# **WHO Prequalification of In Vitro Diagnostics PUBLIC REPORT Product: Aquios CL flow cytometer WHO Reference Number: PQDx 0156-053-00**

**Aquios CL flow cytometer** with the product codes B23536, B23538, B23533 and B23534 manufactured by **Beckman Coulter Life Sciences**, **CE marked regulatory version**, was accepted for the WHO list of prequalified in vitro diagnostics, and was listed on 3 November 2015.

# **Summary of prequalification status for AQUIOS CL flow cytometer**

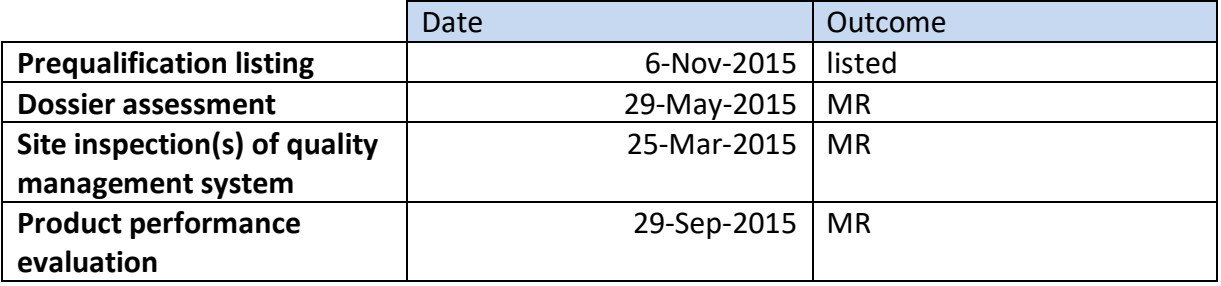

MR: Meets Requirements

# **Report amendments and/or product changes**

This public report has since been amended. Amendments may have arisen because of changes to the prequalified product for which WHO has been notified and has undertaken a review. Amendments to the report are summarized in the following table, and details of each amendment are provided below.

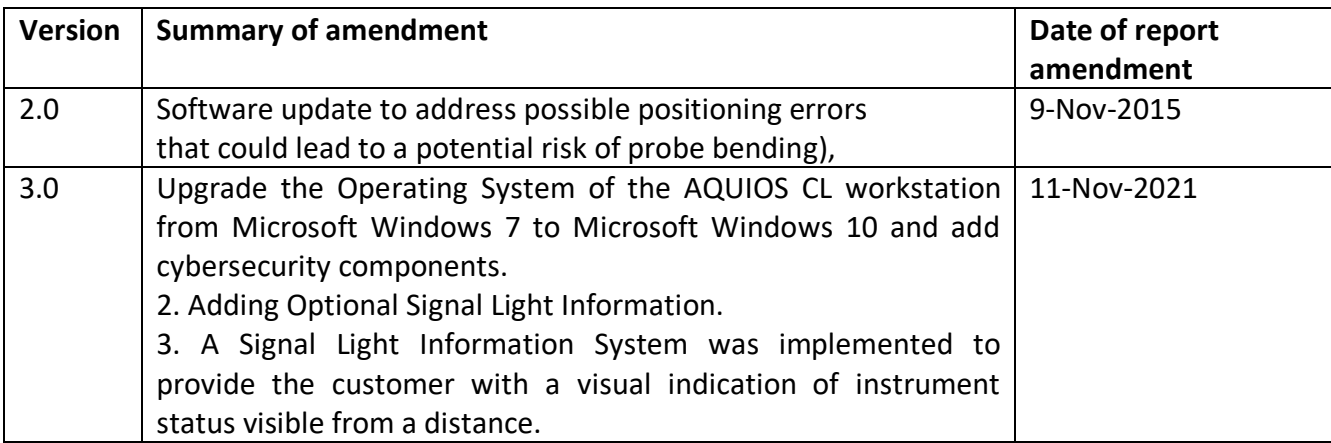

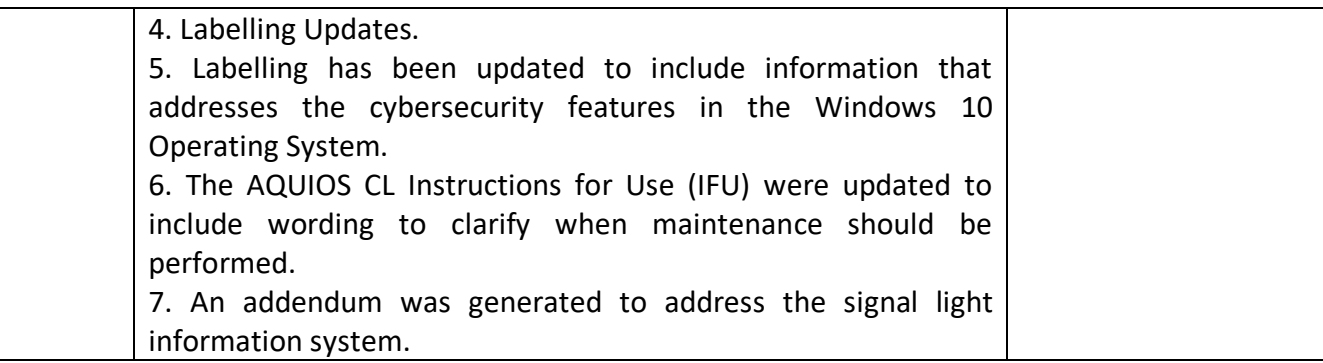

## **Intended use:**

According to the claim of intended use from Beckman Coulter Life Sciences, " *the AQUIOS CL Flow Cytometer is intended for use with in vitro diagnostic flow cytometric applications using up to four fluorescent detection channels using a blue (488 nm) laser, two light scatter detection channels and electronic volume (EV). AQUIOS Flow Cytometry Software may be run on an independent computer workstation for off-line analysis of results generated by the AQUIOS CL Flow Cytometer with its monoclonal antibody reagents. The off-line analysis must be performed in accordance with the product labeling.*

*This product is intended for laboratory professional use."*

# **Assay principle:**

According to the claim of assay description from Beckman Coulter Life Sciences, *"the Aquios system can be operated using up to 40 samples at start-up with the ability to add 5 tube cassettes as testing proceeds. The tube(s) are loaded into the instrument cassette which is further loaded on the system including the Tetra-1 Panel. Whole blood is incubated with AQUIOS Tetra-1 Panel monoclonal antibody reagents which contains a combination of four murine monoclonal antibodies, (CD45-FITC/CD4-RD1/CD8-ECD/CD3-PC5). Each monoclonal antibody is conjugated to a specific fluorochrome and specific for different cell surface antigens. Red blood cells are lysed with the AQUIOS Lysing Reagent Kit. The remaining white blood cells are analyzed by flow cytometry using lymphocyte gates. The AQUIOS System Software with AQUIOS Tetra-1 Panel monoclonal antibody reagents provides automated analysis of lymphocyte subpopulations including total CD3+, CD3+CD4+,CD3+CD8+, CD3+CD4+/CD3+CD8+ (ratio only) lymphocyte percentages and absolute counts. In addition, CD45+ absolute count CD45+ Low SS (lymphocytes) percentage and absolute count."*

# **Test kit contents**

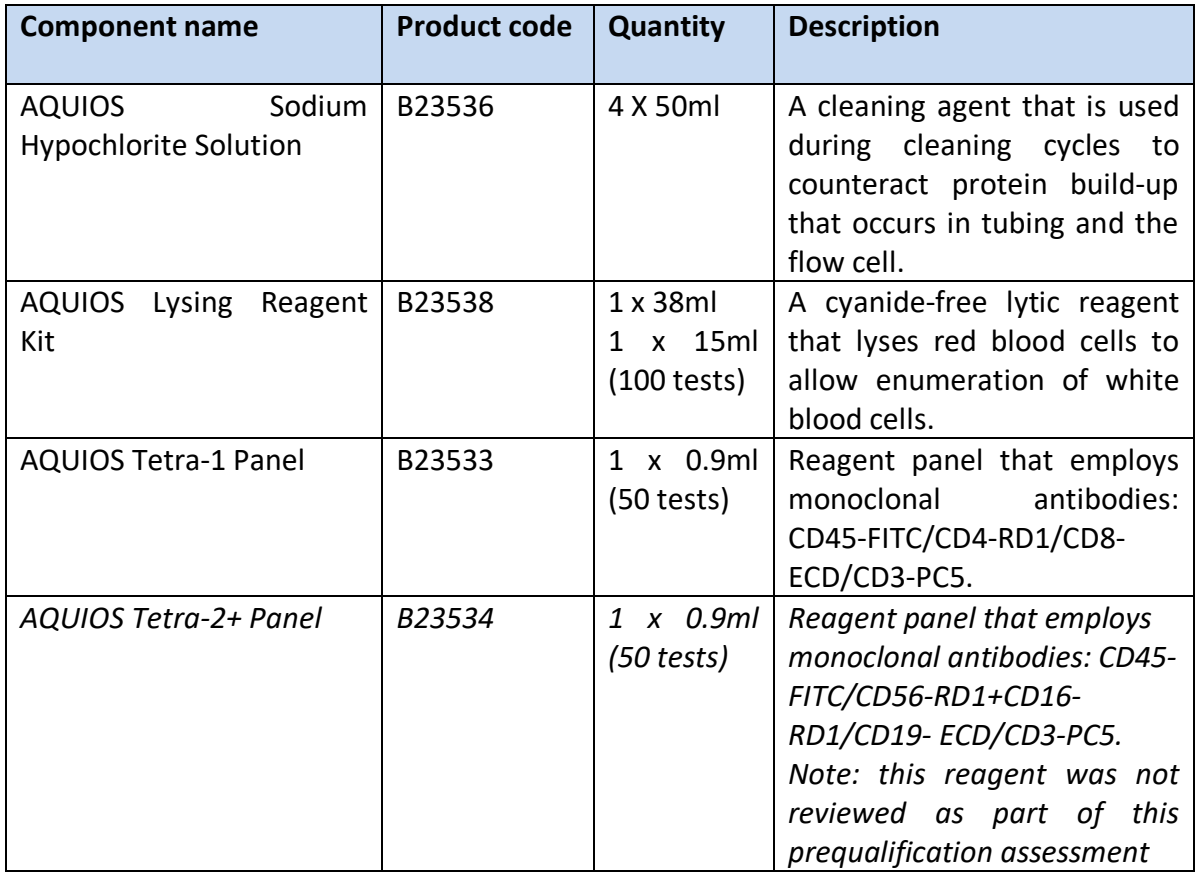

# **Materials required but not provided:**

# **The system instrument:**

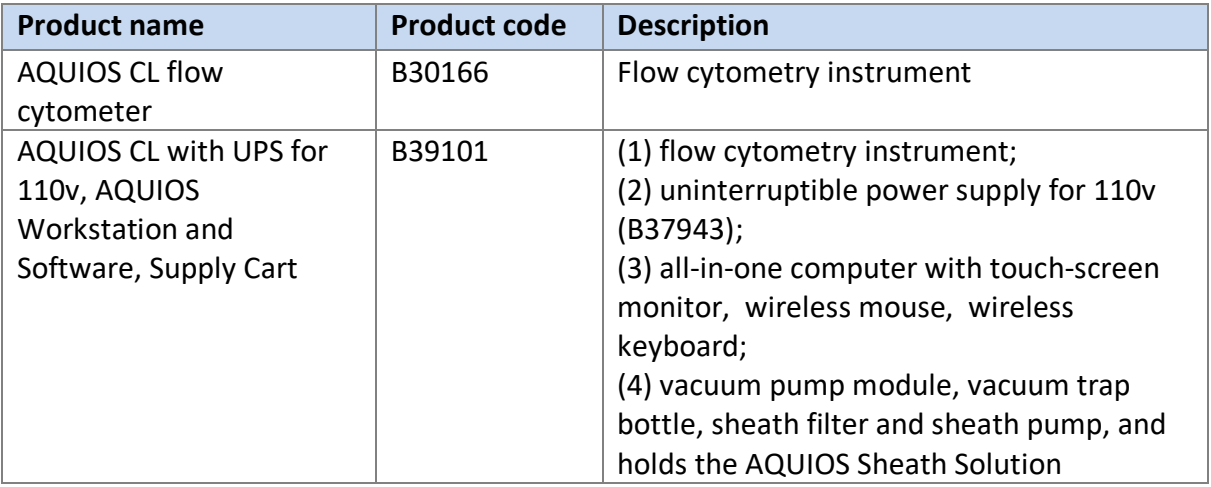

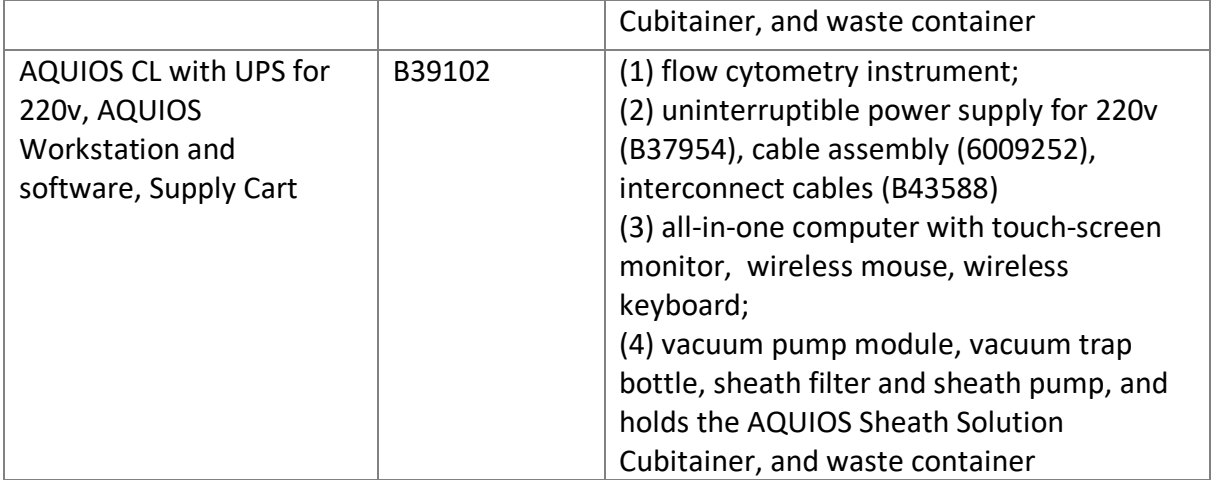

# **The system consumables:**

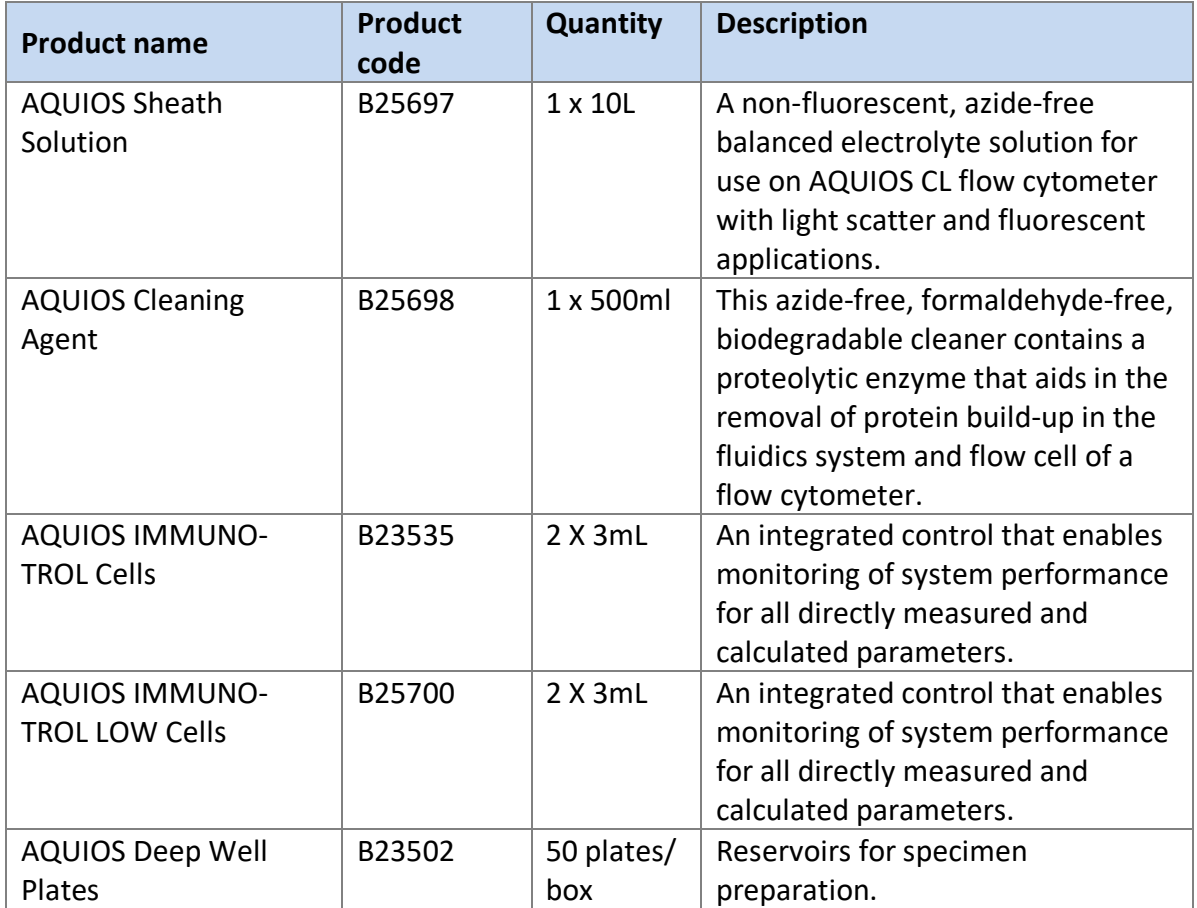

# **Accessories used as part of the system:**

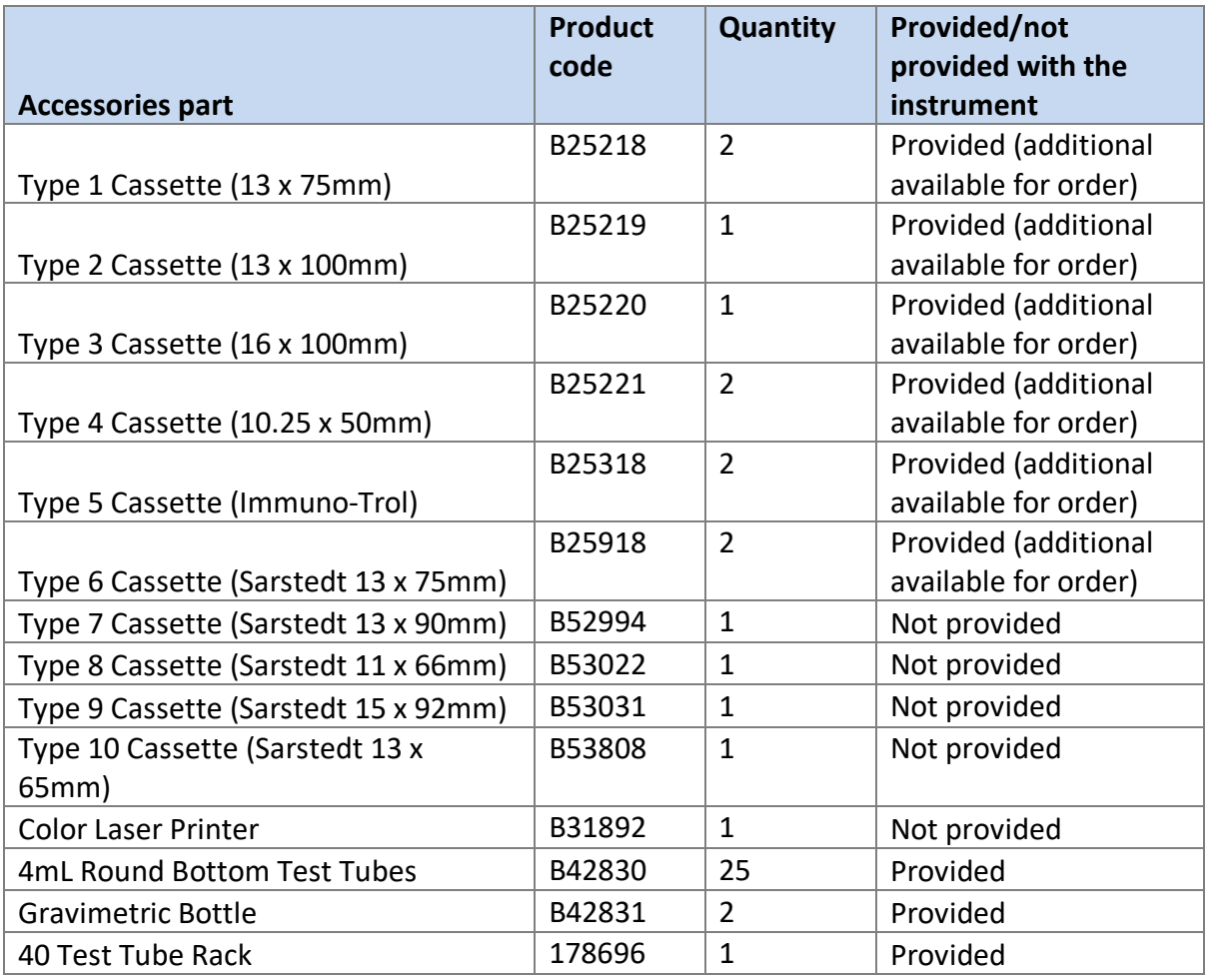

# **Storage conditions:**

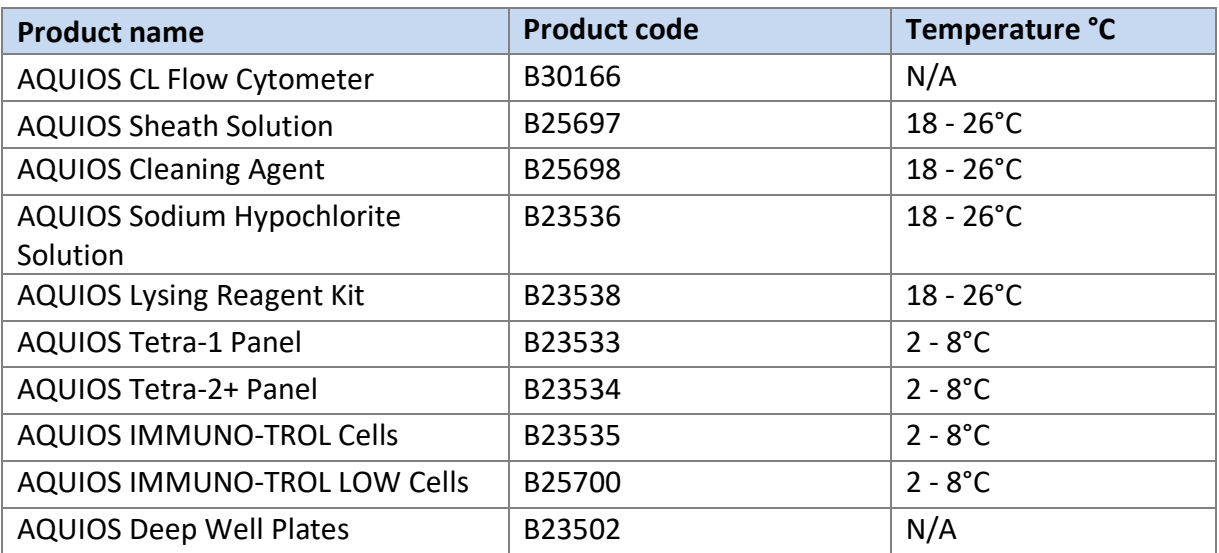

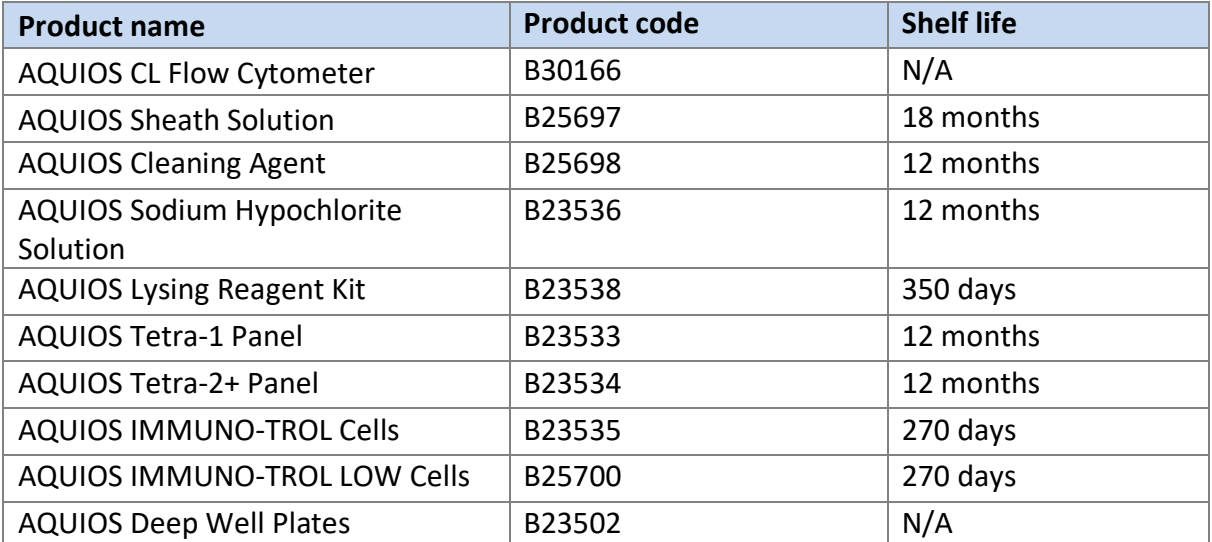

### **Shelf-life:**

## **Limitation:**

Users may receive system notifications of "potential specimen or gating issue" that may require intervention and technical expertise to review the results before release. Notifications alert the operator that there may be a potential anomaly with the specimen result produced. Therefore it should be reviewed especially for the presentation of the cellular populations and the gating accomplished by the instrument, to verify that there are no additional changes needed, prior to releasing the result. In this prequalification assessment, the frequency of such notifications which required user intervention was up to 30% of all specimens tested at one of two sites.

# **Prioritization for prequalification**

Beckman Coulter Life Sciences submitted an application for prequalification of AQUIOS CL flow cytometer. Based on the established prioritization criteria, AQUIOS CL flow cytometer was given priority for prequalification assessment.

### **Dossier assessment**

Beckman Coulter Life Sciences submitted a product dossier for AQUIOS CL flow cytometer as per the Instructions for compilation of a product dossier (PQDx\_018 v1). The information submitted in the product dossier was reviewed by WHO staff and external experts (assessors) appointed by WHO in accordance with the internal report on the screening and assessment of a product dossier (PQDx\_009 v2). Based on the product

dossier screening and assessment findings, a recommendation was made to accept the product dossier for AQUIOS CL flow cytometer for prequalification.

# **Manufacturing site inspection**

A comprehensive inspection was performed at the site of manufacture (11800 SW 147 Ave, Miami, FL, USA (instrument site) and 740 W 83 Street, Hialeah, FL, USA (reagent site) of AQUIOS CL flow cytometer in February 2015 as per the Information for manufacturers on prequalification inspection procedures for the sites of manufacture of diagnostics (PQDx 014 v1). The inspection found that the manufacturer had an acceptable quality management system and good manufacturing practices in place that ensured the consistent manufacture of a product of good quality. The manufacturer's responses to the nonconformities found at the time of the inspection were accepted 25 March 2015.

# **Product performance evaluation**

Aquios CL together with AQUIOS Tetra-1 Panel (CD45-FITC/CD4-RD1/CD8-ECD/CD3-PC) and Aquios Immuno-Trol and Aquios Immuno-Trol low controls were evaluated in two WHO collaborating laboratories; namely Institute of Tropical Medicine (ITM), Antwerp, Belgium and Centres for Disease Control and Prevention, Atlanta, GA. USA (CDC) between March and July 2015. The evaluation was conducted using the WHO evaluation protocol "Protocol for multicenter laboratory assessment of dedicated and point-of-care CD4+ Tlymphocytes enumeration technologies" (SOP\_PQDx\_114) which was also approved by incountry ethical review boards in Belgium and USA.

Aquios CL together with AQUIOS Tetra-1 Panel (CD45-FITC/CD4-RD1/CD8-ECD/CD3-PC) and Aquios Immuno-Trol/Immuno-Trol low controls are a bench-top automated flow cytometric system intended for enumeration of CD3+, CD3+CD4+, CD3+CD8+, and  $CD3+CD4+/CD3+CD8+$  (ratio only). 100 µl of well mixed venous whole blood and AQUIOS<sup>TM</sup> Tetra-1 Panel reagents are required to perform the assays and the results are obtained after 15 minutes incubation.

A total of 537 venous whole blood specimens were used study failure rate, reproducibility (intra-laboratory variation and inter-assay), carry over and agreement with the FACSCalibur as the reference method. Lastly, ease to use was assessed.

The acceptance criteria for reproducibility studies was that the assay should have the a percentage coefficient of variation (%CV) less than 15% for CD4+ T counts less than or equal to 200/µL and less than 10% for CD4 counts more than 200 cells/µL, while the carryover constant (k) should be less than 2.0%.

Consecutive routine venous whole blood specimens collected in EDTA vacutainer tubes with at least 3.0 ml of blood were used to compare Aquios CL together with AQUIOS Tetra-1 Panel against FACSCalibur as the reference method. Agreement between the dedicated and the reference method was assessed using the regression analysis, Bland Altman plots and/or Scott percentage.

The failure rate was 1.54% and 6.1% in laboratory 1 and 2 respectively. The mean intralaboratory variability was 4.1 % for CD4 absolute count and 3.1 % for CD4% at ITM. While at CDC, it was 4.9% and 2.3% for CD4 counts and CD4% respectively. The average interassay variability was 4.2% and 1.6% for CD4 counts and CD4% respectively at ITM while at CDC laboratory it was 5.7% and 2.1% for CD4 counts and CD4% respectively. The mean carry-over was less than 2% in both laboratories. The observed bias was always within the optimal limits proposed by WHO and the misclassification was less than 3.8% at 350 and 500 CD4/ml levels.

Aquios CL is globally easy to use. However, the frequency of notifications of "potential specimen or gating issue" required user intervention for up to 30% of all specimens tested in this evaluation. The manufacturer was informed of this finding.

**Labelling**

- **1. Labels**
- **2. Instructions for use**

**1. Labels**

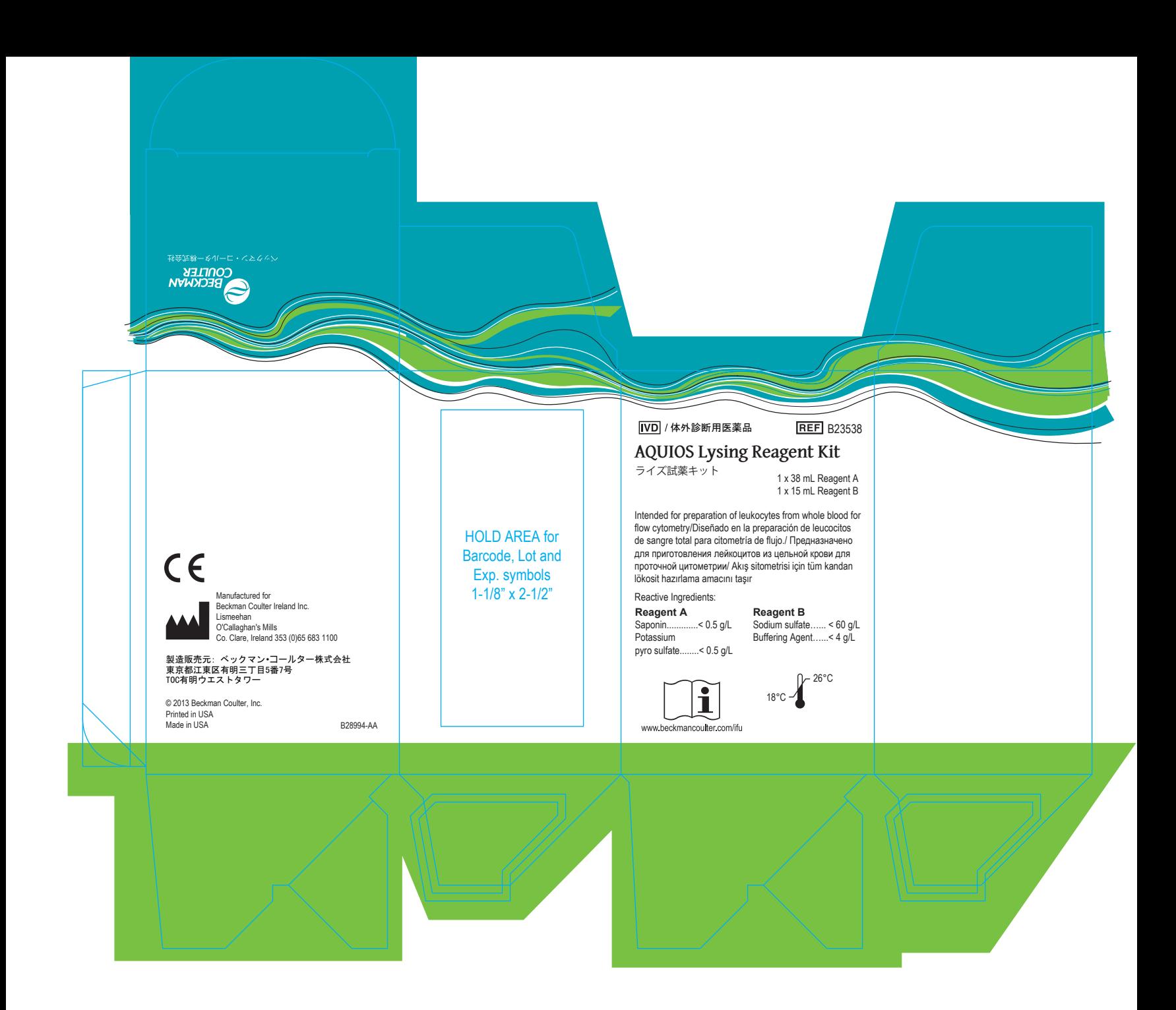

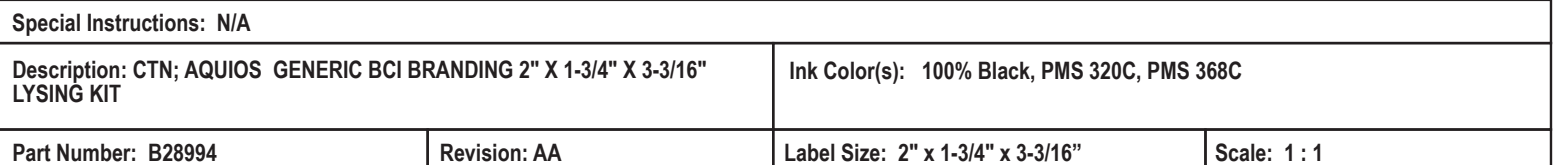

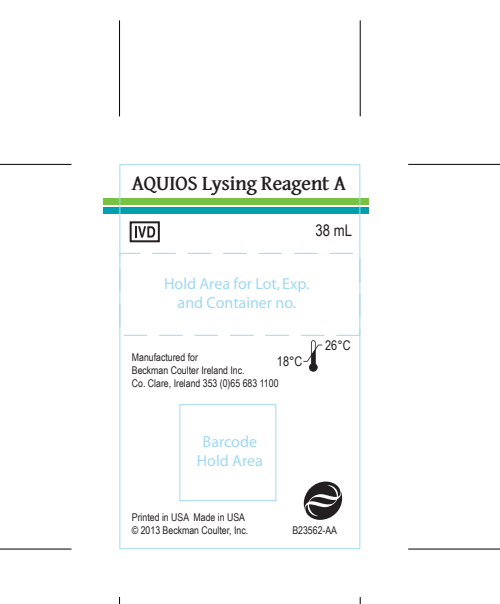

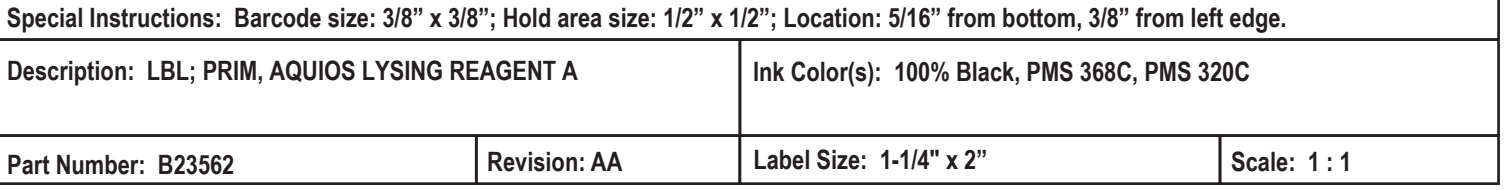

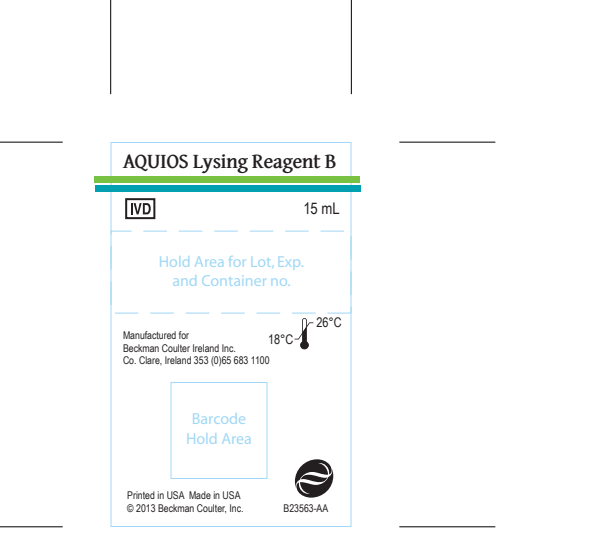

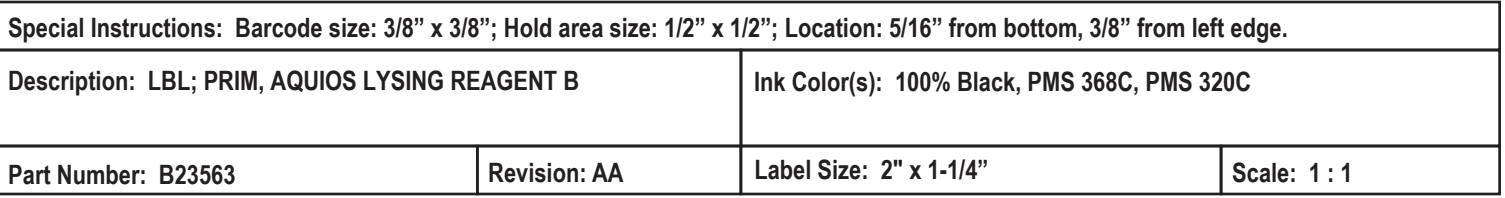

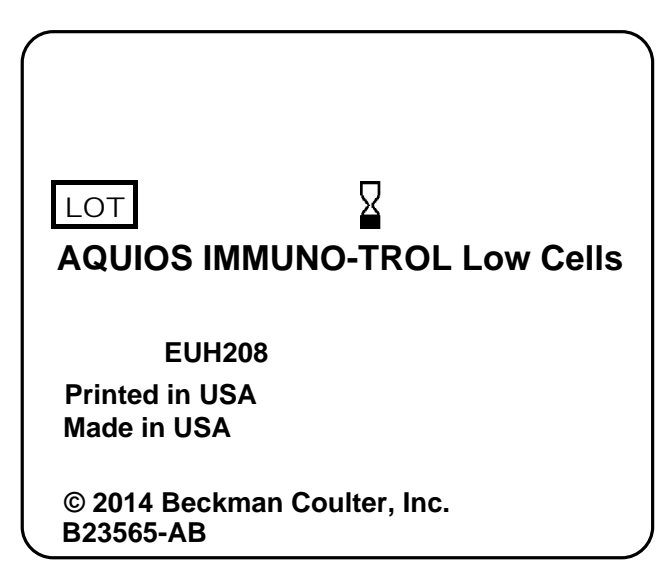

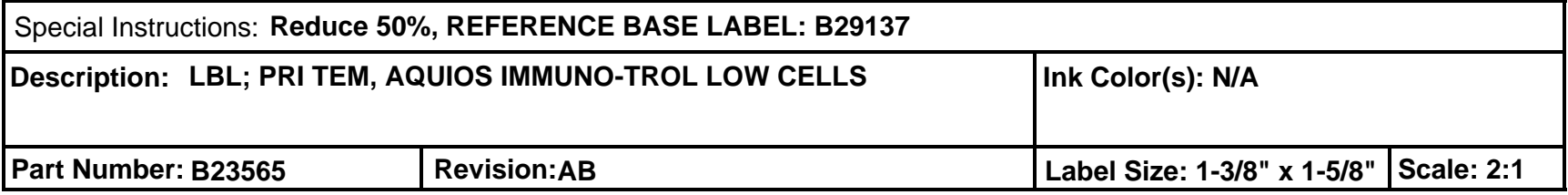

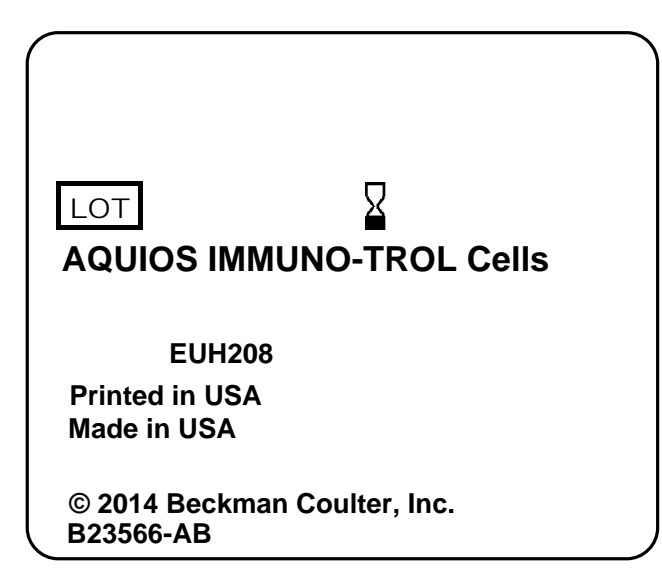

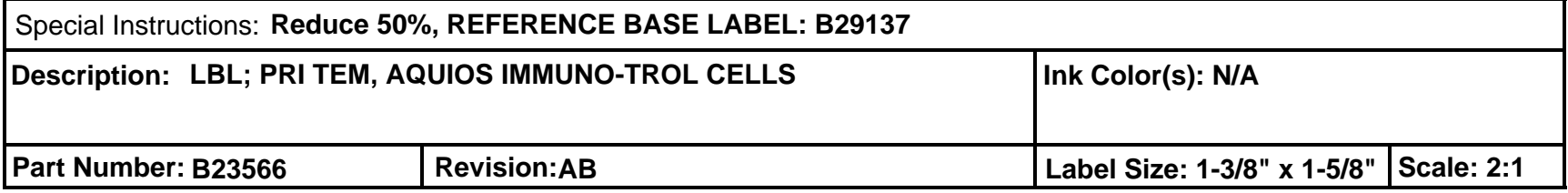

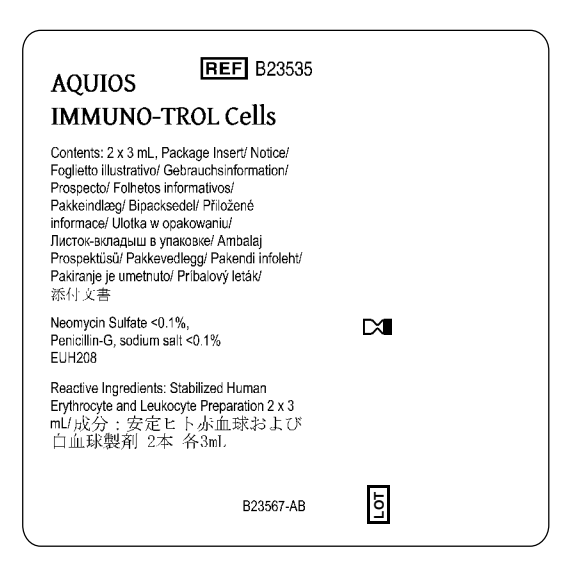

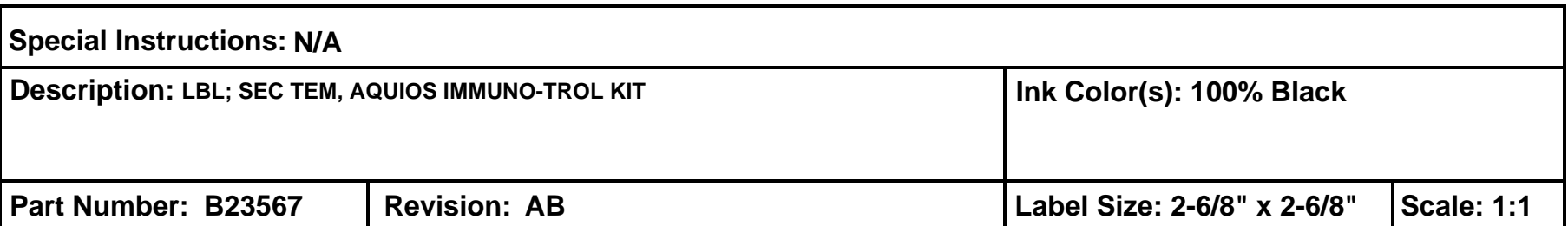

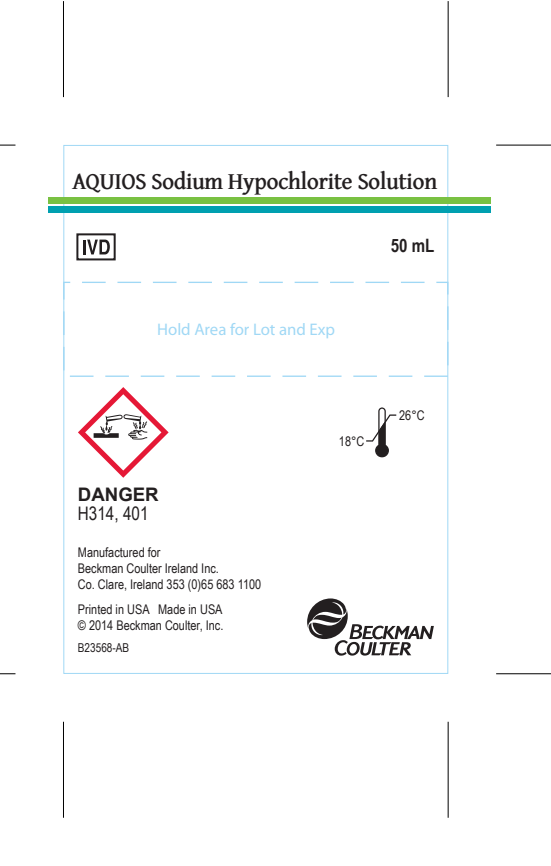

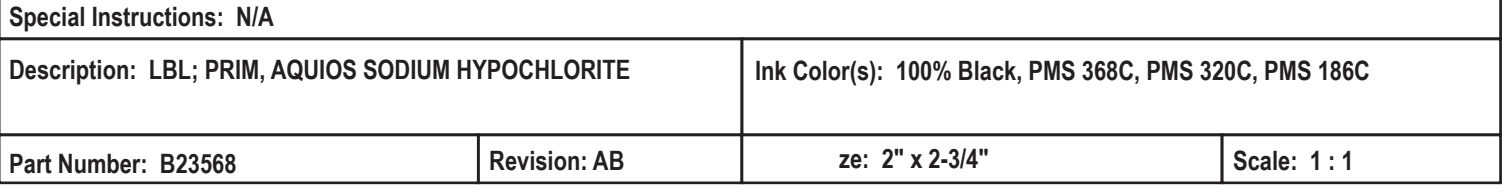

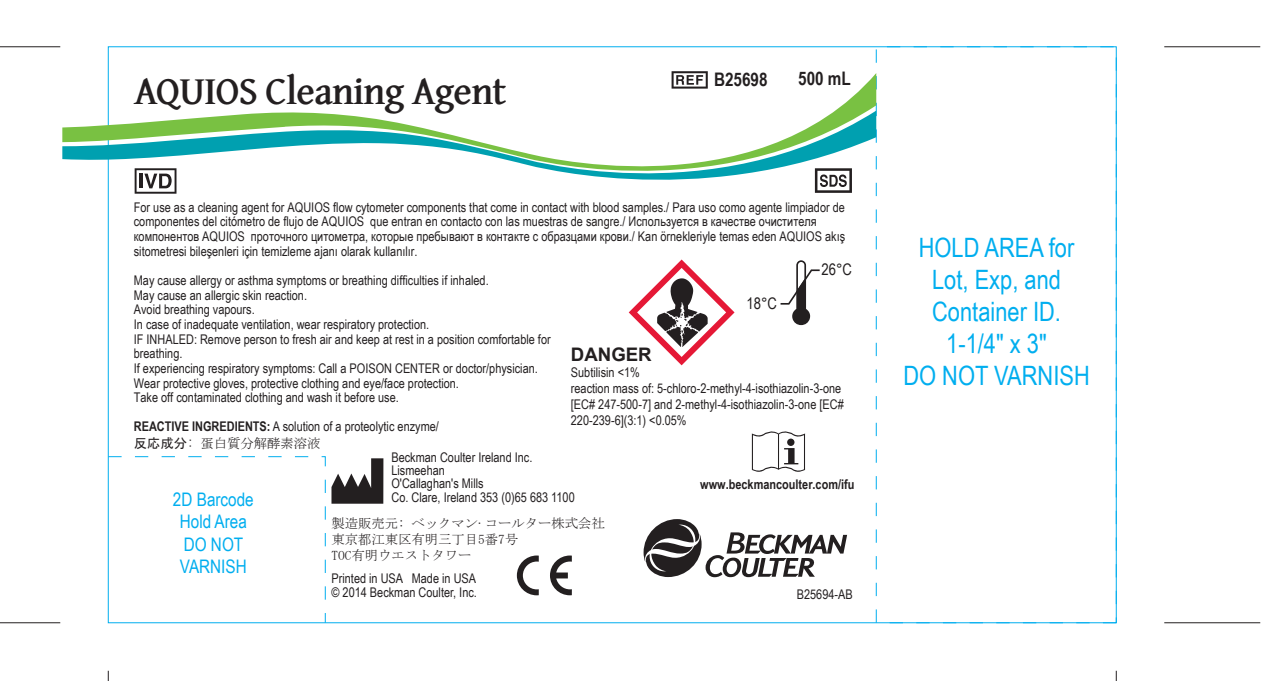

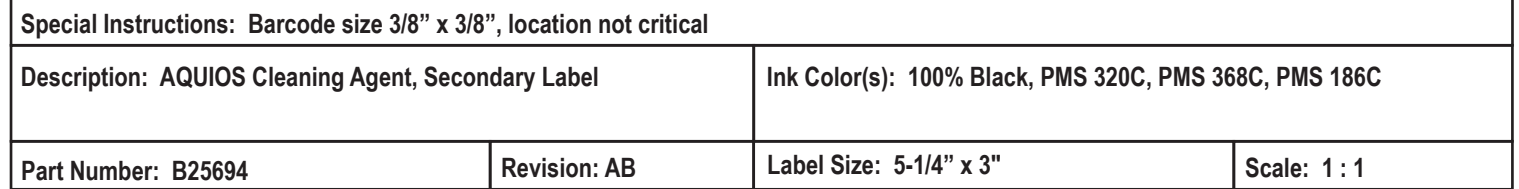

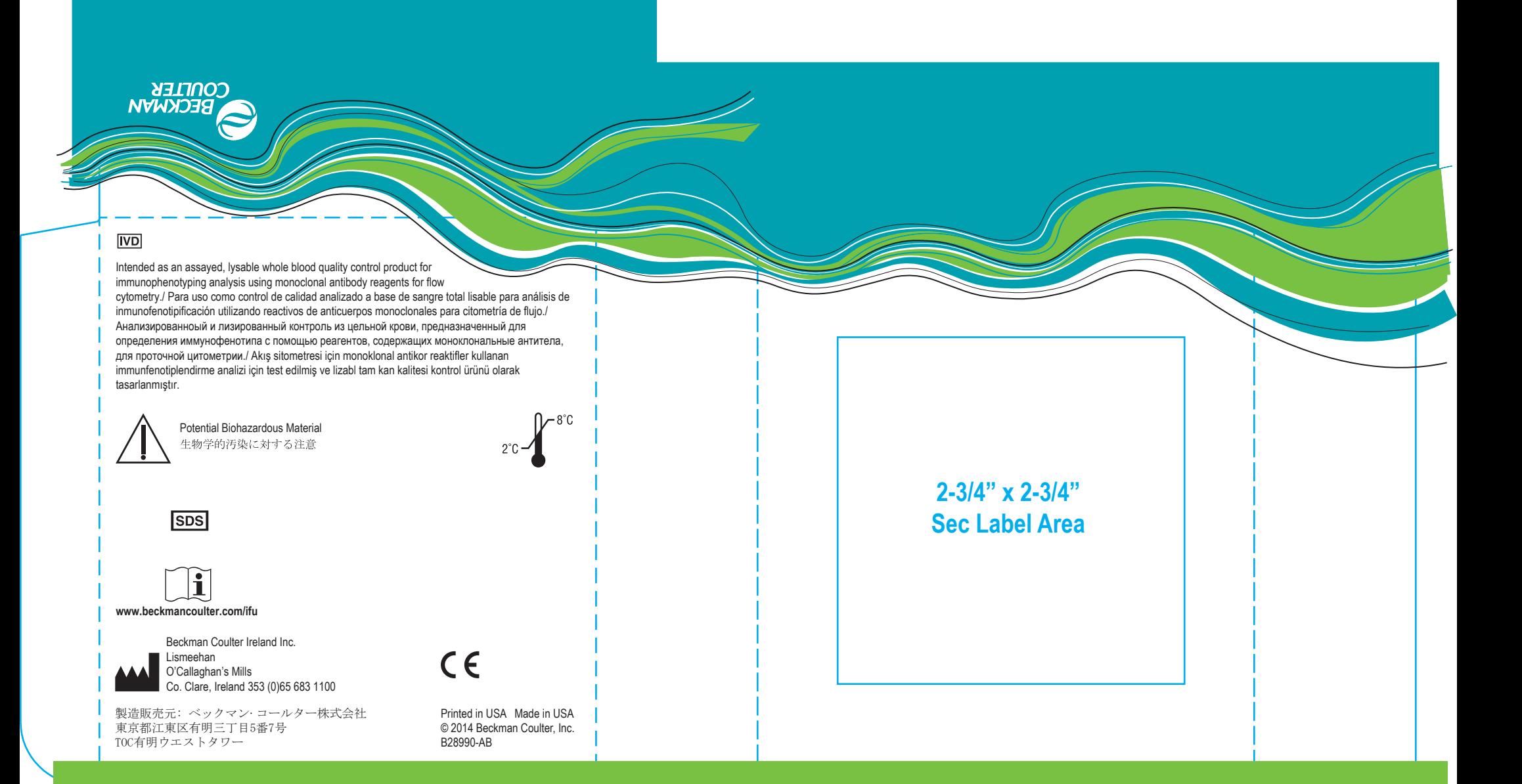

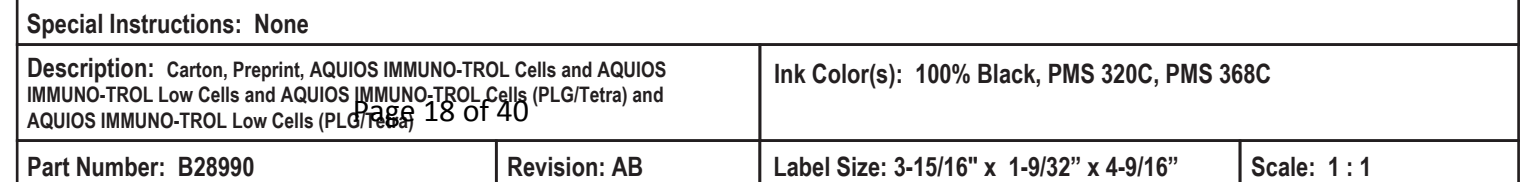

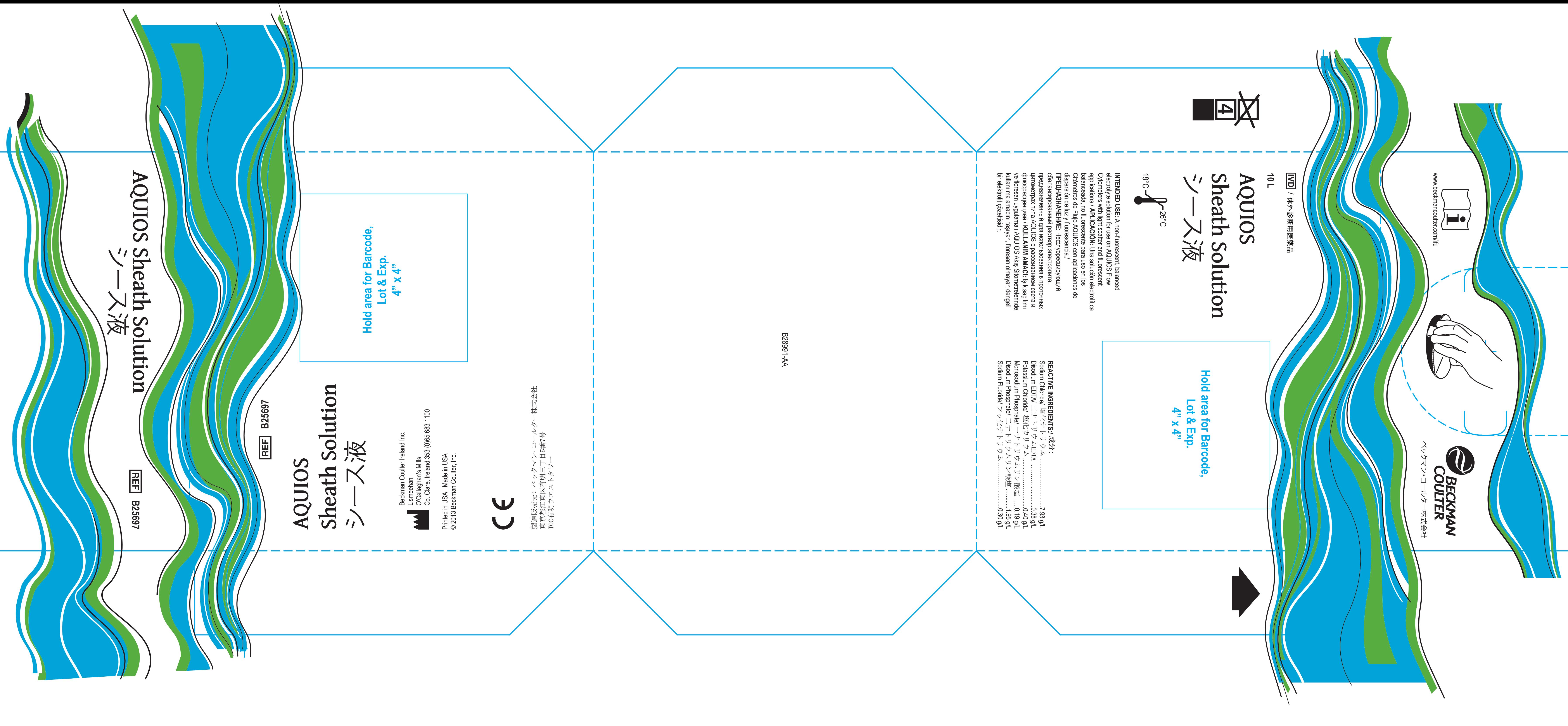

# THIS BOX IS FOR TECH COMM INFORMATIONAL USE ONLY. Refer

**Special Instructions: Overlay of colors resulting in new colors is acc** 

**Description: AQUIOS SHEATH SOLUTION** 

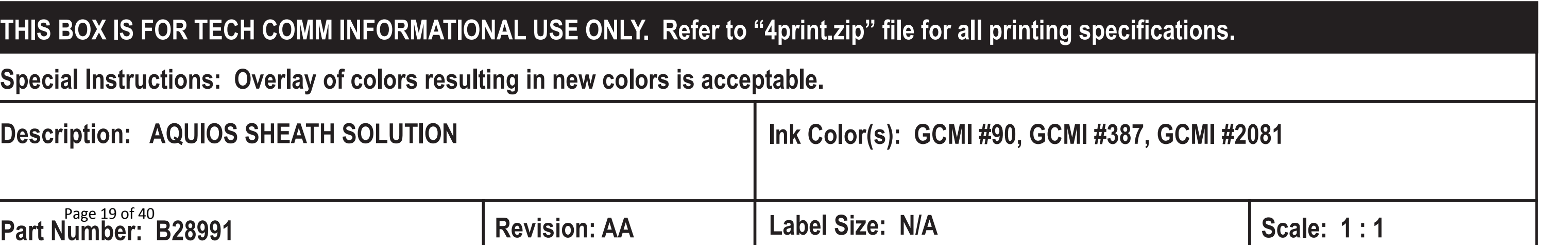

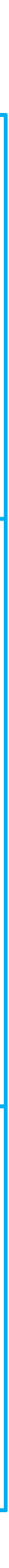

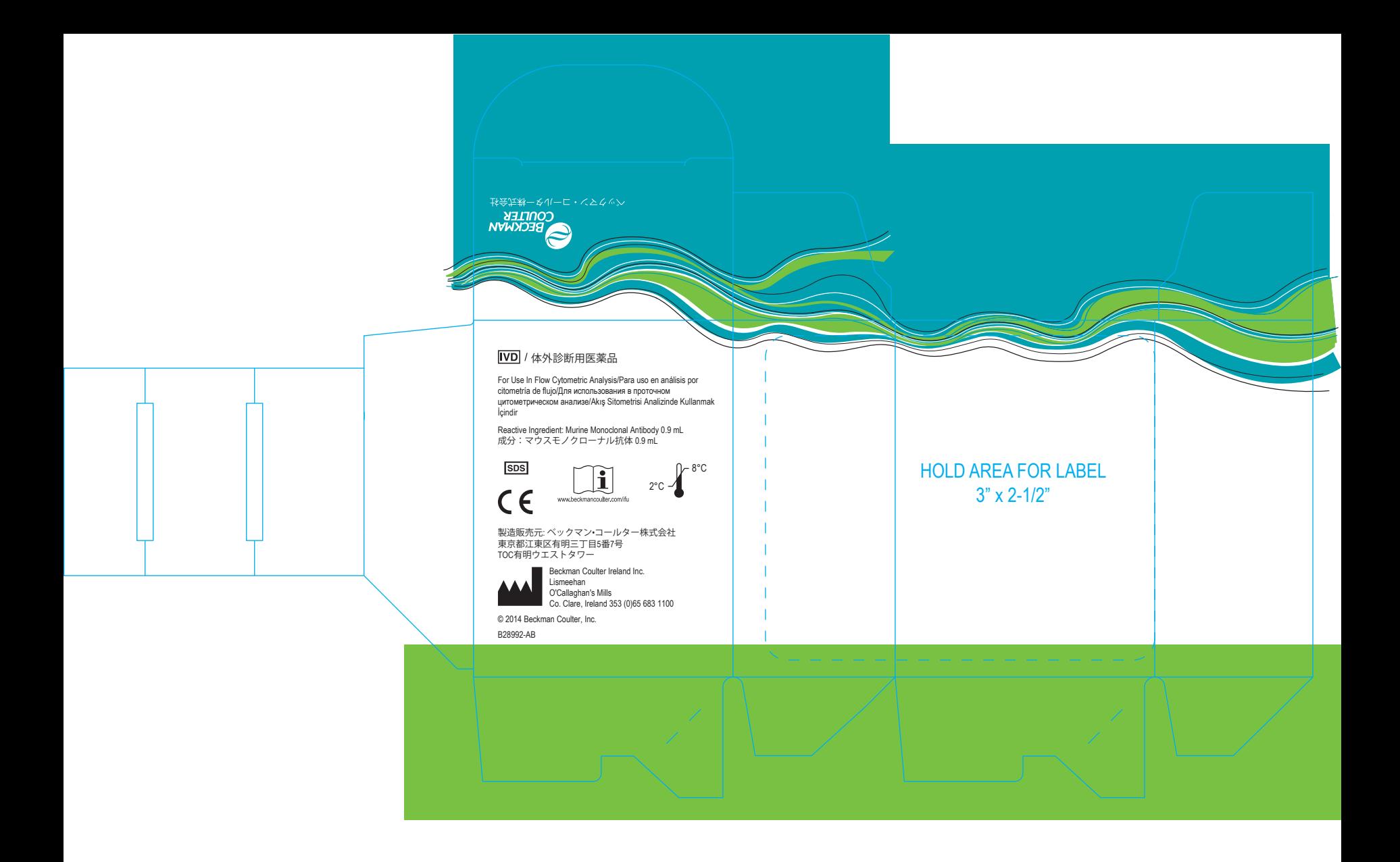

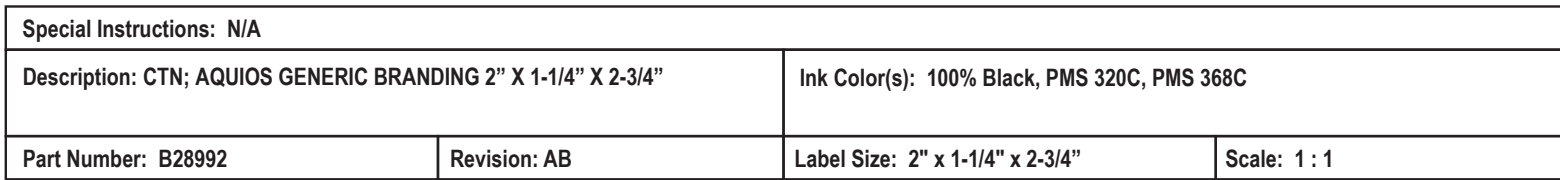

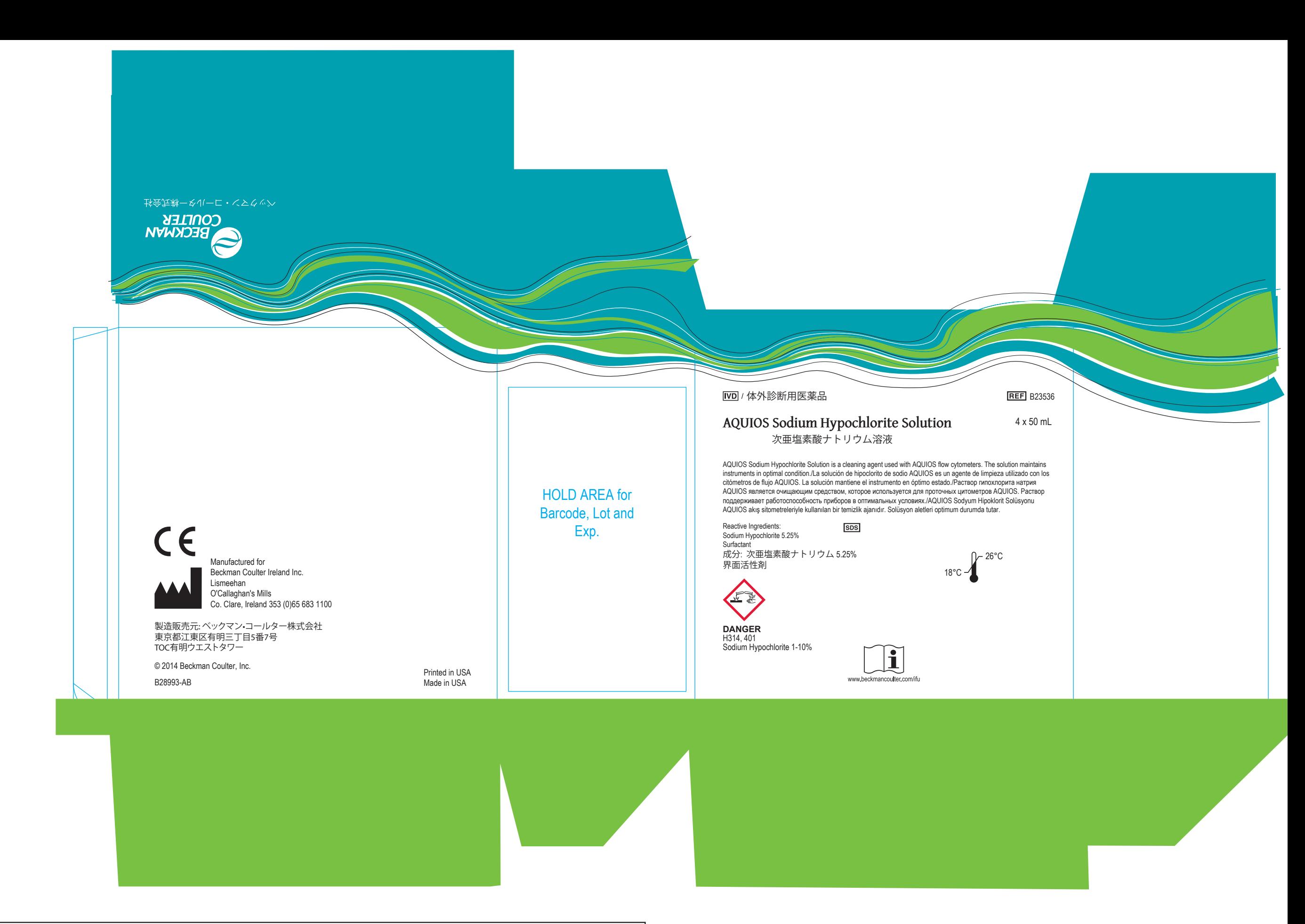

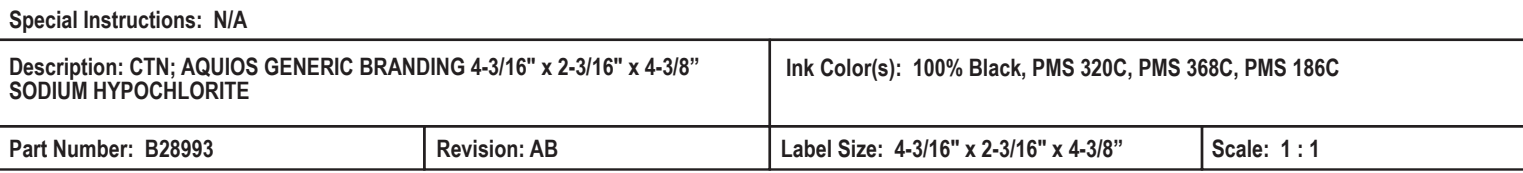

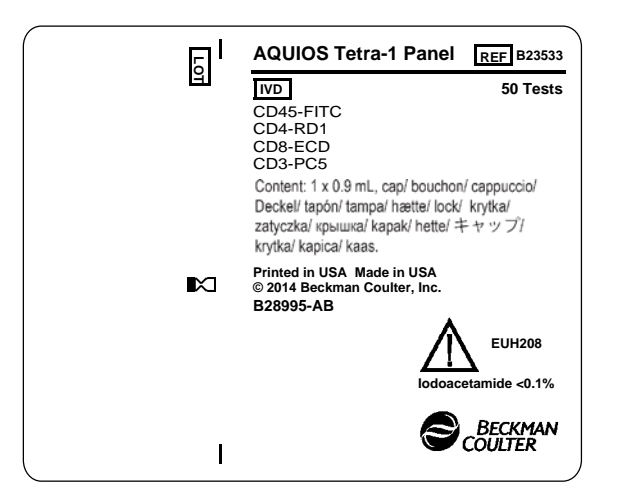

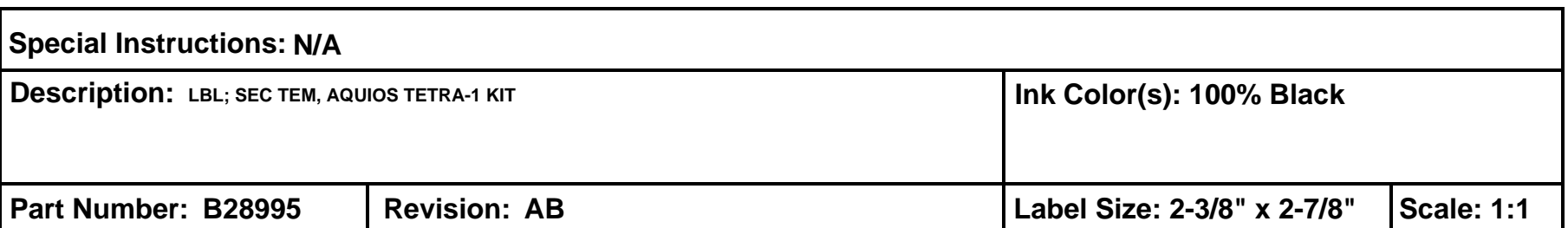

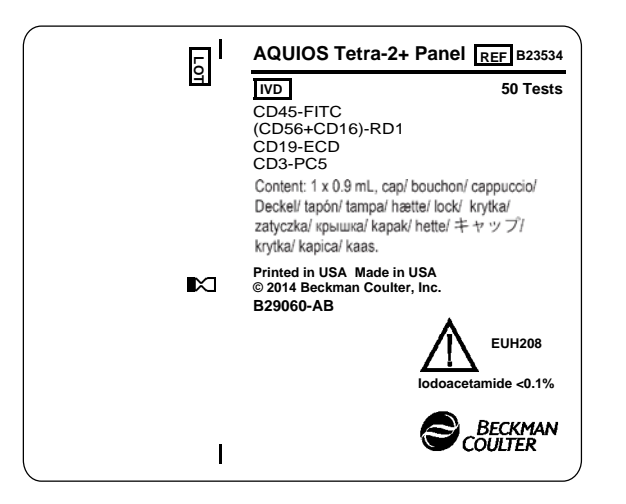

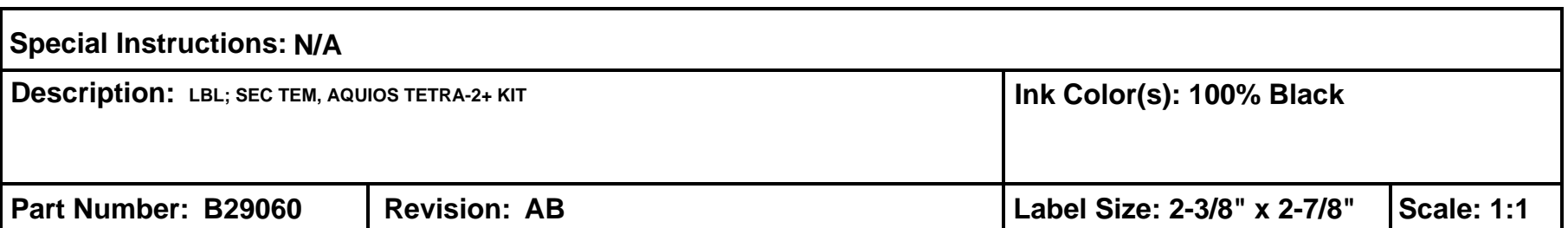

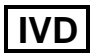

# **B29067-AB**

**Mean** 

# **AQUIOS IMMUNO-TROL Low Cells**

**B25700 REF**

**LOT**  $\overline{\mathbf{Z}}$ 

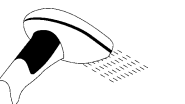

**IMPORTANT:** The Expiration date is displayed above as YYYY-MM-DD. If entering the Lot and Expiration information manually, the expiration date must be entered in the software in the following format: MM/DD/YYYY.

# **Assay Values\***

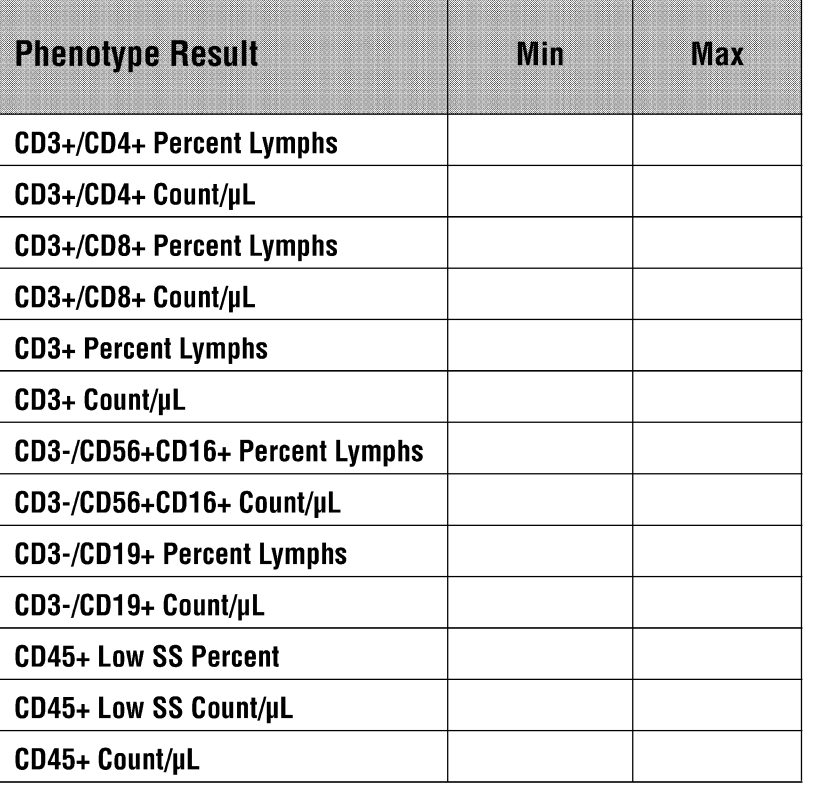

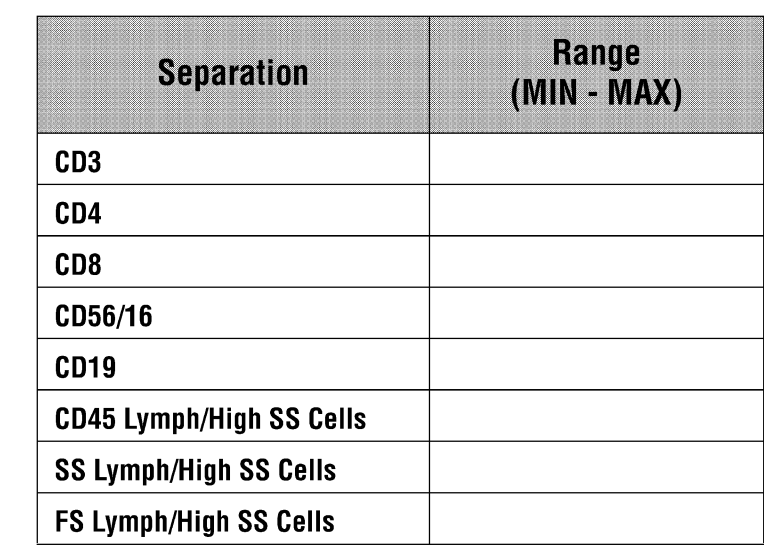

\*Do not use beyond expiration date.

Note: In case of manual entry values must be entered as shown.

AQUIOS, Beckman Coulter and the stylized logo are trademarks of Beckman Coulter, Inc., and are registered in the USPTO.

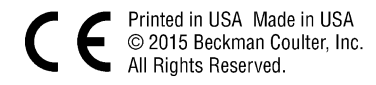

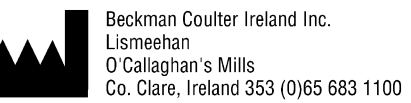

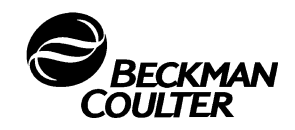

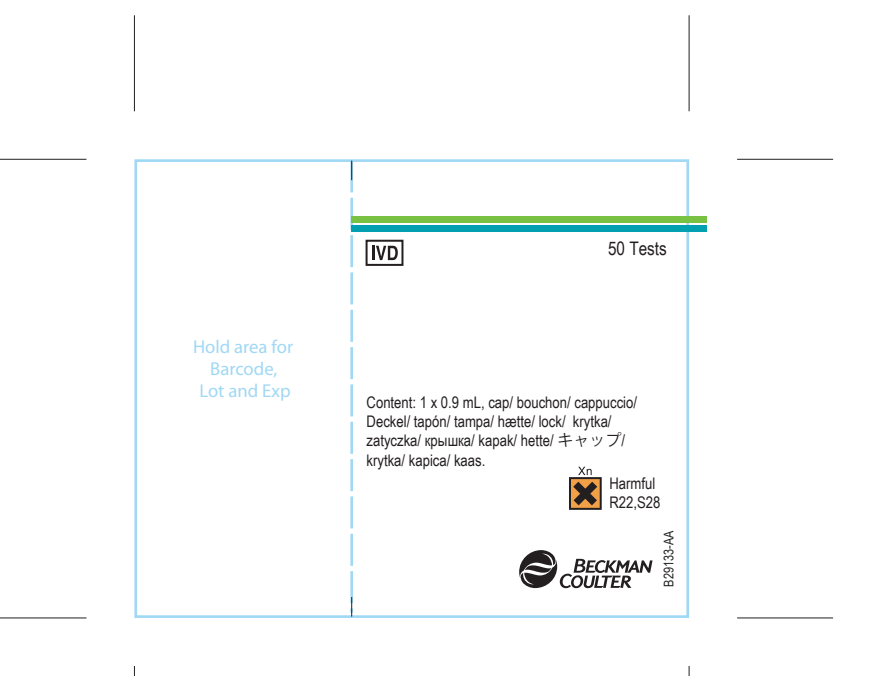

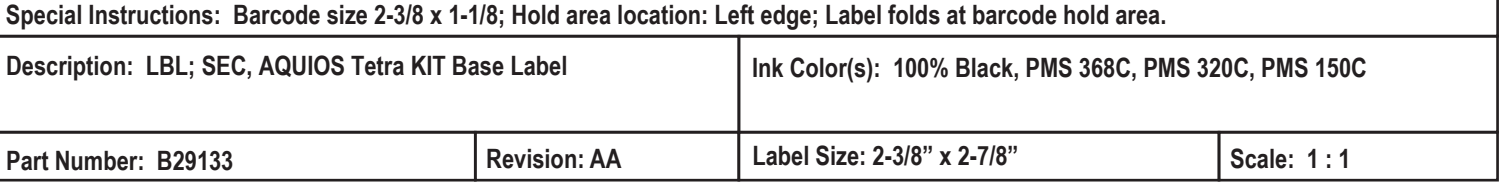

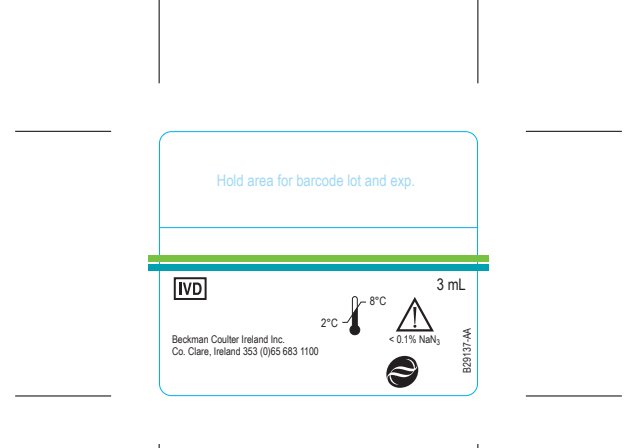

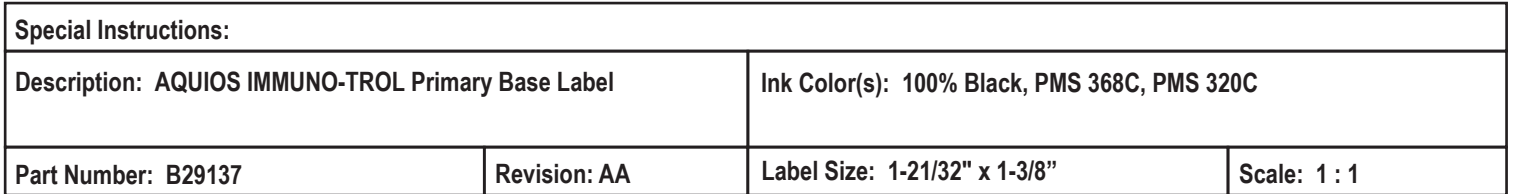

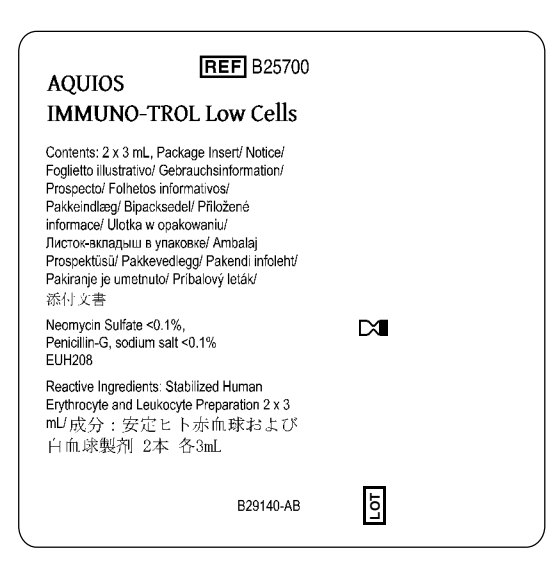

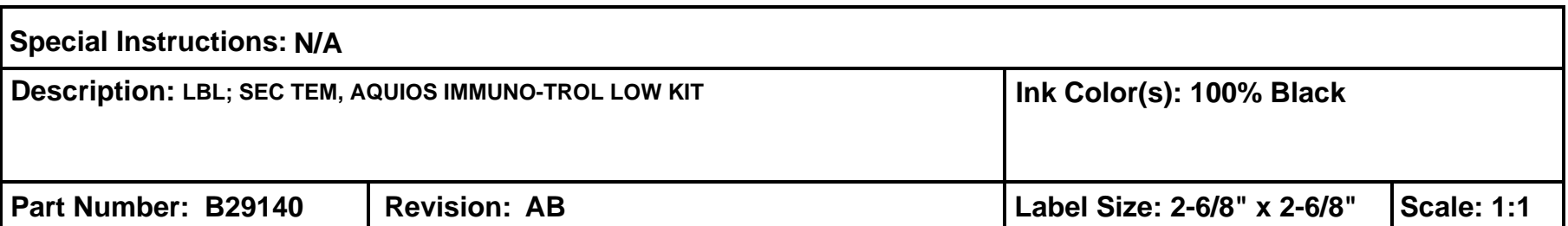

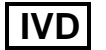

# **AQUIOS IMMUNO-TROL Cells**

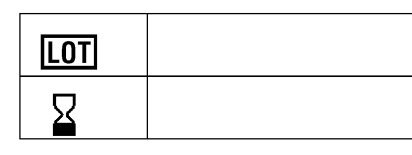

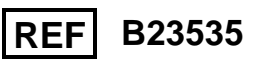

**IMPORTANT:** The Expiration date is displayed above as YYYY-MM-DD. If entering the Lot and Expiration information manually, the expiration date must be entered in the software in the following format: MM/DD/YYYY.

**Mean** 

# **Assay Values\***

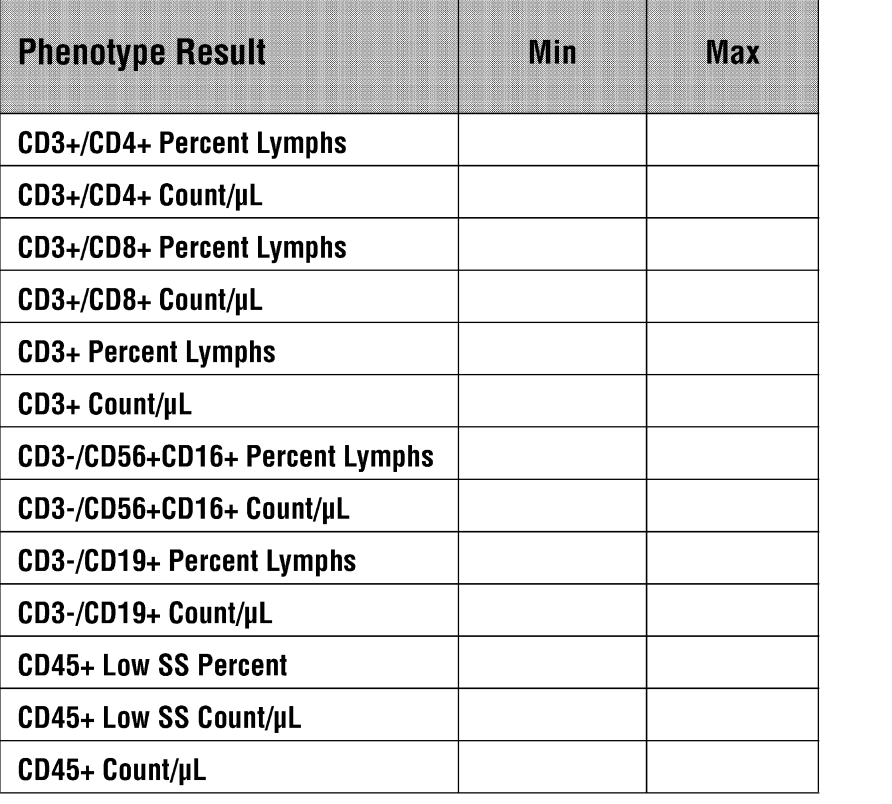

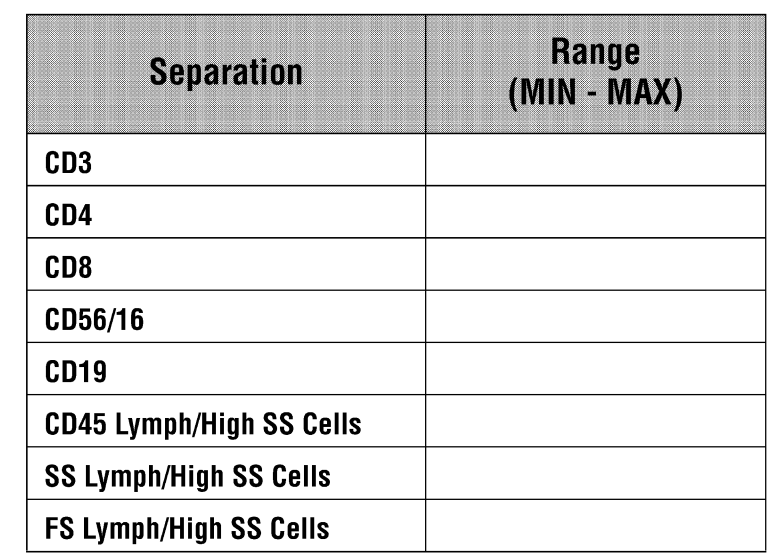

\*Do not use beyond expiration date.

Note: In case of manual entry values must be entered as shown.

AQUIOS, Beckman Coulter and the stylized logo are trademarks of Beckman Coulter, Inc., and are registered in the USPTO.

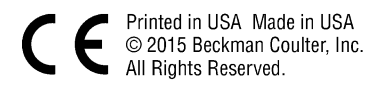

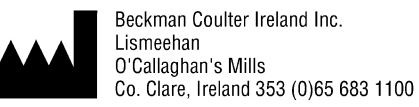

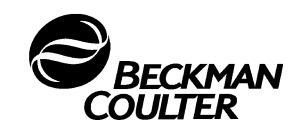

### AQUIOS Tetra-2+ Panel

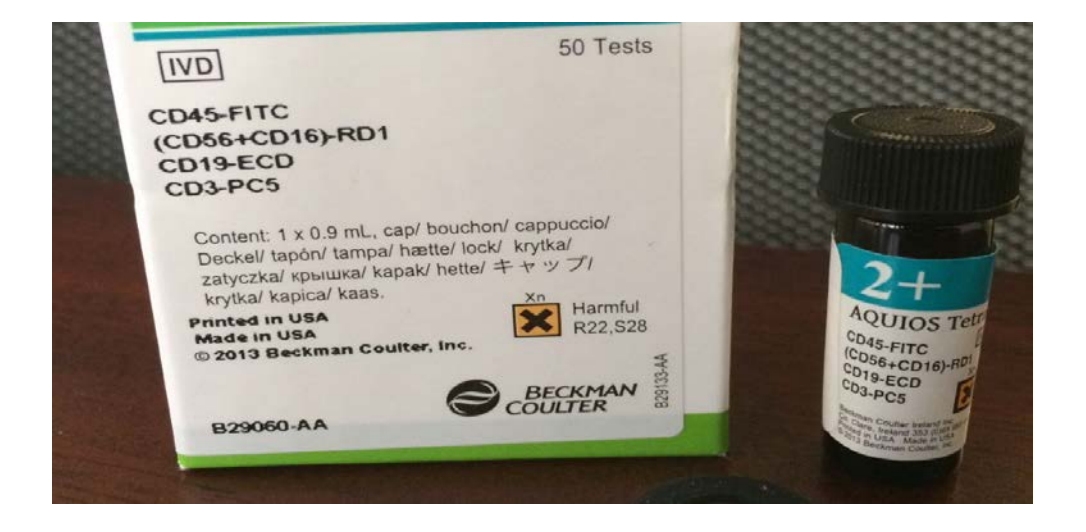

# AQUIOS Tetra-1 Panel

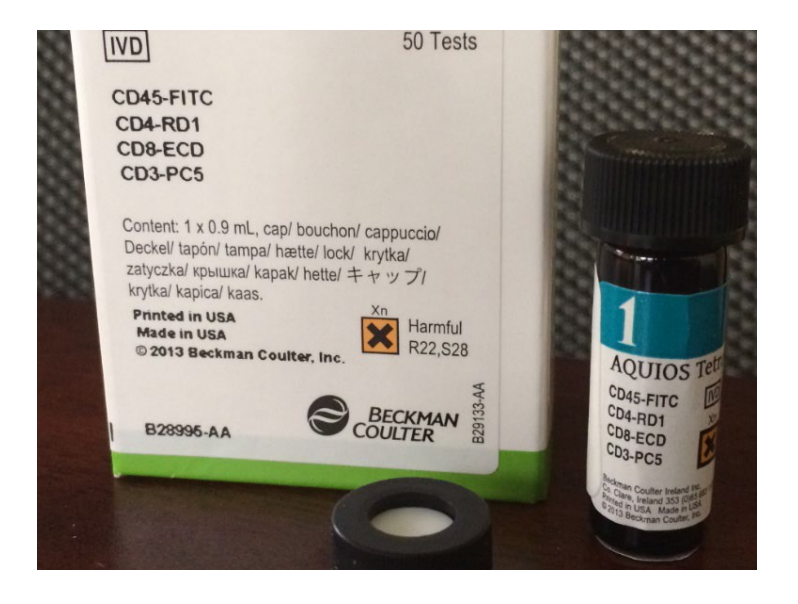

**2. Instructions for use1**

 $<sup>1</sup>$  English version of the IFU was the one that was assessed by WHO. It is the responsibility of the</sup> manufacturer to ensure correct translation into other languages.

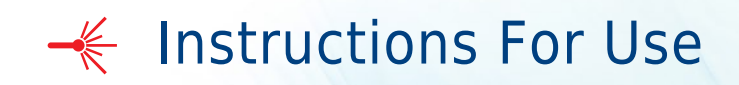

AQUIOS CL Flow Cytometer Rx Only in the U.S.A.

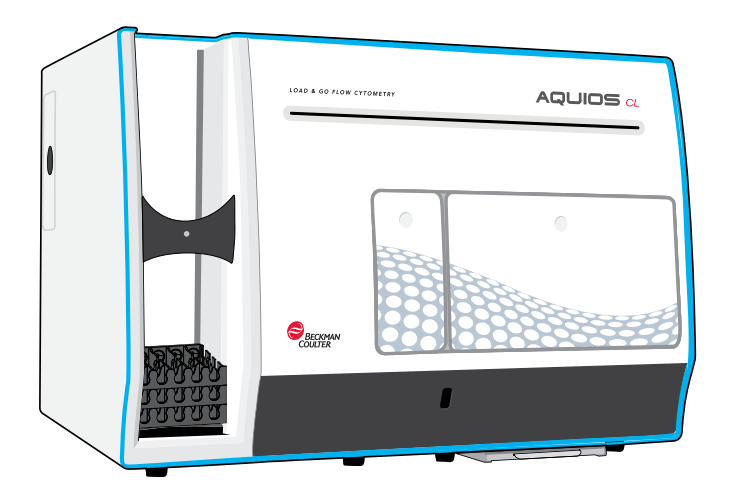

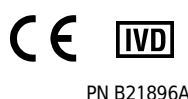

PN B21896AH July 2020

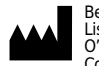

Beckman Coulter Ireland Inc. Lismeehan O'Callaghan's Mills Co. Clare, Ireland 353-65-683-1100

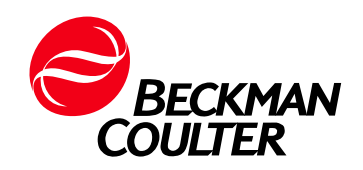

### AQUIOS CL Flow Cytometer

PN B21896AH (July 2020)

© 2020 Beckman Coulter, Inc. All Rights Reserved

Beckman Coulter, the stylized logo, and the Beckman Coulter product and service marks mentioned herein are trademarks or registered trademarks of Beckman Coulter, Inc. in the United States and other countries.

Windows 7, Windows 8, and Windows 10 are registered trademarks or trademarks of Microsoft Corporation in the United States and/or other countries.

All other trademarks are the property of their respective owners.

## Contact Us

If you have any questions, contact our Customer Support Center.

- Worldwide, find us via our website at www.beckman.com/support/technical.
- In the USA and Canada, call us at 1-800-369-0333.
- Outside of the USA and Canada, contact your local Beckman Coulter Representative.

For a patient/user/third party in the European Union and in countries with identical regulatory regime (Regulation 2017/746/EU on In vitro Diagnostic Medical Devices); if, during the use of this device or as a result of its use, a serious incident has occurred, please report it to the manufacturer and/or its authorized representative and to your national authority.

The summary of safety and performance is located at beckman.com/techdocs.

Glossary of Symbols is available at beckman.com/techdocs (PN C24689).

May be covered by one or more pat. - see www.beckman.com/patents

Original Instructions

# Revision History

Initial Issue, May 2014 Software version 1.0

### Issue AB, April 2015 Software version 2.0 Complete revision.

Issue AC, November 2015 Software version 2.0 Updates were made to the following sections: Safety Symbols.

Issue AD, March 2016 Software version 2.0

Minor formatting changes.

Issue AE, April 2017 Software version 2.0.1

Updates were made to the following sections:

#### Safety and Notices

#### CHAPTER 4, Quality Control

• Instrument Drift Tab

#### CHAPTER 9, Troubleshooting

• System Error Messages

#### APPENDIX B, Installation

• Location

Issue AF, December 2017 Software version 2.1.1

Updates were made to the following sections:

Safety Notice

#### CHAPTER 4, Quality Control

• Run QC Samples

#### CHAPTER 9, Troubleshooting

• System Error Messages

This document applies to the latest software listed and higher versions. When a subsequent software version affects the information in this document, a new issue will be released to the Beckman Coulter Web site. For labeling updates, go to www.beckman.com/techdocs and download the latest version of the manual or system help for your instrument.

#### Issue AG, September 2018

Software version 2.1.1

Updates were made to the following sections:

#### Introduction

• Safety Symbols

### CHAPTER 1, System Overview

- System Components
- Supply Cart

#### CHAPTER 6, Data Review

- Select Review Option for a Sample
- Load Regions and/or Patient Information
- Edit Regions and/or Patient Information

### CHAPTER 7, Shutdown

• Shutdown

### CHAPTER 9, Troubleshooting

- Caution/Warning Label and Locations
- Biohazard Label and Locations
- Power Up the System
- Power Down the System

#### CHAPTER 11, Replacement Procedures

• Replacing the Inline Waste Filter

#### APPENDIX B, Installation

- Power and Signal Cable Connections
- Fluidic and Pneumatic Tubing

#### Issue AH, July 2020

Software version 2.2

#### Updates were made to the following sections:

#### Safety Notice

• Alerts for Warning, Caution, Important, and Note

#### Introduction

- How to Use Your Manuals
- Safety Symbols

#### CHAPTER 1, System Overview

- Intended User
- System Components
- Workstation
- Consumables and Supplies
- Physical Specifications

This document applies to the latest software listed and higher versions. When a subsequent software version affects the information in this document, a new issue will be released to the Beckman Coulter Web site. For labeling updates, go to www.beckman.com/techdocs and download the latest version of the manual or system help for your instrument.
#### CHAPTER 3, Daily Startup

• Startup

#### CHAPTER 5, Sample Processing

- Add Test Request for a Patient Sample
- Running Samples Using the Autoloader
- Running a Sample Using the Single-tube Loader

#### CHAPTER 8, Setup

- Setup Screens
- System Setup Screen
- Test Settings
- LIS Setup Screen
- RMS (Windows 7 Only)
- Maintenance Screen

#### CHAPTER 9, Troubleshooting

• System Error Messages

#### APPENDIX A, Software Screens

• Main Screen

#### APPENDIX B, Installation

- Delivery Inspection
- Special Requirements
- System Connections

#### APPENDIX F, Security Features

### APPENDIX G, Software Observations

This document applies to the latest software listed and higher versions. When a subsequent software version affects the information in this document, a new issue will be released to the Beckman Coulter Web site. For labeling updates, go to www.beckman.com/techdocs and download the latest version of the manual or system help for your instrument.

Revision History

# Safety Notice

Read all product manuals and consult with Beckman Coulter-trained personnel before attempting to operate instrument. Do not attempt to perform any procedure before carefully reading all instructions. Always follow product labeling and manufacturer's recommendations. If in doubt as to how to proceed in any situation, contact your Beckman Coulter Representative.

Beckman Coulter, Inc. urges its customers and employees to comply with all national health and safety standards such as the use of barrier protection. This may include, but is not limited to, protective eyewear, gloves, and suitable laboratory attire when operating or maintaining this or any other automated laboratory analyzer.

## Alerts for Warning, Caution, Important, and Note

## **NARNING**

WARNING indicates a potentially hazardous situation which, if not avoided, could result in death or serious injury. May be used to indicate the possibility of erroneous data that could result in an incorrect diagnosis.

## $\sqrt{N}$  caution

CAUTION indicates a potentially hazardous situation, which, if not avoided, may result in minor or moderate injury. It may also be used to alert against unsafe practices. May be used to indicate the possibility of erroneous data that could result in an incorrect diagnosis.

- IMPORTANT IMPORTANT is used for comments that add value to the step or procedure being performed. Following the advice in the IMPORTANT adds benefit to the performance of a piece of equipment or to a process.
- NOTE NOTE is used to call attention to notable information that should be followed during installation, use or maintenance of this equipment.

## WARNING

#### Risk of operator injury if:

- All doors, covers, and panels are not closed and secured in place prior to and during instrument operation.
- The integrity of safety interlocks and sensors is compromised.
- Instrument alarms and error messages are not acknowledged and acted upon.
- You contact moving parts.
- You mishandle broken parts.
- Doors, covers, and panels are not opened, closed, removed, and/or replaced with care.
- Improper tools are used for troubleshooting.

#### To avoid injury:

- Keep doors, covers, and panels closed and secured in place while the instrument is in use.
- Take full advantage of the safety features of the instrument. Do not defeat safety interlocks and sensors.
- Acknowledge and act upon instrument alarms and error messages.
- Keep away from moving parts.
- Report any broken parts to your Beckman Coulter Representative.
- Open/remove and close/replace doors, covers, and panels with care.
- Use the proper tools when troubleshooting.

## **CAUTION**

System integrity could be compromised and operational failures could occur if:

- This equipment is used in a manner other than specified. Operate the instrument as instructed in the Product Manuals.
- You introduce software that is not authorized by Beckman Coulter into your computer. Only operate your system's computer with software authorized by Beckman Coulter.
- You install software that is not an original copyrighted version. Only use software that is an original copyrighted version to prevent virus contamination.
- You connect external devices such as thumb drives, external hard drives, and CD/DVDs. Ensure that all external devices are free from viruses before connecting.

## **CAUTION**

If you purchased this product from anyone other than Beckman Coulter or an authorized Beckman Coulter distributor, and, it is not presently under a Beckman Coulter service maintenance agreement, Beckman Coulter cannot guarantee that the product is fitted with the most current mandatory engineering revisions or that you will receive the most current information bulletins concerning the product. If you purchased this product from a third party and would like further information concerning this topic, contact your Beckman Coulter Representative.

## **CAUTION**

Risk of personal injury. Safety protection can be impaired if used in a manner not specified by the manufacturer. To avoid personal injury, use the instrument according to the manufacturer's instructions only.

WINDOWS 10

## **CAUTION**

The instrument workstation is vulnerable to malware, viruses, data corruption, and unauthorized instrument setting changes, or privacy breaches if unauthorized access is gained by malicious personnel. To reduce the risk of such events, only allow authorized laboratory personnel access to the instrument Workstation, and implement all security features outlined in APPENDIX F, Security Features on the workstation. Contact your institutional security department for assistance.

WINDOWS 7

## **CAUTION**

The instrument workstation is vulnerable to malware, viruses, and unauthorized access if connected to a network without using the PROService RMS hardware available from Beckman Coulter. To reduce the risk of data corruption, unauthorized instrument setting changes, or privacy breaches, only connect the instrument Workstation to a network via the PROService RMS hardware. Contact us to obtain PROService.

### Safety Notice

Alerts for Warning, Caution, Important, and Note

# **Contents**

## Revision History, iii

Safety Notice, vii

Alerts for Warning, Caution, Important, and Note, vii

## Introduction, xxv

Overview, xxv

How to Use Your Manuals, xxv

About This Manual, xxvi

Conventions, xxvii

Safety Symbols, xxvii

Graphics, xxvii

## CHAPTER 1: System Overview, 1-1

Overview, 1-1

Intended Use, 1-1

Intended User, 1-2

System Components, 1-2

Cytometer, 1-3

Space Requirements, 1-3 Function, 1-4 Autoloader, 1-5 Autoloader Indicator Light, 1-5 Single-tube Loader, 1-6 Sample Prep Probe Indicator Light, 1-7 Reagent Compartment, 1-8 Wash Station Overflow Tray, 1-8 Doors, 1-9 Cytometer Power ON/OFF Switch, 1-9

Workstation, 1-10

Supply Cart, 1-11

Uninterruptible Power Manager, 1-13

Options, 1-13

Printer, 1-13

### System Connections, 1-14

xi

```
Software, 1-14
                    Consumables and Supplies, 1-14
                              Reagents, 1-15
                                 AQUIOS Sheath Solution, 1-15
                                 AQUIOS Lysing Reagents, 1-16
                                 AQUIOS Cleaning Agent, 1-16
                                 AQUIOS Sodium Hypochlorite Solution, 1-16
                              Quality Control Materials, 1-16
                              Material Safety Data Sheets (SDS/MSDS), 1-17
                              Cassettes, 1-17
                                 Cassette Types, 1-17
                                 Cassette Labels, 1-18
                              Plates and Racks, 1-18
                              Waste Container, 1-19
                    Physical Specifications, 1-19
                    System Specifications, 1-20
                    Limitations, 1-21
CHAPTER 2: Operation Principles, 2-1
                    Overview, 2-1
                    General, 2-1
                    Function, 2-1
                    Principles of Operation, 2-3
                              Light Source Configuration, 2-3
CHAPTER 3: Daily Startup, 3-1
                    Overview, 3-1
                    Startup, 3-1
CHAPTER 4: Quality Control , 4-1
                    Overview, 4-1
                    Quality Control Checks, 4-1
                    Run QC Samples , 4-2
                              Daily QC, 4-2
                    QC Screen, 4-7
                              Select Criteria for QC Screens, 4-8
                              Create a QC Report PDF File, 4-9
                              Export QC Data, 4-10
                              Print QC Report, 4-10
                              Display the Results for a QC Data Point, 4-11
                    Instrument Tab, 4-11
                    Instrument Drift Tab, 4-13
```
## CHAPTER 5: Sample Processing , 5-1

Overview, 5-1

Specimen Collection, 5-1

Workflow Overview, 5-1 Workflow Steps, 5-2

Load-&-Go Workflow, 5-2

Options for Running Specimens, 5-3 Before Running Specimens, 5-4 Selecting the Applicable Running Option, 5-4

Add Test Request for a Patient Sample, 5-4

Running Samples Using the Autoloader, 5-6

Running a Sample Using the Single-tube Loader, 5-14

Data Review, 5-21 Review Data Displays, 5-21

## CHAPTER 6: Data Review, 6-1

Overview, 6-1

Action Toolbox, 6-2

Review Screen, 6-4

Copy Image, 6-7 Select a Graph Format for a Review Sample, 6-7 Review Reagent Information, 6-7 Select Review Option for a Sample, 6-8 Print a Review Sample, 6-9 Create PDF for a Review Sample, 6-10 Export Sample Results, 6-10

Load Regions and/or Patient Information , 6-11

Edit Regions and/or Patient Information, 6-12

#### Result Screen, 6-13

Search Results By Criteria , 6-20 Clear Search Criteria, 6-21 Export Results to a CSV or CRD File, 6-21 Export Results to a LMD File, 6-22 Export Results to a PDF File, 6-24 Advanced Search, 6-25 Define Data Fields for Search Tab, 6-27 Exclude a Run from Search Tab, 6-27 Load Query Result, 6-28 Append to Current Search, 6-28 Save Query Result, 6-29 Select All, 6-30 Expand /Minimize Data Fields, 6-30

Flags And Notifications, 6-31 Flags, 6-31 Notifications, 6-33

## CHAPTER 7: Shutdown, 7-1

Shutdown, 7-1

Extended Shutdown, 7-5

## CHAPTER 8: Setup, 8-1

Setup Screens, 8-1 User Setup, 8-1 Create an Account for Administrator, Reviewer, or Reviewer/Editor, 8-2 Disable User Account , 8-3 Delete User, 8-4 Reset User Password, 8-5 Change User, 8-5 Edit User , 8-6 System Setup Screen, 8-7 View Instrument Serial Number, 8-9 View or Setup Facility Name & Address, 8-9 View or Upload Facility Logo, 8-10 Alarm Setup, 8-10 Setup Warning Level , 8-11 Setup Default Test (Autoloader Only), 8-11 Setup QC Tracking, 8-12 Setup Auto Printed Results, 8-12 Auto Transmit, 8-13 Test Settings, 8-13 Setup Default Reports Option for a Specific Test, 8-14 Setup Antibody Reagent Warning Levels for a Specific Test, 8-15 View or Edit Normal and Action Values for a Specific Test, 8-15 Reagent Info, 8-21 View Reagent Information, 8-23 Edit Control Information, 8-23 Add New Controls Lot Manually, 8-24 LIS Setup Screen, 8-25 LIS Setup, 8-25 Archive/Import Screen, 8-28 Setup Archive, 8-29 Import Runs, 8-29 Backup/Restore Screen, 8-30 Backup Database, 8-31 Restore Database, 8-32 Reports, 8-32

Create Report, 8-33

RMS (Windows 7 Only), 8-36

Maintenance Screen, 8-37 View Maintenance Log Information, 8-38 Enter Maintenance User Log Entry, 8-39 Run Flush Cycle, 8-40 Run Bleach Cycle, 8-42 Syringe Gravimetrics, 8-42 Materials Required (supplied), 8-43 Materials Required (not supplied), 8-43

Status Bar And Message Area Identifiers, 8-48 Status Bar, 8-48 Instrument Status , 8-49 LIS Status Screen, 8-49 LIS Requests, 8-49 LIS Results Transmission, 8-49

Login, 8-50

## CHAPTER 9: Troubleshooting, 9-1

Overview, 9-1

Safety Precautions, 9-2 Operational, 9-2 Electronic, 9-3 Biological, 9-4 Moving Parts, 9-5

EMC Information, 9-5

Laser Related Hazards, 9-5 Laser Beam Hazards, 9-6 Laser Warning Labels, 9-6

Hazard Labels and Locations, 9-8 Caution/Warning Label and Locations , 9-9 Biohazard Label and Locations, 9-10 Pinch-Point Warning Label and Location, 9-12

Disposal of Electrical Instrumentation, 9-12

## RoHS Notice, 9-13

RoHS Caution Label, 9-13

Powering Up / Powering Down, 9-13 Power Up the System, 9-14 Power Down the System, 9-15

Troubleshooting Procedures, 9-16

General Troubleshooting, 9-17

System Error Messages, 9-18

Analysis Error Messages, 9-40

System Warning Messages, 9-41

#### Incomplete Request Causes, 9-44

# CHAPTER 10: Cleaning Procedures, 10-1 Overview, 10-1

Cleaning the Wash Station, 10-1 Cleaning the Barcode Reader on the Front of the Instrument, 10-3 Cleaning Blood Spills, 10-3 Cleaning the System, 10-4

## CHAPTER 11: Replacement Procedures, 11-1

Overview, 11-1

Replacing Reagents and Consumables, 11-2 Barcode Reagents, 11-2 Scan Reagent Information From Barcode, 11-3 Reagent Levels Screens, 11-4

Replacing the AQUIOS Deep Well Plate, 11-6

Replacing the AQUIOS Lysing Reagent, 11-8

Replacing the AQUIOS Panel Reagents, 11-10

Starting a New Lot of Controls, 11-12

Logging In Reagents, 11-12

Replacing the AQUIOS Sheath Solution Cubitainer, 11-12

Replacing the AQUIOS Sodium Hypochlorite Solution Tube, 11-14

Replacing the AQUIOS Cleaning Agent Bottle, 11-16

Replacing the Waste Container, 11-19

Replacing the Inline Waste Filter, 11-22

## APPENDIX A: Software Screens, A-1

#### Main Screen, A-1

Request Screen, A-3 Edit a Request, A-4 Copy a Request, A-5 Delete a Request, A-5

Running Screen, A-5

Cancel a Running Request (User Interruption), A-6

Incomplete Screen, A-7

Recover Specimen Tube with an Incomplete Request , A-9 Re-request an Incomplete Sample Due to a User Interruption, A-9 Delete Incomplete Request, A-10 Add Test Request for a QC Sample, A-11 Add Test Request for a Patient Sample, A-12

## APPENDIX B: Installation, B-1 Delivery Inspection, B-1 Special Requirements, B-1 Location, B-1 Electrical Input, B-2 After the Installation Is Complete, B-3 Lifting or Carrying System Components, B-3 System Connections, B-4 Power and Signal Cable Connections, B-4 Cytometer, B-8 Supply Cart, B-8 Workstation, B-9 Fluidic and Pneumatic Tubing, B-11 Cytometer, B-13 Supply Cart, B-14 APPENDIX C: Tube List, C-1 Specimen Collection Tube Specifications, C-1 Autoloader, C-2 Single-tube Loader, C-3 APPENDIX D: Barcode Specifications, D-1 Barcode Labels, D-1 Barcode Symbologies, D-2 Correct Placement Of The Barcode Label, D-3 Barcode Label Specifications, D-3 Label and Print Quality, D-5 Barcode Error Rate, D-5 Barcode Label Optical Characteristics at 625 nm ±10%, D-5 Checksum Algorithm, D-6 APPENDIX E: Customer Replaceable Parts, E-1 Ordering Consumables and Accessories, E-1 Orderable Consumables, E-1 Accessories, E-2 APPENDIX F: Security Features, F-1 Good Practices for Cyber Security, F-1

Drive Encryption, F-2 BitLocker Keys, F-2 BitLocker Encryption, F-3 Backing Up Your Recovery Key, F-10 BitLocker Decryption, F-17 Suspending BitLocker Drive Encryption, F-21 BitLocker Recovery Mode, F-23

Encryption of the Database, F-25

Password Security, F-25

Application Control, F-25 Error Messages, F-26

Operating System Updates, F-27 Creating a Restore Point, F-27 Downloading Operating System Updates, F-29 Downloading Your AQUIOS Manuals, F-30 Notification Options, F-30 Installing the Operating System Updates on the Instrument Controller PC, F-31 Error Messages, F-34 Recovering from Failed Operating System Updates, F-35

## APPENDIX G: Software Observations, G-1

Software Observations, G-1

**References** 

Abbreviations

**Glossary** 

Beckman Coulter, Inc. Customer End User License Agreement

Related Documents

# Illustrations

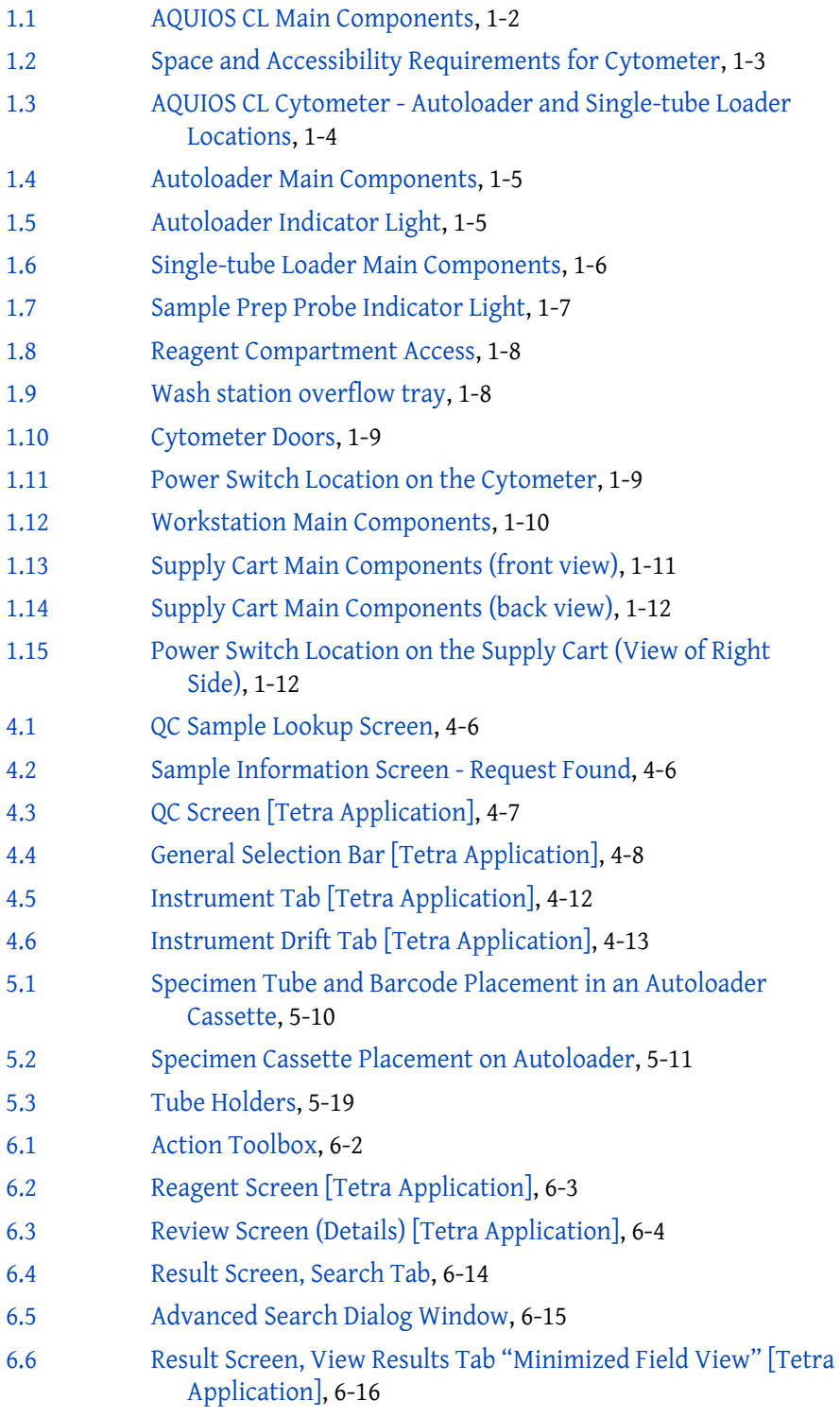

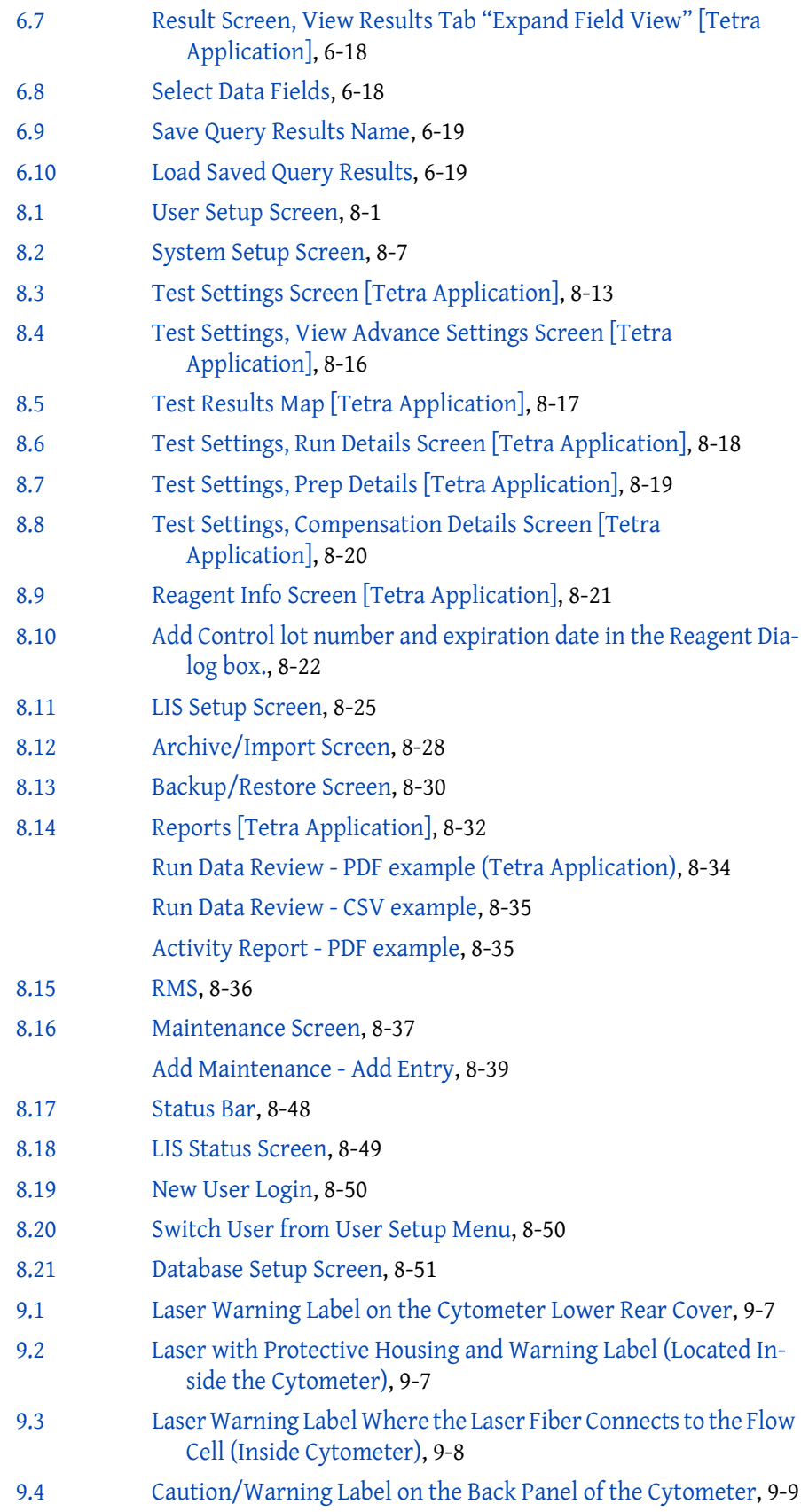

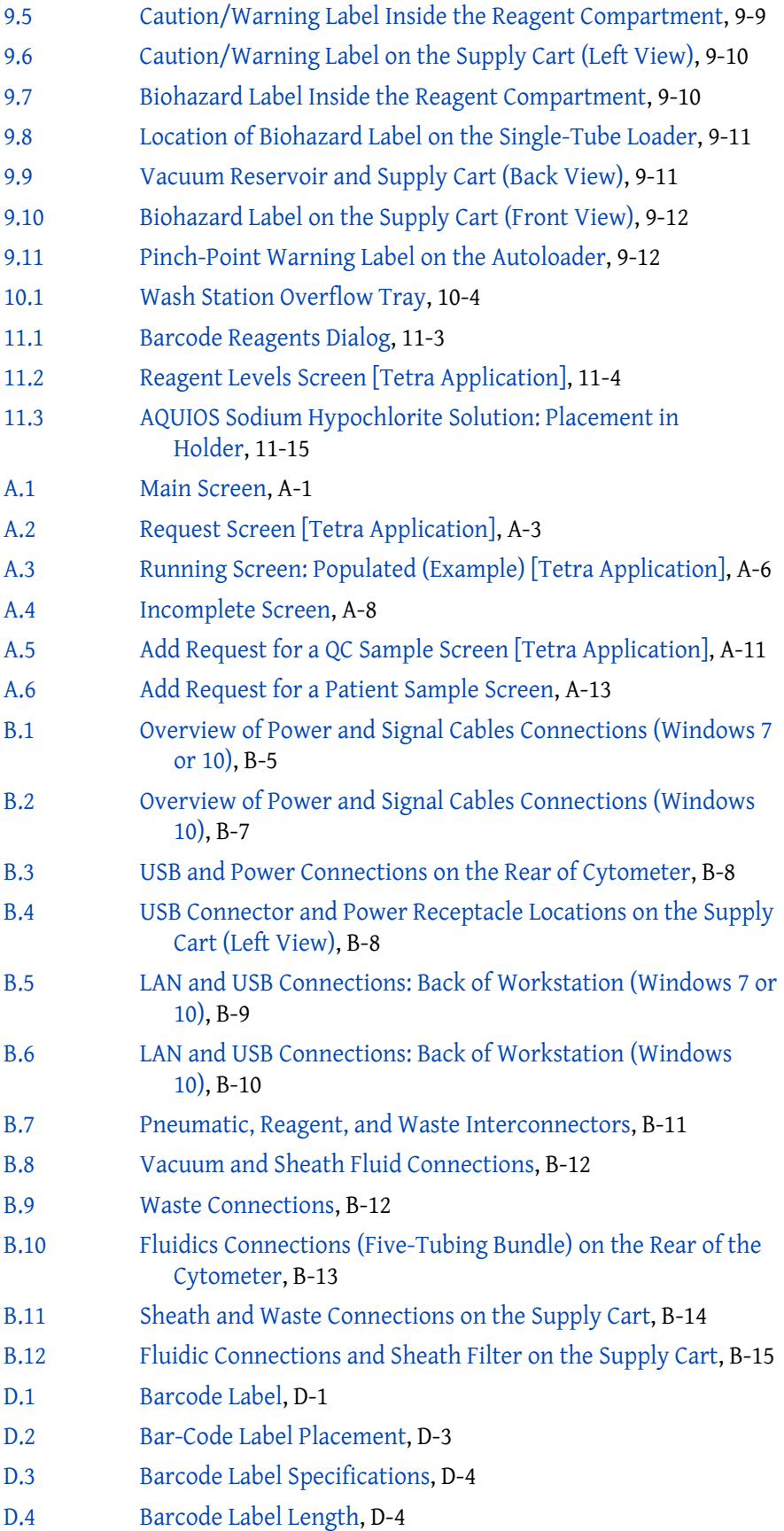

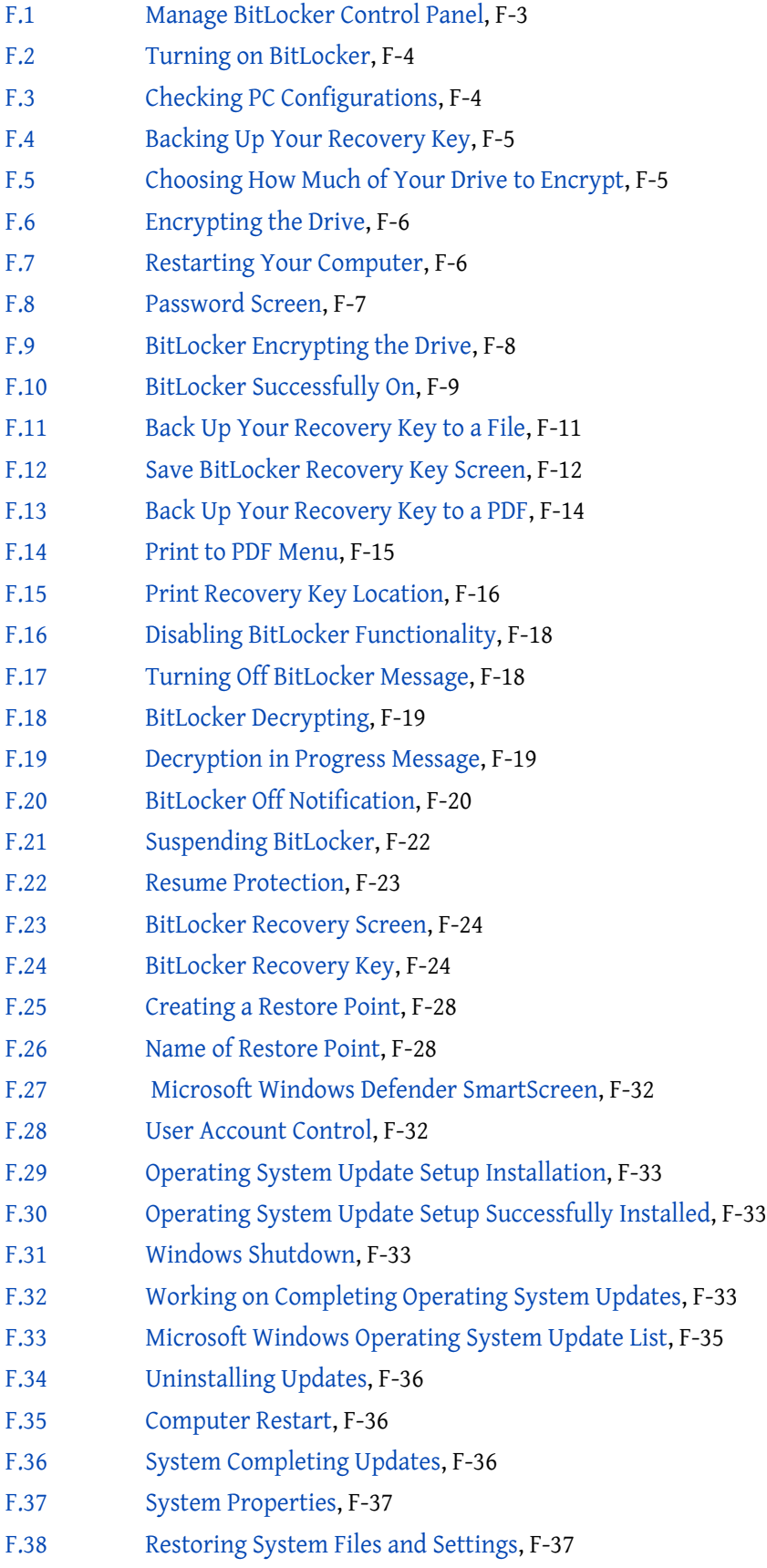

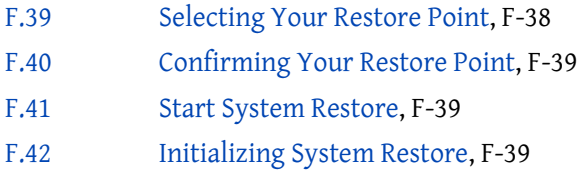

# Tables

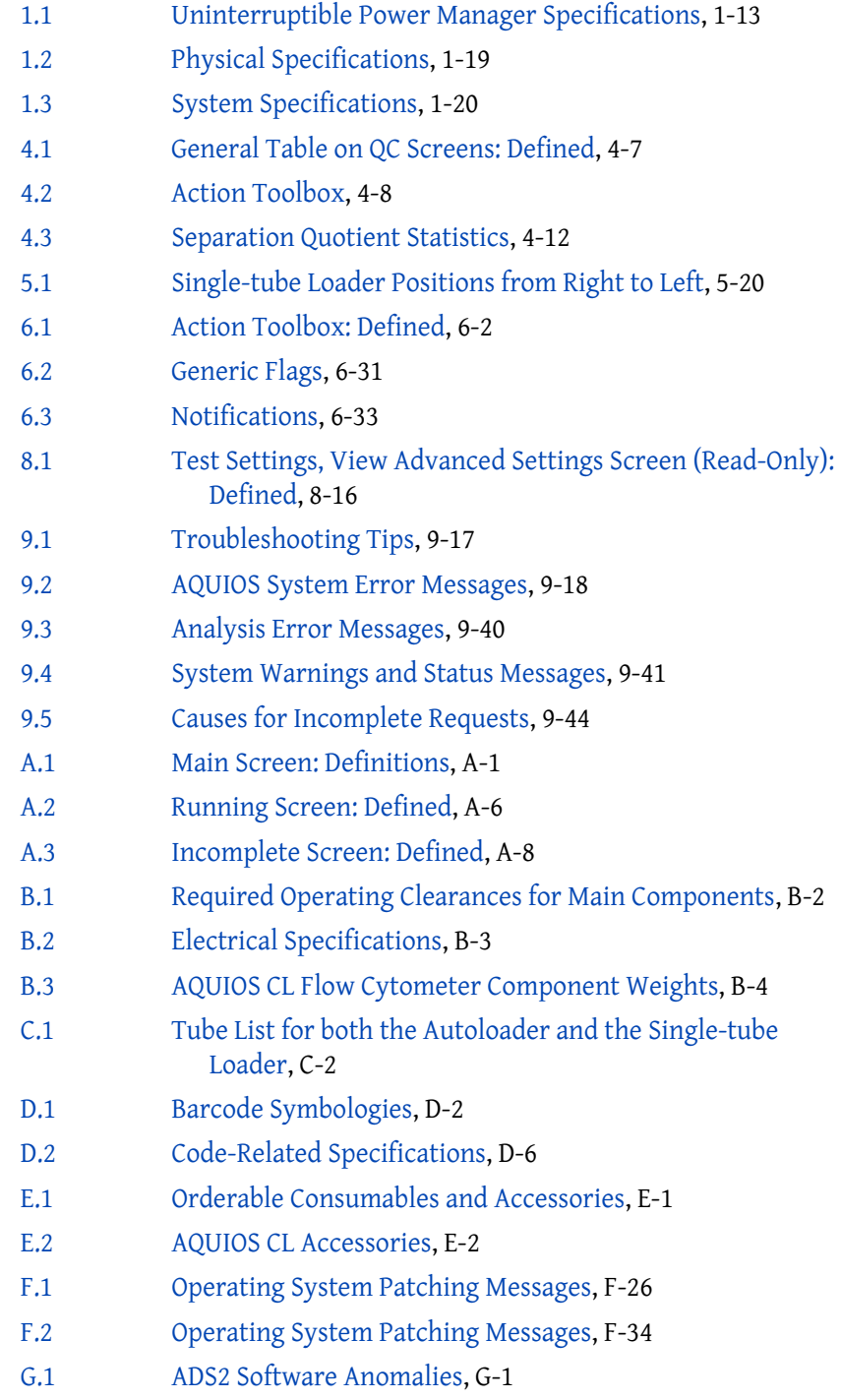

# Introduction

## **Overview**

This introduction contains the following information:

- How to Use Your Manuals
- About This Manual
- **Conventions**
- Safety Symbols
- **Graphics**

## How to Use Your Manuals

**IMPORTANT** If you use this flow cytometer in a manner not specified by the manufacturer, the protection provided by the instrument may be impaired. If you have not already done so, read the Warnings and Cautions listed in Alerts for Warning, Caution, Important, and Note in the Safety Notice section in the front of this manual.

Your AQUIOS flow cytometry system includes the manuals listed below:

- Use this Instructions for Use (IFU) manual for information on the day-to-day operation of your AQUIOS CL flow cytometer. You can find detailed step-by-step procedures for Daily Startup and Quality Control, configuring settings, running samples, printing reports, and performing Startup and Shutdown. This manual also contains physical and system specifications, safety and troubleshooting information, error messages, as well as information about what your AQUIOS CL does and the methods it uses. It also contains procedures for cleaning and replacement. The Appendices contain software and report information as well as installation, a tube list, barcode label specifications, and customer replaceable parts.
- The AQUIOS System Guide provides reference information and instructions for the specific application.
- The AQUIOS Host Transmission manual provides the information needed to program the transmission interface between the AQUIOS CL Flow Cytometer and your laboratory information system (LIS) or LIS middleware.

Carefully read the information and instructions in this manual before attempting to use your AQUIOS CL Flow Cytometer and specific application System Guide.

To quickly determine which manual to read for the information you need, see Related Documents on the back cover.

# About This Manual

The information in your Instructions for Use (IFU) manual is organized as follows:

#### CHAPTER 1, System Overview

Provides the intended use of the AQUIOS CL system, its controls and indicators, and information on using the system's software.

### CHAPTER 2, Operation Principles

Contains a description of the AQUIOS CL system's capabilities, functionality, and operating principles.

### CHAPTER 3, Daily Startup

Provides information on powering up the AQUIOS CL followed by the checks that are required each day.

### CHAPTER 4, Quality Control

Provides information on how to run quality control material to verify instrument setup and performance. Information on how to collect or send IQAP data is also included.

### CHAPTER 5, Sample Processing

Provides information on specimen collection, specimen storage, and how to run samples using the autoloader or Single-tube Loader.

### CHAPTER 6, Data Review Provides information on reviewing sample results, including flagged results.

## CHAPTER 7, Shutdown

Provides information on correctly shutting down the AQUIOS CL and the proper way to perform an extended shutdown when needed.

## CHAPTER 8, Setup

Provides information on customizing the software.

#### CHAPTER 9, Troubleshooting

Describes safety precautions, operational hazards, general troubleshooting techniques, system messages, and troubleshooting guidelines.

CHAPTER 10, Cleaning Procedures Describes when, why, and how to perform cleaning procedures.

#### CHAPTER 11, Replacement Procedures

Describes when, why, and how to perform replacement procedures.

Additionally, this manual includes several appendices that cover a range of topics including the AQUIOS software screens, installation, tube list, barcode label specifications, and a list of orderable reagents and accessories.

This manual also includes a list of References, a list of Abbreviations (including acronyms), Glossary, and the Beckman Coulter, Inc. Customer End User License Agreement.

## **Conventions**

This manual applies the following conventions:

- Bold font indicates a screen icon or menu item on the Workstation screen.
- Italics font indicates screen text displayed by the Workstation.
- Blue text indicates that you can click on the text to access related information.
- The term 'select' is used to indicate either one or both of the following actions:
	- to tap or touch your finger on the touch screen
	- to click with a mouse
- Instrument may be used when referring to the entire AQUIOS CL flow cytometry system (Cytometer, Supply Cart, and Workstation).
- Tabs in the software are blue when not selected and inactive. Tabs in the software turn green when selected and active.
- Sections that contain entirely new content are flagged with a New Section icon at the end of the section title or chapter.

# Safety Symbols

Safety symbols alert you to potentially dangerous conditions. The symbol applies to specific procedures and appears as needed throughout this manual.

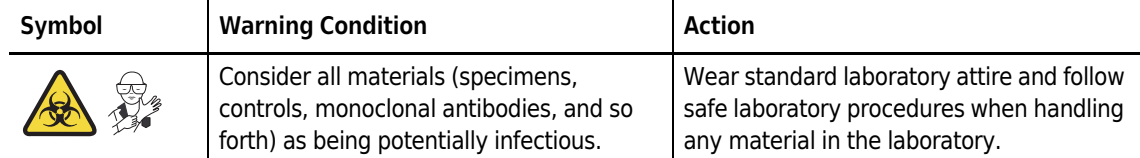

# **Graphics**

All graphics, including screens and printouts, are for illustration purposes only and must not be used for any other purpose. For example, software screens that show the AQUIOS system in the background may not depict the latest production version of the system.

Introduction Graphics

# CHAPTER 1 System Overview

## **Overview**

The AQUIOS CL Flow Cytometer system is an automated analyzer for hands-off processing of whole-blood samples from sample introduction to results reporting. The system efficiently performs a range of diagnostic immune monitoring applications that use a no-wash sample preparation process.

This chapter contains information about:

- Intended Use
- Intended User
- System Components
- **Cytometer**
- Workstation
- Supply Cart
- Uninterruptible Power Manager
- **Options**
- **System Connections**
- **Software**
- Consumables and Supplies
- Physical Specifications
- **System Specifications**
- **Limitations**

## Intended Use

The AQUIOS CL Flow Cytometer is intended for use with in vitro diagnostic flow cytometric applications using up to four fluorescent detection channels using a blue (488 nm) laser, two light scatter detection channels and electronic volume (EV).

AQUIOS Flow Cytometry Software may be run on an independent computer workstation for off-line analysis of results generated by the AQUIOS CL Flow Cytometer with its monoclonal antibody reagents. The off-line analysis must be performed in accordance with the product labeling.

NOTE An off-line analysis workstation cannot be used for acquisition.

# Intended User

This product is intended for laboratory professional use.

# System Components

The main components are shown in Figure 1.1.

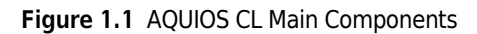

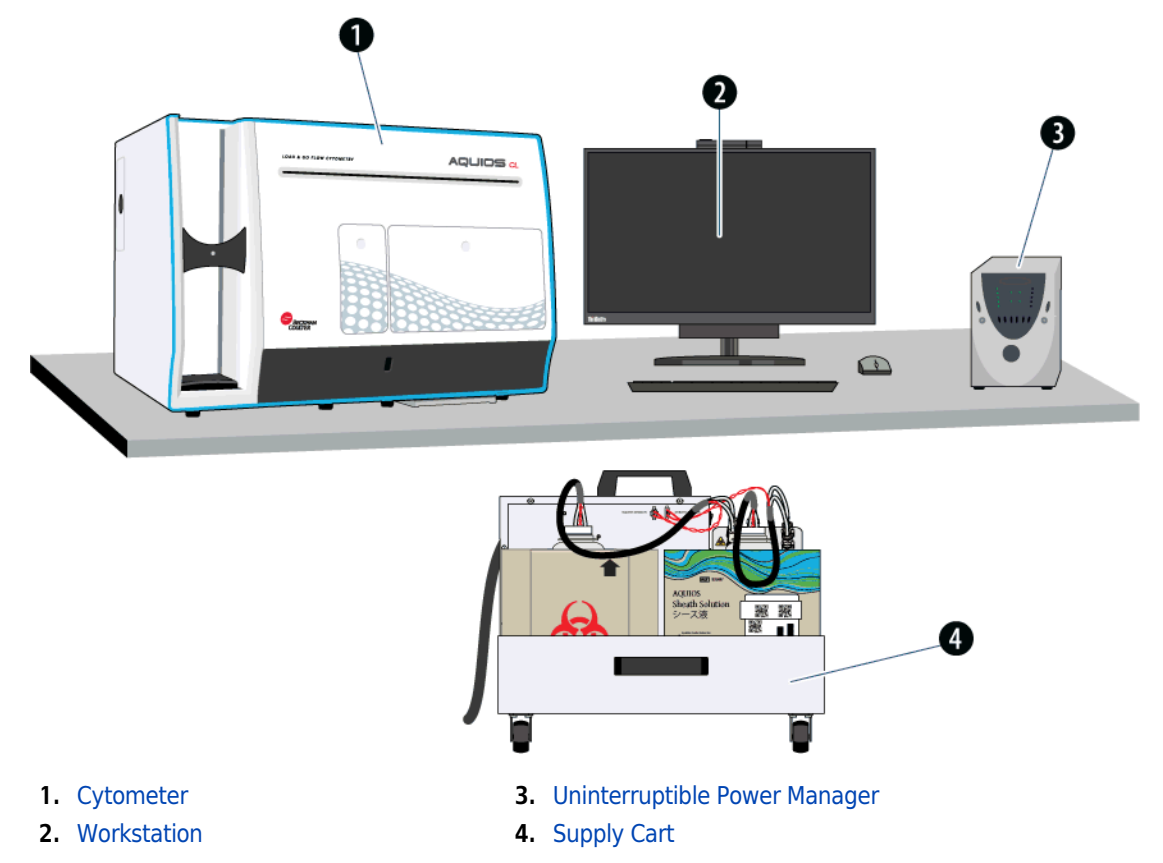

## **Cytometer**

## Space Requirements

Dimensions for the AQUIOS CL Cytometer are shown in Figure 1.2. In addition to space for the instrument itself, allow a 30 cm (12 in.) clearance on each side of the instrument including the left side, right side, back side, and top side of the instrument for accessibility.

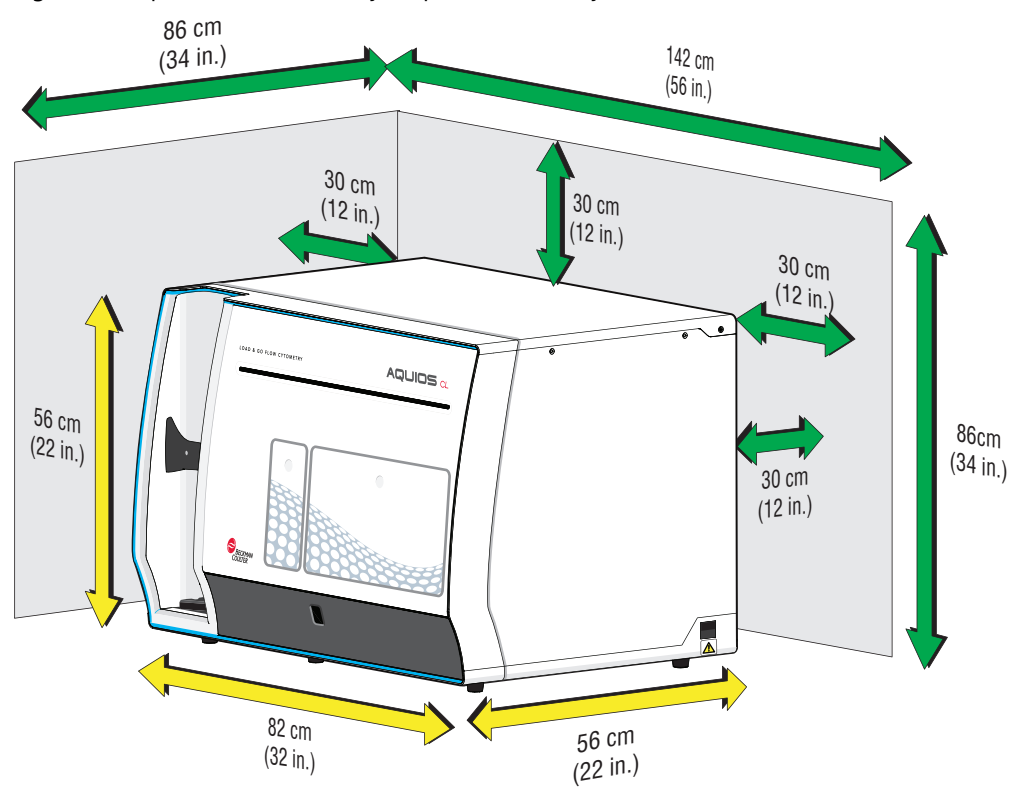

Figure 1.2 Space and Accessibility Requirements for Cytometer

## Function

The Cytometer prepares and analyzes whole-blood samples. Sample introduction is routinely accomplished by placing specimen tubes in a cassette and then loading the cassette in the autoloader.

A single tube may be presented for analysis using the single-tube loader. See Figure 1.3

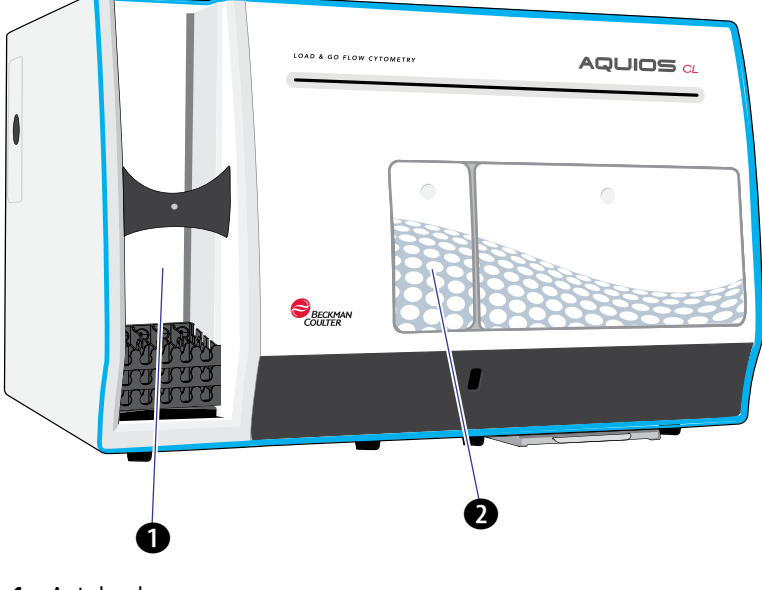

Figure 1.3 AQUIOS CL Cytometer - Autoloader and Single-tube Loader Locations

- 1. Autoloader
- 2. Single-tube Loader

## Autoloader

The autoloader is a sample loader capable of loading up to 40 specimens at a time (up to eight cassettes with a maximum of five specimens per cassette). See Figure 1.4 and Figure 1.5.

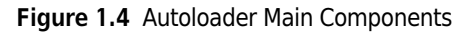

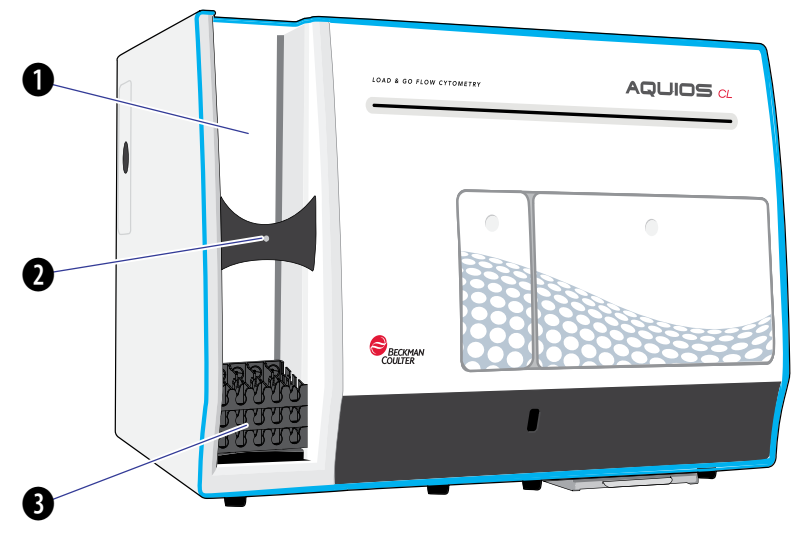

1. Cassette Loading (upper area)

2. Indicator Light

3. Cassette Unloading (lower area) (After all sample aspirations are complete.)

## Autoloader Indicator Light

Figure 1.5 Autoloader Indicator Light

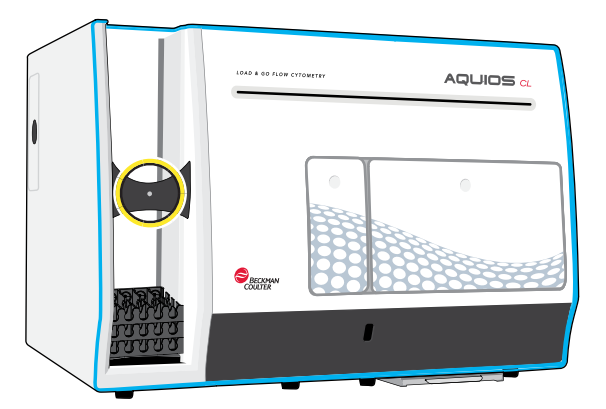

- Green the Autoloader is available for loading new samples.
- Orange the Autoloader has at least one cassette to be processed.
- Red the system is unavailable to process samples. See the displayed error message.

## Single-tube Loader

The Single-tube loader is a sample loader for one-at-a-time specimen sampling (Figure 1.6).

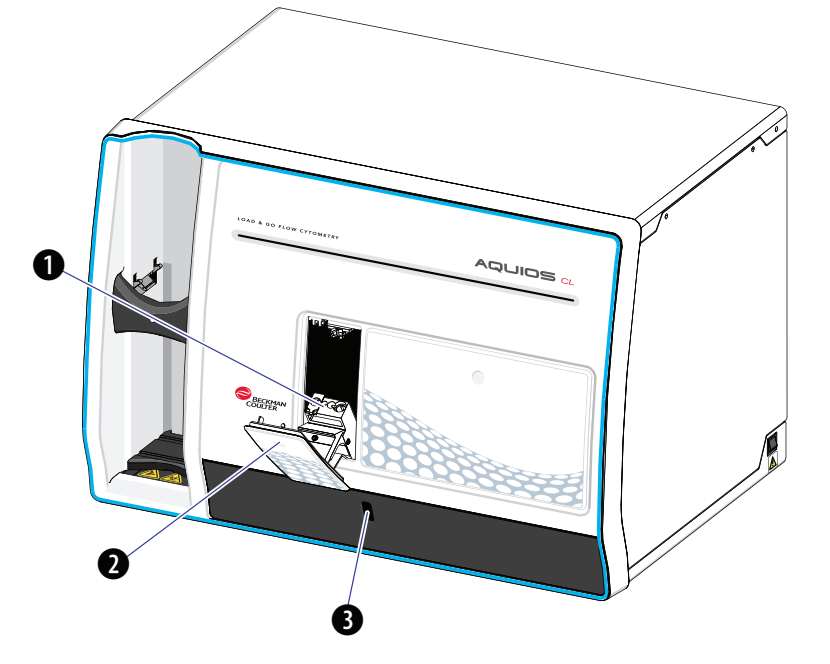

Figure 1.6 Single-tube Loader Main Components

- 1. Single-tube loading area
- 2. Single-tube loader door
- 3. Barcode reader

## Sample Prep Probe Indicator Light

The Sample Prep Probe indicator light displays the status of the Sample Prep Probe. See Figure 1.7.

Figure 1.7 Sample Prep Probe Indicator Light

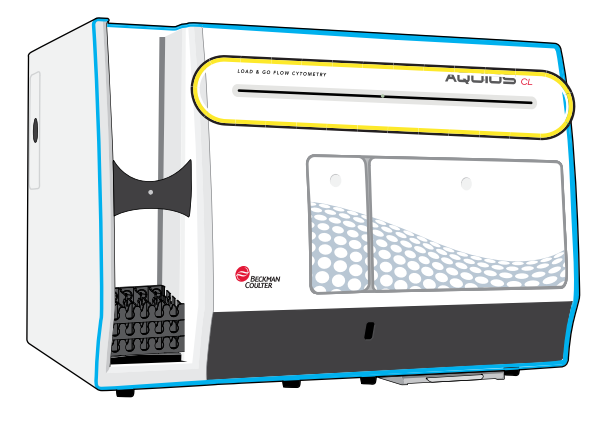

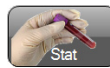

- Green the Single-tube Loader is available to process a new sample. If  $\Box$  State is selected, the system notifies you by showing the following statement: Please press on the Single-tube door.
- Blue the system is currently busy processing samples. If the Single-tube Loader door is prompted to open, the light becomes orange.
- Orange the system is busy processing samples and there is a pending request to open the Single-tube or reagent door.

Alternatively, if Startup is in progress, the light remains orange. After Startup, the light becomes green.

- Red a system error has occurred and the system is unavailable to process samples. See the displayed error message.
- NOTE The sample prep probe indicator light is not stationary; it travels back and forth according to the location of the sample prep probe.

## Reagent Compartment

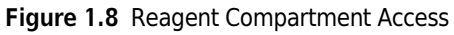

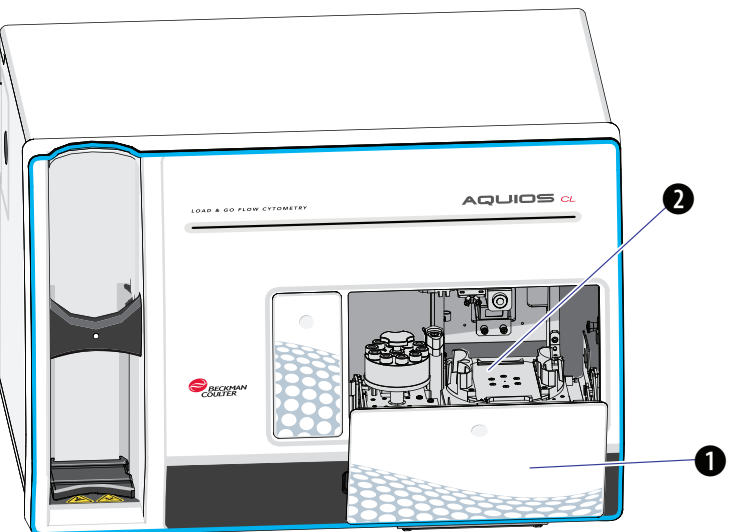

- 1. Reagent door
- 2. Reagent compartment

## Wash Station Overflow Tray

## **NARNING**

Risk of biohazard spill. Check the wash station overflow tray (Figure 1.9) for spills during routine maintenance and after a wash station overflow and clean if necessary, to prevent any biohazardous contamination.

Figure 1.9 Wash station overflow tray

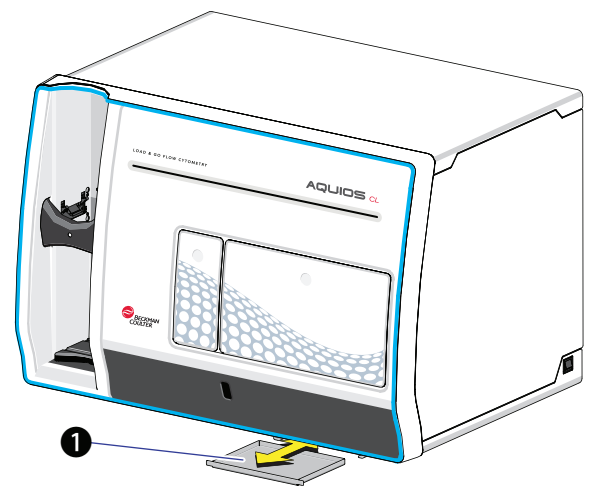

1. Wash station overflow tray

## Doors

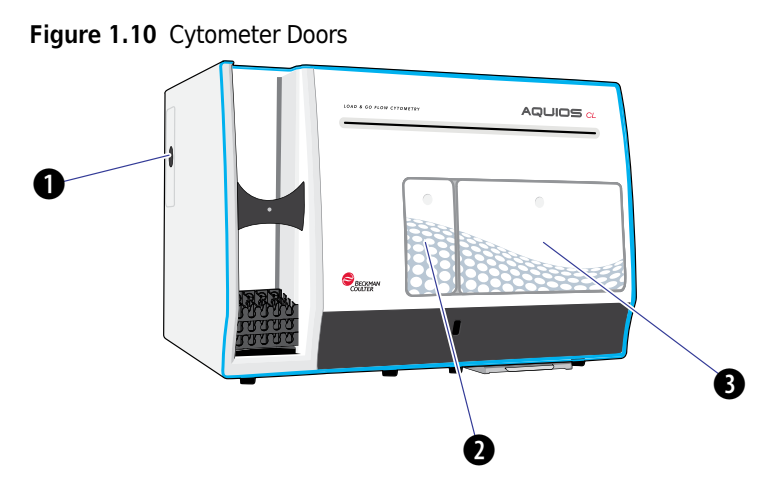

- 1. Cleaning reagent door: Used to access the onboard cleaning reagent container.
- 2. Single-tube Loader door on the front cover (smaller of the two doors): Used to load a single specimen tube in the Single-tube Loader. May be used for initiating analysis of a Stat specimen.
- 3. Reagent door on the front cover (larger of the two doors): Used to access the Deep Well Plate, onboard AQUIOS monoclonal antibodies, application specific lytic and associated reagents, or test tube with AQUIOS Sodium Hypochlorite Solution.

## Cytometer Power ON/OFF Switch

Figure 1.11 Power Switch Location on the Cytometer

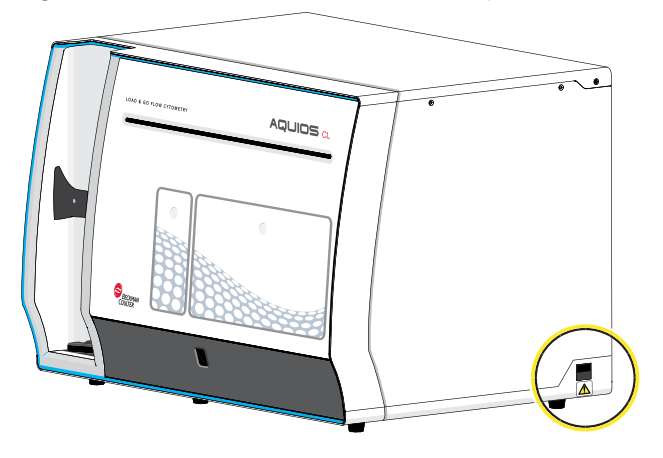

# **Workstation**

The Workstation (Figure 1.12) runs the software that controls the Cytometer and monitors the electronic, fluidic and pneumatic signals from the Supply Cart. It displays sample results and other information.

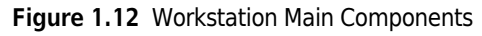

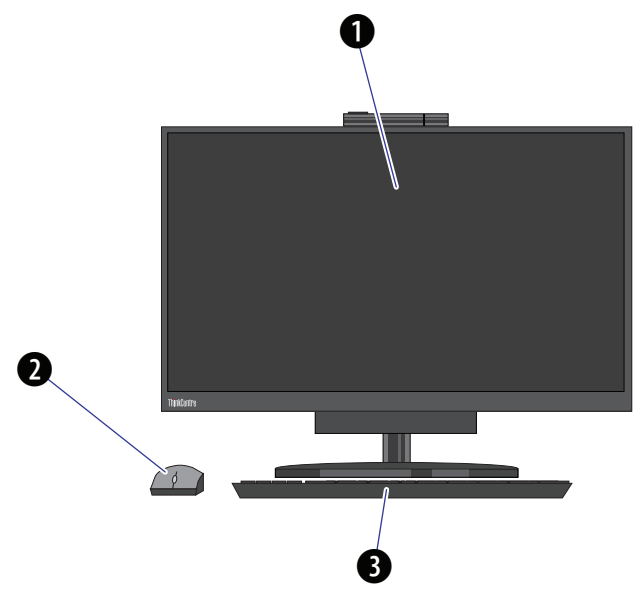

- 1. All-in-One computer with touch-screen monitor for selecting options and displaying data
- 2. Wireless mouse
- 3. Wireless keyboard

## $\sqrt{N}$  caution

Risk of inaccurate time and date stamp on results if you enable daylight savings time. Daylight savings time has been disabled to ensure that time changes do not affect the time and date stamp of results. It is recommended that you keep daylight savings time disabled.

## $\hat{\mathbf{C}}$  Caution

Risk of viruses or malware if you enable Windows Autorun. The Windows Autorun feature on USB ports and CD-ROMs and DVD-ROMs has been disabled as a security precaution. It is recommended that you keep it disabled to minimize the risk of viruses or malware.

## Supply Cart

The Supply Cart provides vacuum to the Cytometer. It contains the vacuum pump module, vacuum trap bottle, sheath filter and sheath pump, and holds the AQUIOS Sheath Solution Cubitainer, and waste container. See Figure 1.13.

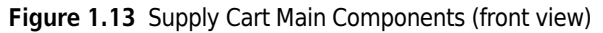

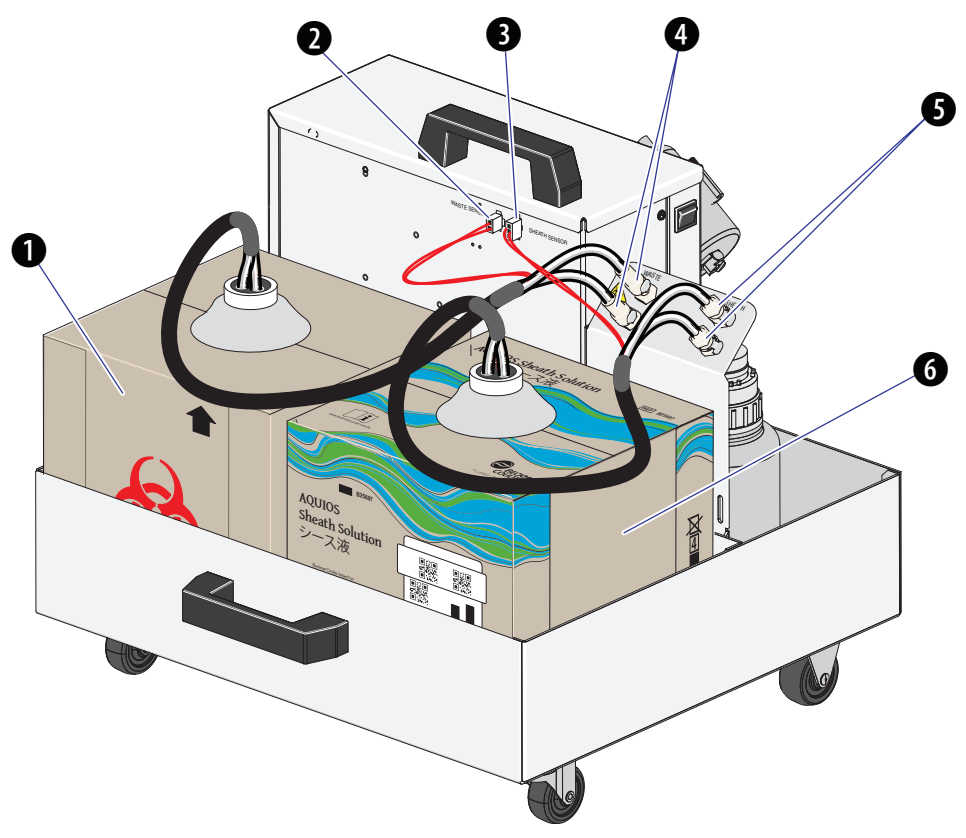

- 1. Waste Container (10 L): Located in the supply cart, the waste container accumulates the waste generated by the cytometer.
- 2. Waste sensor
- 3. Sheath sensor
- 4. Waste Connector
- 5. Sheath Connector
- 6. AQUIOS Sheath Solution Cubitainer (10 L): Located in the supply cart, this container supplies the sheath fluid needed to operate the cytometer.

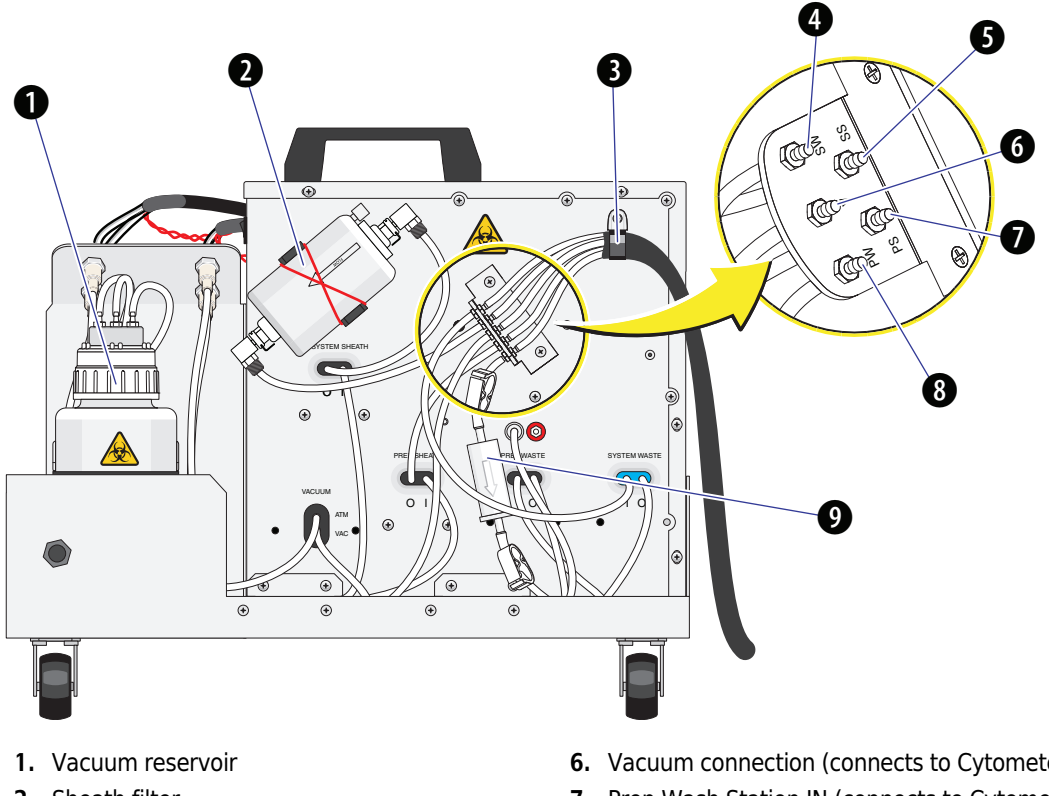

Figure 1.14 Supply Cart Main Components (back view)

- 2. Sheath filter
- 3. 5-tube bundle
- 4. Waste connection (connects to Cytometer)
- 5. Sheath connection (connects to Cytometer)
- 6. Vacuum connection (connects to Cytometer)
- 7. Prep Wash Station IN (connects to Cytometer)
- 8. Prep Wash Station OUT (connects to Cytometer)
- 9. Inline Waste Filter

Figure 1.15 Power Switch Location on the Supply Cart (View of Right Side)

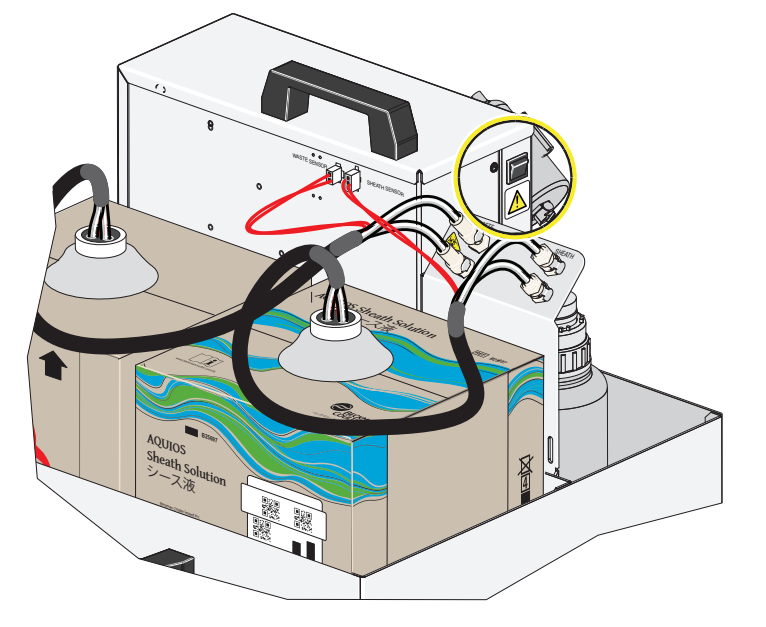
## Uninterruptible Power Manager

The Uninterruptible Power Manager (UPM) incorporates a low impedance isolation transformer which delivers clean, fully conditioned power which is free from noise, voltage spikes and common-mode disturbances. It includes a battery backup in case of power outage.

**IMPORTANT** When a power failure occurs, remove all cassettes from the Autoloader and perform a Shutdown. The instrument finishes the samples that are in process and shuts down automatically when sample processing is complete. If you leave specimens in the Autoloader after a power failure, the samples may be partially processed, you may lose samples, leave the instrument in an unknown state or have samples stuck in instrument.

Table 1.1 Uninterruptible Power Manager Specifications

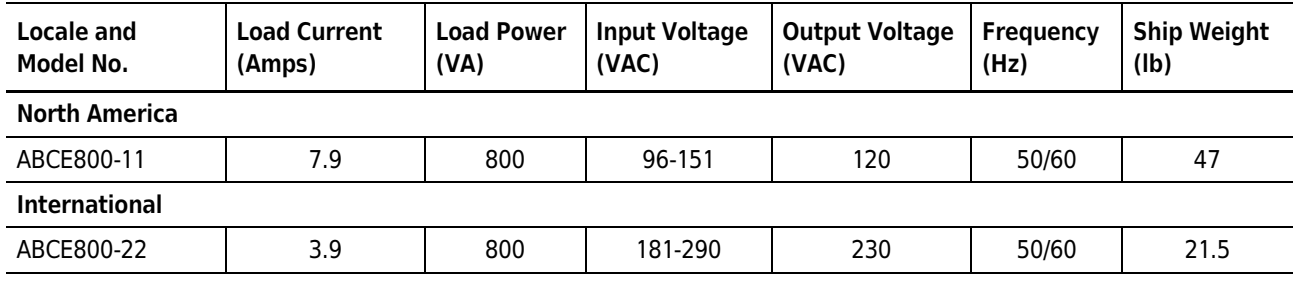

The UPM case for both the North America and International model is 8.0 in. x 5.8 in. x 17.5 in. (20.3 cm x 14.7 cm x 44.5 cm).

## **Options**

### **Printer**

Provides a printout of sample results and other information. The printers available for the system are subject to change, contact your Beckman Coulter Representative for an up-to-date list of available printers.

# System Connections

For more information on System Connections, please see System Connections in APPENDIX B, Installation.

## **Software**

**IMPORTANT** For the software to properly load, operating system format and locale settings must remain as their defaults of English and United States. Do not change the operating system format and locale settings.

The AQUIOS CL Flow Cytometry System contains the Acquisition software that is used when running the Cytometer.

## Consumables and Supplies

### **CAUTION**

Risk of erroneous results. The AQUIOS CL Flow Cytometer system tracks all onboard reagents (except AQUIOS Sodium Hypochlorite Solution) for remaining tests and expiration dates. However, the AQUIOS Cleaning Agent and AQUIOS Sheath Solution are tracked for percentage remaining. If your laboratory has more than one AQUIOS CL Flow Cytometer and the systems are networked (up to a maximum of five instruments), the networked databases will share information. For example, reagents can be moved from system-to-system without error.

If the systems are not networked, do not load the reagents from one system onto another, as the systems will not be able to accurately track the reagent. Use the reagents only on one instrument.

For example, if a monoclonal antibody vial has 10 tests remaining and is moved to another system (that is not networked and sharing databases), the system will think the vial is full (50 tests remaining in the vial) and continue to aspirate from that vial even though it is empty. Therefore, Beckman Coulter strongly recommends that multiple systems in a laboratory always be networked and sharing the same database.

NOTE The AQUIOS CL Flow Cytometer system tracks the remaining tests of the AQUIOS Cleaning Agent.

NOTE The AQUIOS CL Flow Cytometer system does not track the AQUIOS Sodium Hypochlorite Solution. You must track the expiration date of the AQUIOS Sodium Hypochlorite Solution upon use.

### Reagents

### **CAUTION**

It is recommended that all reagents loaded in the reagent carousel remain in the carousel during storage and refrigeration for optimum reagent tracking and management.

### **CAUTION**

Risk of misreading the barcode if using a photocopied, damaged, poor quality, or modified barcode label. If a reagent label is damaged upon receipt or cannot be read, please contact your Beckman Coulter Representative.

### $\hat{\ }$  Caution

Risk of erroneous results. Use only reagents and deep well plates provided by Beckman Coulter for use with the AQUIOS CL Flow Cytometer.

Your AQUIOS CL Flow Cytometer is optimized to operate with AQUIOS reagents. The stated analytical characteristics and specifications cited in this manual can only be guaranteed by using the AQUIOS reagents.

Additionally, AQUIOS reagents are labeled with barcodes for smart-track monitoring and to minimize data entry errors.

Contact your Beckman Coulter Representative if a product is damaged upon receipt. For more information about AQUIOS reagents, visit the Beckman Coulter Web site at www.beckman.com or contact your Beckman Coulter Representative.

### AQUIOS Sheath Solution

AQUIOS Sheath Solution is a non-fluorescent, azide-free balanced electrolyte solution for use on AQUIOS CL Flow Cytometers with light scatter and fluorescent applications. It is used to rinse components between sample analyses, and provide a sheath stream to transport the sample cells in single file through the flow cell.

AQUIOS Sheath Solution has the following characteristics:

- 0.2 µm filtered
- Transparent and nonfluorescent to 488 nm laser light
- Low background
- Balanced electrolyte solution
- Compatible with the characteristics of the sample being measured (such as pH, osmolality, and conductivity).
- NOTE When the AQUIOS Sheath Solution cubitainer is replaced, scan the barcode to ensure that the correct reagent is being loaded and tracked. For more information, see Replacing the AQUIOS Sheath Solution Cubitainer in CHAPTER 11, Replacement Procedures.

The 10 L AQUIOS Sheath Solution cubitainer is stored on the Supply Cart. The contents of the AQUIOS Sheath Solution cubitainer are supplied to the Cytometer via the tubing attached to a connector labeled SHEATH.

### AQUIOS Lysing Reagents

For details concerning the AQUIOS Lysing Reagents, see your application specific AQUIOS System Guide.

### AQUIOS Cleaning Agent

AQUIOS Cleaning Agent is a biodegradable formulation that flushes the sample tubing and helps to reduce protein buildup and particles in the Cytometer. It is used during Shutdown and performing a flush cycle as a preventative measure for optimal system operation.

**NOTE** When the AQUIOS Cleaning Agent bottle is replaced, the system looks for a specific barcode to ensure that the correct reagent is being loaded and tracked. For more information, see Replacing the AQUIOS Cleaning Agent Bottle in CHAPTER 11, Replacement Procedures.

The 500 mL bottle is housed inside a compartment that is accessible via a door on the left-hand side of the cytometer.

### AQUIOS Sodium Hypochlorite Solution

AQUIOS Sodium Hypochlorite Solution is a cleaning agent that is used during cleaning and bleaching cycles to counteract protein buildup that occurs in tubing and the flow cell. For more information, see Replacing the AQUIOS Sodium Hypochlorite Solution Tube in CHAPTER 11, Replacement Procedures.

NOTE AQUIOS Sodium Hypochlorite Solution is a cleaner, and not to be used as a disinfectant.

### Quality Control Materials

For details concerning the Quality Control Materials, see your application specific AQUIOS System Guide.

### Material Safety Data Sheets (SDS/MSDS)

To obtain an SDS or MSDS for Beckman Coulter reagents used on the AQUIOS system:

- On the Internet, go to www.beckman.com:
	- 1. Select Safety Data Sheets (SDS/MSDS) from the Support menu.
	- 2. Follow the instructions on the screen.
	- 3. Contact us if you have difficulty locating the information.
- If you do not have Internet access, contact us.

### **Cassettes**

The AQUIOS CL Flow Cytometer uses a five-position cassette to load specimen tubes onto the autoloader. Specimen cassettes can hold up to five specimen tubes of the same size and the autoloader can process up to eight different cassettes (40 specimens) at one time. The control cassette holds up to 3 control tubes. Each cassette is uniquely identified to track specimen tubes and recover samples from a given cassette.

### **WARNING**

Risk of injury, biohazardous contamination, and instrument damage. The use of incorrect tubes can result in tubes being forced inside the instrument and possible tube breakage. Follow all tube recommendations to prevent tube breakage.

### Cassette Types

Ten types of cassettes are available for use:

- Type 1 holds up to five specimen tubes with an outside diameter of 13 mm with a length of 75 mm.
- Type 2 holds up to five specimen tubes with an outside diameter of 13 mm with a length of 100 mm.
- Type 3 holds up to five specimen tubes with an outside diameter of 16 mm with a length of 100 mm.
- Type 4 holds up to five specimen tubes with an outside diameter of 10.25 mm with a length of 50 mm.
- Type 5 holds up to three AQUIOS whole blood control tubes. Like the other cassettes, this cassette has five positions but the two outside positions do not allow tube insertion.
- Type 6 holds up to five Sarstedt tubes (tube must have an outside diameter of 13 mm with a length of 75 mm).
- Type 7 holds up to five Sarstedt tubes (tube must have an outside diameter of 13 mm with a length of 90 mm).
- Type 8 holds up to five Sarstedt tubes (tube must have an outside diameter of 11 mm with a length of 66 mm).
- Type 9 holds up to five Sarstedt tubes (tube must have an outside diameter of 15 mm with a length of 92 mm).

 • Type 10 holds up to five Sarstedt tubes (tube must have an outside diameter of 13 mm with a length of 65 mm).

NOTE For a complete tube list, see Tube List for both the Autoloader and the Single-tube Loader in APPENDIX C, Tube List.

### Cassette Labels

Each cassette has an identifying label that contains three elements as shown below.

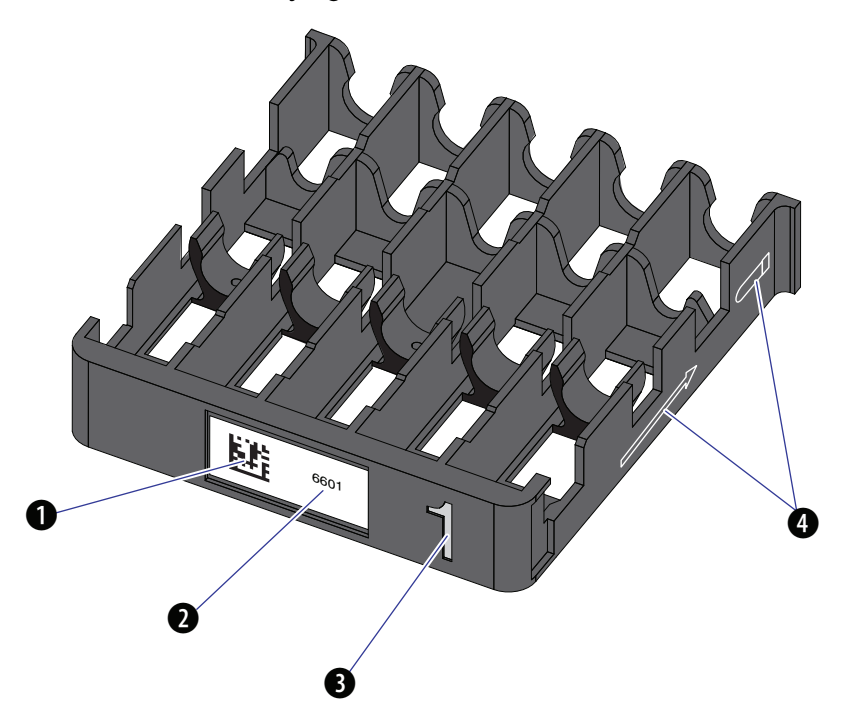

- 1. 2D barcode symbol that can be read by the Cytometer barcode reader
- 2. Visually-readable number
- 3. Numeral identifying the cassette type (1 through 10)
- 4. Orientation markers indicates the direction that the tube should be loaded.

### Plates and Racks

Sample preparation requires a 96-deep well plate with a conical-shaped, deep well capable of holding up to 600 µL. Each plate has a unique barcode label identifier, which enables the system to keep track of the plate usage and sample location.

The Gravimetrics Procedure uses a 40 tube rack, this rack is used for holding the tubes, for more information see Syringe Gravimetrics in CHAPTER 8, Setup.

### Waste Container

Cytometer waste is collected in a 10 L waste container that is stored on the Supply Cart. Waste travels from the Cytometer to the waste container via tubing attached to a container labeled WASTE.

### **NARNING**

Risk of chemical injury from bleach. To avoid contact with the bleach, use barrier protection, including protective eyewear, gloves, and suitable laboratory attire. Refer to the Safety Data Sheet for details about chemical exposure before using the chemical.

Before placing the waste container on the Supply Cart, add 1L of high-quality, fragrance-free, gel-free bleach (5 to 6% solution of sodium hypochlorite - available chlorine) to the empty 10L waste container. Check with local regulations and acceptable laboratory procedures. The waste container is used until it is full. The waste container is monitored by the system and warns you when the waste is full. For more information, see Replacing the Waste Container in CHAPTER 11, Replacement Procedures.

## Physical Specifications

### $\hat{\Upsilon}$  caution

Risk of instrument damage. This device is intended for indoor use only. To avoid damage, do not install the instrument outdoors.

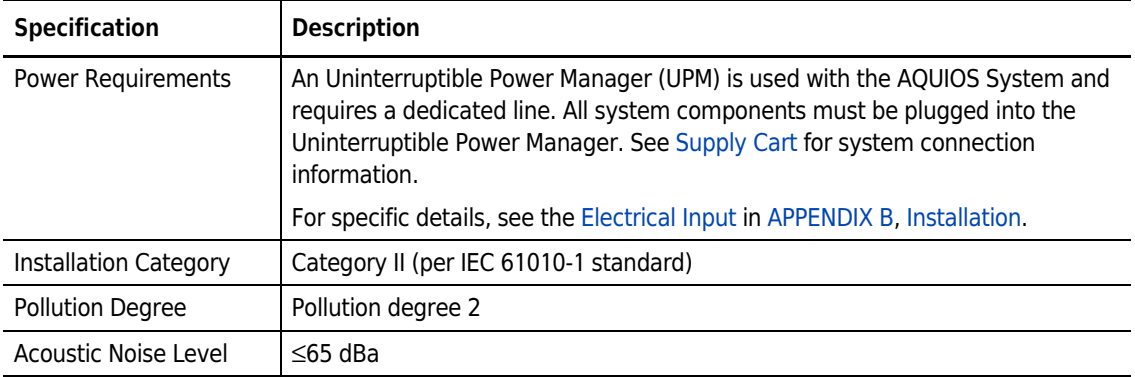

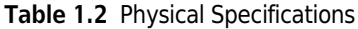

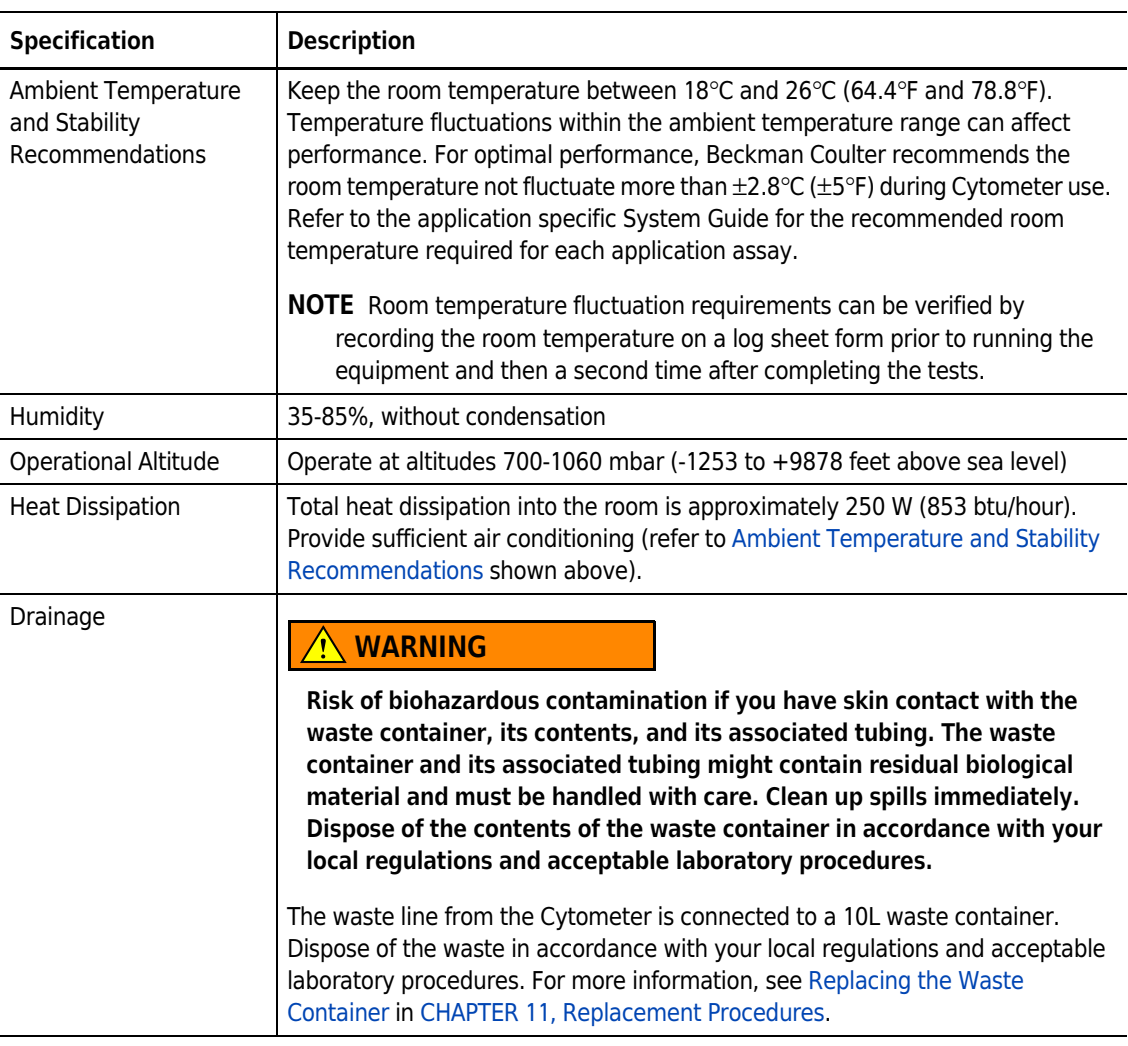

### Table 1.2 Physical Specifications (Continued)

# System Specifications

The System Specifications are shown in Table 1.3. For AQUIOS Performance Characteristics, refer to the application specific System Guide.

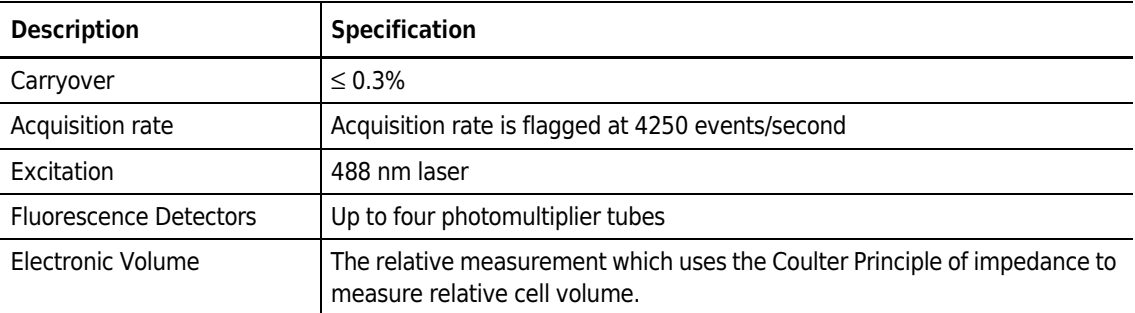

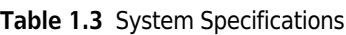

| <b>Description</b>       | <b>Specification</b>                                                                                                    |
|--------------------------|----------------------------------------------------------------------------------------------------|
| <b>Scatter Detectors</b> | Forward Scatter and Side Scatter diodes                                                                                                    |
| Flow Cell                | Patented triangular flow cell 180 x 125 µm                                                                                                    |
| Valves                   | Computer-controlled fluidics system                                                                                                    |
| Delivery System          | Vacuum pump                                                                                                    |
| Sample Prep Probe        | Used for the preparation of the sample, monoclonal antibodies, and lytic<br>reagents. Washed internally and externally by wash station         |
| Analysis Probe           | Used to aspirate the prepared specimen and deliver it to the flow cell for<br>analysis. Washed internally and externally by wash station block |

Table 1.3 System Specifications (Continued)

## Limitations

- Accurate and reproducible results will be obtained as long as the procedures used are in accordance with the AQUIOS CL Flow Cytometer Instructions for Use, specific application instructions (see your application specific System Guide), and good laboratory practices.
- Reports/Data must be reviewed by a laboratory professional before results are reported to ensure analysis was performed correctly.
- When modifying the regions and compensation, it is the user's responsibility to make the proper adjustments.
- In certain disease states, such as severe renal failure or some hemoglobinopathies, lysis of RBCs may be slow, incomplete, or even impossible. Some conditions that may cause red blood cells to not lyse: presence of nucleated red blood cells, abnormal protein concentration, or some hemoglobinopathies. This may cause falsely decreased percentages due to unlysed RBCs being counted as leukocytes.
- Abnormal states of health are not always represented by abnormal percentages of certain leukocyte populations. An individual in an abnormal state of health may show the same leukocyte percentages as a healthy person. Use test results in conjunction with clinical and other diagnostic data.
- Certain patients may present special problems due to altered or very low numbers of certain cellular populations.
- Results obtained with flow cytometry may be erroneous if the laser is misaligned or the gates are improperly set. Perform Daily QC to ensure optical, fluidics and electronic stability within the system are operating within the instrument specifications.

System Overview Limitations

# CHAPTER 2 Operation Principles

## **Overview**

This chapter contains information about:

- General
- Function
- Principles of Operation

## General

Using a 488 nm solid-state laser, up to four fluorescence channels, forward-scatter (FS) detection, side-scatter (SS) detection, and electronic-volume (EV) measurements, the flow cytometer can perform correlated multiparameter analyses of individual cells.

This "closed" system only runs tests preconfigured by Beckman Coulter and does not allow user-designed protocols or panels.

## Function

The AQUIOS CL system is capable of the following parameters: Forward-Scatter (FS), Side-Scatter (SS), Electronic Volume (EV) and up to four fluorescence detectors.

The AQUIOS Load & Go technology provides:

Integrated Cellular Analysis — A system that combines sample preparation and fluorescence-based cellular analysis into one compact system.

**High Throughput** — Refer to the application specific System Guide.

Random Access — Samples can be loaded in random order and the system prepares each sample independently based on the test request.

Automated Laboratory Information System (LIS) Requests — If the LIS connection is enabled, the system automatically retrieves the test requests from the LIS. If your laboratory does not have a LIS system or an automated LIS, simply add a request or use a default test.

Automated Sample Mixing — If using the autoloader, the cassette with the samples is rocked prior to cap-piercing each of the tubes. Simply load the cassettes with the samples in the autoloader. Samples for the Single-tube Loader must be mixed by the user prior to loading the sample.

Automated Sample Preparation — Samples are aliquotted, stained, incubated and lysed onboard. A software scheduler ensures that all samples are prepared and analyzed within the required time.

Automated Gating and Analysis — The AQUIOS software uses advanced algorithms to repeatedly trace and gate the cell subsets of interest. Results are automatically generated for the specific test based on the gated regions. Users with reviewer/editor rights or administrator can edit these algorithm-defined regions.

Automatic QC Checks — The instrument performs daily quality checks to ensure the validity of the generated data. The system utilizes the whole blood controls to check for optical, fluidic, and electronic stability within the system before running unknown samples.

**Sample Auto-Verification —** The software routinely reviews the acquired results for flags and notifications. See Flags And Notifications in CHAPTER 6, for details. The flagged samples are automatically held for review and are available for re-request from the Review Option window.

**Smart-Track Monitoring —** The AQUIOS reagents use a unique barcode identity for tracking the expiration date, on board expiration, lot and container numbers. The reagent consumption and plate usage are monitored by the system as the samples are processed. Updates of new reagents, plate usage, reagent availability and reagent location are displayed after opening and closing the reagent door.

NOTE The AQUIOS CL Flow Cytometer system tracks the remaining tests of the AQUIOS Cleaning Agent.

NOTE The AQUIOS CL Flow Cytometer system does not track the AQUIOS Sodium Hypochlorite Solution. You must track the expiration date of the AQUIOS Sodium Hypochlorite Solution upon use.

**Positive Sample Monitoring —** The system uses an internal barcode scanner for positive sample tracking of autoloader samples. The sample ID is matched to the request and the patient information is readily accessible throughout the sample process.

Specimen Tube Flexibility — The AQUIOS CL Flow Cytometer can handle a variety of specimen introduction methods, such as: a variety of tube sizes, cap-piercing, open-vials, no-barcode vials or bar-coded samples.

Automated Result Submission — If the LIS connection is enabled, results without flags or notifications can be automatically transmitted to the LIS. If your laboratory does not have an LIS system, the reports can be printed or exported as a spreadsheet or a PDF file.

**Dual-probe Design** — The unique design increases efficiency by enabling multiple specimen samples to be processed at the same time. One sample can be analyzed while a subsequent specimen sample is being prepared.

AQUIOS Reagents — The system offers a reagent product line that has been validated for optimal assay performance.

Remote Review Capability — The test menu and results can be accessed from alternate computers. Peripheral computers can be setup for remote result review and release.

## Principles of Operation

The AQUIOS CL Flow Cytometer is a benchtop instrument capable of combining automated sample preparation and cellular analysis in a compact system. A 488 nm Solid State Diode Laser provides the light source for scatter and fluorescence measurements. The parameters that can be measured are Forward-Scatter (FS) and Electronic Volume (EV) for sizing, Side-Scatter (SS) for granularity measurements, and up to four independent fluorescence parameters.

A sample is aspirated from an open tube or obtained by cap-piercing from a closed tube, then dispensed into one or more wells of a Deep Well Plate. Fluorochrome-labeled antibodies are added that bind to molecules on the cells that express specific antigens. After an incubation period, lysing reagents are added to remove red blood cells (RBCs). The prepared sample is aspirated from the plate and transported to the flow cell.

The system uses a triangular flow cell capable of collecting optical and electronic volume measurements. Its design allows hydrodynamic focusing and stable fluorescence values. The flow cell dimensions are 180 x 125 µm with a Numerical Aperture of 1.0 NA.

The electronic volume (EV) detector measures electrical impedance of the cell.

The flow cell is filled with conductive sheath fluid and two electrodes that create a slight current through the flow cell aperture. As a cell is drawn into the flow cell channel, the volume of the cell displaces an equivalent amount of electrolyte solution. This volume is measured in the form of voltage pulses and it is known as Electronic Volume. The Electronic Volume measurements are based on the Coulter Principle2.

The 488 nm light source excites fluorescent dyes bound to cells passing through the beam. This dye emission is directed to a set of optical filters. The different wavelengths of dye emission are then collected by up to four independent photomultiplier tubes, which convert the fluorescence intensities into proportional voltage pulses.

The forward scatter (FS) detector collects the laser light that bounces off the cell at an angle of less than 10 degrees for relative cell size measurements.

The side scatter (SS) detector collects laser light that bounces off the cell at an angle of 90 degrees for relative granularity measurements.

A syringe mechanism is capable of being used to obtain absolute counts. The syringe pump regulates the flow cell aspiration volume and the sample metered delivery for accurate cell counting.

The parameters, triggers, discriminators, and collected measurements vary according to the assay.

### Light Source Configuration

A 488 nm Solid State Diode Laser provides the light source for scatter and fluorescence measurements. Please refer to the application specific System Guide for more information. Operation Principles Principles of Operation

# CHAPTER 3 Daily Startup

## **Overview**

This chapter contains information about how to prepare your system to run controls and patient samples, and:

• Startup

## **Startup**

### **WARNING**

Risk of personal injury or contamination:

- To prevent possible injury or biohazardous exposure, always wear proper laboratory attire, including gloves, a laboratory coat, and eye protection.
- Operating the instrument while the waste level sensor is disconnected can cause biological contamination. Do not operate the instrument while the waste level sensor is disconnected.

### $\hat{\Uparrow}$  caution

Each time the system is turned on, remove the reagent carousel from the refrigerator and load onto the AQUIOS System. Ensure the reagents are at room temperature before use.

After your system is set up and configured at installation, follow the procedures below to prepare the Cytometer for sample analysis.

1 Turn on the Cytometer.

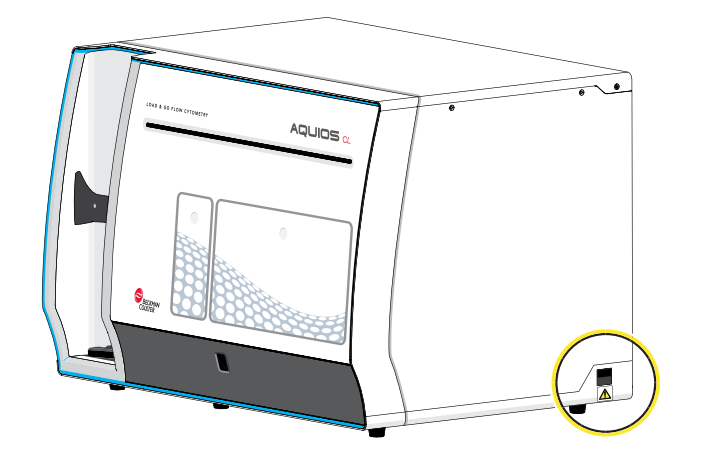

2 Turn on the Supply Cart.

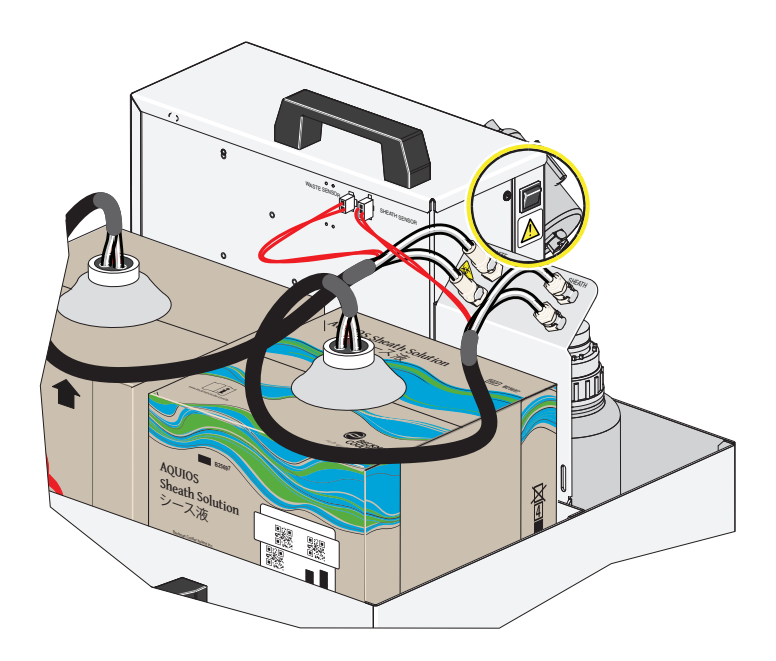

3 Turn on the Workstation.

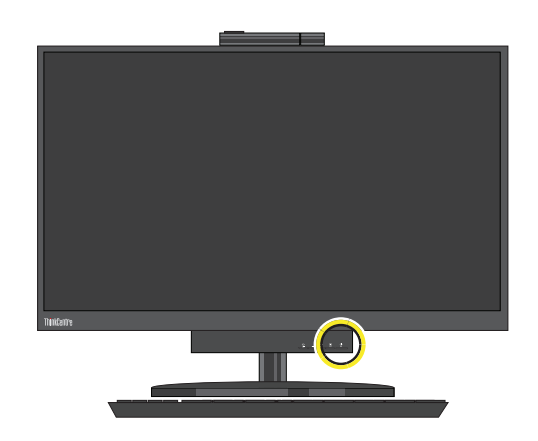

- 4 The first screen you see is the Windows login screen. Login as either AqAdmin or AqUser or the customized window login created by your administrator.
- 5 Double-click the AQUIOS icon from the desktop, the Login screen appears.
	- NOTE As the software boots, it verifies the operating system format is English and the locale setting is United States. If these default settings differ, the software displays an error message and exits automatically.

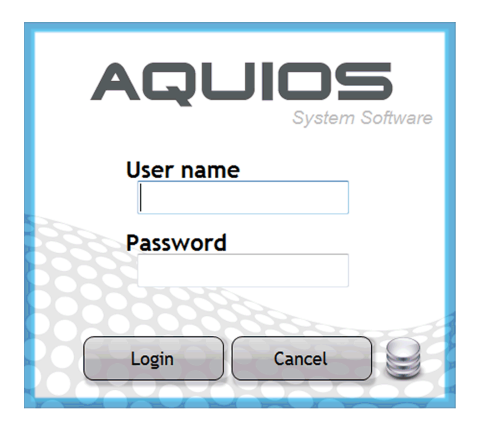

6 Enter Username and Password and select  $\Box$  Login  $\Box$ . The Main Screen (Figure A.1) appears.

7 Open the reagent door by pressing at the top, middle part of the door in one single, solid motion.

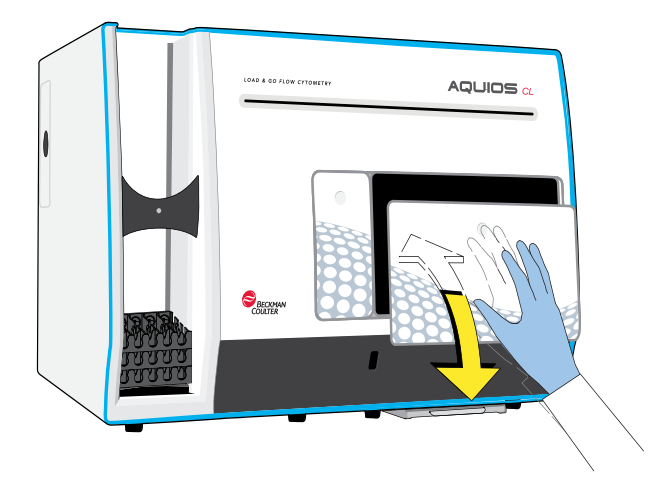

### $\hat{\Uparrow}$  Caution

Risk of instrument damage. Immediately prior to placing a new antibody vial in the carousel to put on board the system, replace the solid, non-pierceable, monoclonal antibody shipping caps with the pierceable caps provided in the reagent packaging. The pierceable caps should be handled with care to avoid contamination.

### **CAUTION**

In order for the software to accurately track the open vial stability date and time, process reagents immediately after replacing the non-pierceable shipping caps with the septa caps.

### **NARNING**

Risk of personal injury from moving parts.Operating the instrument with doors or covers open can cause personal injury. Ensure that all covers and doors are closed.

8 Place the AQUIOS monoclonal antibody reagents that are appropriate for the application being used into the carousel and onboard the cytometer. For detailed instructions, see Replacing Reagents and Consumables in CHAPTER 11.

9 Add 2 mL of AQUIOS Sodium Hypochlorite Solution to a clean 12 x 75 mm tube and place in the designated position of the plate holder.

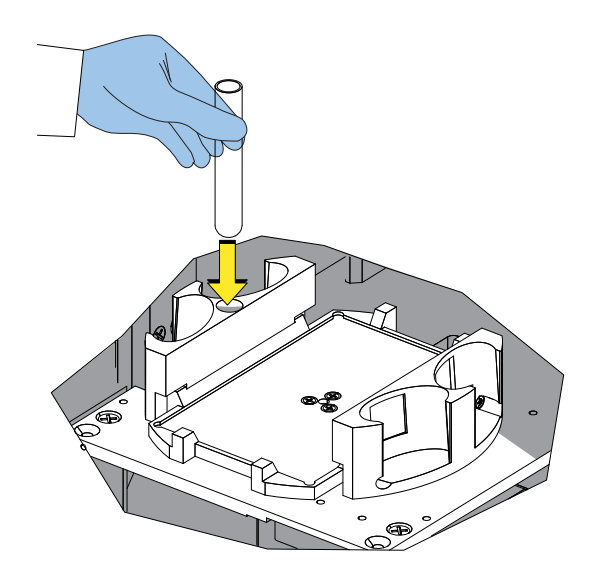

- NOTE The Bleach Cycle can be run throughout the day, should it be needed, which is why the AQUIOS Sodium Hypochlorite reagent needs to be present while the system is running.
- 10 Remove the caps and insert the application specific reagents with labels facing outward. Refer to application specific System Guide for application specific reagents.

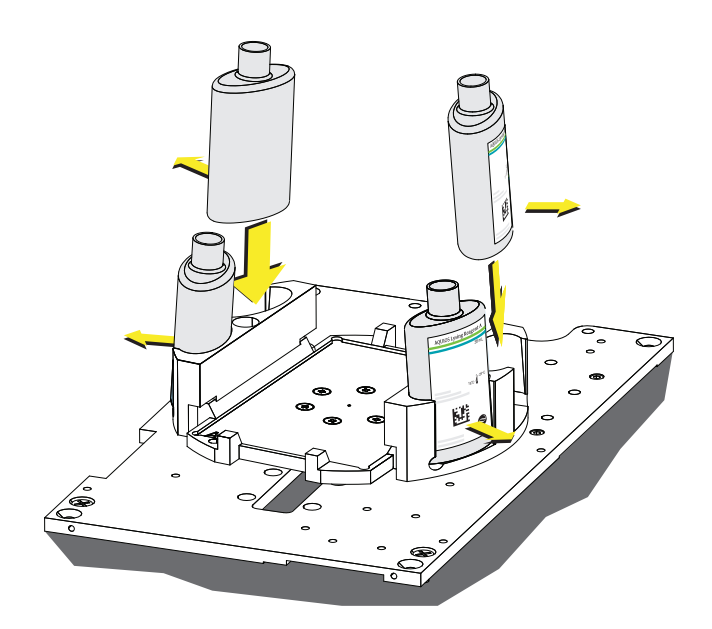

### **CAUTION**

Risk of probe damage if plate is mis-positioned in the plate platform. Make sure that plate is locked in by the edges of the plate platform.

11 Insert the 96-deep-well plate. Ensure well A1 of the plate is next to the A1 on the plate holder and the bar code label is facing the front.

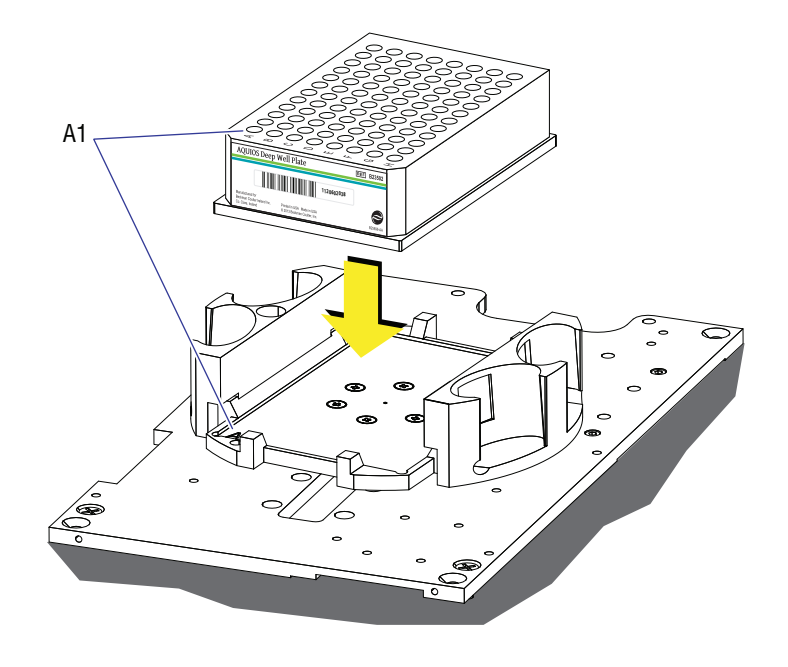

12 Close the reagent door, ensuring to press the top center firmly so that the latch engages.

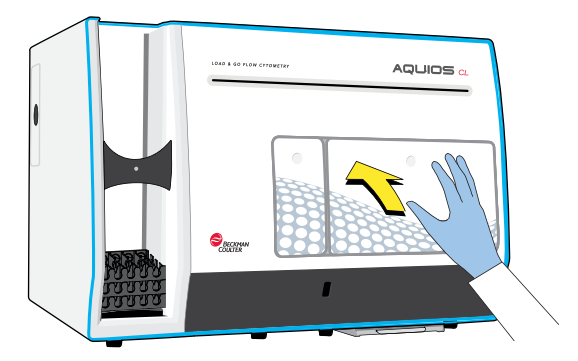

13 Select **Fo** Start from the Status bar and the following Warning appears.

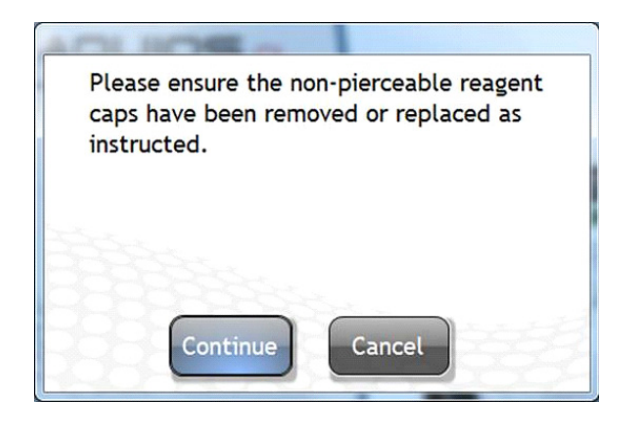

**NOTE** If it has been <24 hours since the instrument was started, selecting  $\frac{1}{\sqrt{2}}$  start initiates a quick Startup rather than a full Startup. This quick Startup primes and prepares the system for operation. This only occurs if the system was previously on, and the software had been exited, but the system was not shut down.

**NOTE** When Start is selected, if any cassettes are in the Autoloader, they are ejected and will not be run.

- NOTE The connection to the LIS is made available upon startup. Connection status is controlled with the LIS button.
- 14 Select Continue . The START cycle runs. When it is complete, the reagents and plate are scanned and the Reagents Levels dialog is displayed.
- 15 Verify the levels of the onboard reagents and, if necessary, supply new reagents. If you need detailed instructions, see Replacing Reagents and Consumables in CHAPTER 11, Replacement Procedures.

**16** Close the Reagent Levels dialog; the Main screen (Figure A.1) appears.

Daily Startup Startup

# CHAPTER 4 Quality Control

## **Overview**

Perform the following quality control checks using application specific controls to ensure that your system is working accurately and precisely. Run QC samples to verify the performance of the instrument before analyzing non-QC specimens. Refer to the application specific System Guide for information regarding the application specific quality control procedures and material.

This chapter contains information about:

- Quality Control Checks
- Run QC Samples
- QC Screen
- Instrument Tab
- Instrument Drift Tab

## Quality Control Checks

The system automatically verifies the optical, fluidic and electronic stability of the instrument. The control data is automatically populated into the Levey-Jennings charts of the QC screens: Results, Instrument Separation and Instrument Drift.

A compensation check is automatically performed while running the controls. The message "Compensation Passed" or "Compensation Failed" is then displayed under the Compensation Field of the control run.

The AQUIOS system results are displayed and flagged based on the generated values. In general, the system displays fewer digits than is that which is generated.

Results are rounded using standard rounding procedures. As a reminder, to round off decimals:

- 1. Find the place value you want (the 'rounding digit') and look at the digit to the immediate right of it.
- 2. If the digit to the right of the place value is less than 5, keep the original place value, and drop all digits to the right of the place value.
- 3. If the digit to the right of the place value is 5 or greater, add one to the place value, and drop all digits to the right of the place value.

For instance, 4.94 would display as 4.9, but 4.95 would display as 5.0.

For control results, if the assay range is, for example, 20-25, a result of 20 could be flagged as being out of range low, if the generated result is actually 19.9.

The same applies when comparing sample results to the normal and action ranges.

## Run QC Samples

IMPORTANT Following good clinical diagnostic practices, controls should be run in the same mode as your patient samples.

For more information on Running QC Samples, see your application specific AQUIOS System Guide.

NOTE If QC Results are not acceptable, refer to CHAPTER 9, Troubleshooting.

### Daily QC

Daily Quality Control is a critical component of ensuring the system's performance. Refer to Daily QC Procedure.

### WARNING

Risk of personal injury or contamination. To prevent possible injury or biohazardous exposure, always wear proper laboratory attire, including gloves, a laboratory coat, and eye protection.

### **WARNING**

Risk of personal injury or contamination if you have skin contact with the waste container, its contents, and its associated tubing. The waste container and its associated tubing can contain residual biological material and must be handled with care. Clean up spills immediately. Dispose of the contents of the waste container in accordance with your local regulations and acceptable laboratory procedures.

### $\hat{\mathbf{C}}$  Caution

Risk of misleading results if the control package insert guidelines are not followed thoroughly. Before using the controls, read and follow the package insert directions; then confirm that the assay values for the specific control lot have been registered in the instrument by going to "SetUp", then "Reagent Info". Select the reagent and lot number from the drop down menu. The assay values will be displayed.

### Daily QC Procedure

1 For a new lot of controls, scan the assay sheet as described in Starting a New Lot of Controls in CHAPTER 11, Replacement Procedures.

- 2 Bring the reagents to operating temperature. Refer to the application specific reagent Instructions for Use.
- 3 Mix the control per the reagent specific Instructions for Use. See Running a Sample Using the Single-tube Loader in CHAPTER 5, Sample Processing.

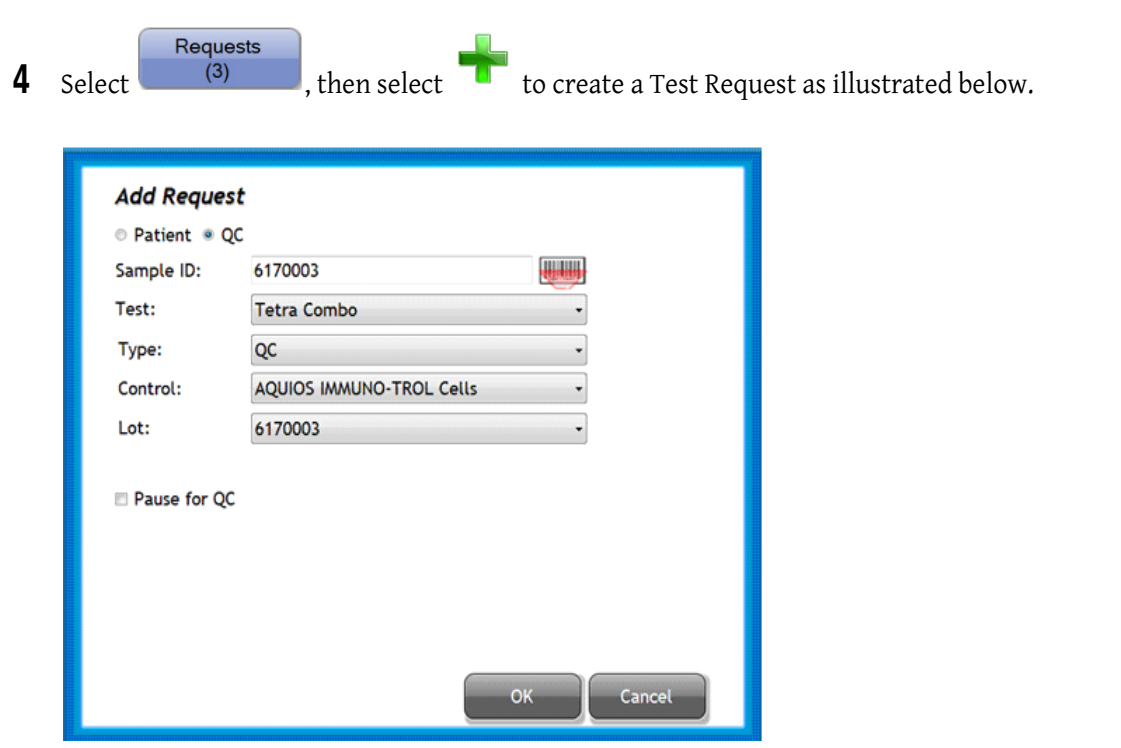

NOTE Refer to Request Screen and Add Request for a QC Sample Screen [Tetra Application] in APPENDIX A, Software Screens.

IMPORTANT When manually entering the Sample ID, do not use leading or trailing spaces.

**5** Enter the sample ID. The automatic entry method is recommended:

### Automatic Method:

- a. Select next to the Sample ID field. The barcode reader next to the Single-tube Loader activates.
- $\mathbf b$ . Scan barcode on the control tube. If the barcode reader deactivates, select again. Once the barcode is scanned in, the QC field, Control type, and Lot information will be automatically populated when Test is displayed in the Test drop-down. See Reagent Info in CHAPTER 8, Reagent Info.

#### Manual Method:

- a. Select and fill in the Sample ID field.
- b. Use the Test drop-down menu to select the test.
- c. Select QC from the Type drop-down menu.
- d. Use the Control drop-down menu to select the control name.
- e. Use the Lot drop-down menu to select the lot number.
- NOTE If you select Pause for QC, once QC samples have completed analysis, the autoloader remains paused if QC fails so that the problem can be corrected before running subsequent samples. If QC passes, the autoloader continues processing additional cassettes in the autoloader.
- **6** Use the Test drop-down menu to select the desired test.

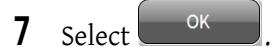

IMPORTANT Following good clinical diagnostic practices, controls should be run in the same mode as your patient samples.

8 Load the control.

If controls are loaded on the autoloader:

- a. Insert bar-coded control tube in the appropriate cassette size.
- b. Ensure that the control's barcode is properly positioned for the barcode reader as shown below.

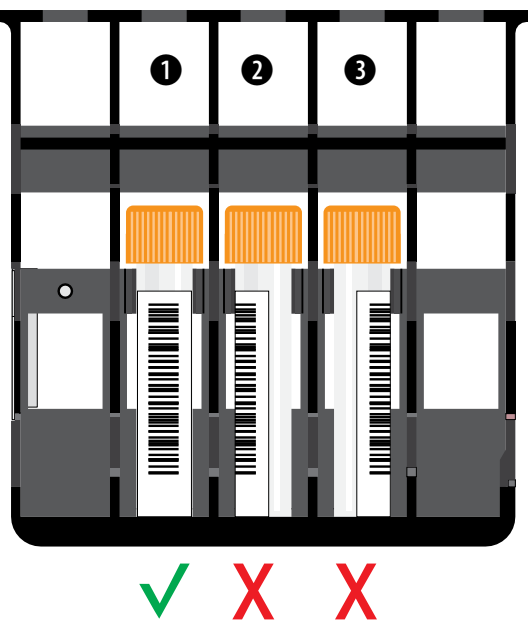

NOTE The Autoloader stall detection prevents processing of any cassettes loaded incorrectly or loaded in the wrong orientation. Load the cassettes as instructed below.

c. Hold the cassette from the cap-pierce side and insert it horizontally at the top portion of the autoloader with all unprocessed cassettes.

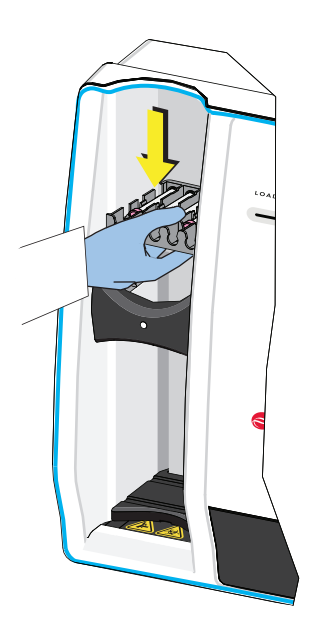

## **CAUTION**

Risk of losing onboard samples if leaving the Single-tube Loader open for an extended period of time. Always load your sample right after the Single-tube Loader opens, and close the door immediately after loading your sample.

If controls are loaded on the Single-tube Loader,

**a.** Gently mix the controls as instructed on the package insert.

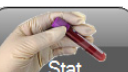

- **b.** At the Main Screen, select  $\Box$  State to open the single-tube door. If the system is available, the message Please press on the single tube door, and then wait for the system to release it appears. Open the door by pressing the top-middle part of the door in one single, solid motion. If the system is busy, the message The system is busy! Press on the single-tube door, and then wait for the system to release it is displayed. Open the door by pressing the top-middle part of the door in one single, solid motion, and when the system is no longer busy, the door automatically opens. If there is a tube in the Single-tube Loader, the message Please remove any tubes from the Single-tube loader is displayed.
- **c.** Remove the tube and select  $\frac{OK}{AV}$ . The Sample Information screen is displayed. Select QC radio button. See Figure 4.1.

Figure 4.1 QC Sample Lookup Screen

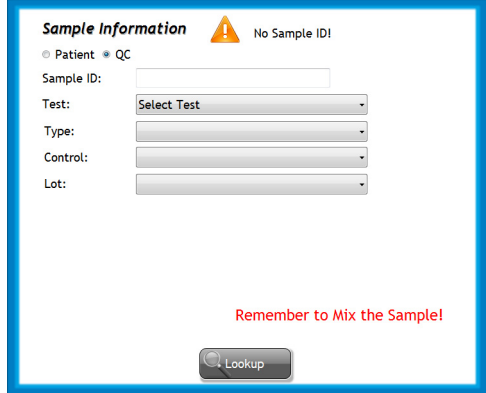

d. Scan the barcode, and the system automatically looks for the Sample ID. When manually entering the barcode, enter the necessary information, see Figure 4.2.

Figure 4.2 Sample Information Screen - Request Found

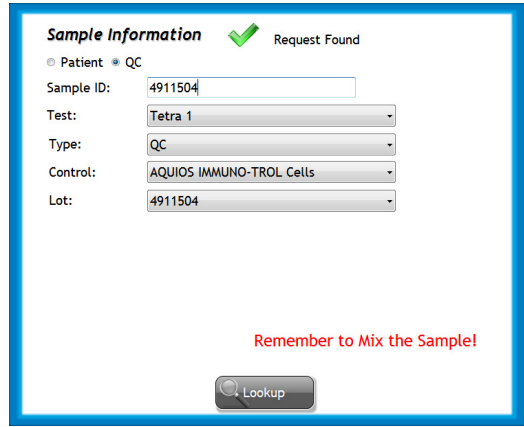

- e. Load the sample into the appropriate tube position per Table 5.1.
- f. Immediately after loading, close the Single-tube door. Allow the control tube to process and results to be displayed on the RESULTS screen.
- 9 Verify the QC results on the Review and QC screens before running specimens. See QC Screen in CHAPTER 4, Quality Control and Review Screen in CHAPTER 6, Data Review.

10 Select Stat to open the Single-tube door to retrieve the control tubes.

11 Store Controls upright in the refrigerator, refer to the reagent Instructions for Use.

## QC Screen

The QC screen (Figure 4.3) displays the results of the control and is divided into three tabs: Results, Instrument Separation, Instrument Drift. Each tab displays Levey-Jennings charts that can be plotted according to test, control, lot, month, and year. This data reflects performance and stability of the instrument over the specified period. There is a General Selection Bar displayed above the three QC tabs. See Figure 4.4. Refer to the application specific System Guide for further QC information.

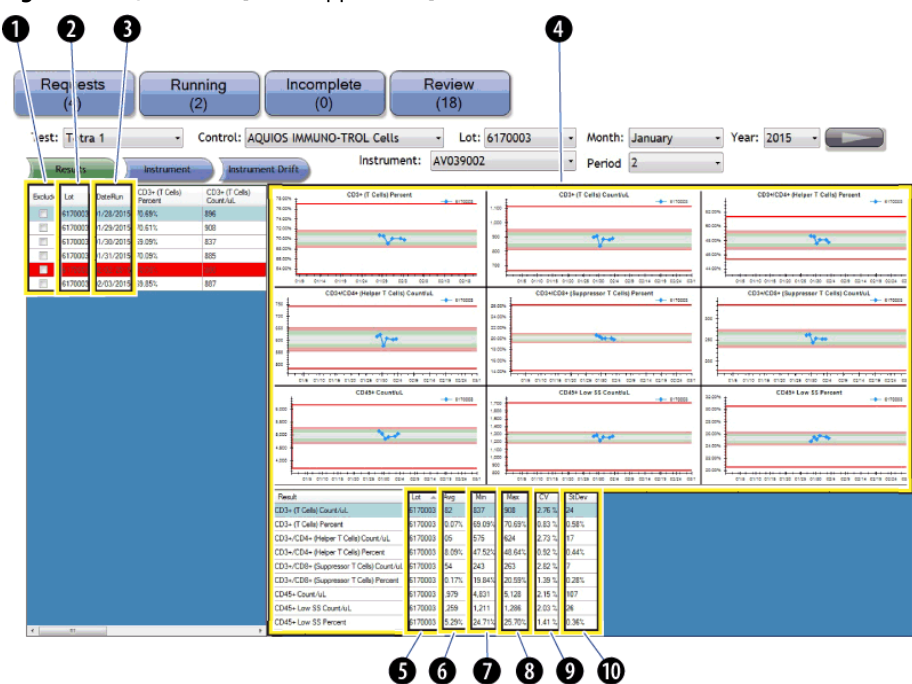

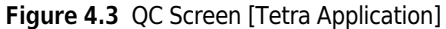

Table 4.1 General Table on QC Screens: Defined

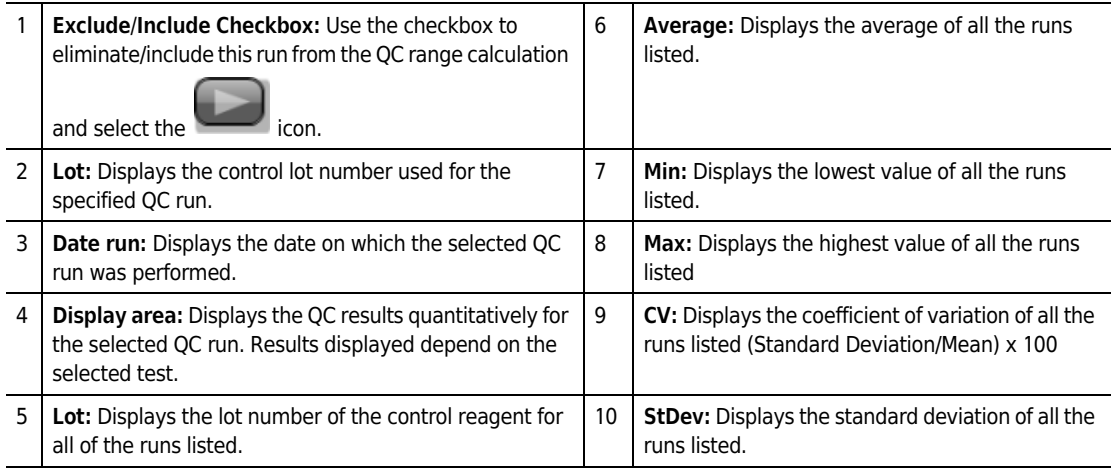

NOTE Summary statistics are listed at the bottom of the graphs. Use the vertical scroll bar to access all statistics.

#### Figure 4.4 General Selection Bar [Tetra Application]

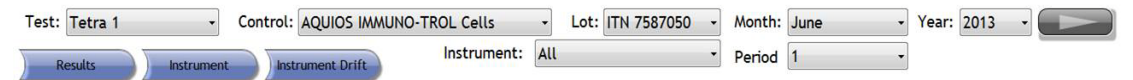

Test: Use the drop-down menu to select the test to display.

Control: Use the drop-down menu to select the type of control to display.

Lot: Use the drop-down menu to select the lot number to display, or select All to display all lots.

Month: Use the drop-down menu to select the starting month for data display.

Year: Use the drop-down menu to select the year for data display.

Table 4.2 shows the Action Toolbox.

Table 4.2 Action Toolbox

 $\blacksquare$ : Use this to refresh the displays for the selected Test, Control, Month, and Year. Also use to refresh displays after including or excluding data

Instrument: Use the drop-down menu to select the instrument serial number to display data for.

Period: Use the drop-down menu to select the period for data display. (1, 2, 3, or 4 months for Results, Instrument, and Instrument Drift) (**Example:** Month = June, Period = 4, data is displayed for June, July, August, and September)

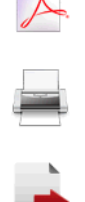

Use to save the QC report as a PDF file for all QC tabs.

Use to print a report for all QC tabs.

Use to save the QC results to a (.csv or .crd) file for all QC tabs.

### Select Criteria for QC Screens

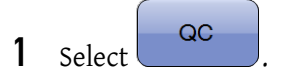

- 2 Use the Test drop-down menu to select the assay.
- 3 Use the Control drop-down menu to select the control.
- 4 Use the Lot drop-down menu to select the control lot number.

**NOTE** If "all lots" are selected, each lot is displayed as a separate line in a different color.

5 Use the Month and Year drop-down menu to select a time frame.

NOTE Use the drop-down menu to select the period for data display. (1,2,3, or 4 months for Results, Instrument, and Instrument Drift) [For example: Month = June, Period = 4, data is displayed for June, July, August, and September.]

- $6$  Use the Instrument drop-down menu to select the instrument serial number to display data for it.
- **7** Use the Period drop-down menu to select the number of months for data display.
- 8 Select to retrieve results. The data of interest displays on the screen.
- 9 Select the QC tab of interest  $\frac{1}{2}$  Results ,  $\frac{1}{2}$  Instrument , or  $\frac{1}{2}$  Instrument Drift , Refer to the application specific System Guide for the application specific QC tabs.
- IMPORTANT The Exclude/Include function is only available for users with the Reviewer/Editor or Administrator privileges.
- 10 Use the Exclude/Include checkbox in the data table on the left to remove or to restore a data point.

NOTE If a data point is excluded, it is still used by the system for flagging purposes.

11 Select again to apply Exclude/Include changes.

NOTE All changes apply to the statistics and Levey-Jennings charts.

NOTE If the message No Records Found appears, then no QC data is available for the selected criteria.

### Create a QC Report PDF File

- 1 Select the criteria for the QC screen.
- $2$  Select  $\Box$

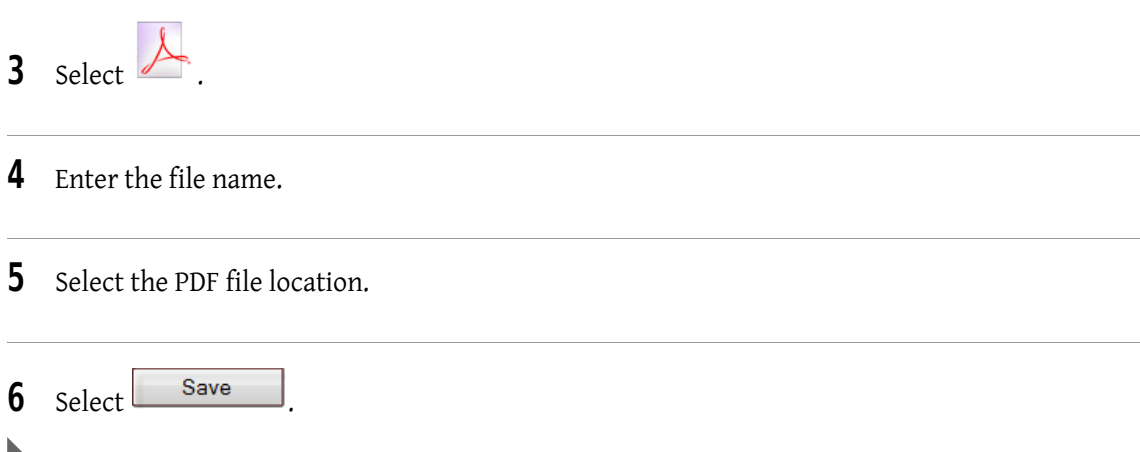

## Export QC Data

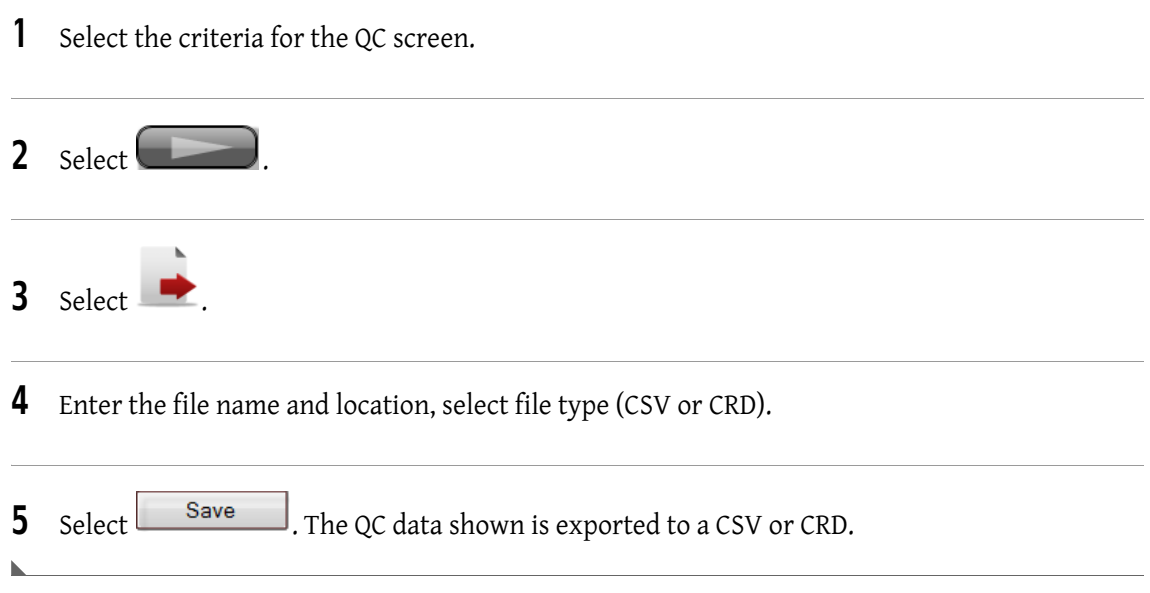

## Print QC Report

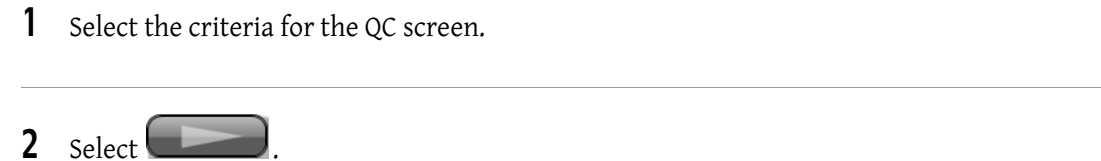

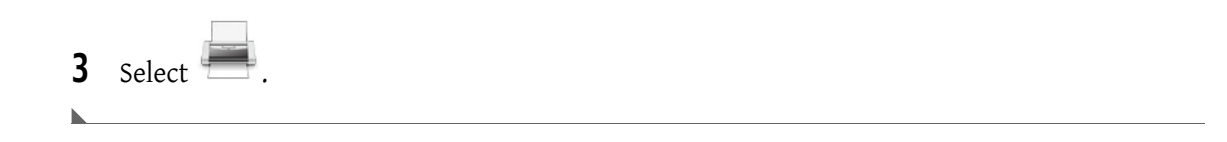

### Display the Results for a QC Data Point

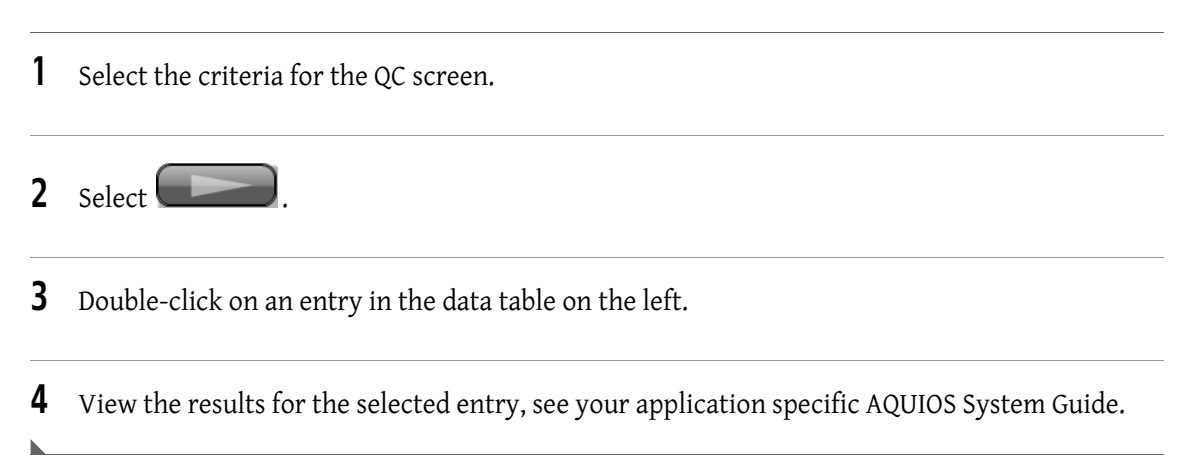

## Instrument Tab

The Instrument Screen Levey-Jennings charts keep track of the changes over time in the Separation Quotient for application specific control material.

**NOTE** This varies depending on the test selected and the control being viewed.

The definition of the Separation Quotient Statistic is as follows:

Separation Quotient (SQ) is an indicator of relative sensitivity and resolution and can be used as an index that indicates how well separated two different populations are, such as cells versus debris, or lymphocytes versus monocytes. The larger the separation quotient, the better the separation.

The separation quotient is used as a form of quality control.

For two populations the separation between them for a given parameter is defined as:

- The difference between the 2 SD points is divided by the difference of the mean channel numbers. All calculations are done using the log of the data to take the variation between channel number and standard deviation of the function.
- The above function returns a number less than or equal to one.
- For readability the number is multiplied by 10.

The end result is a numeric means (see Table 4.3) of qualifying separation of populations in the data plots for a test.

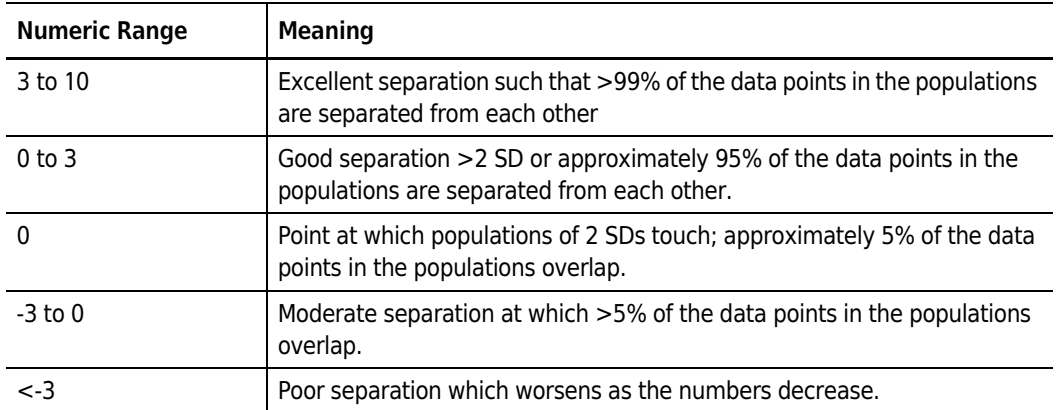

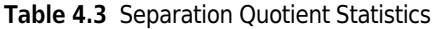

NOTE For application specific examples, see your application specific AQUIOS System Guide.

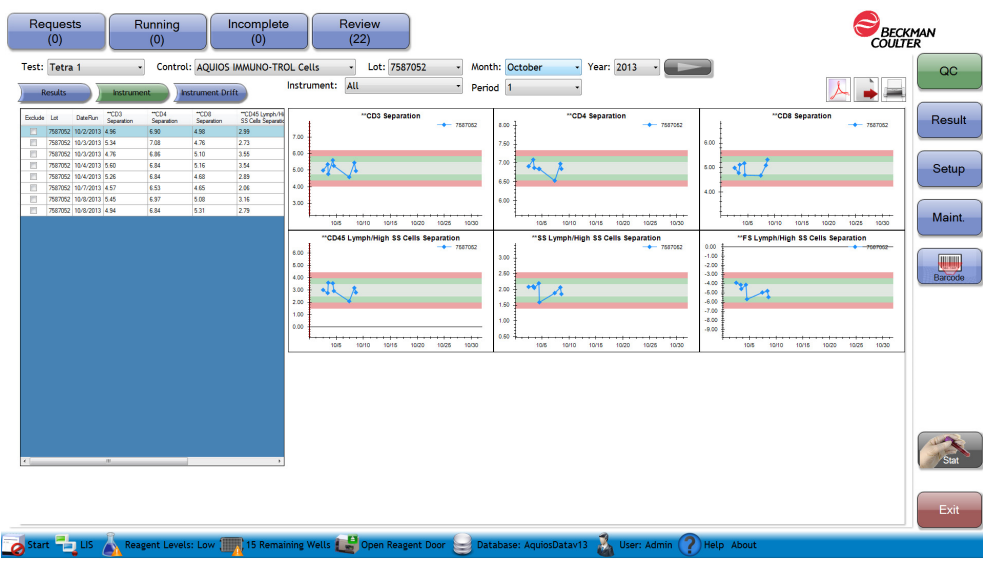

Figure 4.5 Instrument Tab [Tetra Application]

There is a general table listed on the left of the QC screen. See Table 4.1 for details. Use the horizontal scroll bar to access all statistics.

NOTE For application specific information regarding the Instrument Tab in Figure 4.5, see your application specific System Guide.

## Instrument Drift Tab

The Instrument Drift Levey-Jennings charts display the sub-population's channel number fluctuation for application specific control material. This data reflects the changes in fluorescence intensity over the specified period. Changes in fluorescent intensity can occur with changes in standardization, or when there is a change in lots of monoclonal antibodies and/or controls.

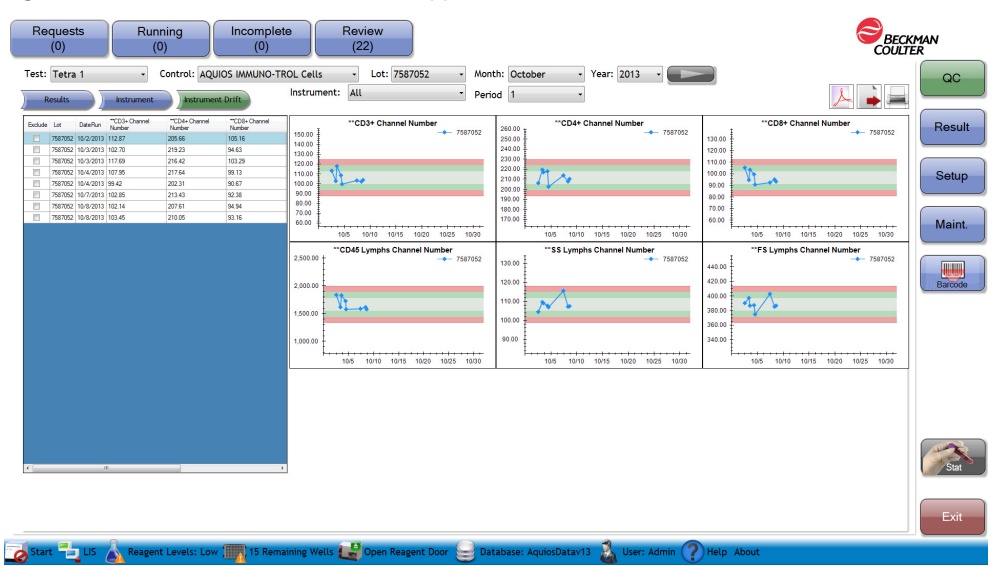

Figure 4.6 Instrument Drift Tab [Tetra Application]

There is a general table listed on the left of the QC screen. See Table 4.3 for details. Use the horizontal scroll bar to access all statistics.

NOTE For application specific information regarding the Instrument Drift Tab in Figure 4.6, see your application specific System Guide.

Quality Control Instrument Drift Tab
# CHAPTER 5 Sample Processing

## **Overview**

This chapter contains information about:

- Specimen Collection
- Workflow Overview
- Load-&-Go Workflow
- Options for Running Specimens
- Add Test Request for a Patient Sample
- Running Samples Using the Autoloader
- Running a Sample Using the Single-tube Loader
- Data Review

# Specimen Collection

#### **NARNING**

Risk of misleading results and/or biohazard spills if specimen tubes are under-filled or over-filled with blood. The adequate ratio of blood to anticoagulant must be observed. A space must be left between the cap and the blood to allow for proper mixing and to prevent any blood spills while piercing the sample.

For sample collection methods and safety procedures, refer to:

- CLSI document H3 Procedures for the Collections of Diagnostic Blood Specimens by Venipuncture.
- CLSI document M29 Protection of Laboratory Workers From Occupationally Acquired Infections.

For information on the minimum volume required, see your application specific AQUIOS System Guide.

# Workflow Overview

The AQUIOS system is designed for simplicity and minimal interaction by the user. To operate the AQUIOS CL flow cytometer, follow the workflow overview described in Workflow Steps.

## Workflow Steps

- 1. Perform Startup. See Startup in CHAPTER 3, Daily Startup.
- 2. Run Quality Control samples.
	- a. Create a QC request. See Daily QC in CHAPTER 4, Quality Control.
	- **b.** Load a QC sample. See Daily QC in CHAPTER 4, Quality Control.
	- c. Review a QC sample result.
		- For Auto Transmit, see Auto Transmit in CHAPTER 8, Setup.
		- For generating reports, see Setup Default Reports Option for a Specific Test in CHAPTER 8, Setup.

NOTE It is possible to setup the system to automatically transmit results to the LIS. Automatically transmitted results are sent to the Results Screen.

- d. Unload QC sample. See Daily QC in CHAPTER 4, Quality Control.
- 3. Run Patient Samples:
	- a. Create a request:
		- See Add Test Request for a Patient Sample.
		- See Setup Default Test (Autoloader Only) in CHAPTER 8, Setup.
	- b. Load samples.
	- c. Review samples results:
		- For Auto Transmit, see Auto Transmit in CHAPTER 8, Setup.
		- For generating reports, see Setup Default Reports Option for a Specific Test in CHAPTER 8, Setup.

**NOTE** Verify all sample IDs before reporting results. Review all data plots and results, including exported results prior to reporting results. See Data Review and refer to your application specific System Guide.

- d. Unload a sample.
- 4. Perform a shutdown. See Shutdown in CHAPTER 7, Shutdown.

## Load-&-Go Workflow

For maximized workflow, providing minimal operator steps: set up automatic requests and automatic result transmission to the LIS.

- Create Automatic Requests:
	- See LIS Setup Screen in CHAPTER 8, Setup.
	- See Setup Default Test (Autoloader Only) in CHAPTER 8, Setup.
- Set up Auto Transmit:
	- See Auto Transmit in CHAPTER 8, Setup.

# Options for Running Specimens

#### **NARNING**

Risk of personal injury and/or contamination:

- To prevent possible injury or biohazardous exposure, you must wear proper laboratory attire, including gloves, a laboratory coat, and eye protection.
- Operating the instrument while the waste level sensor is disconnected can cause biological contamination. To prevent biological contamination, do not operate the instrument while the waste level sensor is disconnected.

#### **WARNING**

Risk of personal injury or contamination if you have skin contact with the waste container, its contents, and its associated tubing. The waste container and its associated tubing can contain residual biological material and must be handled with care. Clean up spills immediately. Dispose of the contents of the waste container in accordance with your local regulations and acceptable laboratory procedures.

#### **WARNING**

Risk of injury from moving parts. Operating the instrument with doors or covers open can cause personal injury. Ensure that all covers and doors are closed.

Specimen tubes can be loaded in the autoloader or the Single-tube Loader. The Single-tube Loader processes one sample at a time and also functions as a Stat loader. A higher priority is given to a specimen tube loaded into the Single-tube Loader; therefore, it is processed ahead of the specimen tubes loaded in the autoloader.

The autoloader has continuous loading capability with up to 40 samples at once. The samples are automatically processed according to the unprocessed pile cassette position (bottom to top) and sample position within a cassette (position 1 to 5, see Figure 5.1). For a cassette, place the cassette that you want to run first at the bottom of the unprocessed pile and place the specimen you want to run first in position one (1).

## Before Running Specimens

#### **CAUTION**

Risk of incorrect flagging if patient reference ranges are not validated before running samples. Follow your laboratory's procedure for establishing patient reference ranges.

Before proceeding to load specimens, verify the following:

- That Daily Startup was performed. See Startup in CHAPTER 3, Daily Startup for more information.
- That the AQUIOS reagents and reagent levels are suitable for the number of samples to be run. If you need to replace reagents, see Replacing Reagents and Consumables in CHAPTER 11, Replacement Procedures. It is recommended to replace reagents before starting the workload. Replacing reagents and opening the reagent door while operating the instrument risks losing onboard samples. If you need to replace reagents while the system is running, perform the change as quickly as possible. Otherwise, the onboard samples may overlyse or over-incubate and the system will notify of these states.
- That QC was performed before loading non-QC samples. See Quality Control in CHAPTER 4, for details.
- That the specimen to be loaded complies with the minimum running volume. See Specimen Collection.
- That a Test Request has been created or a Default Test selected if running samples on the Autoloader. See Setup Default Reports Option for a Specific Test in CHAPTER 8, Setup.

## Selecting the Applicable Running Option

Use the applicable instructions:

- IMPORTANT Poor quality specimens may require inspection and special attention. Specimens that may contain fibrin, cell fragments, or other debris, or were difficult to collect such as oncology specimens may require special handling. Follow your laboratory's procedures for handling these types of specimens.
- Running Samples Using the Autoloader
- Running a Sample Using the Single-tube Loader

## Add Test Request for a Patient Sample

**IMPORTANT** If the LIS connection is enabled, the system automatically retrieves any test for the specimen ID upon barcode scanning (Use Host Query enabled) or upon order entry in LIS (Use Host Query not enabled).

The test request can be created before the tubes are ready to be loaded into the system. Once the test request is created, the request appears on the Request Details List and it remains there up to a maximum of 30 days, until the sample tubes are ready to be loaded on the Single-tube Loader or on the autoloader.

NOTE Unused Test Requests are purged by the system after 30 days.

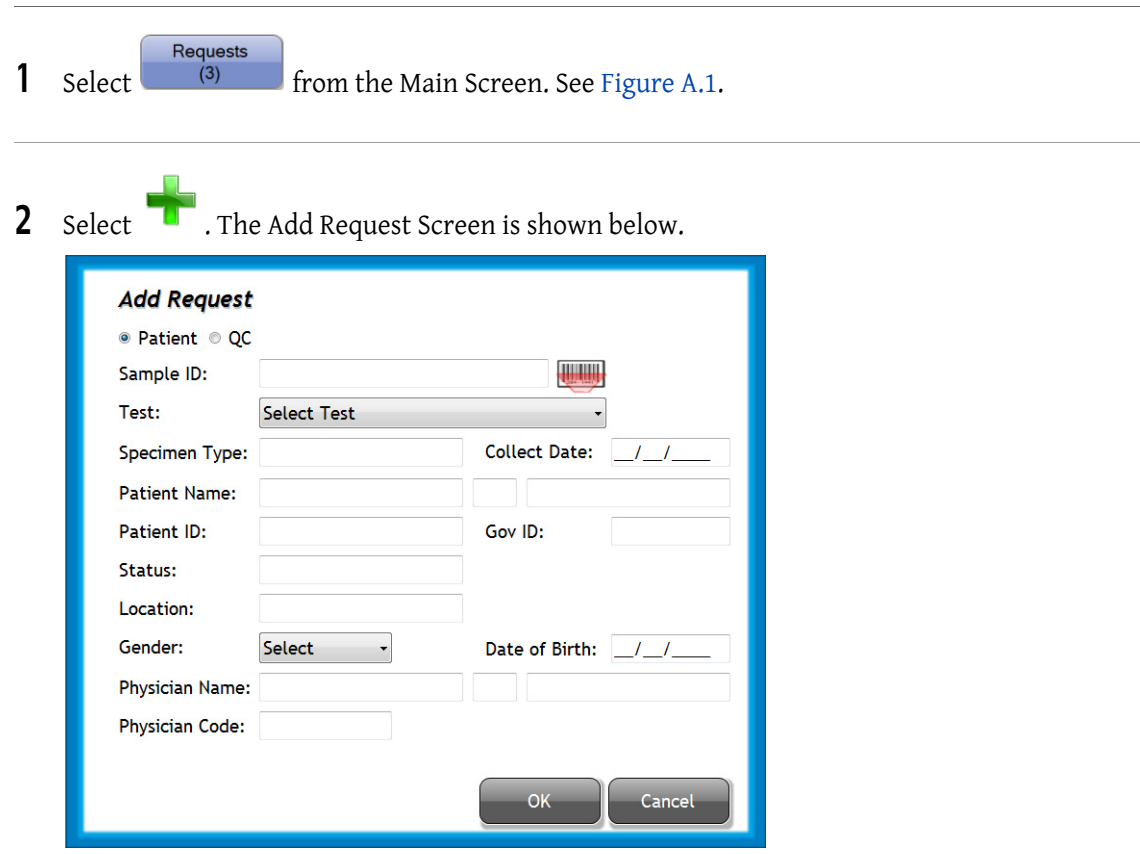

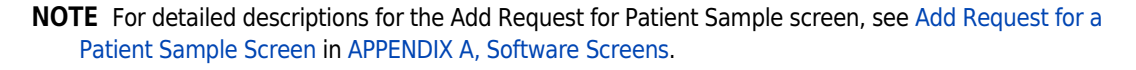

**3** Ensure the **Patient** radial is selected.

IMPORTANT Note that leading and trailing spaces are removed from the Sample ID when Test Request is

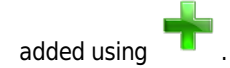

- 4 Enter the sample ID. The automatic entry method is recommended:
	- NOTE For Sample ID read from a barcode, the minimum length is five characters. For manual entry, the minimum length for the Sample ID is one character. Do not use spaces before or after the Sample ID when entering into the Sample ID field. In addition, the backslash character (\) is not supported.

#### Automatic Method:

man

a. Select next to the Sample ID field. The barcode reader next to the Single-tube Loader activates.

b. Scan the barcode on the specimen tube. If barcode reader deactivates, select again.

#### Manual Method:

- a. Select and fill in the Sample ID field.
- 5 Use the Test drop-down menu to select the desired test. Enter any other information for this specimen such as name, gender, Date of Birth, etc. as needed.

NOTE The Sample ID and Test are required to generate a request. All other fields are optional.

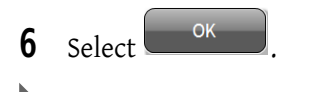

# Running Samples Using the Autoloader

#### WARNING

Risk of biological contamination. Handle all specimens, samples, and all material coming into contact with them as if capable of transmitting infection, and dispose of with proper precautions.

#### WARNING

Risk of personal injury from moving parts. Operating the instrument with doors or covers open can cause personal injury. Ensure that all covers and doors are closed.

IMPORTANT Operators should pay attention to any errors that occur during the following analysis. If an error should occur, see CHAPTER 9, Troubleshooting.

1 Create a request using one or more of the following options:

a. Add a test request for a sample. For detailed instructions, see Add Test Request for a Patient Sample.

The system automatically matches the Sample ID on the scanned barcode to the test request entered in advance.

- **b.** Use the Default Test option. If you need detailed instructions, see the Setup Default Test (Autoloader Only) in CHAPTER 8, Setup.
- c. If LIS is enabled, Test Requests can be received from the LIS. See LIS Setup Screen in CHAPTER 8, Setup.

#### $\hat{\ }$  Caution

Risk of sample misidentification. Ensure that the sample ID on the barcode is a unique number. If you reuse the sample ID numbers, be sure to archive the old results to avoid duplicate numbers.

#### **CAUTION**

Risk of flow cell clog if the recommended number of pierces are exceeded. Specimen tubes can be pierced a maximum of eight (8) times with the following exceptions:

- Sarstedt Monovette tubes can be pierced a maximum of five (5) times.
- The 2 mL Covidien 10.25mmX50mm Kendall Monoject tubes should be run in Single-tube Loader as open vial only.

When using the Sarstedt Monovette tubes Beckman Coulter recommends that you remove the cap when using the Single-tube Loader.

- **IMPORTANT** If the system has insufficient reagents to process a request with the Autoloader, the message The system has stopped because there were not enough reagents or wells to run a test appears after loading the sample and/or closing the reagent door. Allow running samples to finish analysis and then replace the necessary reagents. See Replacing Reagents and Consumables in CHAPTER 11, Replacement Procedures.
- 2 Verify all specimen tubes to be loaded in a cassette are cap-pierceable with a properly applied, unique barcode label. Make sure each tube complies with the autoloader tube list.

NOTE For compatible Tube List, see Table C.1 in APPENDIX C, Tube List.

#### WARNING

Risk of biohazard spill and broken glass if the specimen tube is incorrectly placed with the pierceable cap facing the lower part of the cassette. Ensure that the specimen tubes are placed with the bottom of the tube contacting the lower part of the cassette Always firmly hold cassettes from the sides not by the specimen tube.

- 3 Insert each specimen tube into the appropriate cassette as follows:
	- a. Firmly hold the cassette by the sides and proceed to insert one tube at a time.

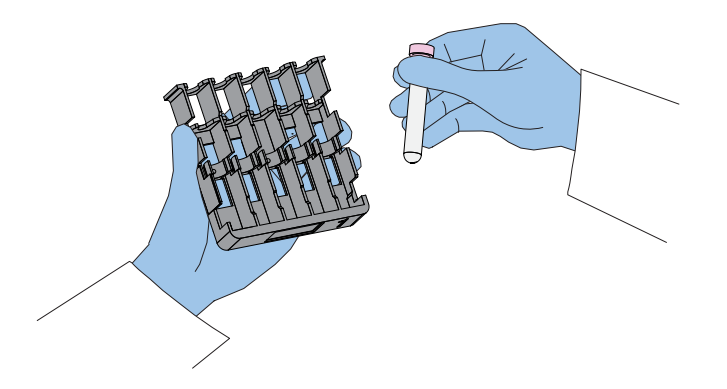

b. Hold the tube from the cap and insert the bottom part of the tube inside the lower part of the specimen cassette.

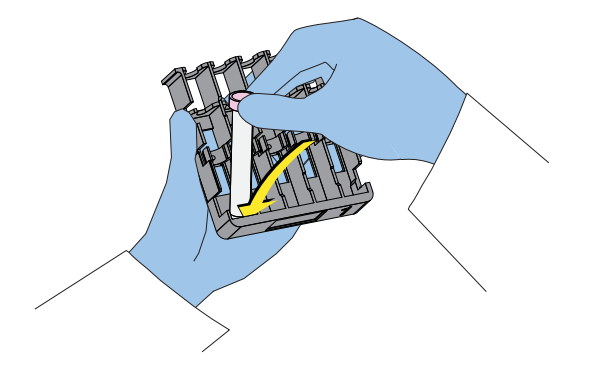

A symbol on the right side of the cassette indicates the correct orientation of the specimen tube in the cassette.

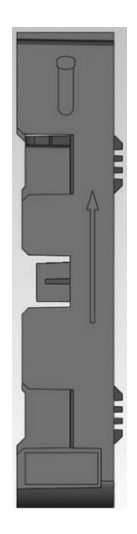

- c. Before securing the top part of the tube, align the barcode label so that it faces upward as the tube is fully secured into the cassette.
- d. Softly push the top part of the tube to lock into the cassette.

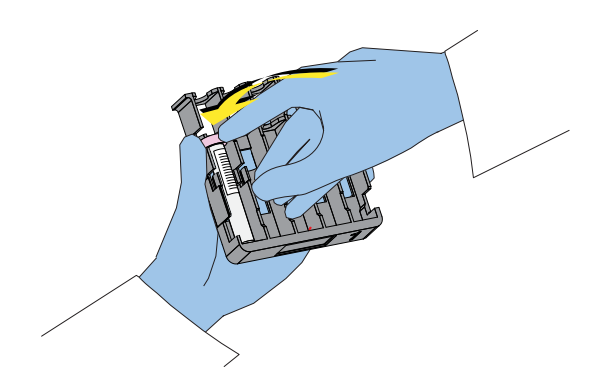

e. Verify that the tube barcode is properly positioned in the center of the tube for the barcode reader as shown below. Figure 5.1 shows specimen tube placement in cassettes.

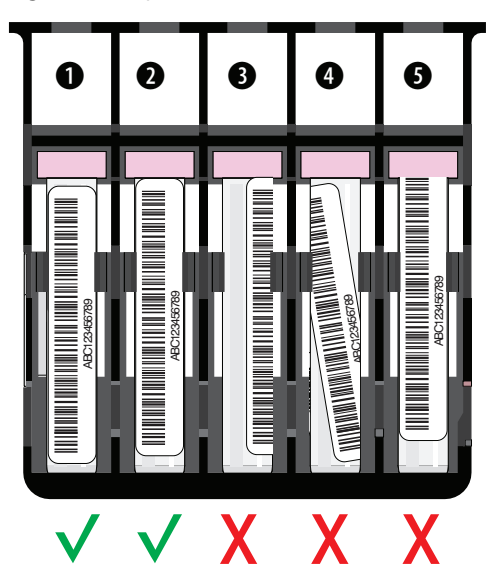

Figure 5.1 Specimen Tube and Barcode Placement in an Autoloader Cassette

- NOTE Samples are automatically processed according to the unprocessed cassette position (bottom to top) and sample position within a cassette (Position 1 to 5). See Figure 5.1.
- f. Repeat steps a through e until the cassette contains the specimen tubes that need to be processed.

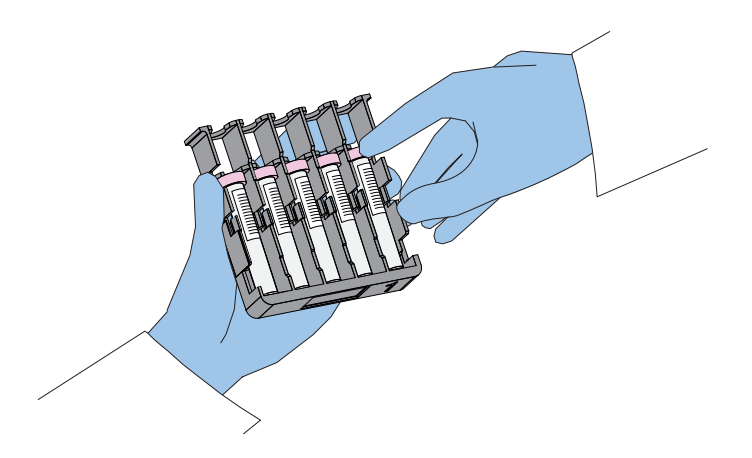

## **WARNING**

Risk of pinch-point injury if using the autoloader in a different manner than directed. Keep your hands away from the autoloader's moving parts.

## **CAUTION**

Risk of instrument damage if attempting to fit more than eight cassettes at a time in the system. Only load eight cassettes at any given time. Do not force the autoloader.

- 4 Load each cassette in the autoloader as follows:
	- a. Hold the cassette from the cap-pierce side and insert it horizontally at the top portion of the autoloader. See Figure 5.2.

Figure 5.2 Specimen Cassette Placement on Autoloader

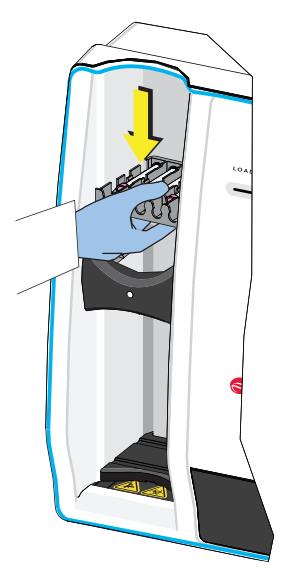

NOTE Place the cassette you want to run first at the bottom of the unprocessed pile and place the sample you want to run first in position one (1). See Figure 5.1.

b. Load up to eight cassettes at a time, in any desired order. Cassettes can be loaded at any time as long as the eight-cassette maximum is not exceeded. This includes processed and unprocessed cassettes.

After a cassette is loaded, the system mixes and aspirates the samples as follows:

- 1) The cassette is moved into the rocking station.
- 2) The cassette bar code is read. The bar code uniquely identifies the cassette.
- 3) The blood sample is gently rocked to produce an even distribution of cells prior to sampling.
- 4) The bar code reader reads the bar code label on each tube prior to starting the processing of the specimen.
- 5) Samples are aspirated from each specimen tube in the cassette. Then, the control arm pushes the cassette out of the rocking station and back through the exit port of the elevator.
- **NOTE** The continuous-loading capability allows you to remove processed or unprocessed cassettes at any time. The unprocessed cassettes remain suspended at the top of the autoloader. The processed cassettes rest at the bottom of the autoloader. If eight processed cassettes accumulate at the bottom of the autoloader, the system will stop until cassettes are removed from the bottom of the autoloader. See Running Screen in APPENDIX A, Software Screens.

#### **CAUTION**

#### All results must be reviewed prior to release.

- 5 Review the data according to your laboratory's protocol. Review all data plots and results, including exported results, prior to reporting results. See Data Review. Suggested options include:
	- Auto Transmit to the LIS, if this option is on.
	- Manual review using your laboratory's guidelines.
	- Generate a report. See Test Settings in CHAPTER 8 Setup.
	- Transmit data to the LIS and/or export results to a file.

NOTE When running the application, refer to your application specific System Guide.

6 If a number other than 0 is shown is **Incomplete**, select  $\begin{bmatrix} 0 & 0 \end{bmatrix}$  (located in the upper left area of the Workstation screen) to check that all the samples within the cassette were properly processed.

Incomplete

#### WARNING

The piercing needle may damage the cap septum of a Sarstedt tube. Inspect these tubes before removing from the autoloader and hold the cassette upright to avoid biohazardous spills.

7 Remove any processed cassettes from the autoloader.

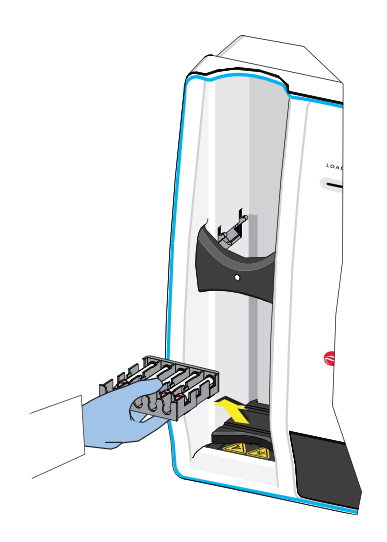

8 Remove the individual specimen tubes from the cassette and store the specimen tubes according to laboratory protocol.

h

# Running a Sample Using the Single-tube Loader

#### WARNING

Risk of biological contamination if the contents spill out of the specimen tube. Handle all specimens, samples, and all material coming into contact with them as if capable of transmitting infection, and dispose of with proper precautions.

#### WARNING

Risk of injury from moving parts. Operating the instrument with doors or covers open can cause personal injury. Ensure that all covers and doors are closed.

#### **CAUTION**

Risk of flow cell clog if the recommended number of pierces are exceeded. Specimen tubes can be pierced a maximum of eight (8) times with the following exceptions:

- Sarstedt Monovette tubes can be pierced a maximum of five (5) times.
- The 2 mL Covidien 10.25mmX50mm Kendall Monoject tubes should be run in Single-tube Loader as open vial only.

When using the Sarstedt Monovette tubes Beckman Coulter recommends that you remove the cap when using the Single-tube Loader.

- IMPORTANT Do not place more than one specimen tube in the Single-tube loader. The system will not process specimens from the Single-tube loader if more than one specimen tube is present in the Single-tube loader.
- **IMPORTANT** Operators should pay attention to any error messages that are displayed during the following analysis. If an error should occur, see CHAPTER 9, Troubleshooting.
- 1 Create a request using one of the following options:

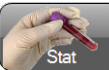

**a.** Add a test request for a patient by selecting  $\Box$  stat  $\Box$  on the Workstation Main screen. If you need detailed instructions, see Add Test Request for a Patient Sample.

- b. Use the Default Test option if it is ON. If you need detailed instructions, see the Setup Default Test (Autoloader Only) in CHAPTER 8, Setup.
- c. If LIS is enabled, send a test request to the system, or the system can automatically query (host query) the LIS for a request when it encounters a sample id for which there is not test request. If you need detailed instructions, see LIS Setup Screen in CHAPTER 8, Setup.
- **IMPORTANT** If the system has insufficient reagents to process a request on the Single-tube Loader, the message The necessary reagents are not onboard! The sample cannot be run appears after loading the sample and closing the single-tube door. The system does not have enough reagents to run the desired test. Allow running samples to finish analysis and then replace the necessary reagents. See Replacing Reagents and Consumables in CHAPTER 11, Replacement Procedures.
- 2 Before loading a sample in the Single-tube Loader, verify the specimen tube complies with tube requirements for the Single-tube Loader.

**NOTE** For compatible tube specifications, see Table 5.1 in APPENDIX C, Tube List.

#### WARNING

Risk of operator injury or damage to the Single-tube Loader door if the door is forced to open ahead of time. If the system is currently processing samples, there may be a delay before the door can be safely opened. Please wait for the Workstation to prompt you to open the door.

#### **CAUTION**

Risk of triggering the wrong system actions if the single-tube loader door is not opened properly. Press on the single-tube door with one, single, solid motion and allow the system to open the door. Do not pull on the door to open it.

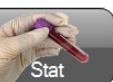

3 At the Main Screen, select  $\Box$  State to open the single-tube door. If the system is available, the message Please press on the single tube door, and then wait for the system to release it appears. Open the door by pressing the top-middle part of the door in one single, solid motion. If the system is busy, the message The system is busy! Press on the single-tube door, and then wait for the system to release it is displayed. Open the door by pressing the top-middle part of the door in one single, solid motion, when the system is no longer busy, the door automatically opens. If there is a tube in the Single-tube Loader, the message Please remove any tubes from the Single-tube

*loader* is displayed. Remove the tube and select  $\begin{bmatrix} 0 & 0 & 0 \\ 0 & 0 & 0 \\ 0 & 0 & 0 \end{bmatrix}$ . The Sample Information screen is displayed. See Figure 4.1.

#### WARNING

Risk of specimen mis-identification, ensure that previously processed specimen tubes are removed from the single tube loader.

4 Remove any specimen tube currently in the Single-tube Loader, and store according to your laboratory protocol.

5 Verify the barcode reader is activated (lighted).

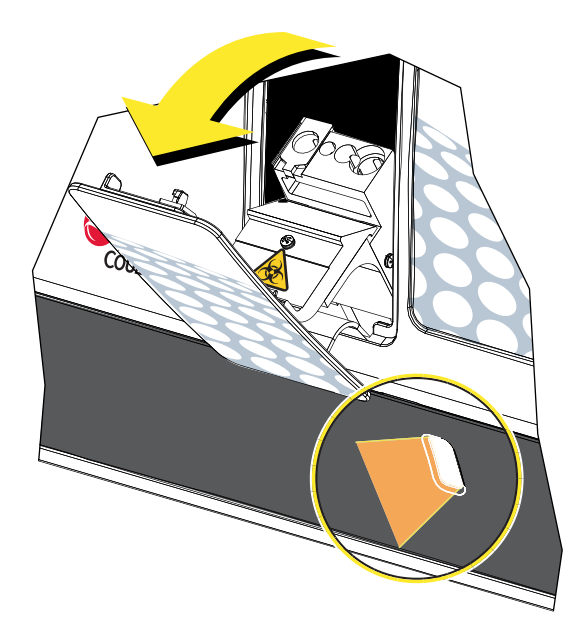

#### WARNING

Risk of specimen mis-identification if the wrong tube is loaded after entering the specimen ID. Ensure that the tube with the specimen ID that is scanned or entered manually is the correct specimen tube.

- **6** Enter the Sample ID manually or by scanning the barcode. To enter the Sample ID manually, type in the information into the Sample ID field. To enter the Sample by barcode, follow step 7.
- 7 Position the barcoded specimen tube so that the barcode is aligned and facing the barcode reader. Be sure to hold the barcoded tube vertically at a distance of about 10.2 cm (4 in.). If necessary, adjust the tube distance (back and forth) slowly while keeping the barcode straight and facing the barcode reader. The barcode reader beeps after the label is scanned.

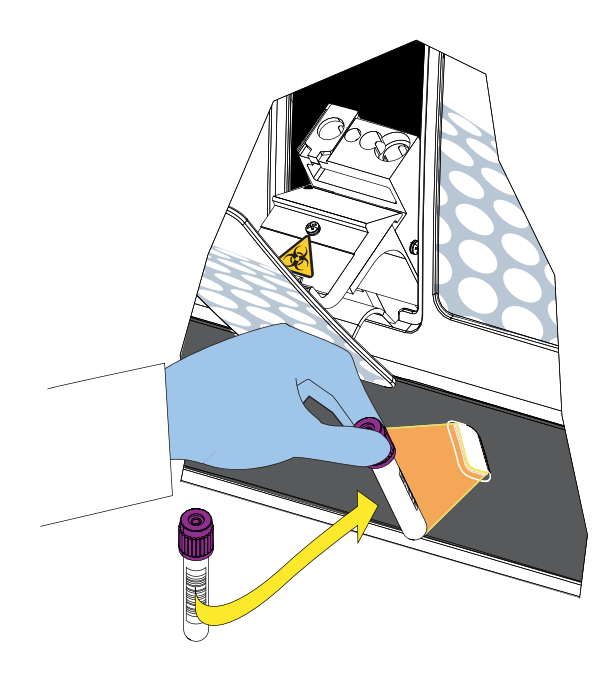

 • If a test request was entered in advance, enter the Sample ID and click on Lookup as shown below. The system automatically matches the Sample ID on the scanned barcode of the tube to the user request as shown below. The message Request Found appears, and data from the existing request populates the Sample Information screen. The data from the existing request is read-only. To edit the existing request, see Edit a Request in APPENDIX A, Software Screens.

NOTE The Sample ID and Test are required to generate a request. All other fields are optional.

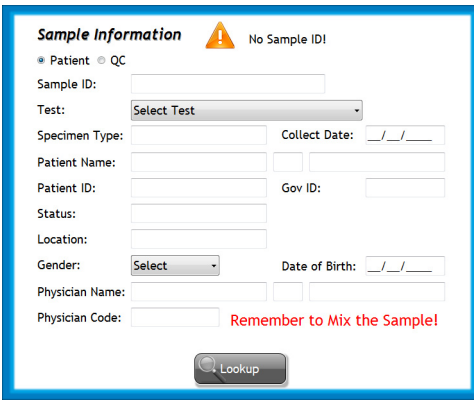

 • If there is no existing Test Request, select a test and enter the sample information manually.

#### $\hat{\mathbf{C}}$  Caution

Risk of misleading results if sample is not properly mixed before presenting it to the Single-tube Loader. Mix the sample gently and thoroughly just before loading.

- 8 Use one of the following options to gently mix the whole-blood specimen before placing the specimen tube in the Single-tube Loader:
	- Specimen tubes may be mixed on a rocker for one to three minutes immediately prior to analysis. If samples have been sitting more 2 hours, they may be mixed for three to five minutes.
	- Immediately before the specimen tube is inserted into the Single-tube Loader, mix the specimen by inverting the tube 8 to10 times. Do not start mixing until the single-tube door is open and ready to receive the tube.

**NOTE** An inversion is one complete turn of the wrist (180° and back).

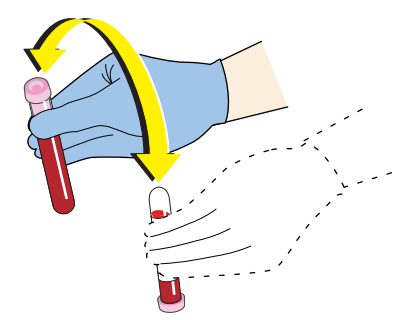

#### **WARNING**

Risk of injury and/or instrument damage if you force a specimen tube into the Single-tube Loader. Do not affix more than two labels on a specimen tube; tube should enter smoothly into the Single-tube Loader to avoid tube breakage, damage the loader, dislodging the specimen cap, and personal injury.

- 9 Once mixing is complete, immediately insert the mixed specimen tube into the appropriate location in the Single-tube holder. See Figure 5.3.
	- NOTE The Single-tube Loader can aspirate samples with either the cap on or off with the exception of Sarstedt tubes and tubes with caps that are not pierceable, that must always be run with the cap off in the Single-tube loader.

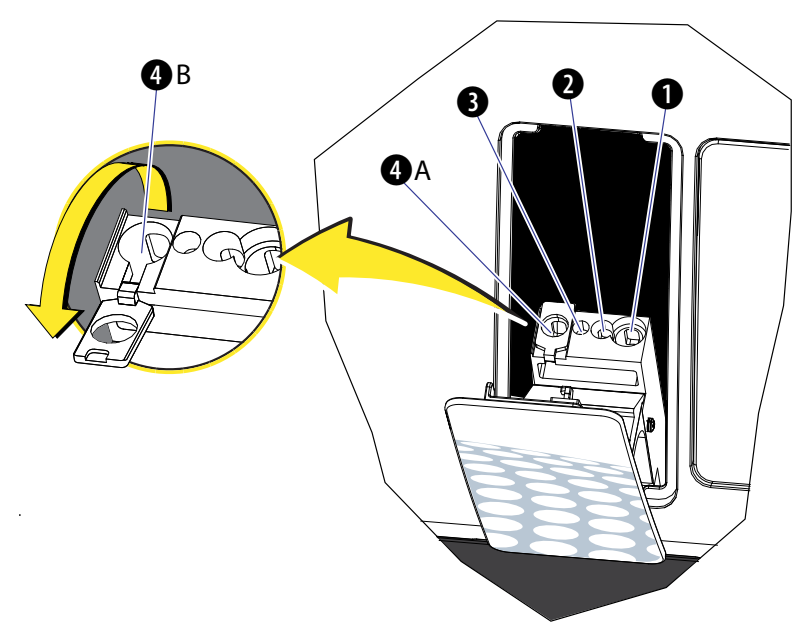

Figure 5.3 Tube Holders

Table 5.1 describes the positions where validated specimen tubes can be used in the Single-tube Loader.

#### **CAUTION**

Risk of erroneous results or biohazardous exposure if a Sarstedt brand tube or 2 mL Covidien Kendall Monoject tube is run closed-vial in the Single-tube loader, only run Sarstedt tubes and 2 mL Covidien brand 10.25x50mm Kendall Monoject in open vial in the Single-tube loader.

Table 5.1 Single-tube Loader Positions from Right to Left

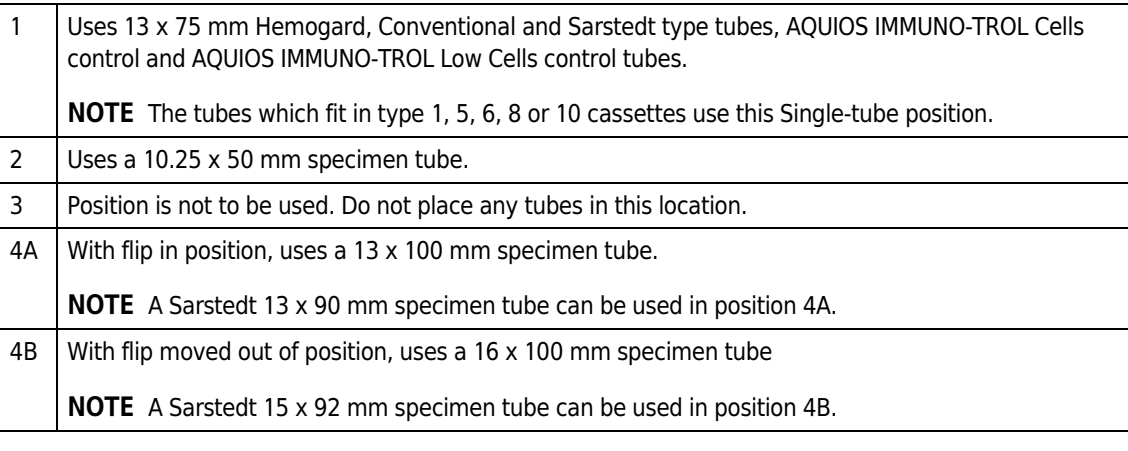

NOTE Additional tube types may be available, refer to the application specific System Guides for more information.

10 Close the Single-tube Loader door in one single, solid motion.

### WARNING

Risk of operator injury or damage to the Single-tube Loader door if you force the door to open ahead of time. If the system is currently processing samples, there may be a delay before the door can be safely opened. Wait for the Workstation to prompt you to open the door.

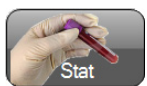

11 At the Main Screen, select  $\mathbb{S}^{\text{stat}}$  to open the single-tube door. If the system is available,

the message Please press on the single tube door, and then wait for the system to release it appears. Open the door by pressing the top-middle part of the door in one single, solid motion. If the system is busy, the message The system is busy! Press on the single-tube door, and then wait for the system to release it is displayed. Open the door by pressing the top-middle part of the door in one single, solid motion, when the system is no longer busy, the door automatically opens. If there is a tube in the Single-tube Loader, the message Please remove any tubes from the Single-tube

*loader* is displayed. Remove the tube and select  $\begin{bmatrix} 0 & 0 & 0 \\ 0 & 0 & 0 \\ 0 & 0 & 0 \end{bmatrix}$ . The Sample Information Screen is displayed. See Figure 4.1.

12 Store the specimen tube according to your laboratory's protocol.

**13** Close the Single-tube Loader door immediately after removing the specimen tube.

#### **CAUTION**

All results must be reviewed prior to release.

- 14 Review the results according to your laboratory's protocol. Review all data plots and results, including exported results, prior to reporting results. See Data Review. Suggested options include:
	- a. Auto transmit to the LIS, if the option is on. See Auto Transmit in CHAPTER 8, Setup.
	- **b.** Manual review using your laboratory's guidelines.
	- c. Generate a report. See Test Settings in CHAPTER 8, Setup.
	- d. Transmit data to the LIS and/or export results to a file.

NOTE When running the application, refer to the application specific System Guide.

## Data Review

#### Review Data Displays

IMPORTANT There is a risk of reporting incorrect results. Data displays used to arrive at the test result for light scatter patterns, antibody staining profiles, and all gates and boundaries should be reviewed by a laboratory professional when interpreting the data. If results are suspect, follow your laboratory's procedures to resolve.

Data review should include the following:

- Review the light scatter patterns.
	- Verify any population of interest is above the discriminator to ensure no cell loss.
	- Verify any population of interest is separated as much as possible from other populations that are present (within biological constraints).
- Review the antibody staining patterns.
	- Verify overall expected staining patterns are observed; in other words, verify the fluorescence staining correlates to the antibody used in sample preparation.
	- Verify abnormally dim or negative sample staining patterns are in agreement with clinical presentation and other diagnostic data.
- Review Gate and Region boundaries.

Verify gates and regions encompass any populations of interest while at the same time exclude undesired events.

Sample Processing Data Review

# CHAPTER 6 Data Review

## **Overview**

#### $\hat{\mathbb{N}}$  caution

Beckman Coulter does not claim to identify every abnormality in all samples. Beckman Coulter recommends using all available options, including flags, notifications, normal ranges, action ranges, system messages, and internal checks.

Beckman Coulter recommends avoiding the use of one type of message or output to summarize results or patient conditions. There may be conditions where the presence of a rare event may fail to trigger a flag or notification.

Look for data patterns when examining results. In all cases, follow your laboratory's policy for reviewing the sample results.

This chapter contains information about:

- Action Toolbox
- Review Screen
- Load Regions and/or Patient Information
- Edit Regions and/or Patient Information
- Result Screen
- Flags And Notifications

# Action Toolbox

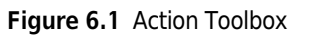

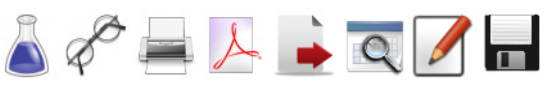

#### Table 6.1 Action Toolbox: Defined

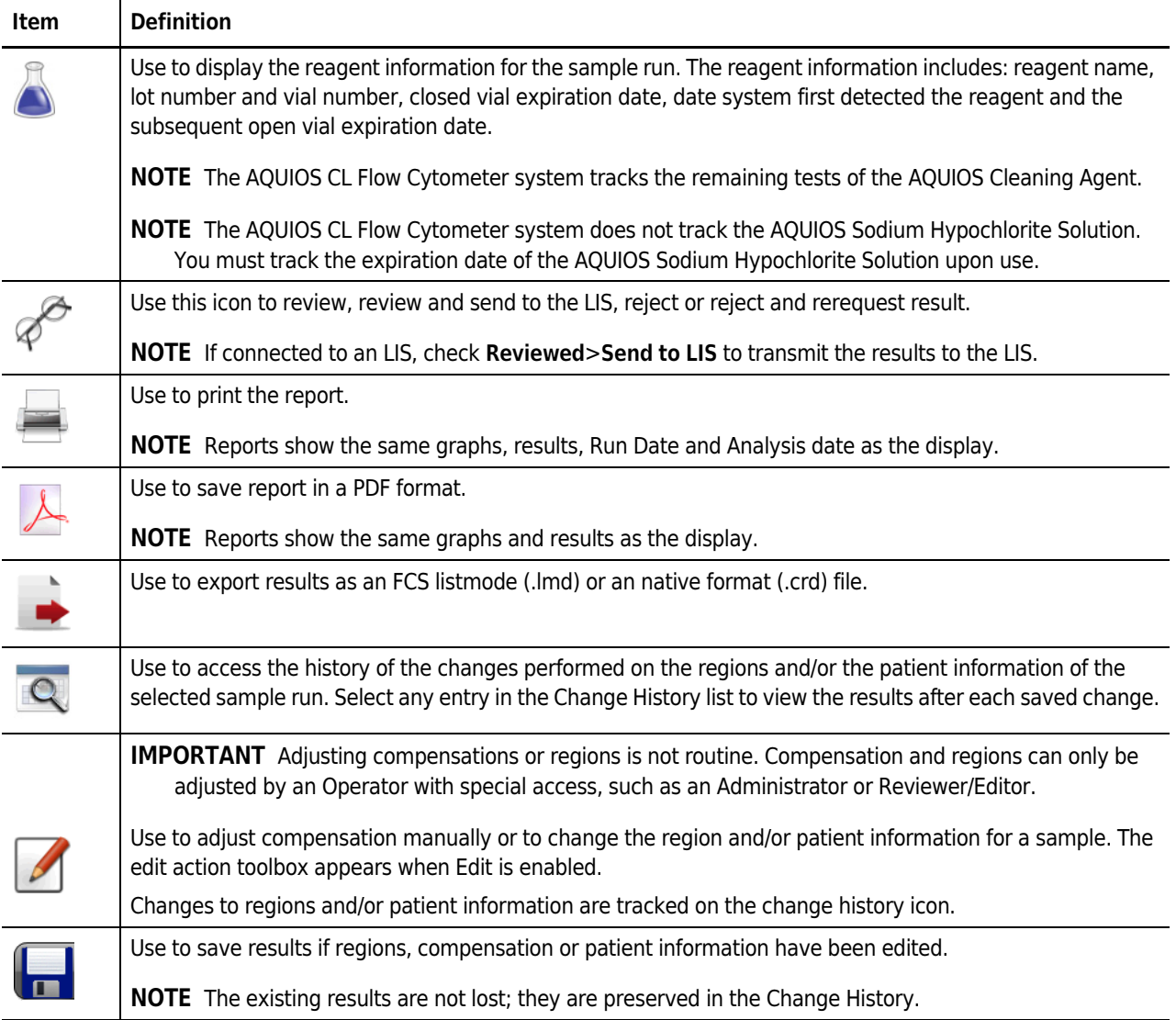

The Reagent Screen is shown in Figure 6.2.

Figure 6.2 Reagent Screen [Tetra Application]

| 787<br>12/27/2014<br>09/08/2014<br><b>AQUIOS Tetra-1 Panel</b><br>6080002<br>10/08/2014<br>471<br>6090001<br>11/23/2014<br>09/08/2014<br>10/08/2014<br><b>AQUIOS Tetra-2+ Panel</b><br>AQUIOS Lysing Reagent A 7901006 |    | Date       | Opened     | <b>Expiration</b> |
|----------------------------------------------------------------------------------------------------|----|------------|------------|-------------------|
|                                                                                                    |    |            |            |                   |
|                                                                                                    |    |            |            |                   |
|                                                                                                    | 78 | 10/14/2014 | 09/08/2014 | 12/07/2014        |
| 78<br>AQUIOS Lysing Reagent B 8901006<br>10/14/2014<br>09/08/2014<br>12/07/2014                                                                                                    |    |            |            |                   |
| 78<br>AQUIOS Lysing Reagent A 7901006<br>10/14/2014<br>09/08/2014<br>12/07/2014                                                                                                    |    |            |            |                   |
| 78<br>AQUIOS Lysing Reagent B 8901006<br>12/07/2014<br>10/14/2014<br>09/08/2014                                                                                                    |    |            |            |                   |
| <b>AQUIOS Sheath Solution</b><br>0016384<br>12/31/2016<br>08/14/2014<br>02/10/2015<br>$\overline{1}$                                                                                                    |    |            |            |                   |

Sample ID — The identifier number on the barcode of the specimen tube.

Test - The type of assay requested for the sample.

Reagent — The name of the reagent.

Lot number - The reagent lot number.

Container — The number of the container within a given lot number, which identifies the specific vial.

Expiration Date — The closed vial expiration date of the reagent.

Date Opened — The date the reagent was first placed on the system.

Open Vial Expiration — The open vial expiration date as calculated by the system after the first time the reagent is placed on the system.

- **IMPORTANT** As soon as the reagent is opened, it should be loaded on the system to ensure accurate tracking of the Open Vial expiration date.
- NOTE The open vial expiration may occur prior to the closed vial expiration date on the vial label, depending on when the system first reads the barcode.
- NOTE The AQUIOS CL Flow Cytometer system tracks the remaining tests of the AQUIOS Cleaning Agent.
- NOTE The AQUIOS CL Flow Cytometer system does not track the AQUIOS Sodium Hypochlorite Solution. You must track the expiration date of the AQUIOS Sodium Hypochlorite Solution upon use.
- NOTE Refer to your application specific System Guide for the reagents listed.

# Review Screen

IMPORTANT There is a risk of reporting incorrect results. Data displays used to arrive at the test result for light scatter patterns, antibody staining profiles, and all gates and boundaries should be reviewed by a laboratory professional when interpreting the data. If results are suspect, follow your laboratory's procedures to resolve.

The Review screen shown in Figure 6.3 displays an analyzed sample that was previously scheduled for review. This example is showing the Tetra Application - Details Review Screen. The review screen can be customized with pre-defined graph combinations, which are application specific. The screen allows you to review, edit and save changes to both regions and/or patient information prior to transmitting results to the LIS. The results can also be printed or exported as a PDF, as a Flow Cytometry Standard listmode (.lmd) or native format (.crd) file. Both the sample history changes and the reagent information are available for review. All the displays can be zoomed for easier editing.

NOTE The Review Screen can be enabled to automatically refresh to display the last completed run.

NOTE If results for a run are auto-transmitted, they will not appear under the Review Tab. In this case, you will need to reference these results under the Results Tab. See Result Screen.

NOTE Refer to examples in your application specific System Guide.

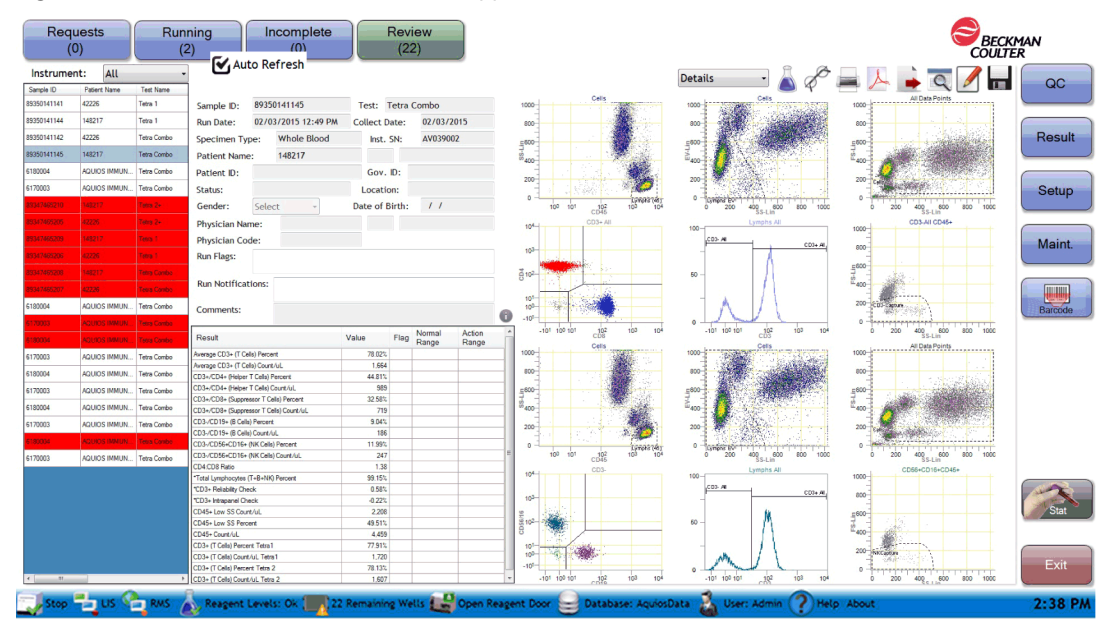

Figure 6.3 Review Screen (Details) [Tetra Application]

Review

Auto Refresh — Use the Auto Refresh to automatically refresh the screen to display the last completed

- run. The user can pause the refresh to review the on-screen runs on the  $(64)$  tab.
- NOTE Entering the Edit mode will disable the automatic screen refresh. The Auto Refresh checkbox is unchecked.
- NOTE Saving or cancelling the changes re-enables the automatic screen refresh, unless it was

manually paused. Selecting does not automatically re-enable the refresh as the changes are

not saved. Selecting  $\blacklozenge$  refreshes the results after an edit is made, before permanently saving. When re-enabled the Auto Refresh checkbox is checked.

NOTE When a user selects a record from the completed runs table, the automatic refresh is automatically disabled and the Auto Refresh checkbox is unchecked.

Results Details List Headings — Use these headings to re-order the existing entries on the Results Details list in ascending or descending order.

NOTE Use the horizontal scroll-bar on the bottom of the screen to see the complete list of headings under the review details list. The Sample ID heading remains in its original position while you scroll through all the other headings.

Sample ID: The sample identifier for each tube. Patient: The name of the patient.

Test Name: The type of assay requested for the sample.

Run Date: Date and time when the sample was analyzed.

Patient ID: The identifier assigned to the patient by the hospital.

ID: The Gov ID as entered in the Add Request screen.

Results Details List — Use this to track analyzed samples waiting to be reviewed. Select a sample in the list to view its results.

**Patient Information –** Use this to see the patient details entered by an operator or retrieved automatically from the LIS. The following patient details can be entered or modified on this screen: collection date, specimen type, patient name, patient ID, Gov. ID, status, location, gender, date of birth, physician name and physician code.

NOTE The must be selected prior to making changes on this screen. Changes to any field can be

accepted by selecting  $\Box$  or rejected by selecting  $\Box$  . Selecting  $\Diamond$  refreshes the results after an edit is made, before permanently saving.

NOTE Non-highlighted cells (white) have no flags or notifications. The samples highlighted in red are flagged, the samples highlighted in orange have a notification.

Sample ID: Displays the sample identifier for this sample. No changes can be made to this field. Test: Displays the test performed for this sample. No changes can be made to this field.

Run date: Displays the date the sample was prepared and run on the AQUIOS system. No changes can be made to this field.

Flags: A Flag indicates an issue that affects the results, follow the Recommended User Action in Table 6.2, Generic Flags.

NOTE Some flags are application specific, refer to the application specific System Guide for additional information.

Notifications: Notifications are generated to convey an abnormal cell distribution or population which may be specimen specific. Follow the Recommended User Action in Table 6.3, Notifications. Comments: Use this area to enter any comments regarding the sample.

NOTE Some notifications are application specific, refer to the application specific System Guide for additional information.

Results Data Table — Use to view the patient assay results quantitatively, result flags, and defined reference values (normal and action ranges).

Result: The assay marker for the presented results and the units for that result.

Value: The quantitative result obtained for that marker. (For example: percent results represent the percentage of lymphocytes).

Flag: Results are flagged as H or L if outside the normal ranges and HH or LL if outside the action ranges.

Normal range: Reference values defined in the setup area under Test settings.

Action range: Reference values defined in the setup area under Test settings.

NOTE Normal Range and Action Range are ranges that can be user defined.

Plots — Use drop-down menu to select a pre-defined format to view the patient results data. The regions within the plots can be edited.

— Select to bring up the Information window with more results for the sample and more details regarding the plate, run, well numbers, and additional statistics.

Comments — Use this area to enter any comments regarding the sample and information related to any changes made.

## Copy Image

- 1 Select a sample.
- 2 Right-click to copy image.

## Select a Graph Format for a Review Sample

- Review 1 After running samples, select (64)
- 2 Select the sample of interest from the Review Details List.
- **3** Select the Graph Format drop-down menu and choose one of the optional formats for data display. The example below is for the Tetra Application.

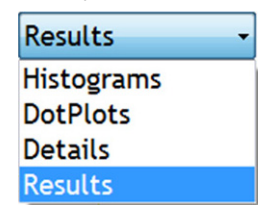

NOTE The graphic above is application specific, refer to your application specific System Guide for more information.

## Review Reagent Information

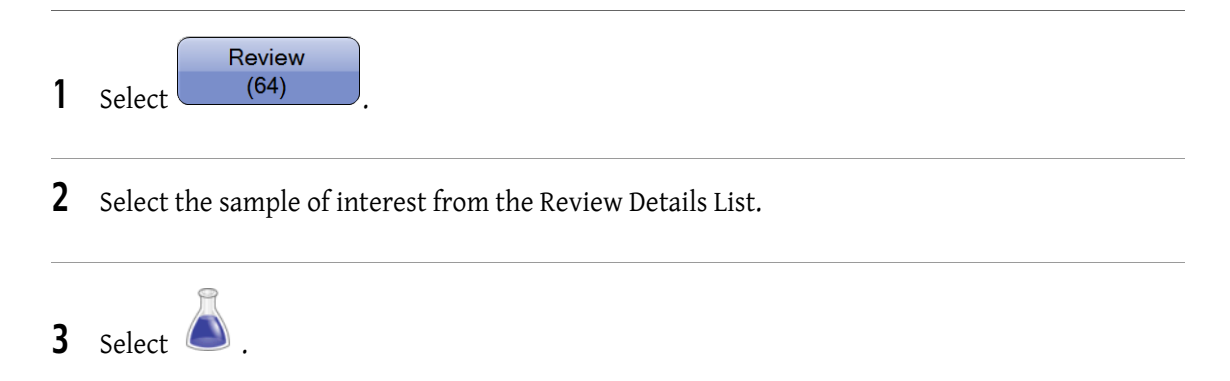

4 Review the Reagent information for the sample of interest.  $5$  Select  $\overline{\phantom{0}}^{OK}$ 

## Select Review Option for a Sample

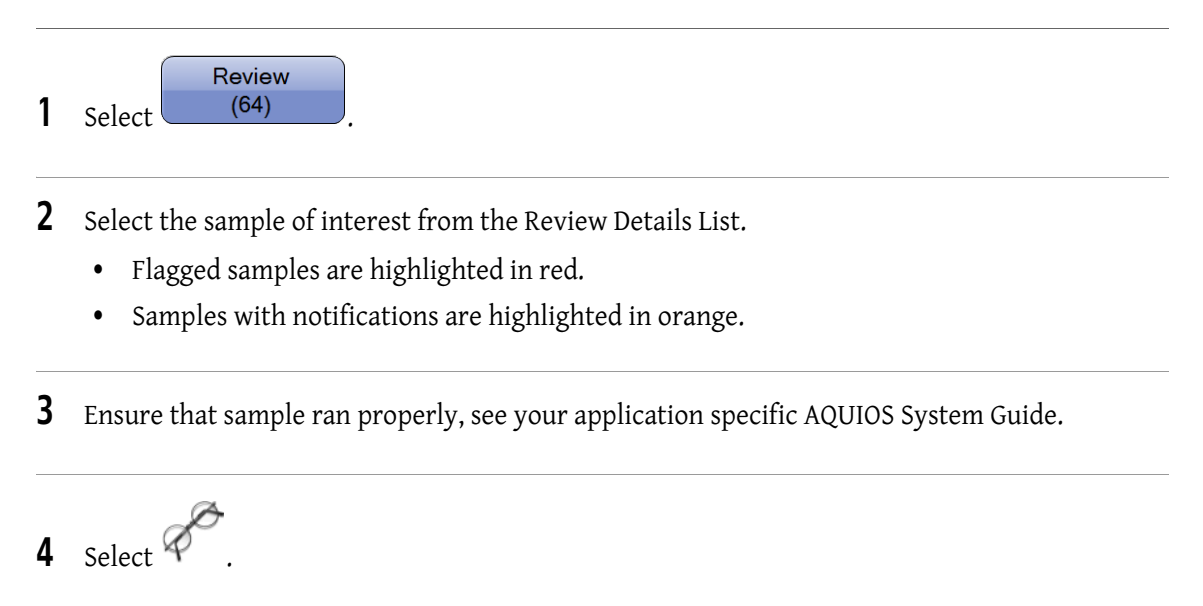

**IMPORTANT** The user can only send the latest version of the run to the LIS. Once modified, the original result may be displayed, printed and viewed, but cannot be resent to the LIS.

5 Select the desired review option check box.

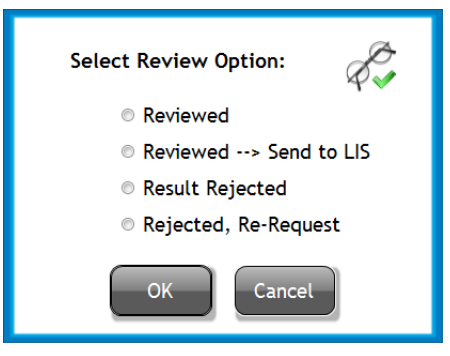

Reviewed — Indicates that the reviewer examined the results and confirms the data is acceptable.

Reviewed-->Send to LIS — Indicates the reviewer examined the results and confirms the data is acceptable and transmits the data to the LIS.

Result Rejected — Indicates that the reviewer examined results and confirms the data is not acceptable.

Rejected, Re-Request — Indicates that the reviewer examined the results and confirms that the data is not acceptable. This generates a test request to allow repeat preparation and analysis of the sample.

OK

— Accepts the selection and closes the window.

— Does not make any changes and closes the window.

NOTE Results that are Reviewed are removed from the Review Tab and are only available in the Results section of the screen. In the Results section of the screen, reviewed results are indicated by a green checkmark. Rejected results are indicated by a red "x."

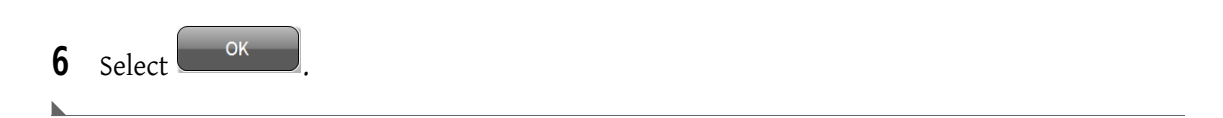

### Print a Review Sample

Cancel

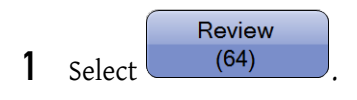

2 Select the sample of interest from the Review Details List.

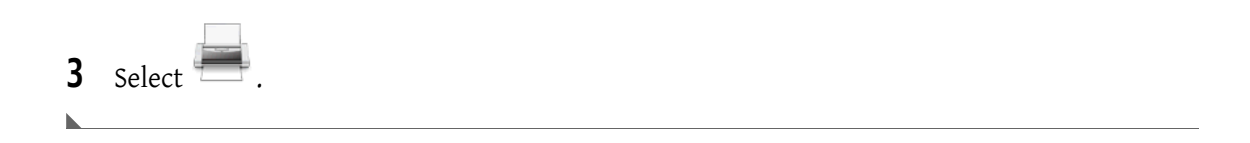

# Create PDF for a Review Sample

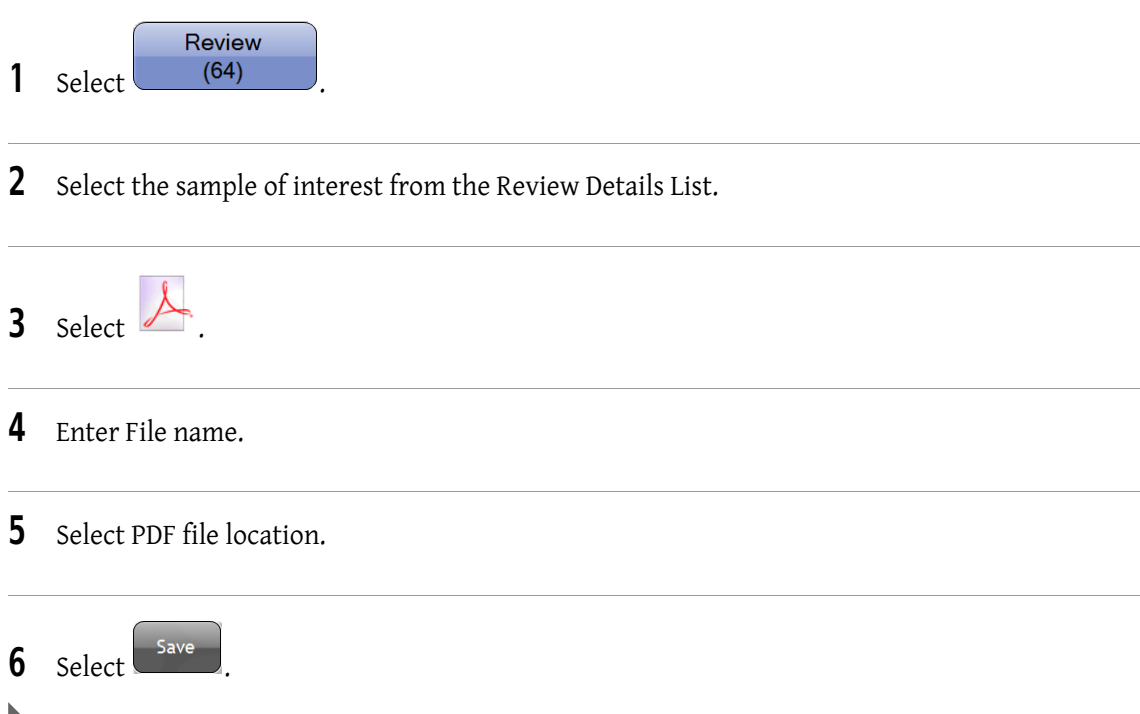

# Export Sample Results

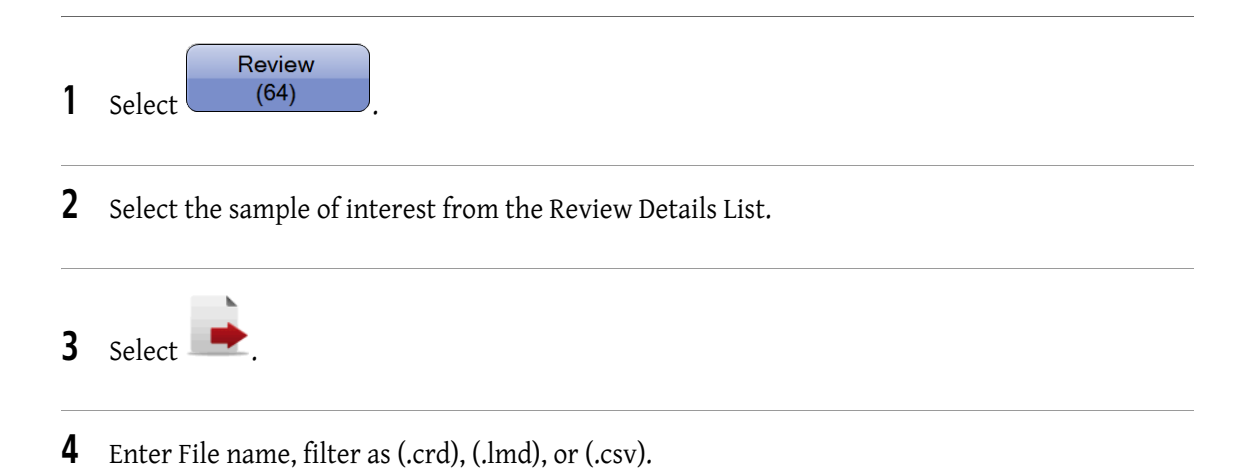

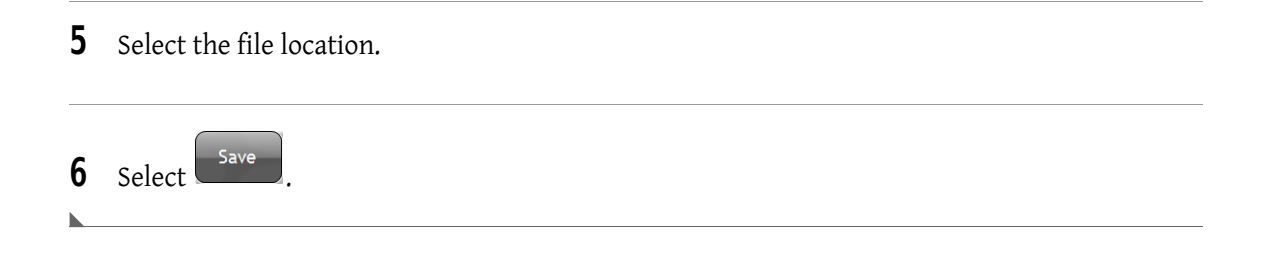

# Load Regions and/or Patient Information

IMPORTANT The user can only send the latest version of the run to the LIS. Once modified, the original result may be displayed, printed and viewed, but cannot be resent to the LIS.

NOTE You can only restore results if a sample has been edited.

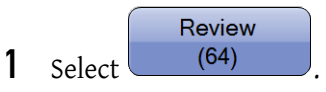

- 2 Select the sample of interest from the Review Details List.
- $3$  Select  $\overline{Q}$  and the Change History dialog box appears.

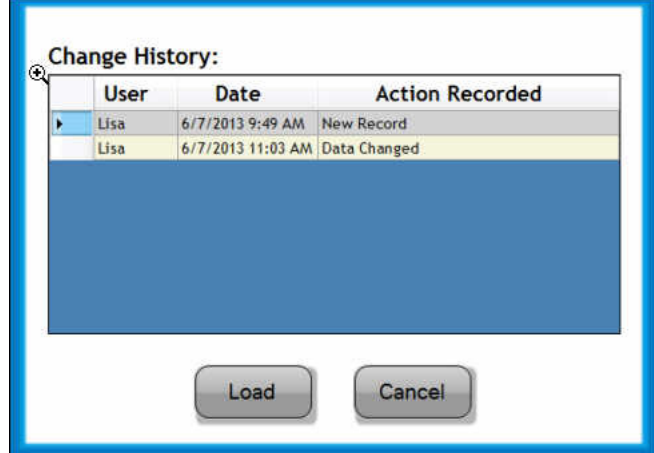

User — Displays the operator who made the changes

Date — Displays the date in which the results were modified.

Action Recorded - Displays the change type, that is data changed, such as Demographics.

NOTE If any information is changed in the Demographics section, including adding a "comment", the message Demographics Changed appears in the Action Recorded section.

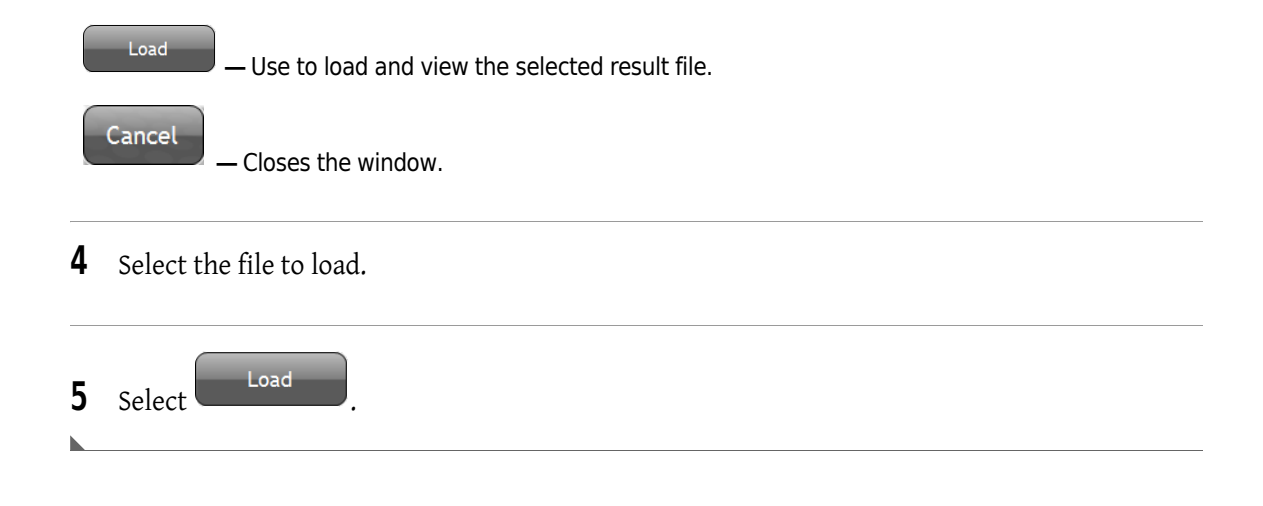

# Edit Regions and/or Patient Information

- IMPORTANT The user can only send the latest version of the run to the LIS. Once modified, the original result may be displayed, printed and viewed, but cannot be resent to the LIS.
- IMPORTANT Sample ID, Test, Run Date, and Serial # cannot be edited.
- IMPORTANT Editing or adjusting regions is not routine. Editing regions can only be performed by an Operator with special access, such as an Administrator or Reviewer/Editor.

#### **CAUTION**

Risk of incorrect results if daily Quality Control is not performed properly. Do not edit or adjust regions on control samples; editing regions should only be performed on patient samples.

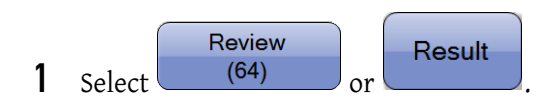

- 2 Select the sample of interest from the Review Details List.
- 3 Select . The Edit action toolbox appears, and the fields for Sample ID, Test and Run Date turn gray to indicate that this information cannot be edited.
- 4 Select any other field to add or change patient information.

5 Select and drag any region to change the region position over the data. Refer to the application specific System Guide for more information on editing regions.

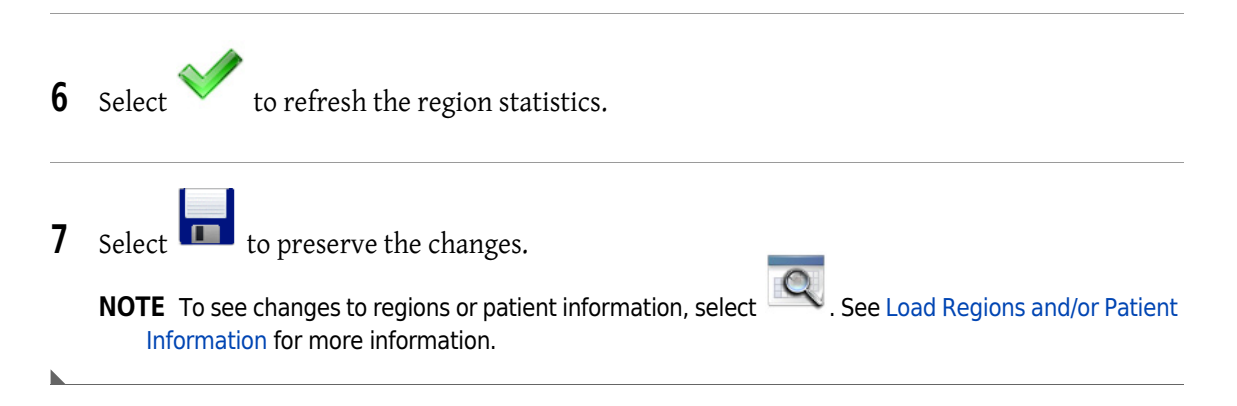

## Result Screen

The Result screen (Figure 6.4) provides a search menu to navigate through the results database. The Search criteria is entered under the "Search" tab and the results for the query are displayed under

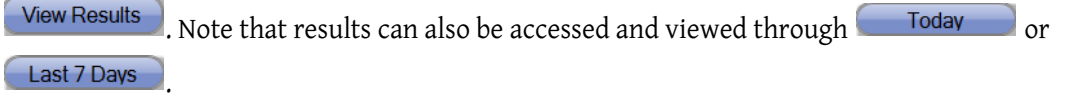

NOTE Refer to Figure 6.4 for any result screen items not described under this section. Also, refer to the review screens (Figure 6.3, Figure 6.4, Figure 6.5, Figure 6.6, and Figure 6.7) for the following sections: patient information, action toolbox, results data table and plots.

To review the status of a sample, see the Review Option icons below under the action toolbox.

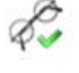

indicates that the sample was reviewed and released.

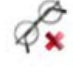

indicates that the sample was reviewed and rejected.

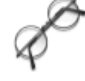

indicates that the sample was not reviewed.

**NOTE** Once the Review option is selected, the sample is removed from  $\begin{bmatrix} (64) & 0 \\ 0 & 0 \end{bmatrix}$ , but it can be

Review

Result accessed through

#### Figure 6.4 Result Screen, Search Tab

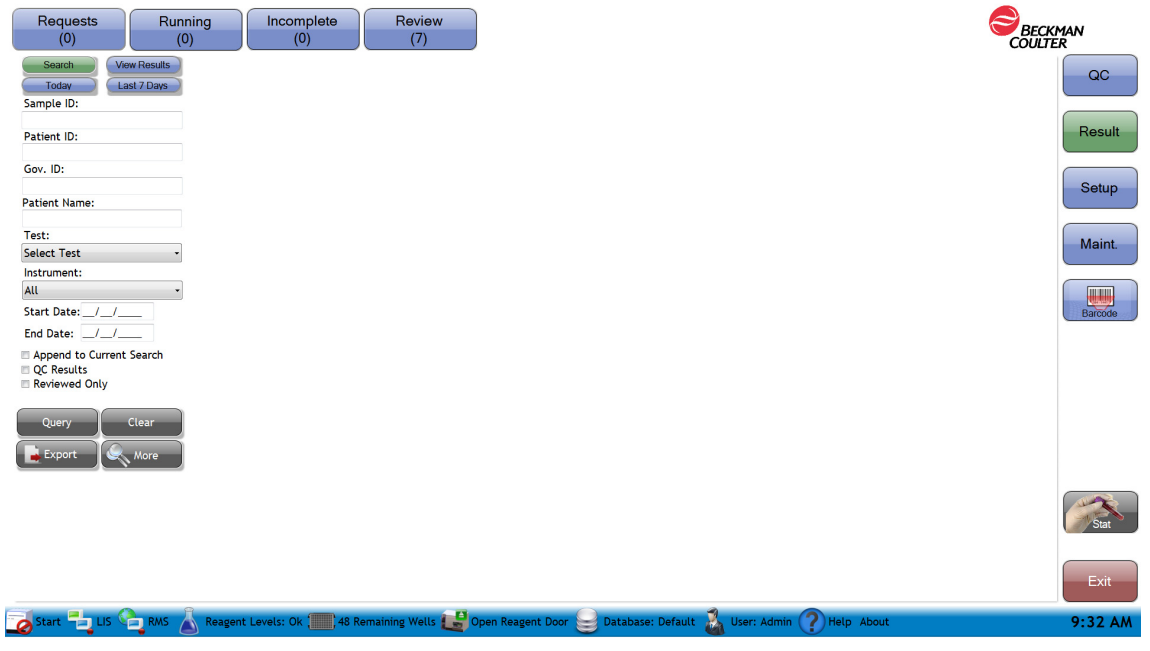

Sample ID - Use to search results by the specimen identifier.

Patient ID - Use to search results by the number assigned to the patient by the hospital.

Gov. ID — Use to search results by an additional ID number for the patient.

Patient name - Use to search results by the name of the patient.

Test - Use to search results by the test.

NOTE This is a required field. You must select a Test in order to do a search.

Instrument — Use to select the instrument from which to display the results.

Start date — Use to select the first day of data to be included in the search.

End date — Use to select the last day of data to be included in the search.

Append to current search check box - Use to add the current search to the previous saved search.

QC results check box — Enable to include only control QC samples in the search.

Reviewed Only check box — Enable to include only reviewed results.

Query

Performs the search as requested.

Clear

Use to erase the entered search fields.

Export — Use to export all the files selected under the search criteria to one of five file types- [.csv (spreadsheet), .crd (native file), FCS 2.0 .lmd, FCS 3.1 .lmd, or .pdf]

 $\sim$  More — Use to access the Advanced Search dialog window for a detailed Query. See Figure 6.5.
The Advance Search Dialog is shown below in Figure 6.5. For more information see, Advanced Search.

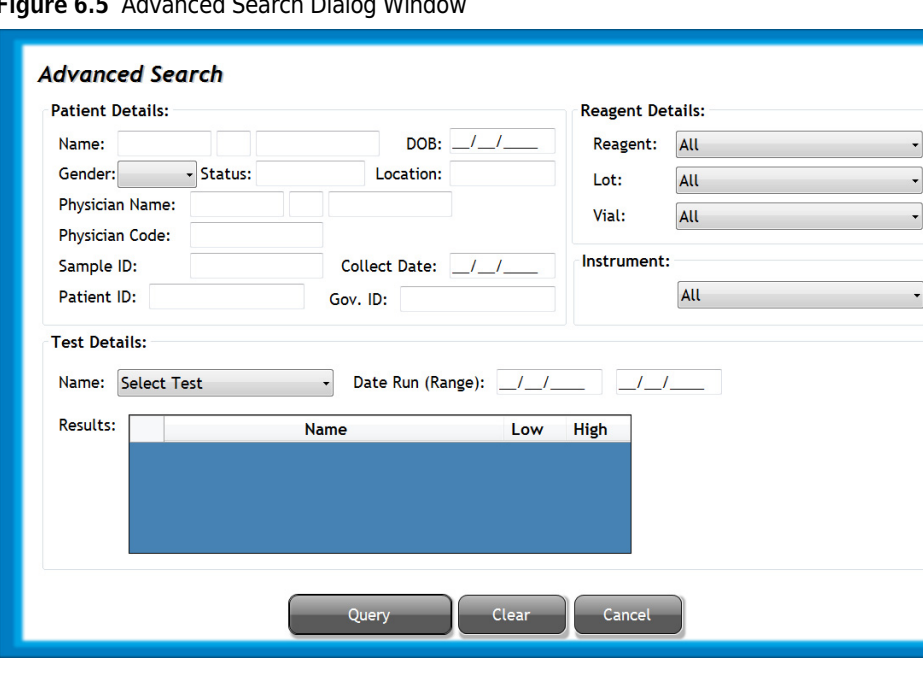

Figure 6.5 Advanced Search Dialog Window

### Patient Details

Name: Use to search results by the patient first name, middle initial, or last name.

DOB: Use to search results by the patient's date of birth.

Sex: Use to search results by the patient's gender.

Status: Use to search results by the patient's diagnostic code.

Location: Use to search results by the location where the blood was collected.

Physician name: Use to search results by the name of the doctor requesting the test.

Physician code: Use to search results by the code of the doctor who requested the test.

Sample ID: Use to search results by the sample identifier.

Collect date: Use to search results by the date on which the blood was drawn from the patient.

Patient ID: Use to search results by the number assigned to the patient by the hospital.

Gov ID: Use to search results by an additional ID or number associated with the patient.

### Test Details

Name: Use to search results by the specific assay used. This is a required field.

Date Run (range): Use to search results by the date and time when the sample was analyzed.

### Reagent Details

Reagent: Use to search results by the reagent used.

Lot: Use the scroll-down menu to choose the lot number to be included in the search criteria. This is a required field if Reagent is selected.

Vial: Use the scroll-down menu to choose the vial number to be included in the search criteria.

Instrument — Use to search results by the Instrument ID.

Results table — Use to search by a low/high range of patient results.

Query — Use to confirm the selected criteria and obtain the result list of the search request Clear — Use to erase the entered fields. Cancel — Use to cancel the advanced search.

Figure 6.6 Result Screen, View Results Tab "Minimized Field View" [Tetra Application]

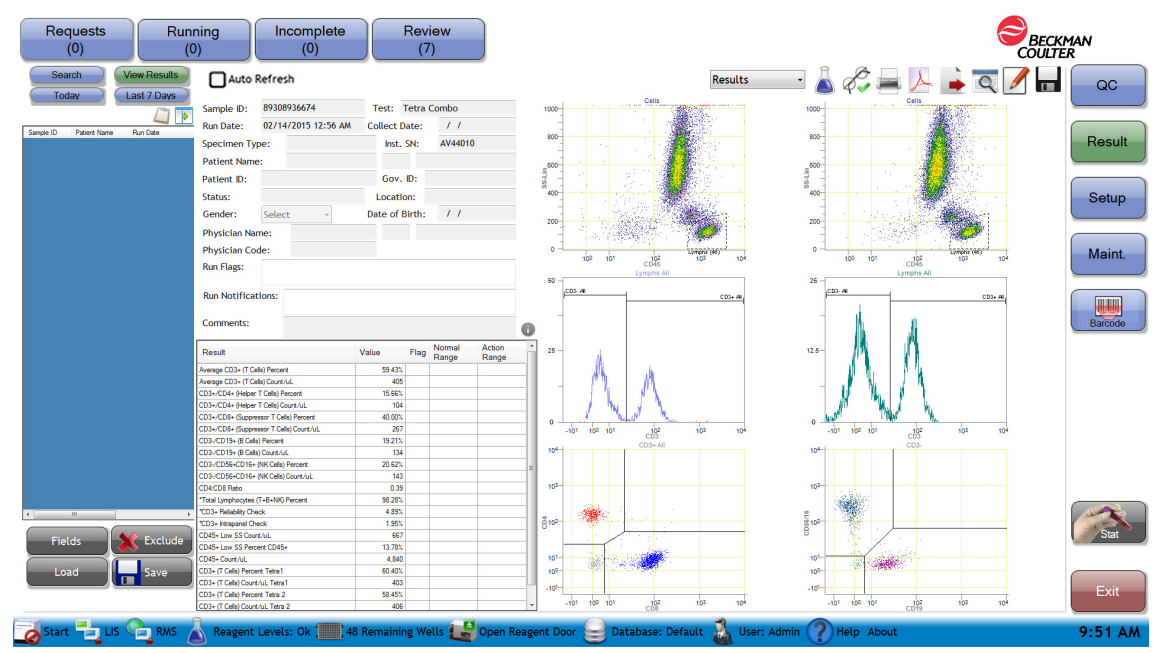

View Results details list headings — Use these headings to re-order the existing entries on the review details in ascending or descending order.

Patient name: The blood donor name. Test Name: The type of assay requested. Collection date: The date the sample was drawn Sample ID: The sample identifier for each specimen tube Run date: Date and time in which the sample was analyzed Patient ID: The identifier number assigned to the patient by the hospital. Gov ID: An additional ID number

NOTE The sample ID always remains the first field on the screen even when the scroll bar is used.

Details List — Displays the results filtered by the defined search tab criteria. Double-click a patient from the View Results details list to populate the screen with the selected result.

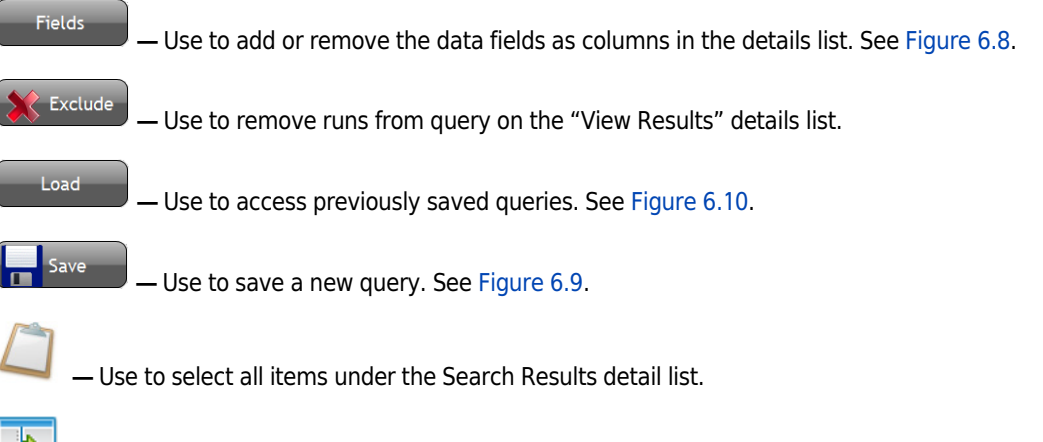

 $\Box$   $\Box$   $\Box$  Select right arrow to expand to view all selected data fields. Select the left arrow to minimize field view to access patient information and data plots.

NOTE The Results Screen is application specific, refer to the application specific System Guide for more information.

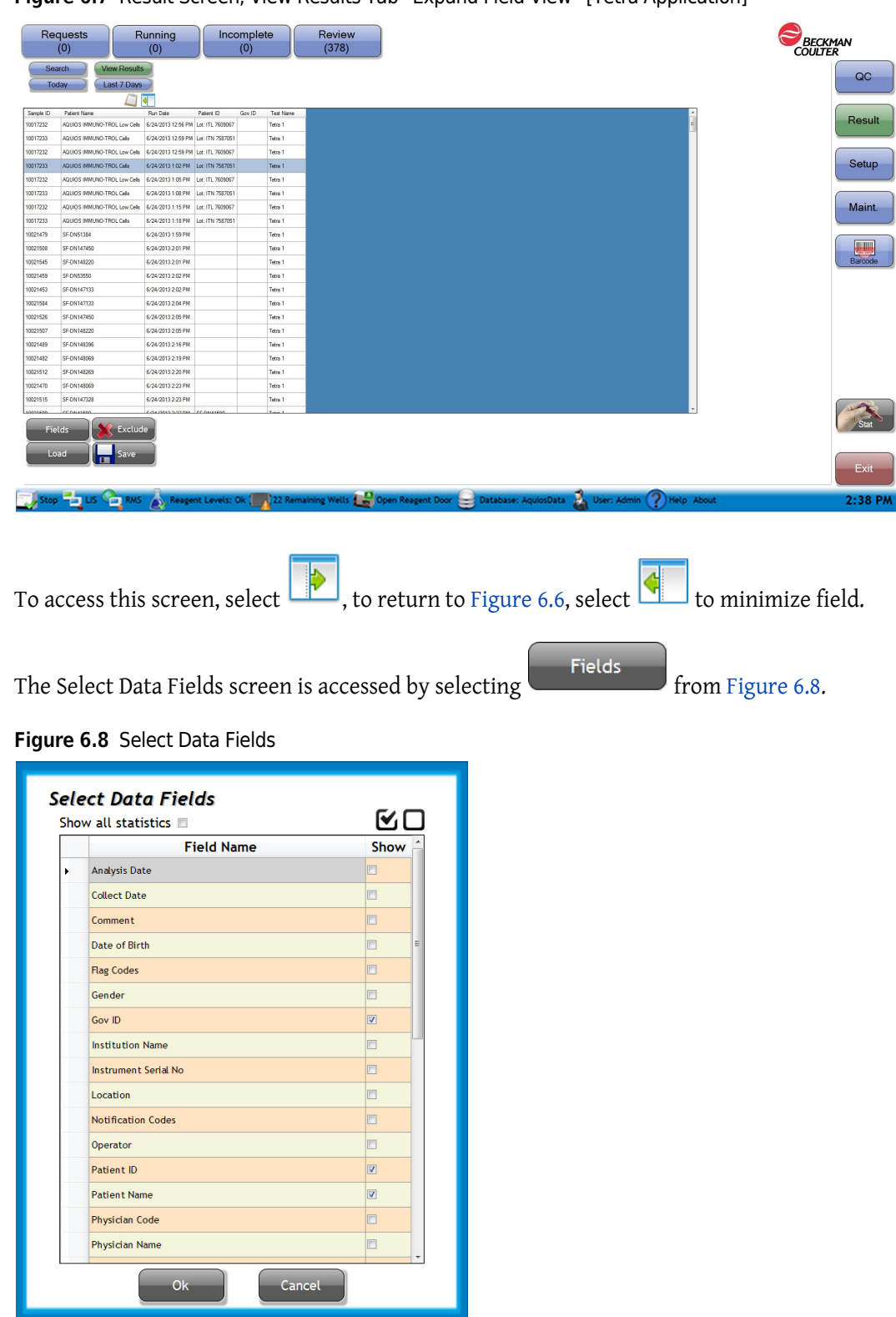

Figure 6.7 Result Screen, View Results Tab "Expand Field View" [Tetra Application]

NOTE Use the arrow to scroll up or down the Data Fields list. Selecting the box with the checkmark places a checkmark in all boxes, and allows all fields to be shown.

The Save Query Results Name screen is used to provide an identifier name for the query and is

accessed by selecting  $\left| \rule{0pt}{2.5mm} \right|$  save as shown in Figure 6.9.

Figure 6.9 Save Query Results Name

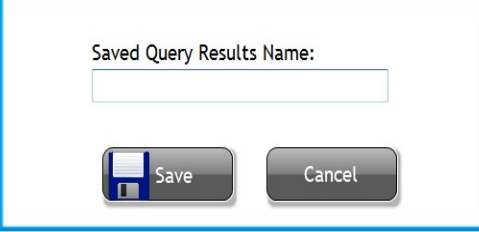

Figure 6.10 Load Saved Query Results

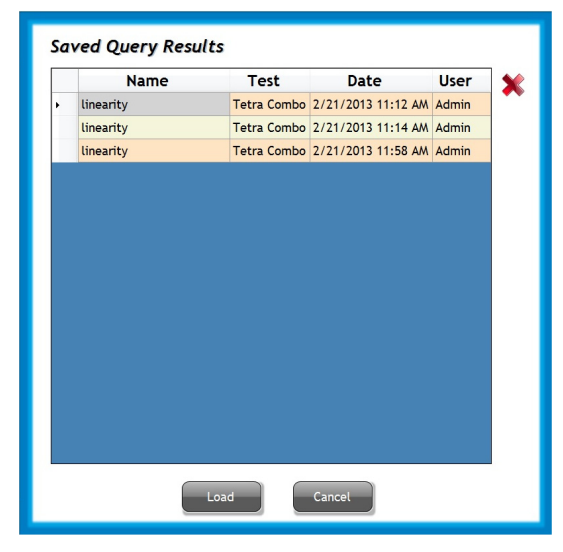

Saved Query Results table - Use to view all saved queries available to load

Name: The identifier name for the query Test: The test used in the query Date: The date the query was last saved User: The user who saved the query

Load

Cancel

— Use to erase a query from the saved query results

— Use load to view the selected query

— Use to exit the saved query results window without any changes

## Search Results By Criteria

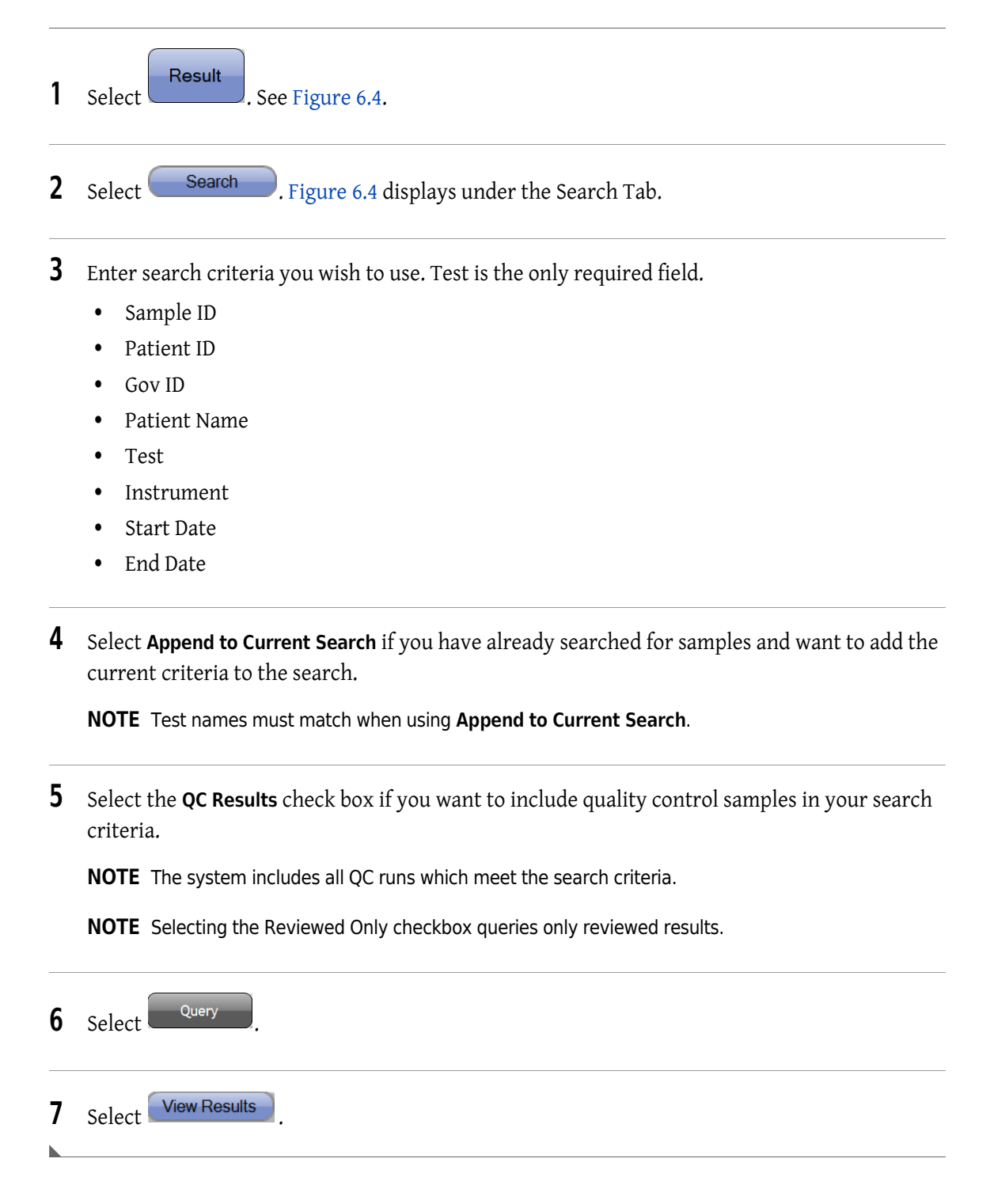

## Clear Search Criteria

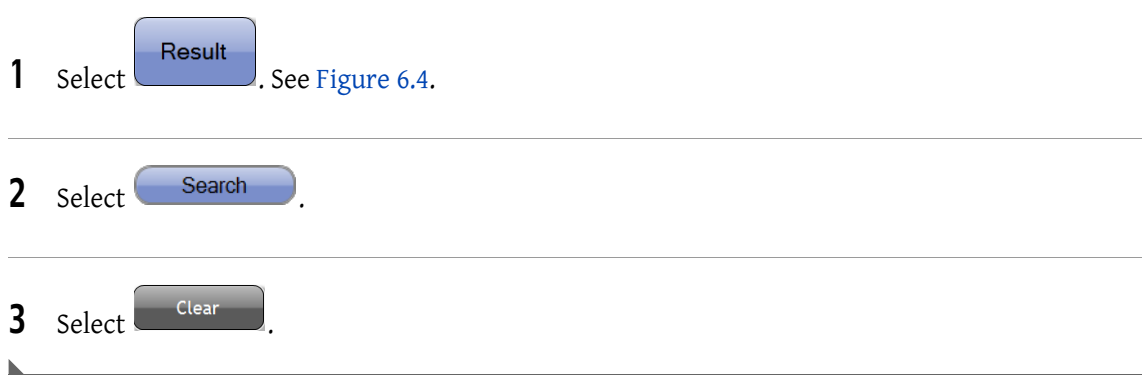

## Export Results to a CSV or CRD File

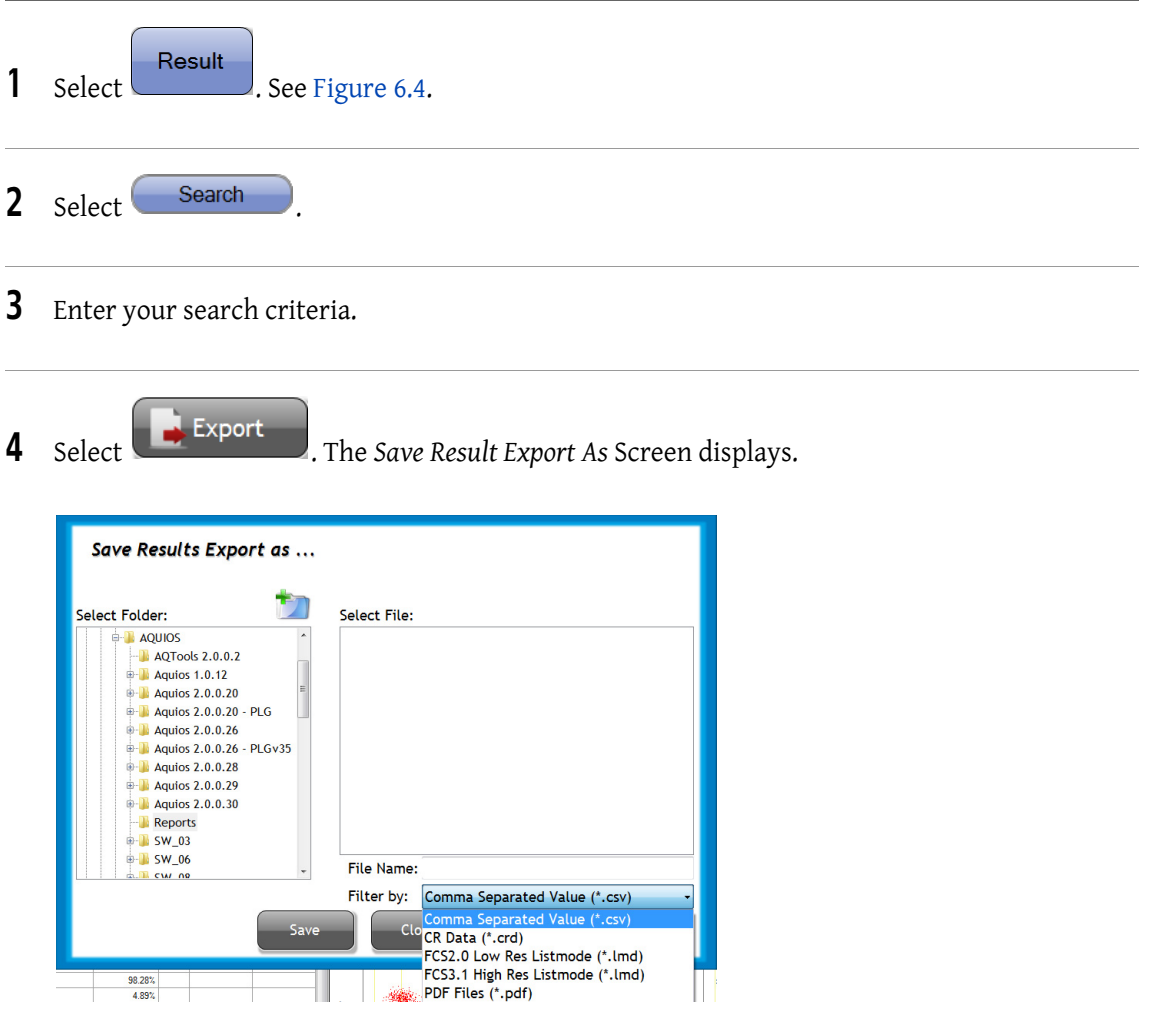

5 Select either Comma Separated Value (\*.csv) to save a spreadsheet file or CR Data (\*.crd) to save a file in native format from the Filter by drop-down menu.

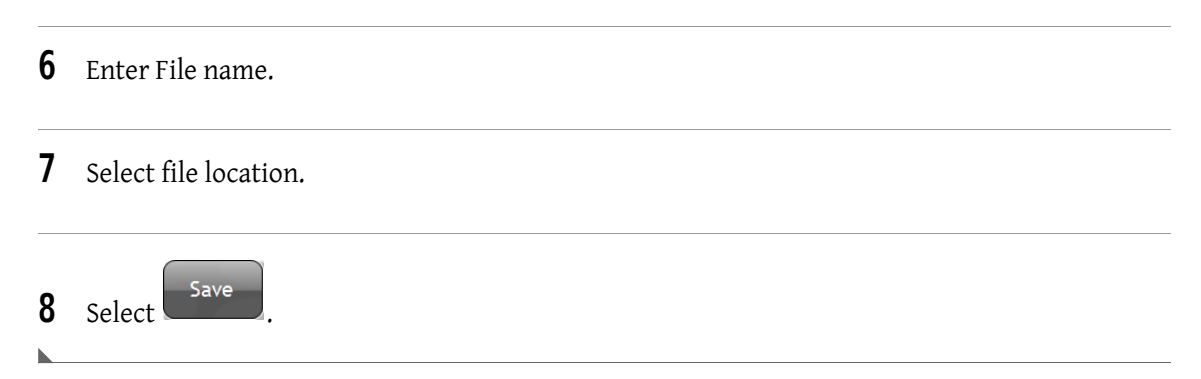

## Export Results to a LMD File

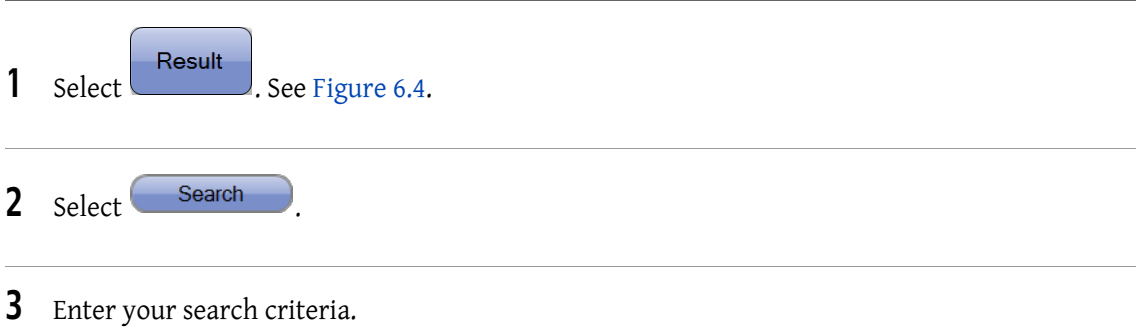

4 Select **R** Export . The Save Result Export As Screen displays.

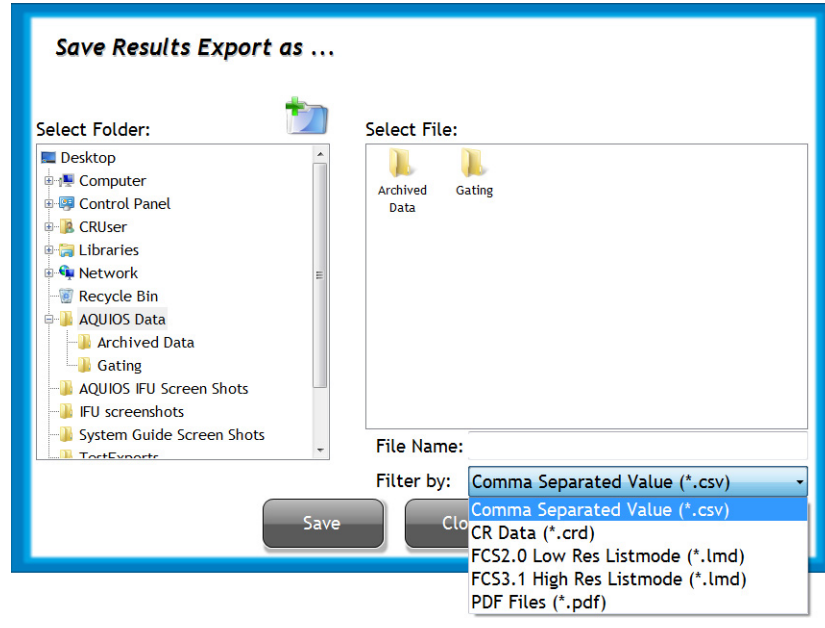

- 5 Select Listmode Files (\*.lmd) from the Filter by drop-down menu.
- **6** The Select Export Path Screen displays.

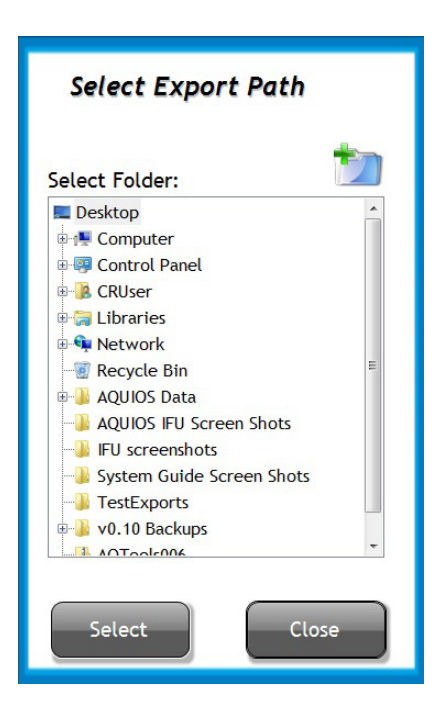

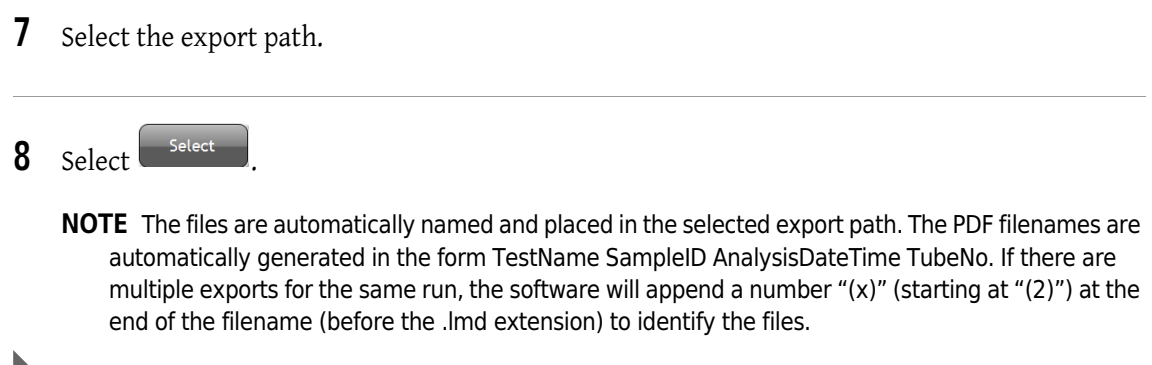

## Export Results to a PDF File

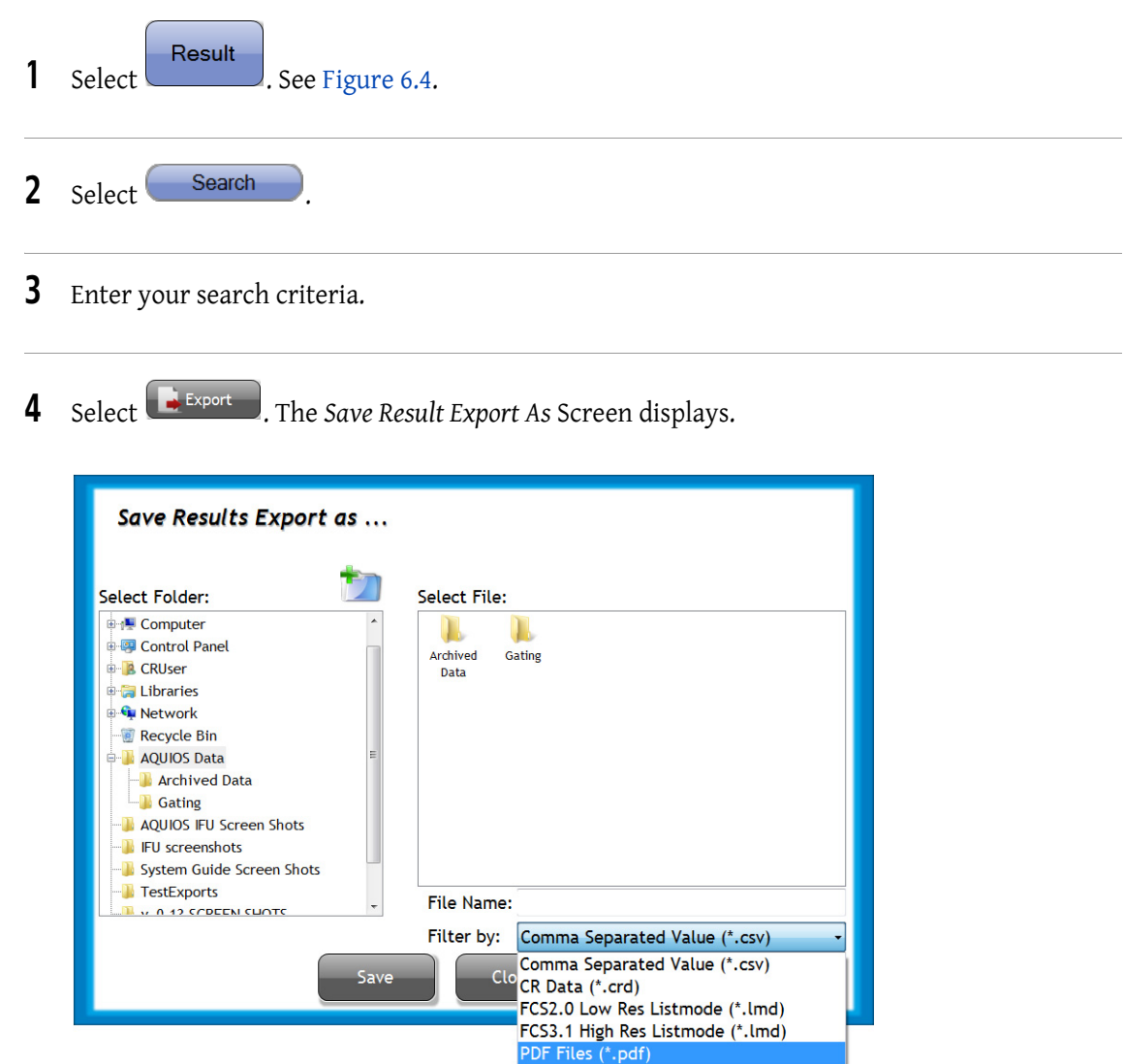

- 5 Select PDF Files (\*.pdf) from the Filter by drop-down menu.
- **6** The Select Export Path Screen displays.

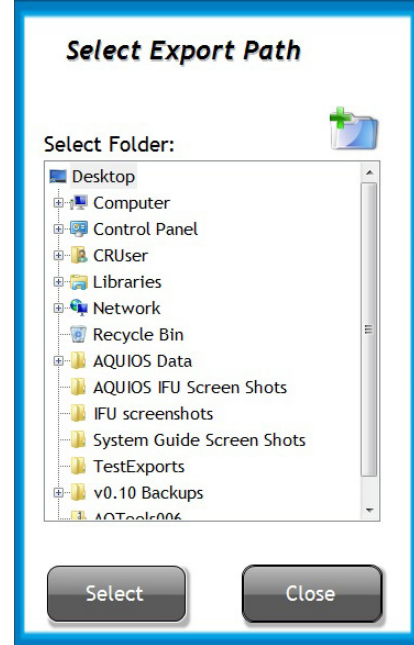

- 7 Select the export path.
- 8 Select Select

NOTE The files will be automatically named and placed in the selected export path.

## Advanced Search

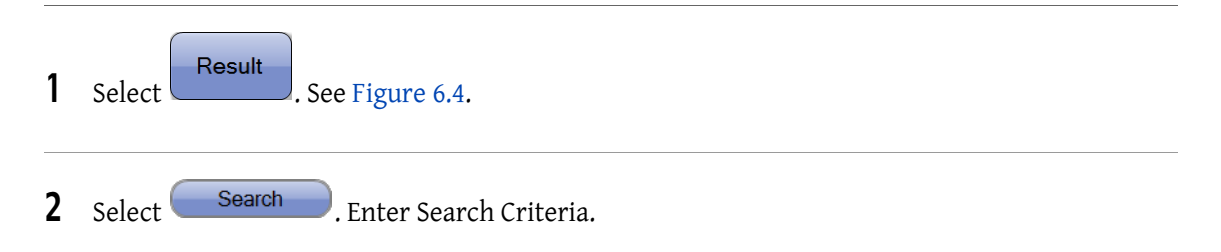

- 3 Select **Query**, If additional Advanced Search features are required, please continue to the next step. If not, go to step 9.
- 4 Select to open the Advanced Search window for more advance features. See Figure 6.5.
- **5** Search by Patient details:
	- Name
	- DOB
	- Gender
	- **Status**
	- Location
	- Physician name
	- Physician code
	- Sample ID
	- Collect date
	- Gov. ID
	- Patient ID
- **6** Search by Test Details:
	- NOTE Not all results in the specified result range indicated are returned because the results are rounded. For more information about rounding results, see Quality Control Checks in CHAPTER 4, Quality Control.
	- Name
	- Date Run Range
	- Results
- 7 Search by Reagent Details
	- Reagent
	- Lot
	- Vial
- 8 Select Query

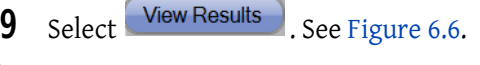

## Define Data Fields for Search Tab

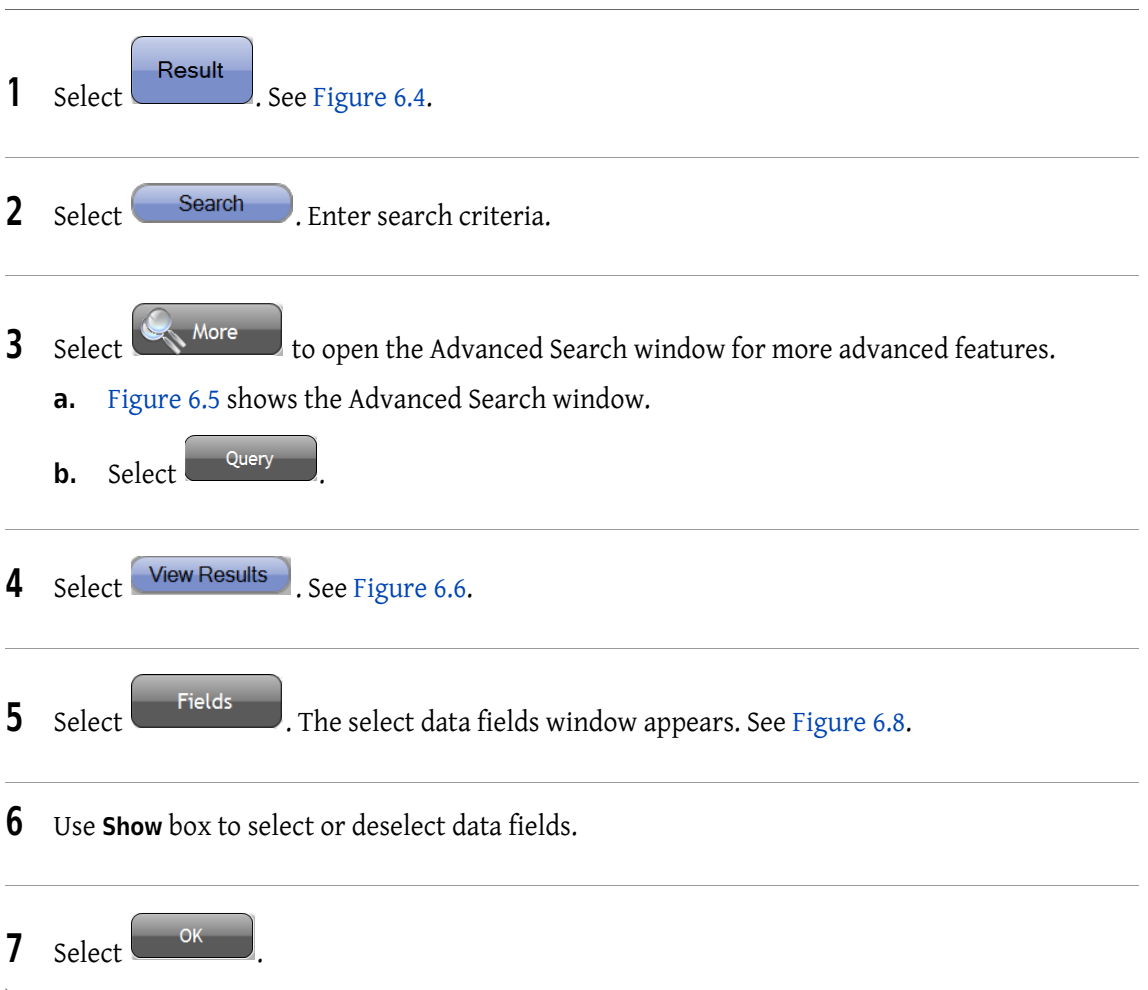

## Exclude a Run from Search Tab

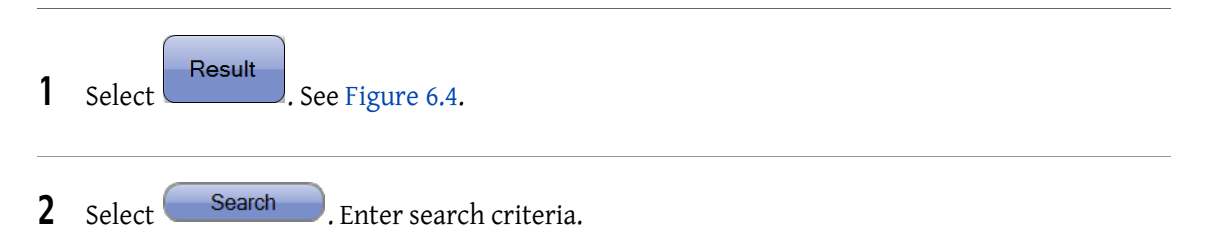

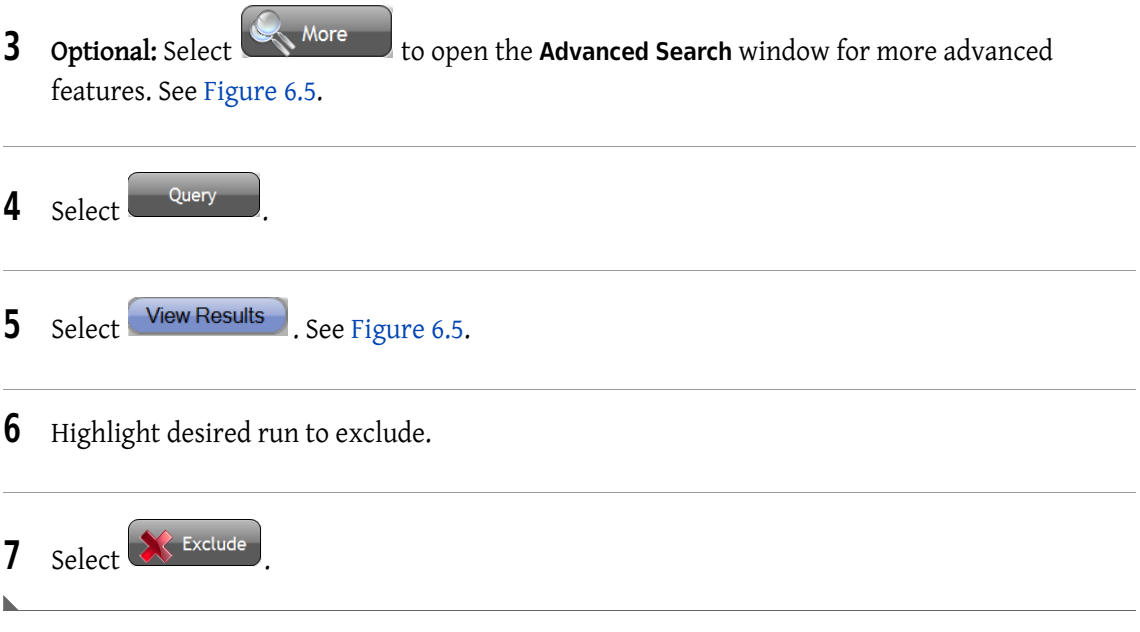

## Load Query Result

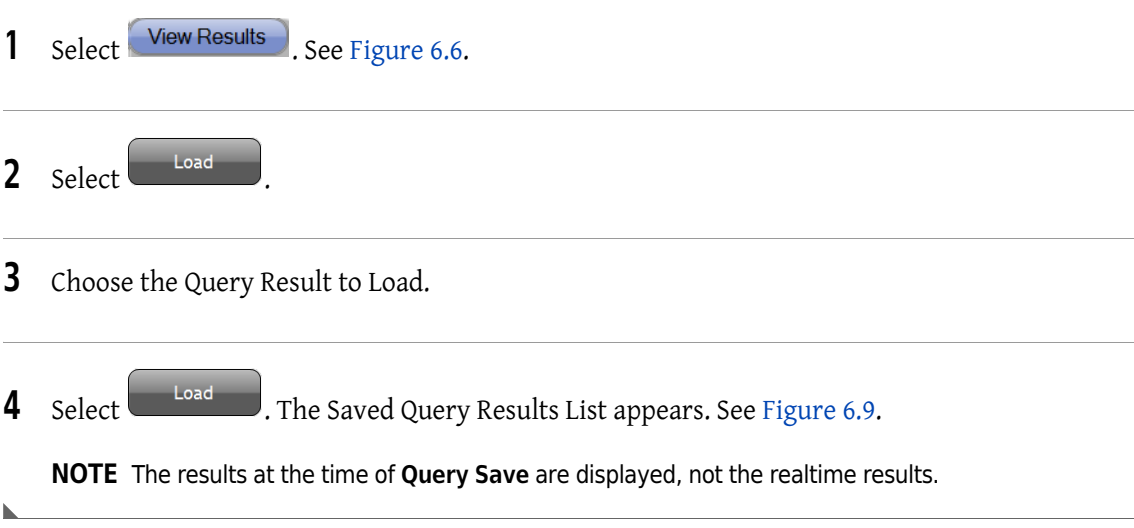

## Append to Current Search

Append to current search can be selected after doing a query.

NOTE Append works with the same Test only.

1 Enter the search criteria.

- 2 Select the Append to Current Search checkbox.
- $3$  Select  $\boxed{\phantom{\big|}}$  . The new query is appended to the loaded query.

## Save Query Result

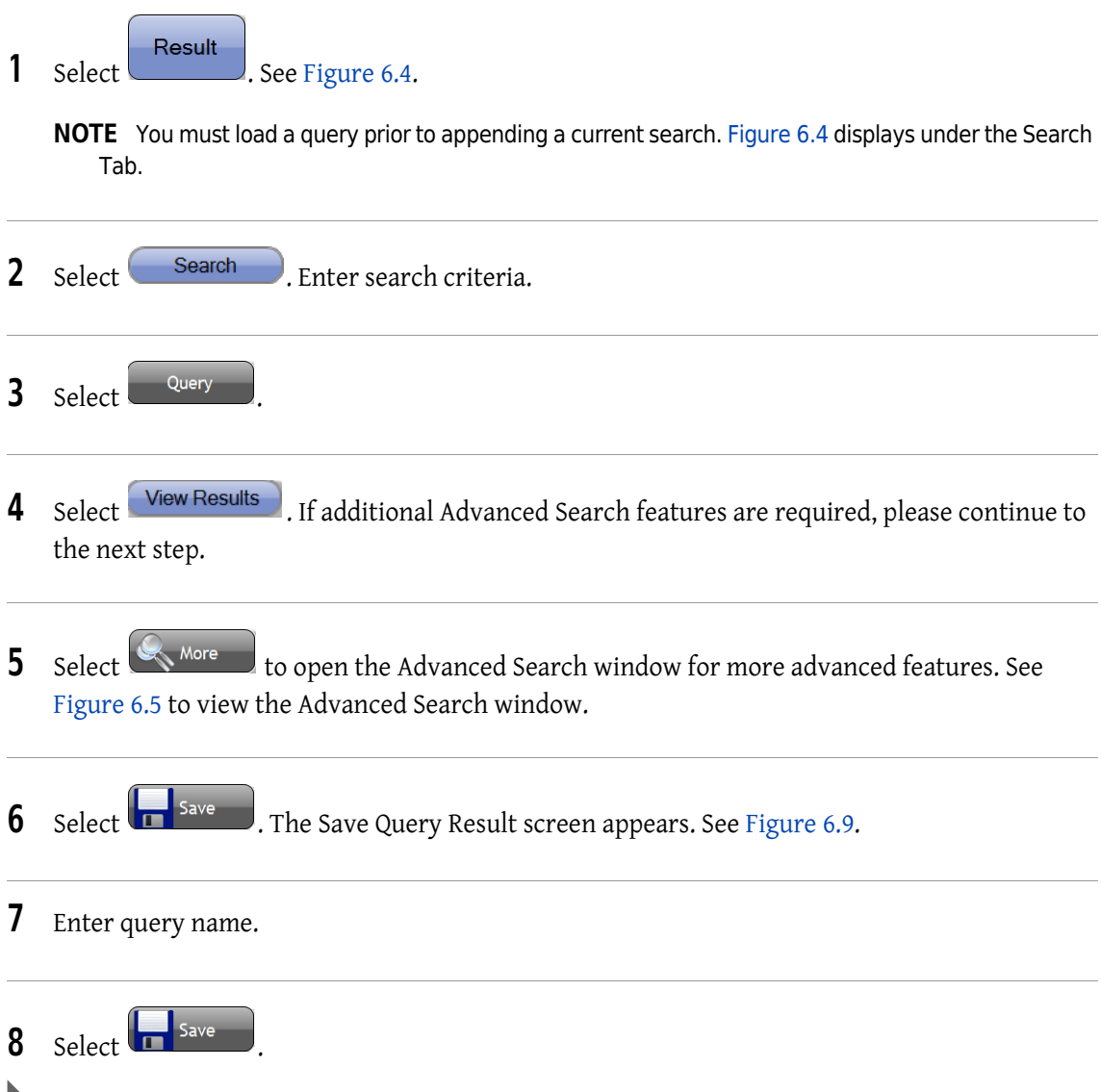

## Select All

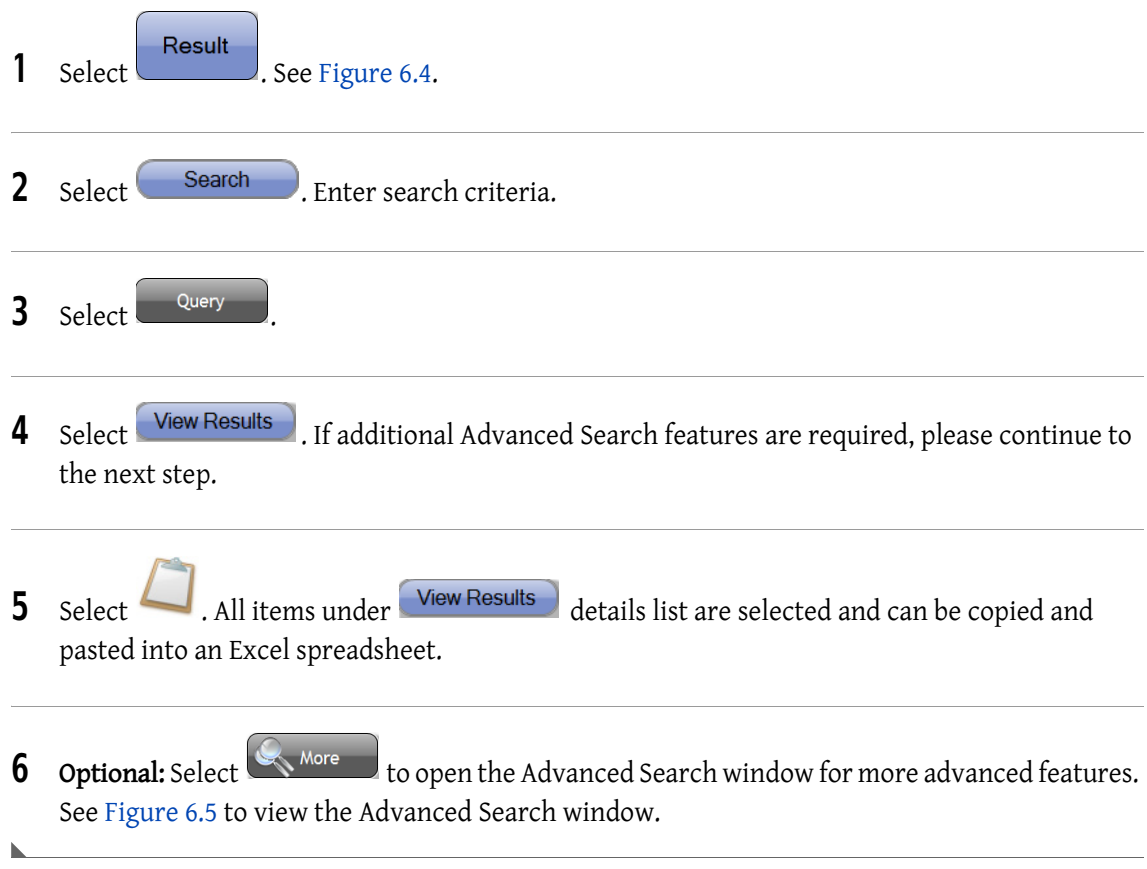

## Expand /Minimize Data Fields

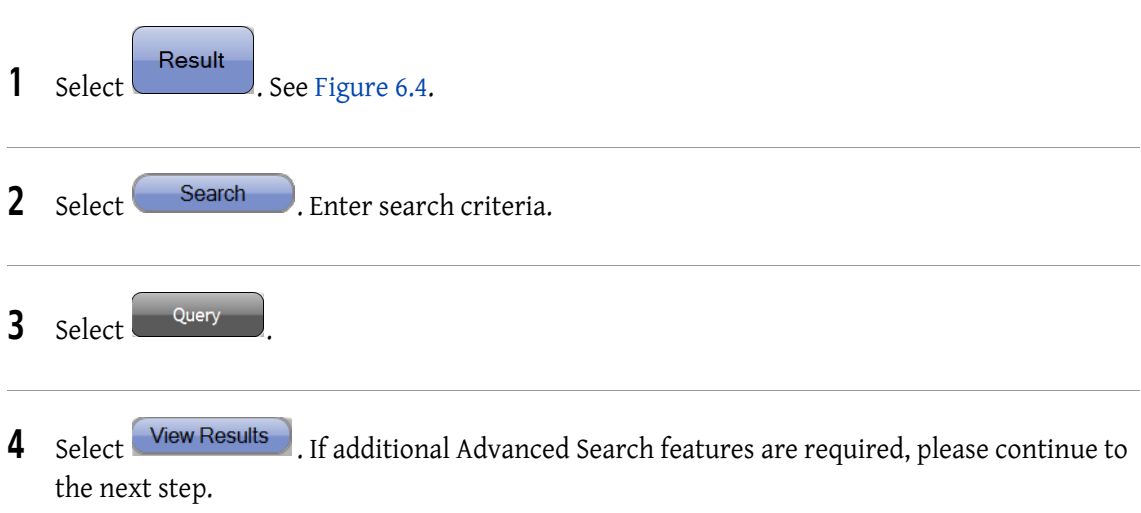

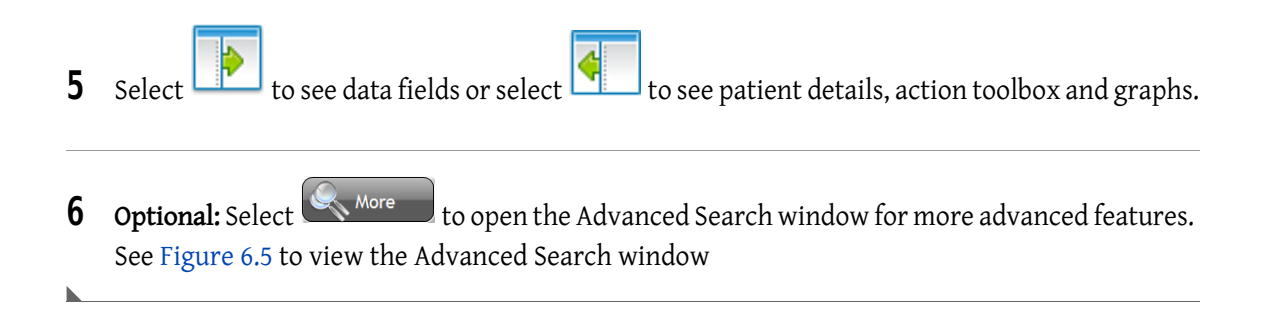

## Flags And Notifications

The flag and notification messages appear under the Review and Result screens. Samples with flags are highlighted in red, while samples with notifications are highlighted in orange.

All results having flags and/or notifications are automatically sent to the review tab for review. Only samples without notifications and flags can be setup for automatic transmission. However, it is strongly recommended that a laboratory professional review all results, regardless of Flags and Notifications, prior to data release. To modify the criteria for automatic transmission, see Auto Transmit in CHAPTER 8, Setup.

When a flag or notification occurs, results are generated and placed in the Review Tab. The flag appears on the "Flags" line of the report. For application specific flags and notifications, refer to the application specific System Guide.

## Flags

A Flag indicates an issue that affects the results, follow the Recommended User Action in the table below. See Table 6.2.

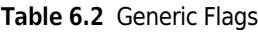

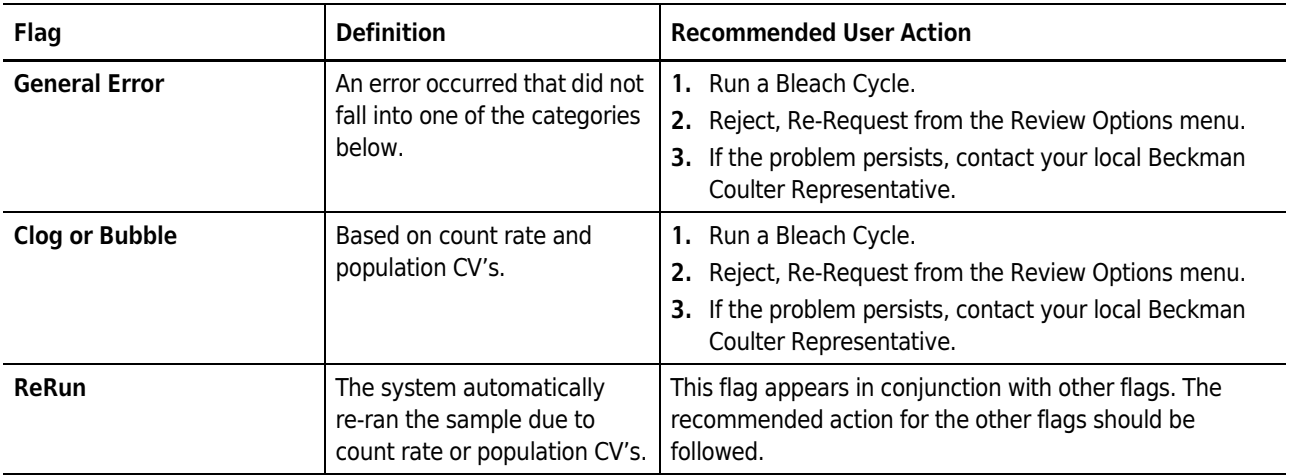

### Table 6.2 Generic Flags (Continued)

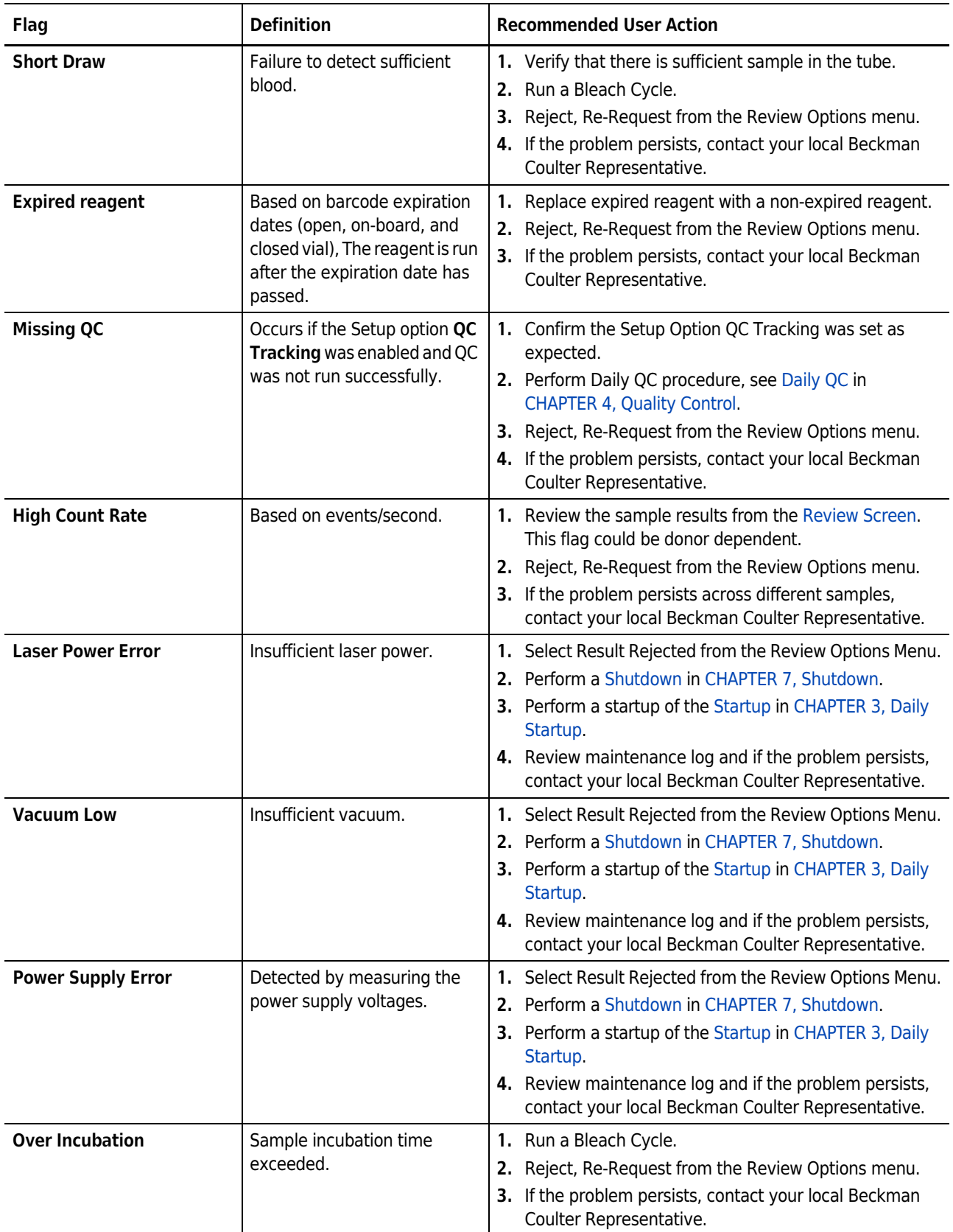

| Flag                                           | <b>Definition</b>                                                          | <b>Recommended User Action</b>                                                                                                    |
|------------------------------------------------|----------------------------------------------------------------------------|----------------------------------------------------------------------------------------------------|
| <b>Over Lyse Incubation</b>                    | Lyse incubation time<br>exceeded.                                          | 1. Run a Bleach Cycle.<br>2. Reject, Re-Request from the Review Options menu.<br>3. If the problem persists, contact your local Beckman<br>Coulter Representative.                                                                                                    |
| <b>Control Range Failure</b>                   | Control results are outside of<br>the acceptable ranges.                   | 1. Run a Bleach Cycle.<br>2. Check the controls' expiration date.<br>Check if the controls' blood level is sufficient.<br>3.<br>4. Repeat Quality Control. See Daily QC in CHAPTER 4,<br>Quality Control for details.<br>5. If the problem persists, contact your local Beckman<br>Coulter Representative. |
| <b>Control Instrument QC</b><br><b>Failure</b> | Control cell populations are<br>indistinct or in the wrong<br>locations.   | 1. Perform Daily QC procedure, see Daily QC in<br><b>CHAPTER 4, Quality Control.</b><br>2. Reject, Re-Request from the Review Options menu.<br>3. If the problem persists, contact your local Beckman<br>Coulter Representative.                                                                           |
| <b>Onboard Expiration</b>                      | A reagent has exceeded the<br>maximum allowed time on<br>board the system. | 1. Replace onboard expired reagent with a non-expired<br>reagent.<br>2. Reject, Re-Request from the Review Options menu.<br>3. If the problem persists, contact your local Beckman<br>Coulter Representative.                                                                                              |
| <b>Error Loading Results</b>                   | The system was unable to<br>load or save results for a run<br>or test.     | 1. Shutdown and restart system (cytometer, supply cart,<br>and workstation).<br>2. If the problem persists, contact your local Beckman<br>Coulter Representative.                                                                                                    |

Table 6.2 Generic Flags (Continued)

## **Notifications**

Notifications are generated to convey an abnormal cell distribution or population which may be specimen specific. Follow the Recommended User Action in the table. See Table 6.3.

Table 6.3 Notifications

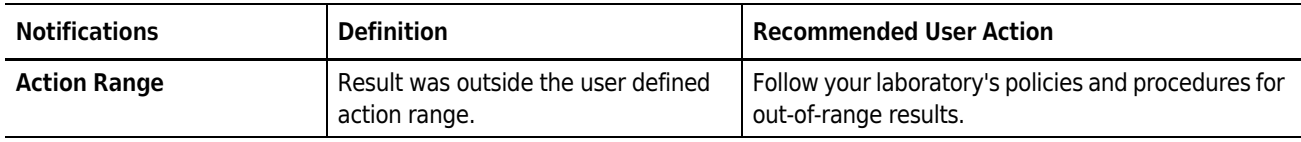

### Table 6.3 Notifications (Continued)

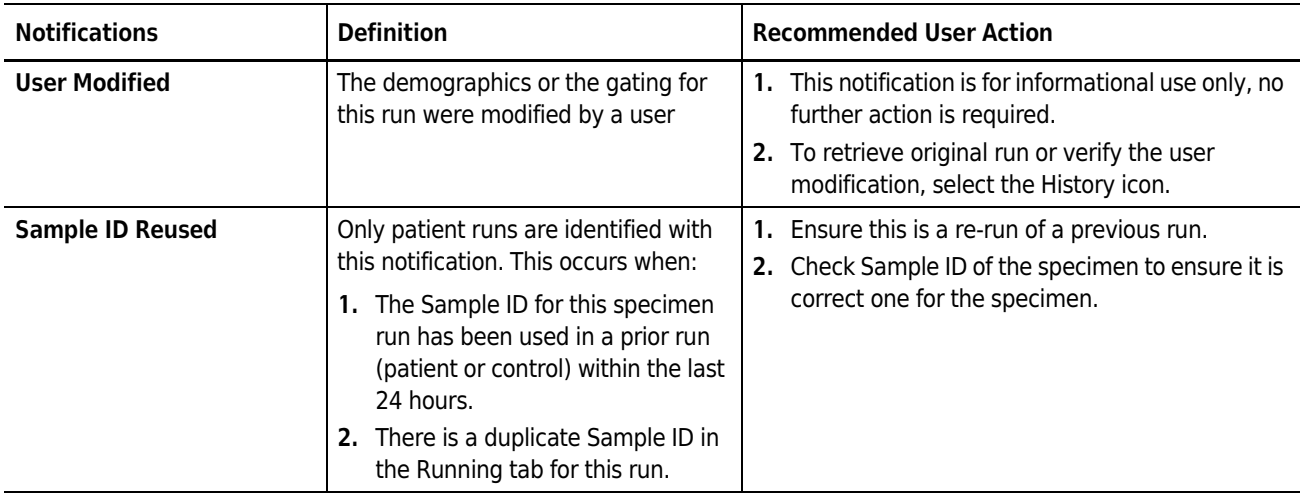

# CHAPTER 7 Shutdown

## Shutdown

This chapter contains information on the following:

- Shutdown
- Extended Shutdown
- **IMPORTANT** Ensure that the carousel and reagents are not left onboard the system longer than their maximum daily stability per package insert instructions.
- **IMPORTANT** Ensure that shutdown is performed at least once every 24 hours, or when daily work is completed, or before turning off the system power.

### **NARNING**

Risk of personal injury or contamination.To prevent possible injury or biohazardous exposure, always wear proper laboratory attire, including gloves, a laboratory coat, and eye protection.

### **NARNING**

Risk of biohazardous contamination. Clean up any blood spill as quickly as possible. Dispose of all contaminated disposable cleaning materials in accordance with your local regulations and acceptable laboratory practices.

1 Ensure that there is at least 2 mL of freshly dispensed AQUIOS Sodium Hypochlorite Solution in a clean 12 x 75 mm tube before performing a Shutdown. See Replacing the AQUIOS Sodium Hypochlorite Solution Tube in CHAPTER 11, Replacement Procedures for more information on replacing AQUIOS Sodium Hypochlorite Solution.

NOTE Ensure there is one unused well in the plate.

- 2 Select  $\frac{1}{\sqrt{2}}$  Stop from the Status Bar.
	- **a.** If no samples are running when you select  $\mathbb{R}$  stop, the Do you want to shut the system down...? dialog appears.
	- **b.** If samples are running when you select state the Samples are running. Do you want to shut down when they are finished? dialog appears.

 $3$  Select  $\begin{array}{|c|} \hline \end{array}$ 

NOTE The Stop identifier changes to Start once the Shutdown is complete.

IMPORTANT Remove the reagents and store per the package insert instructions.

- 4 When the STOP/Shutdown cycle is complete, the dialog Please remove all reagents from the system and store as per labeling instructions appears.
- 5 Open the reagent door by pressing the top middle part of the door in one single, solid motion.

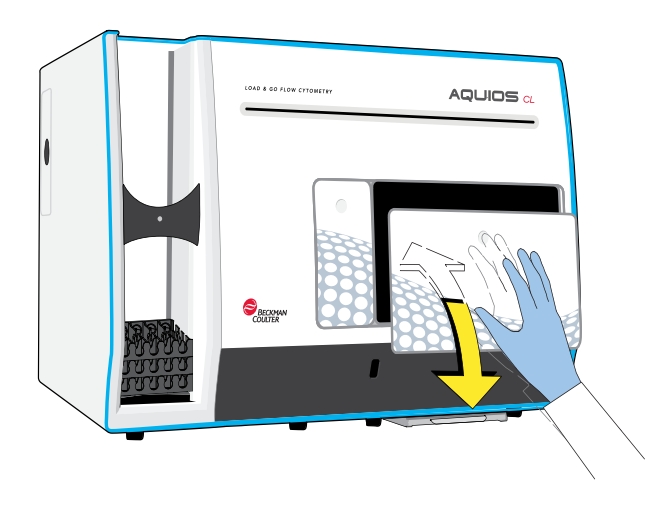

6 Discard the tube of AQUIOS Sodium Hypochlorite Solution.

IMPORTANT Remove the reagents and store per the package insert instructions.

7 Remove the carousel with AQUIOS Monoclonal Antibody Panel reagents and store the carousel upright in the refrigerator.

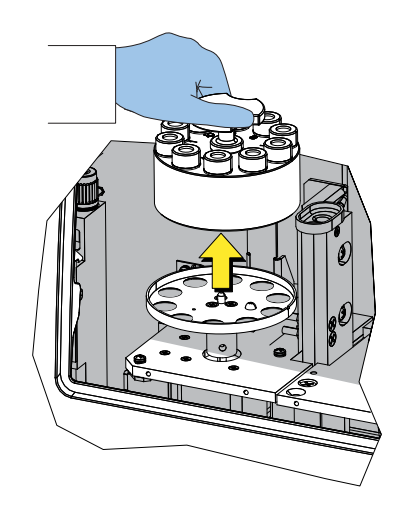

IMPORTANT Remove the reagents and store according to the package insert instructions.

8 Remove the additional application specific reagents from the system and place the respective caps on the reagents.

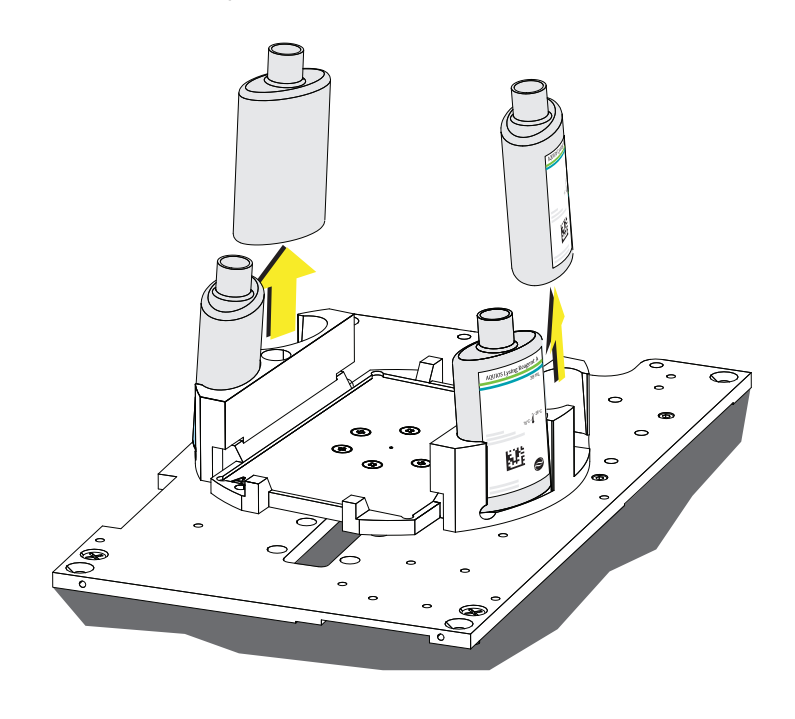

9 Discard the onboard AQUIOS Deep Well Plate.

## 10 Close the reagent door.

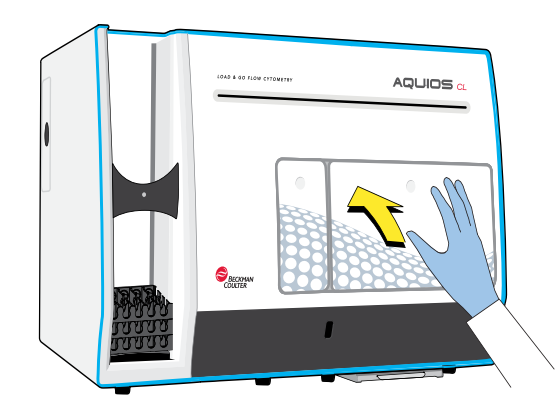

- 11 Select when the dialog Please remove all reagents from the system and store as per labeling instructions appears.
- 12 Select **the software and return to the Windows main screen.** The dialog Exit, are you sure? appears.

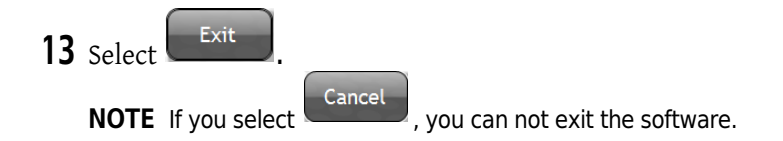

14 Turn off the power to the Supply Cart.

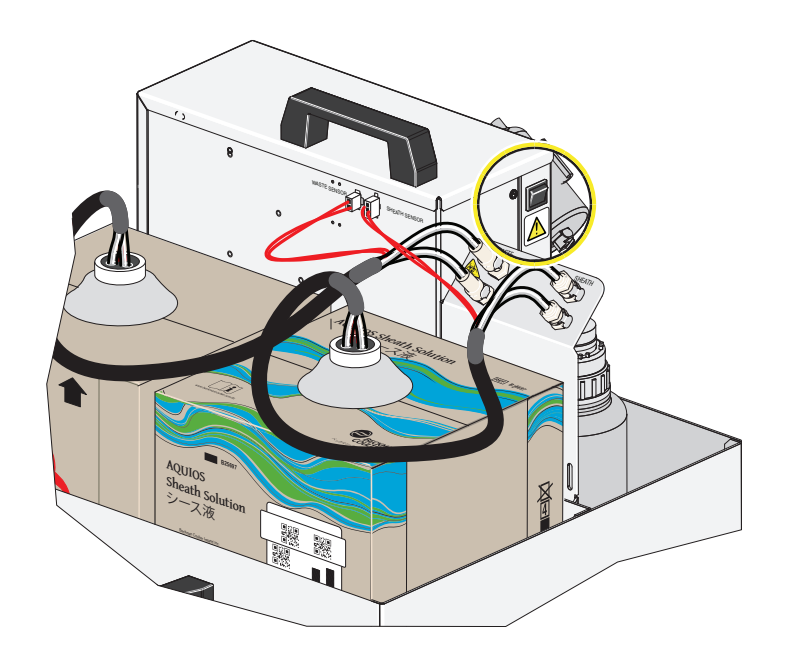

15 Turn off the Cytometer power.

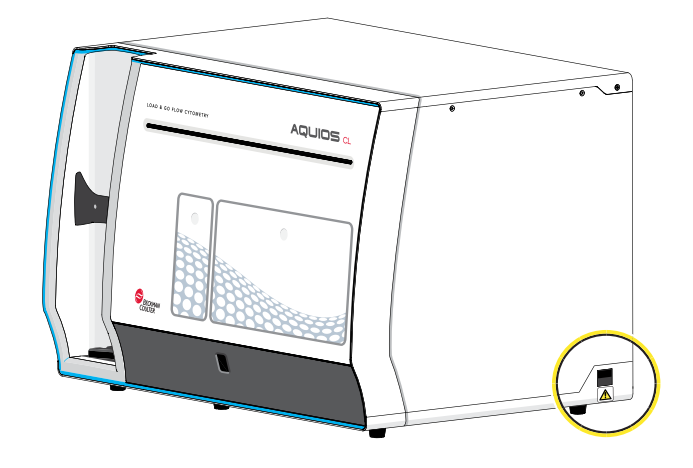

16 Use the Windows Shutdown menu to turn off the Workstation and wait for the Workstation to shutdown.

## Extended Shutdown

Perform this procedure whenever the instrument will not be in use for a period of 7 days or longer.

- 1 Allow any samples on the system to finish running.
- 2 Ensure a new deep-well plate is on the plate holder. See Replacing the AQUIOS Deep Well Plate in CHAPTER 11, Replacement Procedures.
- 3 Perform a Shutdown cycle, but do not turn the power off to the system, or log out of the software. Do not remove the plate from the system once the cycle is complete.
- 4 Open the cleaning agent door, and replace the cleaning agent with a bottle of deionized water.

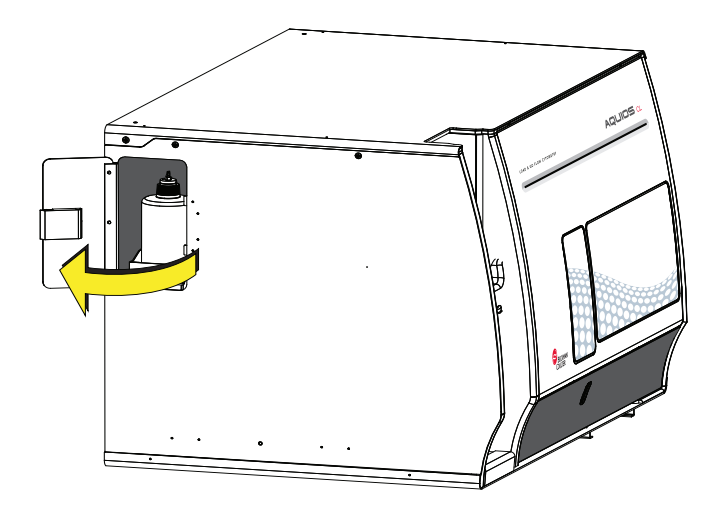

5 Close the cleaning agent door.

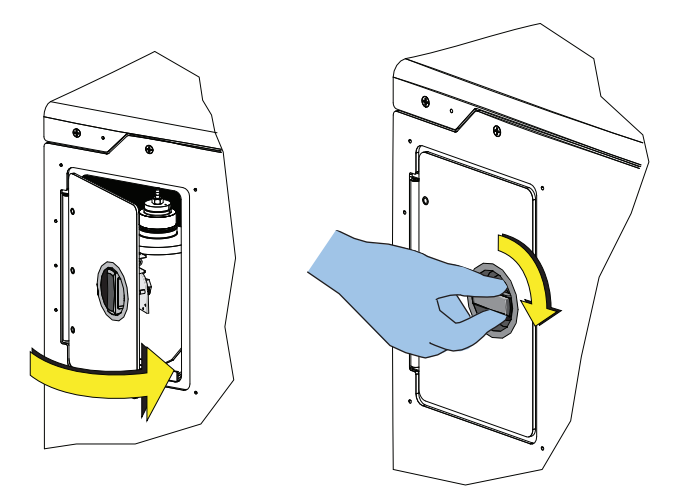

6 Open the reagent door and replace the tube of Sodium Hypochlorite with a fresh tube of deionized water. See Replacing the AQUIOS Sodium Hypochlorite Solution Tube in CHAPTER 11, Replacement Procedures.

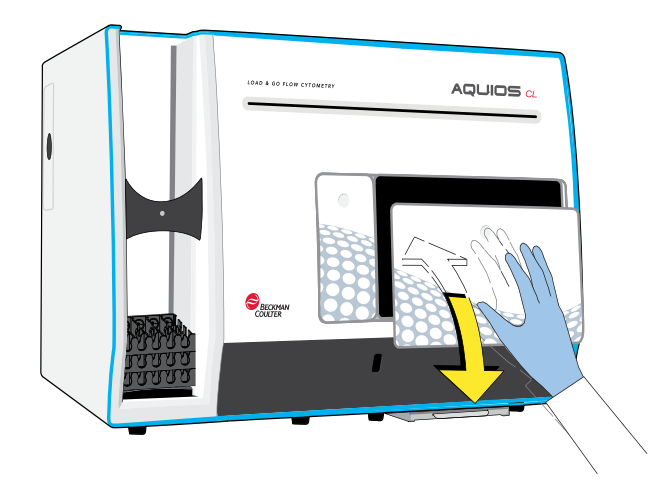

7 Close the reagent door.

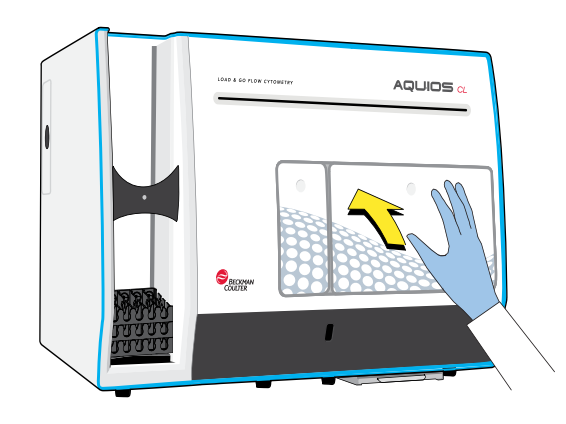

- 8 Replace the sheath solution container in the Supply Cart with a container of deionized water. Refer to Replacing the AQUIOS Sheath Solution Cubitainer in CHAPTER 11, Replacement Procedures.
- $9$  Select  $\overline{\bullet}$ <sup>Start</sup> to perform a Start Up cycle.

10 Once the cycle is complete, perform another Shutdown cycle with the water on board.

11 Once the STOP cycle has completed, refer to steps 7 through 16 in Shutdown.

12 To start the AQUIOS after an extended shutdown, open the cleaning agent door and replace the bottle of deionized water with a bottle of cleaning agent. Close the cleaning agent door. Refer to CHAPTER 3, Daily Startup and CHAPTER 4, Quality Control for Start up and Daily QC instructions.

13 Select  $\overline{\phantom{a}}$  Open Reagent Door on the Status Bar.

14 Dispose of the tube with 2mL of deionized water and add a new 12 x 75 mm tube with approximately 2 mL of AQUIOS Sodium Hypochlorite Solution in the same position. See Replacing the AQUIOS Sodium Hypochlorite Solution Tube in CHAPTER 11, Replacement Procedures.

CHAPTER 8 Setup

## Setup Screens

This chapter contains information on the following:

- **Setup Screens**
- Reports
- RMS (Windows 7 Only)
- Maintenance Screen
- Status Bar And Message Area Identifiers
- Login

## User Setup

The User Setup screen (Figure 8.1) can only be edited by System Administrators. It allows you to set up and manage user accounts. All users can access the Change Password and Switch User feature.

You can also access the screen through  $\frac{d}{dx}$  User: Admin under the instrument status bar. Set up users according to your laboratory's policies and procedures for data security. Do not disclose your password to anyone.

### Figure 8.1 User Setup Screen

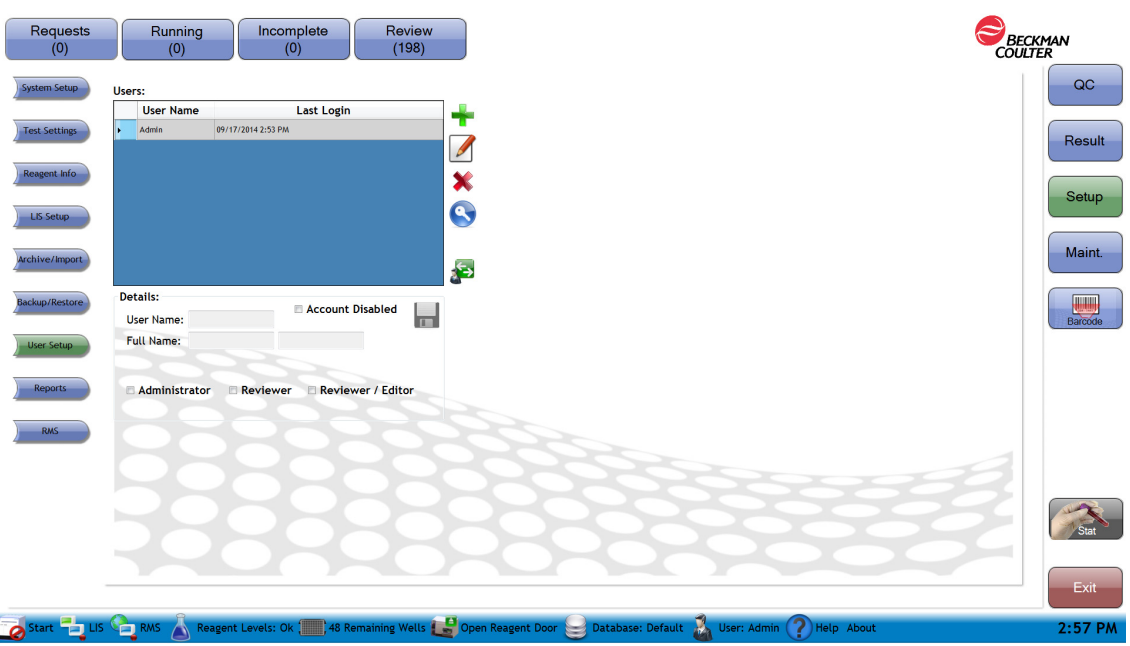

Users table — Use as a reference list to track the users with system access. The table shows the user name, date and time of the last login for each user.

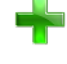

- Use to add a new user, complete the details section and save the entry.

 - Use to edit the information of the selected existing user. The user's information is displayed under the details section and the administrator may edit it.

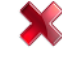

Select a user from the list and use this to delete the user.

— Use to reset the password of the selected user. The user is prompted to setup the new password on the next login session. Enter the new password twice to confirm the new password. See Reset User Password.

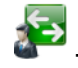

— Use to log out the current user and bring up the Login window without exiting the software. See Change User.

### Details:

User Name: Enter a log in name for the user. This will be used on the log in screen instead of the user full name.

Full Name: Enter user's first and last name

### Account Disabled checkmark:

Checked: Use to deny account access to the selected user.

Un-checked: Use to allow account access to the selected user

### Administrator checkmark:

Checked: The user is authorized to perform all the activities of the Reviewer/Editor. In addition, this user can also, create and delete users, disable user accounts, modify the settings in the Setup area of the software.

Un-checked: Use to remove administrator access to the user.

### Reviewer checkmark:

Checked: The user is authorized to review and transmit samples to the LIS by using the Review option icon on the review screen. User is able to generate and perform test requests, and review and release results. However, reviewers cannot edit generated results.

Un-checked: The user cannot review or transmit samples to the LIS.

### Reviewer/Editor checkmark:

Checked: The user is authorized to perform all the activities of the Reviewer. In addition, this user is also able to modify and edit gates, regions, compensation, demographics and add comments for the results generated.

Un-checked: The user cannot review or transmit samples, or edit regions or compensations.

- Use to save the changes to the user information.

### Create an Account for Administrator, Reviewer, or Reviewer/Editor

NOTE Only System Administrators can add, edit, delete, or disable users.

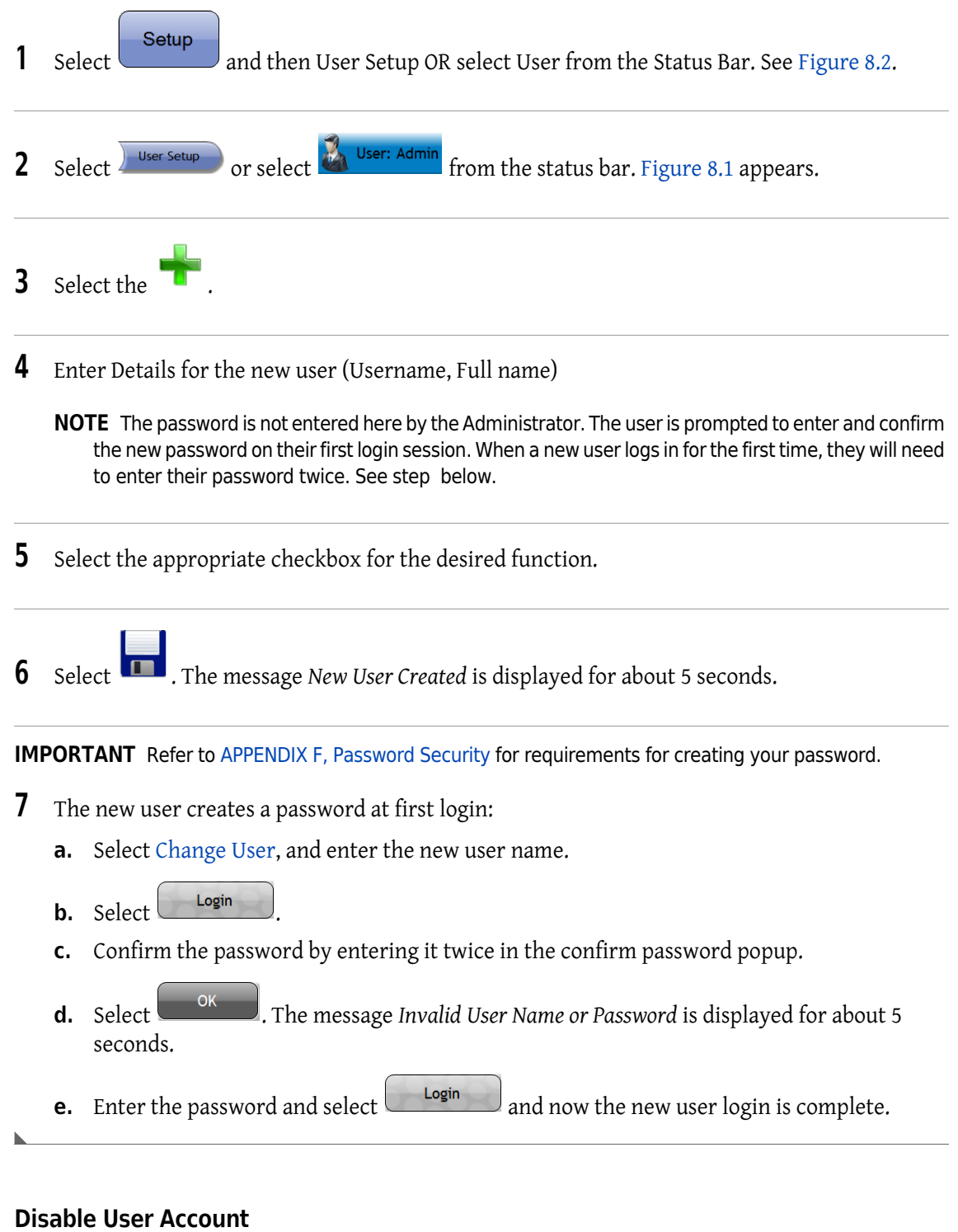

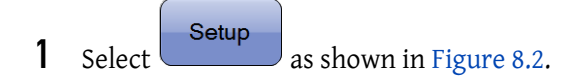

 $\begin{array}{c} \hline \end{array}$ 

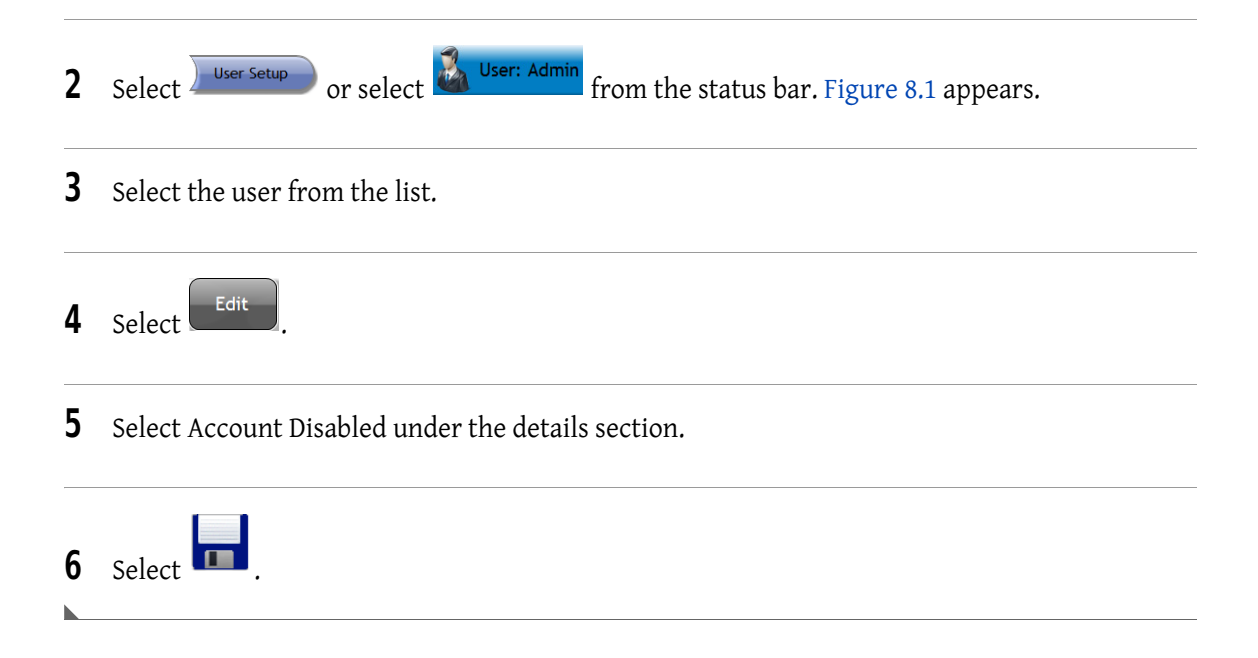

### Delete User

NOTE You must have administrator privileges to delete a user.

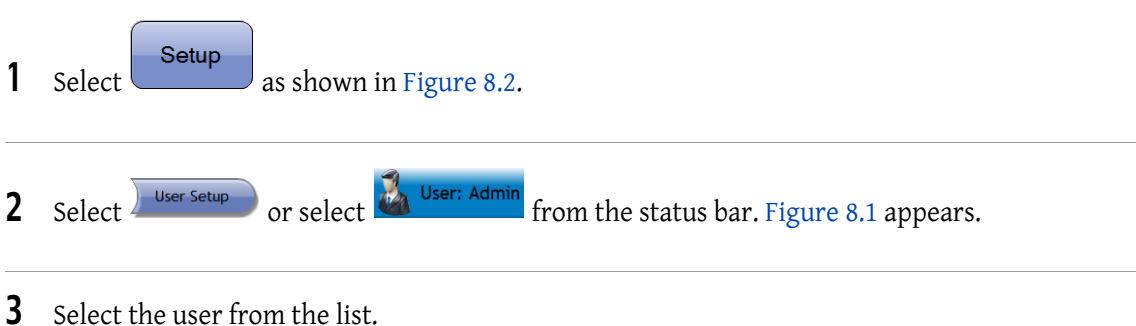

4 Select **X**. The Delete User Are you Sure? message appears.

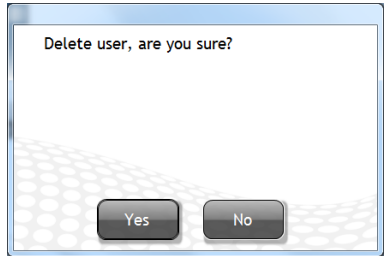

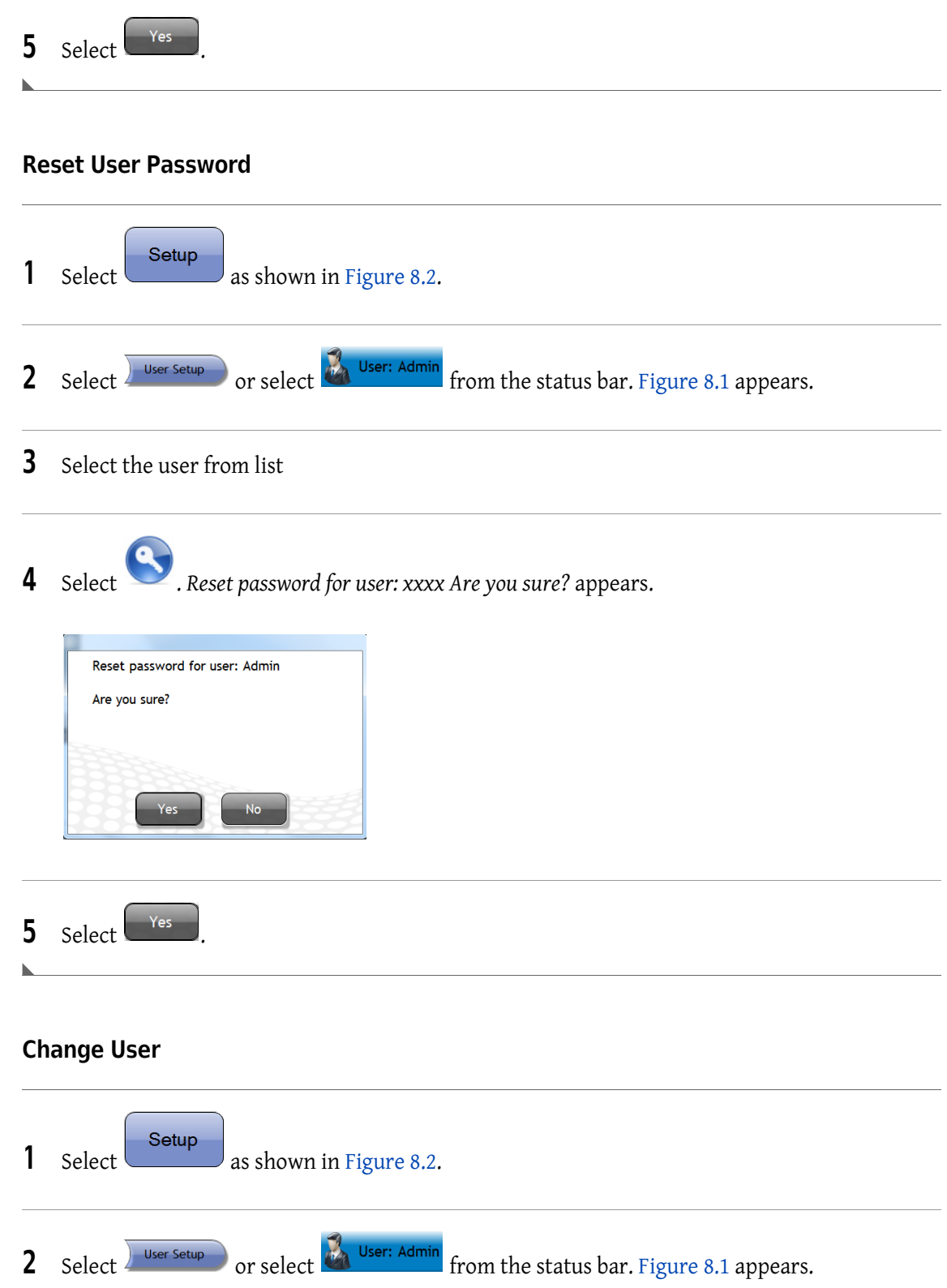

3 Select . Switch Login from user: xxxx, Are you sure? appears.

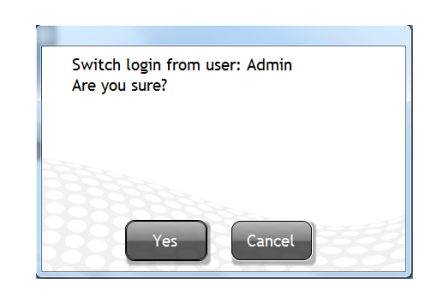

- 4 Select Yes
- 5 The Login Screen (Figure 8.19) appears.

6 Enter the new Username, Password, and select  $\Box$  Login

### Edit User

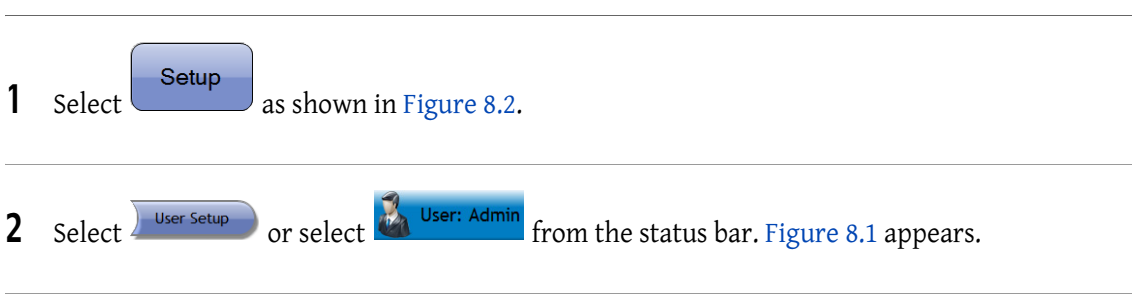

3 Select the user from the list.

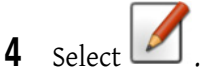

5 Edit Details for the selected User (Full name, Password).

NOTE Username cannot be edited.

6 Edit Details checkboxes that apply to the existing user (Administrator, Reviewer, Reviewer/Editor, Account Disabled).

 $7$  Select  $\boxed{\phantom{1}}$ NOTE The password is not entered here by the Administrator. The user will be prompted to enter and confirm the new password on the first login session. **allows you to change your password.** 

## System Setup Screen

The System Setup screen (Figure 8.2) defines the system preferences throughout the software. You must be logged in as an administrator to make changes to the setup screen. Other users may view the settings but not change them.

The System Setup screen allows you to customize reports by entering the facility name, address and facility logo. General system preferences can also be customized through this screen.

NOTE In a shared database environment, changes to the Setup screens that are made on one instrument are not refreshed on other instruments until exiting and reentering the software. The settings that are displayed on each instrument are what is used for that particular instrument.

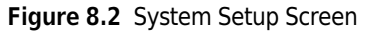

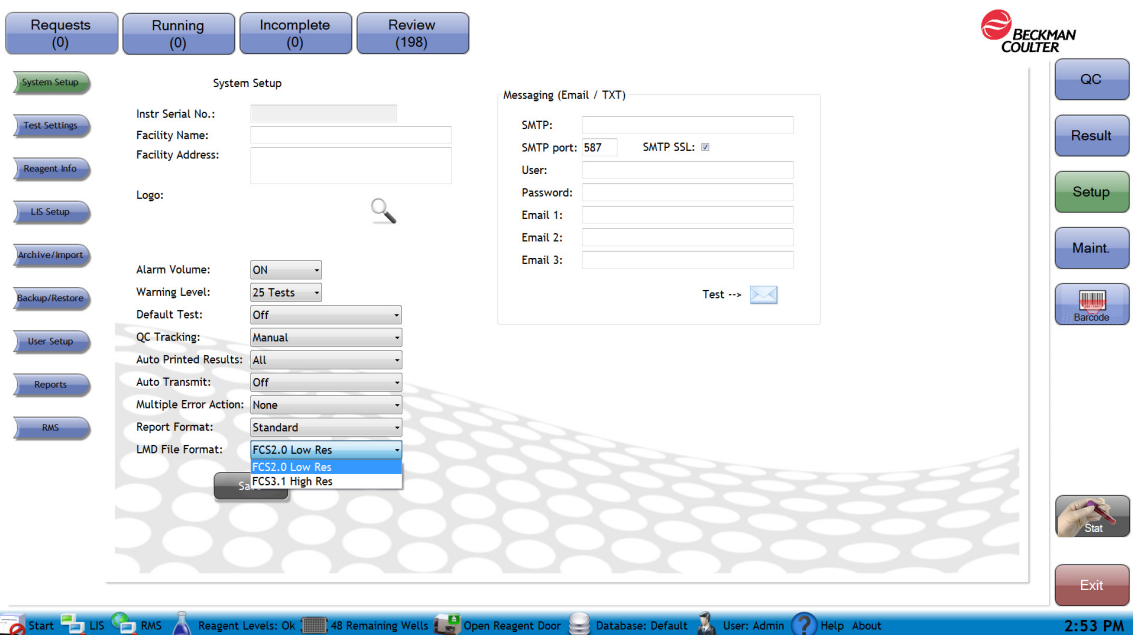

Instrument serial number — Displays the instrument serial number.

NOTE Only a Beckman Coulter Service Representative can change this field. The serial number is also found on the back on the instrument.

Facility name — Use to enter the name of the facility issuing the report. This information will appear on the reports.

Facility address — Use to enter the address of the facility issuing the report. This information will appear on the reports.

Facility Logo — Use to upload the logo of the facility issuing the report. The Logo will appear on the reports.

Alarm volume - Use drop-down menu to enable or disable (on, off) the audible alarm that accompanies an error message.

Warning level — Use the drop-down menu to specify how much in advance you want to be warned before the system runs out of reagents or available wells. The system setup warning level is for AQUIOS Lysing Reagent Kit, and AQUIOS Deep Well Plate. The warning levels can be activated at: 1, 3, 5, 10, 15, 20, or 25 tests remaining. Zero values means warning messages are off and Reagents warning will not display on the status bar.

NOTE The assay warning levels for AQUIOS Antibody panels are available under the Test Settings warning levels.

Default Test — Use the drop-down menu to select a default test for the autoloader or to turn off this functionality. The selected test will be used to run all autoloader samples that do not have a Test Request.

**NOTE** This feature is used primarily when there is only one type of test run in the laboratory.

On: Use to turn on the Default Test autoloader functionality.

Off: Use to turn off the Default Test autoloader functionality.

NOTE If Default Test is Off, Autoloader tubes without a Test Request will remain unprocessed. The sample will appear as no request under the Incomplete screen.

QC Tracking — Use the drop-down menu to define how often the system will remind you to run QC. The system default setting is "Daily." Beckman Coulter strongly recommends you maintain this default setting to ensure you are reminded each day to perform QC as this is the recommended method of ensuring the AQUIOS system is performing properly.

NOTE If QC is not run as specified, the system will run patient samples, but the runs will be flagged with a "Missing QC" flag.

Manual: Use to turn off the reminder to run QC.

Every 8 hours: Use to prompt user to perform QC every 8 hours.

Every 12 hours: Use to prompt user to perform QC every 12 hours.

Daily: Use to prompt user to perform QC once every 24 hours.

Weekly: Use to prompt user to perform QC once a week.

Auto printed results — Use the drop-down menu to enable printing.

None: Use for no print-outs.

All: Use to generate a print-out every time a specimen is run.

Flags: Prints a report, only if there were flags.

Flags and Notifications: Prints a report, only if there were flags or notifications.
## **CAUTION**

Risk of reporting erroneous results if you select Auto Transmit and do not review your results. If you select Auto Transmit, you must validate your selection in order to avoid erroneous results.

Auto Transmit — Use the drop-down menu to select On, or Off.

NOTE If On is selected, only runs without flags or notifications are transmitted to LIS and the transmitted results are not viewable under the review tab, only under the Results area.

Multiple Error Action - This occurs when one or more of the generic flags are generated on 3 consecutive runs.

None: The system takes no action and continues sample processing.

Notify: The operator is notified via on-screen message. The system can also notify the operator via text messaging or notification preference.

Stop: The system stops sample processing and notifies the operator.

Report Format — Choose the Standard or Reduced Header.

LMD File Format — Choose the FCS file format for exported listmode files.

- FCS3.1 High Res
- FCS2.0 Low Res

Save

— Use to save any changes to the system setup.

Messaging/Email — Defines mail settings so that error and warning messages can be emailed or sent via text message.

#### View Instrument Serial Number

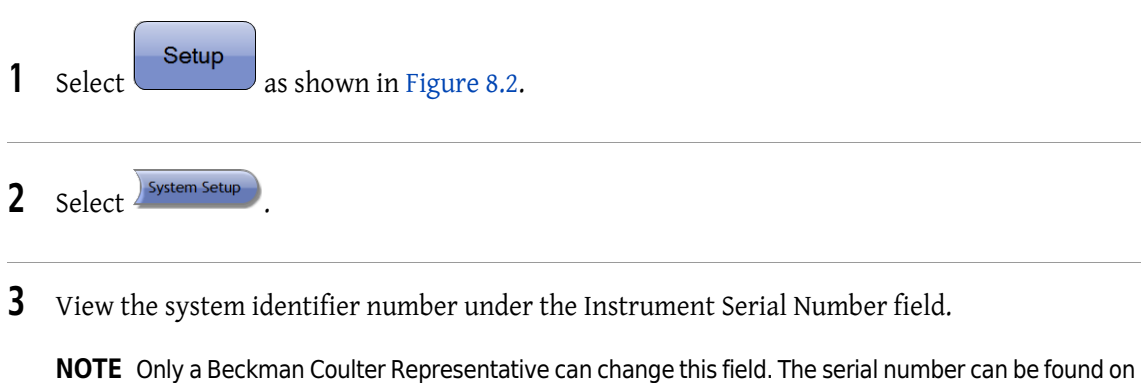

the instrument serial number plate or the supply cart serial number plate.

### View or Setup Facility Name & Address

 $\int$  Select  $\left\lfloor \frac{\text{Setup}}{\text{as shown in Figure 8.2}} \right\rfloor$ 

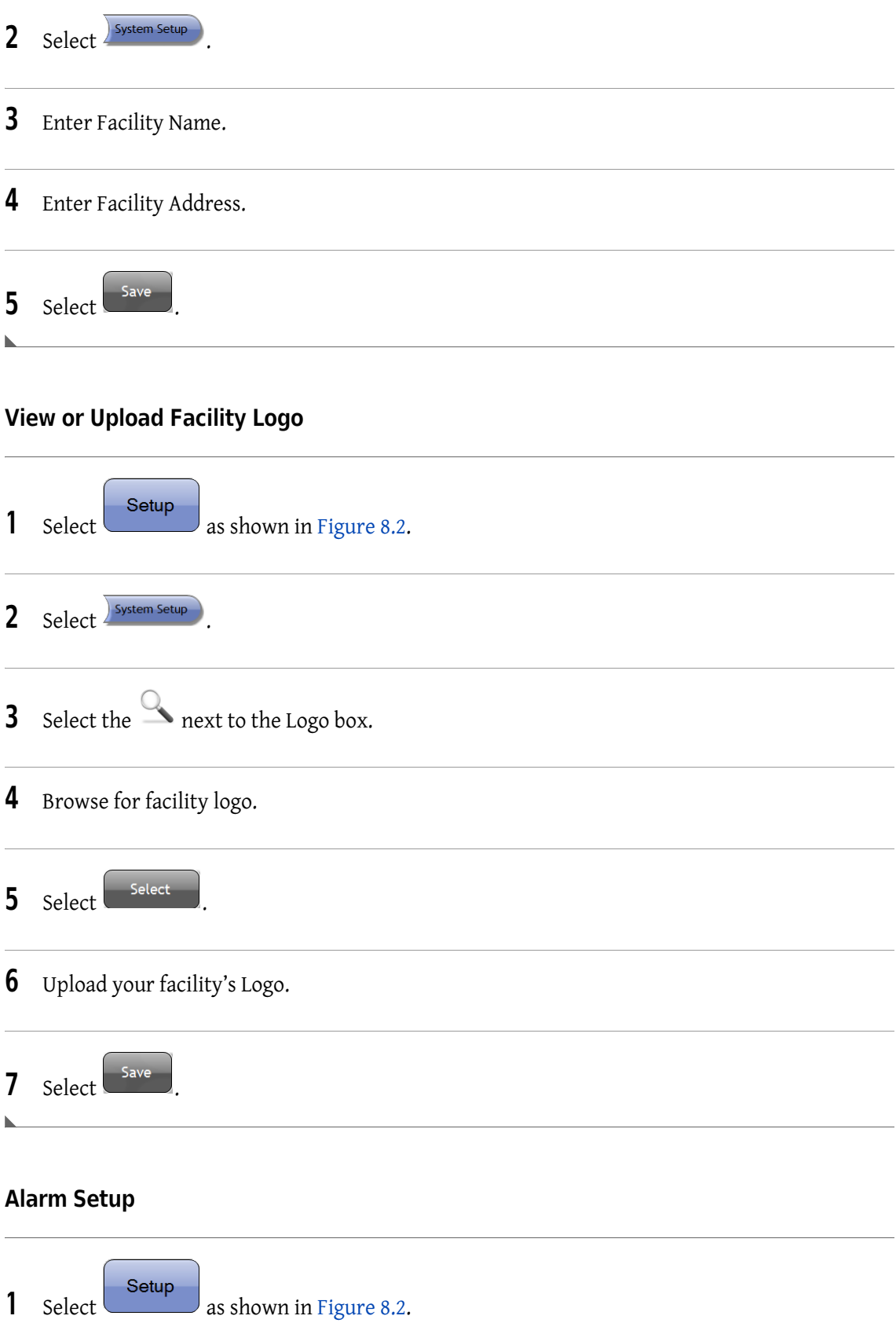

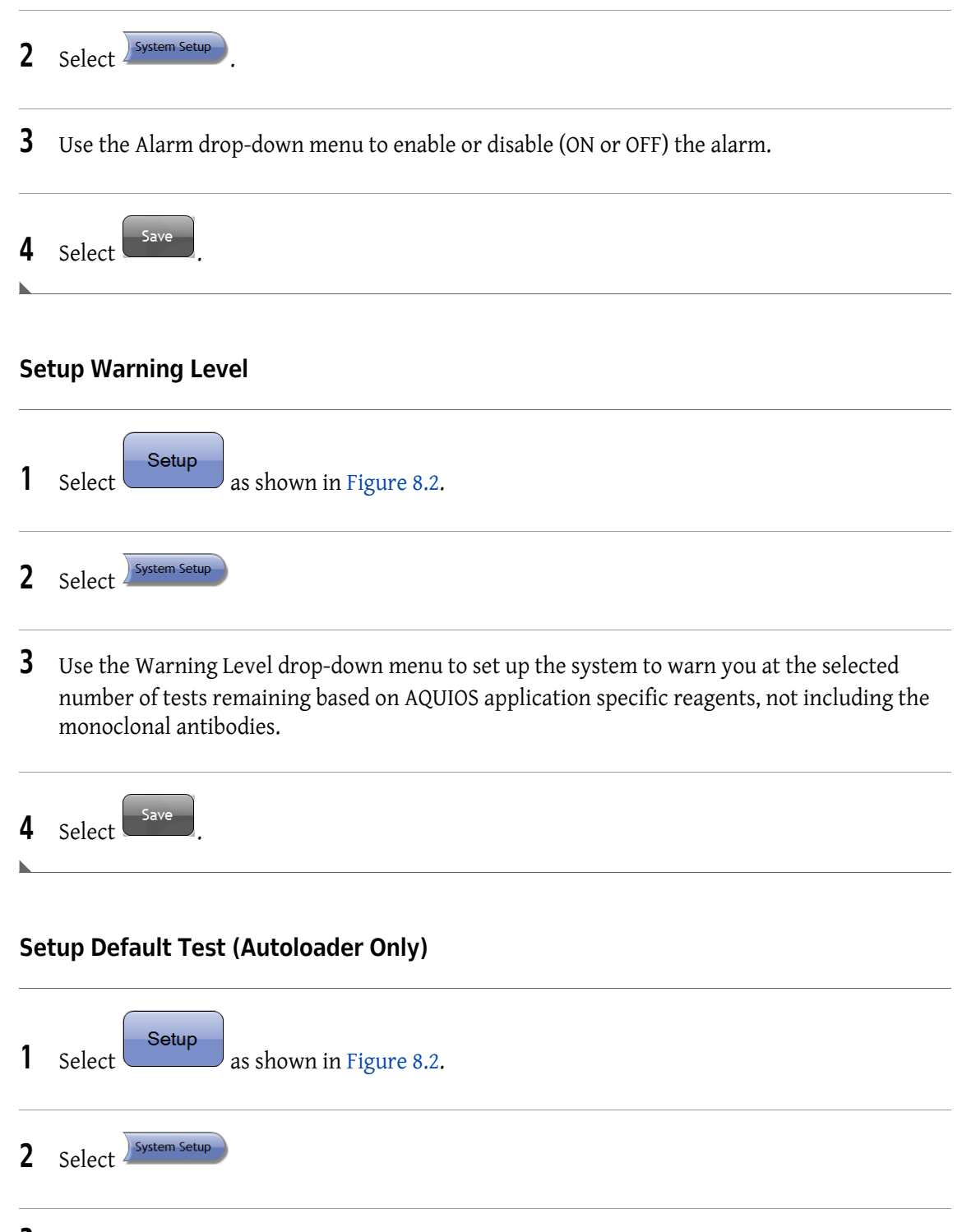

3 Use the Default Test drop-down menu to assign a default assay for autoloader samples without a request. The default tests could be any test, or no default test. If default test is Off, the autoloader samples without a request go to the Incomplete screen.

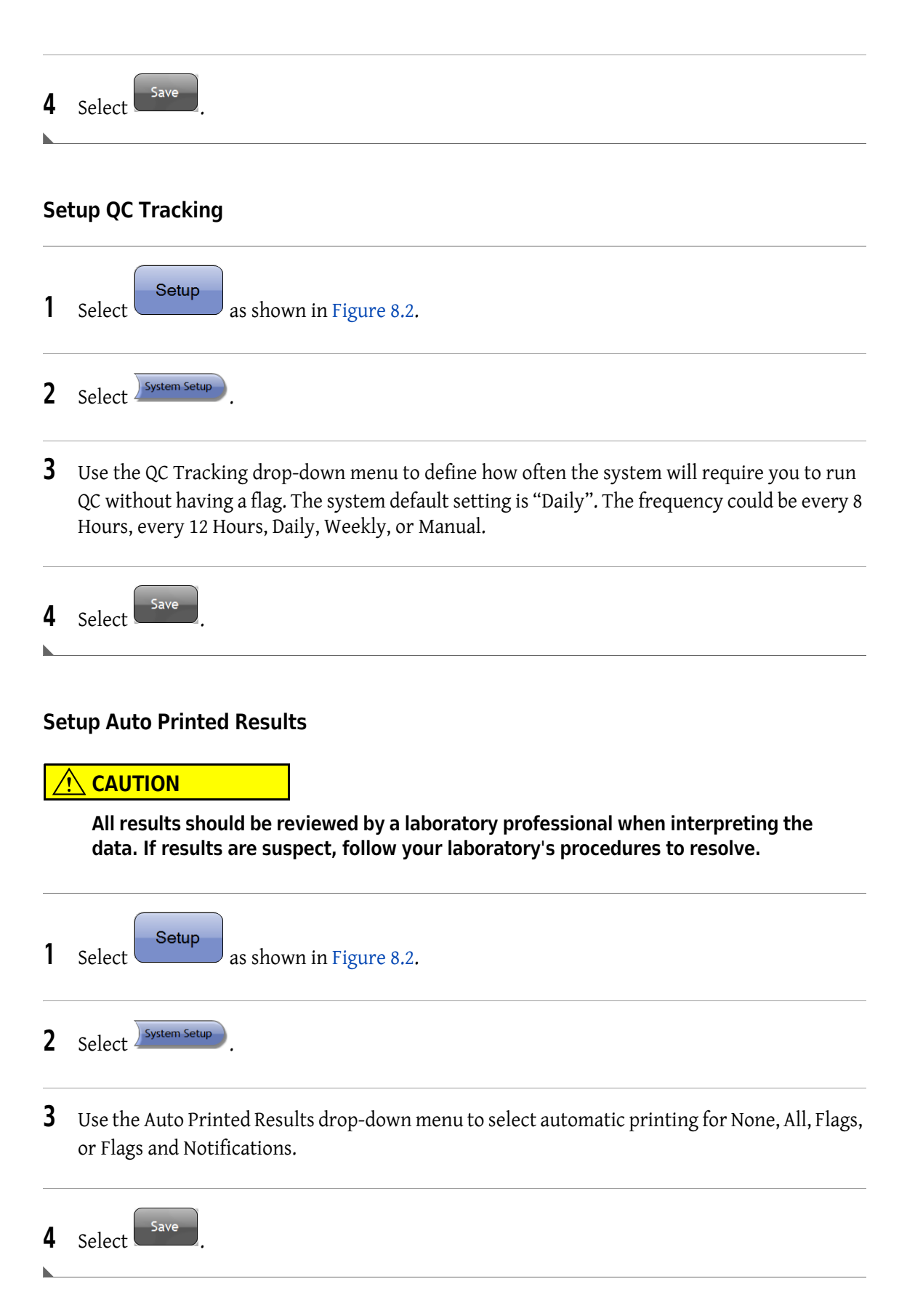

### Auto Transmit

- 1 Select On to turn on the Auto Transmit feature. If the LIS is enabled, results with no flags and notifications are automatically sent to the LIS.
- 2 Select Off to turn off the auto transmit feature and results will not automatically be sent to the LIS.
	- NOTE Results with flags or notifications cannot be sent to the LIS using Auto Transmit. You must review these results and transmit them individually.

NOTE The results that are automatically transmitted are not marked as "Reviewed".

## Test Settings

Use the Test Settings screen (Figure 8.3) to define your test preferences. Test Settings are application specific.

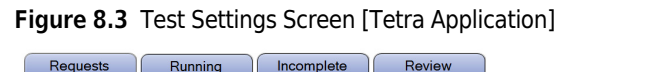

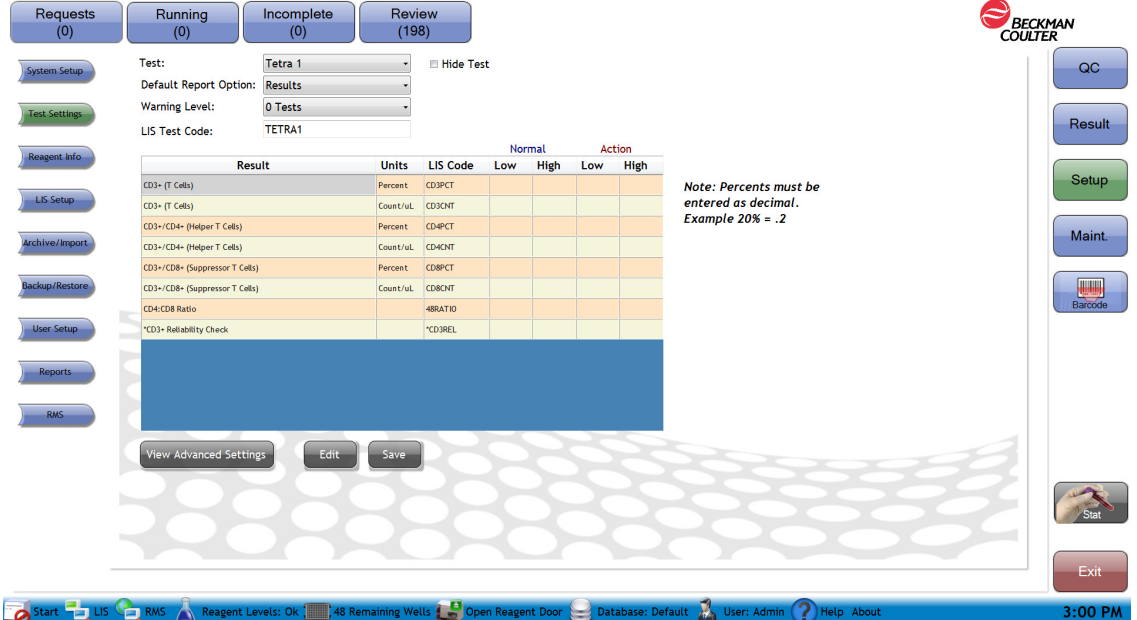

Test — Use the drop-down menu to select a test to view or modify.

Hide Test checkbox - Removes tests from the drop-down list that is used to select a test. When a test is selected and the "Hide Test" box is checked, the indicated test is hidden from Users. Consequently, the identified test cannot be selected when test requests are generated. For example, if the "Hide Test" is enabled for Tetra1 in the Test Settings screen, when a user goes to the "Requests" screen and clicks the "+" to add a new request, the "Tetra1" test will not be available as one of the tests in the "Test" drop-down. Only users with Administrator rights can enable or disable a test from being hidden.

Default report option - Select from the drop-down menu the preferred pre-defined plots to show on the screen and in the reports. Refer to application specific System Guide.

Warning level - Use the drop-down menu to schedule how far in advance you will be warned before the antibody reagents are depleted. The warning levels are 1, 3, 5, 10, 15, 20, and 25. Zero values means the Settings are off and Reagents warning will not display on the Status bar. The out of reagent message will be displayed and cannot be disabled.

LIS Test Code — Code used by the LIS to identify this test. This code cannot be used for more than one test in the system.

Result Table — The result table includes:

Result: These are pre-defined results for the test, filled in by the system. Units: These are the formats in which the results are presented.

NOTE Percent values should be entered as a decimal. For example 35% should be entered as 0.35.

LIS Code: Code used when transmitting this result to the LIS. This code cannot be repeated within the test.

Normal Ranges (Low, High): Use to type normal range values for the test. When a sample is run, results outside the ranges are marked as "H" or "L" as appropriate in the reports and on the review and results screens.

**IMPORTANT** Tests with results outside the action range will not auto transmit to LIS.

Action Ranges (Low, High): Use to enter action range values for the test. When a sample is run, results outside the ranges are marked as "HH" or "LL" in the reports and on the review and results screens.

NOTE Action Ranges take precedence over Normal Ranges.

NOTE For Controls, assay ranges take precedence over Action Ranges.

View Advanced Settings

— View settings and select/de-select results to display. The screen is a read-only format; it cannot be edited, except to Show or Hide results.

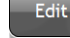

— Use to modify the test settings.

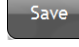

Use to save modifications to the test settings.

### Setup Default Reports Option for a Specific Test

- $\int$  Select  $\left\lfloor \frac{\text{Setup}}{\text{as shown in Figure 8.2}} \right\rfloor$
- $\sum$  Select  $\int$ <sup>Test Settings</sup> . See Figure 8.3.
- **3** Use the Test drop-down menu to select the assay.
- 4 Use the Default Report Option drop-down menu to setup the preferred report format for the selected test.
- $5$  Select  $\overline{\left( \begin{array}{c} s_{\text{ave}} \end{array} \right)}$

# Setup Antibody Reagent Warning Levels for a Specific Test

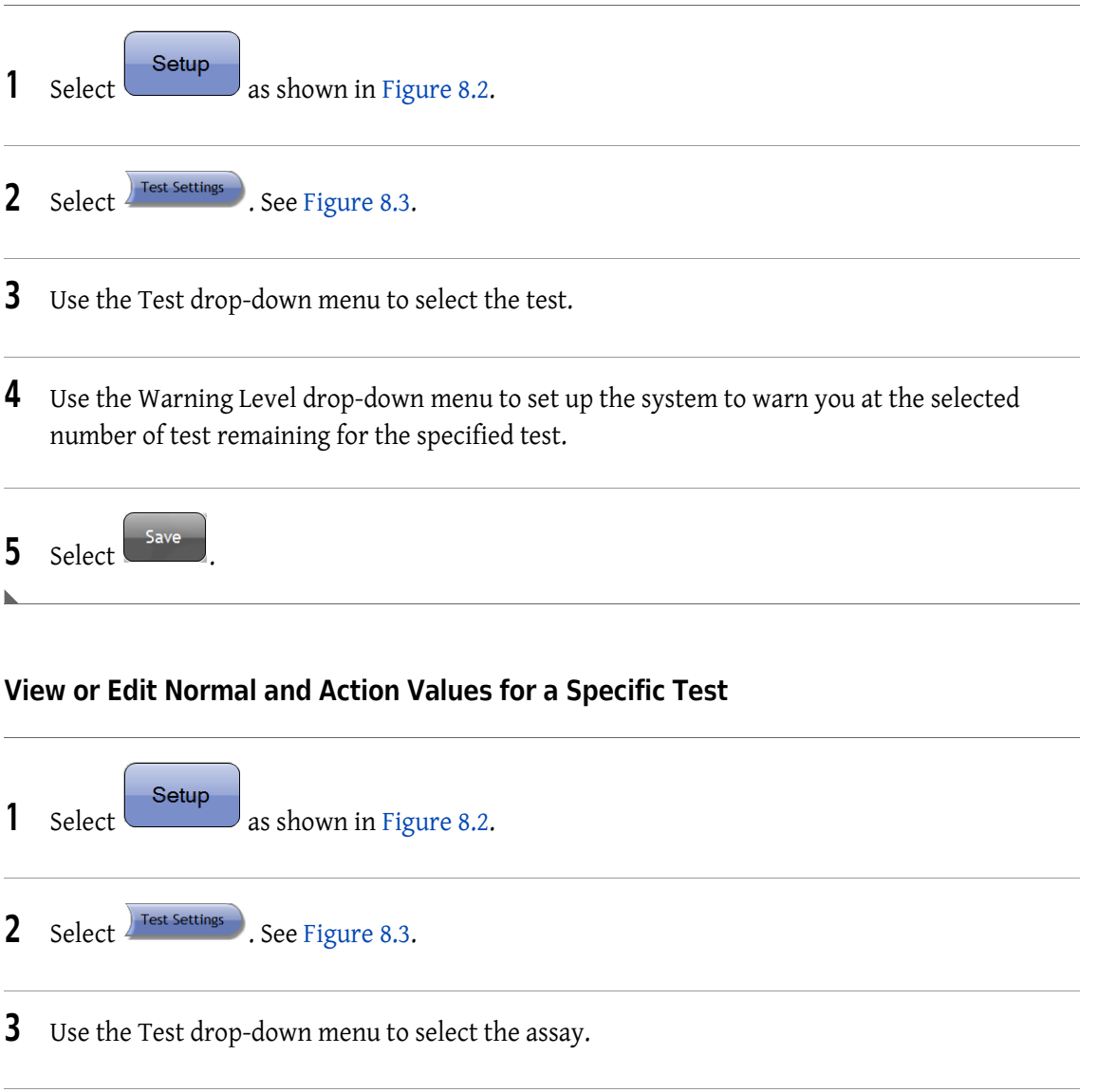

4 View the Result Table for the specific test.

5 Select Edit NOTE When in Edit Mode, In Edit Mode is displayed in red text above the Result Table.

**6** Edit the Normal or Action Ranges.

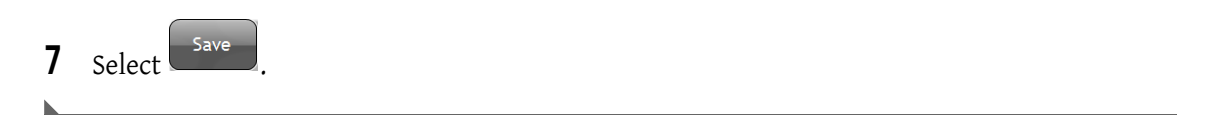

The View Advanced Settings screen (Figure 8.4) is used to access run details, run prep, compensation details, and review results mapping screens for the selected test. The Test Settings, View Advance Settings Screen are application specific. For this example, the test used was Tetra Combo (Figure 8.4).

NOTE These settings are for reference only and can not be modified by the user, except for Hide and Show on View Results Mapping and Import in Compensation Details.

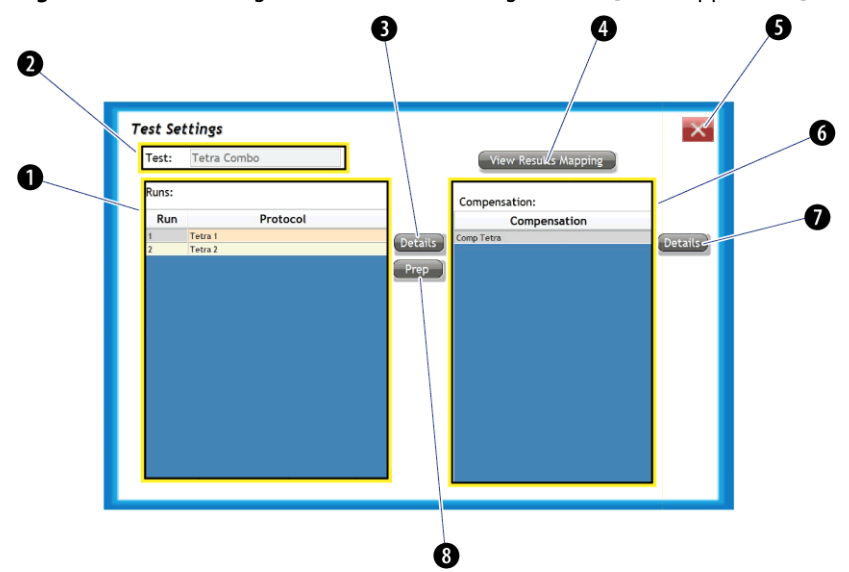

Figure 8.4 Test Settings, View Advance Settings Screen [Tetra Application]

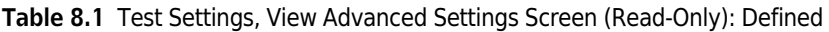

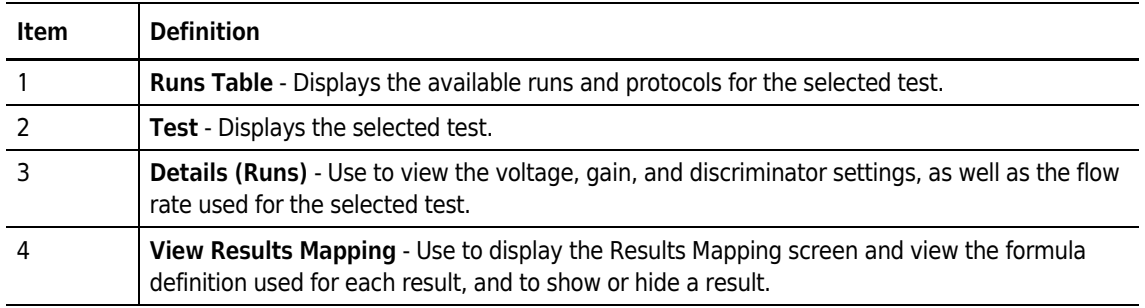

| Item | <b>Definition</b>                                                                                                    |
|------|----------------------------------------------------------------------------------------------------|
|      | <b>Close</b> - Use to close the screen.                                                                                                    |
| 6    | Compensation Table - Use to view the current compensation settings for the selected test.                                                                         |
|      | Details (Compensation) - Use to access the Compensation Details screen to view when<br>compensation values were saved.                                            |
| 8    | <b>Prep (Runs)</b> - Use to access the Run Prep screen and view the settings used to prepare and<br>lyse the samples, such as volumes, mix cycles, and mix speed. |

Table 8.1 Test Settings, View Advanced Settings Screen (Read-Only): Defined (Continued)

The Results Mapping screen (Figure 8.5) is used to display the formula definition used for each result, and are application specific.

IMPORTANT You can show results or hide results from this display menu. If changes are made, select

ᅐ , then select save on the Test Settings screen to ensure that the changes are implemented.

Figure 8.5 Test Results Map [Tetra Application]

|  |                                         |                    | <b>Hide Result</b><br><b>Show Result</b>                                                                                                    |               |  |
|--|-----------------------------------------|--------------------|----------------------------------------------------------------------------------------------------|---------------|--|
|  | <b>Row Name</b>                         | <b>Column Name</b> | <b>Definition</b>                                                                                                    | <b>Hidden</b> |  |
|  | Average CD3+ (T Cells)                  | Percent            | ( ( [Combo Tetra 1 ]![CD3+ All]![Count] / [Combo<br>Tetra 1 ]![LymphsCorreted]![Count] ) + ( [Combo<br>Tetra 2]![CD3+ All]![Count] / [Combo Tetra<br>2] I[LymphsCorrected]![Count] ) ) / 2 | False         |  |
|  | Average CD3+ (T Cells)                  | Count/uL           | ( [Combo Tetra 1 ]![CD3+ All]![Counts/uL] + [Combo<br>Tetra 2]![CD3+ All]![Counts/uL] ) / 2                                                                                                | False         |  |
|  | CD3+/CD4+ (Helper T Cells)              | Percent            | ( [Combo Tetra 1 ]![8+ 4+]![Count] + [Combo Tetra 1<br>]![8-4+]![Count] ) / [Combo Tetra 1<br>]![LymphsCorreted]![Count]                                                                   | False         |  |
|  | CD3+/CD4+ (Helper T Cells)              | Count/uL           | [Combo Tetra 1 ]![8-4+]![Counts/uL] + [Combo Tetra<br>1 ]![8+ 4+]![Counts/uL]                                                                                                    | False         |  |
|  | CD3+/CD8+ (Suppressor T Cells) Percent  |                    | ( [Combo Tetra 1 ]![8+ 4+]![Count] + [Combo Tetra 1<br>1![8+4-1![Count] ) / [Combo Tetra 1<br>]![LymphsCorreted]![Count]                                                                   | False         |  |
|  | CD3+/CD8+ (Suppressor T Cells) Count/uL |                    | [Combo Tetra 1 ]![8+ 4+]![Counts/uL] + [Combo Tetra<br>1 1![8+ 4-1![Counts/uL]                                                                                                    | False         |  |
|  | CD3-/CD19+ (B Cells)                    | Percent            | [Combo Tetra 2]![19+56-]![Count] / [Combo Tetra<br>21![LymphsCorrected]![Count]                                                                                                    | False         |  |
|  | $CD3-(CD19+(B)$ Cells)                  | Count/uL           | [Combo Tetra 2]![19+56-]![Counts/uL]                                                                                                    | False         |  |
|  | CD3-/CD56+CD16+ (NK Cells)              | Percent            | [Combo Tetra 2]![NKTotal]![Count] / [Combo Tetra<br>2]![LymphsCorrected]![Count]                                                                                                    | False         |  |
|  | CD3-/CD56+CD16+ (NK Cells)              | Count/uL           | [Combo Tetra 2]![NKTotal]![Counts/uL]                                                                                                    | False         |  |
|  | CD4:CD8 Ratio                           | Ratio              | ( [Combo Tetra 1 ]![8-4+]![Count] + [Combo Tetra 1<br>1![8+4+1![Count] ) / ( [Combo Tetra 1 1![8+<br>4+]![Count] + [Combo Tetra 1 ]![8+ 4-]![Count] )                                      | False         |  |
|  |                                         |                    | ( [Combo Tetra 21![CD3+ All1!]Count1 + [Combo Tetra                                                                                                    |               |  |

Row name — Displays the measured statistics

Column name — Displays the units for the measured statistics

Definition — Displays the formula definition for each statistic to be displayed

Hidden — Indicates whether a result is displayed, on the screen, printed on the report and transmitted to LIS. True means the results is not displayed, printed or transmitted. False means result is displayed, printed and transmitted.

Hide Result

— Do not display the result, do not print it, and do not transmit to the LIS.

Save

Show Result — Display the result, print it, and transmit it to the LIS.

 $\boldsymbol{\times}$ — Use to exit this screen. After exiting, if changes were made to Hide or Show Results, select

on the Test Settings screen to save changes.

The Test Settings, Run Details screen (Figure 8.6) is used to view the protocol and parameter settings for a specific test, run, and protocol.

IMPORTANT These settings can not be changed. This display is for information purposes only.

Figure 8.6 Test Settings, Run Details Screen [Tetra Application]

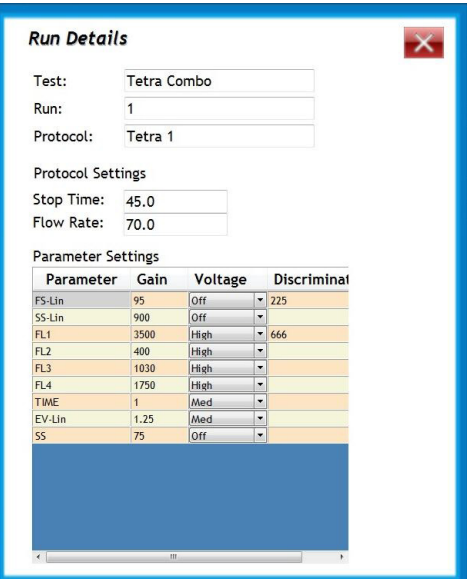

Test - Displays the selected test

Run — Displays the run number

Protocol — Displays the selected protocol

Protocol Settings:

Stop Time: Displays the sample analysis time in seconds

Flow Rate: Displays the rate of fluid flow in µL/minute

Parameter Settings:

Parameter: Displays the parameters measured for the selected protocol

Gain: Displays the software gain applied to the data

Voltage: Displays the voltage (high, medium, low or turned off) on the detector for each parameter

Discriminator: Displays the minimum threshold for a given parameter

The Test Settings, Prep Details screen (Figure 8.7) is used to view the settings used to prepare and lyse the samples, such as volumes, mix cycles, and mix speed. This information is application specific.

IMPORTANT These settings can not be changed. This display is for information purposes only.

Figure 8.7 Test Settings, Prep Details [Tetra Application]

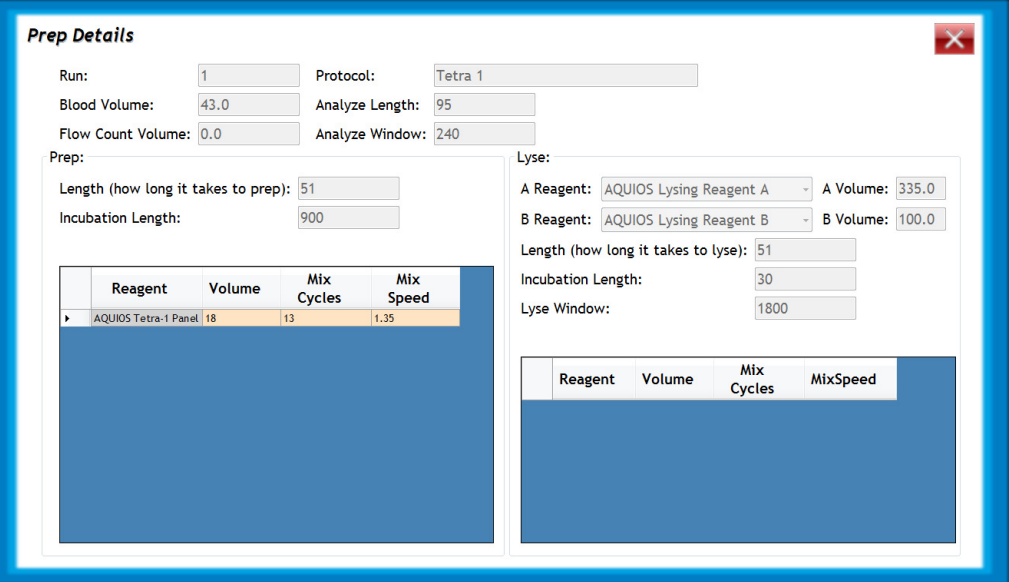

Run — Displays the test associated with the prep details.

Blood Volume - Displays the µL of blood dispensed in the well.

Flow Count Volume  $-$  Displays the  $\mu$ L of Flow Count dispensed in the well.

NOTE Flow Count is an application specific reagent.

Protocol — Displays the protocol.

Analyze Length — Displays the length of time it takes to analyze a sample in seconds.

Analyze Window — Displays the maximum number of seconds in which a sample can be analyzed.

Prep:

Prep Length: Displays how many seconds it takes to prepare a sample.

Incubation Length: Displays how many seconds the sample is incubated.

**IMPORTANT** This area is for the lytic agents being used with the selected test.

Lyse:

Lyse A Reagent: Application specific depending on the test being run.

Lyse B Reagent: Application specific depending on the test being run.

Lyse A Volume: Application specific depending on the test being run.

Lyse B Volume: Application specific depending on the test being run.

Lyse Length: Displays the length of time it takes to lyse a sample in seconds.

Lyse Incubation Length: Displays the minimum incubation time in seconds allowed for the lyse reagents.

Lyse Window: Displays the maximum incubation time in seconds allowed for the lyse reagent.

#### Reagent Tables:

Reagent: Use to view the selected reagent Volume: Displays the volume used for the given reagent in  $\mu$ L Mix Cycles: Displays how many times the reagent is mixed Mix Speed: Displays how fast the reagent is mixed in cycles/sec

The Test Settings, Compensation Details screen (Figure 8.8) is used to view any changes by date and source made in the compensation.

Figure 8.8 Test Settings, Compensation Details Screen [Tetra Application]

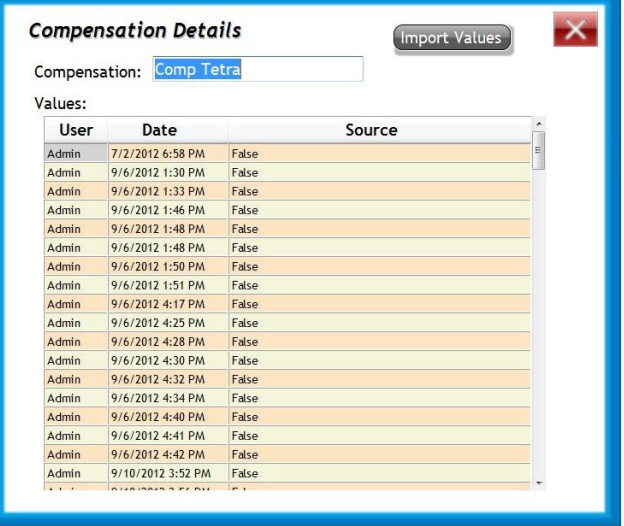

NOTE You can manually adjust the compensation values through the review or result screen (Figure 8.8). However, adjusting compensation is not a routine adjustment. Compensation can only be adjusted by an Operator with special access, such as an Administrator or Reviewer/Editor.

Compensation — Displays the test the compensation settings apply to.

 $\left(\frac{100}{2}\right)^{100}$  and Use to import compensation values previously saved by your Beckman Coulter Representative.

### Compensation Values Table:

User: Displays the user that performed a compensation change Date: Displays the date in which the compensation was changed Source: Use to view if the compensation was imported (True) or defined by the user (False).

# Reagent Info

The Reagent Info screen (Figure 8.9) allows you to obtain information about the different reagents used by the system. There are two recommended methods for loading the new reagent information into the Setup Reagent Info screen. Some reagents can be automatically entered by the system

**HHHHH** 

while others are scanned by selecting the **Barcode** 

Figure 8.9 Reagent Info Screen [Tetra Application]

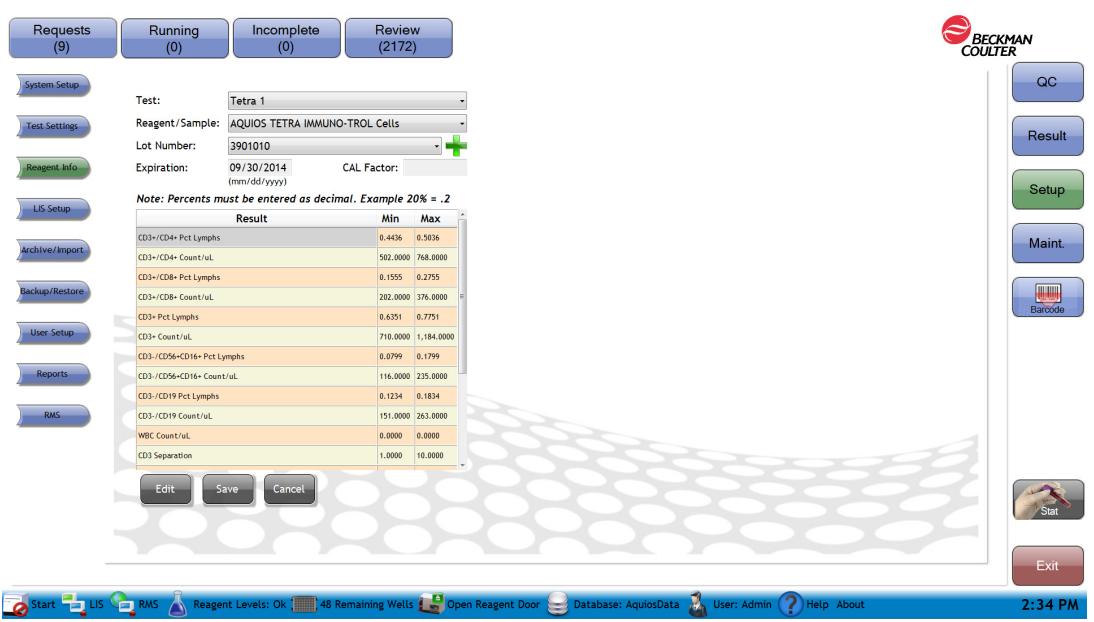

Test — Use the drop-down menu to select the test to filter the Reagent/Sample to show reagents used in the selected test.

Reagent/Sample — Use the drop-down menu to select the reagent or control name.

**NOTE** The 96 well plate does not display Lot number or Expiration date.

Lot number — Use the drop-down menu to select the lot number.

**Fig.** I Use to enter a new lot number and its expiration date for manual entry of assay values of the controls.

# **CAUTION**

Risk of Expired reagent flags. If you enter an incorrect control expiration date and run the control, you cannot edit the Expiration Date. When the control expires, the system flags the control runs with Expired Reagent flag.

Expiration — Use to enter or view the expiration date of the reagent or control lot.

CAL Factor — The CAL Factor is obtained by scanning the AQUIOS Flow-Count Barcode and is only used when AQUIOS Flow-Count is installed. The CAL factor of the selected AQUIOS Flow-Count is displayed. For Non Flow-Count reagents the CAL Factor is blank and non-editable. This field is application specific.

NOTE The CAL Factor and expiration date can not be modified.

Reagent Results Table — Use to view assay values for control reagents only. Refer to application specific controls.

Result: Results to be monitored for this control reagent Min: Minimum acceptable value for the result Max: Maximum acceptable value for the result

Edit

— Use to allow the information shown to be edited.

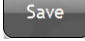

— Use to save changes to the reagent info screen.

Cancel

- Use to ignore changes made on the reagent info screen.

Figure 8.10 Add Control lot number and expiration date in the Reagent Dialog box.

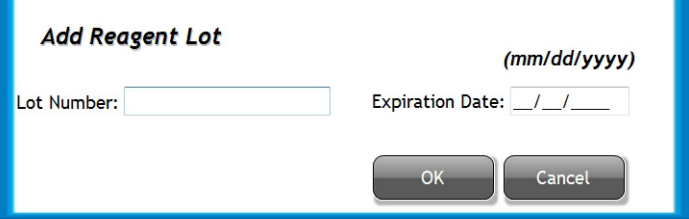

NOTE Control lot numbers and expiration dates can be entered manually.

Lot number — Use to enter the new Control lot number.

Expiration date - Use to enter the new control expiration date.

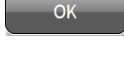

Cancel

— Use to exit and save changes to the Add Reagent Lot dialog.

— Use to exit and ignore changes to the Add Reagent Lot dialog.

### View Reagent Information

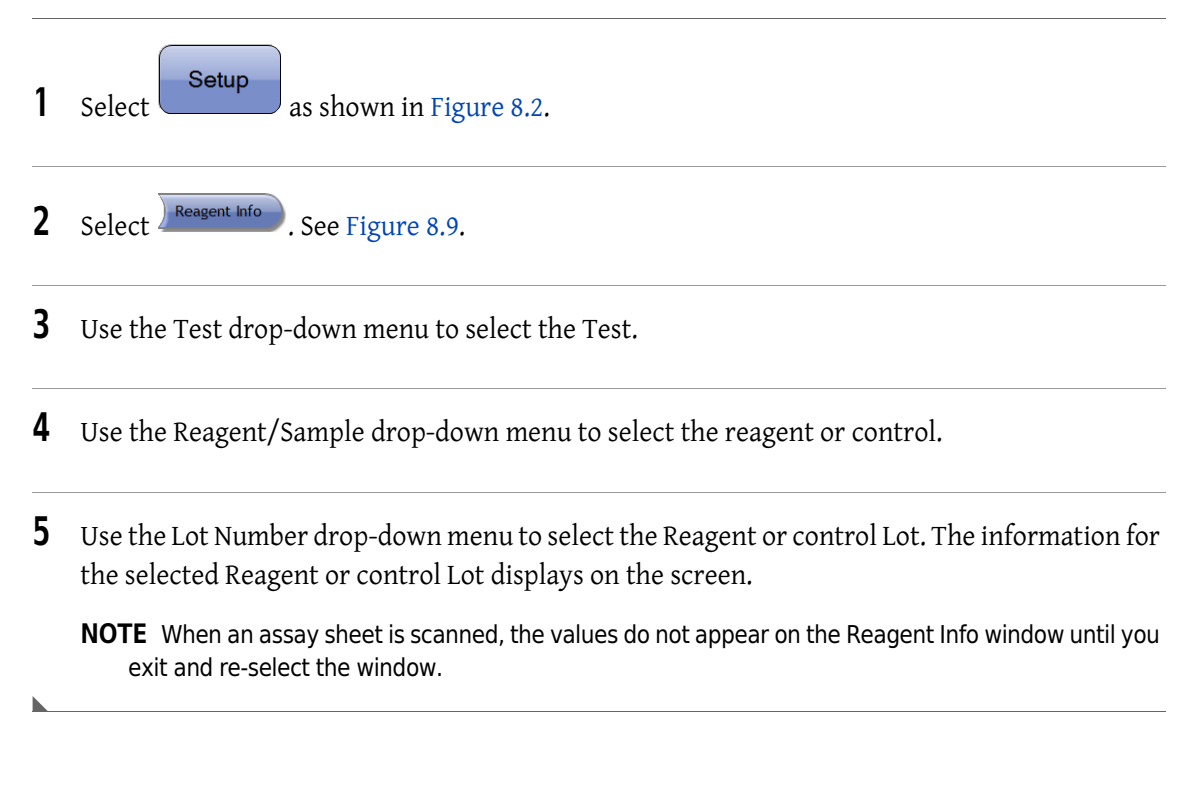

## Edit Control Information

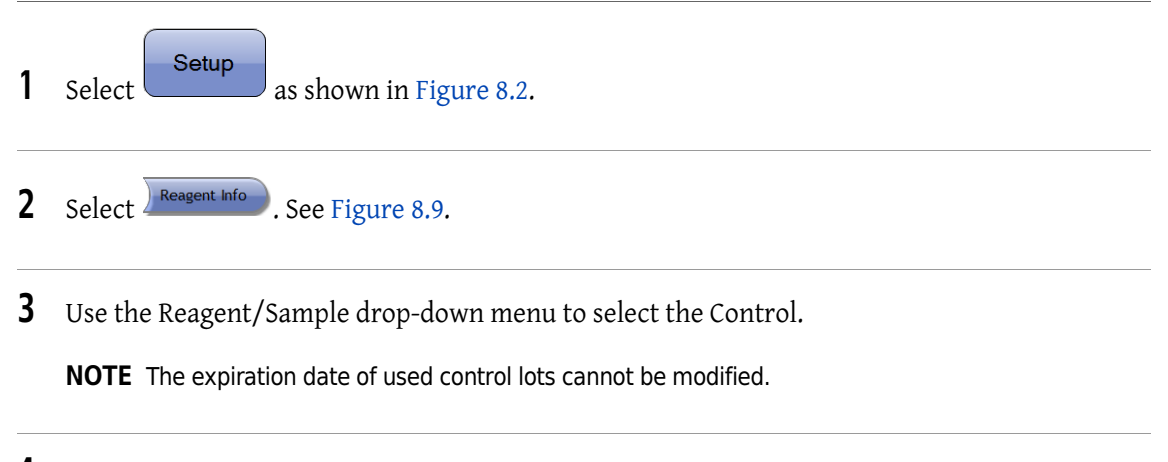

4 Use the Lot Number drop-down menu to select the Control Lot.

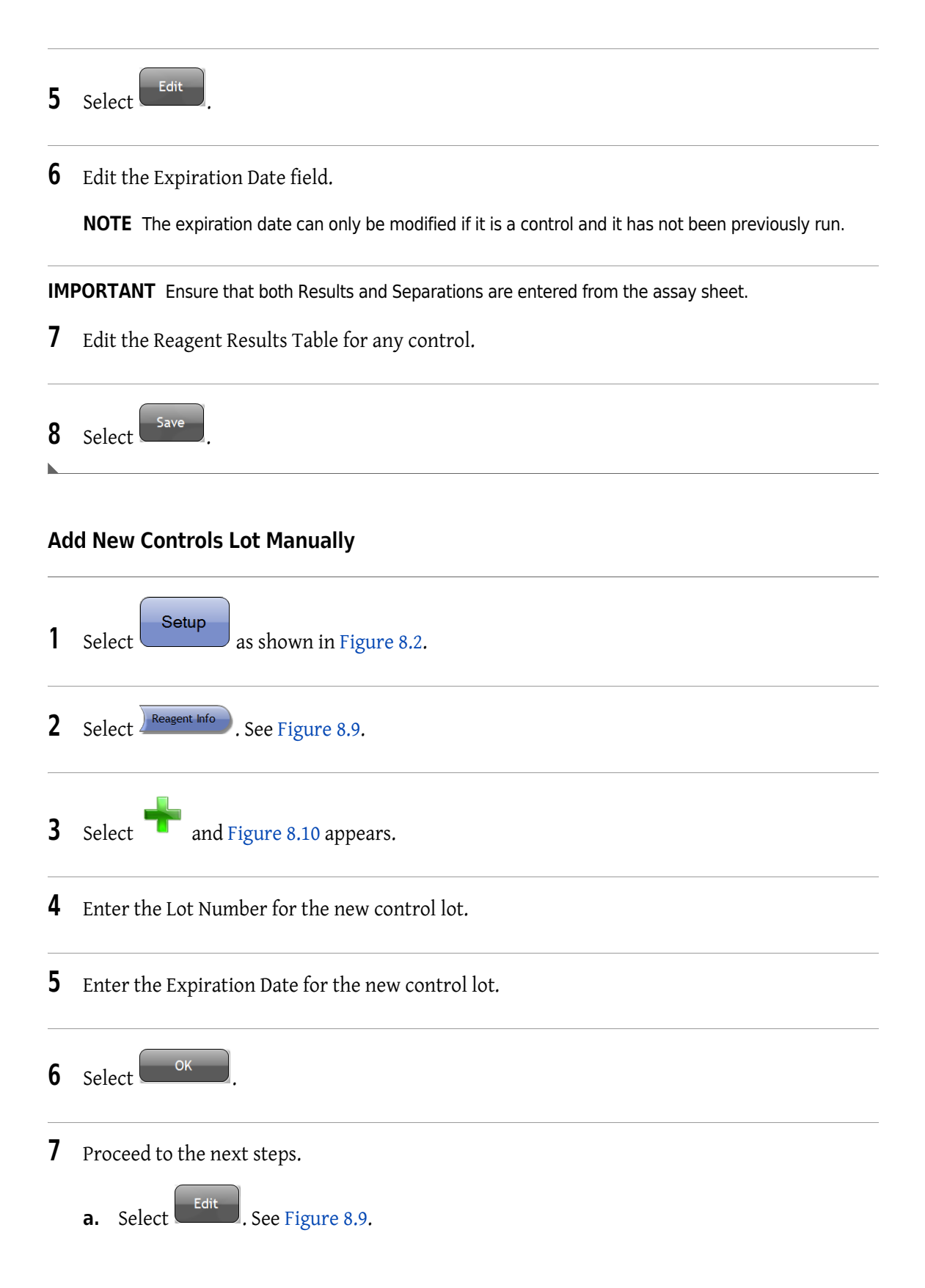

IMPORTANT Ensure that both Results and Separations are entered from the assay sheet.

b. Enter the Control Assay values from the package insert on the Reagent Results Table.

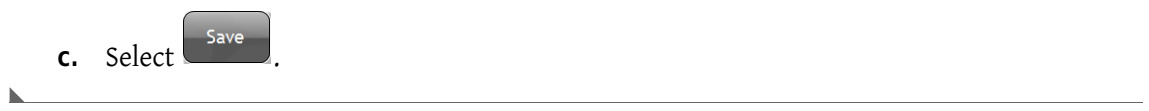

# LIS Setup Screen

I

## LIS Setup

The LIS Setup Screen is shown in Figure 8.11.

Figure 8.11 LIS Setup Screen

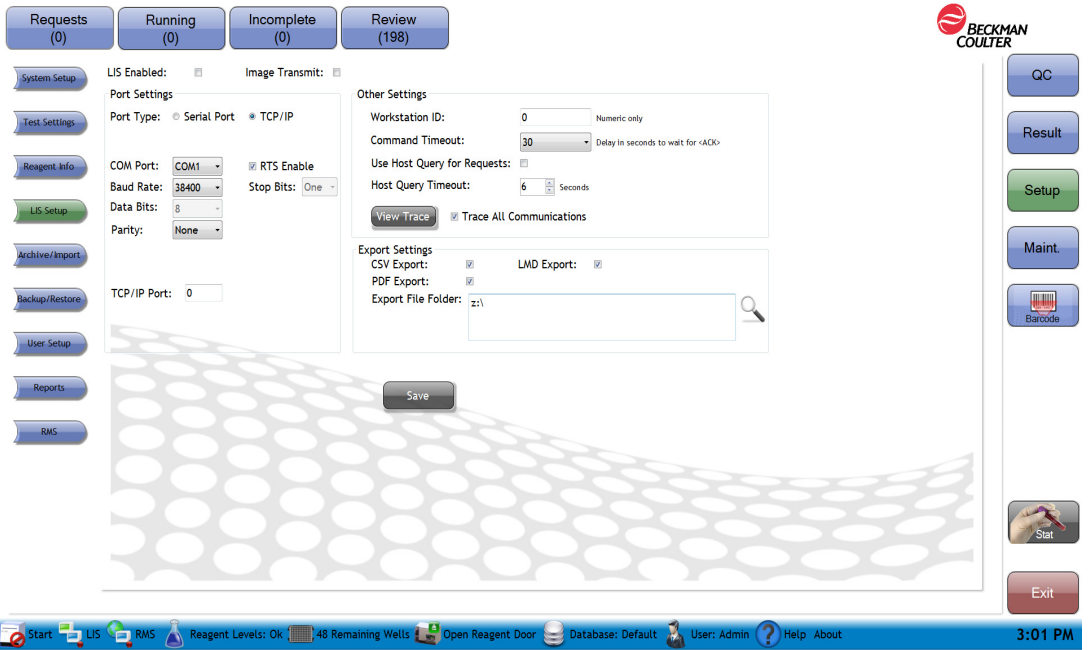

LIS Enabled — Check this box to use an LIS and establish a connection to the LIS.

Port Type — Select Serial Port or TCP/IP.

Image Transmit — Select Image Transmit to select all plot images per Test Settings will be transmitted to the LIS along with the results.

NOTE The Image Transmit checkbox will be disabled and unchecked if the Serial Port radio button is checked.

NOTE All settings are shared among network instruments except LIS Setup > Workstation ID.

Serial Port Settings - If the Port Type is Serial Port, select the serial port settings here.

COM Port: Serial port connected to the LIS. Serial ports supported by the system are Com 1 through Com 18.

Baud Rate: Data rate in bits per second (bps). The data rates supported by the system are 4800, 9600,19200, 38400, and 57600 bps.

Data Bits: Data bits/character transmitted. The system only supports 8 data bits/character.

Stop Bits: Sent at the end of every character to allow the receiving system to detect the end of a character and to re-synchronize. The system only supports one stop bit.

Parity: Used to detect errors in the transmission by sending extra bits denoting the number of "1" bits in each character. The system supports None, Odd, and Even.

RTS Enable: Enables the use of the RTS control signal. The Ready To Send (RTS) control signal tells the device to be ready to accept data from the system.

TCP/IP Settings — If the Port Type is TCP/IP, select the network settings here.

**NOTE** LIS system needs to restart the connection with the instrument if the communication is lost.

Local IP Port: This is the port number to be used by a client for communicating with this system.

#### Other Settings —

Workstation ID: The name that the remote computer uses to identify the flow cytometer. Numeric entry only.

Command Timeout: Used by the system as a timeout to denote the maximum amount of time, in seconds, to wait for an <ACK> when communicating with the remote system. The options in seconds are 5,10, 15, 20, 25, and 30.

Use Host Query for Requests: If On, the system transmits a host query request message to the LIS upon scanning a specimen barcode within the cassette. It waits for this test order before it times out. Only the systems connected directly to the LIS transmits the Host Query request. In the case where systems are connected in a networked database environment, each system connected directly to the LIS supports this feature. If this feature is not enabled, but LIS is enabled and connected, orders will appear on the requests screen upon entry in the LIS.

Host Query Timeout: Specifies the host query time out from 6 to 90 seconds.

Trace All Communications: If On, keeps a log in the database of all information sent to and received from the LIS. The maximum number of entry lines in the log is 3000. The oldest half of the entries in the log are automatically purged when the maximum is exceeded.

View Trace: If Trace All communications is On, shows the information being sent to the LIS as text.

Export Settings — These actions are triggered when a sample run is transmitted to the LIS (either automatically, or via review). Files are named as follows: SampleId\_yyyyMMddHHmmss.pdf/csv/lmd.

NOTE The sample ID will have any Windows invalid file name characters removed.

CSV Export: If On, the system exports results to a CSV spreadsheet file.

PDF Export: If On, the system exports a report printout for the run to a PDF file.

Export File Folder: Folder where the system saves the exported files. A message is generated if either of the export options are on, and it is an invalid file folder.

LMD Export: If On, the system exports FCS Standard listmode files for all runs in the panel regardless of transmission status.

Save — Save all changes. The user must exit the software and relaunch it for the changes to take effect.

NOTE To connect the AQUIOS system to the Laboratory Information System (LIS), contact the LIS professional who is responsible for your LIS connection. Be sure to verify that your LIS connection is working properly after initial setup.

# Archive/Import Screen

Archive saves Reviewed results to a native format (CRD) file at the specified location and deletes the archived results from the database. Only results between the From and To dates are archived. See Figure 8.12.

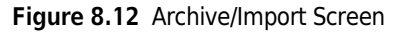

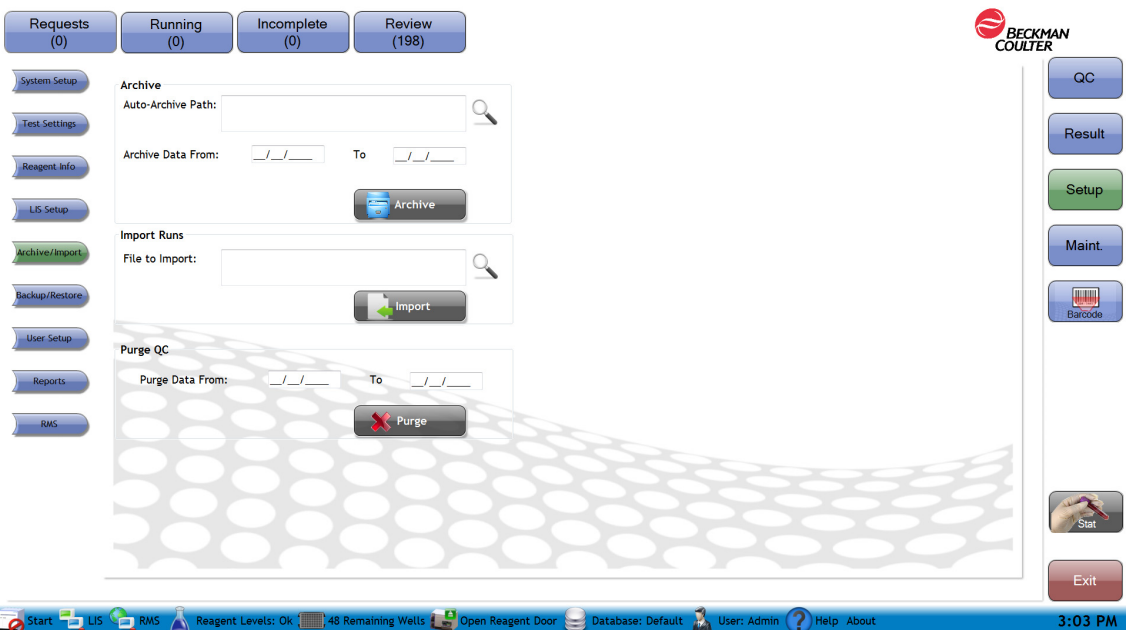

### Archive:

Auto-archive path: Use to specify the network or local folder where to save the archive file. See "Select the Archive Path" screen.

Archive Data From, To: Use to enter a date range to select files for archival

Archive : Use to create an archive file based on the entered criteria. The archived results are deleted from the database.

Import Runs — Use to import information from a previously archived file to the database.

File to import: Use to locate the file to be restored/imported

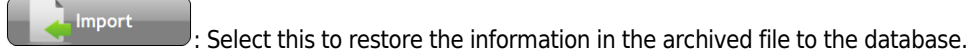

Purge QC - Deletes QC runs from the database for the date period specified.

Purge Data From To: Only data with the run date within the specified date range are purged.

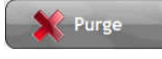

 $\mathcal{C}$ : Select this to delete QC runs from the database for the date period specified.

## Setup Archive

You can use **Archive/Import** to transfer results and the associated raw data from one AQUIOS workstation to another.

NOTE When you import runs, reagent information is removed.

NOTE Data archived or exported using another version of the software cannot be imported using a different version of software.

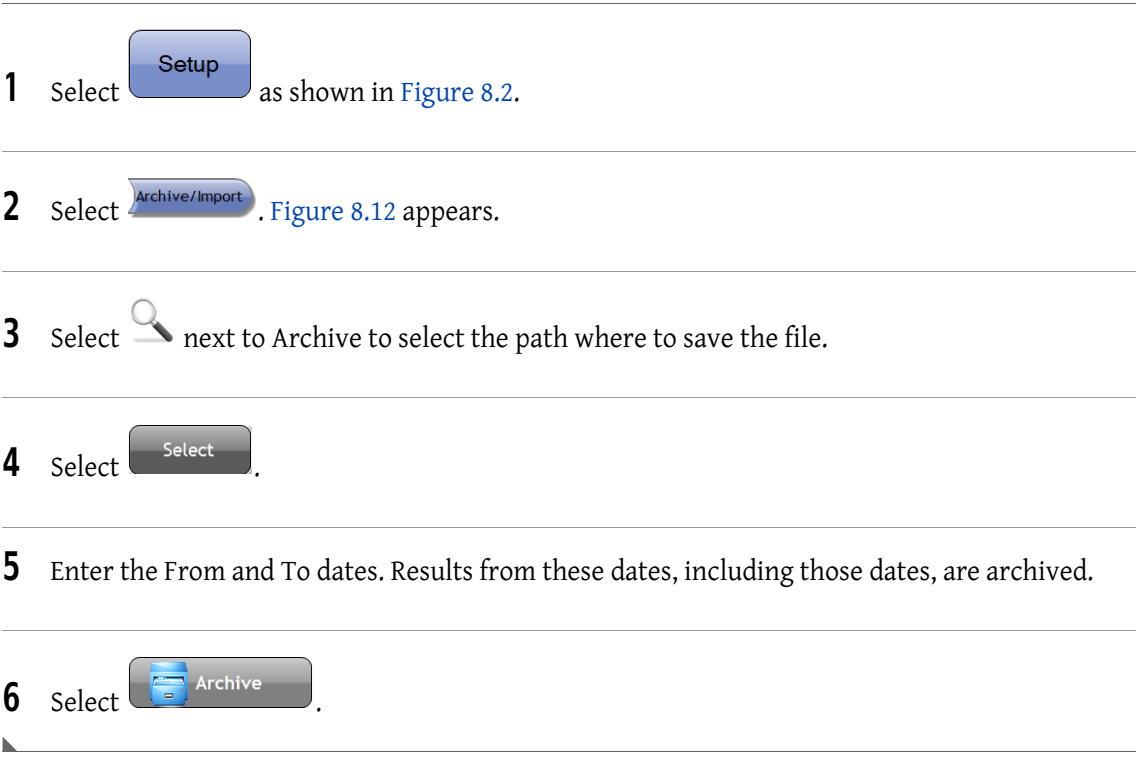

### Import Runs

Use to import the results from an archived file back into the database. Also use to Import a CRD file that was exported from the QC, Review, or Result screens.

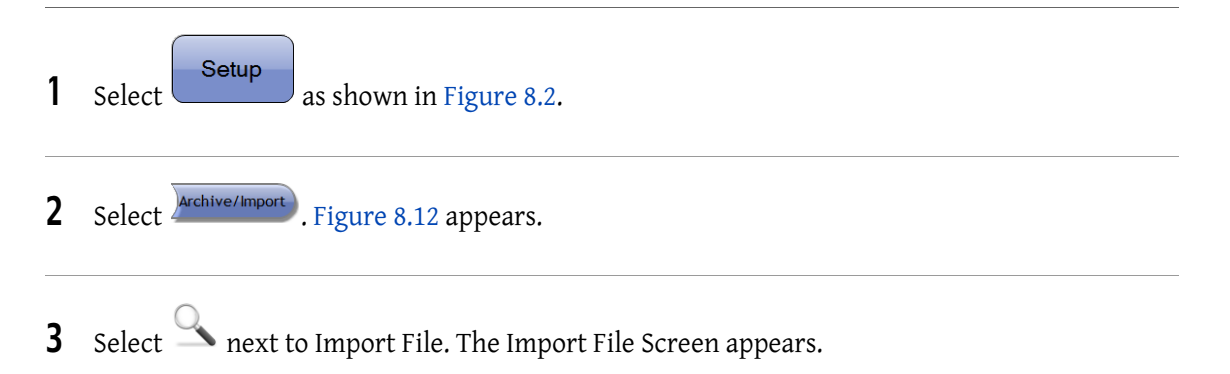

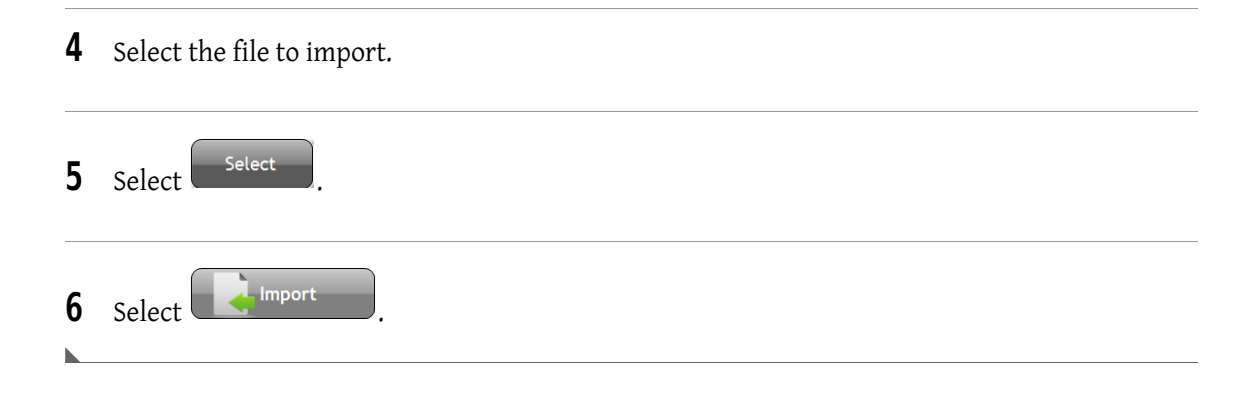

# Backup/Restore Screen

Backup/Restore to make a backup copy of the entire database. Backup/Restore can also be used to transfer a database to another computer. See Figure 8.13.

### Figure 8.13 Backup/Restore Screen

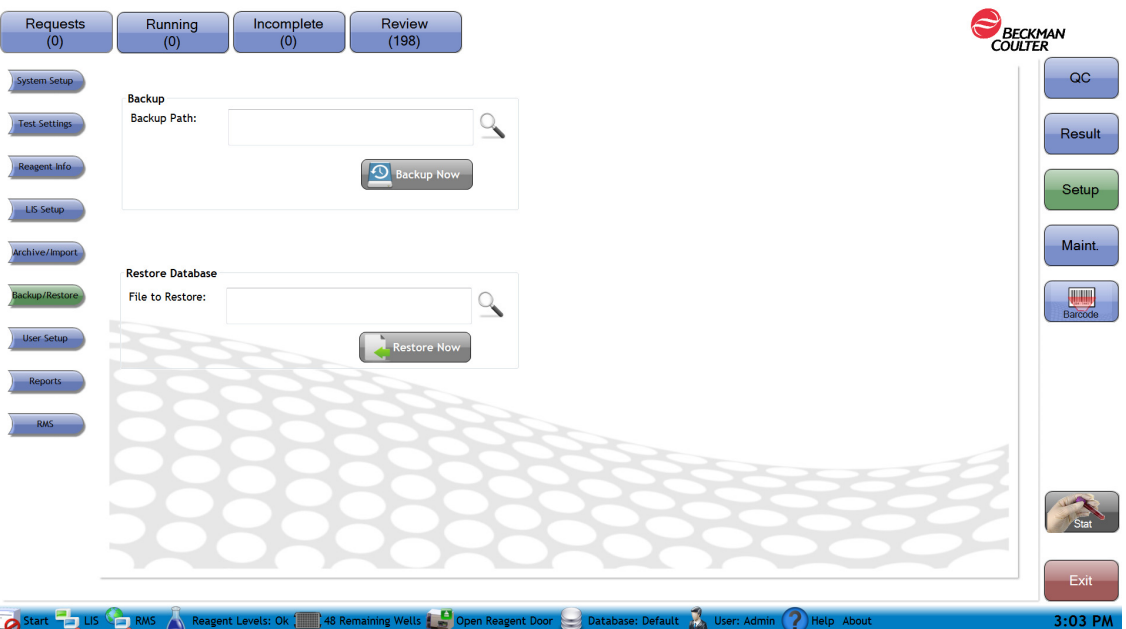

Backup — Use to make a backup copy of the entire database.

Backup Path: Select next to the backup path to select the location where to save the backup file.

NOTE The name of the backup file can not be changed. If you change the name, the system can no longer restore the backup file.

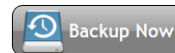

Backup Now<br>: Use to backup the database now

Restore Database — Use to restore a database from a backup.

File to Restore: Select next to File to Restore to select the backed up database file to restore.

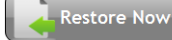

: Use to restore the database now

NOTE Once restore is performed all existing data is lost. Backup before restoring if necessary.

## Backup Database

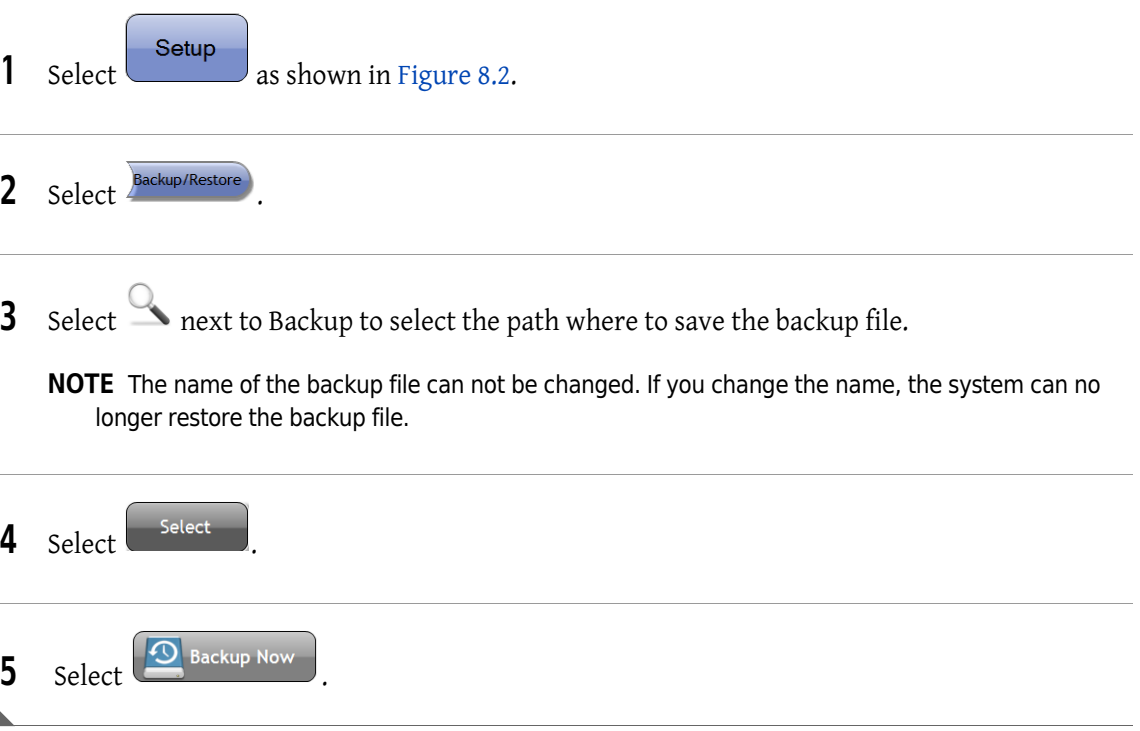

## Restore Database

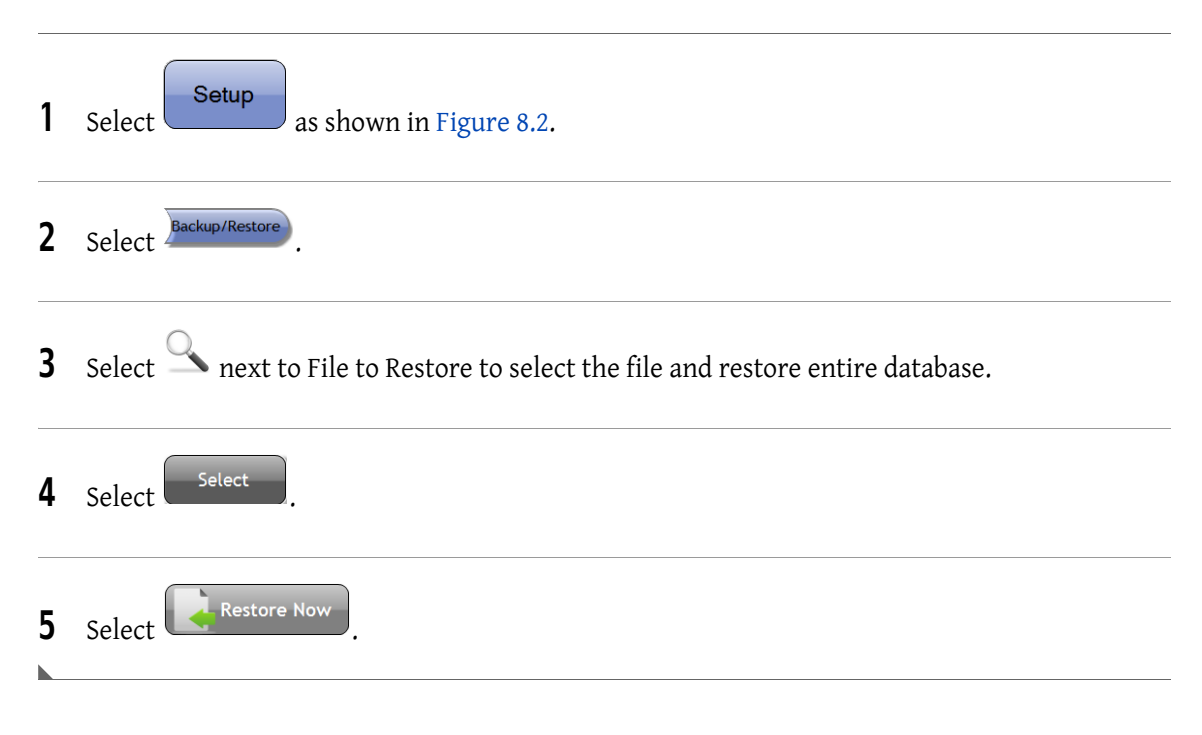

# Reports

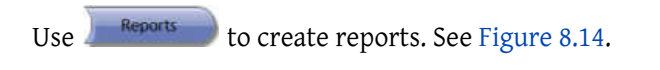

Figure 8.14 Reports [Tetra Application]

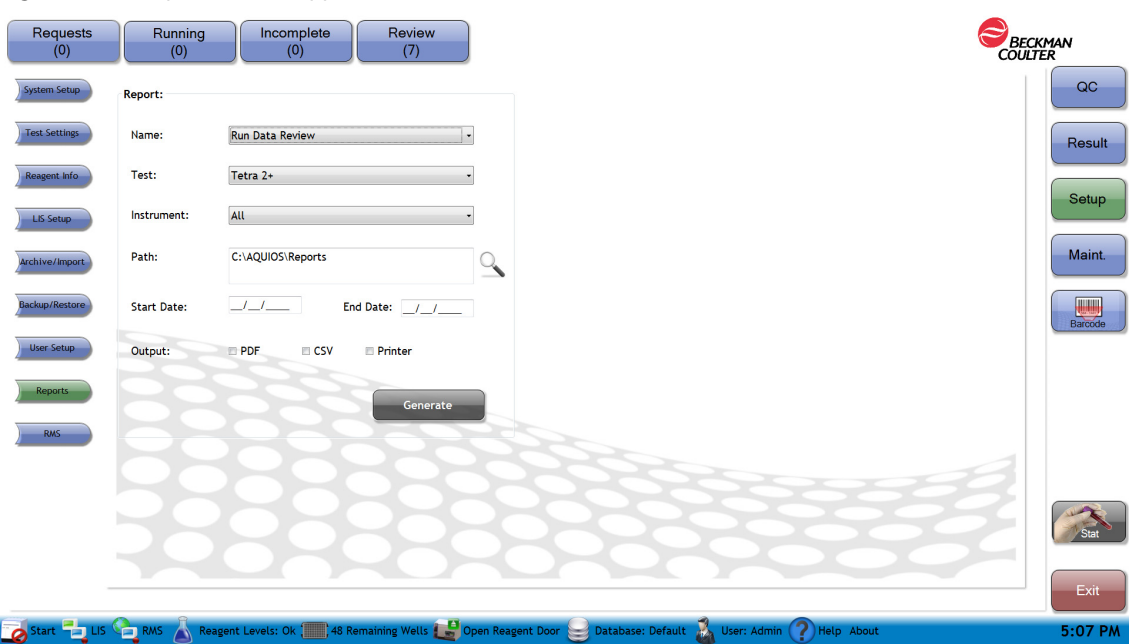

Name — List of reports which may be printed. Select either the Run Data Review or the Activity Report from the drop-down.

Run Data Review: The patient default test report utilizing the report header format designated in the System Setup Area.

Activity Report: The instrument activity and error report.

Test — Selection of test available. The combo box is disabled for the Activity Report.

Instrument — Provides a filter by Instrument.

Path - Path of where the output report should be saved.

Start and End Date — Start and End dates of the report.

Output — Type of output report, PDF, CSV, and/or Printer.

Generate – On selection, leads to the creation of the defined report.

Run Data Review: The PDF output filenames will be in the format "Test Name SampleID "yyyyMMddHHmmss.pdf/", with analysis date and time. For PDFs, each run within the date range will be saved as separate PDF with format specified in System Setup Report Format option. Note the sample ID will have any Windows invalid file name characters removed.

The CSV output filename will be in the format "Report Name yyyyMMddHHmmss.csv", with the current date and time.

NOTE If a file already exists with the required filename, the software will append a number "(x)" (starting at "(2)") at the end of the filename (before the .pdf/csv extension).

Activity Report: The output file names will be in the format "Activity Report Instrument Serial Number yyyyMMddHHmmss.pdf/csv", where the first date is the report start date and second date is the report end date.

NOTE If a file already exists with the required filename, the software will append a number "(x)" (starting at "(2)") at the end of the filename (before the .pdf/csv extension).

### Create Report

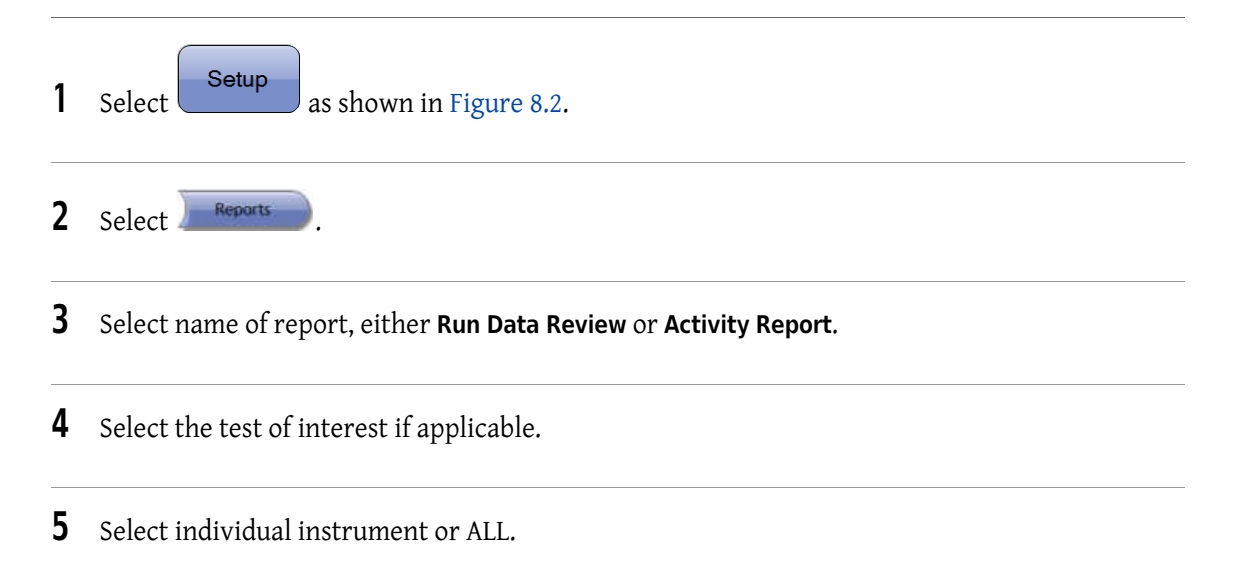

- 6 Select next to Path to select the path where to save the report, then choose
- **7** Select the start and end dates.
- 8 Select the type of report you want to generate, PDF, CSV, and/or Printer (see examples), select

Generate . The Run Data Review report or Activity Report saves to the selected filepath.

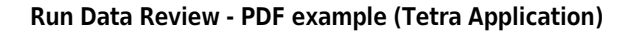

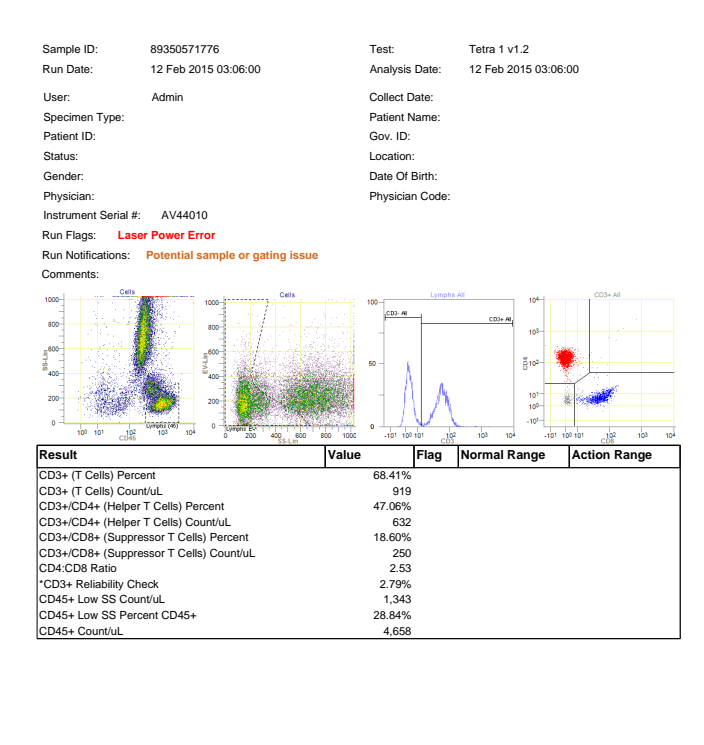

\* For Analytical QC purposes only | \*\* Population Statistics 12 Feb 2015 15:58:57 Page #1 of 1 Aquios v2.0.0.30

NOTE For the Reduced Header report, the footer text "\*For Analytical QC purposes only" is only displayed when the report contains QC Results (\*). The footer text "\*Population Statistics" is only displayed when the report contains Population Statistics (\*\*).

#### Run Data Review - CSV example

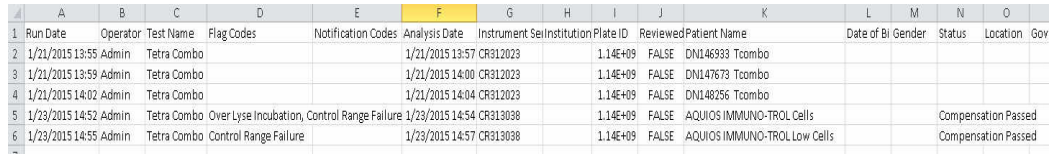

### Activity Report - PDF example

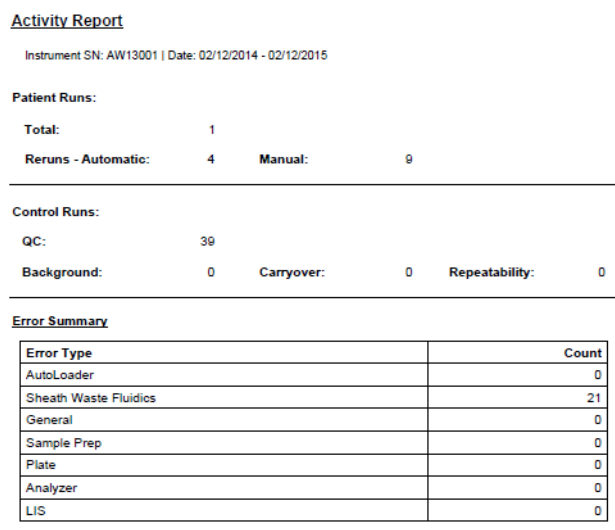

### Patient Runs

Total: Indicates the total number of patient runs within the date range.

Reruns - Automatic: Number of instances of the system automatically re-running a tube due to clog/bubble detection.

Manual: Number of tests rerun manually.

#### Control Runs

QC: Number of QC control runs.

Error Summary — Count of errors report by the instrument by type.

# RMS (Windows 7 Only)

Use  $\int$  axis to access the ProService capabilities. This function is for Service only.

## Figure 8.15 RMS

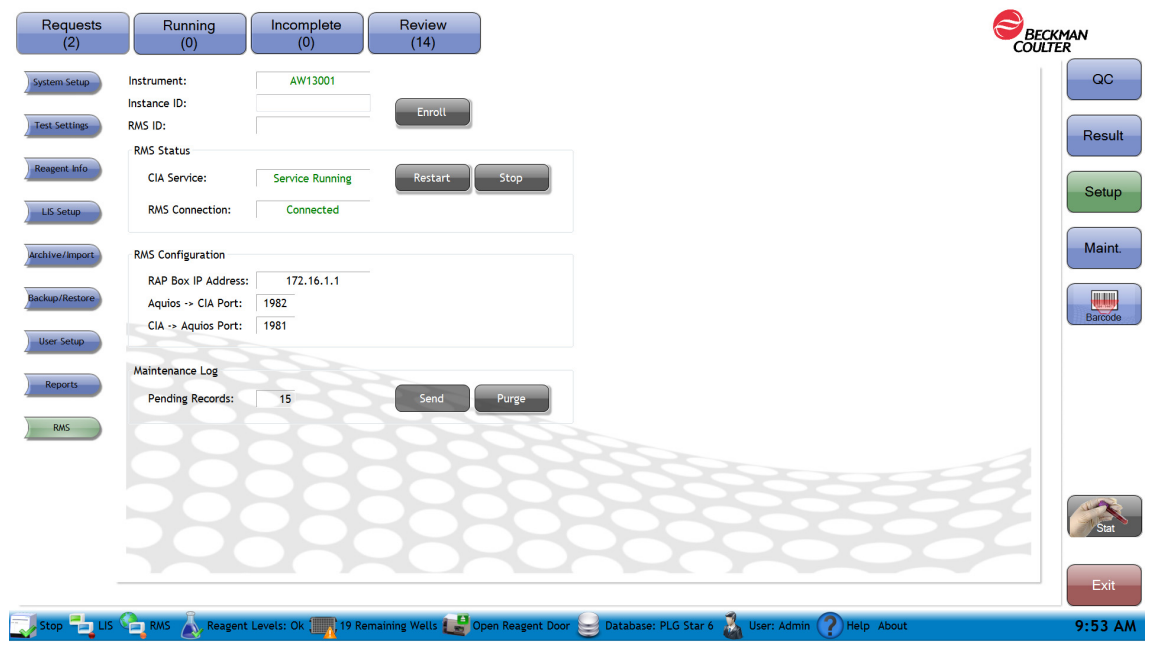

# Maintenance Screen

The Maintenance screen (Figure 8.16) contains  $\left\lfloor \frac{\text{Black}}{\text{Black}} \right\rfloor$  and  $\left\lfloor \frac{\text{Flush}}{\text{Black}} \right\rfloor$  to trigger cleaning

cycles and Gravimetrics and CDiagnostics to trigger the Gravimetrics check and Diagnostics (service only) functions. The Maintenance log displays the routine maintenance performed by the user and the system events, warnings and error messages.

#### Figure 8.16 Maintenance Screen

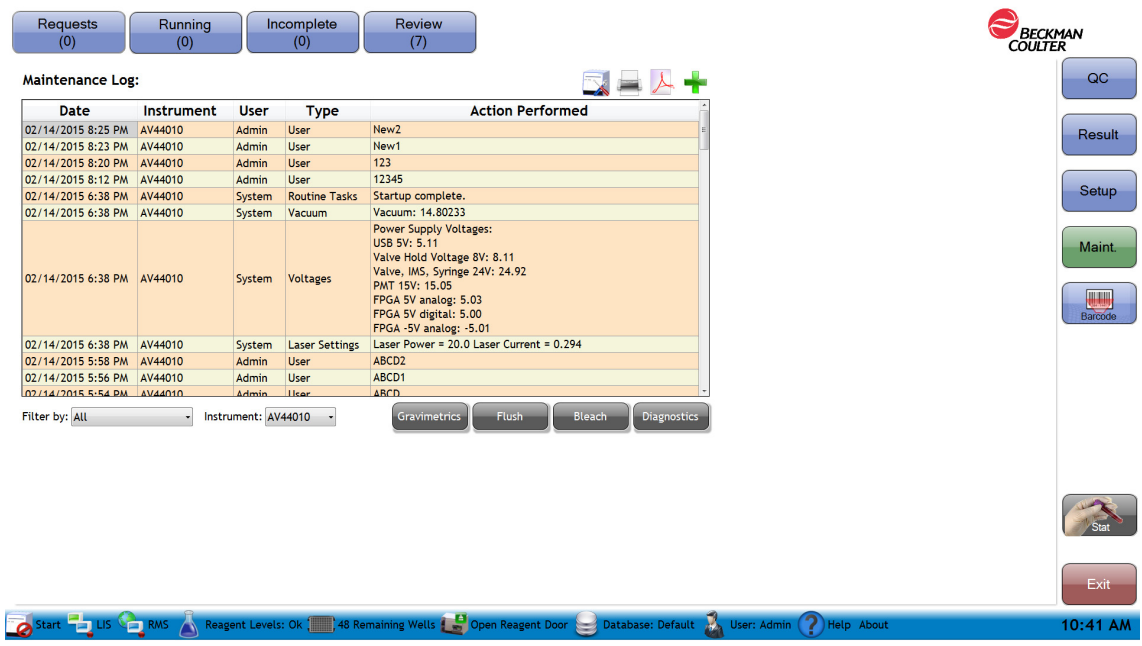

 - Saves the instrument settings to a PDF file. The system asks for the file name and location where to save the PDF.

- Prints the maintenance log for the instrument to the default printer.

Saves the maintenance log to a PDF file. The system asks for the file name and location where to save the PDF file.

 - Select an entry to add information to the table. The Date and User are filled in by the system. Action Performed is filled in by the user.

Date — Date that the event/entry occurred.

User  $-$  Person who was logged into the system when the entry was made into the maintenance log.

Type — User (indicates that the information was typed in by the user), Voltages, Laser Settings, Reagents, Routine Tasks, Maintenance, Potential Errors, System, Vacuum or System Crash.

Action Performed - Shows the actual result or measured value. For example:

- Actual voltage, laser power and current, or cal factor
- Startup complete or Shutdown complete
- Reagent that was added
- Detailed error message (only Wash Station, Clogs, and Motors errors are recorded.)

Filter by: Select one of the following options to filter results by: All, User, Compensation, Laser Settings, Voltages, System Crash, Maintenance, Routine Tasks, Reagents, Potential Errors, System, and Vacuum

Instrument Drop Down — Use to select the instrument with the appropriate serial number.

Gravimetrics

— Used to access the Gravimetrics screens used for performing the syringe gravimetrics and verifying the syringe pipetting accuracy.

**NOTE** The instrument must be running.

**Flush** — Use to empty fluid from the flow cell, then refills the same locations, running sheath fluid and cleaning agent at a high rate through the flow cell. It is useful for clearing blockages from the flow cell. Wait until the system completes analysis of all running samples in progress before selecting Flush.

Bleach — Use to perform a cleaning cycle with AQUIOS Sodium Hypochlorite Solution. Do this only after the system completes analysis of all running samples in progress. Table 6.2, Generic Flags provides information on when a bleach cycle is required.

**Diagnostics** — For Service Use Only.

# View Maintenance Log Information

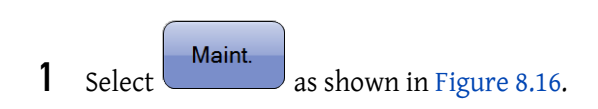

- 2 Use the drop-down menu to select maintenance log view by:
	- All
	- User
	- Compensation
	- Laser Settings
	- Voltages
	- System Crash
	- Maintenance
	- Routine Tasks
	- Reagents
	- Potential Errors
	- Vacuum

# Enter Maintenance User Log Entry

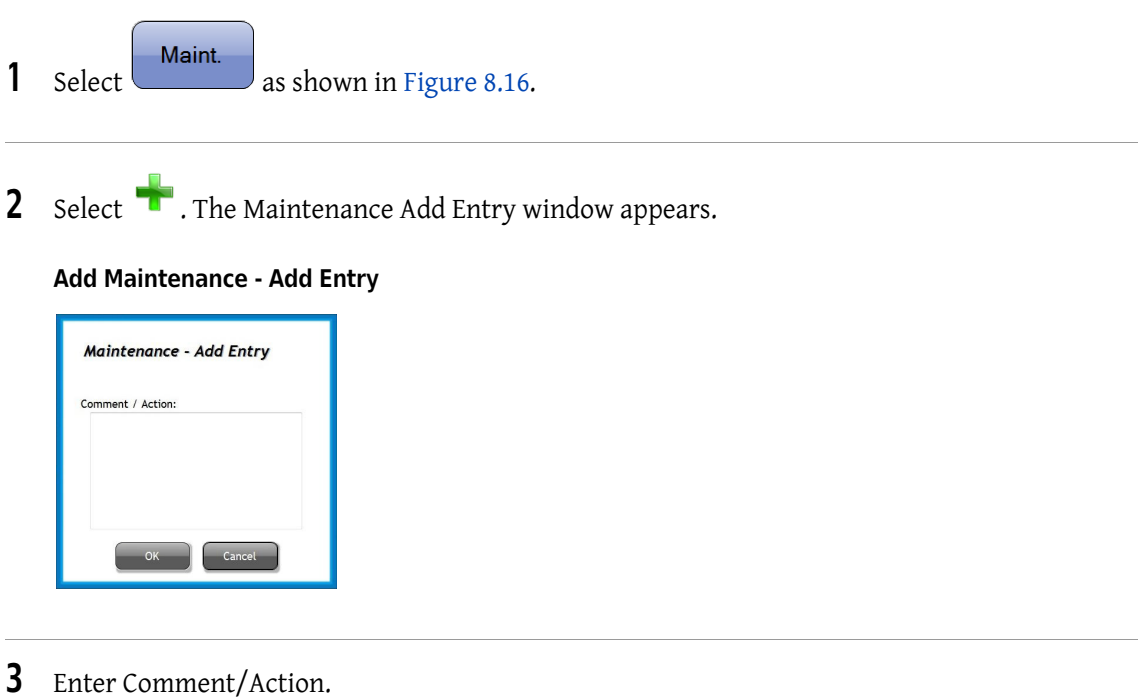

4 Select <sup>OK</sup> NOTE System actions, warnings, and errors are automatically entered in the Maintenance Log by the software.

# Run Flush Cycle

- 1 Allow all samples currently being analyzed to complete before performing a flush cycle.
	- NOTE If samples are currently being analyzed, a system message appears, stating Unable to perform Flush. The system is processing samples.
- 2 Select Maint. from the side menu to display the Maintenance screen.

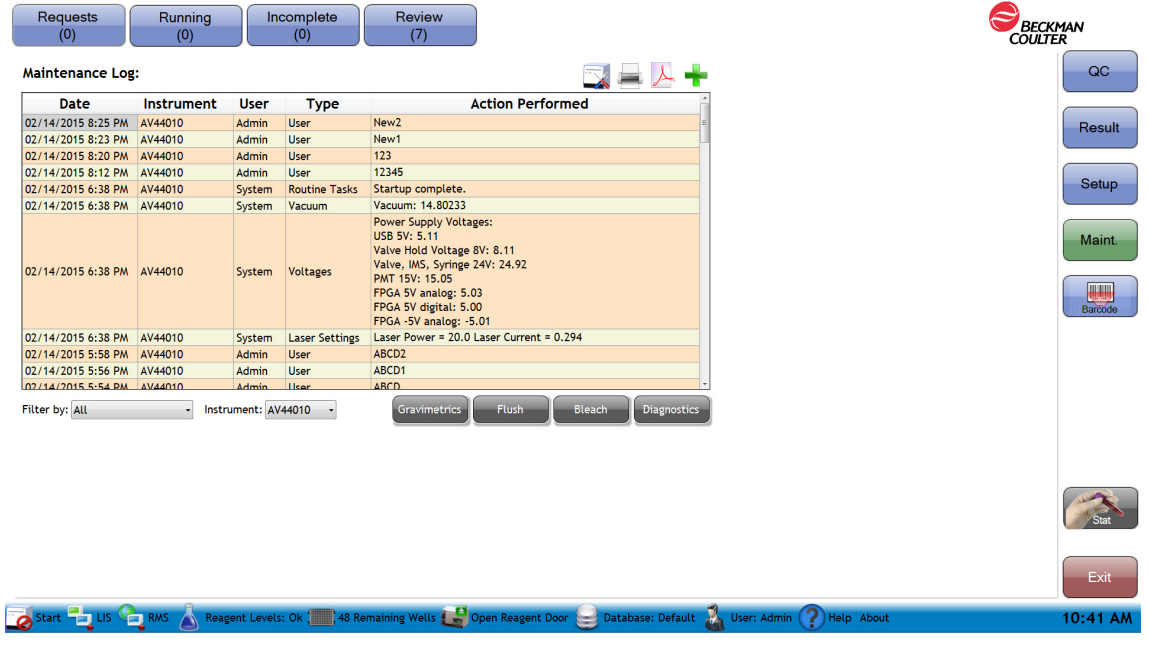

3 Select Flush . The message Are you sure you want to Flush the instrument? is displayed.

4 Select  $\Box$  Yes  $\Box$ . The message The system is Flushing please wait is displayed.

5 The message Flush complete is displayed. Select  $\left(\frac{R}{1000}\right)$ . The Flush cycle is logged in the Maintenance Log.

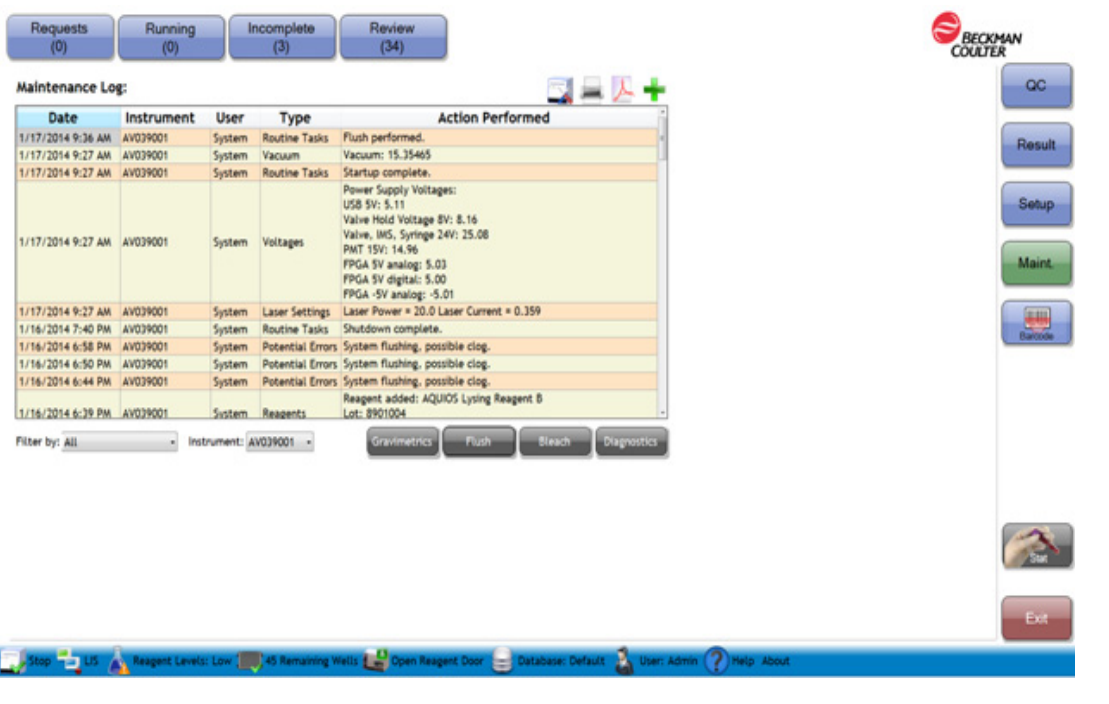

# Run Bleach Cycle

# WARNING

Risk of chemical injury from bleach. To avoid contact with bleach, use barrier protection, including protective eye wear, gloves, and suitable laboratory attire. Refer to the Safety Data Sheet for details about chemical exposure before using chemicals.

# WARNING

Risk of biohazardous contamination. Clean up any blood spill as quickly as possible. Dispose of all contaminated disposable cleaning materials in accordance with your local regulations and acceptable laboratory practices.

- IMPORTANT Prior to starting a Bleach Cycle, ensure that a tube of AQUIOS Sodium Hypochlorite in the holder.
- 1 Allow all samples currently being analyzed to finish before performing a bleach cycle.
	- NOTE If samples are currently being analyzed, a system message appears, stating You cannot perform a Bleach while the system is processing samples.

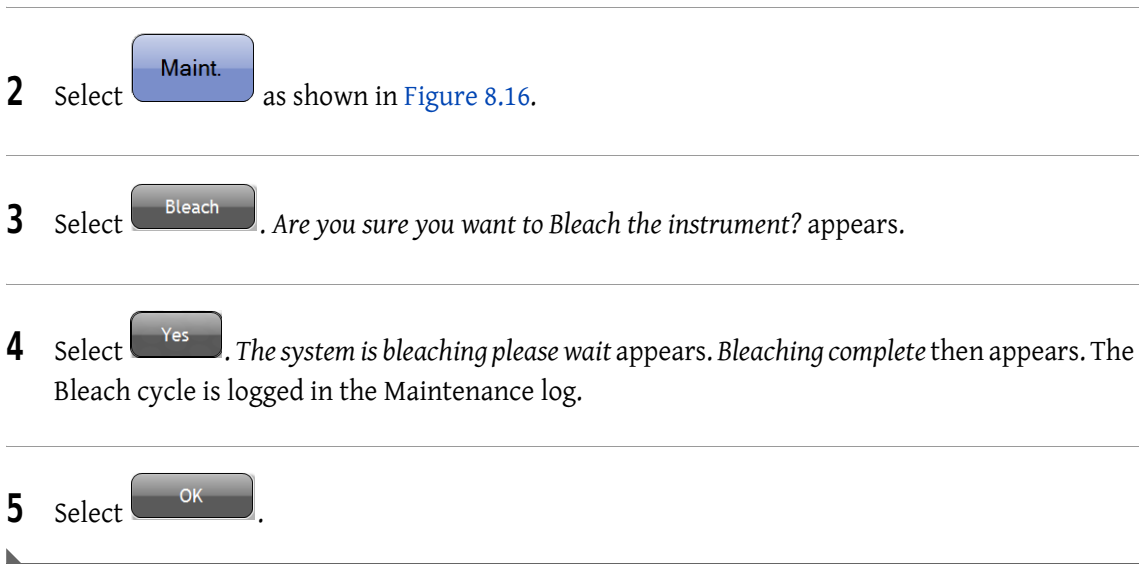

# Syringe Gravimetrics

Syringe Gravimetrics must be performed every six months to verify the performance of the Analyzer and Prep syringes on the system.

### Materials Required (supplied)

- 40 tube holder
- Empty Gravimetrics bottle

Refer to Customer Replaceable Parts.

## Materials Required (not supplied)

- 16 each, 12 x 55mm polypropylene test tubes
- Analytical laboratory scale
- Deionized water

Refer to Customer Replaceable Parts.

NOTE Ensure that the Sample Prep Probe indicator light is green before performing this test.

### Performing Syringe Gravimetrics

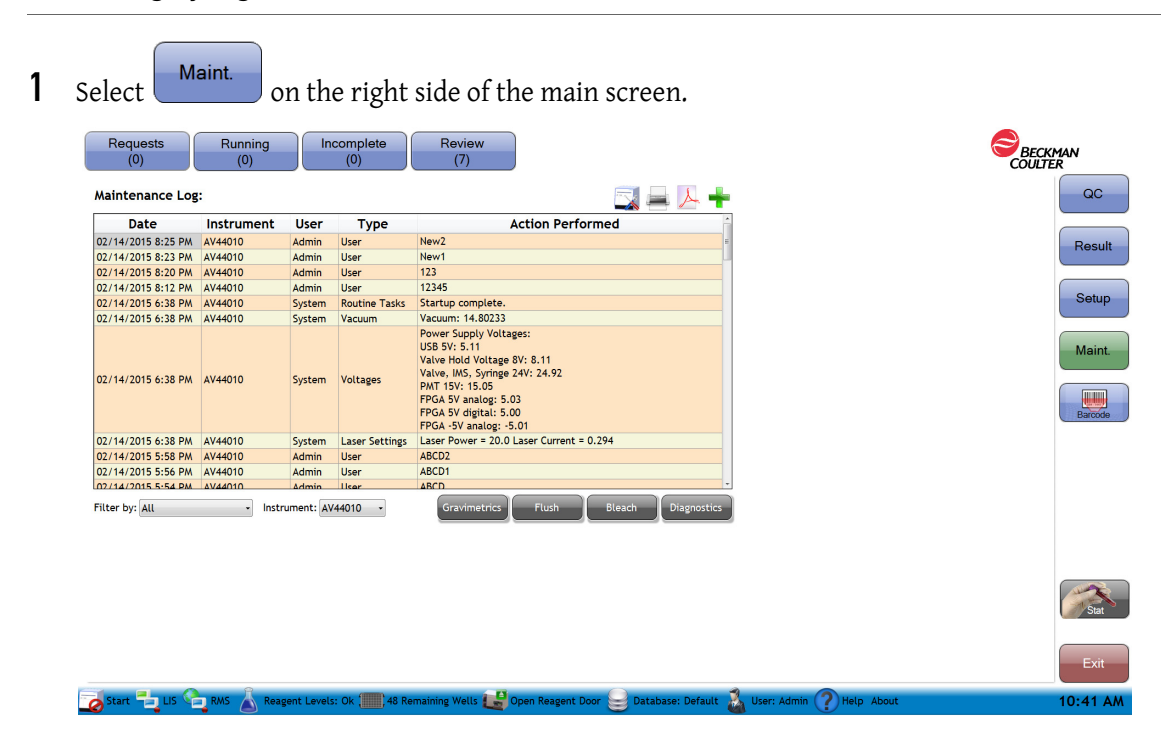

2 Select Gravimetrics from the Maintenance Screen, a message will appear The software will need to be restarted once the Gravimetrics screen is available. Are you sure you want to continue Gravimetrics? Select Yes or No.

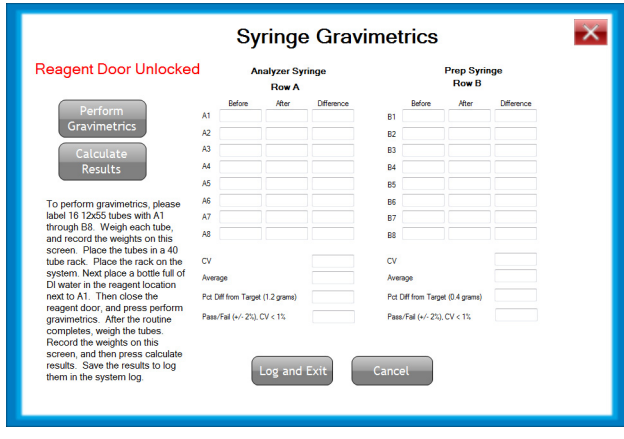

- 3 Obtain and label 16 12x55 tubes with A1-A8, B1-B8 with a permanent marker, for placement in the 40-tube holder.
- 4 Measure the weight of the empty A-1 tube.
- 5 Record the weight of the empty A-1 tube on the Syringe Gravimetrics screen under the Before column next to the respective tube number.

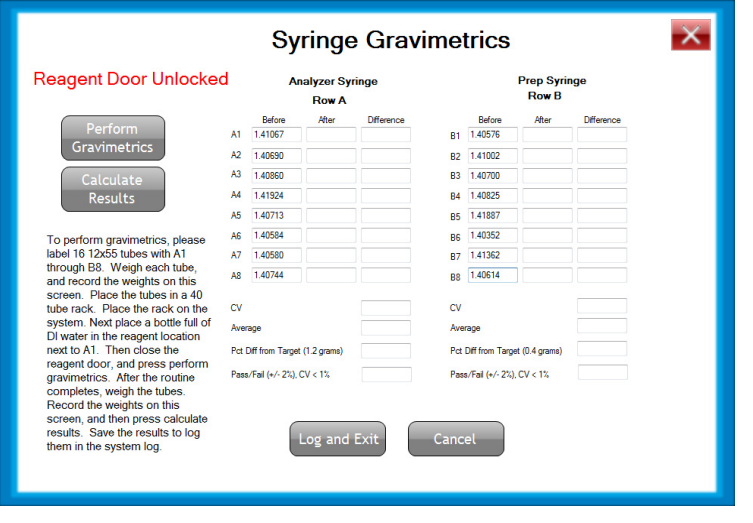

6 Repeat steps 4-5 for each labeled tube until you have completed all the A tubes and the B tubes required for the procedure.
- 7 Open the reagent door. If there is a 96 well plate in place, remove the plate and insert the 40 tube holder plate. Remove and cap any reagents that may be on the system.
- 8 Fill an empty Gravimetrics bottle with DI water and place the bottle in the reagent location next to A1 as indicated on the plate.
- 9 Place the previously weighed tubes in a 40-tube holder on the plate loader inside the instrument and close the reagent door, ensuring to press the top center firmly so that the latch engages.

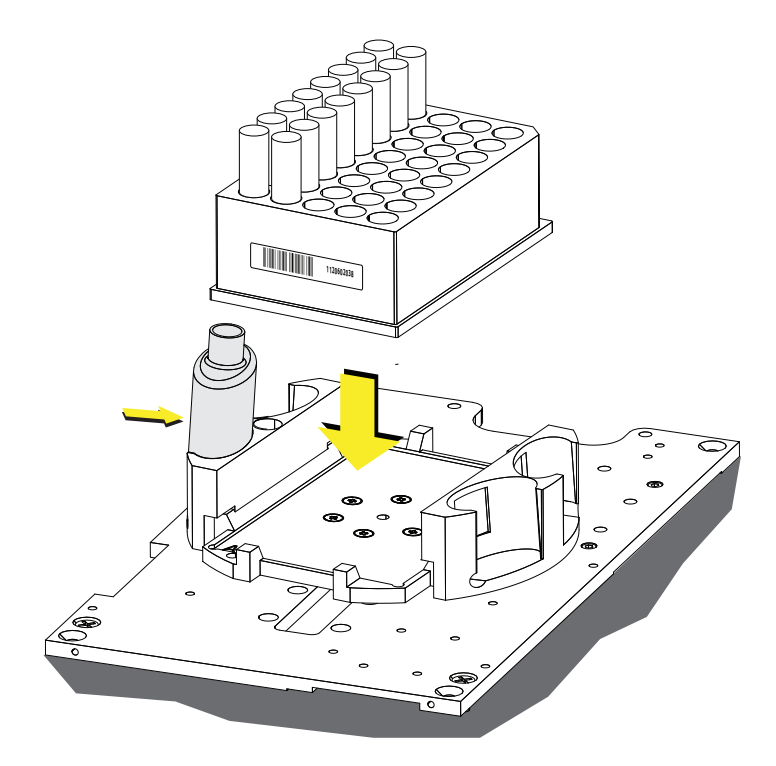

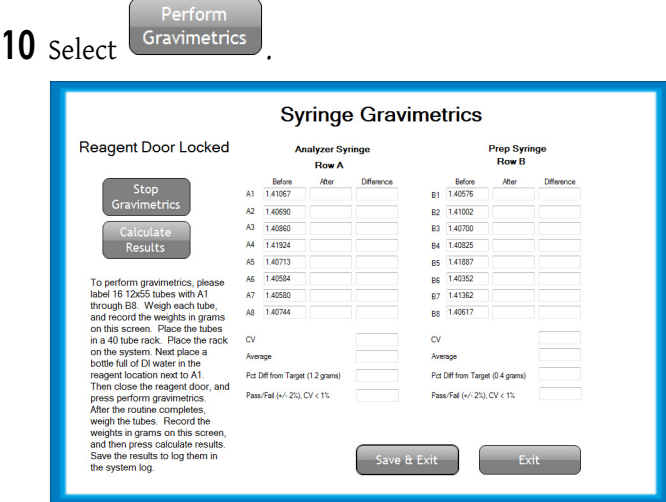

The system performs the gravimetric cycle, aspirating and dispensing the DI water to the relevant tubes.

11 When the cycle is complete, the system notifies with the following message: Gravimetrics

complete. Please weigh for after values. Record the values and calculate results. Select

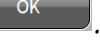

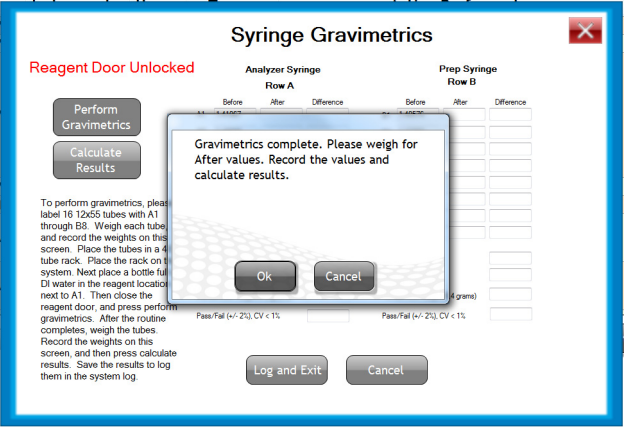

12 Open the reagent door by pressing the top middle part of the door in one single, solid motion. and remove the 40-tube rack and the Gravimetrics bottle with DI water from the system.

13 Close the reagent door.

14 Remove the tube labeled A-1 and weigh the tube.

15 Record the weight of tube A-1 now containing DI water on the Syringe Gravimetrics screen in the After column next to the respective tube number.

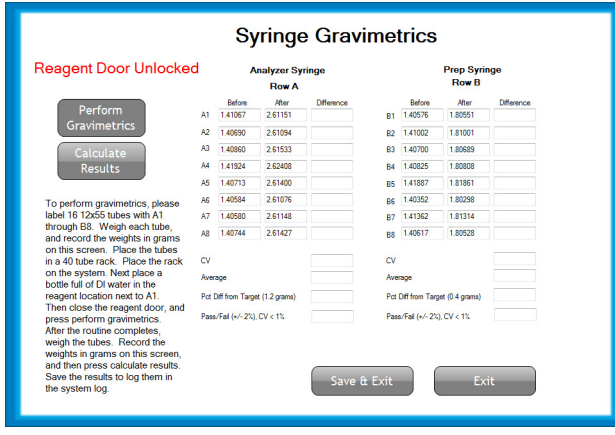

16 Repeat steps 14 and 15 for each labeled tube until you have completed all the A tubes and the B tubes in the 40 tube rack.

17 Select **Results**, and the system calculates the results and reports either pass or fail.

- **Syringe Gravimetrics** nt Door Unlocked After<br> $\frac{\text{After}}{2.61151}$ 2.61094 A3 1,40860 2.61533 1.20673 B3 1.40700 1.80689 0.3998  $\overline{a}$ ………<br>1.41924 2.62408 1.20484 B4 1.40825 t stand 12000 1,40713 2.61400 1,2068 ps 141887 1,81861 0.39974 140584 2.61076 1.20492 140352  $180098$ n teasc  $2.61148$ 1.81314 140744 2.61427 1,20683 0.3991  $0.17%$  $0.07%$ 1.20509 0.3996512 Pct Diff from Target (1.2 grams)  $0.42%$ Pot Diff is/Fail (+/-2%), CV < 1%
- 18 If the results fail, repeat the Gravimetrics test. If the problem persists, contact your Beckman

Coulter Representative. If the results have passed the criteria, select  $\overline{S}^{\text{save } \text{at } \text{Exit}}$  to save the results to the system maintenance log.

19 The system will then exit the software.

20 Select the AQUIOS icon from the desktop to relaunch the software and Login.

- 21 Select  $\overline{\bullet}$  start to have the system perform a quick startup.
- 22 Select Maint. to review the maintenance log for the system. The results for the gravimetrics appears in the maintenance log as shown below.

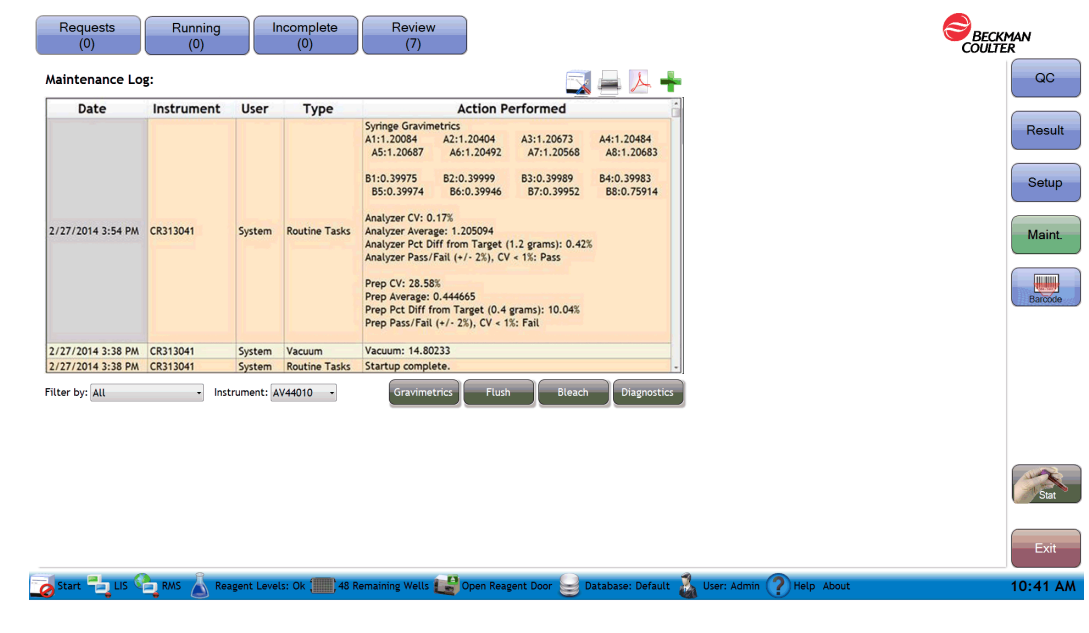

## Status Bar And Message Area Identifiers

### Status Bar

You can find the Status Bar at the bottom of the main screen. See Figure 8.17.

#### Figure 8.17 Status Bar

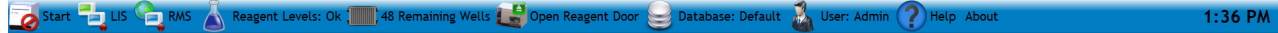

### Instrument Status

Instrument Status indicates if the instrument is ready to run samples.

- Select **to** perform an instrument Startup cycle. Changes to **Constanting Start** when startup is complete.
- Select  $\frac{1}{\sqrt{2}}$  stop to perform a Shutdown cycle.

### LIS Status Screen

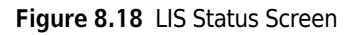

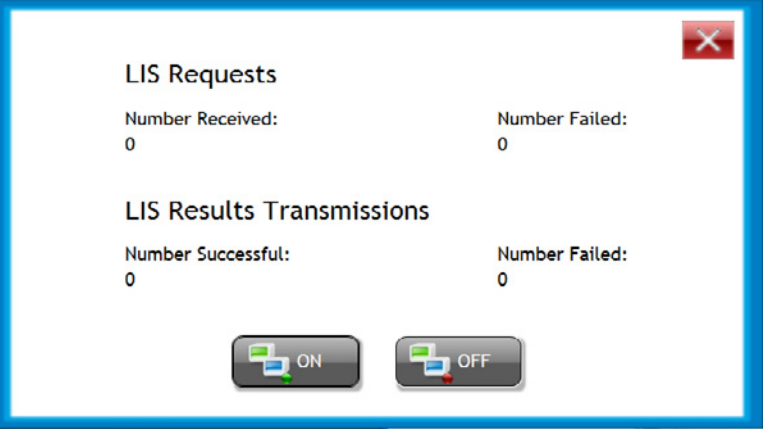

#### LIS Requests

- Number Received This indicates the number of test requests received from the LIS without errors and acknowledged by the AQUIOS system.
- Number Failed This indicates the number of LIS test requests that were not acknowledged by the AQUIOS system due to one or more errors in transmission.

#### LIS Results Transmission

- Number Successful This indicates the number of runs successfully transmitted to the LIS.
- Number Failed This indicated the number of results that were not transmitted to the LIS due to one or more errors in the transmission.

## Login

The Login screen (Figure 8.19 and Figure 8.20) allows you to login to the system. The Database Setup screen (Figure 8.21) can be accessed from the Login screen.

#### Figure 8.19 New User Login

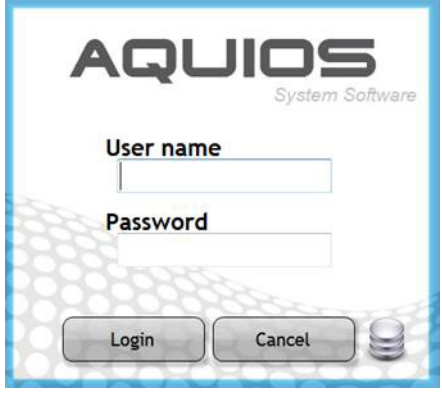

Figure 8.20 Switch User from User Setup Menu

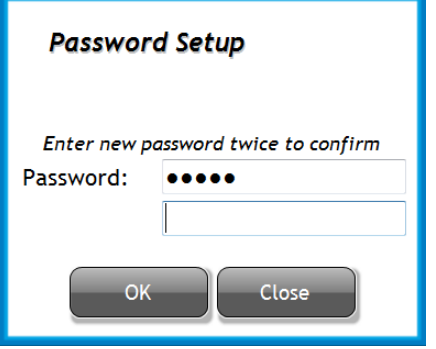

User name — Use to enter login name.

Password - Use to enter the password.

Login

Use to accept username and password.

Cancel — Use to exit the login window without logging in

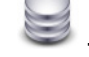

- Use to access and edit the database setup

NOTE Only a system administrator can change the database setup. The AQUIOS system stores Test Requests, Results, and User information in an SQL server database. Databases are created outside of the AQUIOS system software. You can use this window to disconnect from your current database and connect to a different database.

NOTE Test requests are purged by the system after 30 days.

IMPORTANT Connecting to a different database will change your user names and passwords to those in the new database. Ensure that you have the login information for the new database before connecting to it.

Figure 8.21 Database Setup Screen

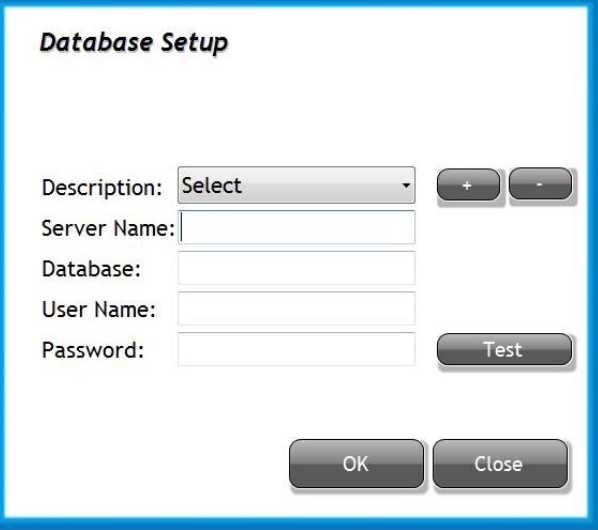

Description — Use drop-down menu to select the appropriate database name

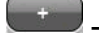

— Use to add an existing database to the list

— Use to remove a database from the list; the database is not deleted

Server name — Use to enter the name for the server

Database — Use to enter the name for the database

User name — Use to enter login name for the database; this differs from the user name in the AQUIOS System software

Password - Use to enter the password for the database; this differs from the password in the AQUIOS System software

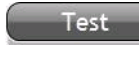

— Select this to connect to the database; the system will alert you if it is unable to connect.

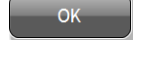

Close

— Use to accept the changes

— Use to exit database setup screen

Setup Login

# CHAPTER 9 Troubleshooting

## **Overview**

This chapter contains information about:

- Safety Precautions
- EMC Information
- Laser Related Hazards
- Hazard Labels and Locations
- Disposal of Electrical Instrumentation
- RoHS Notice
- Powering Up / Powering Down
- Troubleshooting Procedures
- General Troubleshooting
- System Error Messages
- Analysis Error Messages
- System Warning Messages
- Incomplete Request Causes

## Safety Precautions

### Operational

WARNING

Risk of personal injury if instrument cover is removed or a door is left open due to possible exposure to high voltages, laser radiation, and/or moving parts. Never operate the instrument without a cover or with a door opened.

### **A** WARNING

Risk of personal injury from door hinges. Do not close any door while your fingers are grasping the side of the door. Instrument doors that are mishandled can fail, leading to personal injury. Handle the doors with care and always follow the written instructions for opening and closing the doors. Never remove and reinstall the doors.

### **CAUTION**

Risk of flow cell clog if the recommended number of pierces are exceeded. Specimen tubes can be pierced a maximum of eight (8) times with the following exceptions:

- Sarstedt Monovette tubes can be pierced a maximum of five (5) times.
- The 2 mL Covidien 10.25mmX50mm Kendall Monoject tubes should be run in Single-tube Loader as open vial only.

When using the Sarstedt Monovette tubes Beckman Coulter recommends that you remove the cap when using the Single-tube Loader.

### **CAUTION**

Risk of erroneous results. For AQUIOS whole blood control material, each cap should have no more than 15 piercings. Cap-piercing beyond the allotted number may clog the instrument.

### $\left\langle \right\rangle$  caution

Risk of Flow Cell clog or instrument line blockage if Extended Shutdown is not performed when storing the instrument for more than seven days. Follow the Extended Shutdown in CHAPTER 7, Shutdown when turning off the instrument for more than seven days.

#### $\hat{\ }$  Caution

Risk of probe damage if antibody carousel is mis-positioned in the carousel platform. Make sure that the antibody carousel is locked by the carousel platform when attempting to turn the carousel.

#### $\hat{\ }$  Caution

Risk of probe damage if plate is mis-positioned in the plate platform. Make sure that plate is locked in by the edges of the plate platform.

#### **CAUTION**

Risk of incorrect flagging if patient reference ranges are not validated before running samples. Follow your laboratory's procedure for establishing patient reference ranges.

#### Electronic

#### **WARNING**

Risk of personal injury from electrical shock. Electronic components can cause shock and or injury. To prevent possible injury or shock, do not tamper with the instrument and do not remove any components (covers, doors, panels, and so forth) unless otherwise instructed in this document.

#### **N** WARNING

Risk of personal injury if electronic equipment is used near fumes or flammable gases. Avoid this risk by never operating electronic equipment near fumes or flammable gases.

## Biological

Use universal precautions when working with pathogenic materials. Methods must be available to decontaminate the instrument and to dispose of biohazardous waste.

### WARNING

Risk of personal injury or contamination:

- To prevent possible injury or biohazardous exposure, always wear proper laboratory attire, including gloves, a laboratory coat, and eye protection.
- Operating the instrument while the waste level sensor is disconnected can cause biological contamination. Do not operate the instrument while the waste level sensor is disconnected.

### **NARNING**

Risk of possible biohazardous contamination. All blood specimens should be treated as potentially infectious. Adequate precautions and safety attire should be used when handling a blood sample. For details on handling potentially infectious samples, refer to document "CLSI M29 Protection of Laboratory Workers From Occupational Acquired Infections".

#### **AN WARNING**

Risk of biohazard spill and invalid results if using the same plate on two or more non-networked instruments. Never share plates between instruments, as the plate wells will be reused by the second instrument and the out-of-well condition bypassed.

#### WARNING

Risk of biohazardous contamination. Clean up any blood spill as quickly as possible. Dispose of all contaminated disposable cleaning materials in accordance with your local regulations and acceptable laboratory practices.

#### **AN WARNING**

Risk of personal injury or contamination if you have skin contact with the waste container, its contents, and its associated tubing. The waste container and its associated tubing can contain residual biological material and must be handled with care. Clean up spills immediately. Dispose of the contents of the waste container in accordance with your local regulations and acceptable laboratory procedures.

### Moving Parts

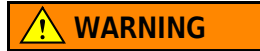

Risk of personal injury:

- Operating the instrument with doors or covers open can cause personal injury. Ensure that all covers and doors are closed.
- Operating the instrument with a loose or bent probe can cause personal injury. If the probe is loose or bent, do not run the instrument. Contact your local Beckman Coulter Representative.

## EMC Information

This in vitro diagnostic (IVD) equipment complies with the emission and immunity requirement described in IEC 61326-2-6.

### $\hat{\ }$  caution

This equipment has been designed and tested to CISPR 11 Class A. In a domestic environment, it could cause radio interference, in which case, you may need to take measures to mitigate the interference.

It is advised that prior to operation of the device, the electromagnetic environment should be evaluated. Do not use this device in close proximity to sources of strong electromagnetic radiation (for example, unshielded intentional RF sources), as these could interfere with the proper operation.

## Laser Related Hazards

Beckman Coulter design and manufacture of the instrument complies with the requirements governing the use and application of a laser specified in regulatory documents issued by the:

- U.S. Department of Health and Human Services and
- Center for Devices and Radiological Health (CDRH).

In compliance with these regulatory documents, every measure has been taken to ensure the health and safety of users and laboratory personnel from the possible dangers of laser use.

Use the instrument according to the information in the manuals.

Use controls or adjustments or performance of procedures other than those specified herein might result in hazardous radiation exposure.

To ensure your safety, the Cytometer lasers are covered with protective shields. Do not remove these shields.

No user-serviceable assemblies are accessible. Do not attempt to remove the laser or open it. The instrument has components that are dangerous to the operator. If any attempt has been made to defeat a safety feature, or if the instrument fails to perform as described in its manuals, disconnect the power and contact your Beckman Coulter Representative.

### Laser Beam Hazards

The AQUIOS CL flow cytometer contains a 488 nm 25 mW solid-state diode laser.

A laser beam is a unique light source that shows characteristics different from conventional light sources. The safe use of the laser depends upon familiarity with the instrument and the properties of coherent, intense beams of light.

### **WARNING**

Risk of personal injury. The laser beam can cause eye damage if viewed either directly or indirectly from reflective surfaces (such as a mirror or shiny metallic surfaces). To prevent eye damage, avoid direct exposure to the laser beam. Do not view it directly or with optical instruments.

Indirect contact with the laser beam from reflective surfaces (such as jewelry or a screwdriver) is called specular reflection and might also cause damage.

For these reasons, it is important to:

- Limit access to the Cytometer to trained and experienced personnel.
- Never attempt to remove a shield housing a laser.
- Never remove a warning label.
- Contact your Beckman Coulter Representative if a label is missing or unclear.

### Laser Warning Labels

#### **NARNING**

#### Risk of personal injury from radiation exposure. Never remove the shield surrounding a laser. Never remove covers.

CDRH-approved labels are also placed near or on those covers that when removed might expose laser radiation. If necessary, a cover with a CDRH-approved label must be removed by a qualified Beckman Coulter Representative only.

CDRH-required warning labels are located:

See Figure 9.1 for the Laser Warning Label on the Cytometer Lower Rear Cover.

See Figure 9.2 for the Laser with Protective Housing and Warning Label (Located Inside the Cytometer).

See Figure 9.3 for the Laser Warning Label Where the Laser Fiber Connects to the Flow Cell (Inside Cytometer)

The laser is classified as Class I when it is in the system with the protective housing in place. This product complies with 21 CFR Parts 1040.10 and 1040.11 as well as EN60825-1. See Figure 9.1.

Figure 9.1 Laser Warning Label on the Cytometer Lower Rear Cover

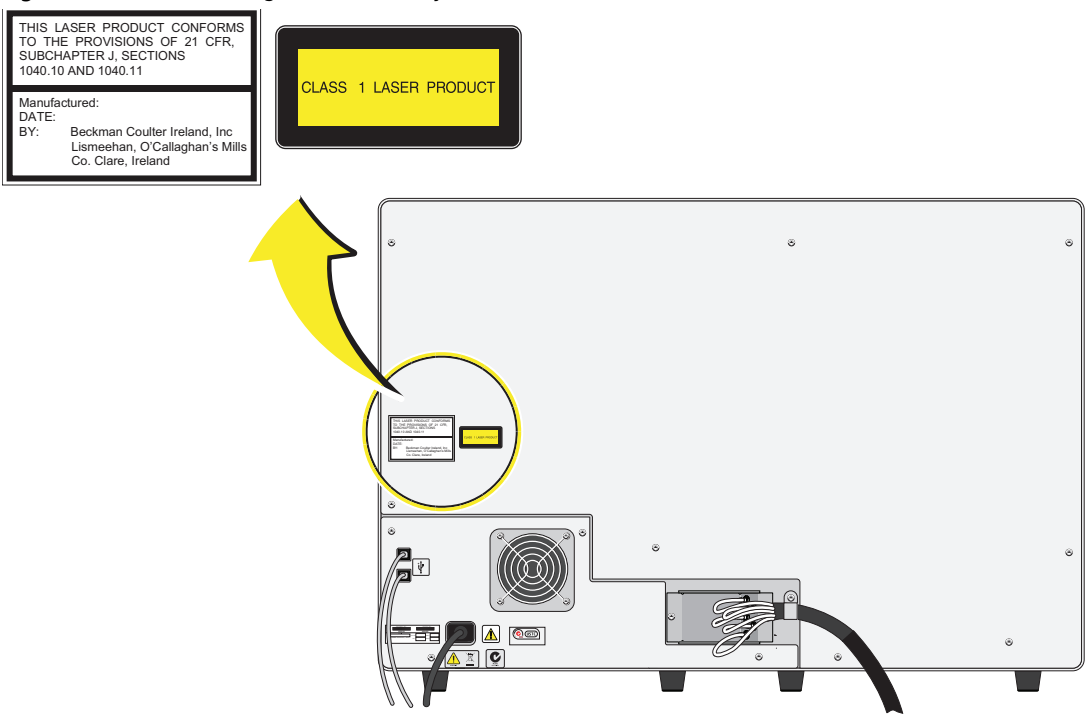

Figure 9.2 Laser with Protective Housing and Warning Label (Located Inside the Cytometer)

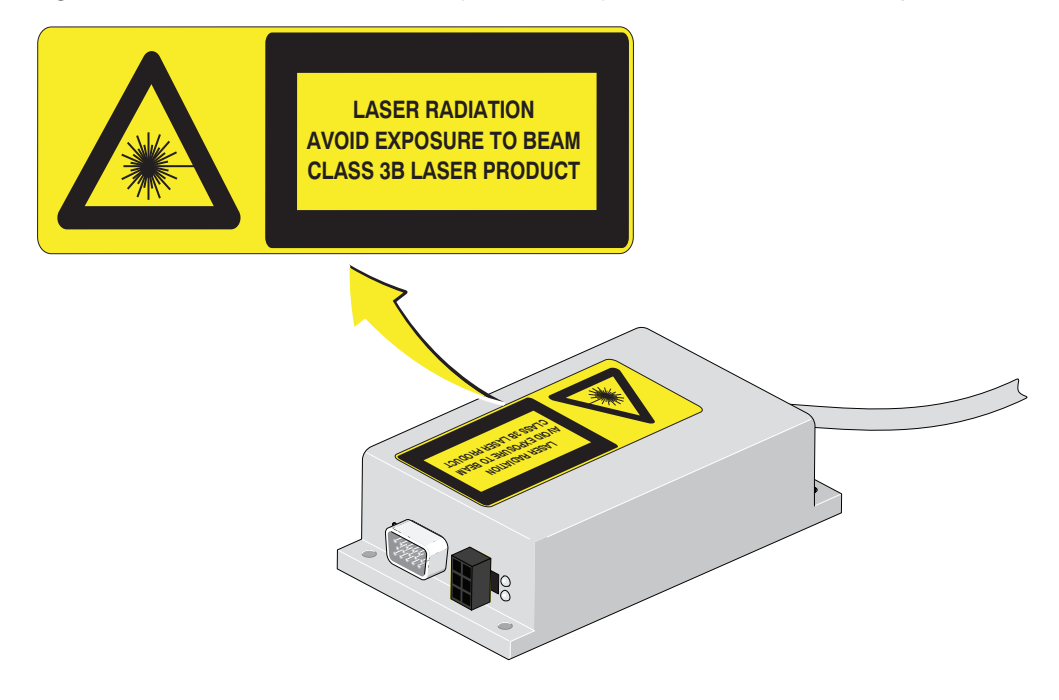

A laser warning label is also provided at the point where the laser fiber connects to the flow cell as shown in Figure 9.3.

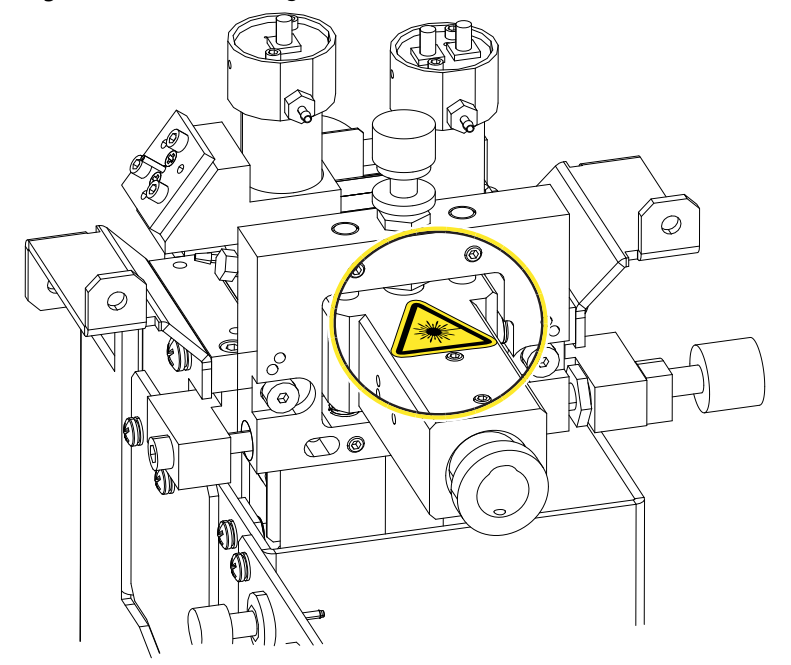

Figure 9.3 Laser Warning Label Where the Laser Fiber Connects to the Flow Cell (Inside Cytometer)

## Hazard Labels and Locations

Carefully read the hazard warning labels on the instrument. The hazard labels are located on the instrument as indicated.

NOTE If a label is missing or unclear, contact your Beckman Coulter Representative.

## Caution/Warning Label and Locations

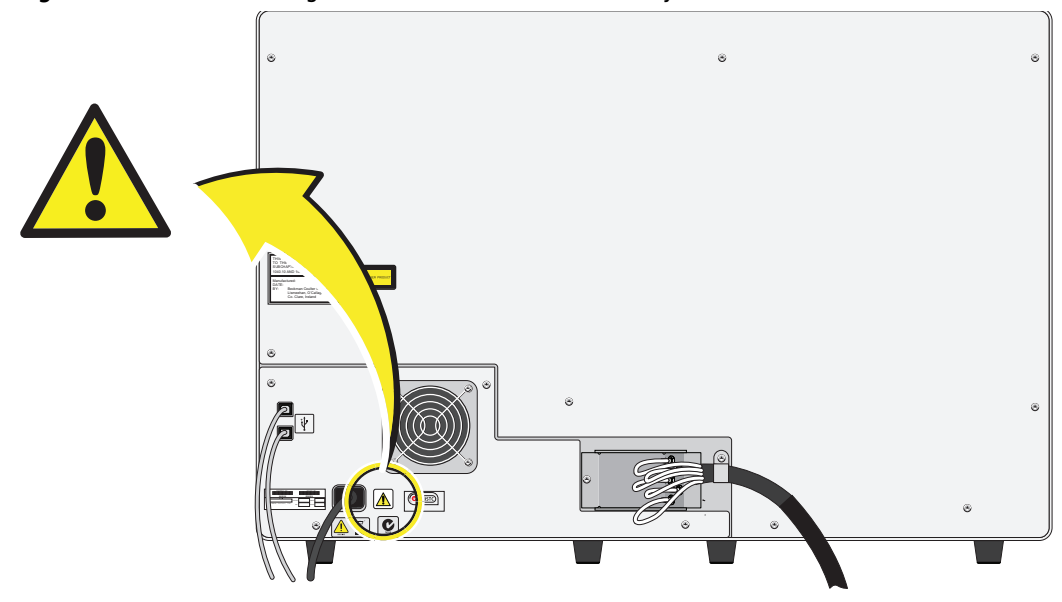

Figure 9.4 Caution/Warning Label on the Back Panel of the Cytometer

Figure 9.5 Caution/Warning Label Inside the Reagent Compartment

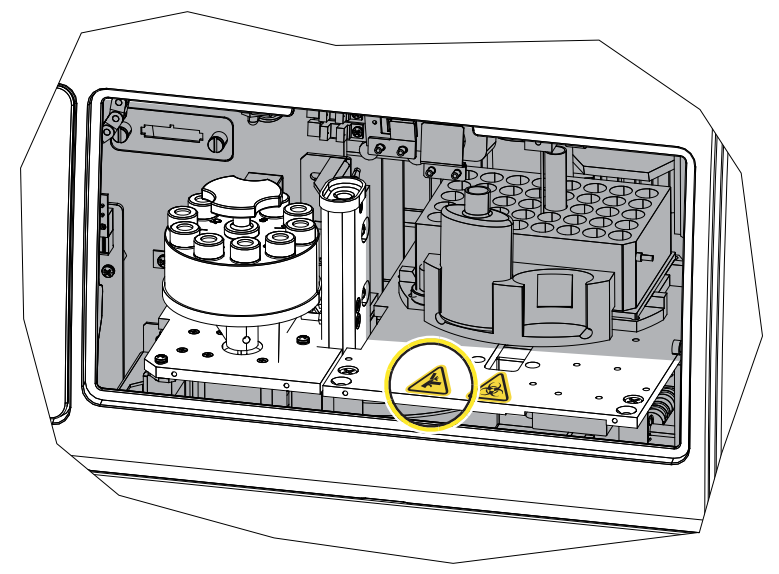

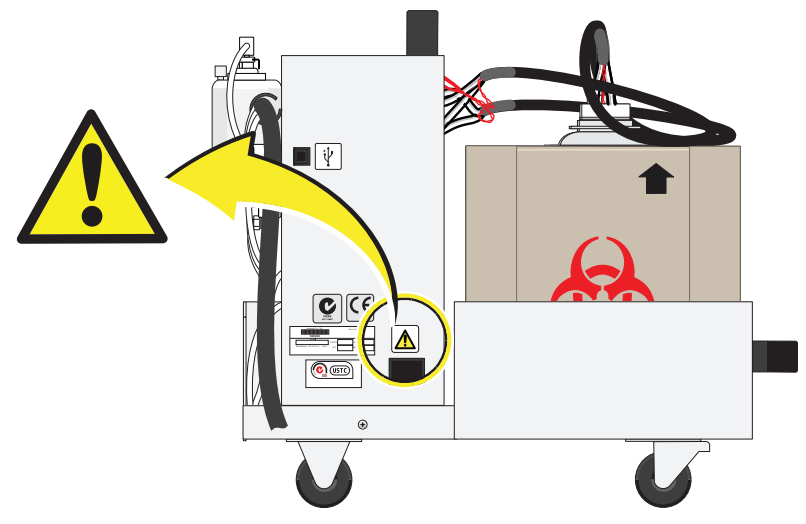

Figure 9.6 Caution/Warning Label on the Supply Cart (Left View)

## Biohazard Label and Locations

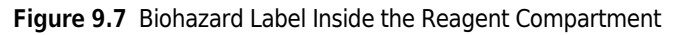

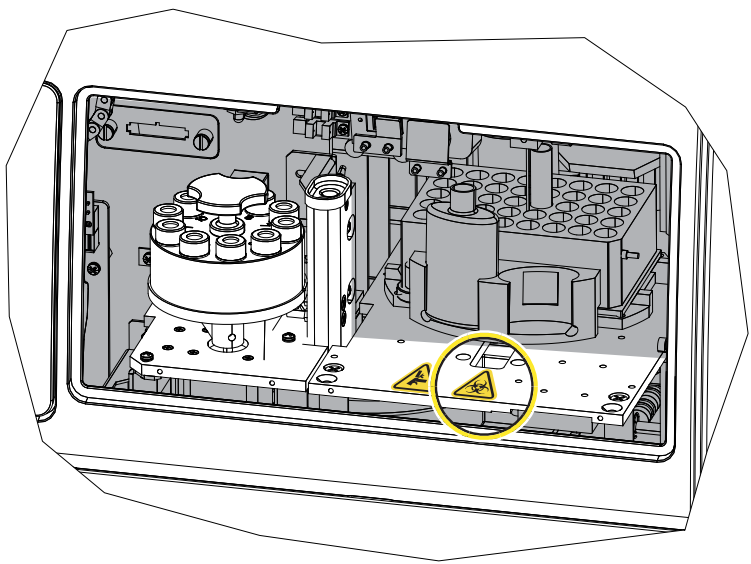

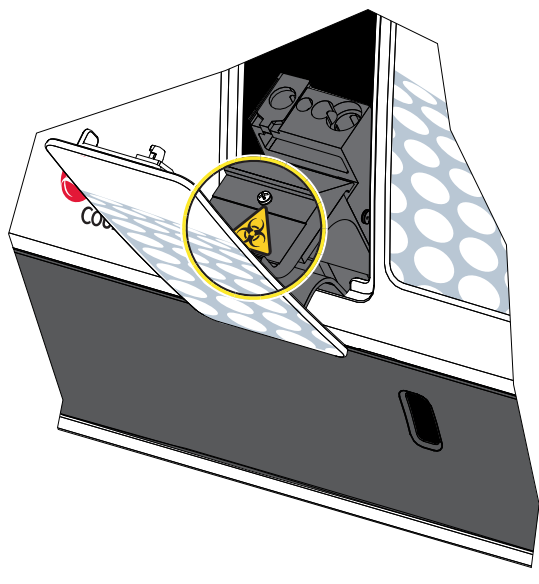

Figure 9.8 Location of Biohazard Label on the Single-Tube Loader

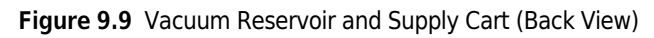

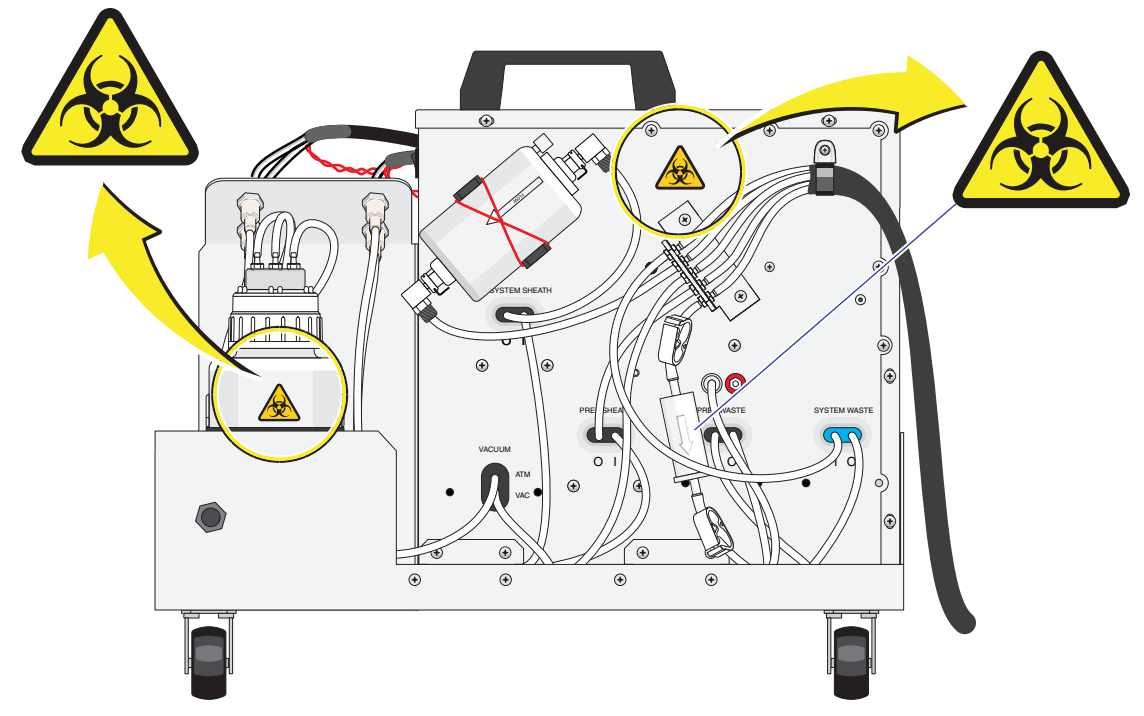

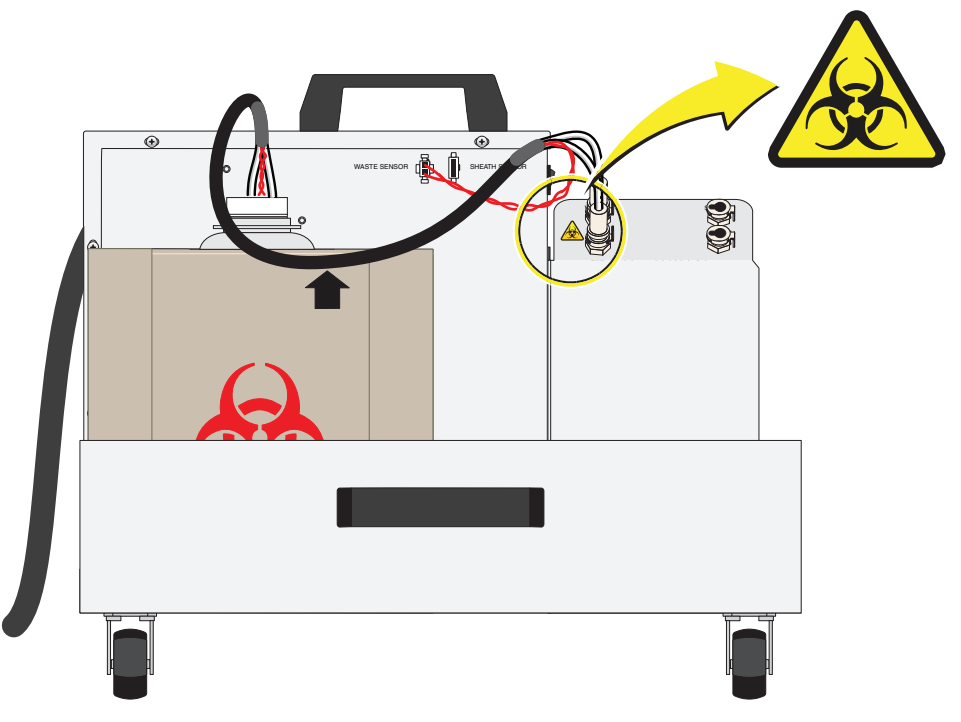

Figure 9.10 Biohazard Label on the Supply Cart (Front View)

### Pinch-Point Warning Label and Location

Figure 9.11 Pinch-Point Warning Label on the Autoloader

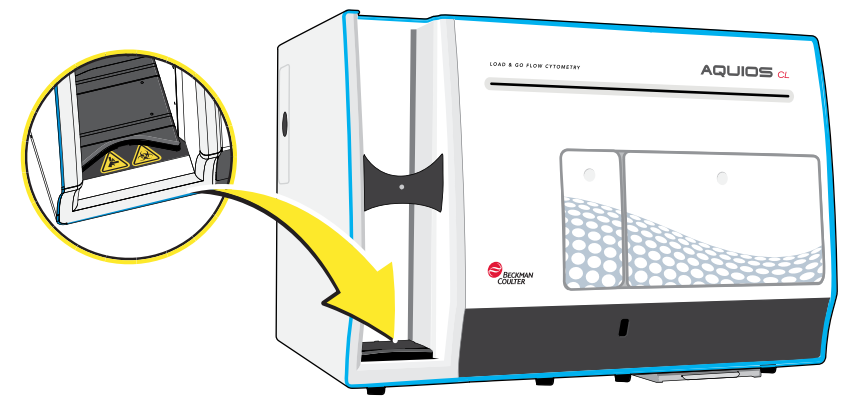

## Disposal of Electrical Instrumentation

It is very important that customers understand and follow all laws regarding the safe and proper disposal of electrical instrumentation.

The symbol of a crossed-out wheeled bin on the product is required in accordance with the Waste Electrical and Electronic Equipment (WEEE) Directive of the European Union. The presence of this marking on the product indicates:

1. that the device was put on the European Market after August 13, 2005 and

2. that the device is not to be disposed via the municipal waste collection system of any member state of the European Union.

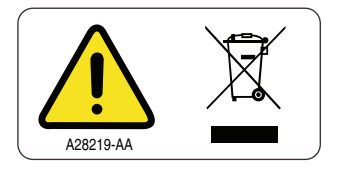

For products under the requirement of WEEE directive, please contact your dealer or local Beckman Coulter office for the proper decontamination information and take-back program which will facilitate the proper collection, treatment, recovery, recycling, and safe disposal of device.

## RoHS Notice

These labels and materials declaration table (the Table of Hazardous Substance's Name and Concentration) are to meet People's Republic of China Electronic Industry Standard SJ/T11364-2006 "Marking for Control of Pollution Caused by Electronic Information Products" requirements.

### RoHS Caution Label

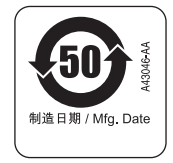

This label indicates that the electronic information product contains certain toxic or hazardous substances. The center number is the Environmentally Friendly Use Period (EFUP) date, and indicates the number of calendar years the product can be in operation. Upon the expiration of the EFUP, the product must be immediately recycled. The circling arrows indicate the product is recyclable. The date code on the label or product indicates the date of manufacture.

## Powering Up / Powering Down

When performing maintenance or troubleshooting your AQUIOS CL Flow Cytometer, it may be necessary to turn off the power. When the task is completed, the power to major components must be restored and the Cytometer properly prepared for sample analysis.

## Power Up the System

### $\hat{\Uparrow}$  Caution

Risk of damage to the Cytometer. Do not attempt to manually open the reagent door or Single-tube Loader door while the Cytometer is powering up.

1 Turn ON the Cytometer by pressing the power switch on the right side of the Cytometer.

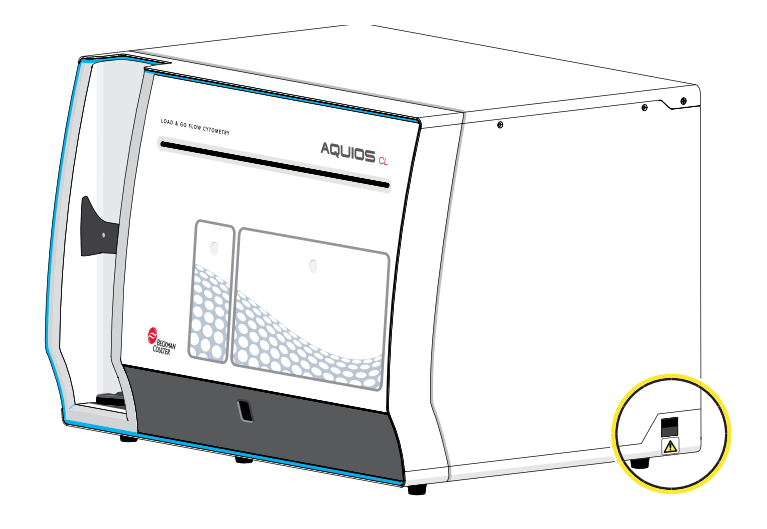

2 Turn ON the Supply Cart by pressing the power switch on the right side of the Supply Cart (as viewed from the right side).

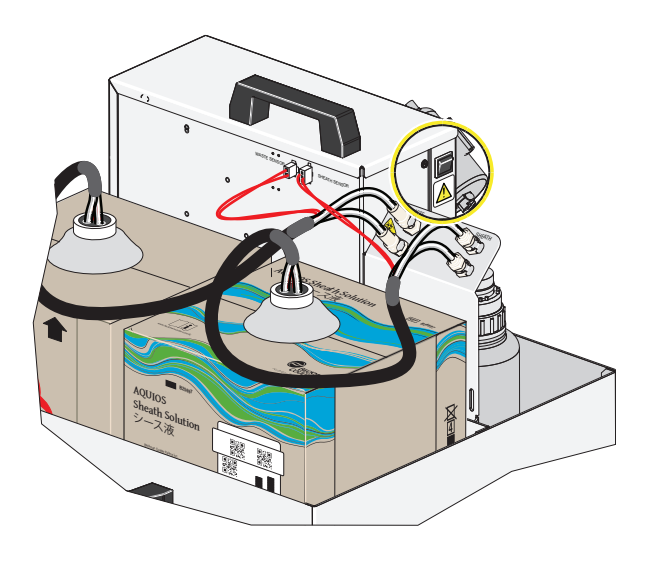

3 Turn ON the Workstation by pressing the power switch on the Workstation computer.

- 4 Plug the Uninterruptible Power Manager (UPM) into the wall outlet.
- 5 Press the ON/OFF button on the UPM for more than 3 seconds to turn the UPM on.
- 6 When the Login screen appears, enter your User name and Password then select  $\Box$  Login
- 7 Once Login is complete, select **.** Start

#### Power Down the System

IMPORTANT Always perform a shutdown cycle before powering down the unit. See Shutdown in CHAPTER 7, Shutdown.

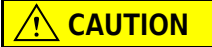

Risk of erroneous results. Do not power off the instrument while it is cycling to prevent samples from being interrupted and lost.

1 Turn OFF the Cytometer by pressing the power switch on the right side of the Cytometer.

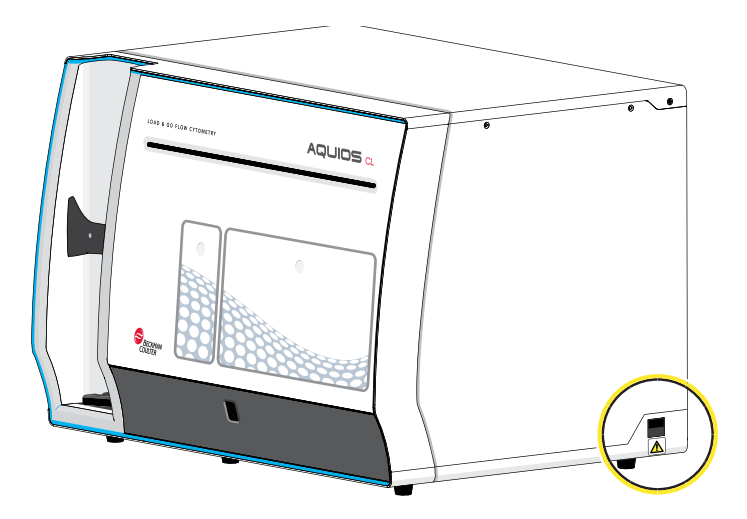

2 Turn OFF the Supply Cart by pressing the power switch on the right side of the Supply Cart (as viewed from the front).

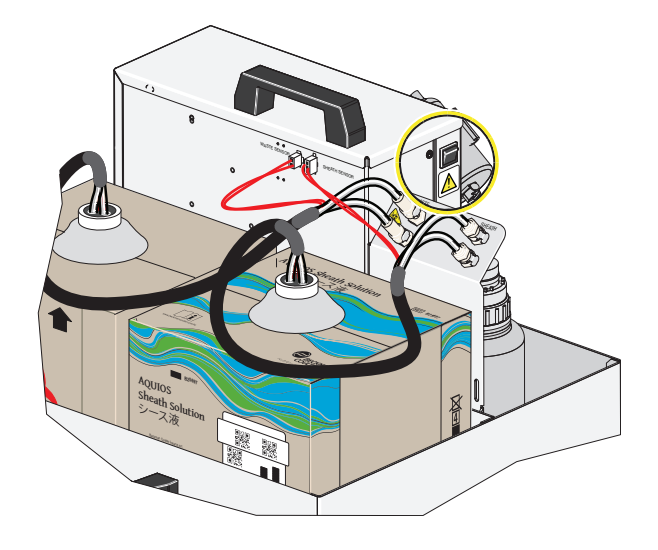

- **3** Turn OFF the Workstation by pressing the power switch on the Workstation computer.
- 4 Press the ON/OFF button on the UPM for more than 3 seconds to turn the UPM off.

## Troubleshooting Procedures

The troubleshooting topics in this chapter include:

- General Troubleshooting
- System Error Messages
- Analysis Error Messages
- System Warning Messages
- Incomplete Request Causes

Before following the suggested actions in these sections, review handling procedures, warning labels, and Beckman Coulter Material Safety Data Sheets (MSDS). For further assistance and/or repairs, contact your Beckman Coulter Representative.

## General Troubleshooting

IMPORTANT Sipper, Probe, and Needle may be used interchangeably when referring to the sample prep probe, and the analyzer probe.

Table 9.1 describes suggested actions for troubleshooting an AQUIOS system.

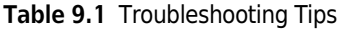

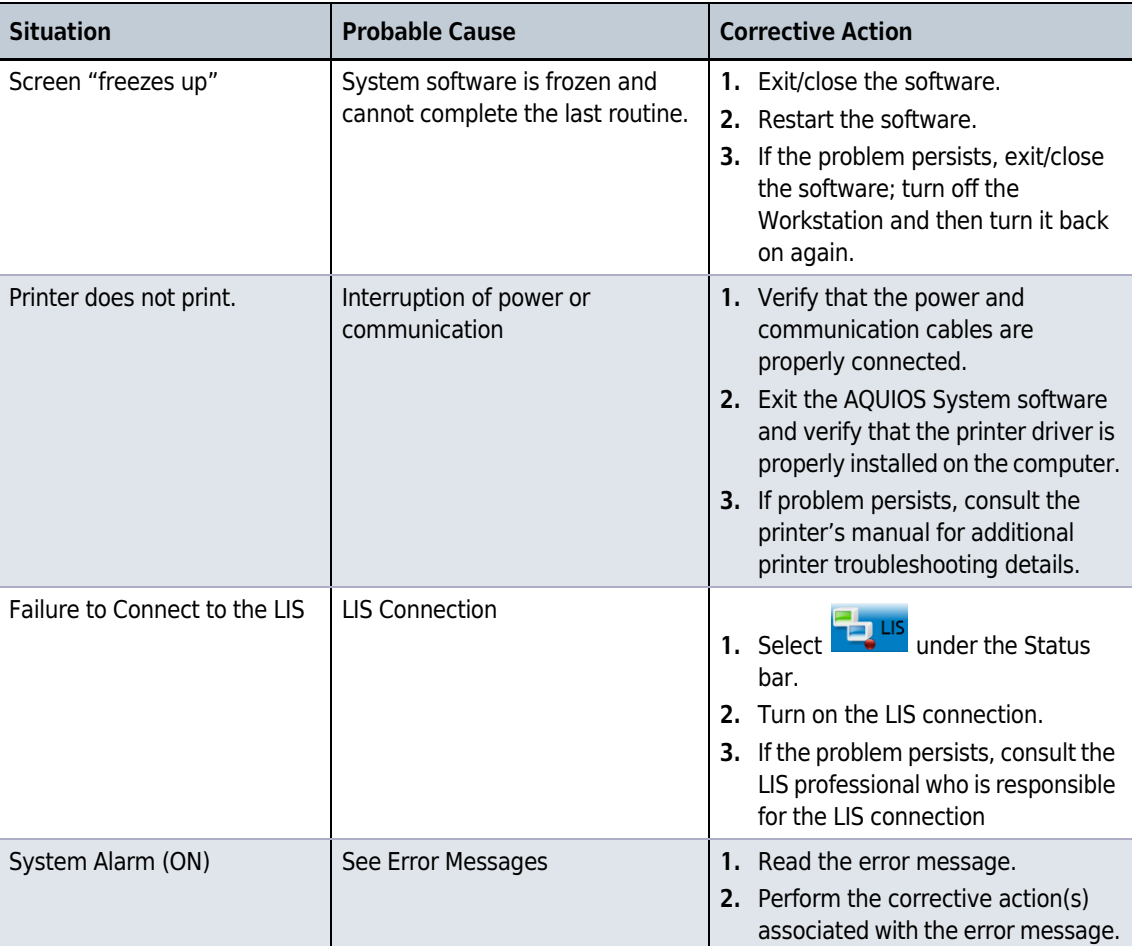

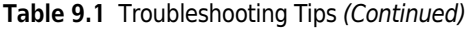

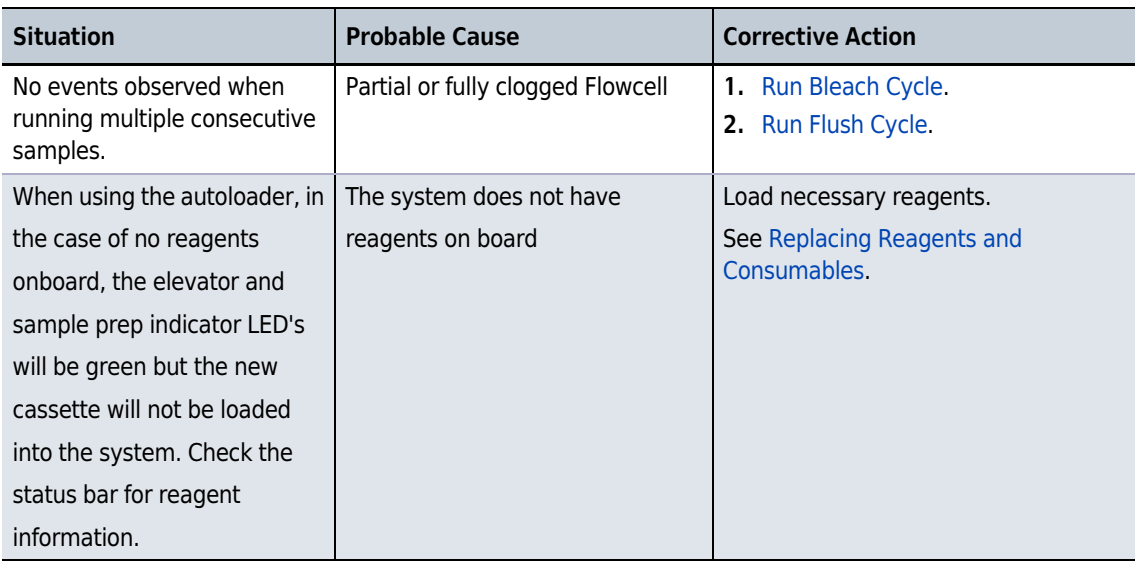

## System Error Messages

System Error Messages are messages that appear in dialog windows and do not appear in the Maintenance Log. See Table 9.2 for such messages.

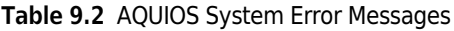

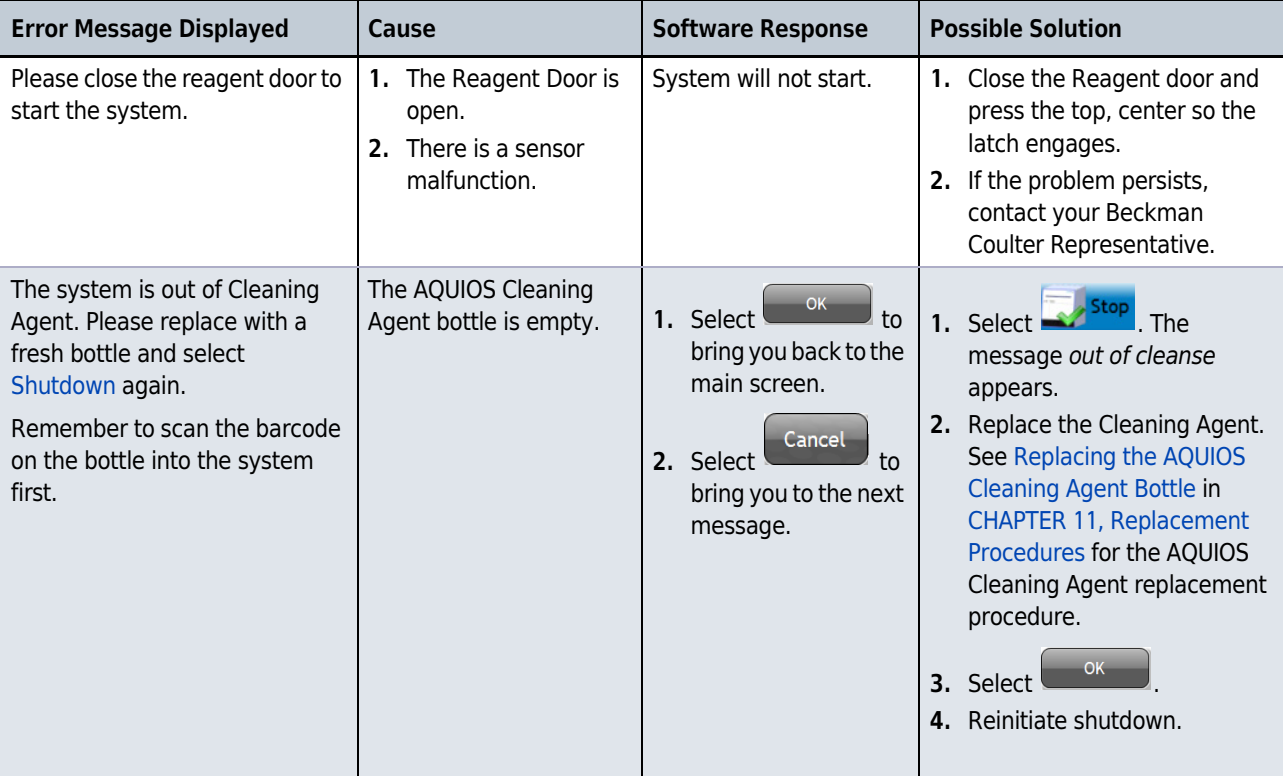

| <b>Error Message Displayed</b>                                                                                                    | Cause                                                                                                    | <b>Software Response</b>                                                                                                    | <b>Possible Solution</b>                                                                                                    |
|----------------------------------------------------------------------------------------------------|----------------------------------------------------------------------------------------------------|----------------------------------------------------------------------------------------------------|----------------------------------------------------------------------------------------------------|
| The system is still out of<br>Cleaning Agent.<br>Would you like to cancel the<br>shutdown?                                                                   | 1. The AQUIOS Cleaning<br>Agent bottle is<br>empty.<br>2. The AQUIOS Cleaning<br>Agent bottle is not<br>put in correctly.<br>3. A sensor has<br>malfunctioned. | The system will prompt<br>Yes<br>No<br>or                                                                                                    | Yes<br>1. Select<br>to cancel the<br>shutdown. See Replacing the<br><b>AQUIOS Cleaning Agent</b><br>Bottle in CHAPTER 11,<br><b>Replacement Procedures for</b><br>the AQUIOS Cleaning Agent<br>replacement procedure.<br>Reinitiate shutdown.<br><b>OR</b><br>No<br>to continue<br>Select<br>shutdown without Cleaning<br>Agent.<br>2. If the problem persists,<br>contact your Beckman<br>Coulter Representative. |
| The system needs an available<br>well to transfer cleaner to the<br>probe for shutdown.<br>Do you want to shut down<br>without cleaner (not<br>recommended)? | There is no empty well to<br>deposit the cleaner into.                                                                                                    | OK<br>Select <sup>1</sup><br>to<br>initiate the<br>shutdown process.<br>Cancel<br>Select <sup>!</sup><br>to<br>cancel shutdown<br>and replace the<br>Deep Well Plate.                                                                | 1. If a new plate is available:<br>Cancel<br>• Select<br>to<br>initiate shutdown.<br>Replace the Deep Well<br>$\bullet$<br>Plate, see Replacing the<br><b>AQUIOS Deep Well Plate</b><br>in CHAPTER 11,<br><b>Replacement Procedures.</b><br>Select <b>-</b><br>to<br>reinitiate shutdown.<br>2. If a new plate is not available:<br>Cancel, or<br>Shutdown without<br>cleaning.                                    |
| Samples are running. Do you<br>want to shut down when they<br>are finished?                                                                                  | User has selected<br>Stop                                                                                                    | Select Yes<br>to<br>$\bullet$<br>allow the system to<br>continue prepping<br>samples and will<br>initiate the stop<br>cycle once samples<br>are finished running.<br>No<br>Select l<br>to<br>$\bullet$<br>cancel system<br>shutdown. | Yes<br>to shutdown<br>1. Select<br>the system.<br><b>NOTE</b> The system will not<br>shutdown until the<br>prepping samples have<br>processed.<br><b>OR</b><br>No<br>2. Select<br>to cancel the<br>system shutdown.                                                                                                    |

Table 9.2 AQUIOS System Error Messages (Continued)

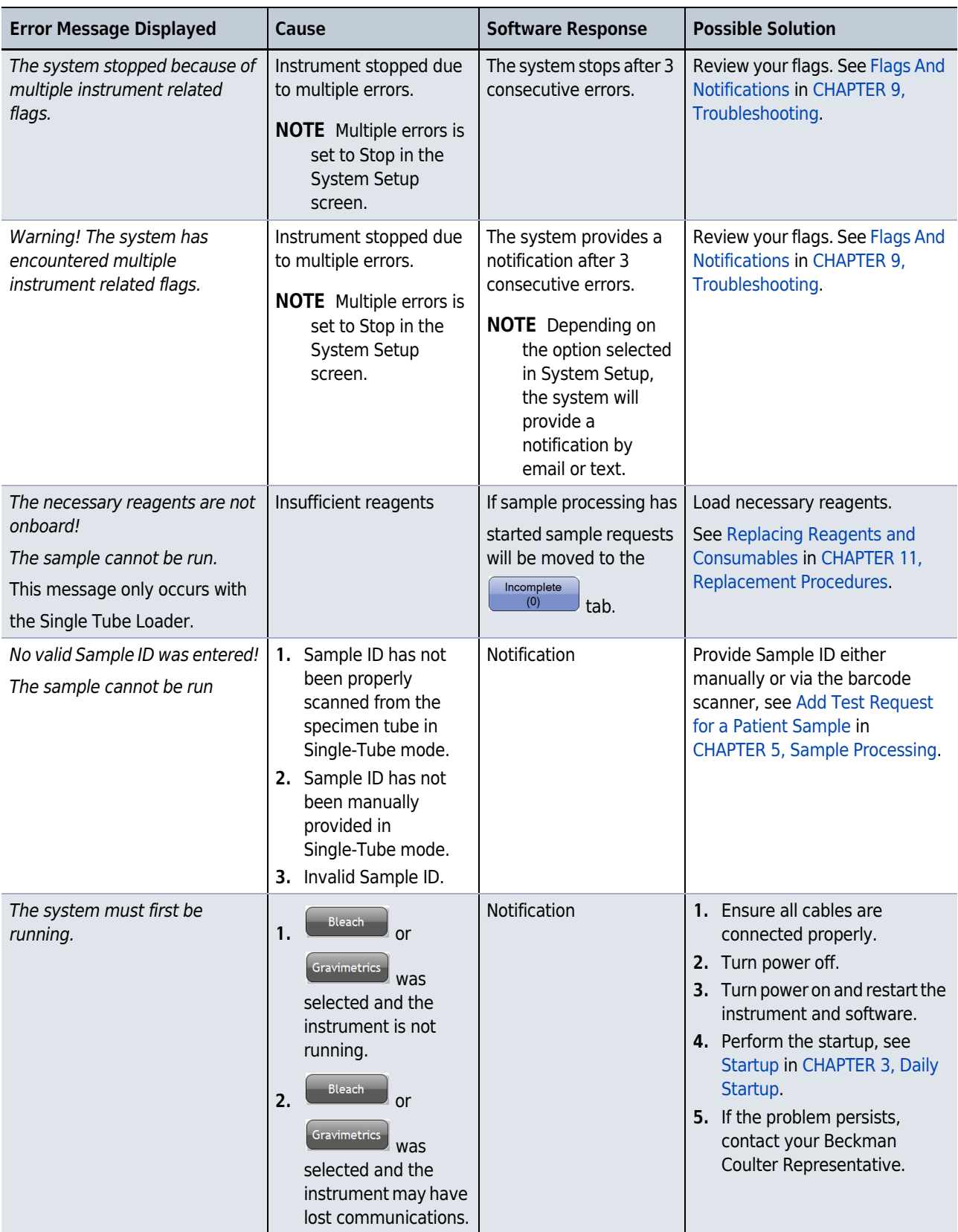

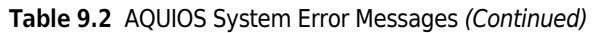

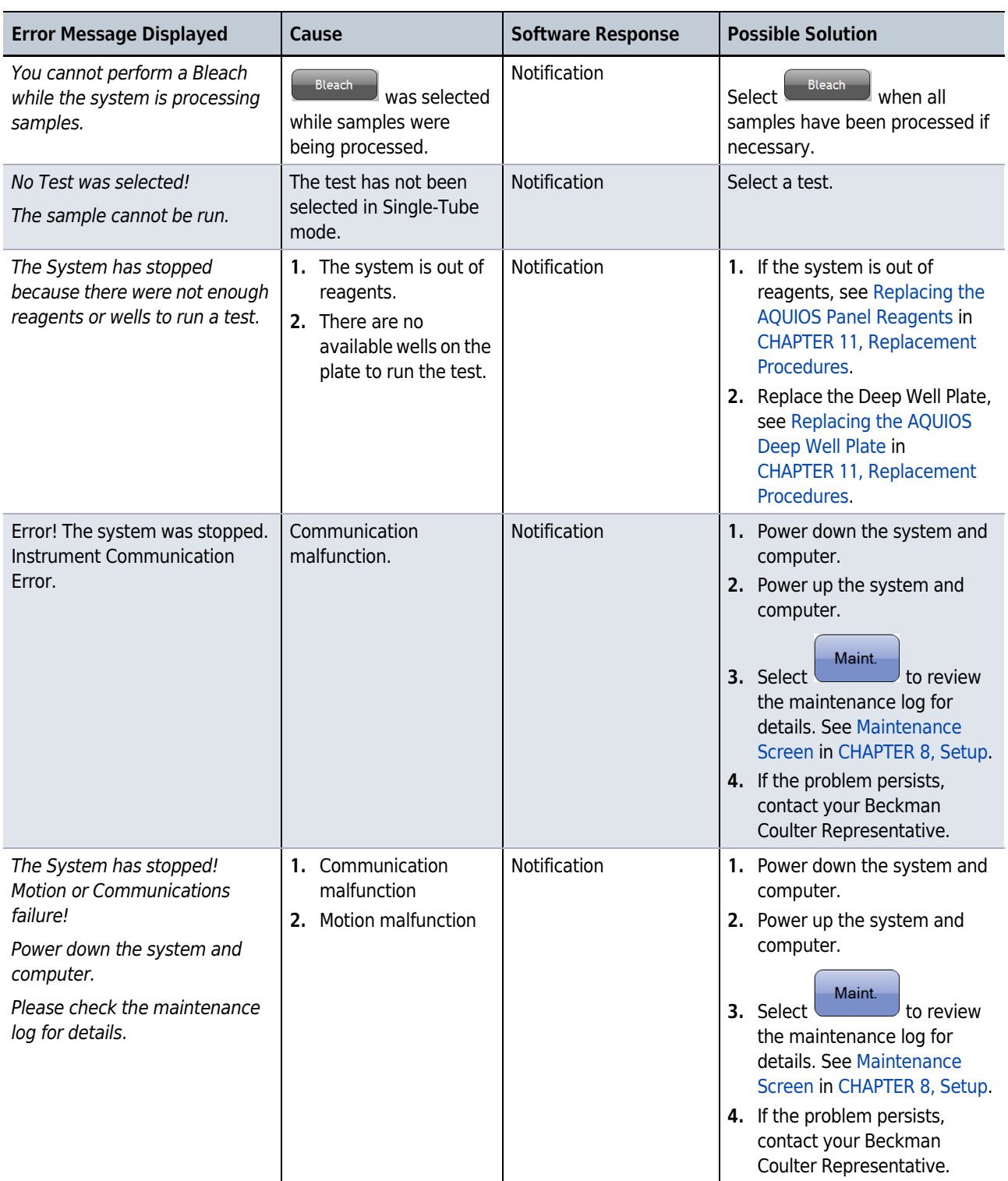

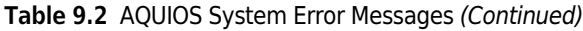

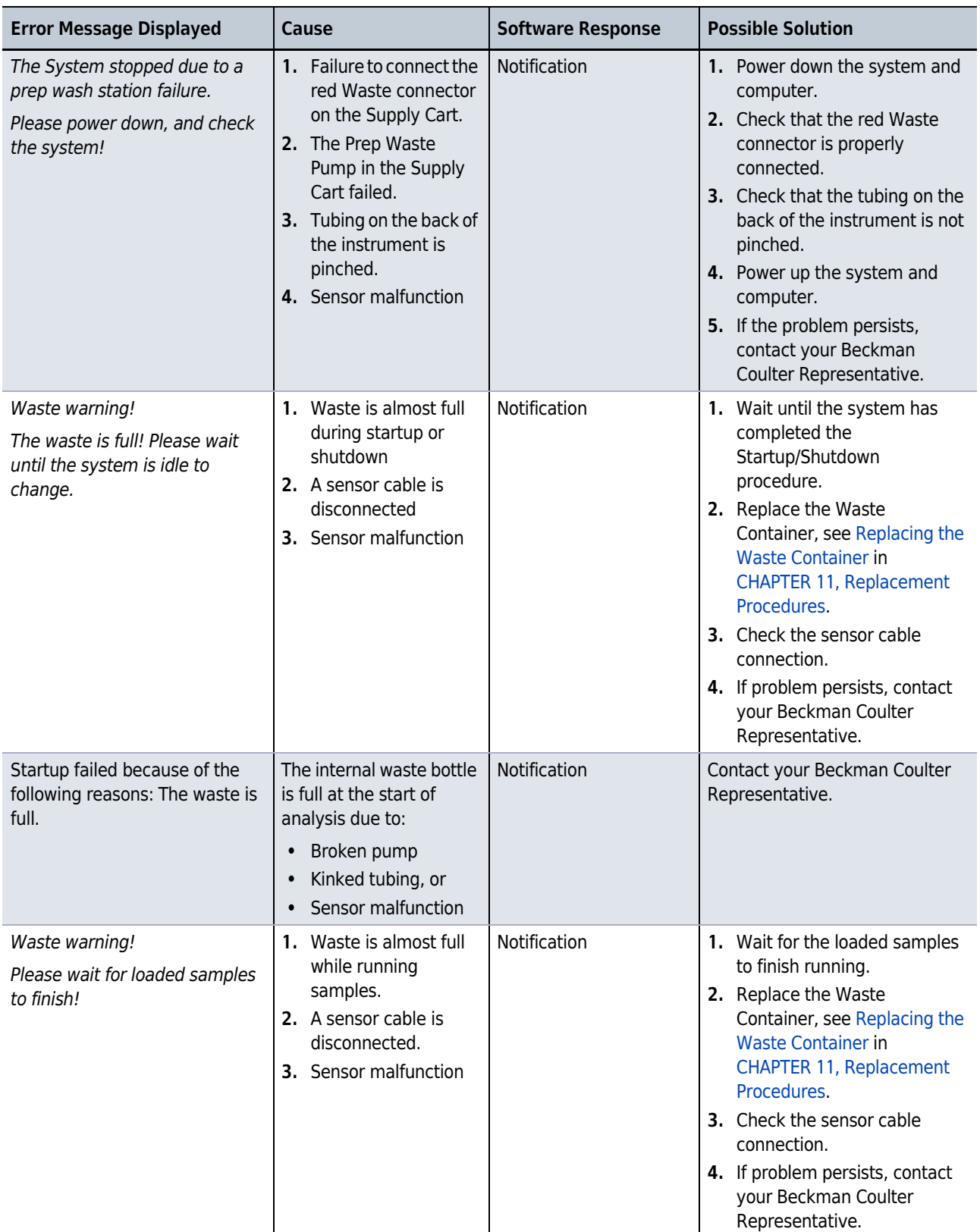

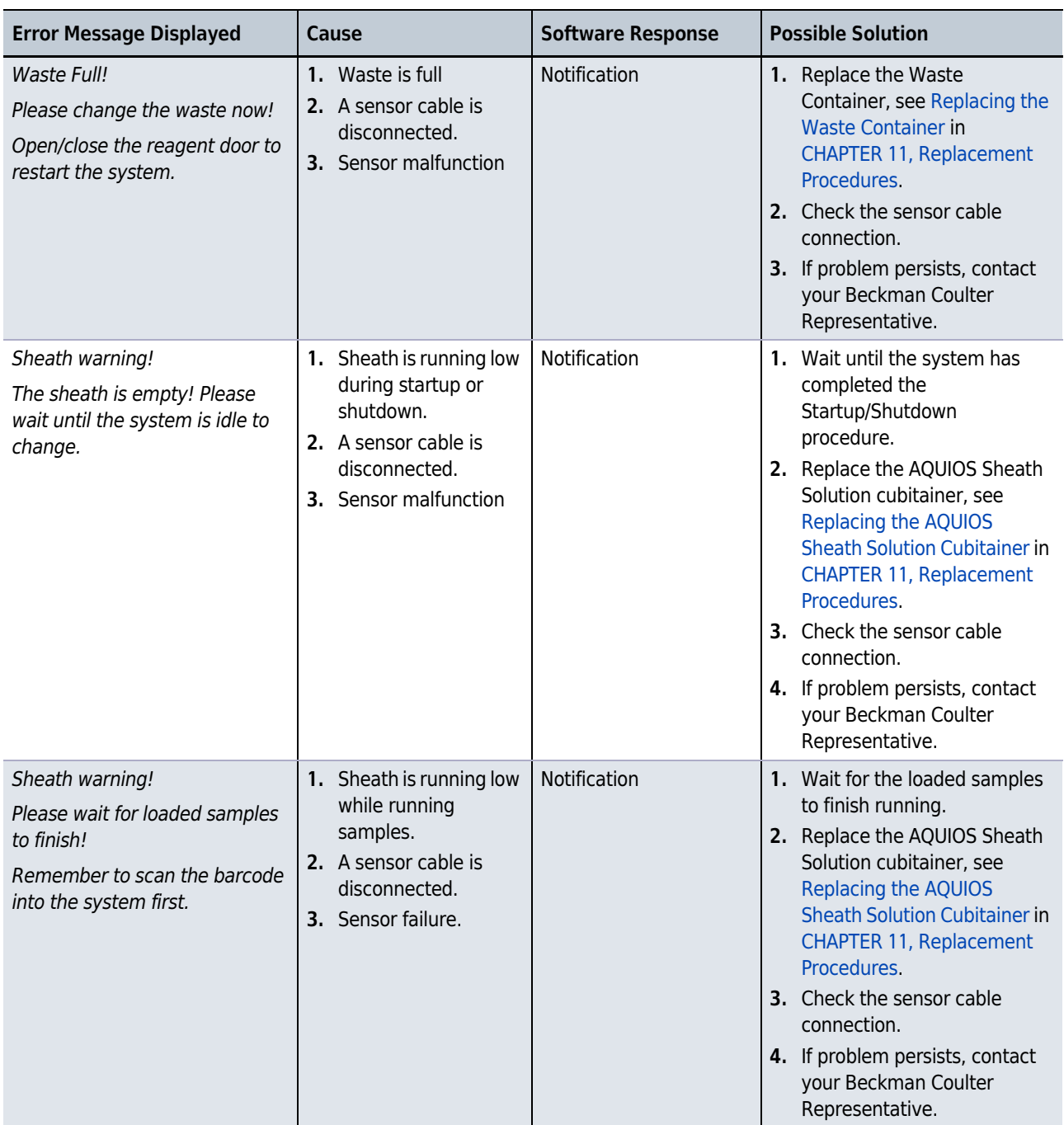

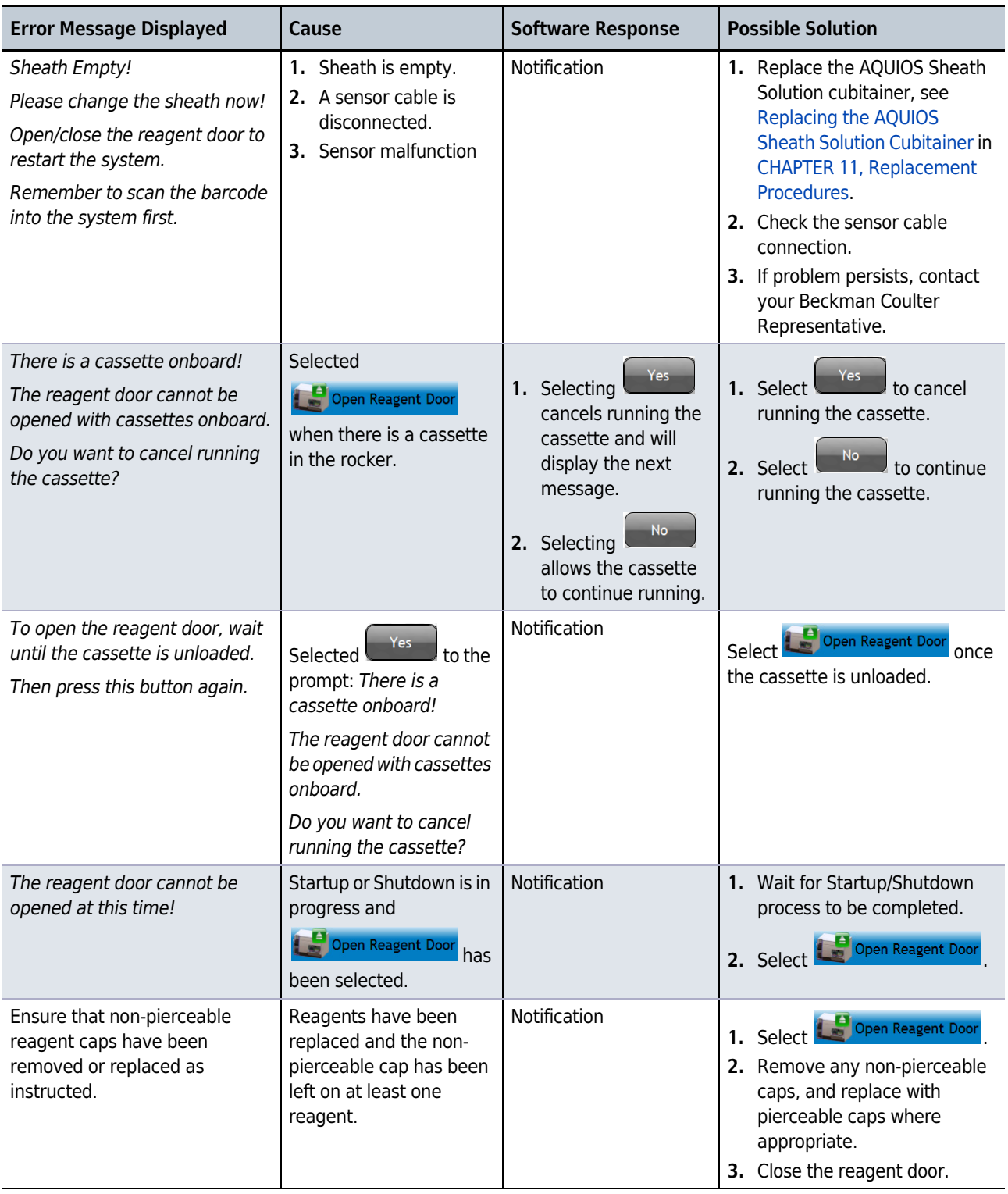

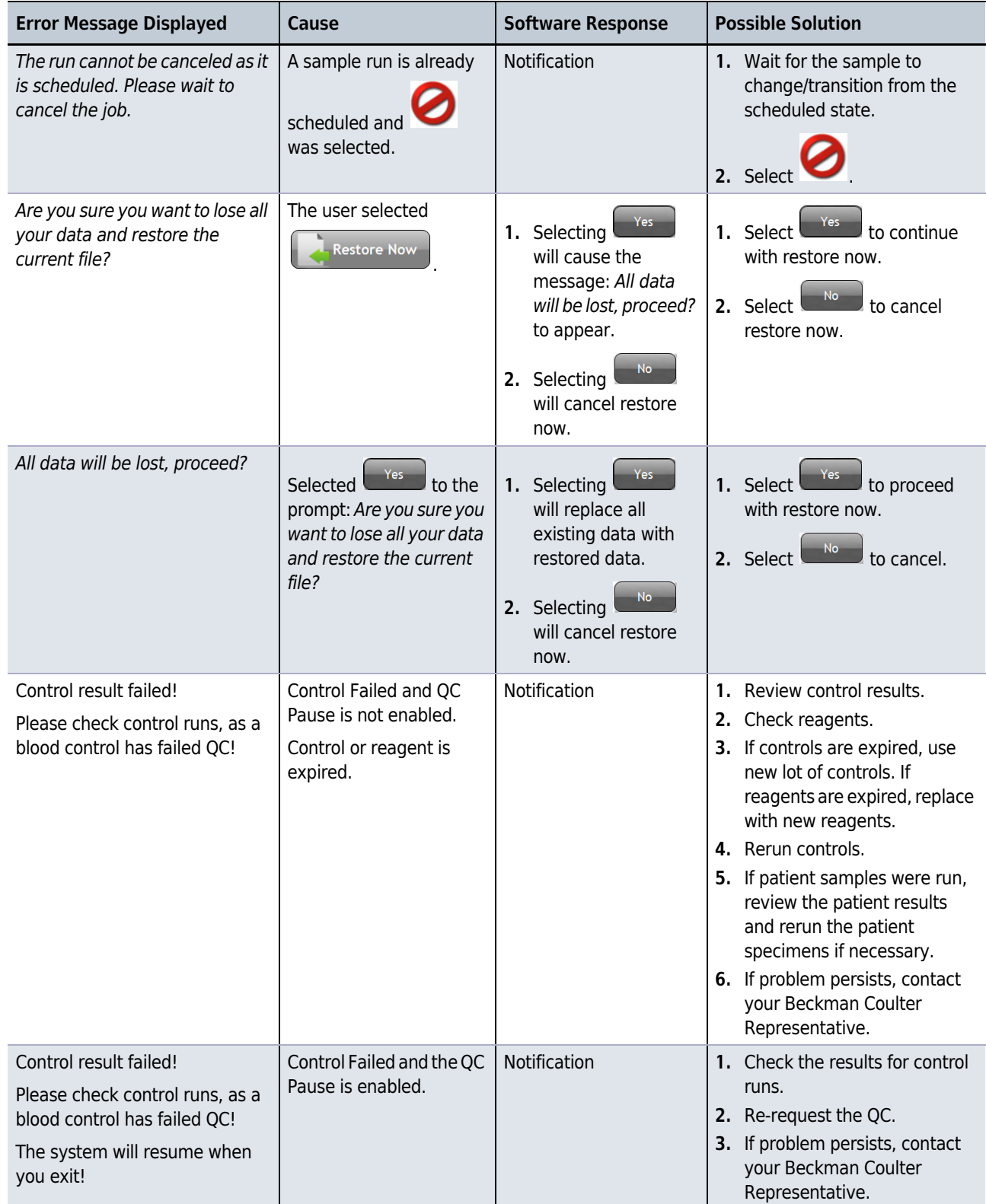

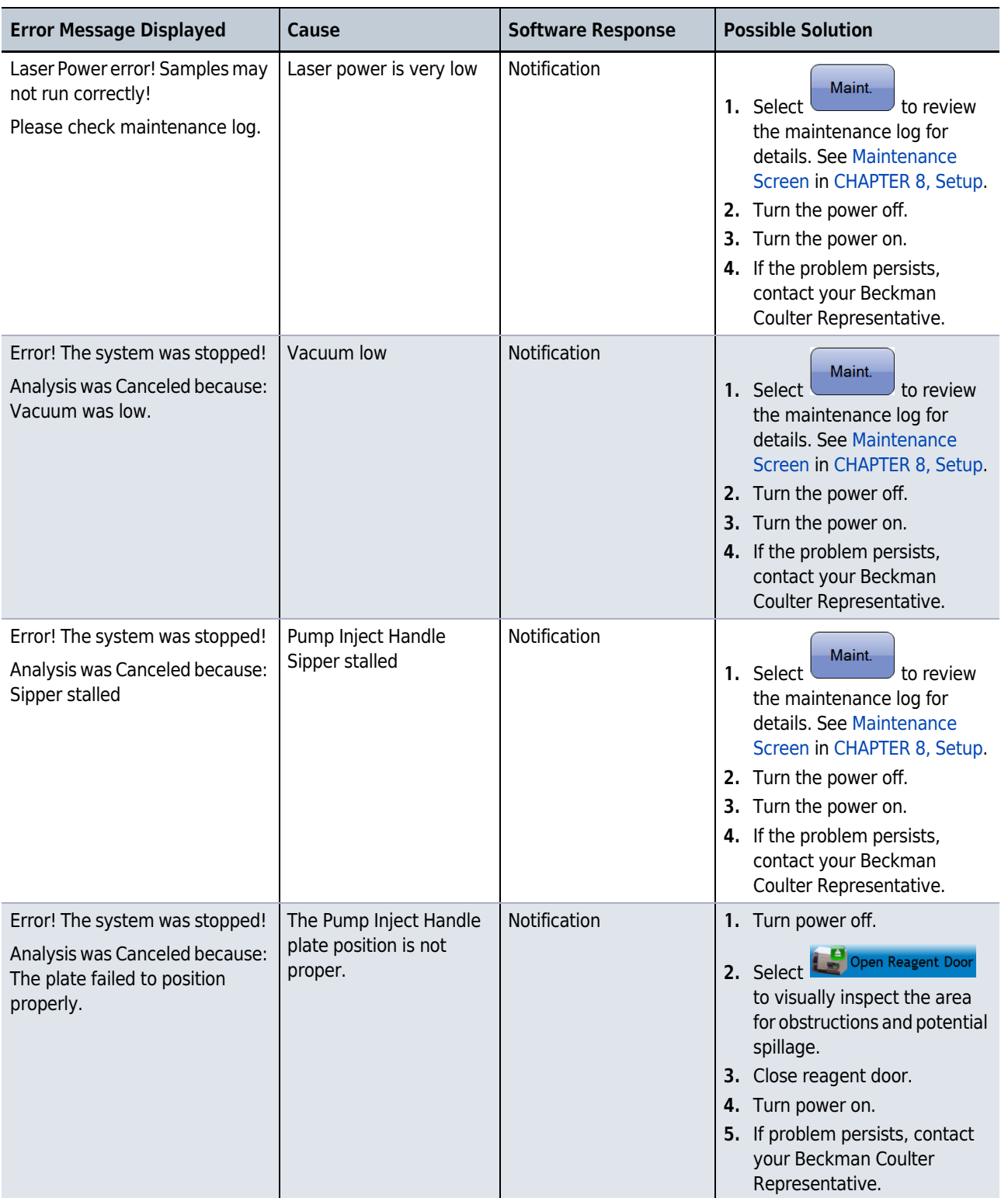

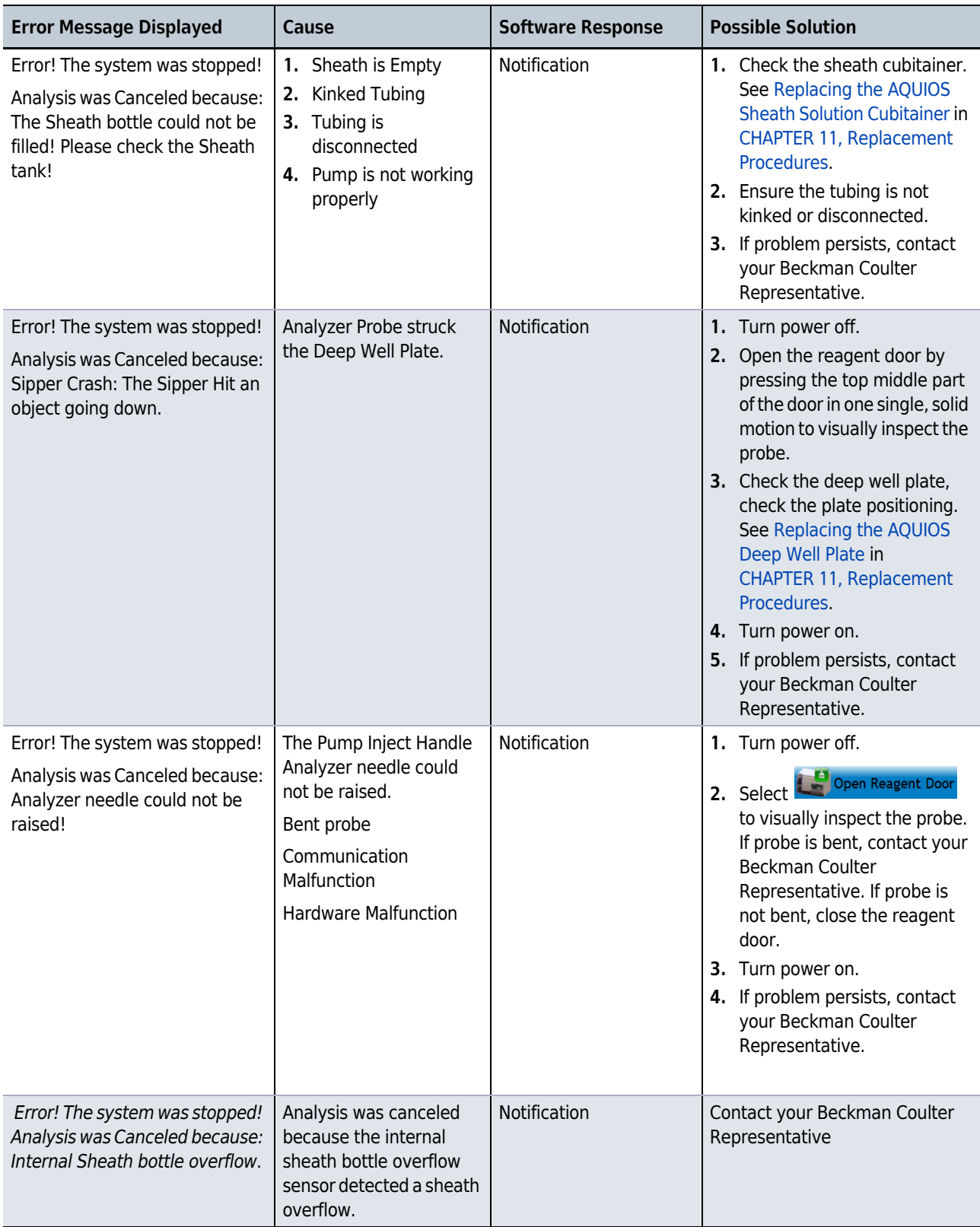

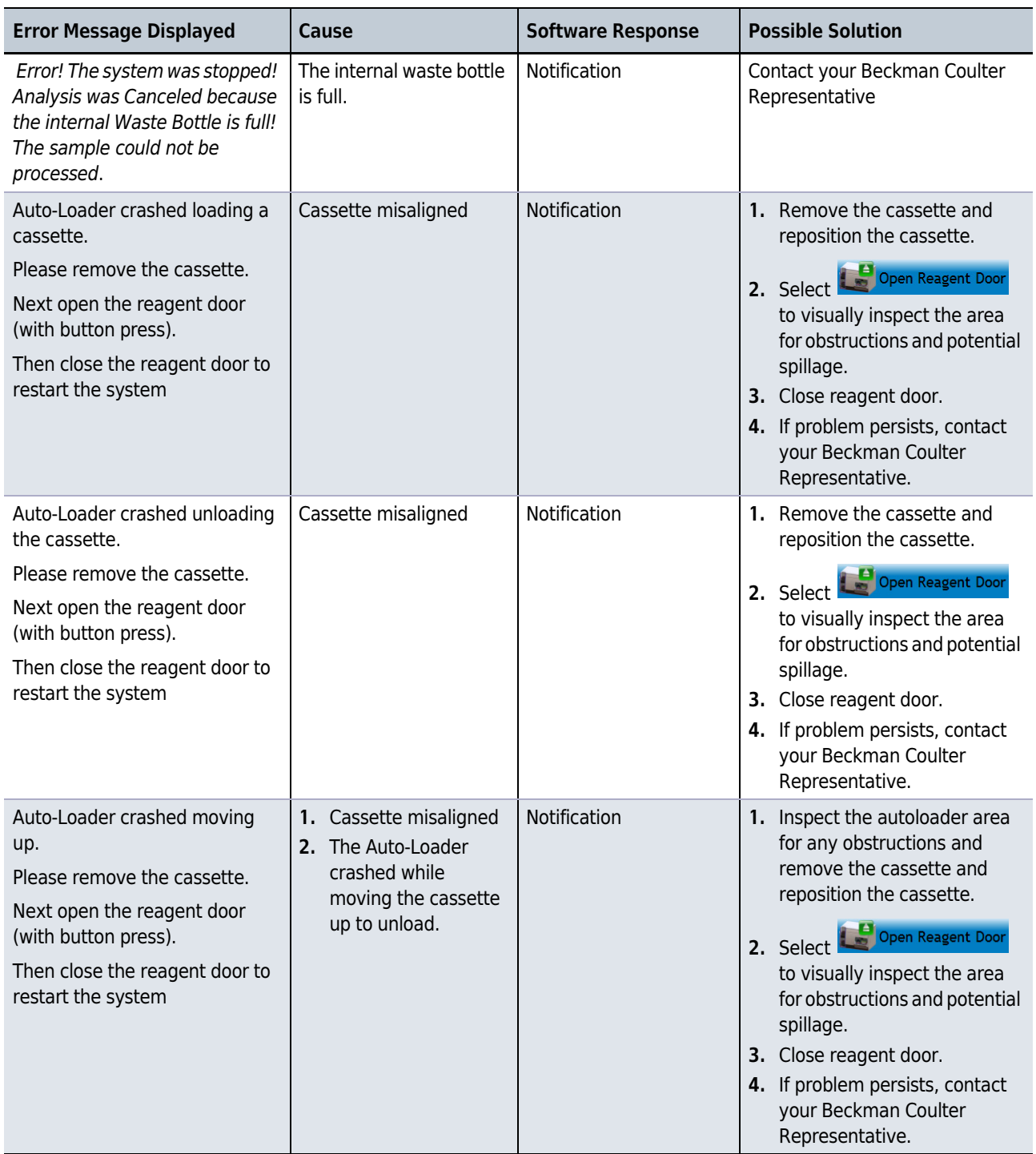
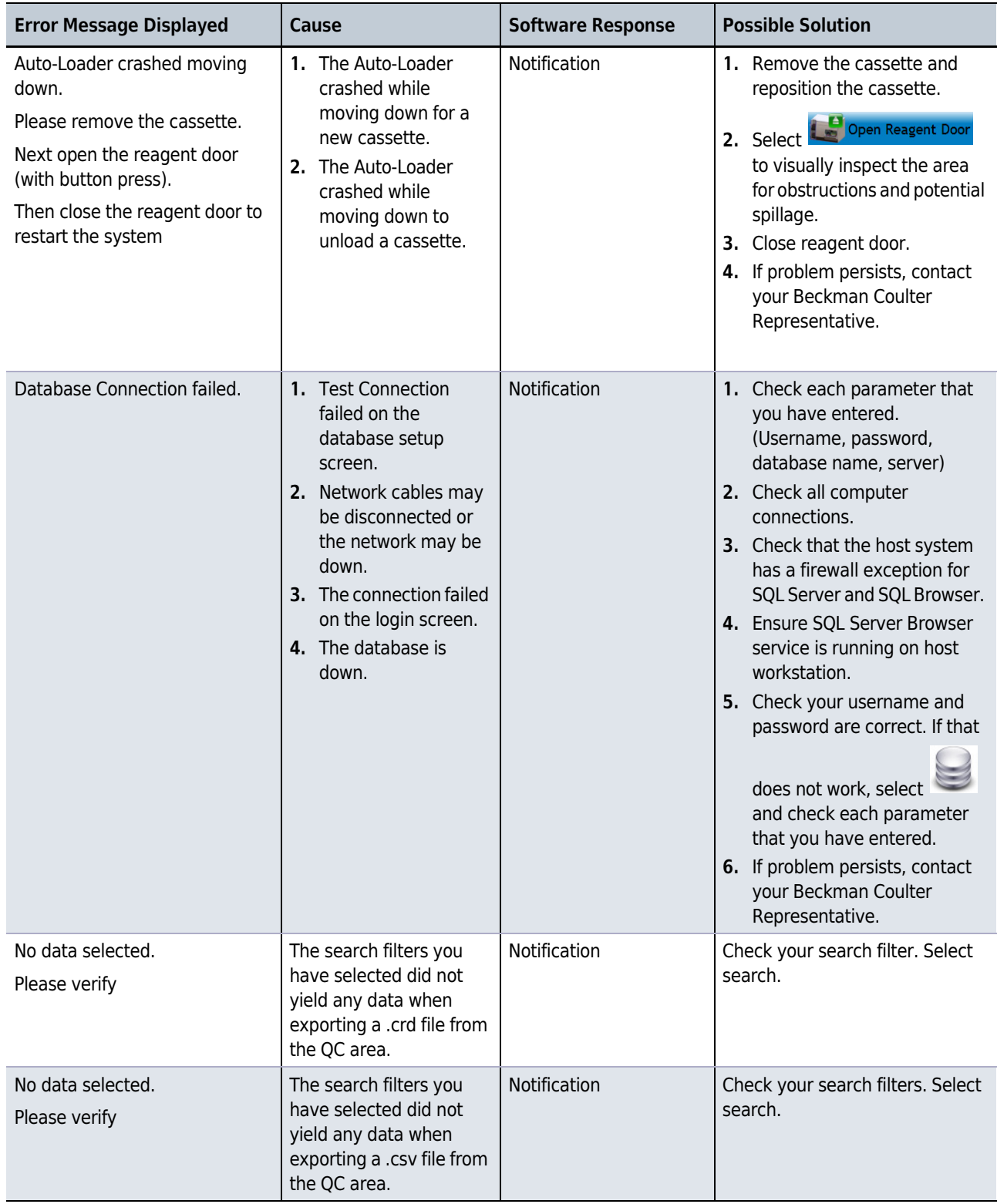

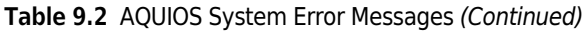

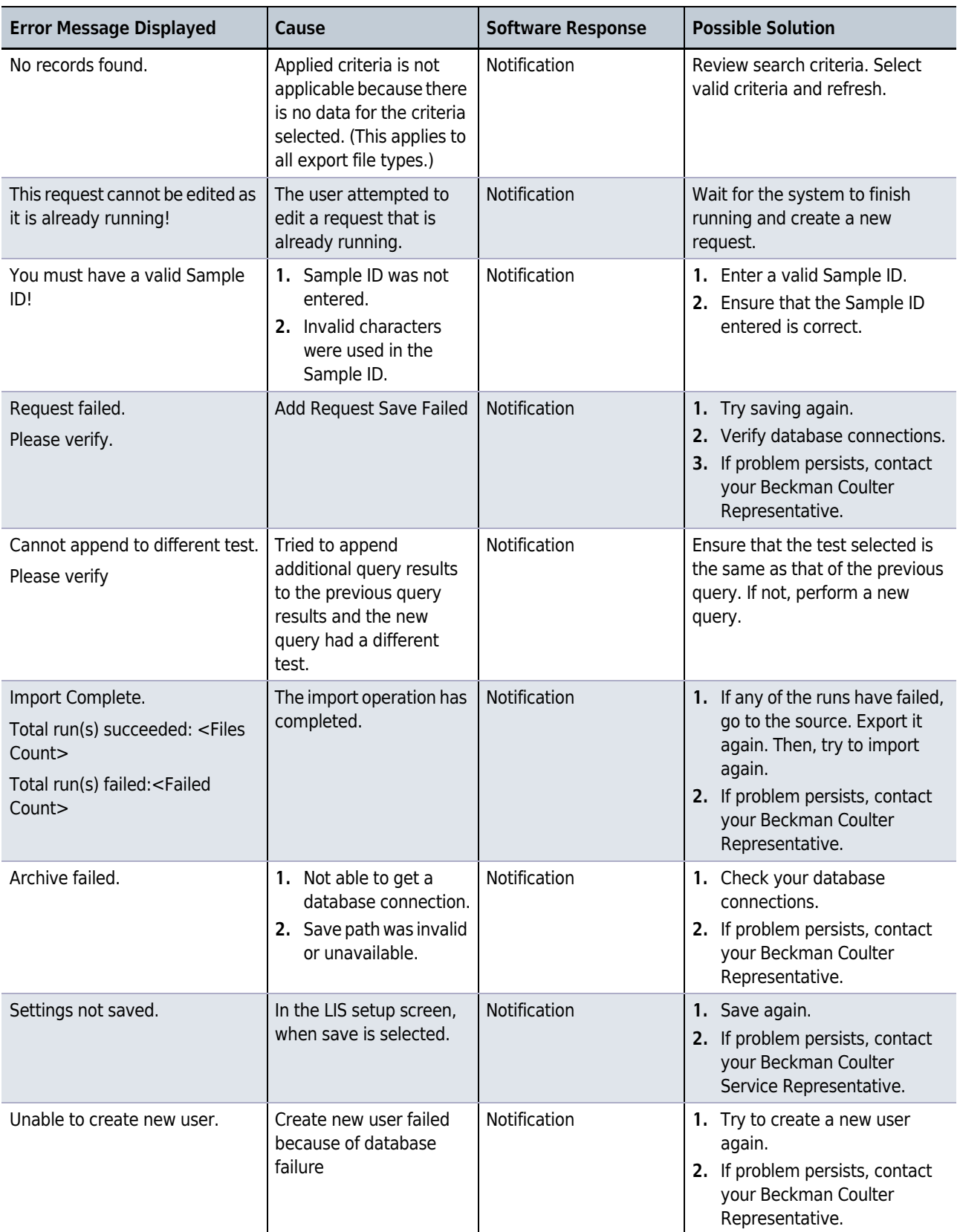

| <b>Error Message Displayed</b>                                                               | Cause                                                                                                    | <b>Software Response</b> | <b>Possible Solution</b>                                                                                                    |
|----------------------------------------------------------------------------------------------|----------------------------------------------------------------------------------------------------|--------------------------|----------------------------------------------------------------------------------------------------|
| Lot not added, please revise<br>information                                                  | Database connection<br>failure when entering the<br>Lot manually.                                                                       | Notification             | 1. Try again.<br>2. If problem persists, contact<br>your Beckman Coulter<br>Representative.                                                                                                    |
| Duplicate Sample ID with<br>different Patient information<br>exists. Do you want to proceed? | Same Sample ID, with<br>different Specimen Type,<br>Collect Date, or Patient<br>Information when adding<br>a request manually.          | Notification             | Yes<br>to add the<br>Select I<br>request. Or;<br>to cancel the<br>Select \<br>action and return to the Add<br>Request Screen.                                                                                                    |
| This change is not allowed for<br>the currently logged in user.                              | 1. The user attempts to<br>delete the current<br>user.<br>2. The user attempts to<br>deactivate the<br>current user.                    | Notification             | Log off and login as a different<br>user. Repeat the process to<br>delete or deactivate the user.                                                                                                    |
| Invalid Messaging Configuration                                                              | On the system setup<br>screen (setting up email<br>and text config.), the<br>user selected Test and<br>there are invalid<br>parameters. | Notification             | 1. Check parameters on the<br>system setup screen.<br>2. Check parameters on the<br>system setup screen.<br>3. Contact your local IT<br>representative for correct<br>parameter values.<br>4. If problem persists, contact<br>your Beckman Coulter<br>Representative. |
| Unable to perform the backup.                                                                | 1. Database connection<br>issue                                                                                                    | Notification             | 1. Check your database<br>connections.<br>2. If problem persists, contact<br>your Beckman Coulter<br>Representative.                                                                                                    |
| <b>Restore Failed</b>                                                                        | 1. Problem with the<br>Restore file<br>2. Database connection<br>issue                                                                  | Notification             | 1. Recreate the backup and<br>attempt to restore.<br>2. Check your database<br>connections.<br>3. If problem persists, contact<br>your Beckman Coulter<br>Representative.                                                                                             |
| <b>Invalid Settings</b>                                                                      | The user has entered an<br>invalid setting in the<br>database setup dialog.                                                             | Notification             | Check your settings that you<br>have entered.                                                                                                    |

Table 9.2 AQUIOS System Error Messages (Continued)

 $\begin{array}{c} \hline \end{array}$ 

 $\overline{\phantom{a}}$ 

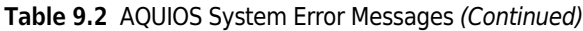

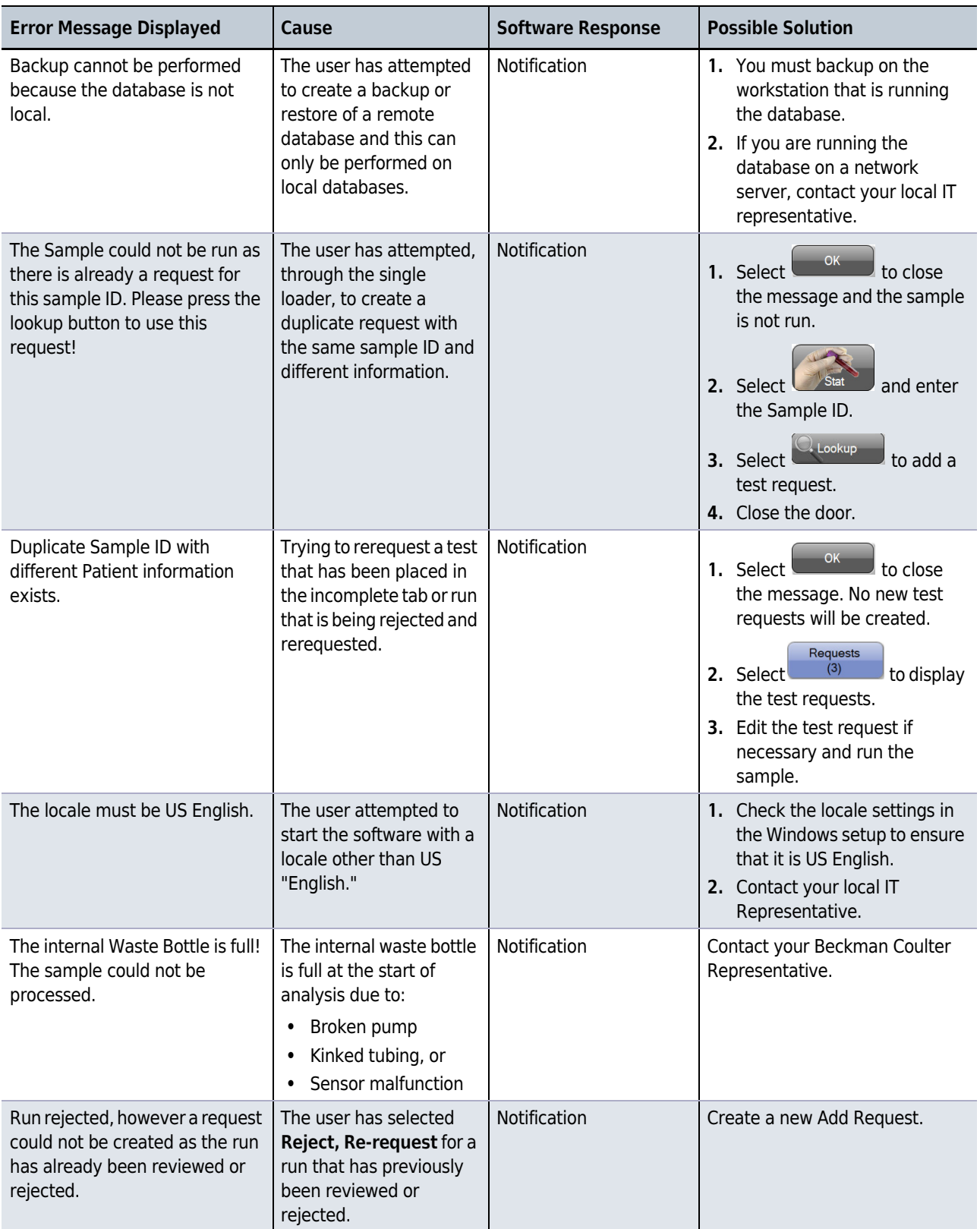

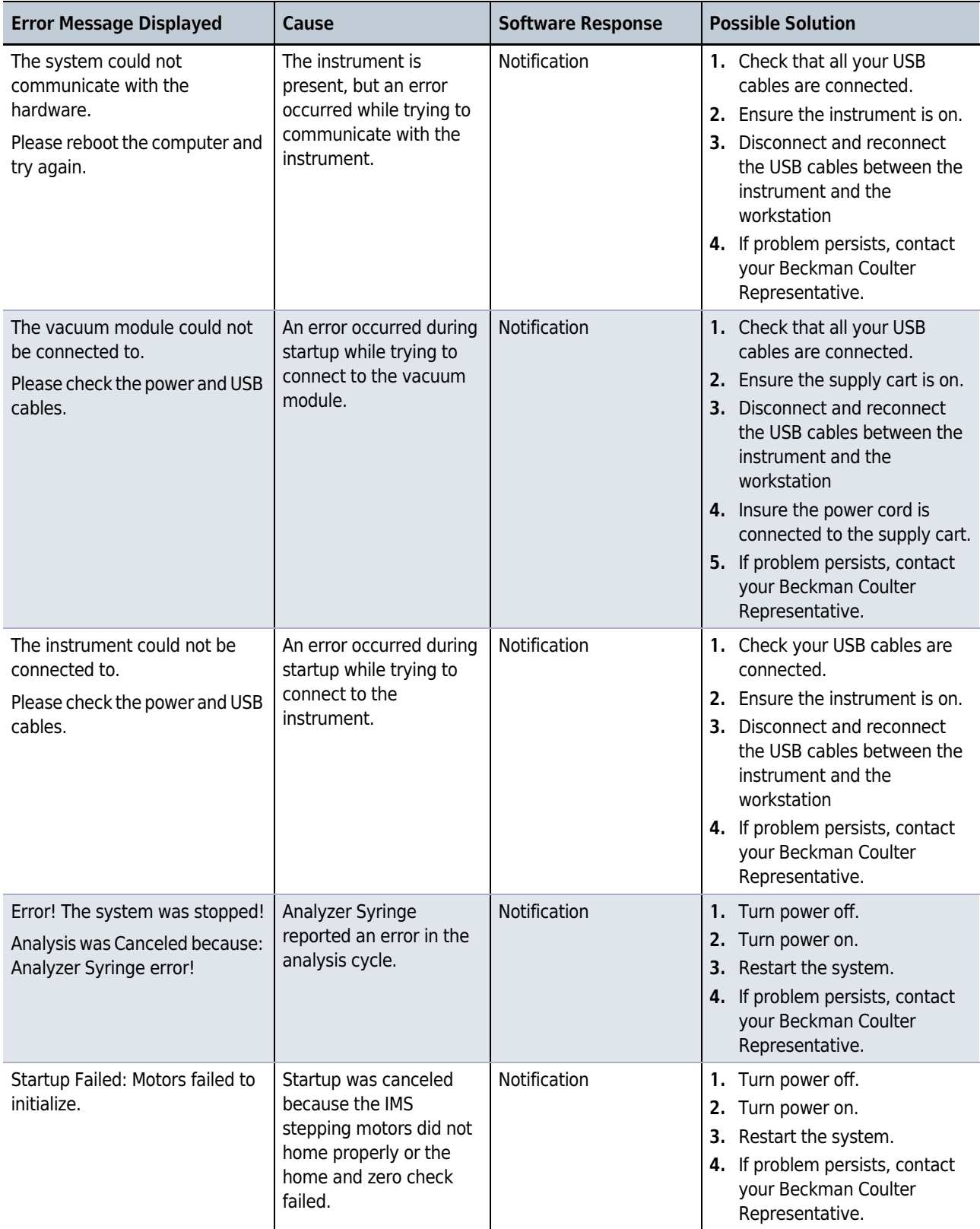

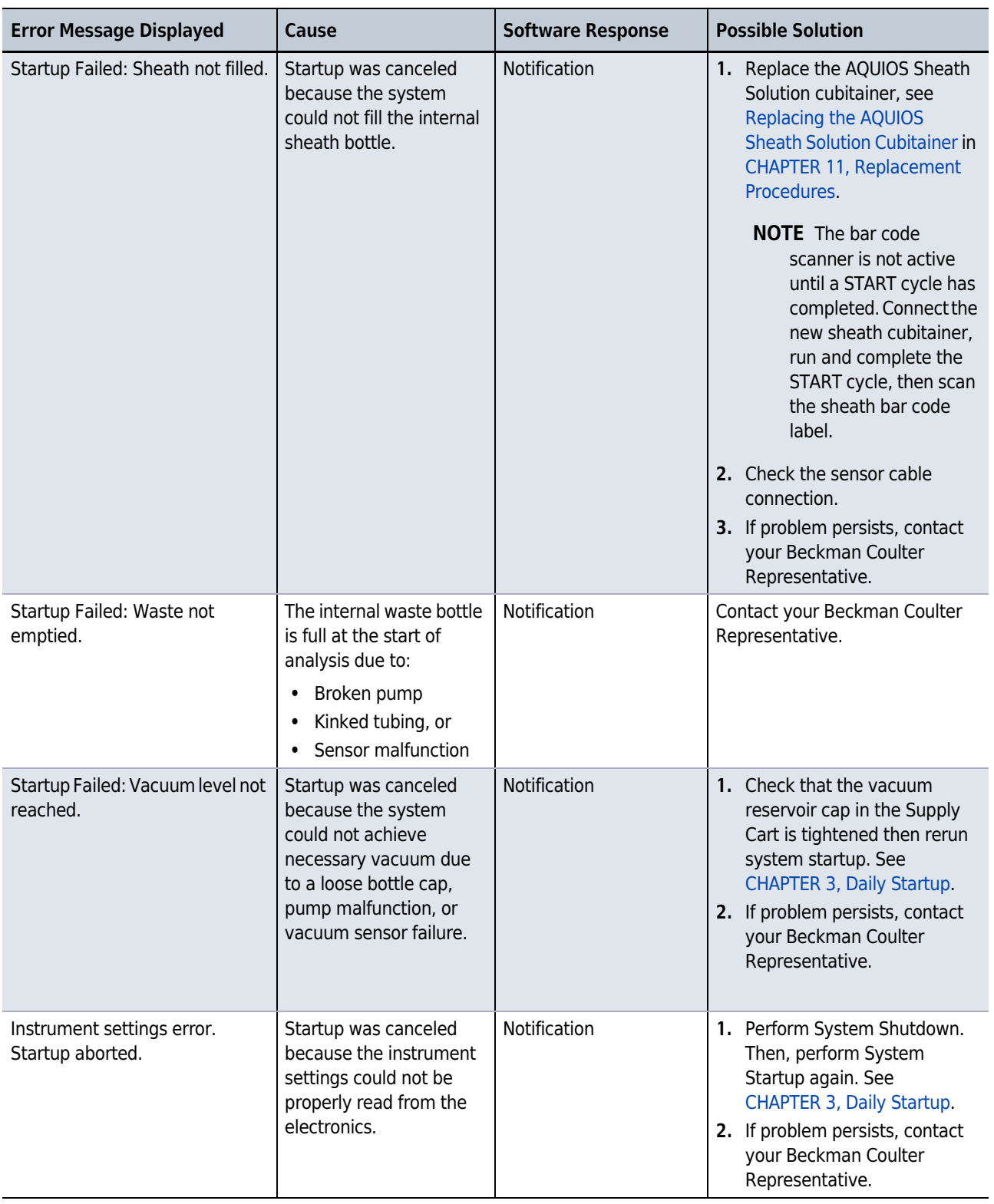

| <b>Error Message Displayed</b>                                              | Cause                                                                                                    | <b>Software Response</b> | <b>Possible Solution</b>                                                                                                    |
|-----------------------------------------------------------------------------|----------------------------------------------------------------------------------------------------|--------------------------|----------------------------------------------------------------------------------------------------|
| Startup Failed: Sheath overflow.                                            | Startup was canceled<br>because the sheath<br>overflow sensor detected<br>a sheath overflow. The<br>sensor on the top of the<br>Sheath tank has failed<br>and allowed an overflow<br>to the bottom tank. | Notification             | Contact your Beckman Coulter<br>Representative.                                                                                                    |
| Aquios.exe is not responding.                                               | 1. The system is busy.<br>2. The system is<br>attempting to<br>connect to an<br>instrument which is<br>not powered on.                                                                                   | Notification             | 1. Allow the software to<br>continue processing until it<br>becomes available.<br>2. Close the software, turn the<br>instrument on and Select<br>'Connect' to connect to the<br>instrument.                                    |
| Shutdown Failed! Analyzer<br>needle couldn't be raised during<br>bleaching. | The system could not<br>raise the analyzer needle<br>during its bleaching<br>operation.                                                                                                    | Notification             | 1. Turn power off.<br>2. Turn power on.<br>3. Restart the system.<br>4. If problem persists, contact<br>your local Beckman Coulter<br>Representative.                                                                          |
| Incompatible Hardware!                                                      | User is attempting to<br>connect to a system<br>whose hardware is not<br>compatible with the<br>version of software.                                                                                     | Notification             | 1. Turn power off.<br>2. Disconnect and reconnect<br>the USB cables between the<br>workstation and the<br>instrument.<br>3. Turn power on.<br>4. If problem persists, contact<br>your local Beckman Coulter<br>Representative. |
| Startup Failed: System crashed!<br>Syringe Error.                           | Syringe error during<br>startup.                                                                                                    | Notification             | 1. Turn power off.<br>2. Turn power on.<br>3. Restart the system.<br>4. If problem persists, contact<br>your local Beckman Coulter<br>Representative.                                                                          |
| Startup Failed: System crashed!<br>Lowering needle.                         | Error lowering prep<br>needle during startup.                                                                                                    | Notification             | 1. Turn power off.<br>Turn power on.<br>2.<br>Restart the system.<br>3.<br>4. If problem persists, contact<br>your local Beckman Coulter<br>Representative.                                                                    |

Table 9.2 AQUIOS System Error Messages (Continued)

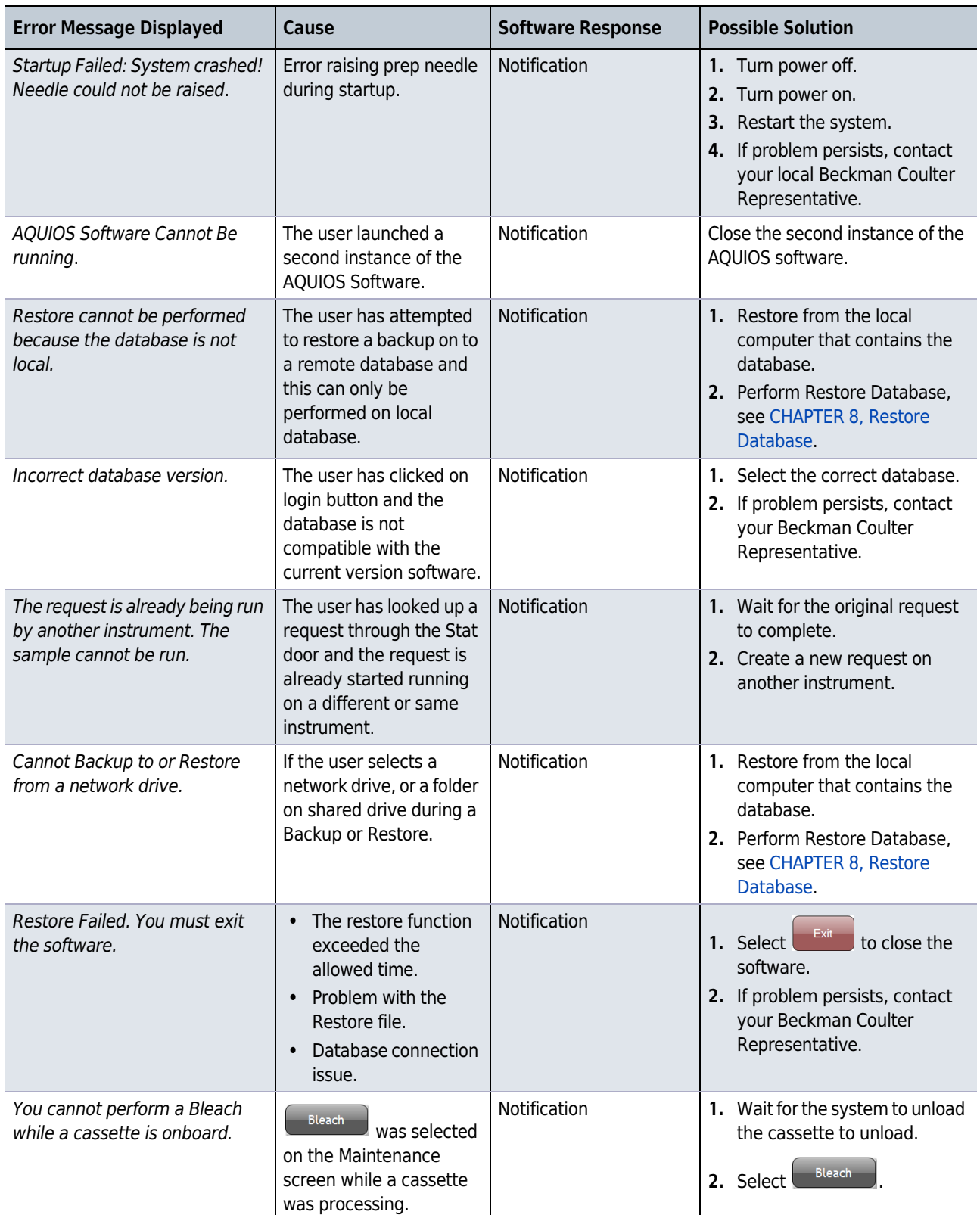

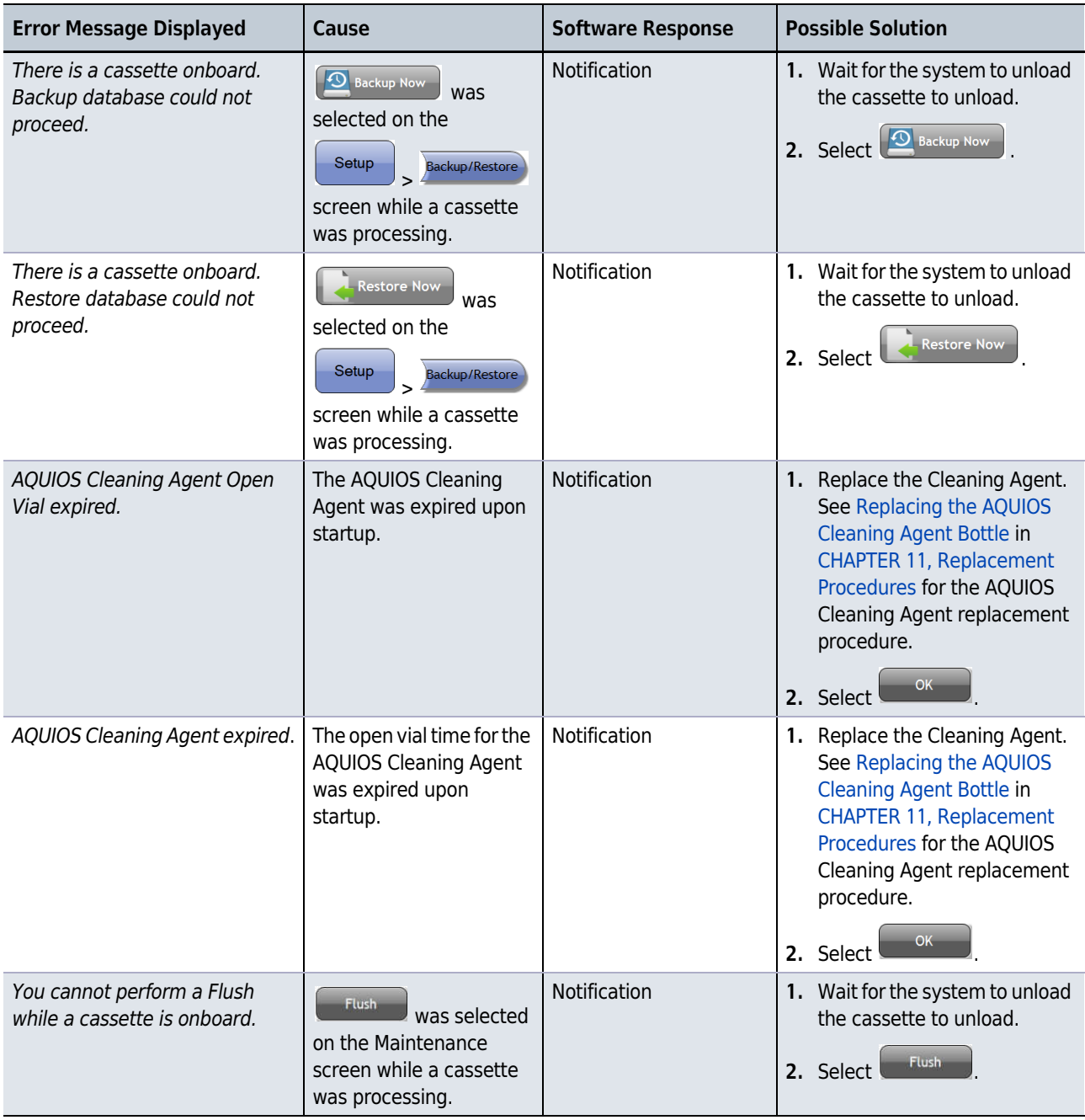

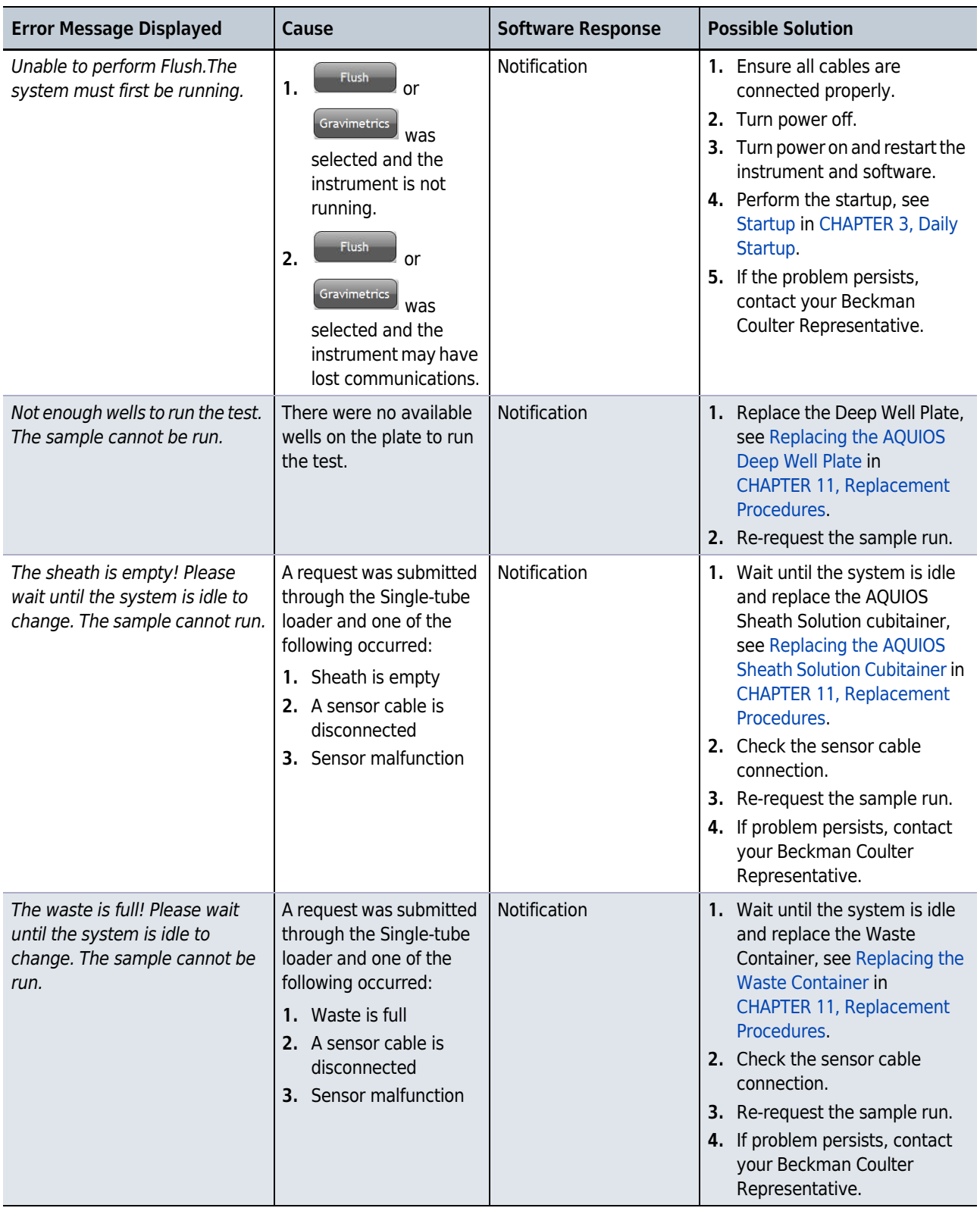

| <b>Error Message Displayed</b>                           | Cause                                                                                                    | <b>Software Response</b> | <b>Possible Solution</b>                                                                                                    |
|----------------------------------------------------------|----------------------------------------------------------------------------------------------------|--------------------------|----------------------------------------------------------------------------------------------------|
| The system stopped because of<br>a cassette ID mismatch. | The onboard cassette ID<br>does not match the<br>expected cassette ID of<br>the next scheduled tube.<br>The following will occur:<br>1. The system will stop.<br>2. The Autoloader light<br>will change from<br>green to red. | Notification             | 1. Exit the AQUIOS software.<br>2. Restart and Log in to the<br>AQUIOS software.<br>3. Perform the startup, see<br>Startup in CHAPTER 3, Daily<br>Startup, steps 13 - 16.<br>4. If the problem persists,<br>contact your Beckman<br>Coulter Representative. |
| Incorrect instrument<br>configuration. Startup aborted.  | Instrument settings are<br>outside of the acceptable<br>ranges.                                                                                                    | <b>Notification</b>      | 1. Exit the AQUIOS software.<br>2. Restart and Log in to the<br>AQUIOS software.<br>3. Perform the startup, see<br>Startup in CHAPTER 3, Daily<br>Startup, steps 13 - 16<br>4. If the problem persists,<br>contact your Beckman<br>Coulter Representative.  |

Table 9.2 AQUIOS System Error Messages (Continued)

# Analysis Error Messages

Table 9.3 describes some analysis error messages.

#### Table 9.3 Analysis Error Messages

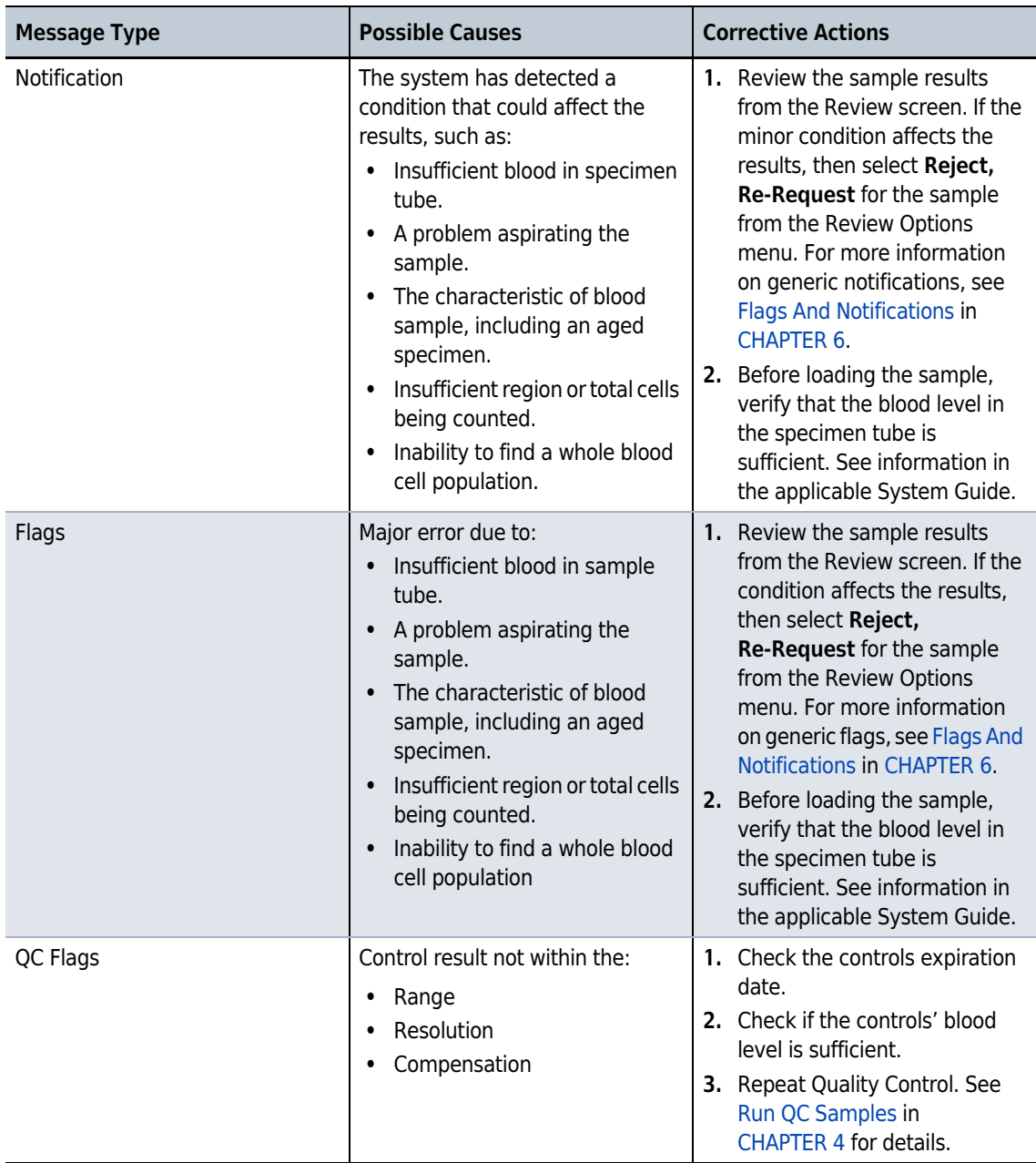

# System Warning Messages

### See Table 9.4.

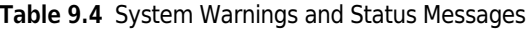

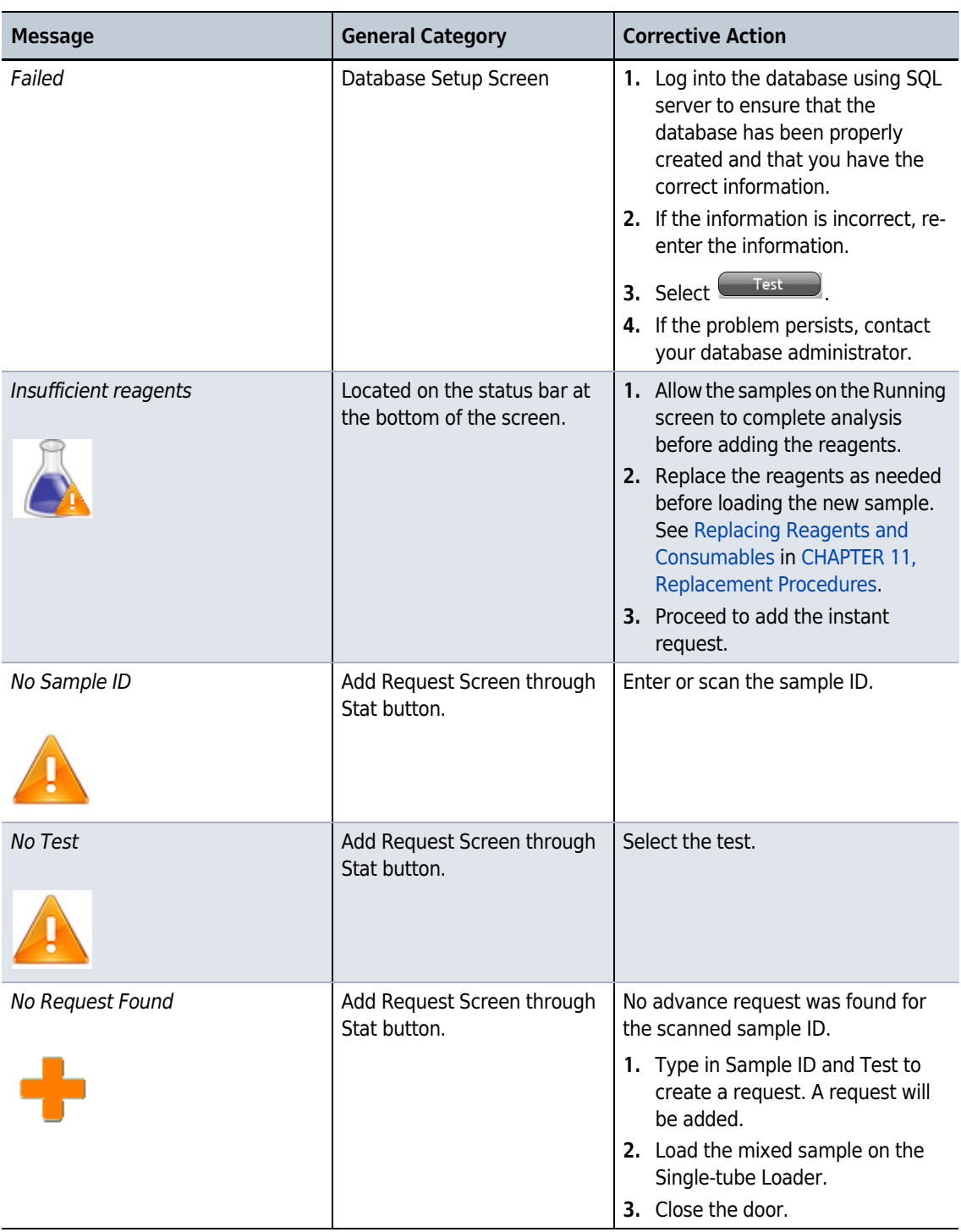

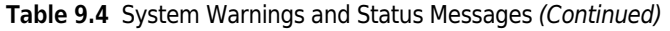

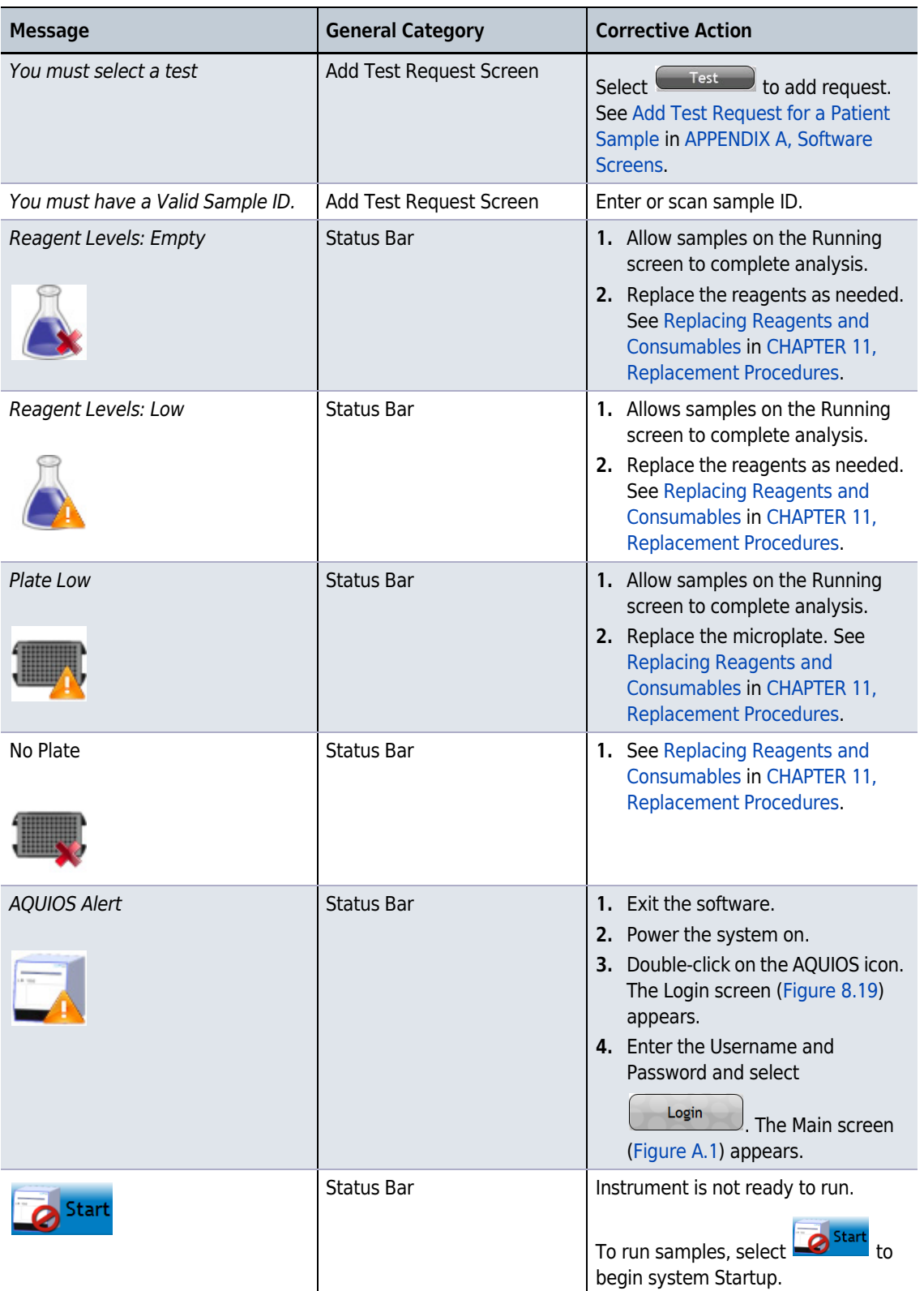

| <b>Message</b>                                                                        | <b>General Category</b>                         | <b>Corrective Action</b>                                                                                                    |  |
|---------------------------------------------------------------------------------------|-------------------------------------------------|----------------------------------------------------------------------------------------------------|--|
| <b>IIS Not Connected</b>                                                              | Status Bar                                      | 1. If you want to connect to the LIS,<br>turn on the LIS and configure its<br>settings. See LIS Setup Screen in<br><b>CHAPTER 8, Setup.</b><br>2. If the problem persists, contact<br>your LIS administrator.                                                                      |  |
| Flag                                                                                  | Review and Results screens                      | See Figure A.4.                                                                                                    |  |
| <i>Notification</i>                                                                   | Review and Results screens                      | See Figure A.4                                                                                                    |  |
| Please select a date range                                                            | Setup Screen, Archive Setup                     | Enter dates next to <b>From</b> and <b>To</b> .                                                                                                    |  |
| In Fdit Mode                                                                          | Setup Screen, Reagent Info<br>and Test Settings | 1. Make the necessary changes.<br>2. Save the changes.                                                                                                    |  |
| Please remove all reagents from<br>the system as per labeling<br><i>instructions.</i> | Shutdown Procedure                              | 1. Open the reagent door.<br>2. Remove the antibodies and<br>controls and place them in the<br>refrigerator. All other reagents<br>can be left at room temperature.<br>3. Place the respective caps on the<br>AQUIOS Lysing Kit Reagents.<br>4. Close the door.<br>OK<br>5. Select |  |

Table 9.4 System Warnings and Status Messages (Continued)

# Incomplete Request Causes

See Table 9.5 for the causes of Incomplete Requests.

Table 9.5 Causes for Incomplete Requests

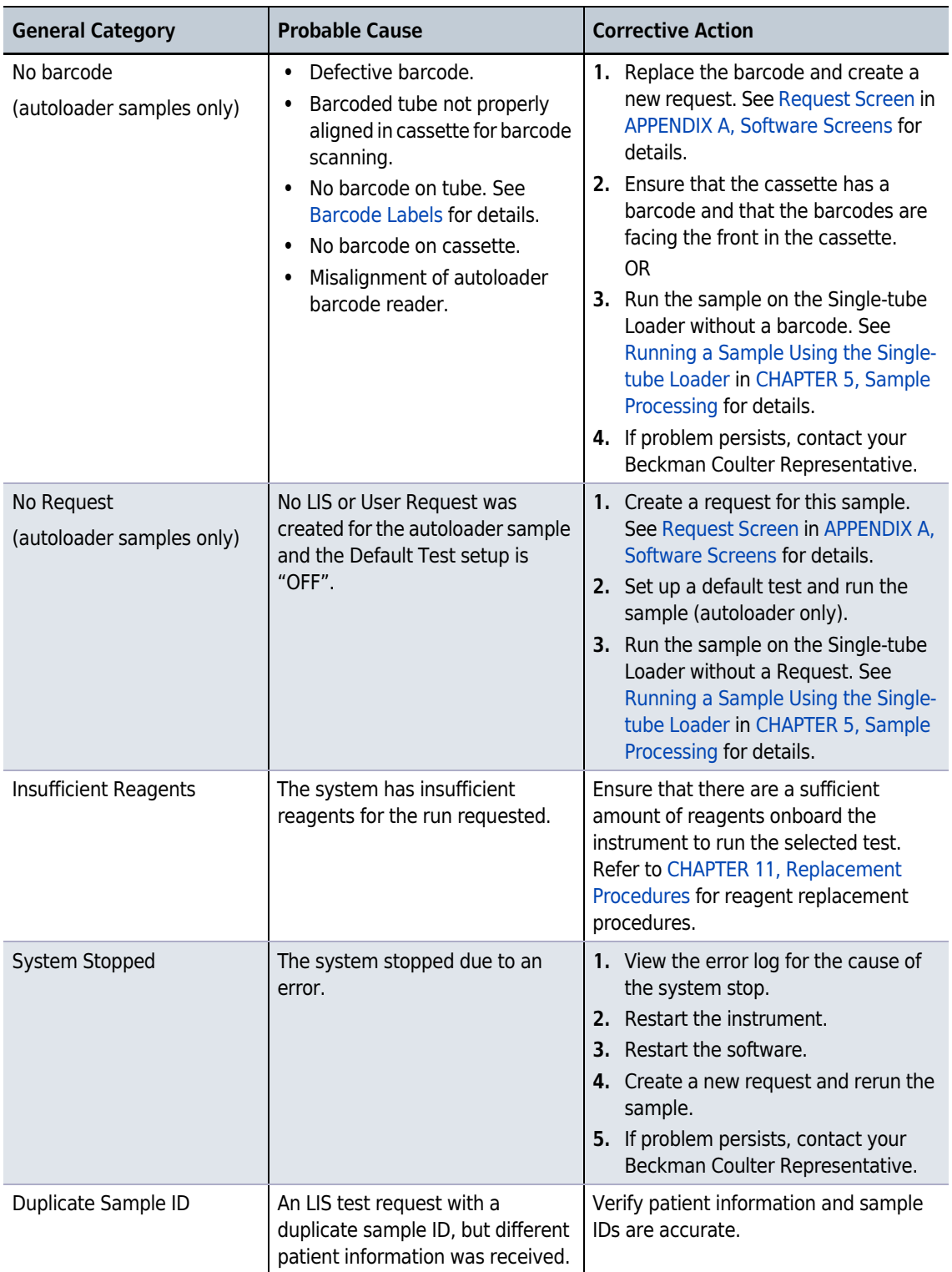

# CHAPTER 10 Cleaning Procedures

### **Overview**

In addition to the procedures below, you can trigger a 5-minute cleaning routine involving AQUIOS Sodium Hypochlorite Solution. See Run Bleach Cycle in CHAPTER 8, Setup.

NOTE When you request this panel, the system completes the current action in progress, halts further actions, and begins the cleaning procedure.

This chapter contains information on the following:

- Cleaning the Wash Station
- Cleaning the Barcode Reader on the Front of the Instrument
- Cleaning Blood Spills
- Cleaning the System

### Cleaning the Wash Station

#### WARNING

Risk of personal injury or contamination. To prevent possible injury or biohazardous exposure, always wear proper laboratory attire, including gloves, a laboratory coat, and eye protection.

1 Select Open Reagent Door from the status bar before trying to open the reagent door. Open the

reagent door by selecting  $\Box$  Open Reagent Door from the menu bar. When prompted open the reagent door by pressing the top middle part of the door in one single, solid motion. See CHAPTER 1, Doors.

2 Using a cotton swab, dispense enough AQUIOS Sodium Hypochlorite solution to wet the swab without saturating it.

3 Wipe the stainless steel opened portion of the wash station, including the well and rim, with the swab.

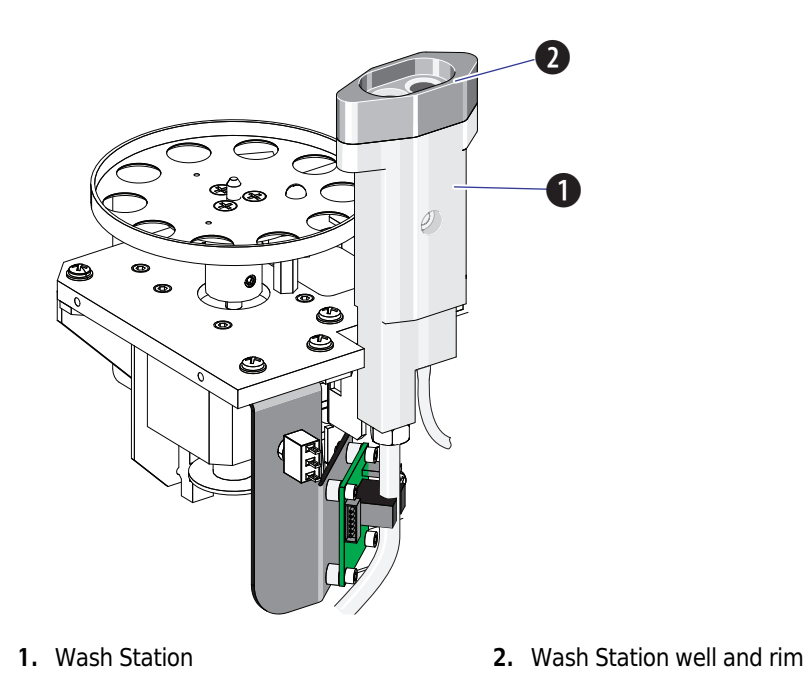

- 4 Use a clean cotton swab to remove any excess AQUIOS Sodium Hypochlorite.
- **5** Close the reagent door.

h

## Cleaning the Barcode Reader on the Front of the Instrument

Built-up dust or un-cleaned fluid spills can interfere with the barcode scanning process. If the barcode reader at the front of the instrument fails to read unaltered barcode labels, clean the barcode reader and attempt to scan the barcode label again.

#### **WARNING**

Risk of possible biohazardous contamination. Adequate precautions and safety attire should be used when cleaning possible biohazard spills from the barcode reader. For details, refer to document "CLSI M29, Protection of Laboratory Workers from Occupational Infections."

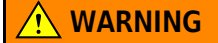

Use barrier protection, including protective eyewear, gloves, and suitable laboratory attire. Refer to the Safety Data Sheet for details about chemical exposure before using the chemical.

### $\wedge$  caution

Risk of damaging the barcode reader window when using abrasive or corrosive cleaners such as bleach. Only use the suggested products in this procedure to ensure that the sensitive barcode reader window is not damaged.

- 1 Carefully wipe the barcode reader window, Figure 1.6, with a soft, lint-free tissue containing isopropyl alcohol.
- 2 Verify that the barcode reader is able to scan the reagent information.

### Cleaning Blood Spills

WARNING

Risk of injury and biohazardous contamination if blood is spilled and not immediately and properly cleaned up. In the event of a blood spill, clean the area according to your laboratory protocol and follow all safety precautions.

1 Disinfect the area using a disinfectant solution according to your laboratory's procedures.

2 Dispose of all materials in your laboratory's biohazard waste containers.

**3** Refer to CLSI/CCCLS document GP17 - Clinical Laboratory Safety for additional information.

# Cleaning the System

#### WARNING

Risk of chemical injury from bleach. To avoid contact with the bleach, use barrier protection, including protective eyewear, gloves, and suitable laboratory attire. Refer to the Safety Data Sheet for details about chemical exposure before using the chemical.

Using wipes soaked with 10% bleach or sporicidin, clean the external surfaces of the instrument surfaces weekly.

If build up of dried blood is noticed in the probe wash station to the right of the reagent carousel, use a cotton swab soaked with 10% bleach or sporicidin to clean it.

### **NARNING**

Risk of biohazard spill. Check the wash station overflow tray for spills during routine maintenance and after a wash station overflow and clean if necessary, to prevent any biohazardous contamination.

Figure 10.1 Wash Station Overflow Tray

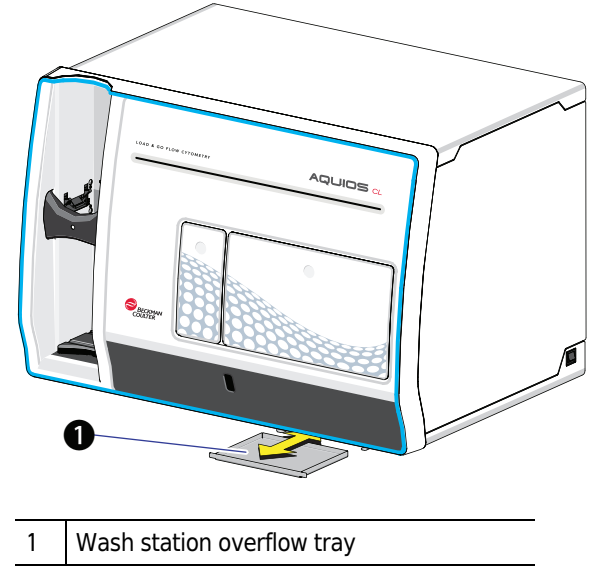

# CHAPTER 11 Replacement Procedures

## **Overview**

This chapter contains information on the following:

- Replacing Reagents and Consumables
- Replacing the AQUIOS Deep Well Plate
- Replacing the AQUIOS Lysing Reagent
- Replacing the AQUIOS Panel Reagents
- Starting a New Lot of Controls
- Logging In Reagents
- Replacing the AQUIOS Sheath Solution Cubitainer
- Replacing the AQUIOS Sodium Hypochlorite Solution Tube
- Replacing the AQUIOS Cleaning Agent Bottle
- Replacing the Waste Container
- Replacing the Inline Waste Filter

# Replacing Reagents and Consumables

### **CAUTION**

Risk of erroneous results. The AQUIOS CL Flow Cytometer system tracks all onboard reagents for remaining tests, and expiration dates. If your laboratory has more than one AQUIOS CL Flow Cytometer and the systems are networked, the networked databases are sharing information so that, for example, the reagents from system #1 can be loaded onto system #2 without a problem. However, if the systems are not networked, and reagents are moved from one system to another, the systems will not be able to accurately track the reagent.

As an example, if a monoclonal antibody vial has 10 tests remaining and is moved to another system (that is not networked and sharing databases), the system will think the vial is full (50 tests remaining in the vial) and continue to aspirate from that vial even though it is empty. Therefore, Beckman Coulter strongly recommends that multiple systems in a laboratory always be networked and sharing the same database.

### **CAUTION**

Risk of incomplete analysis. The AQUIOS CL Flow Cytometer may not be able to analyze the onboard samples if reagents are replaced while samples are being analyzed. Before starting a large run, verify sufficient reagent to complete the run. Replace reagents as needed.

**IMPORTANT** When replacing reagents, the software looks for specific barcodes to ensure the correct reagent is loaded and tracked.

### Barcode Reagents

NOTE The reagent bar code scanner is activated as part of the START cycle, and available for use once the START cycle is completed.

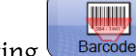

Selecting  $\Box$  Barcodes canner located on the front of the instrument.

#### Figure 11.1 Barcode Reagents Dialog

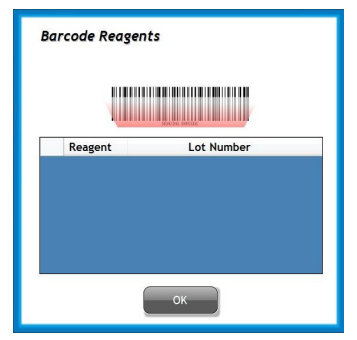

OK - Use to accept scanned reagent name and lot number that appeared on the dialog window.

**TELESC** 

### Scan Reagent Information From Barcode

The following reagents need to be scanned by selecting  $\Box$  ancode upon loading a new reagent:

- AQUIOS Sheath Solution (barcode on removable sticker on the cubitainer)
- AQUIOS Cleaning Agent (barcode on bottle)
- AQUIOS whole blood controls (barcode on assay sheet)

NOTE Be sure to scan the reagent barcode before using the reagents listed above.

NOTE AQUIOS Sodium Hypochlorite Solution is the only reagent that does not carry a barcode.

The application specific reagents are automatically scanned by the system once they are loaded in the respective holder:

- AQUIOS Monoclonal Antibody Panel vials (on carousel).
- AQUIOS Lysing Reagent (plate platform reagent holders)
- AQUIOS Deep Well Plate (plate platform)
- Any additional application specific reagents

### Reagent Levels Screens

The Reagent Levels Test Summary screen (Figure 11.2) provides a dialog to monitor reagent and deep well plate usage, status, and location. This example shows the Tetra application, your screen may differ depending on the application being used. The screen displays the total number of tests remaining based on the current reagent and well availability. Every time the reagent door is opened and closed, the reagents and deep well plate are scanned and the dialog provides the current reagent/plate usage summary.

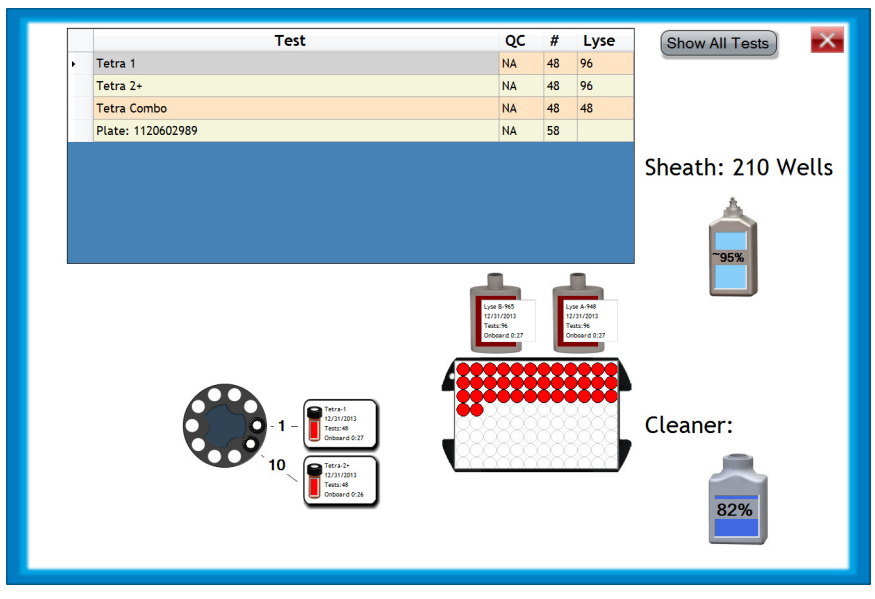

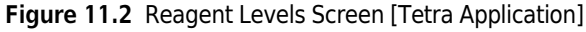

Show All Tests — Use to display all the imported tests available on the instrument

Reagent Levels table — Use to track the number of tests remaining based on the current reagent/plate usage.

- Test Reagent tracked for the number of tests.
- QC Indicates if QC has been run successfully for this test. NA indicates that QC is not applicable for this reagent.
- •# Number of tests remaining for antibodies.
- Lyse Number of tests remaining for the lysing reagents. If a sample is running, the Lyse column displays the number of tests scheduled to be lysed in brackets.

**NOTE** Any other application specific reagents will be displayed in the Reagents Levels table.

Reagent Illustrations — Visually displays an estimated percentage remaining or the number of tests remaining per reagent. It also displays the plate usage where red represents a used well and white represents available wells. Monoclonal antibody vials will display white if it is within stability standards and red if the expiration date has been reached.

NOTE The indication of the % of sheath available is an approximation. You will be notified with a message when the sensor detects that the sheath cubitainer is empty. In some cases, the system may indicate 0% available when there is still sheath remaining. The system may also indicate there is still some sheath available when there is not any remaining in the cubitainer because this number is an approximation.You will be notified with a message when the level sensor detects that the sheath cubitainer is empty.

### **CAUTION**

Risk of erroneous results. Non-networked systems will not detect an out-of-reagent condition if the reagent is used on two different instruments that are not networked. Only a networked system can track the number of times that the reagent has been used across systems. Do not use the same bottle of reagents on two different instruments that are not networked.

# Replacing the AQUIOS Deep Well Plate

### WARNING

Risk of personal injury if instrument cover is removed or a door is left open due to possible exposure to high voltages, laser radiation, and/or moving parts. Never operate the instrument without a cover or with a door opened.

1 If the system is on, select the **interpretient of the status** bar. Wait until given the prompt, then open the reagent door by pressing the top middle part of the door in one single, solid motion. See CHAPTER 1, Doors.

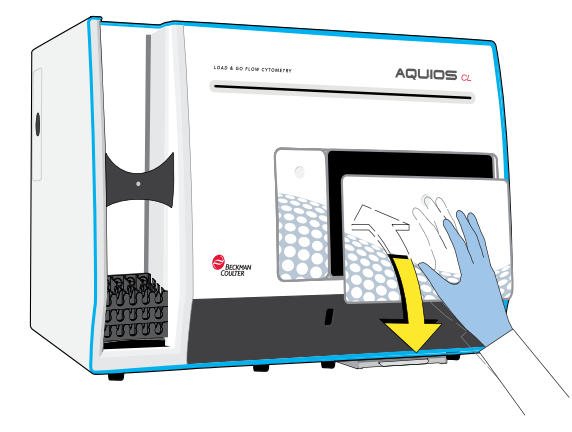

2 Remove the used plate.

3 Place the new plate on the module so that the A1 corner of the plate falls on the A1 engraved location on the plate platform.

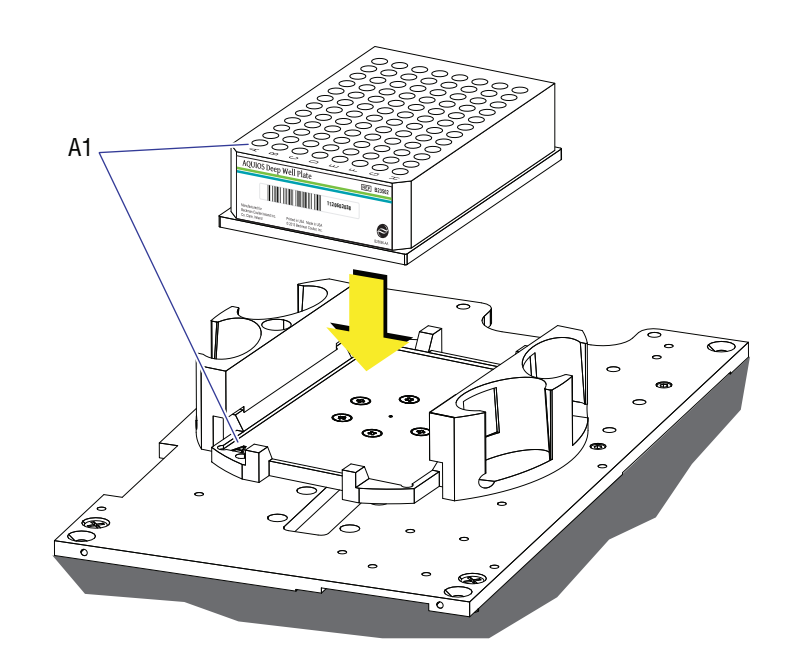

4 Close the reagent door. The system scans the reagents and plate, then the Reagent Levels screen appears.

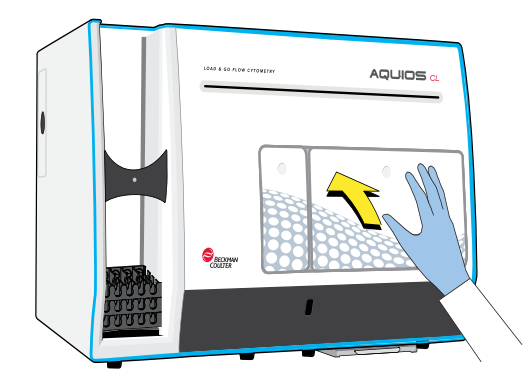

5 Close the screen and the Main screen (Figure A.1) appears.

# Replacing the AQUIOS Lysing Reagent

1 Select **Open Reagent Door** on the status bar. When prompted, open the reagent door by pressing the top middle part of the door in one single, solid motion.

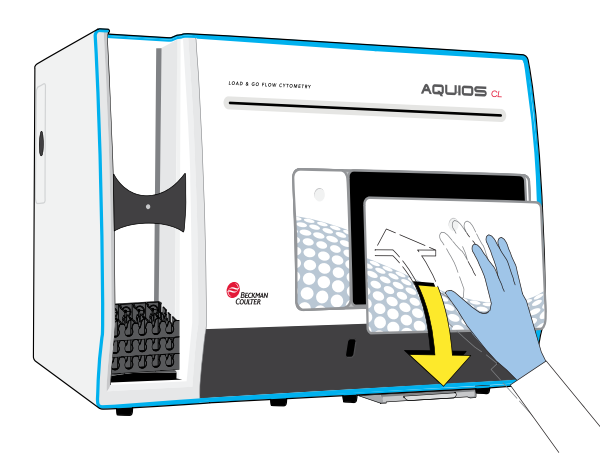

- 2 Remove the empty AQUIOS Lysing Reagent bottles.
- 3 Remove the caps on the new AQUIOS Lysing Reagent bottles before loading.

NOTE These caps are not cap-pierceable.

4 Place the new bottles in the appropriate holders with the barcodes facing outwards. The AQUIOS Lysing Reagent bottles are interchangeable and can be placed in any of the four available positions.

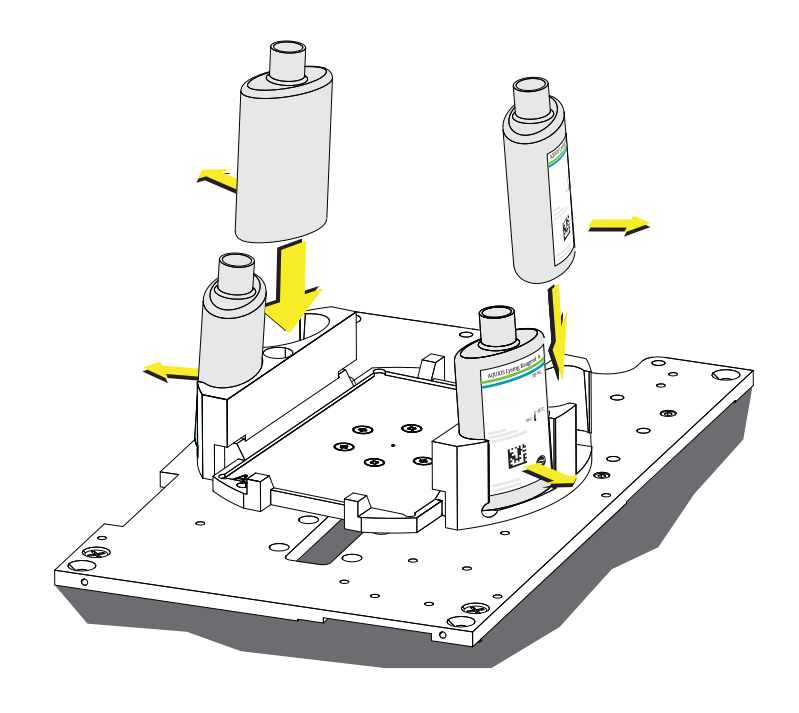

5 Close the reagent door. The reagents and plate are scanned, then the Reagent Levels screen appears.

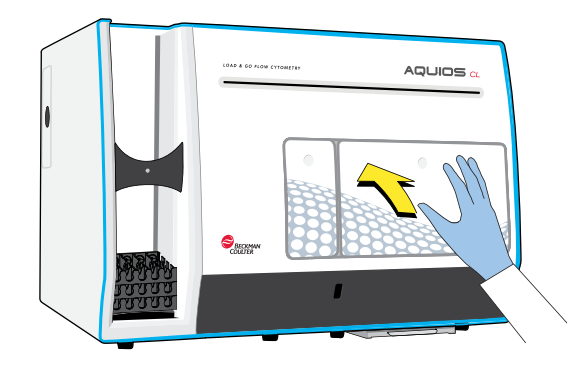

6 Close the Reagent Levels screen and the Main screen (Figure A.1) appears.

# Replacing the AQUIOS Panel Reagents

1 Select  $\Box$  Open Reagent Door from the menu bar before trying to open the reagent door, then press the top center door when instructed.

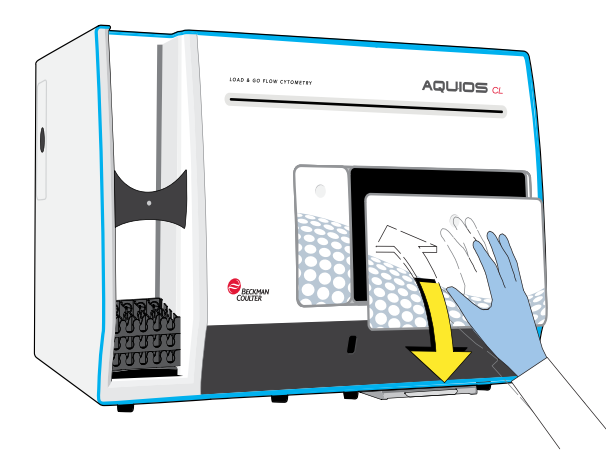

### $\bigwedge$  WARNING

Risk of biohazardous contamination. Empty Monoclonal Antibody vials should be considered as contaminated containers. Dispose of all empty Monoclonal Antibody vials in accordance with your local regulations and acceptable laboratory practices.

2 Remove the empty Monoclonal Antibody vials.

### $\hat{\Upsilon}$  caution

Ensure the shipping cap has been replaced with the pierceable caps provided with the reagent packaging, otherwise the probe can be damaged. The pierceable caps should be handled with care to avoid contamination.

- 3 Place the new antibodies in any of the ten available positions on the carousel.
	- NOTE When loading the carousel into the instrument, be sure to place it on the wheel and gently turn it until it locks into position on the wheel.

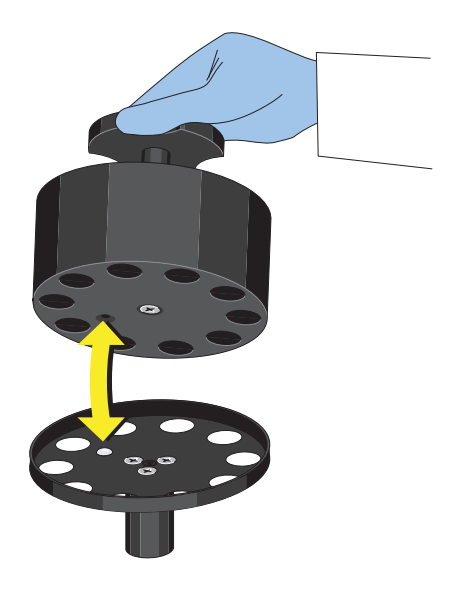

4 Close the reagent door. The system scans the reagents and plate, then the Reagent Levels screen appears.

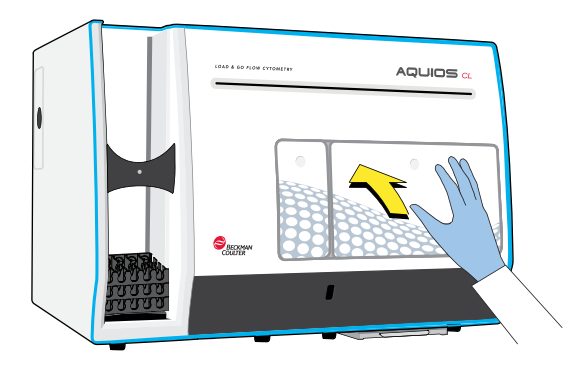

5 Close the screen. The Main screen (Figure A.1) appears.

## Starting a New Lot of Controls

See also, Quality Control in CHAPTER 4, Quality Control.

WARNING

Risk of biohazardous contamination. Empty control bottles should be considered as contaminated containers. Dispose of all empty control bottles in accordance with your local regulations and acceptable laboratory practices.

- Imm 1 Select Barcode . The barcode reader next to the Single-tube Loader door activates.
- 2 Scan the barcode on the control assay sheet. The barcode reader beeps as the control is displayed on the Barcode Reagent screen.
- $3$  Select  $^{\circ}$

**NOTE** The new control assay values have been registered in the system. To request and load the control, see Request Screen in APPENDIX A, Software Screens.

 $4$  Verify that control values and expiration date have been scanned in correctly.

# Logging In Reagents

Prior to running either controls or samples on the system, the reagents to be used with the particular system should be logged into the database. For instructions on using the barcode scanner to load new reagent information in the Reagent Info screen, see Barcode Reagents. For instructions manually entering barcode information, see Add New Controls Lot Manually in CHAPTER 8, Setup.

# Replacing the AQUIOS Sheath Solution Cubitainer

**NOTE** To reduce workflow interruptions, it is recommended that you change the waste container every time you replace the Sheath cubitainer. To change cubitainers independently, just follow the software prompts for Sheath or Waste Warnings.

**NOTE** The bar code scanner is not active until a START cycle has completed successfully.

- 1 The message Sheath Warning Please wait for loaded samples to finish appears. Allow all loaded samples to complete processing and do not load any new samples in the system. Wait for the next message before replacing the AQUIOS Sheath Solution cubitainer.
- 2 Select  $\frac{X}{X}$ . The message Sheath Empty! Please change the sheath now! Open/close the reagent door to restart the system. Remember to scan the barcode into the system first. appears.
- $3$  Select  $\frac{8}{10}$  ok

**THE REAL** 

- $4$  Select  $\frac{Barcode}{ }$  to activate the barcode reader next to the Single-tube Loader.
- $5$  Peel off the sticker with the 2D barcode on the new AQUIOS Sheath Solution and scan the barcode. The barcode reader beeps as the reagent lot information is displayed on the barcode Reagent screen.
- $6$  Select  $\overline{\phantom{a}}^{OK}$

7 Cut out the paper protection on the new AQUIOS Sheath Solution cubitainer.

**8** Remove the cap and the foil seal on the new cubitainer's spout.

- **9** Remove the cap with the sensor from the empty AQUIOS Sheath Solution cubitainer.
- 10 Put the cap from the new cubitainer on the empty cubitainer to prevent spillage when moving the cubitainers.
- 11 Carefully and without forcing the tubing lines, unload the empty AQUIOS Sheath Solution cubitainer from the Supply Cart.
- 12 Carefully transfer the tube assembly from the used AQUIOS Sheath Solution cubitainer to the new AQUIOS Sheath Solution cubitainer before moving it into place on the supply cart to prevent spillage.
- 13 Lift the neck of the cubitainer while you tighten the cap without crimping or pinching any of the tubes.
	- NOTE If replacing the Sheath cubitainer and Waste container at the same time. Proceed to Replacing the Waste Container.
- 14 Open/close the reagent door to reset the system, and the Reagent Levels screen appears and updates with the information for the new cubitainer of Sheath.
- **15** Close the Reagent Levels screen. The Main screen (Figure A.1) appears.
- 16 Verify that the tubes are not crimped or pinched after the AQUIOS Sheath Solution cubitainer replacement. If necessary, readjust the tubing or containers to prevent tubing damage. If you see tubing damage, contact your Beckman Coulter Representative.

# Replacing the AQUIOS Sodium Hypochlorite Solution Tube

- NOTE The AQUIOS Sodium Hypochlorite Solution is not a disinfectant. To disinfect the instrument, refer to Cleaning the System and Cleaning Blood Spills.
- 1 Dispense 2 mL of AQUIOS Sodium Hypochlorite Solution into the 12 x 75 mm tube.
- 2 Open the reagent door by selecting **the Open Reagent Door** from the menu bar, then press the top middle part of the door in one single motion.

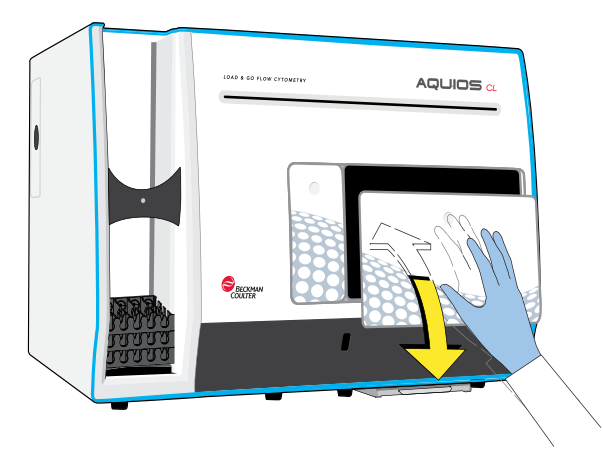

**3** Place the 12 x 75 mm tube in the tube holder shown in Figure 11.3.

Figure 11.3 AQUIOS Sodium Hypochlorite Solution: Placement in Holder

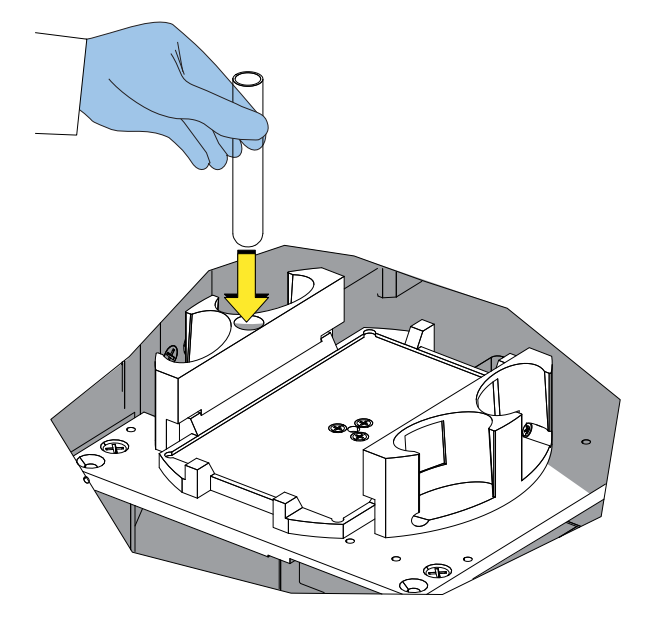

4 Close the reagent door. The system scans the reagents and plate, then the Reagent Levels screen appears.

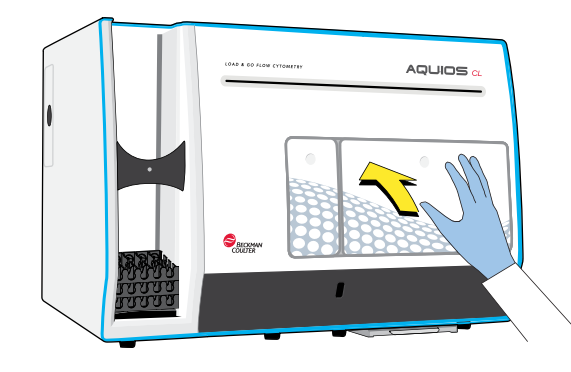

5 Close the Reagent Levels screen and the Main screen (Figure A.1) appears.

# Replacing the AQUIOS Cleaning Agent Bottle

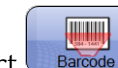

1 Select **Reader .** The barcode reader next to the Single-tube Loader door activates.

2 Scan the barcode on the new AQUIOS Cleaning Agent bottle. The barcode reader beeps as the reagent is displayed on the barcode Reagent screen.

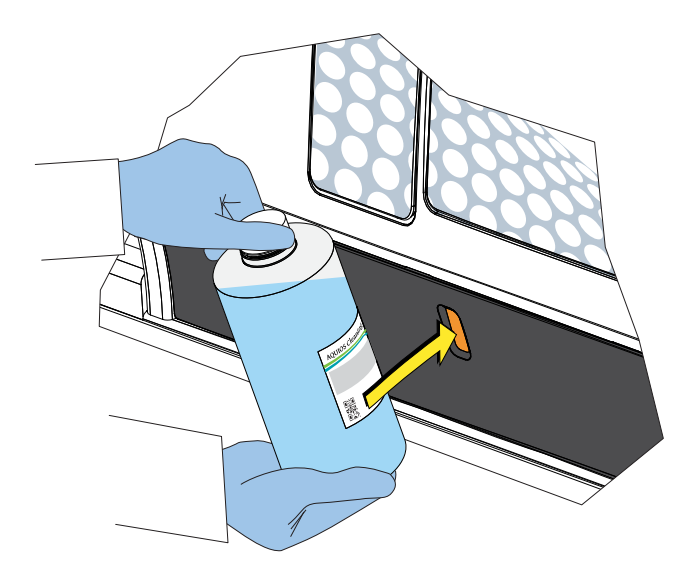

- $3$  Select  $\overline{\phantom{a}}^{OK}$
- 4 Open the cleaning reagent door on the Cytometer left-side cover.

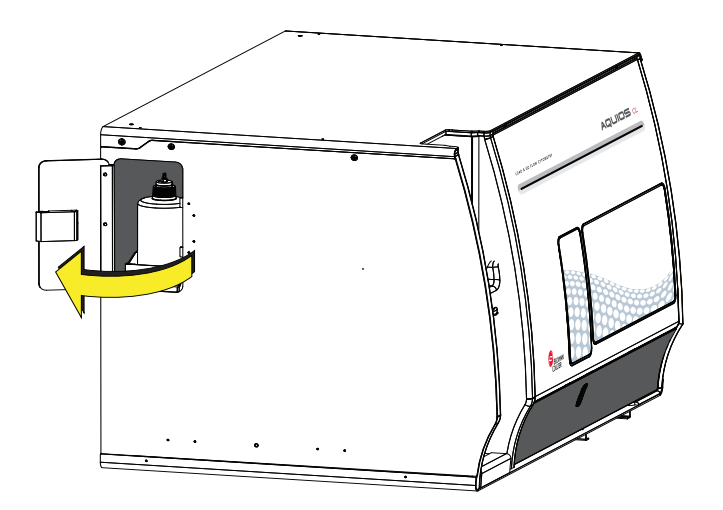
- 5 Carefully and without forcing the tubing lines, unload the used container from the instrument and place it adjacent to the new container.
- 6 Remove the cap and the foil seal on the spout of the new container.
- 7 Carefully transfer the tube assembly from the used container to the new container. Then tighten the cap without crimping or pinching any of the tubes.

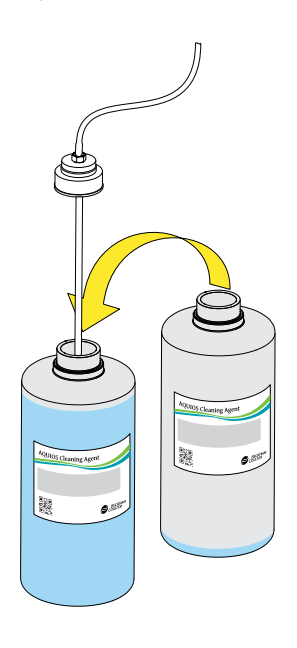

8 Load the new container on the instrument.

9 Close the cleaning agent door.

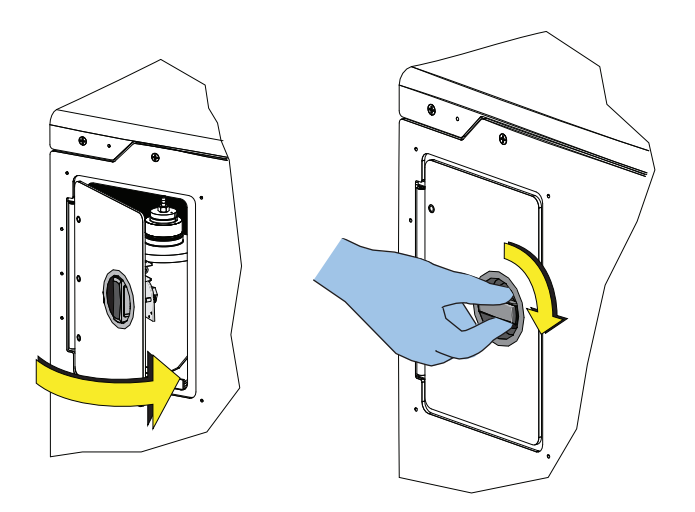

10 Select  $\frac{1}{\sqrt{2}}$  Open Reagent Door from the status bar to open and close the reagent door to allow the system to fully update with the new reagent levels.

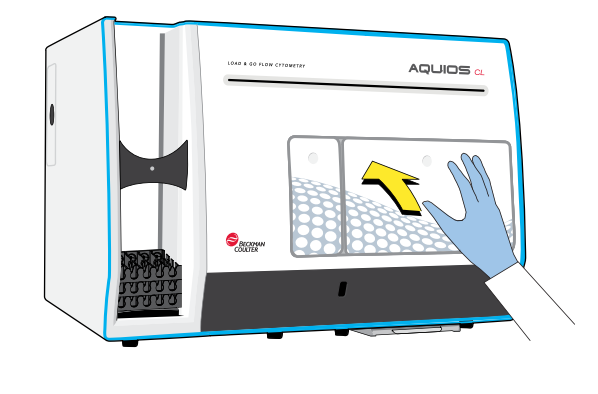

# Replacing the Waste Container

### WARNING

Risk of possible biohazardous contamination. Wear the appropriate protective attire and avoid contact with the waste container contents. Always dispose of waste in accordance to all applicable local regulations.

### $\sqrt{N}$  WARNING

Risk of biohazard spill, if the waste container is not changed when prompted by the software. To reduce workflow interruptions, it is recommended that you change the waste container every time you replace the AQUIOS Sheath Solution cubitainer.

### WARNING

Risk of biohazardous contamination if waste is replaced while the instrument is processing samples. Wait for the instrument computer to display a message instructing to change the waste.

### WARNING

Risk of personal injury or contamination if you have skin contact with the waste container, its contents, and its associated tubing. The waste container and its associated tubing can contain residual biological material and must be handled with care. Clean up spills immediately. Dispose of the contents of the waste container in accordance with your local regulations and acceptable laboratory procedures.

1 When the message Waste Warning! Please wait for loaded samples to finish! appears, select

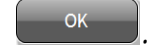

2 Allow all loaded samples to complete processing and do not load any new samples in the system. Wait for the next message Waste Full! Please change the waste now!.

3 Open the reagent door by selecting  $\mathbb{E}$  open Reagent Door from the status bar to open and close the reagent door to allow the system to restart.

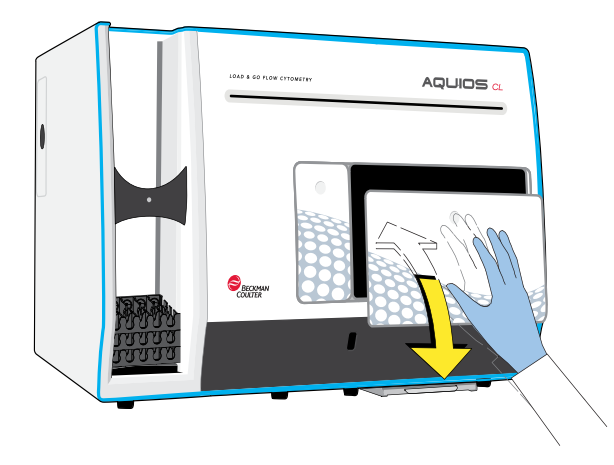

- 4 Select <sup>OK</sup>
- $5$  Unload the full waste container from the Supply Cart. Place the full and empty waste containers adjacent to each other.
- **6** Verify that both waste containers have biohazard labels.

### **A** WARNING

Risk of chemical injury from bleach. To avoid contact with the bleach, use barrier protection, including protective eyewear, gloves, and suitable laboratory attire. Refer to the Safety Data Sheet for details about chemical exposure before using the chemical.

- 7 Add 1 L of household bleach to the empty 10 L waste container.
- 8 Remove the lid from the empty container, and save the lid to cap the used container.
- **9** Carefully transfer the tube assembly from the used waste container to the empty waste container. Then tighten the cap without crimping or pinching any of the tubes.
- 10 Put the cap on the full container.
- 11 Lift the neck of the container while you tighten the cap of the used waste container before moving it anywhere.
- 12 If replacing the AQUIOS Sheath Solution cubitainer and waste containers at the same time, proceed to Replacing the AQUIOS Sheath Solution Cubitainer.
- 13 Select **from Reagent Door** from the status bar to open and close the reagent door to restart the system (see CHAPTER 1, Doors), and the Reagent Levels screen appears.
- 14 Close the Reagent Levels screen. The Main screen (Figure A.1) displays.
	- NOTE Verify that the tubing is not crimped or pinched after the waste container replacement. If necessary readjust the tubing or containers to prevent tubing damage. If you see tubing damage, please contact your Beckman Coulter Representative.
- 15 Empty the used waste container according to your laboratory's procedures and local regulations. Save the empty container for future reuse.

# Replacing the Inline Waste Filter

### WARNING

Risk of possible biohazardous contamination. Wear the appropriate protective attire and avoid contact with the waste container contents. Always dispose of waste in accordance to all applicable local regulations.

### $\wedge$  WARNING

Risk of personal injury or contamination if you have skin contact with the inline waste filter. The inline waste filter and its associated tubing can contain residual biological material and must be handled with care. Clean up spills immediately. Dispose of the contents of the waste container in accordance with your local regulations and acceptable laboratory procedures.

1 Turn off the power to the Supply Cart.

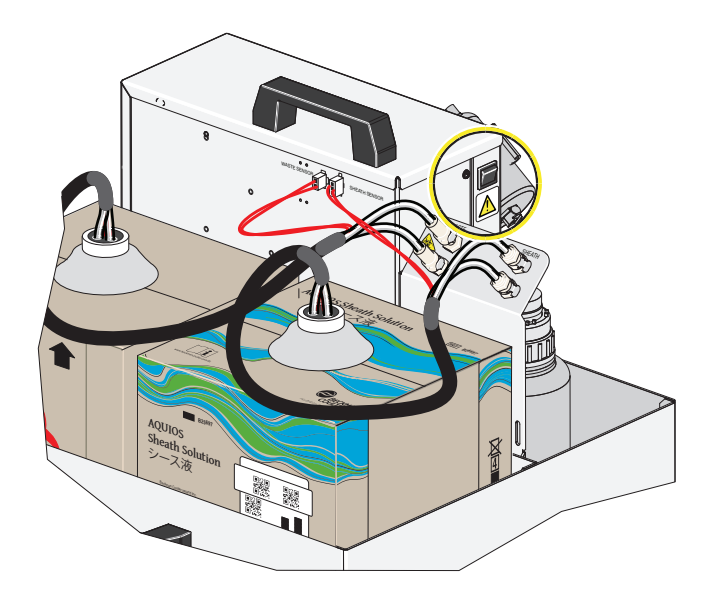

2 Turn off the Cytometer power.

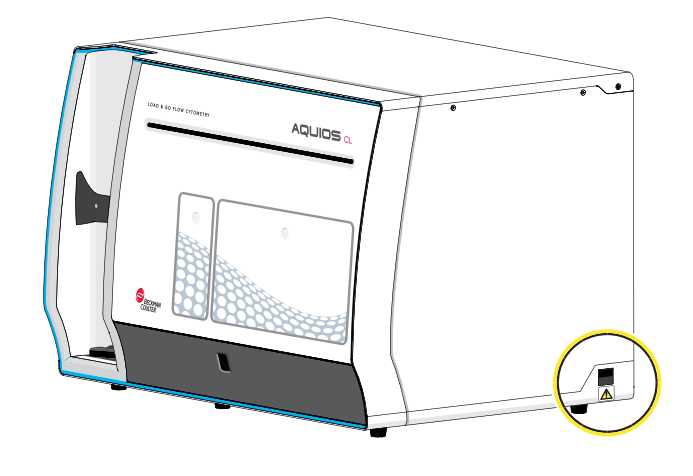

3 Locate the Inline Waste Filter.

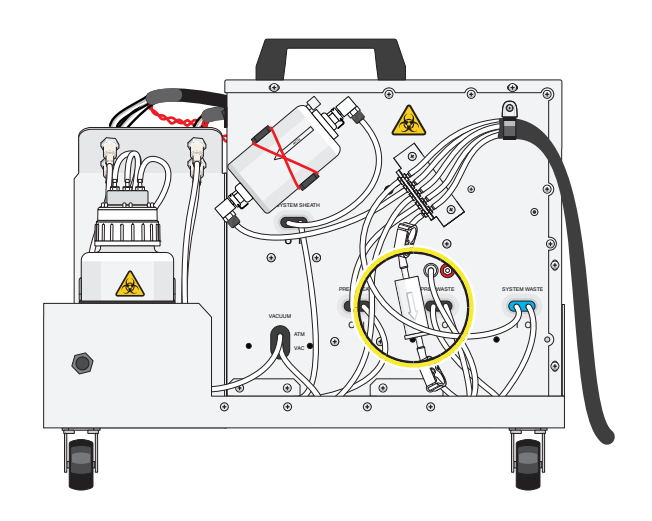

4 Using a hemostat, pinch waste line tubing.

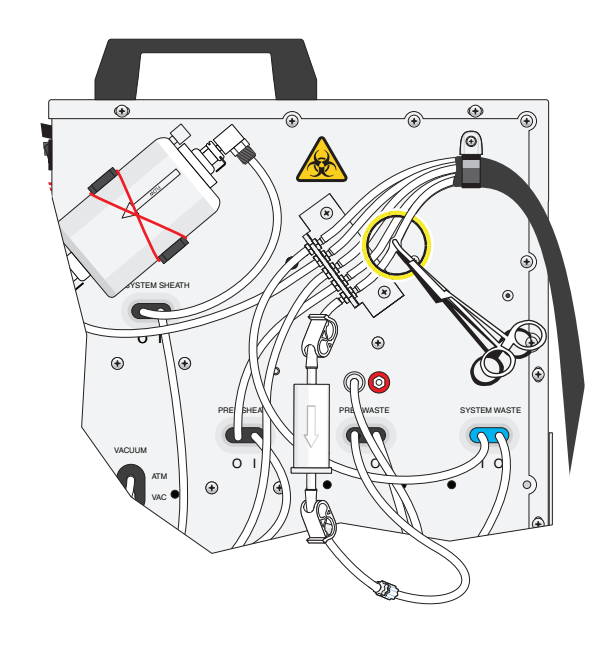

5 Close both clamps.

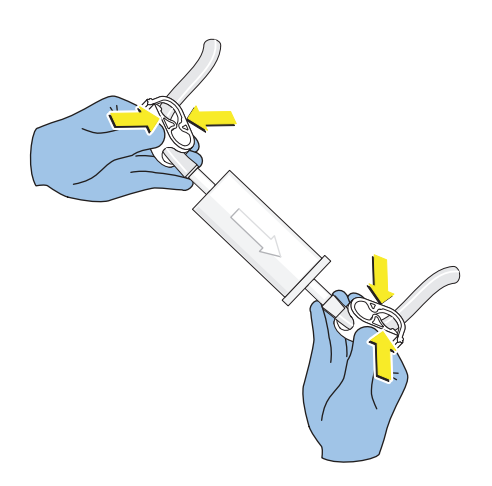

**6** Unscrew the bottom Luer fitting.

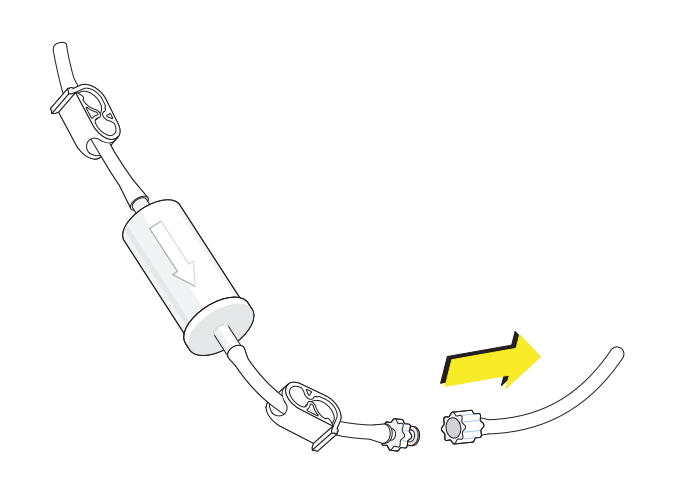

7 Detach the silicon tubing from the barbed Quick Disconnect fitting.

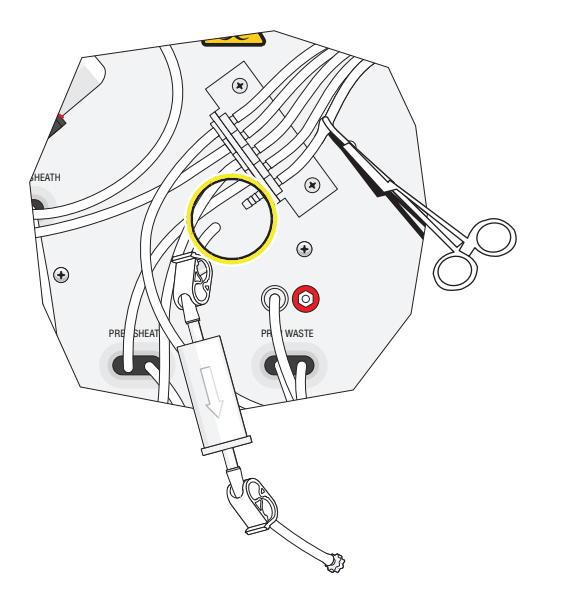

8 Dispose entire assembly in a sanctioned biological waste container and according to local regulations.

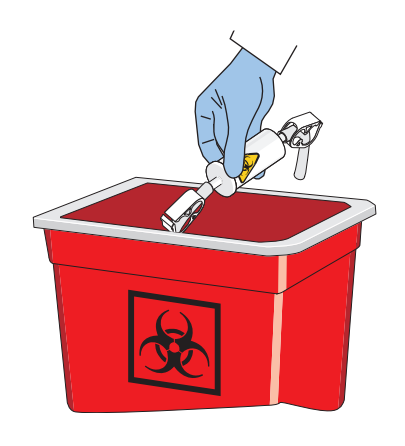

9 Remove and discard part of the Luer fitting from the new assembly.

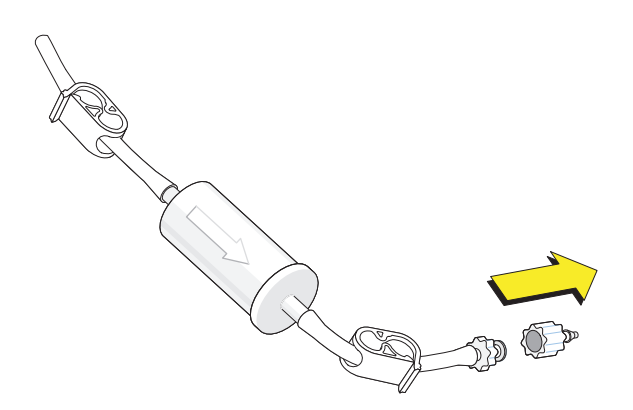

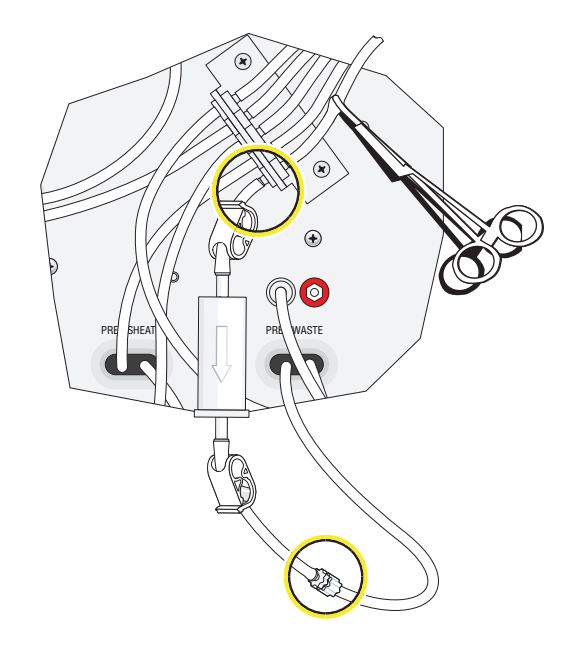

10 Screw in the Luer fitting to the new assembly and attach to the barb Quick Disconnect fitting.

11 Open both clamps.

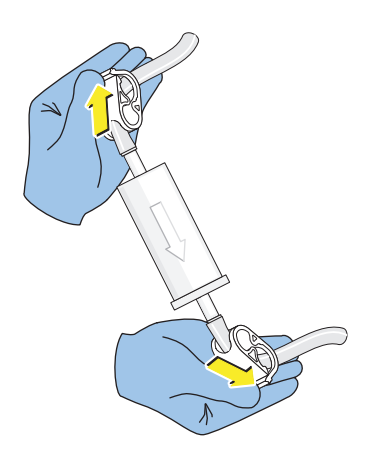

 $\mathbf{r}$ 

12 Remove hemostat.

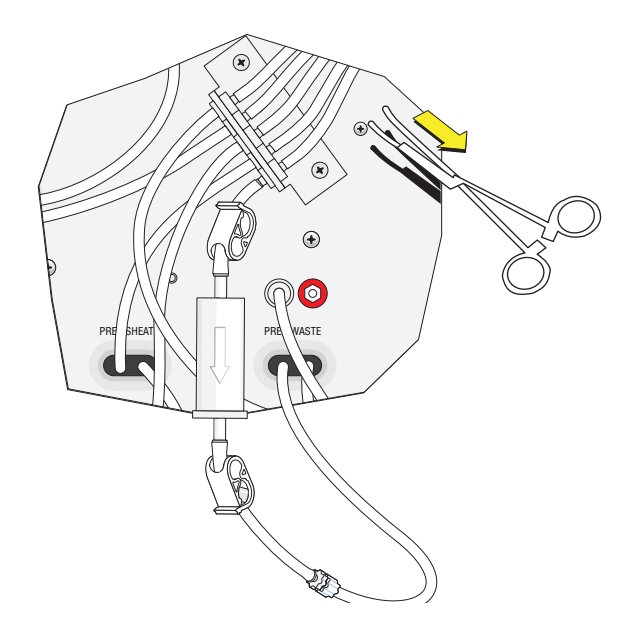

- 13 Run Startup in CHAPTER 3, Daily Startup.
- 14 Run QC Samples in CHAPTER 11, Replacement Procedures.

# APPENDIX A Software Screens

# Main Screen

The Main screen (Figure A.1) displays all the basic processes necessary to operate the AQUIOS system. The instrument status bar and the Main screen buttons are permanently located and accessible from any other software window. For details, see Table A.1.

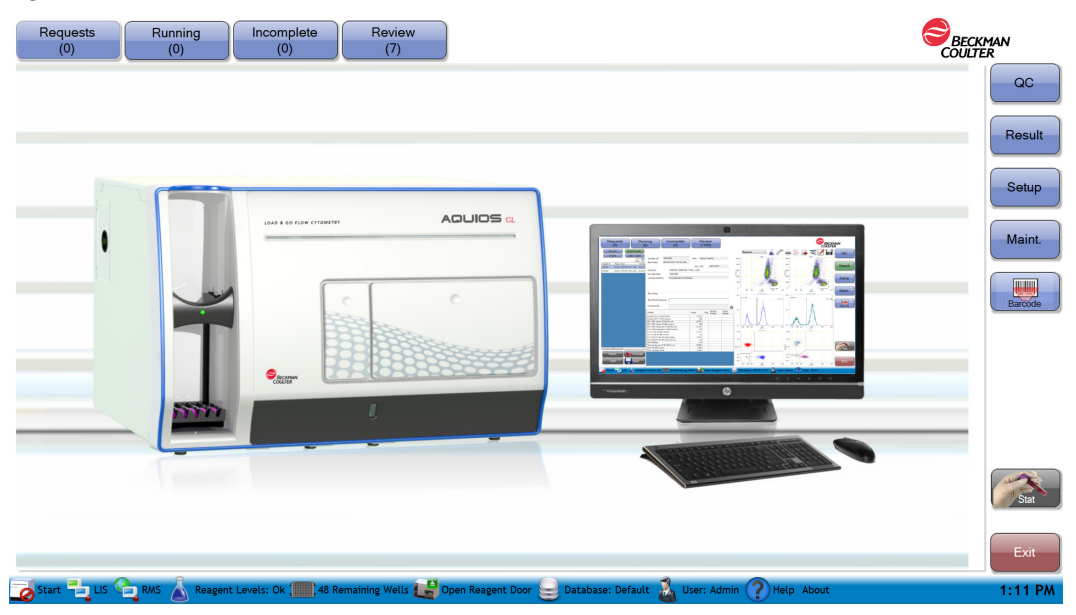

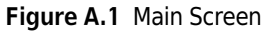

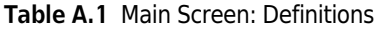

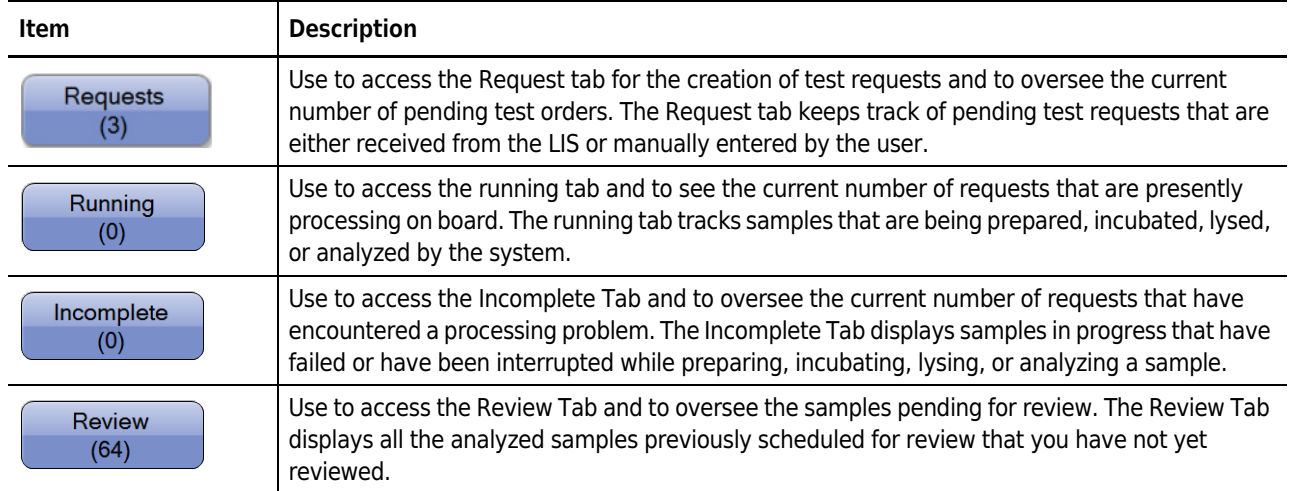

#### Table A.1 Main Screen: Definitions (Continued)

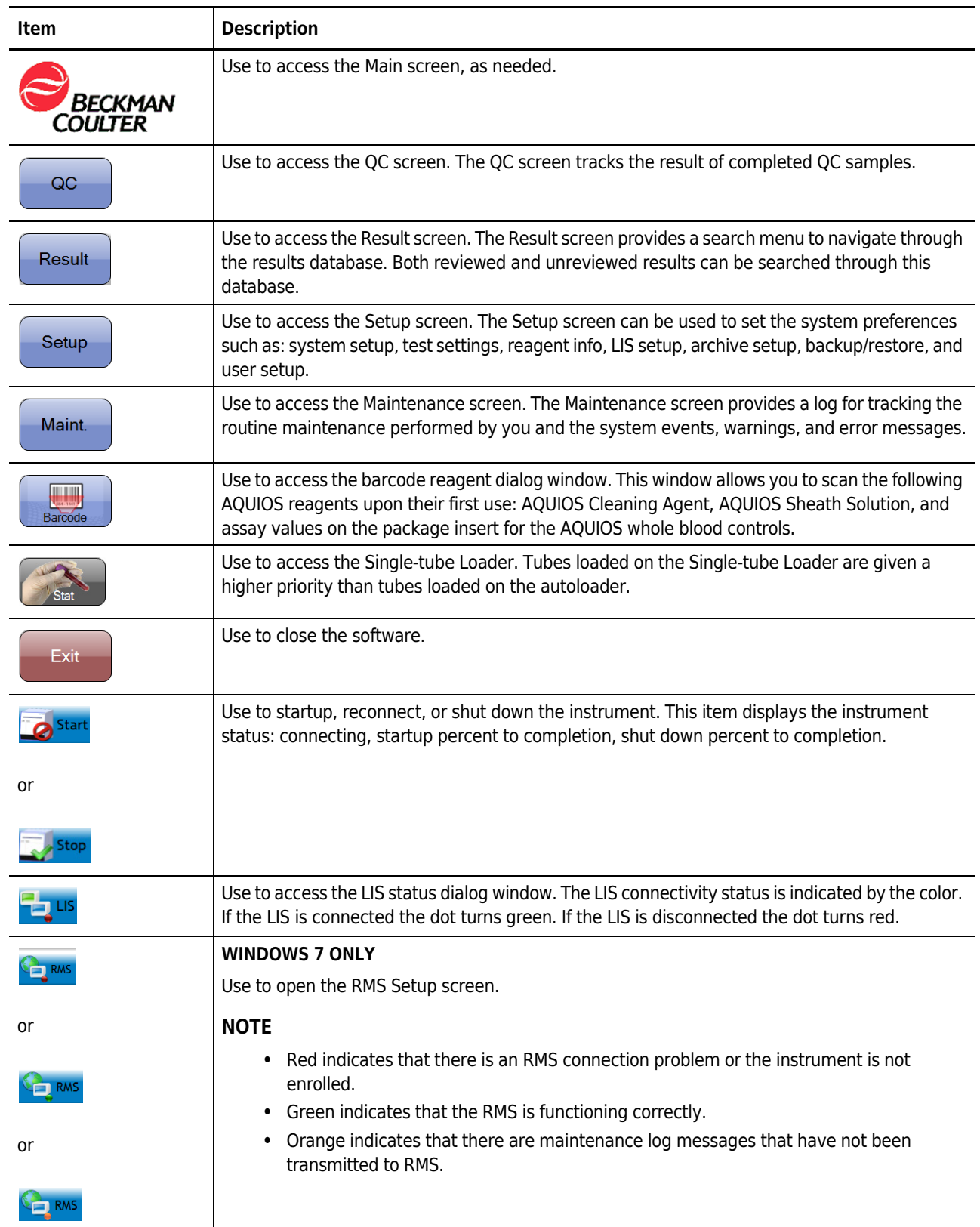

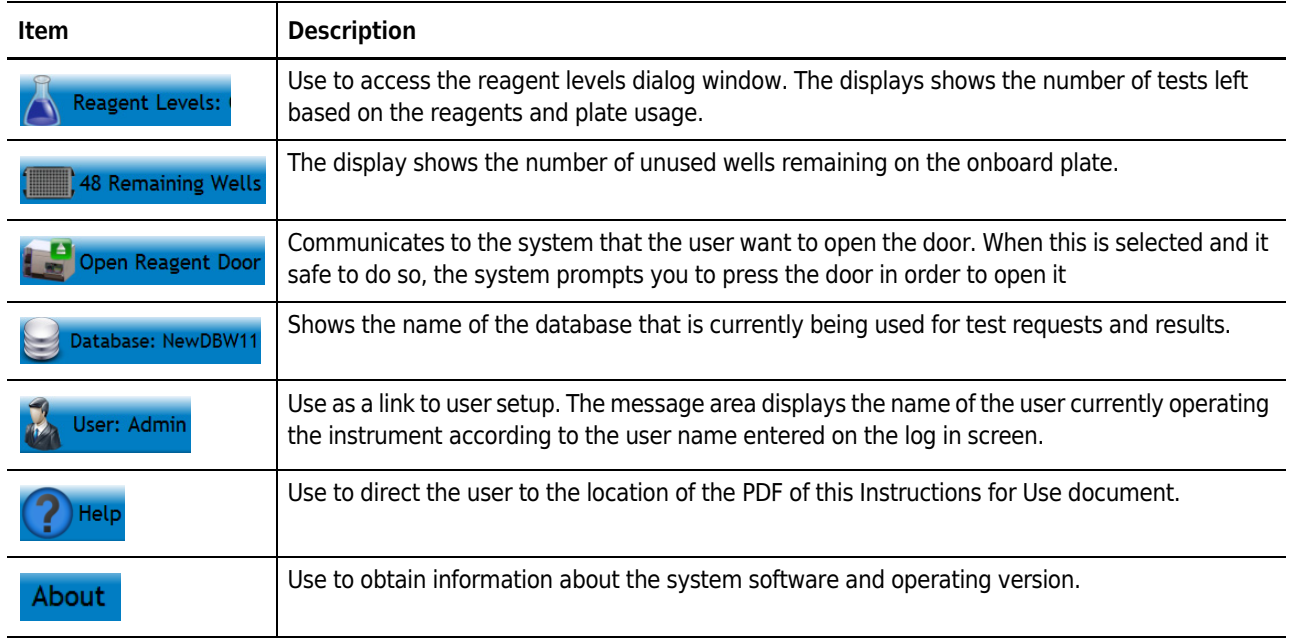

Table A.1 Main Screen: Definitions (Continued)

# Request Screen

The Request screen (Figure A.2) tracks pending test requests that are either received from the LIS or manually entered by the operator. You can add new requests, copy an existing request, and edit or delete existing test requests.

Figure A.2 Request Screen [Tetra Application]

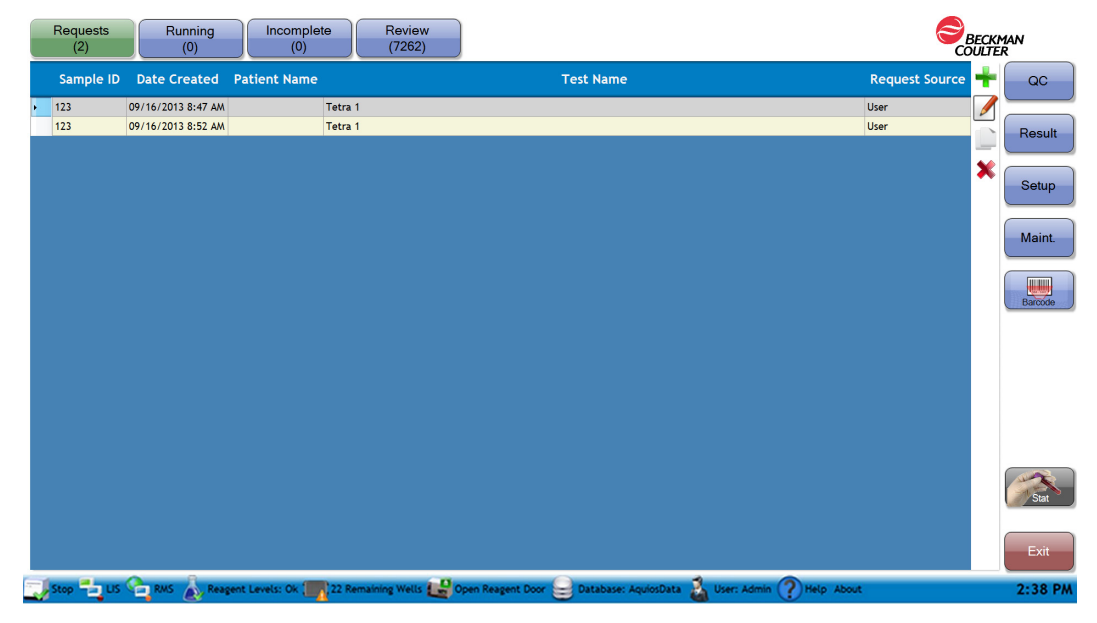

Request details list headings — Use these headings to re-order the existing entries on the request detail list in ascending or descending order.

Sample ID: The identifier on the barcode for each specimen tube.

Date created: The date and time in which the request was generated.

Patient name: The blood donor name.

Test name: The type of test requested for the sample, for example, Tetra-Combo.

Request Source: The entity generating the test order, either LIS or User.

Requests details list — Use this list to track unprocessed requests and relevant information particular to the test orders.

— Use to access the create request dialog box and to enter a new test request for a patient or QC sample in advance. See Add Test Request for a QC Sample or Add Test Request for a Patient Sample in APPENDIX A, Software Screens.

— Use to access the edit request dialog box in order to edit a selected existing entry of a patient or QC sample. The dialog box displays the information from the original entry with the capability of editing all fields.

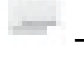

— Use to create a duplicate of the selected test request.

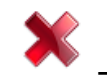

- Use to remove a selected request from the request details list.

### Edit a Request

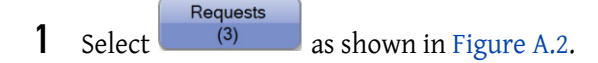

- 2 Select a request from the Request Details List.
- 3 Select  $\Box$ . The Add Request Screen appears with the information available for that request. See Add Test Request for a QC Sample in APPENDIX A, Software Screens.
- 4 Manually modify or enter additional information for the existing request.

NOTE Sample ID and Test are required fields for any type of request (patient or QC).

## Copy a Request

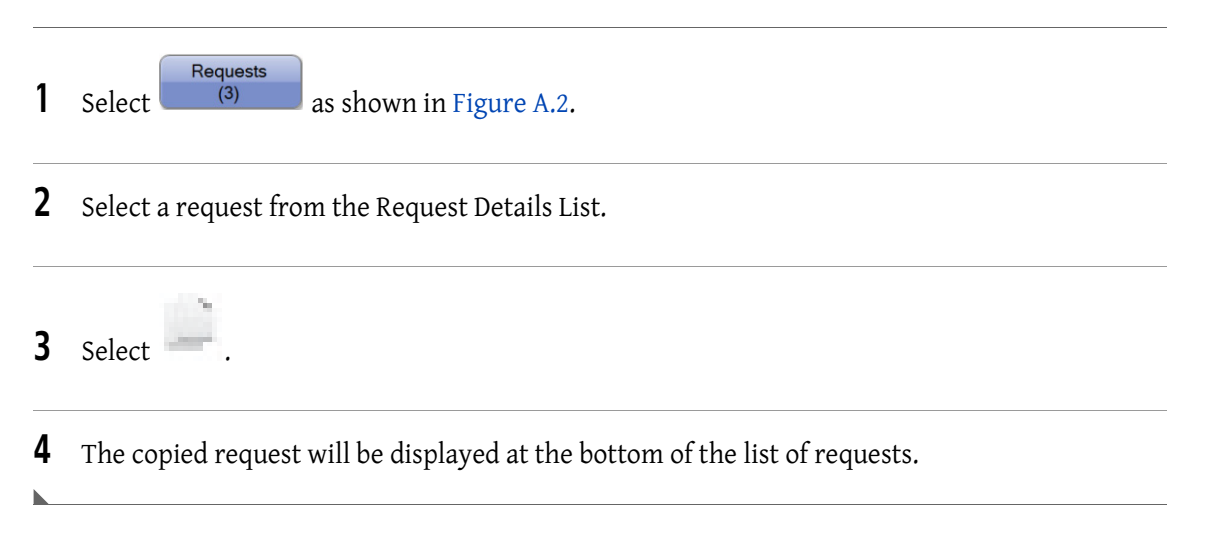

### Delete a Request

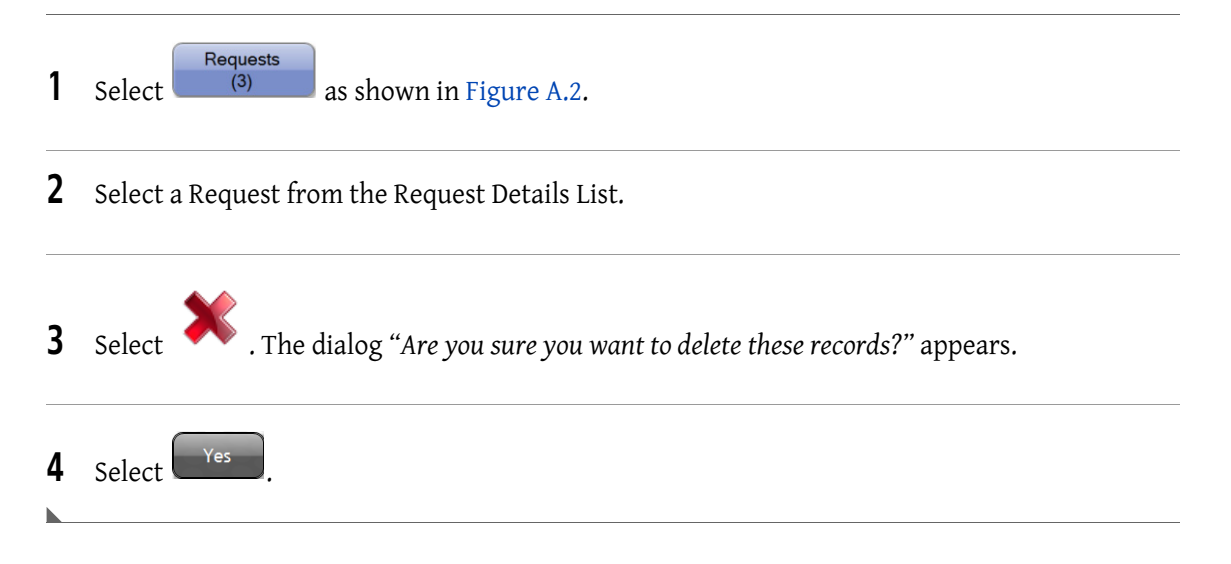

# Running Screen

The Running screen tracks any samples currently processing on board. The sample workflow is displayed on the screen as the specimen progresses from one stage to the next from prepping to analysis.

The running sample stages are defined in your application specific AQUIOS System Guide. The running detail list can be organized in ascending or descending order by the following categories: sample ID, name, type, test name, run status, start date/time or details. You can interrupt the processing samples at any stage by cancelling the run.

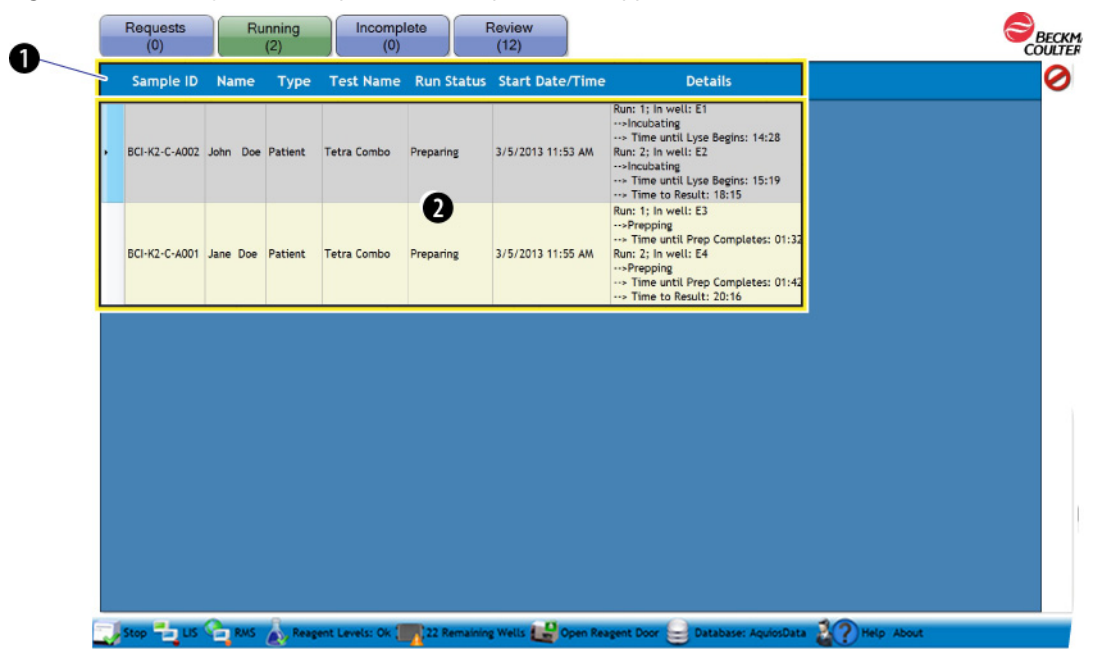

Figure A.3 Running Screen: Populated (Example) [Tetra Application]

Table A.2 Running Screen: Defined

| <b>Item</b>   | <b>Definition</b>                                                                                                    |  |  |
|---------------|----------------------------------------------------------------------------------------------------|--|--|
|               | <b>Running details list headings - Use these headings to re-order the existing entries on the</b><br>running detail list in ascending or descending order.    |  |  |
|               | <b>Sample ID</b> - The identifier number on the barcode for each specimen tube.                                                                               |  |  |
|               | <b>Name</b> - The blood donor name.<br>٠                                                                                                    |  |  |
|               | <b>Type</b> - The sample type, For example: whole blood.                                                                                                    |  |  |
|               | <b>Test Name</b> - The type of test requested for the running sample.<br>$\bullet$                                                                            |  |  |
|               | <b>Run Status</b> - Stage of the sample, that is Running, Preparing.<br>$\bullet$                                                                             |  |  |
|               | <b>Start Date/Time</b> - Time in which the sample entered prepping.<br>$\bullet$                                                                              |  |  |
|               | <b>Details</b> - The stages of the sample in progress, that is prepping, incubating, lysing,<br>$\bullet$<br>analyzing; and its estimated time to completion. |  |  |
| $\mathcal{P}$ | <b>Running details list</b> - Use this list to track relevant information of requests that are currently<br>processing on board.                              |  |  |
| 3             | Use to stop the selected request on the running details list.                                                                                                 |  |  |
|               | <b>NOTE</b> The sample appears on the incomplete screen as a User Interruption.                                                                               |  |  |

# Cancel a Running Request (User Interruption)

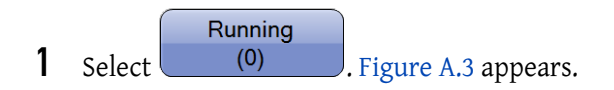

2 Select a running Request from the Running Details List.

 $3$  Select  $\bullet$ . The dialog Are you sure you want to cancel the selected run? appears.

4 Select  $\blacksquare$ 

NOTE The canceled running Request will be listed on the Incomplete Screen as a User Interruption. The user can re-request the canceled Request from the Incomplete Screen. See Re-request an Incomplete Sample Due to a User Interruption.

## Incomplete Screen

The Incomplete screen (Figure A.4) tracks samples that have encountered problems while processing on board. You can erase incomplete requests or rerequest incomplete test orders due to user interruptions or insufficient reagents. The incomplete details list can be organized by the following categories: cassette ID, location, sample ID, patient name, test name, date/time and reason. The samples can appear on the incomplete screen for the following reasons: user interruption, insufficient reagents, no barcode, or no request.

- User interruption A sample was cancelled on the running screen. See Cancel a Running Request (User Interruption)
- No barcode A tube with missing, misplaced, or damaged barcode was detected in a cassette. See Table 9.5.
- No request A barcoded tube with no request was detected in a cassette while the Default Test setting is OFF. See Table 9.5.
- Insufficient reagents A sample that was unable to run due to short supply of reagents. See Table 9.2.
- System Stopped The System was stopped as a result of an error. See Table 9.2.
- Duplicate Sample ID An LIS test request with a duplicate Sample ID (but different patient information) is received. See Table 9.2.
- NOTE In case of power failure, specimen tubes that were being processed may also appear on the Incomplete Screen.

### Figure A.4 Incomplete Screen

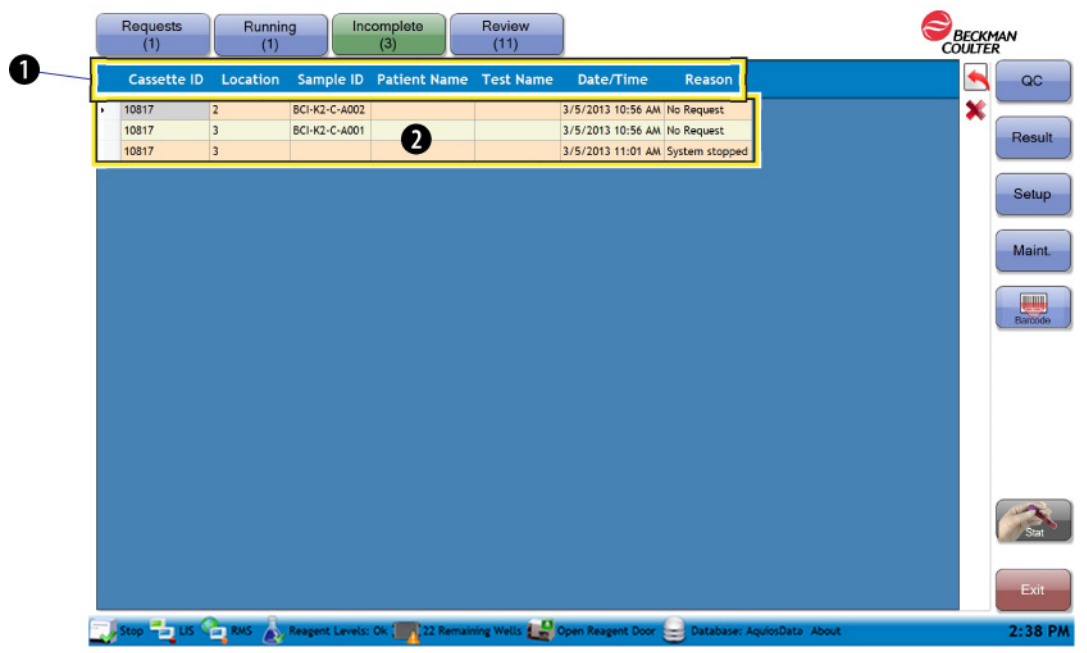

Table A.3 Incomplete Screen: Defined

| Item                     | <b>Definition</b>                                                                                                    |  |  |  |
|--------------------------|----------------------------------------------------------------------------------------------------|--|--|--|
| 1                        | Incomplete details list headings - Use these headings to re-order the existing entries on the<br>incomplete details list in ascending or descending order.            |  |  |  |
|                          | <b>Cassette ID</b> - For autoloader samples, this is the cassette number holding the bar-coded<br>٠<br>tube with an incomplete request                                |  |  |  |
|                          | Location - For autoloader samples, this is the position of the bar-coded tube with the<br>٠<br>incomplete request within the cassette                                 |  |  |  |
|                          | <b>Sample ID</b> - The identifier number on the barcode for the specimen tube                                                                                         |  |  |  |
|                          | <b>Patient Name</b> - The blood donor name                                                                                                    |  |  |  |
|                          | <b>Test name</b> - The type of assay requested for the incomplete sample                                                                                              |  |  |  |
|                          | Date/Time - Date and time in which sample became incomplete<br>$\bullet$                                                                                              |  |  |  |
|                          | Reason - The cause of the incomplete request, that is no barcode, no request, user<br>$\bullet$<br>interruption or insufficient reagents                              |  |  |  |
| $\overline{\phantom{0}}$ | Incomplete details list - Use this list to track relevant information of any request that has<br>encountered a problem between prepping and analyzing.                |  |  |  |
| 3                        | - Use to make a new request out of the selected user interruption or insufficient reagents<br>sample. Select this to submit the new test order to the Request screen. |  |  |  |
|                          | <b>NOTE</b> Samples with no request or no barcode Insufficient Reagent or System Stopped cannot<br>be rerequested.                                                    |  |  |  |
| 4                        | Use to delete a request under the incomplete details list.                                                                                                    |  |  |  |

## Recover Specimen Tube with an Incomplete Request

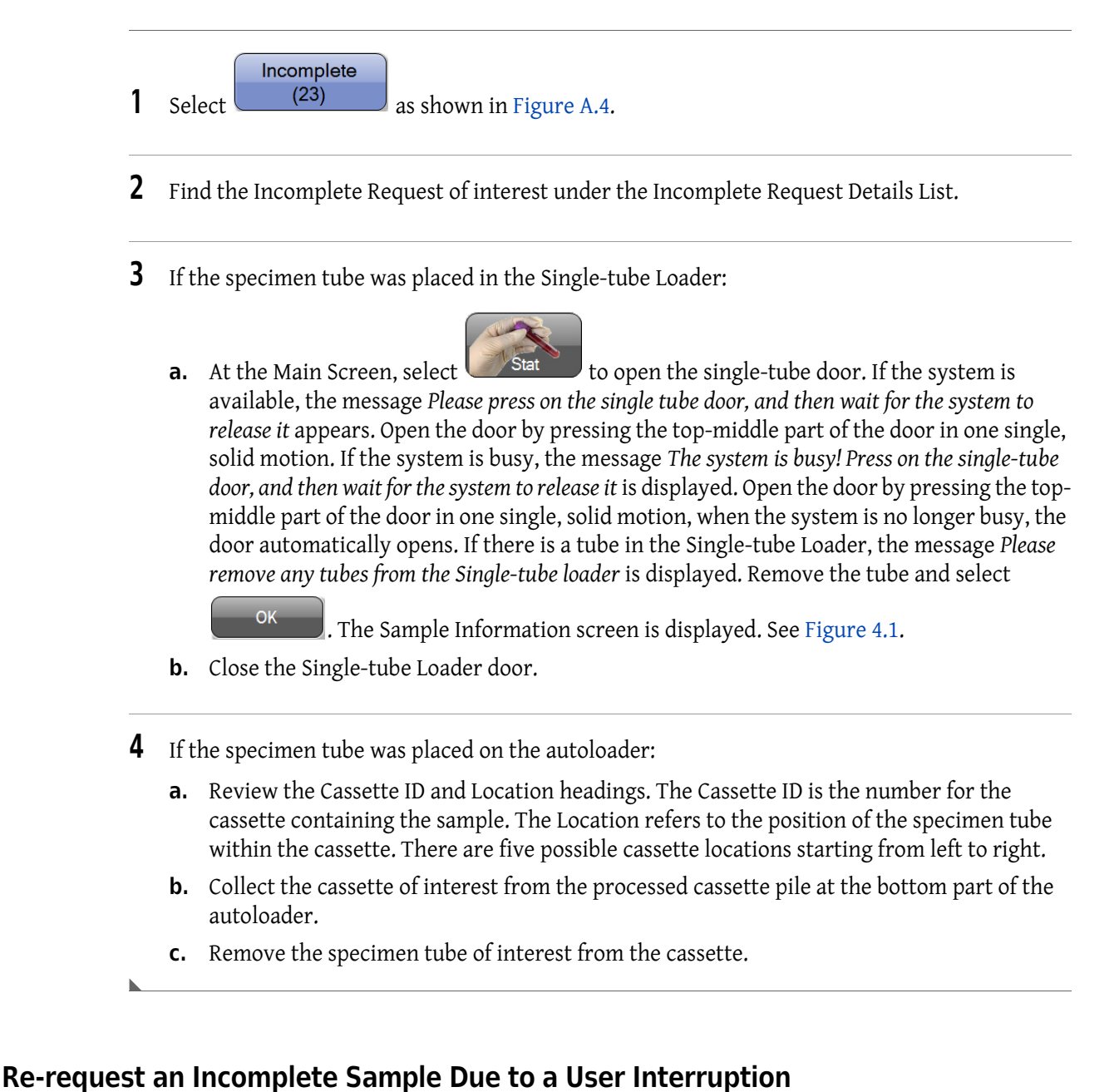

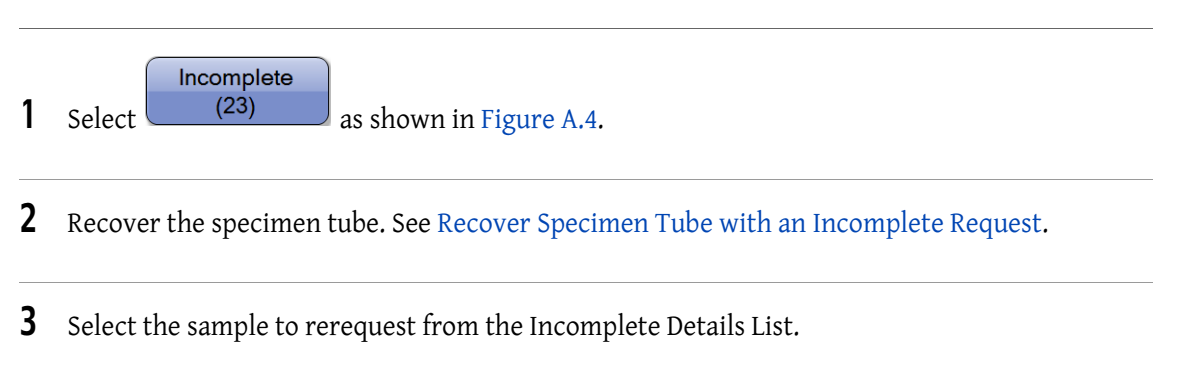

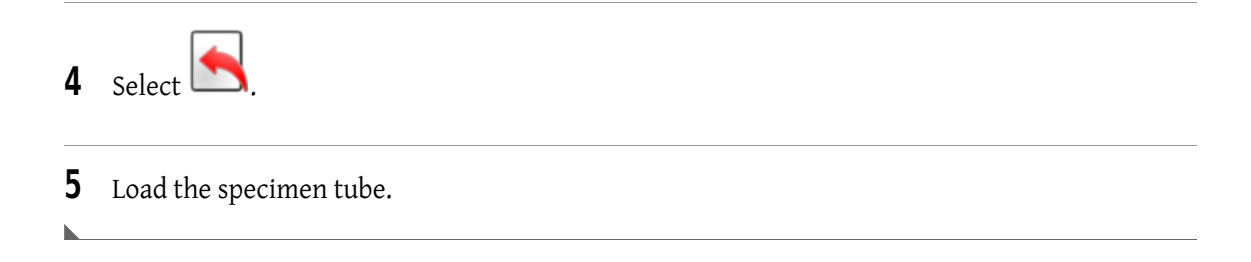

# Delete Incomplete Request

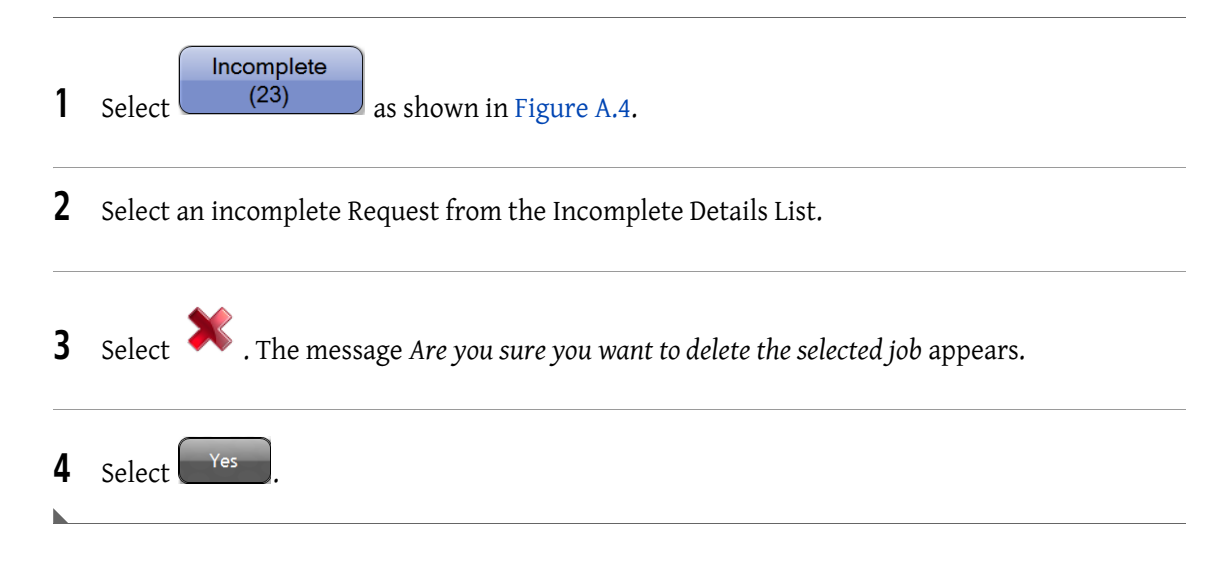

### Add Test Request for a QC Sample

A test request can be scheduled before the tubes are ready to be loaded into the system. Once the Sample ID is scanned, the request will appear on the Request Details List and it will remain there up to a maximum of 30 days, until the tubes are ready to be loaded on the Single-tube Loader or on the autoloader.

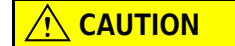

Risk of misleading results if the control package insert guidelines are not followed thoroughly. Before using the controls, read and follow the package insert directions; then confirm that the assay values for the specific control lot have been registered in the instrument.

#### Add Test Request for a QC Sample Screen

The Add Request Screen for a QC Sample is shown below. Coordinating descriptions are listed below in Figure A.5.

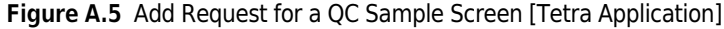

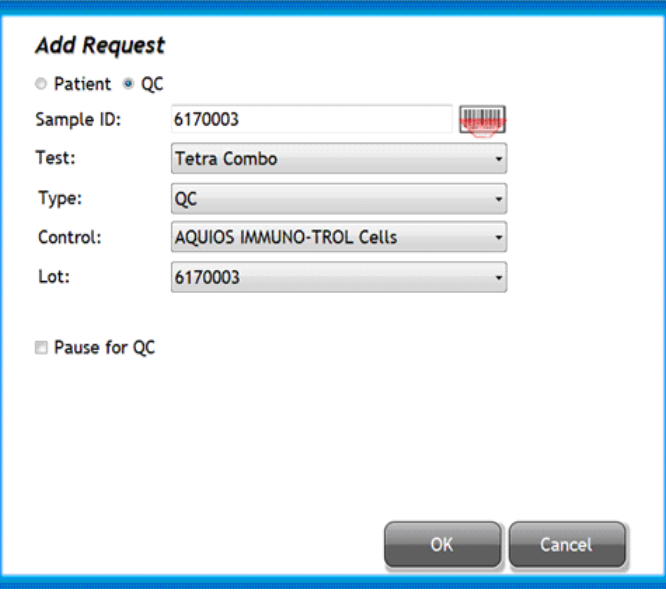

Sample ID — Use to automatically or manually enter the specimen ID on the barcode. Maximum of 50 characters. Minimum of 1 character since this is a required data field.

NOTE If no characters are entered in this field prior selecting  $\begin{bmatrix} 0 & 0 & 0 \\ 0 & 0 & 0 \\ 0 & 0 & 0 \end{bmatrix}$ , the message "You must have a valid Sample ID" appears.

mm

— Use to activate the barcode reader for sample barcode scanning. The information scanned from the barcode is placed in the Sample ID field.

Test - Use drop-down menu to select the test to be requested for that specimen.

NOTE If no test is selected from the drop-down menu prior selecting the message "You must select a Test" appears.

Type — Use to select a type of QC test from the drop-down.

NOTE QC is displayed by default.

Control — This field is automatically populated when the bar code is scanned.

Lot - This field is automatically populated when the bar code is scanned.

Pause for QC — Once QC samples have completed analysis, the autoloader remains paused if QC fails so that the problem can be corrected before running subsequent samples. If QC passes, the autoloader continues processing additional cassettes in the autoloader.

**OK** — Use to accept changes made on the dialog window. Cancel — Use to reject changes and close the dialog window.

# Add Test Request for a Patient Sample

The test request can be scheduled before the tubes are ready to be loaded into the system; this allows for faster, more efficient operation of the AQUIOS System. Once the test request is created, the request will appear on the Request Details List and it will remain there up to a maximum of 30 days, until the tubes are ready to be loaded on the Single-tube Loader or on the autoloader.

### Add Test Request for a Patient Sample Screen

The Add Request Screen for a Patient Sample is shown below. Select the Patient radial to create the Patient test request. Coordinating descriptions are listed below Figure A.6.

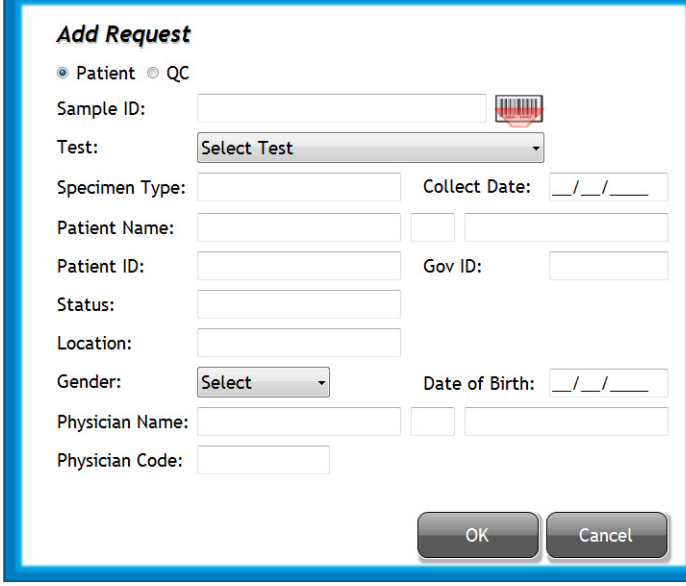

Figure A.6 Add Request for a Patient Sample Screen

Sample ID — Use to automatically or manually enter the specimen number on the barcode. Maximum of 25 characters. Minimum of 1 character since this is a required data field.

NOTE If no characters are entered in this field prior selecting **the substance**, the message You must have a valid Sample ID appears.

THEFT

— use to activate the barcode reader for sample barcode scanning.

Test - Use drop-down menu to select the type of assay requested for that patient.

NOTE If no test is selected from the drop-down menu prior selecting the message You must select a Test appears.

Specimen Type — Use to enter the type of sample to be run.

Collection Date — Use to enter the date in which the blood was drawn. A dialog window will activate when selecting the field for easy data entering. This is not a required data field.

Patient Name — Use to enter the first name, middle initial, and last name.

Patient ID - Use to enter an identifier number.

Gov. ID — Use to enter an additional ID or number.

Status — Use to enter information about the sample.

Location — Use to enter the blood collection location.

Gender - Use drop-down menu to select the sex.

Date of Birth - Use to enter the date of birth. A dialog window will activate when selecting the field for easy data entering. This is not a required data field.

Physician Name — Use to enter the physician's first name, middle initial, and last name.

Physician Code — Use to enter the code for the physician.

 $\mathsf{OK}% \left( \mathcal{M}\right) \equiv\mathsf{OK}(\mathcal{M}_{\mathrm{CL}}(\mathcal{M}))$ 

— Use to accept changes made on the dialog window.

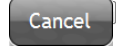

— Use to reject changes made on the dialog window.

NOTE When using the touch screen, a small keyboard icon will appear if alpha or numeric information needs to be entered. Touch the keyboard icon and a keyboard will appear on screen to enter demographics.

# APPENDIX B Installation

# Delivery Inspection

The AQUIOS CL Flow Cytometer is tested before shipping. International symbols and special handling instructions are printed on the shipping cartons to inform the carrier of the precautions and care applicable to electronic instruments.

### $\hat{\mathbb{R}}$  caution

Possible damage could occur if you uncrate, install, or setup system components prior to the arrival of your Beckman Coulter Representative. Keep system components in their original packaging until your Beckman Coulter Representative uncrates the components for installation and setup.

When you receive your AQUIOS CL Flow Cytometer system components, carefully inspect all cartons. If you see signs of mishandling or damage, file a claim with the carrier immediately. If separately insured, file the claim with the insurance company.

# Special Requirements

Before your Beckman Coulter Representative arrives to install the AQUIOS CL Flow Cytometer, you must determine where you want the system placed and the overall layout. Consider the factors described in the following paragraphs.

### Location

A bench or table, preferably with wheels, must be available for installation. Ideally, Uninterruptible Power Manager (UPM), the Cytometer and Workstation are placed on the bench or table with the Supply Cart positioned on the floor underneath the bench or table supporting the Cytometer and Workstation. Install the system in a location free of vibration. Ensure that the location chosen does not allow sunlight to shine into the cassette elevator area as direct sunlight in the elevator area could cause the system to recognize a cassette even if one is not loaded. Ensure that the instrument is not located under an air conditioning vent or in the path of a cool air flow which can decrease the operating temperature of the system.

Allow room to interconnect all system components. Also, arrange for

- Comfortable working height
- Space for ventilation
- Access for maintenance and service

Table B.1 contains specifications for determining the footprint for an AQUIOS CL Flow Cytometer and the necessary operating clearances.

NOTE If there is not enough space to set the Workstation next to the Cytometer, the Workstation may be placed on top of the Cytometer.

| <b>Specifications</b>                                                                   | Cytometer       | <b>Supply Cart</b> | <b>Workstation</b> |
|-----------------------------------------------------------------------------------------|-----------------|--------------------|--------------------|
| Height                                                                                  | 56 cm (22 in.)  | 41 cm (16 in.)     | 42 cm (16.6 in.)   |
| Additional clearance above for servicing                                                | 30 cm (12 in.)  | 30 cm (12 in.)     | 30 cm (12 in.)     |
| Total height needed                                                                     | 86 cm (34 in.)  | 71 cm (28 in.)     | 72 cm (28.6 in.)   |
| Width                                                                                   | 82 cm (32 in.)  | 53 cm (21 in.)     | 65 cm (25.7 in.)   |
| Additional clearance on right for servicing                                             | 30 cm (12 in.)  |                    |                    |
| Additional clearance on left for servicing                                              | 30 cm (12 in.)  |                    |                    |
| Total width needed                                                                      | 142 cm (56 in.) | 53 cm (21 in.)     | 65 cm (25.7 in.)   |
| Depth                                                                                   | 56 cm (22 in.)  | 46 cm (18 in.)     | 16 cm (6.4 in.)    |
| Additional clearance behind instrument for<br>sufficient cooling and room for servicing | 30 cm (12 in.)  | 30 cm (12 in.)     | 30 cm (12 in.)     |
| Total depth needed                                                                      | 86 cm (34 in.)  | 76 cm (30 in.)     | 46 cm (18.4 in.)   |

Table B.1 Required Operating Clearances for Main Components

## Electrical Input

### **CAUTION**

System components must be installed in a position that provides adequate access to the power cord for disconnection in the event that an emergency power down is required. Possible equipment damage could occur if you use an extension cord or a power strip to connect the Cytometer or Supply Cart. Always plug the Cytometer and Supply Cart into the Uninterruptible Power Manager (UPM) provided with your system and then plug the Uninterruptible Power Manager (UPM) into a dedicated outlet with an isolated ground.

The UPM provided with the instrument is used to power the Cytometer and the supply Cart.

- The primary power cord on the rear of the Cytometer must be plugged directly into a receptacle on the UPM provided with the system.
- The primary power cord on the rear of the Supply Cart must be plugged directly into a receptacle on the UPM provided with the system
- The UPM must be plugged directly into an independent and protected circuit. Do not use an extension cord.
	- Receptacle furnishing single-phase input power. For Countries that have 96-151 Vac service, use a minimum 10A outlet with a NEMA 5-15R connector. For Countries that have a 181-290 Vac service, use a minimum 5A outlet with an IEC 320/C14 connector.
	- A ground path cable capable of carrying the full current of the circuit (confirmed third-wire earth ground required).

The Workstation must be plugged directly into a receptacle on the UPM provided with the system.

Table B.2 shows the ac input specifications and voltage rating for the Cytometer, Supply Cart, and Workstation.

| Input<br><b>Specifications</b> | Cytometer       | <b>Supply Cart</b> | <b>Workstation</b> | <b>UPM</b>               |
|--------------------------------|-----------------|--------------------|--------------------|--------------------------|
| Voltage Rating                 | 100/115/230 Vac | 100/115/230 Vac    | 100-240 Vac        | 96-151/181 - 290 Vac     |
| <b>Current Rating</b>          | 3.0/3.0/2.0 A   | 1.5/1.5/1 A        | 1.5A               | 7.9/3.9 A                |
| Frequency Rating               | 50/60 Hz        | 50/60 Hz           | 50/60 Hz           | 50/60 Hz                 |
| Connection Type                | IEC 320/C14     | IEC 320/C14        | <b>IEC 320/C5</b>  | NEMA5-15R/IEC<br>320/C14 |

Table **B.2** Electrical Specifications

For Europe, a Continental Europe line cord that meets the following requirements is required:

- Cord: H05VV-F, 3 x 1.0 mm, Unshielded, CEE Color Cord, Temperature rating 60°C, Rating 250 V 10 A, Jacket color: black
- Plug: IEC 884/CEE7-VII
- Connector: IEC 60320 C13

# After the Installation Is Complete

Your AQUIOS CL Flow Cytometer must be installed by a Beckman Coulter Representative. Once the system is installed, verify that the computer's date and time are correct. If correct, install the printer and perform the printer diagnostics.

NOTE Use the US date format in the system computer. (Example: mm/dd/yyyy)

NOTE Once installation is complete, have your IT department install and validate your network connection.

# Lifting or Carrying System Components

### **NARNING**

Risk of possible operator injury. A minimum of two people is necessary to lift or carry the Cytometer. The AQUIOS CL Cytometer weighs up to 59 kg (130 lbs).

AQUIOS CL Flow Cytometer component weights are listed in Table B.3.

#### Table B.3 AQUIOS CL Flow Cytometer Component Weights

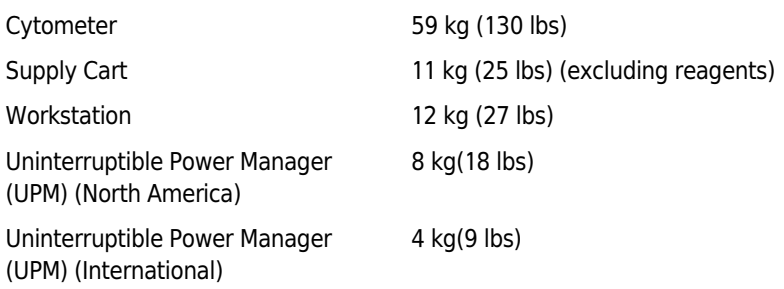

# System Connections

### Power and Signal Cable Connections

### **NARNING**

Risk of personal injury if instrument cover is removed or a door is left open due to possible exposure to high voltages, laser radiation, and/or moving parts. Never operate the instrument without a cover or with a door opened.

### $\sqrt{N}$  WARNING

Risk of personal injury. The laser beam can cause eye damage if viewed either directly or indirectly from reflective surfaces (such as a mirror or shiny metallic surfaces). To prevent eye damage, avoid direct exposure to the laser beam. Do not view it directly or with optical instruments.

Figure B.1 shows the inter-unit connections of the power and signal cables.

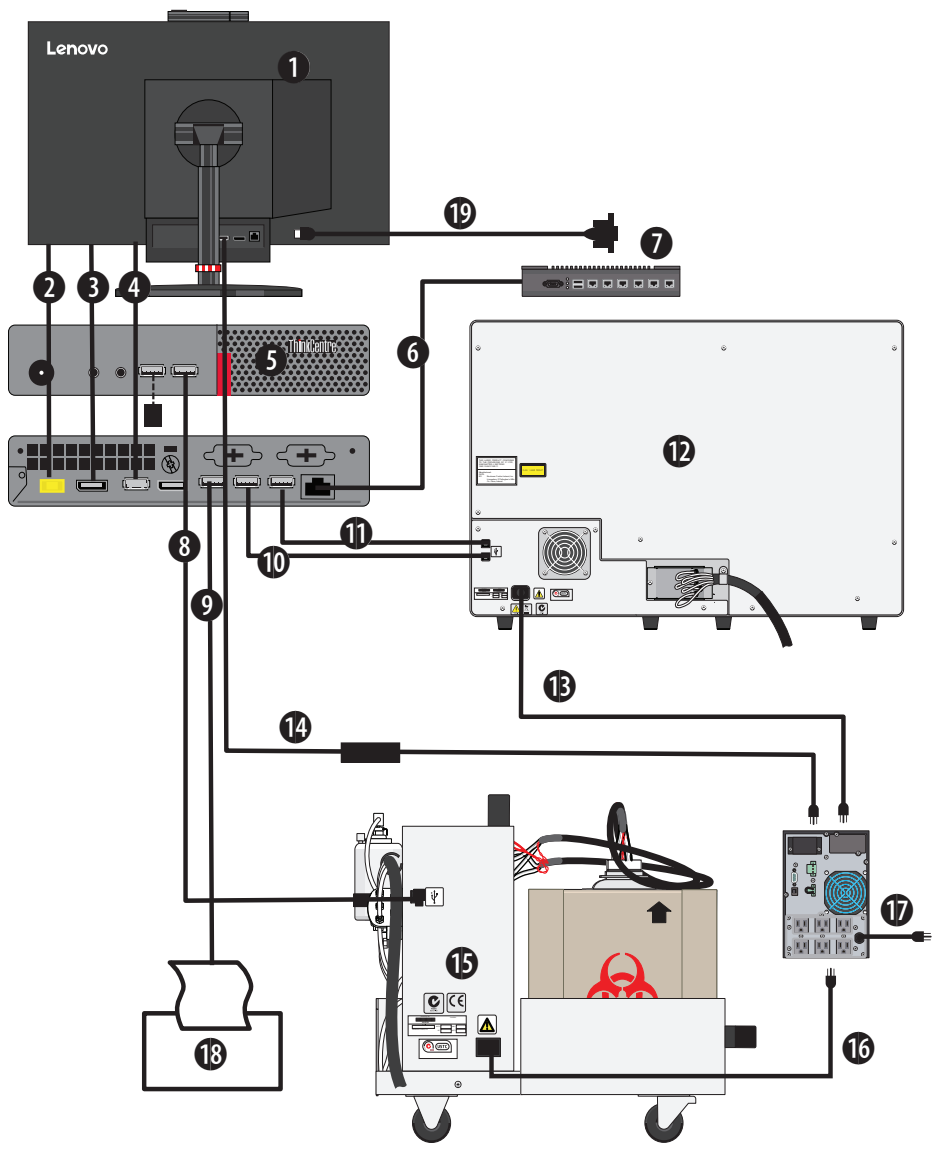

Figure B.1 Overview of Power and Signal Cables Connections (Windows 7 or 10)

- 1. Tiny-In-One Monitor
- 2. Power Connection workstation to monitor when docked
- 3. Video connection workstation to monitor when docked
- 4. USB workstation to monitor when docked
- 5. Tiny-In-One Workstation
- 6. RJ45 Ethernet Cable to Rapbox (Windows 7) / RJ45 Ethernet Cable to Lab network (Windows 10)
- 7. RAP Box for Windows 7 only. Laboratory network for Windows 10.
- 8. USB A 2.0 Cable to Reagent/Pneumatic Cart
- 9. USB A 2.0 Cable to printer
- 10.USB A 2.0 Cable to instrument
- 11.USB A 2.0 Cable to instrument
- 12.Cytometer
- 13. Power Cable from instrument to UPS
- 14. Power Adapter from Tiny-in-One monitor to UPS
- 15.Instrument Reagent/Pneumatic Cart
- 16. Power Cable from Reagent/Pneumatic Cart to UPS
- 17.UPS
- 18. Printer
- 19.USB A for optional USB to Serial Adapter for LIS Connection

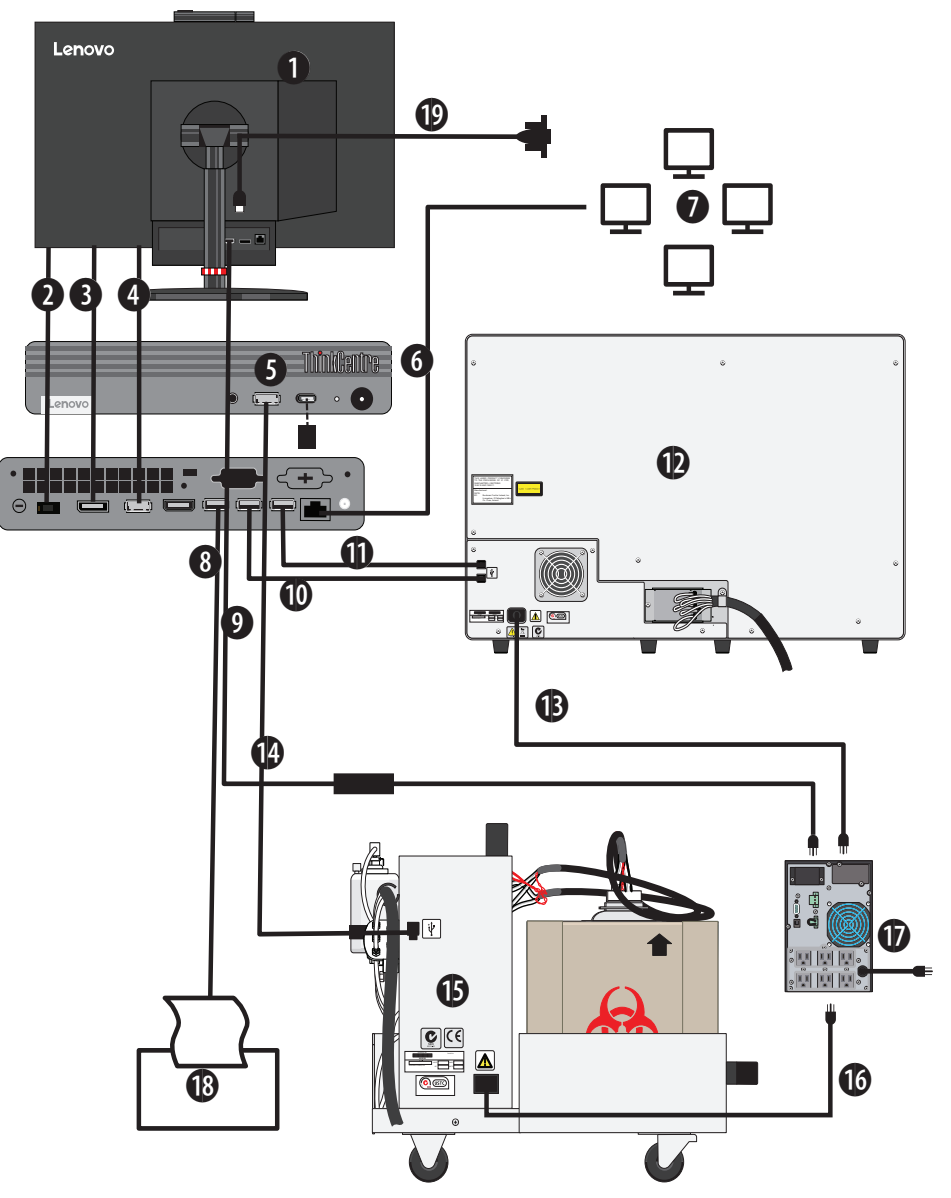

Figure B.2 Overview of Power and Signal Cables Connections (Windows 10)

- 1. Tiny-In-One Monitor
- 2. Power Connection workstation to monitor when docked
- 3. Video connection workstation to monitor when docked
- 4. USB workstation to monitor when docked
- 5. Tiny-In-One Workstation
- 6. RJ45 Ethernet Cable to Lab network
- 7. Laboratory Network
- 8. USB A 2.0 Cable to Reagent/Pneumatic Cart
- 9. USB A 2.0 Cable to printer
- 10.USB A 2.0 Cable to instrument

NOTE Computer configurations may vary.

- 11.USB A 2.0 Cable to instrument
- 12.Cytometer
- 13. Power Cable from instrument to UPS
- 14. Power Adapter from Tiny-in-One monitor to UPS
- 15.Instrument Reagent/Pneumatic Cart
- 16. Power Cable from Reagent/Pneumatic Cart to UPS
- 17.UPS
- 18. Printer
- 19.USB A for optional USB to Serial Adapter for LIS Connection

### **Cytometer**

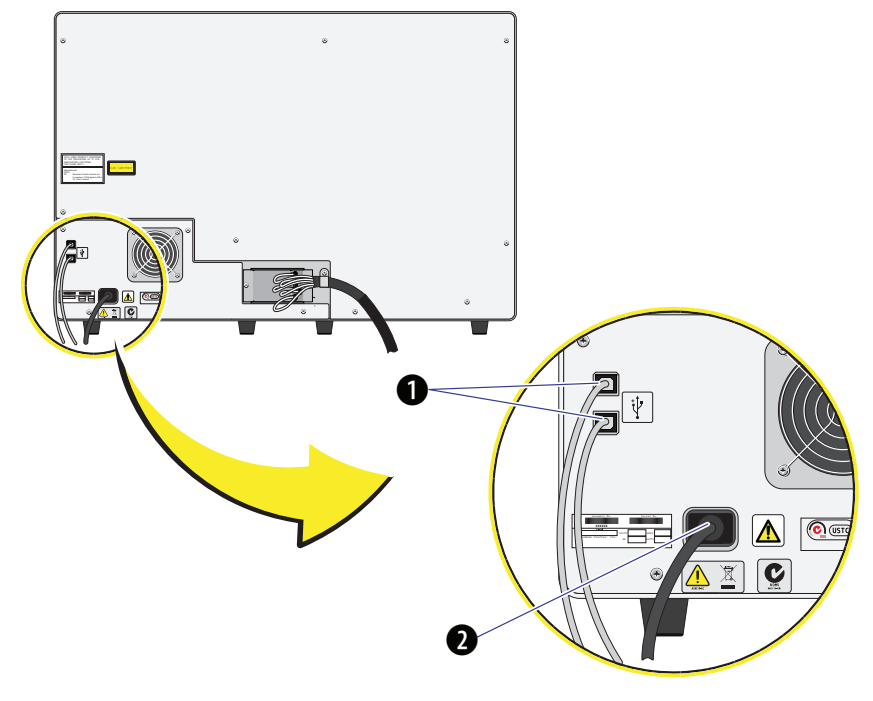

Figure B.3 USB and Power Connections on the Rear of Cytometer

1. USB ports that connect to the Workstation 2. Power receptacle plugs into the UPM

### Supply Cart

Figure B.4 USB Connector and Power Receptacle Locations on the Supply Cart (Left View)

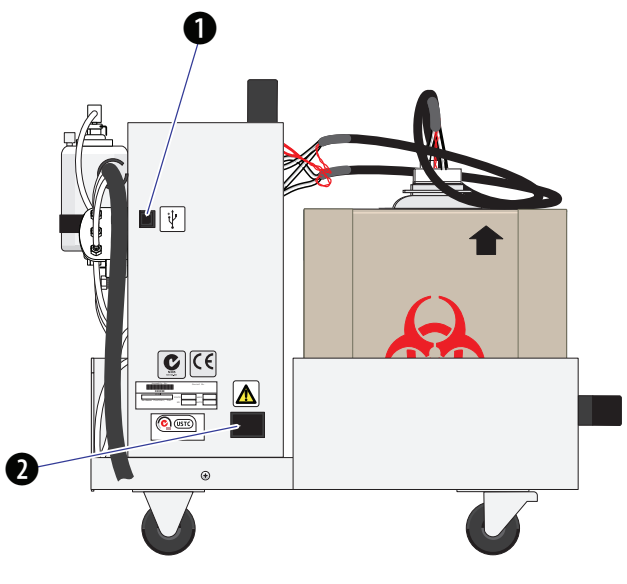

- 
- 1. USB port connects to the Workstation 2. Power receptacle to be plugged into the UPM which is plugged into a dedicated ac wall outlet with an isolated ground

### Workstation

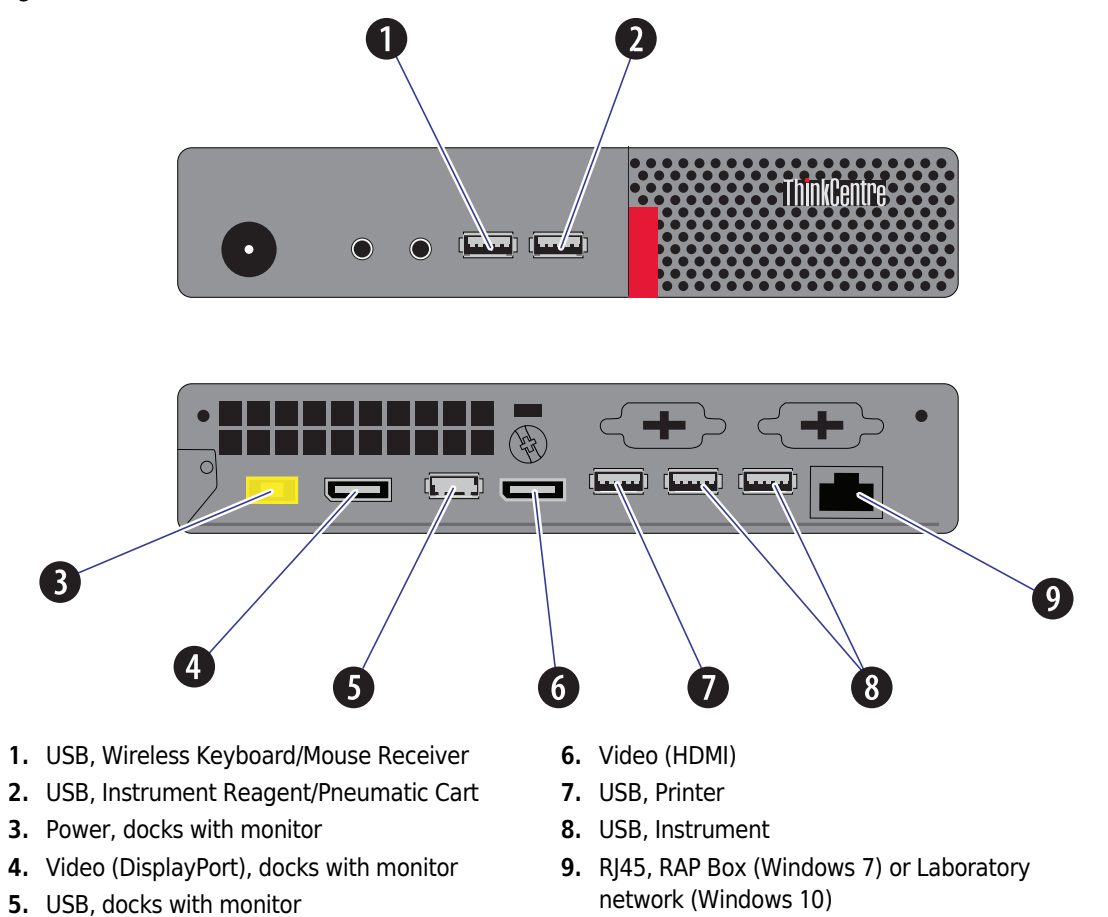

Figure B.5 LAN and USB Connections: Back of Workstation (Windows 7 or 10)

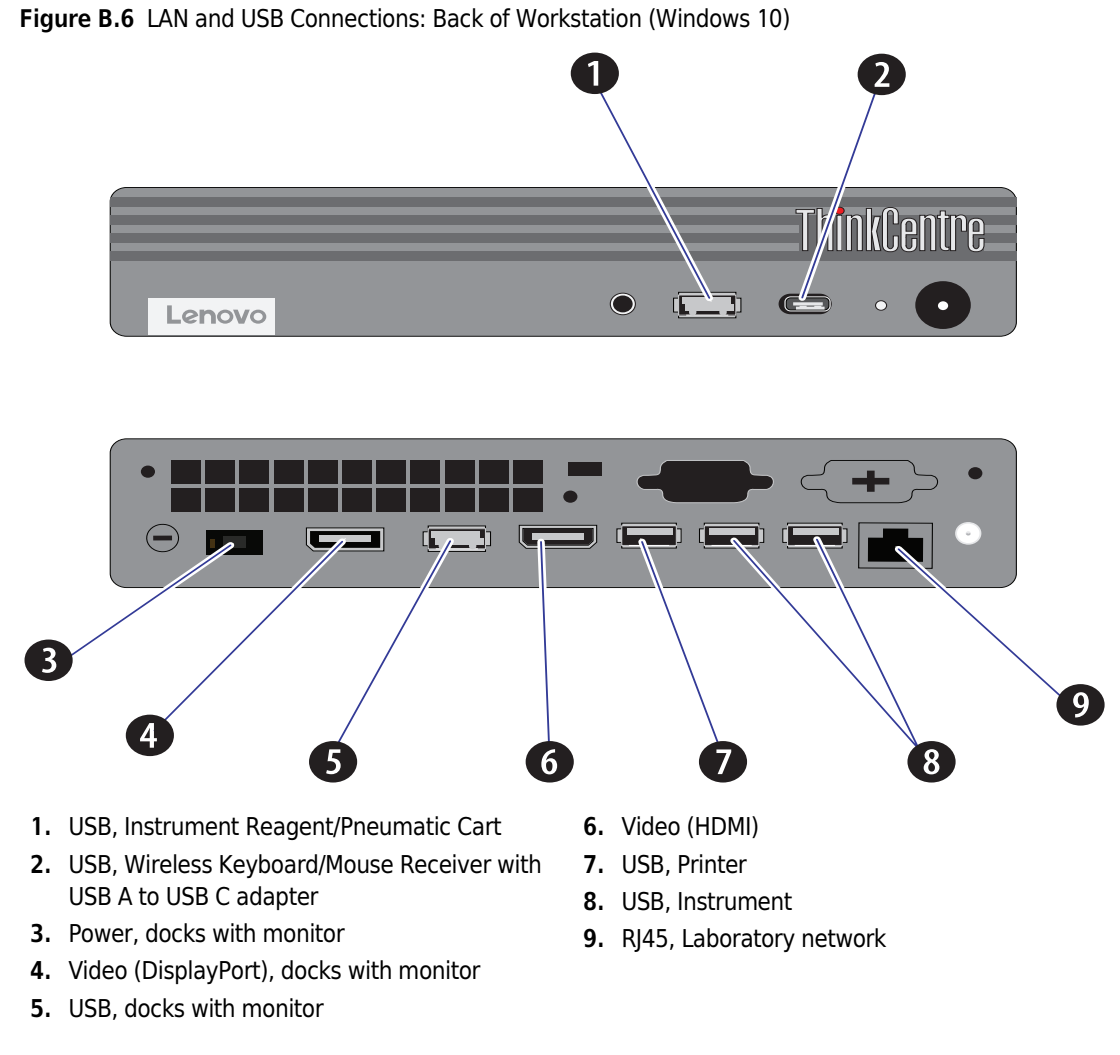

NOTE Computer configurations may vary.

 $PN$  B21896AH  $B-9$ 

# Fluidic and Pneumatic Tubing

Figure B.7 shows the fluidic and pneumatic signal cables inter-unit connections.

**A** WARNING

Risk of biohazardous contamination. Do not disconnect the tubing from the back of the instrument or the supply cart. If you need to disconnect the tubing in order to move the instrument, contact your local Beckman Coulter representative.

Figure B.7 Pneumatic, Reagent, and Waste Interconnectors

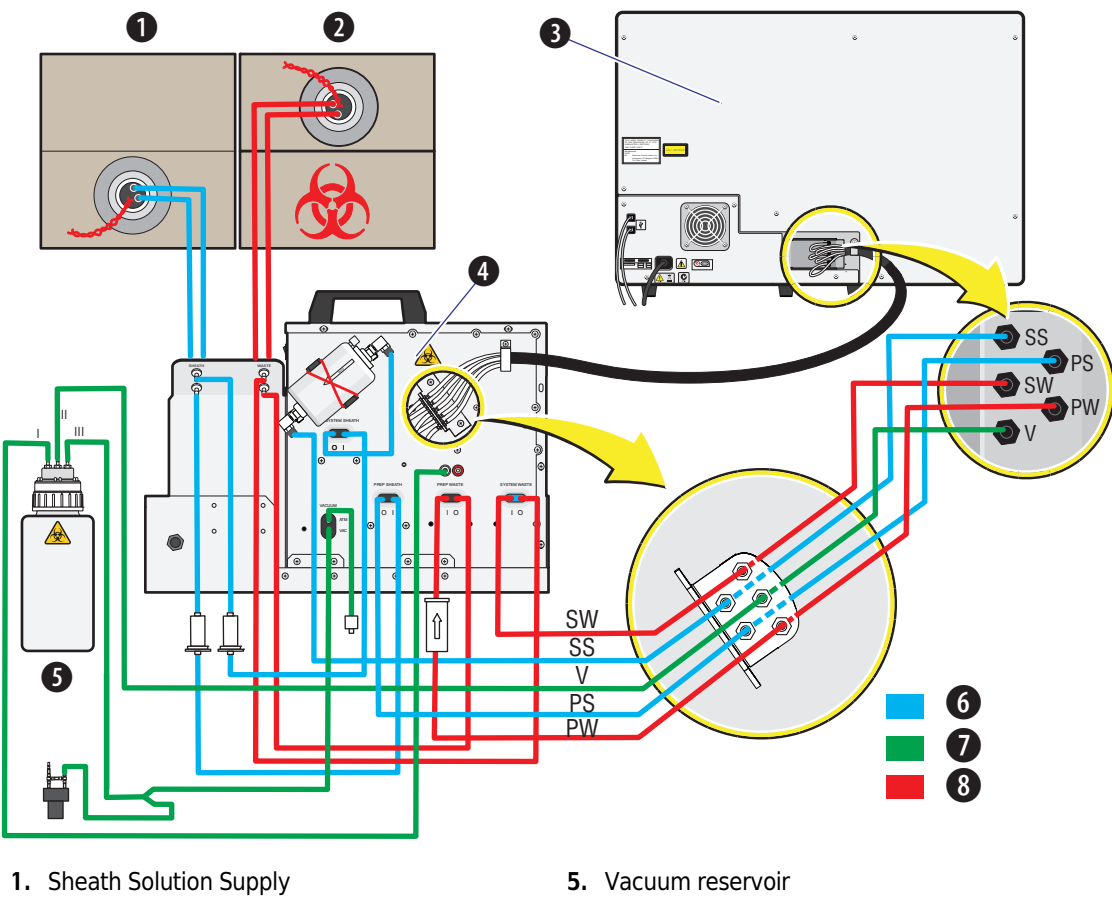

- 
- 2. Waste Container
- 3. Analyzer
- 4. Supply Cart
- 6. Sheath lines
- 7. Pneumatic lines
- 8. Waste lines
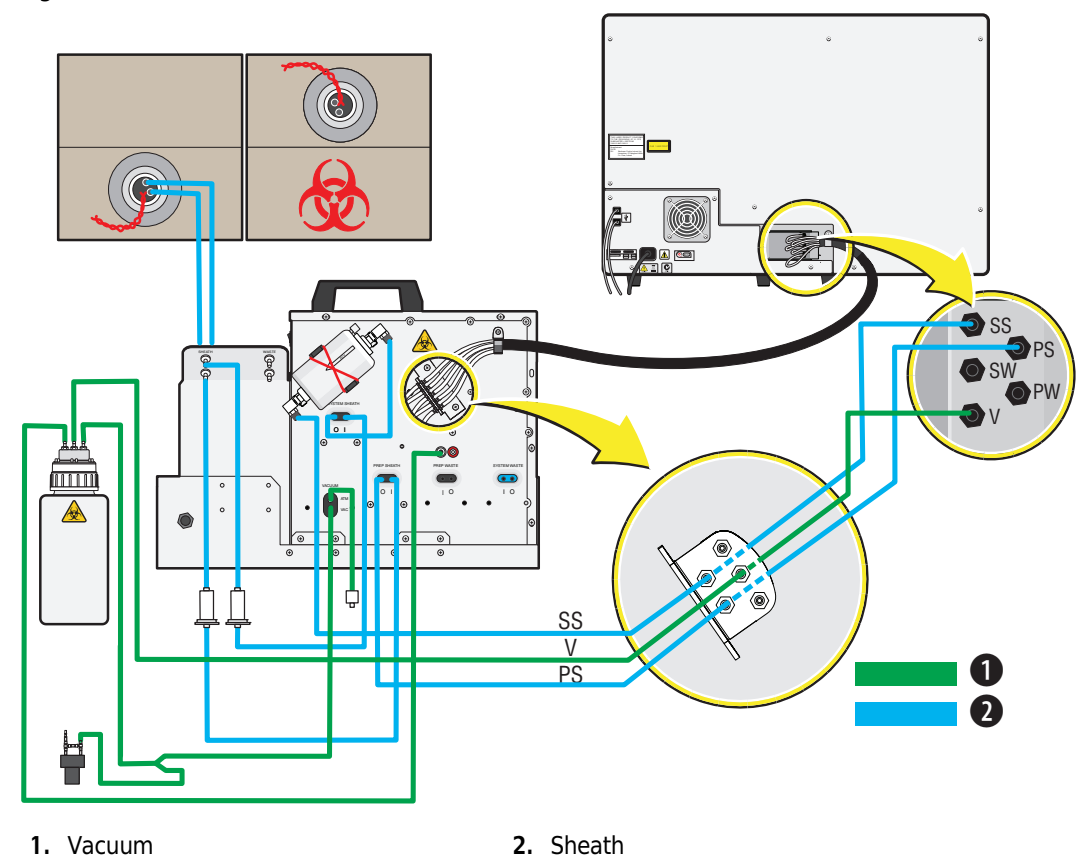

Figure B.8 Vacuum and Sheath Fluid Connections

Figure B.9 Waste Connections

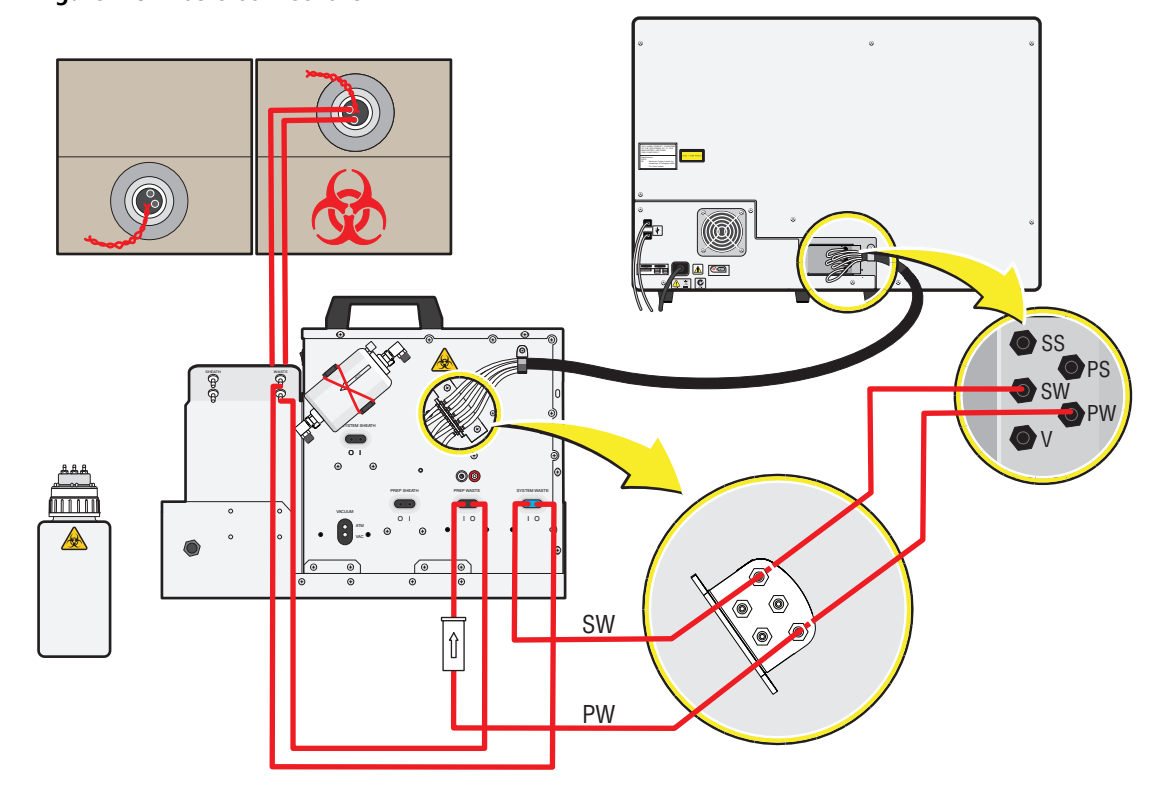

## **Cytometer**

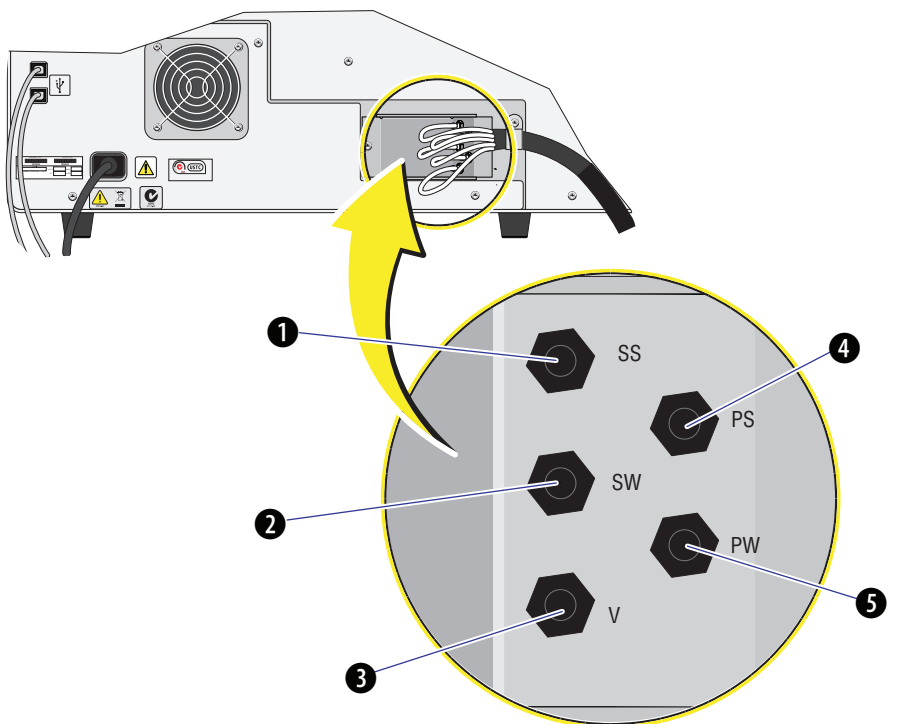

Figure B.10 Fluidics Connections (Five-Tubing Bundle) on the Rear of the Cytometer

- 1. Prep Wash Station in; connects to the supply cart. 4. Vacuum connection; connects to the supply cart.
- 
- 2. Prep Wash Station out; connects to the supply cart.
- 3. Waste connection; connects to the supply cart.
- 5. Sheath connection; connects to the supply cart.

## Supply Cart

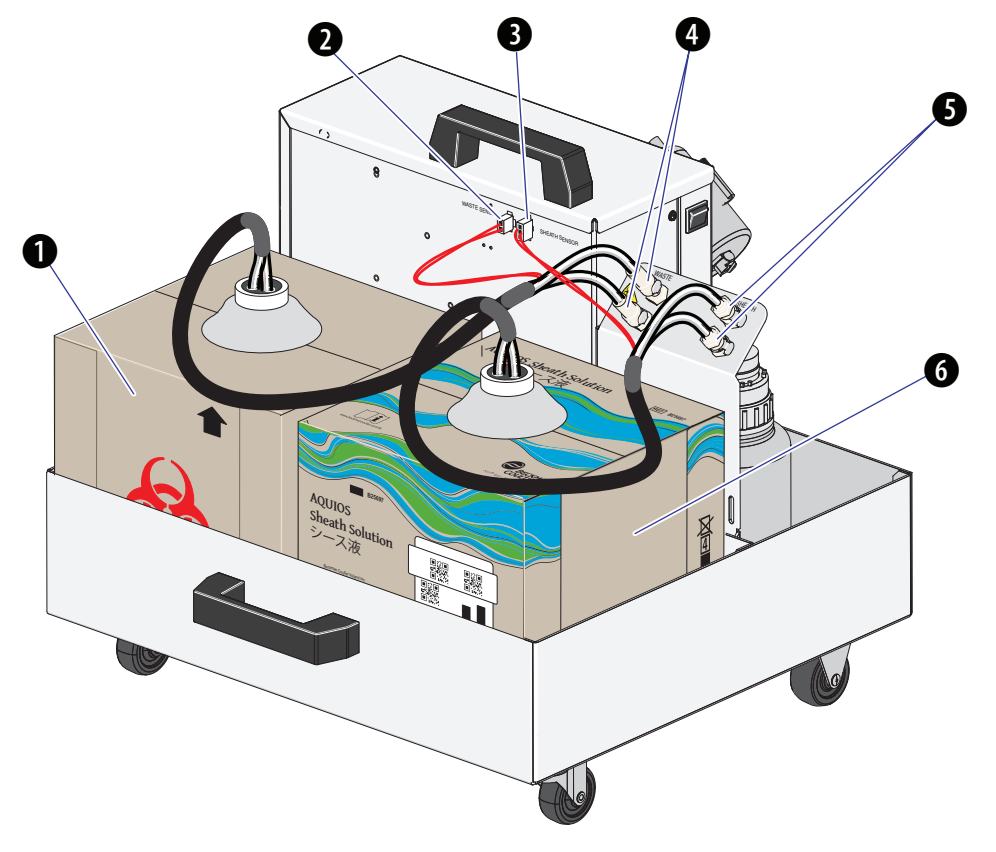

Figure B.11 Sheath and Waste Connections on the Supply Cart

- 1. Waste container (10L), connects to the supply cart. 5. Sheath connectors, connect to the Sheath
- 2. Waste level sensor, connects to the supply cart.
- 3. Sheath Level Sensor, connects to the supply cart.
- 4. Waste connectors, connects to the waste container.
- container
- 6. Sheath container (10L), connects to the supply cart.

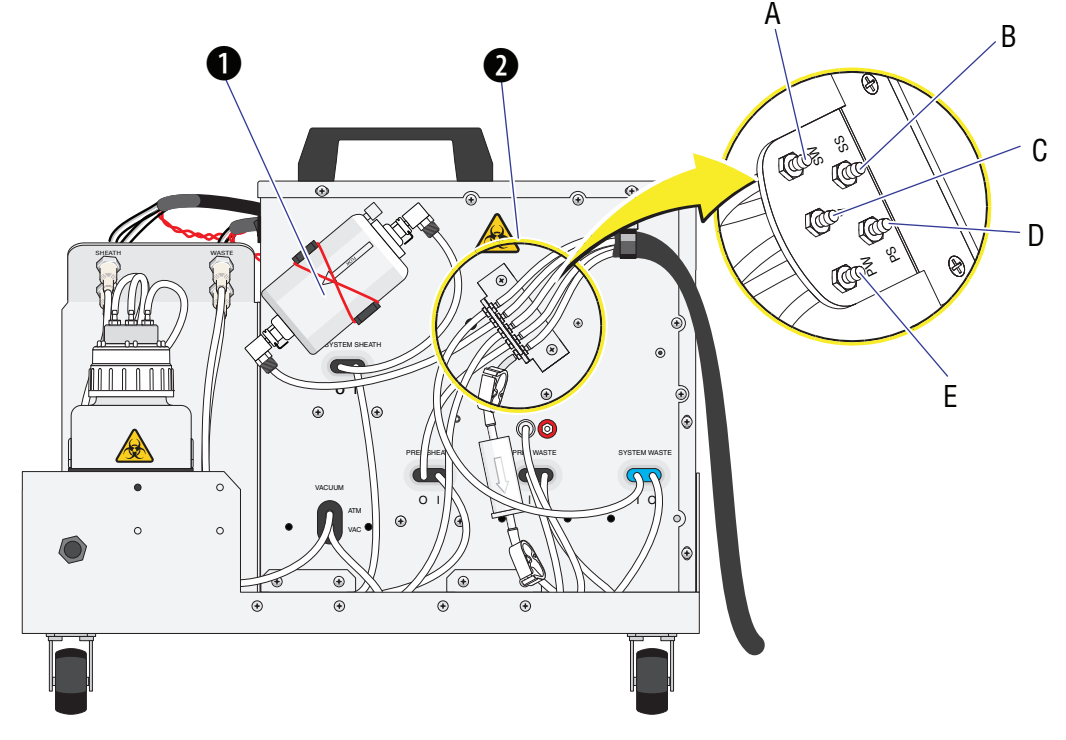

Figure B.12 Fluidic Connections and Sheath Filter on the Supply Cart

- 1. Sheath filter (next to five-tubing bundle), connects to the supply cart with the bottom tubing and to the instrument with the top tubing.
- 2. Five-tubing bundle (right side near the bottom).
- A. Prep Wash Station In connects to the instrument.
- B. Prep Wash Station Out connects to the instrument.
- C. Waste connection connects to the instrument.
- D. Vacuum connection connects to the instrument.
- E. Sheath connection connects to the instrument.

### Installation

System Connections

# APPENDIX C Tube List

# Specimen Collection Tube Specifications

Beckman Coulter does not recommend the use of one tube in preference to another nor guarantee the acceptability of the sample tube to produce quality results. If you need information on a tube not listed in Table C.1, contact your Beckman Coulter Representative.

The AQUIOS CL features an autoloader capable of loading 40 samples at one time and is also equipped with a Single-tube Loader for one-at-a-time specimen sampling.

| <b>Manufacturer</b>     | <b>Part Number</b> | Volume<br>(mL) | <b>Dimensions</b><br>(mm) | <b>AntiCoag</b>     | Min. Volume<br>to Complete<br>One Test On<br>AQUIOS (µL) |
|-------------------------|--------------------|----------------|---------------------------|---------------------|----------------------------------------------------------|
| <b>Becton Dickinson</b> | 367861             | 4              | 13x75                     | K <sub>2</sub> EDTA | 750                                                      |
| <b>Becton Dickinson</b> | 367856             | 3              | 13x75                     | K <sub>2</sub> EDTA | 750                                                      |
| <b>Becton Dickinson</b> | 367841             | $\overline{2}$ | 13x75                     | K <sub>2</sub> EDTA | 750                                                      |
| <b>Becton Dickinson</b> | 367842             | $\overline{2}$ | 13x75                     | K <sub>2</sub> EDTA | 750                                                      |
| <b>Becton Dickinson</b> | 367835             | 3              | 13x75                     | K <sub>2</sub> EDTA | 750                                                      |
| <b>Becton Dickinson</b> | 367844             | 4              | 13x75                     | K <sub>2</sub> EDTA | 750                                                      |
| Covidien                | 8881311446         | 5              | 13x75                     | $K_3$ EDTA          | 750                                                      |
| Sarstedt                | 04.1917.100        | 2.7            | 13x75                     | $K_3EDTA$           | 750                                                      |
| Sarstedt                | 04.1917            | 2.7            | 13x75                     | $K_3EDTA$           | 750                                                      |
| Sarstedt                | 04.1931.001        | 4.9            | 13x90                     | K <sub>3</sub> EDTA | 750                                                      |
| Sarstedt                | 04.1931.100        | 4.9            | 13x90                     | $K_3$ EDTA          | 750                                                      |
| Sarstedt                | 05.1167.001        | 2.7            | 11x66                     | $K_3$ EDTA          | 750                                                      |
| Sarstedt                | 05.1167.100        | 2.7            | 11x66                     | $K_3$ EDTA          | 750                                                      |
| Sarstedt                | 01.1605.001        | 7.5            | 15x92                     | K <sub>3</sub> EDTA | 1500                                                     |
| Sarstedt                | 01.1605.100        | 7.5            | 15x92                     | $K_3$ EDTA          | 1500                                                     |
| Sarstedt                | 04.1901.001        | 2.6            | 13x65                     | $K_3$ EDTA          | 750                                                      |
| Sarstedt                | 04.1901.100        | 2.6            | 13x65                     | $K_3$ EDTA          | 750                                                      |
| Covidien                | 8881-311149        | $\overline{2}$ | 10.25x50                  | $K_3EDTA$           | 650                                                      |
| <b>Becton Dickinson</b> | 367863             | 6              | 13x100                    | K <sub>2</sub> EDTA | 750                                                      |
| <b>Becton Dickinson</b> | 366450             | $\overline{7}$ | 13x100                    | $K_3$ EDTA          | 750                                                      |
| <b>Becton Dickinson</b> | 366643             | 10             | 16x100                    | K <sub>2</sub> EDTA | 1000                                                     |
| <b>Becton Dickinson</b> | 366457             | 10             | 16x100                    | $K_3$ EDTA          | 1000                                                     |
| Covidien                | 8881311743         | 10             | 16x100                    | $K_3$ EDTA          | 1000                                                     |

Table C.1 Tube List for both the Autoloader and the Single-tube Loader

NOTE Refer to the application specific System Guide for additional tubes.

## Autoloader

The autoloader can acquire a sample from a:

- Closed-vial (cap-pierce only) specimen tube (required)
- Specimen tube with a barcode label (required)
- Specimen tube using either  $K_2$  and  $K_3$  EDTA as an anticoagulant
- Specimen tube inserted into a compatible cassette type
	- Cassette Type 1 holds up to five specimen tubes with an outside diameter between 12 and 13 mm with a length of 75 mm.
	- Cassette Type 2 holds up to five specimen tubes with an outside diameter between 12 and 13 mm with a length of 100 mm.
	- Cassette Type 3 holds up to five specimen tubes with an outside diameter of 16 mm with a length of 100 mm.
	- Cassette Type 4 holds up to five specimen tubes with an outside diameter of 10.25 mm with a length of 50 mm.
	- Cassette Type 5 holds up to three AQUIOS IMMUNO-TROL or AQUIOS IMMUNO-TROL Low tubes.
	- Cassette Type 6 holds up to five Sarstedt tubes (tube must have an outside diameter of 13 mm with a length of 75 mm).
	- Cassette Type 7 holds up to five Sarstedt tubes (tube must have an outside diameter of 13 mm with a length of 90 mm).
	- Cassette Type 8 holds up to five Sarstedt tubes (tube must have an outside diameter of 11 mm with a length of 66 mm).
	- Cassette Type 9 holds up to five Sarstedt tubes (tube must have an outside diameter of 15 mm with a length of 92 mm).
	- Cassette Type 10 holds up to five Sarstedt tubes (tube must have an outside diameter of 13 mm with a length of 65 mm).

### Single-tube Loader

#### **CAUTION**

RIsk of biohazardous exposure if a Sarstedt brand tube or 10.25x50mm Covidien tube is run closed-vial in the Single-tube loader, only run Sarstedt tubes and 10.25x50mm Covidien tubes in open vial in the Single-tube loader.

The Single-tube Loader can acquire samples from:

- Open-vial specimen tubes
- Closed-vial (cap-pierceable) specimen tubes
- Specimen tubes without a barcode
- Specimen tubes with a barcode
- Specimen tube using either  $K_2$  and  $K_3$  EDTA as an anticoagulant

NOTE For a list of tube part numbers compatible with the Single-tube Loader, see Tube List for both the Autoloader and the Single-tube Loader.

NOTE Refer to the application specific System Guide for additional tubes.

#### Tube List Specimen Collection Tube Specifications

 $C$ -4 PN B21896AH

# APPENDIX D Barcode Specifications

## Barcode Labels

Barcode symbols are a highly accurate and efficient procedure for identifying and processing laboratory samples. The Beckman Coulter AQUIOS instruments use four barcode symbologies (types) to identify specimens:

- Code 128
- Code 39®
- Interleaved 2-of-5
- Codabar

The barcode reader senses the difference between enabled barcode symbologies in a run.

A barcode consists of black lines (bars) and white lines (spaces), which are called elements. There are narrow elements (NE) and wide elements (WE). The barcode symbology determines their arrangement

IMPORTANT Sample misidentification can occur from the use of incorrect, poor quality, damaged, dirty or improperly placed barcode labels. Follow the specifications in this section to create your barcode labels to prevent incorrect sample identification.

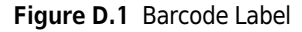

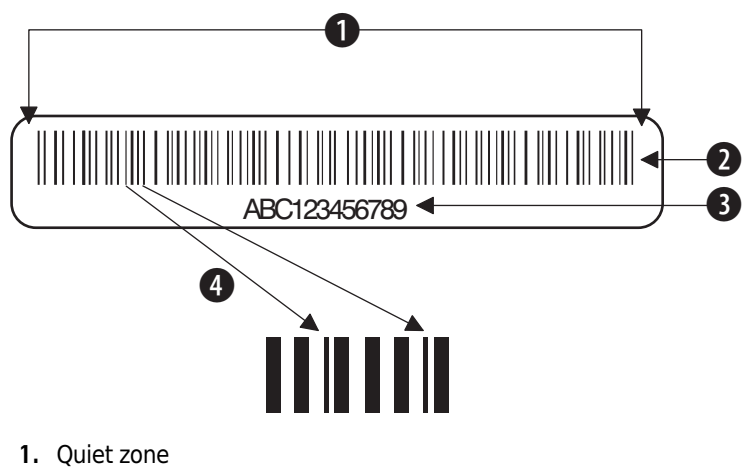

- 
- 2. Barcode symbol
- 3. Human readable format of the barcode symbol
- 4. Narrow Element (Bar)

# Barcode Symbologies

Beckman Coulter AQUIOS instruments use three barcode symbologies for specimen identification, see Table D.1. Within the given specifications, the tube barcode reader automatically distinguish the following barcodes:

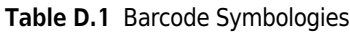

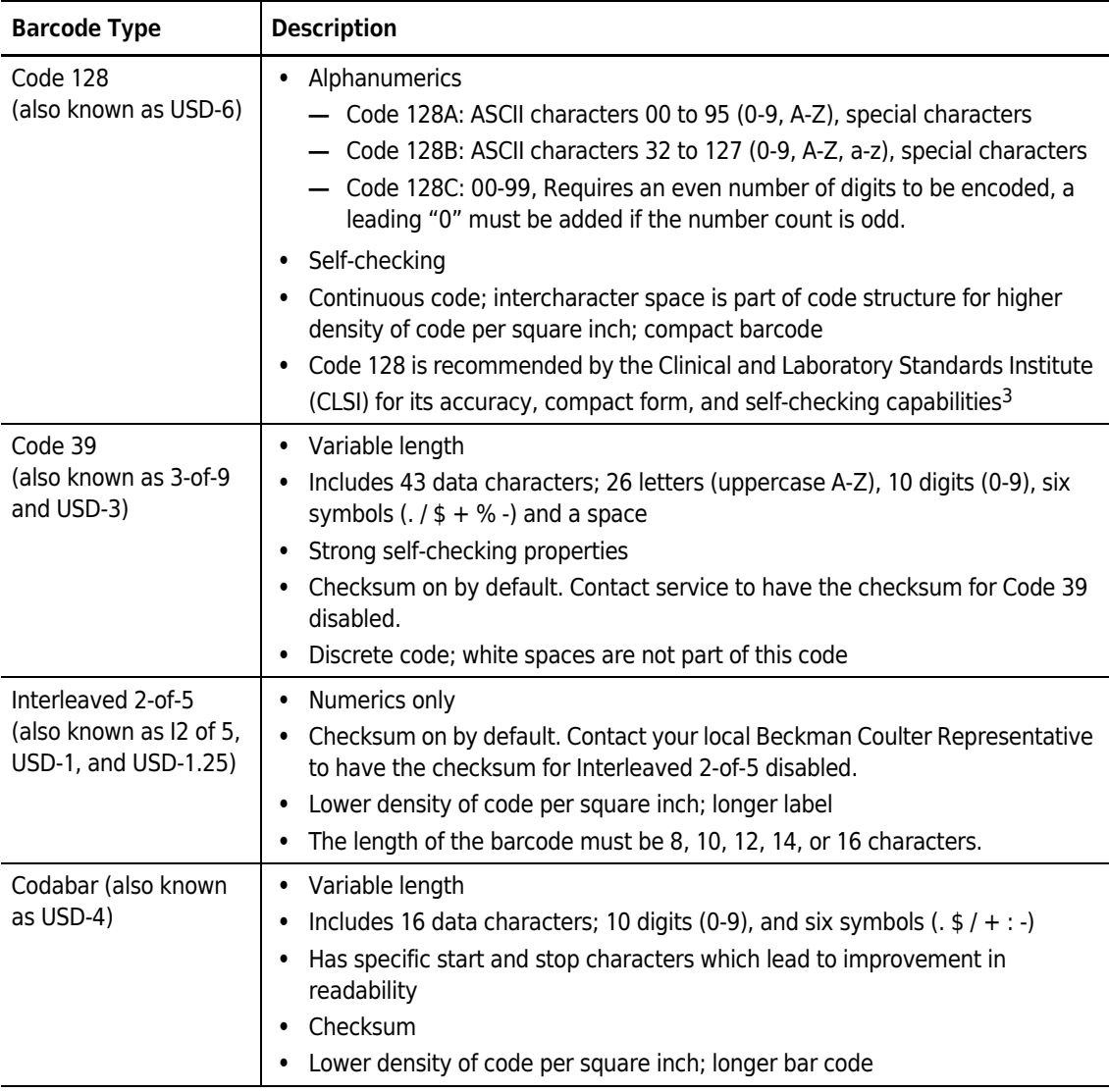

For all symbologies:

- 0.19mm (0.0075 in) minimum narrow bar width.
- 2.54 mm (0.10 in) minimum quiet zones.
- 5 to 25 characters
- Do not use the "\" character.

• Barcode symbol height 6.35mm (0.25 in.) minimum.

IMPORTANT If Code 39, Interleaved 2 of 5, or Codabar checksums are turned off by service, you should either:

- Turn off "Default Test" (when "Default Test" is turned off, the system will alert you if the scanned barcode does not match the Test Request), or
- Verify each barcode read.

# Correct Placement Of The Barcode Label

Put labels on the tubes so that the bars follow one another in a vertical sequence. Refer to Figure D.2.

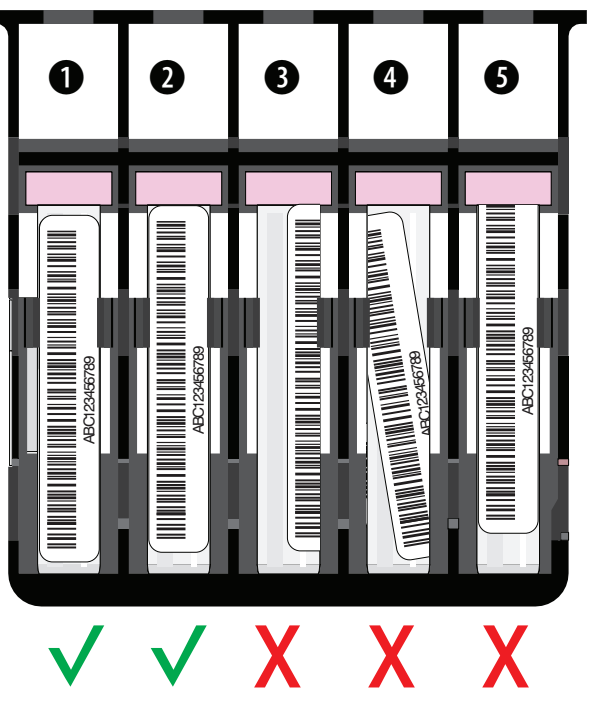

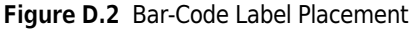

Put the tubes in the cassette so that the barcode symbols are visible through the front of the cassette. When viewed at eye level, the full symbol, including the quiet zones, must be visible.

# Barcode Label Specifications

IMPORTANT A misread label can cause one sample ID to be read as another sample ID. The laboratory's process for printing, placing, and meeting all barcode specifications is important to achieve highly accurate reading. Follow the bar-code label specifications to keep the rate of misread labels to a minimum.

The quality of the barcode symbol and the label is important for accurate reading. For high accuracy, use labels that meet all of the specifications.

#### Figure D.3 Barcode Label Specifications

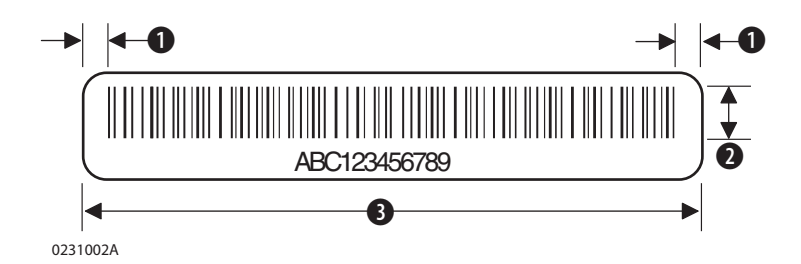

- 1. Quiet zones 2.54 mm (0.10 in.) minimum
- 2. Barcode symbol height 6.35 mm (0.25 in.) minimum
- 3. Label length, refer to Figure D.4.

Label thickness, including adhesive, must be 0.14mm (0.0055 in.) maximum.

Two labels, in addition to the tube manufacturer's label, may be put onto the tubes prior to use.

The barcode label, when wrapped around the tube, must not overlap itself. If this occurs, then only one label, in addition to the manufacturer's label, may be placed on the tube.

Labels can contain from 5 to 25 characters. As printer tolerances differ from printer to printer, please check and ensure that the labels printed fit correctly on the specimen tubes.

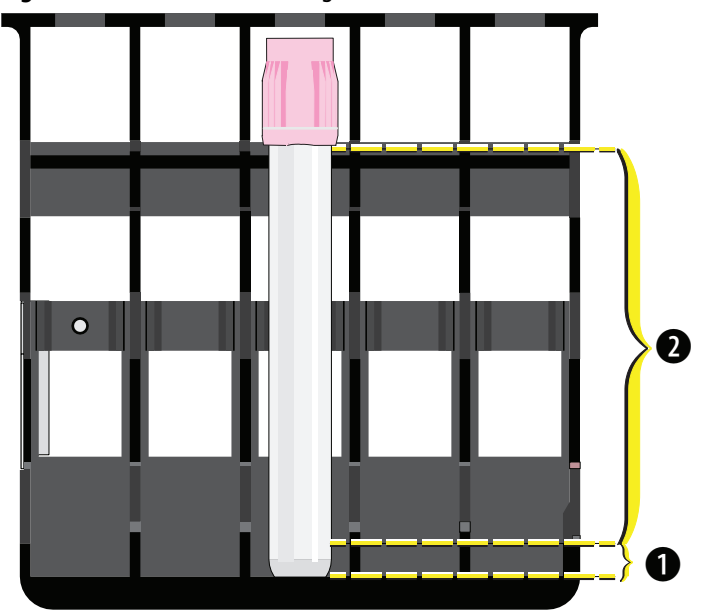

Figure D.4 Barcode Label Length

- 1. Starting at 0.25 inches from the bottom lip of the cassette opening
- 2. Maximum length
	- 50mm or 75mm tube: Starting at 0.25 inches from the bottom lip of the cassette opening, the label can go up to, but not onto, the cap
	- 100mm tube: Starting at 0.25 inches from the bottom lip of the cassette opening, the label can go up to 3.25 inches

## Label and Print Quality

All barcode symbols must agree with the American Identification Manufacturer's (AIM) Uniform Symbology Specification.<sup>4</sup>

All barcode symbols must be printed at print quality class "B" or better as defined by the American National Standards Institute (ANSI).<sup>5</sup> Several factors affect print quality:

- Labels must be clean, not yellowed, and used before the expiration date.
- Print the barcode symbol on material that is non-reflective and has a matte finish. Use a background diffuse reflectance of 80% or more for maximum contrast.
- The labels must not have defects such as spots, lines, missing sections, cuts, folds, or density problems.
- The bars in the barcode symbol must be well-defined. Edges must be constant (not irregular), so the bars and spaces have the correct widths for the barcode symbology used.

# Barcode Error Rate

**IMPORTANT** A misread label can cause one sample ID to be read as another sample ID. Whenever possible use a barcode symbology and configuration choices that provide the most accurate barcode reading.

The quality of the barcode symbol and the label is important for accurate reading. To get the highest possible accuracy only use labels that meet all the specifications described for labels and symbols. Deviations from these specifications make the barcode more difficult to read and allow for a possible increase in the error rate.

Certain features of the symbologies and the selections made by the laboratory have an important effect on the accuracy of the barcode reading system. In general:

- Code 128 and Code 39 are more accurate and have lower error rates than Interleaved 2-of-5.
- CLSI recommends Code 128 because of its accuracy, compact form, and self-checking capabilities.<sup>6</sup>
- To keep label and printing flaws to a minimum, use a narrow element of more than 0.19 mm (0.0075 in.).

#### Beckman Coulter recommends the use of:

- Code 128
- Checksum for all other symbologies
- Narrow bar sizes of 0.19 mm (0.0075 in.) minimum.
- Minimum Quiet Zones of 2.54 mm (0.10 inch).

# Barcode Label Optical Characteristics at 625 nm ±10%

- Print Contrast Signal (PCS): 80% minimum.
- Reflectivity of Media (RW): 80% minimum.
- Reflectivity of Ink (RB): 16% maximum.
- No spots or voids; no ink smearing.
- Edge roughness is included in the bar and space tolerances.

Edge roughness is inclu  
PCS = 
$$
\frac{RW + RB}{RW} \times 100\%
$$

IMPORTANT To prevent incorrect identification of sample tubes, do not use FNC1, FNC4, and FS (hexadecimal 1C) characters in your barcode information.

#### Table D.2 Code-Related Specifications

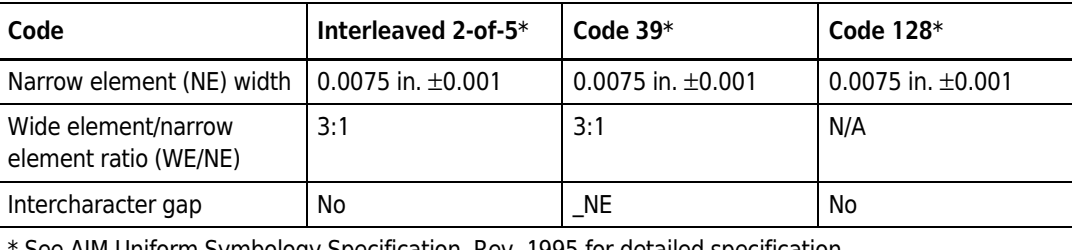

See AIM Uniform Symbology Specification, Rev. 1995 for detailed specification.

# Checksum Algorithm

Beckman Coulter strongly recommends the use of barcode checksums to provide automatic checks for read accuracy.

IMPORTANT Use of barcodes is an extremely accurate and effective method of positive patient identification. Certain features, such as checksum digits, maximize accuracy in reading Code 39, Interleaved 2-of-5, and Codabar labels. In one study, the use of checksum digits detected 97% of misread errors.

Use checksums to provide protection against occasional misread errors caused by problems such as damaged or misapplied labels. If you must use barcodes without checksums, Beckman Coulter recommends that you verify each barcode reading to assure correct patient identification.

# APPENDIX E Customer Replaceable Parts

# Ordering Consumables and Accessories

To order reagents and accessories, please contact your Beckman Coulter Representative.

## Orderable Consumables

## $\hat{\textbf{C}}$  CAUTION

#### Risk of erroneous results. Use only reagents and deep well plates provided by Beckman Coulter for use with the AQUIOS CL Flow Cytometer.

Orderable consumables and accessories are shown in Table E.1.

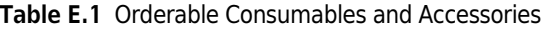

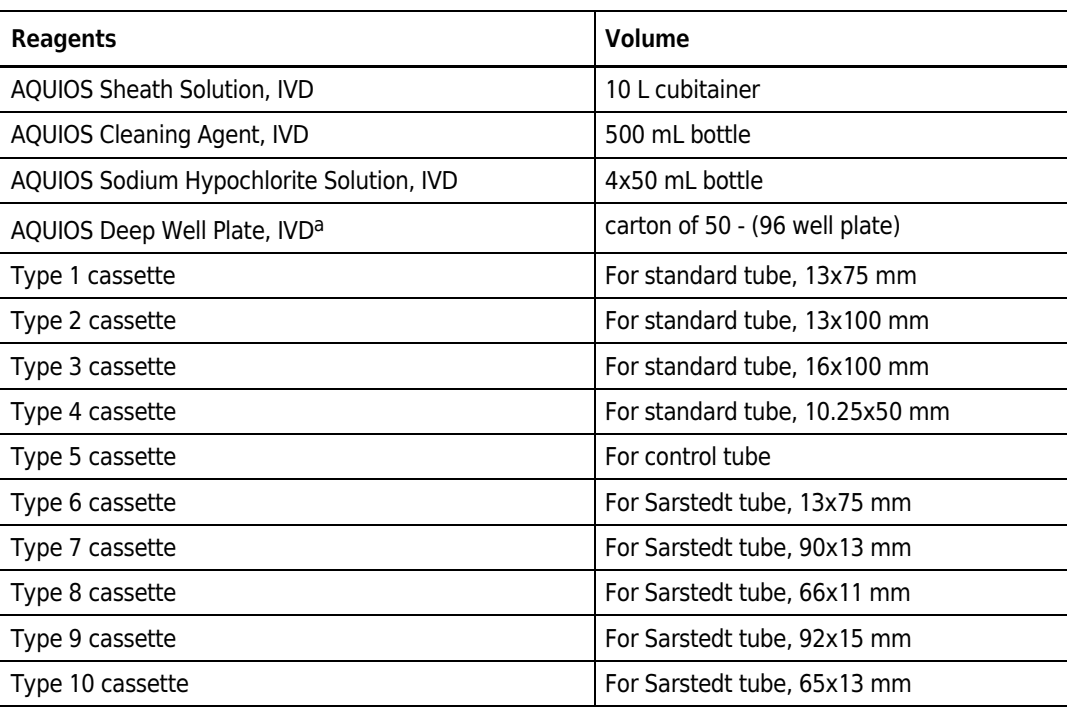

a. A small quantity of plates is supplied with each new AQUIOS CL Flow Cytometer.

## Accessories

The accessories listed below are shipped with the AQUIOS CL. There may be additional application specific accessories, please refer to the application specific System Guide.

Table E.2 AQUIOS CL Accessories

| <b>Item</b>                 | <b>Description</b>                                                  | Quantity      |
|-----------------------------|---------------------------------------------------------------------|---------------|
| Waste tubing                | Deposits the waste from the<br>instrument into the waste container. | 1             |
| Sheath pickup tube          | For Sheath Solution                                                 | 1             |
| 12x55 mm tubes <sup>a</sup> | 12x55mm tubes used in<br>Gravimetrics procedure                     | 25            |
| Waste container             | 10L empty container                                                 | 1             |
| <b>Gravimetics Bottle</b>   | Empty bottle used in Gravimetrics<br>procedure                      | 2             |
| 40-tube Specimen Rack       | 40-tube rack used in Gravimetrics<br>procedure                      | 1             |
| Type 1 cassette             | For standard tube, 13x75 mm                                         | 2             |
| Type 2 cassette             | For standard tube, 13x100 mm                                        | 1             |
| Type 3 cassette             | For standard tube, 16x100 mm                                        | 1             |
| Type 4 cassette             | For standard tube, 10.25x50 mm                                      | 2             |
| Type 5 cassette             | For control tube                                                    | $\mathcal{P}$ |
| Type 6 cassette             | For Sarstedt tube, 13x75 mm                                         | 2             |

a. 12X55 mm tubes are needed to perform syringe gravimetrics. A small initial quantity of tubes is supplied with the AQUIOS CL Flow Cytometer. When needed, additional tubes should be procured from commercial lab-ware distributors.

APPENDIX F

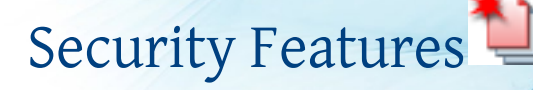

# Good Practices for Cyber Security

The following procedures are the only validated and approved recommendations for cyber privacy and security. Contact your IT professional for assistance.

#### **CAUTION**

System integrity could be compromised and operational failures could occur if:

- You introduce software that is not authorized by Beckman Coulter into your computer. Only operate your system's computer with software authorized by Beckman Coulter.
- You apply domain policies which alter the default configuration.
- You alter the system in a manner other than the approved changes outlined below.

### **CAUTION**

Risk of software failure. To avoid software failure, only install operating system updates approved by Beckman Coulter.

#### $\hat{\mathbb{N}}$  caution

Risk of unauthorized access and modification. To avoid unauthorized access and modification. To avoid unauthorized access and modification, enable all product security features and install all approved operating system patches.

#### $\mathbb N$  caution

Risk of AQUIOS workstation transmits unencrypted data to the LIS, LIS Middleware and any network printer. Ensure adequate network protection mechanism are in place to avoid unauthorized access to transmitted data.

IMPORTANT BitLocker is the only approved encryption method.

 • Your Windows 10 system is equipped with BitLocker. Use BitLocker disk encryption software to prevent unauthorized access to your hard drive, refer to BitLocker Keys. For instructions on BitLocker Encryption or BitLocker Decryption, see BitLocker Encryption or BitLocker Decryption.

- Direct TCP/IP LIS network connections with the workstation are only supported on systems with all security features available and active.
- Before connecting to an external device such as a hard drive, USB, or DVD/CD, verify that it does not have a virus or malware.
- Auto-run is disabled on your system to prevent the automatic launching of an application on external media. Leave auto-run disabled on the system.
- Close all unnecessary applications while operating the AQUIOS software.
- Ensure all Beckman Coulter approved operating system security patches are installed once validated and approved.
- Beckman Coulter supports continuous network connectivity on Windows 10 systems.
- Changes below require Administrator Level Windows access.
- BitLocker is not supported on Windows 7 Operating System.

# Drive Encryption

The BitLocker drive encryption is XTS-AES 256-bit.

## BitLocker Keys

#### $\hat{\mathbf{C}}$  Caution

Risk of data loss. Store your BitLocker key in a safe place. For instructions on saving your BitLocker key, refer to the Backing Up Your Recovery Key section. If you lose your BitLocker Key, you will lose access to your entire hard drive including all of your data. Beckman Coulter is not responsible for security keys and will not be able to recover your data off of your hard drive. Work with your IT department in creating and storing the keys in a safe place.

# BitLocker Encryption

#### Enabling BitLocker

1 Type Manage BitLocker from the Windows search bar to locate the Manage BitLocker Control Panel.

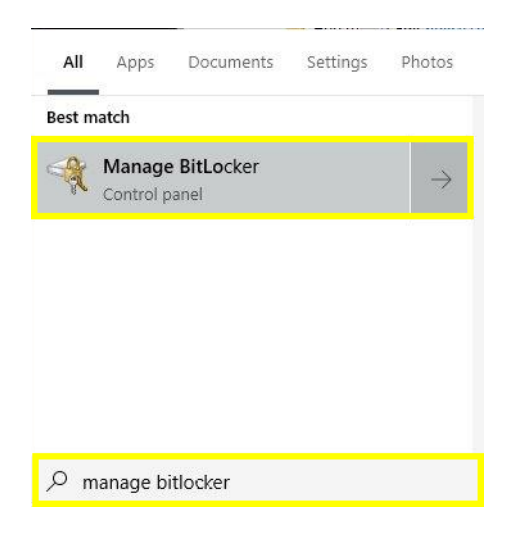

2 Select Open on the Manage BitLocker Control Panel. See Figure F.1.

Figure F.1 Manage BitLocker Control Panel

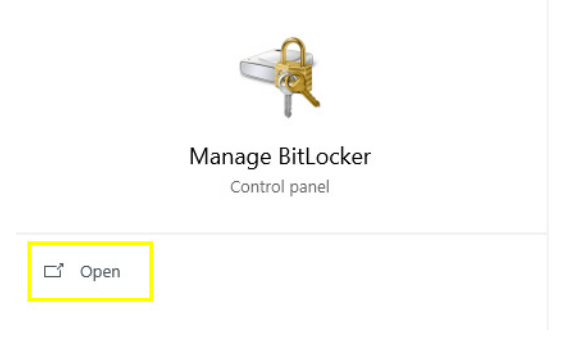

3 Select Turn on BitLocker from the Control Panel screen, see Figure F.2.

Figure F.2 Turning on BitLocker

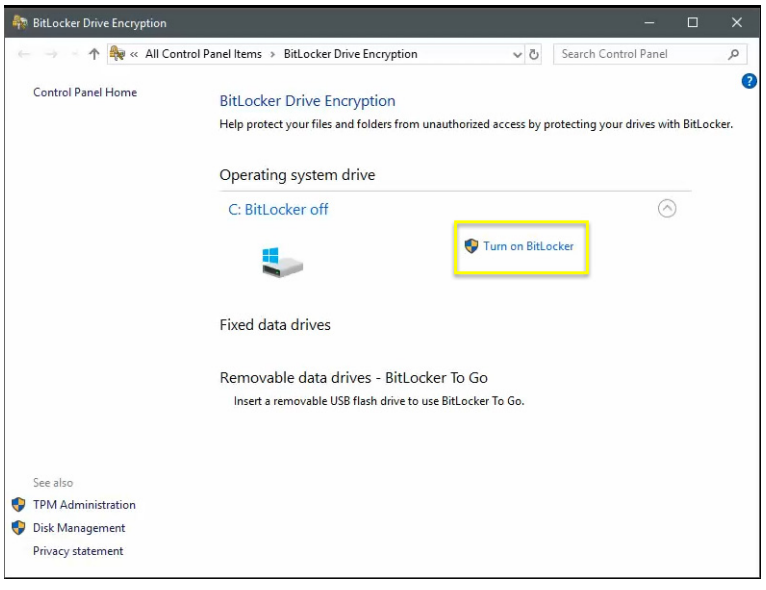

4 BitLocker will verify your PC meets the requirements, see Figure F.3.

Figure F.3 Checking PC Configurations

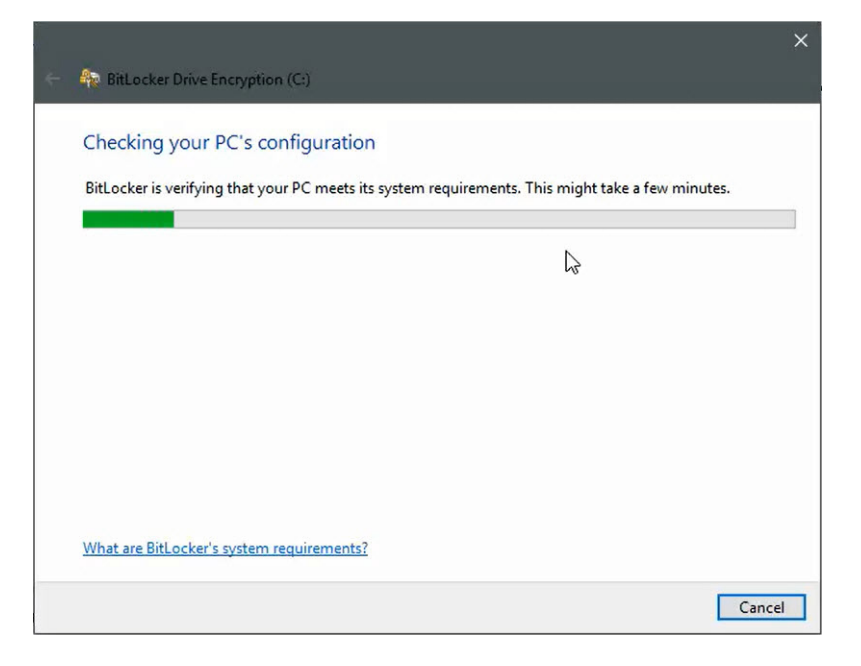

IMPORTANT The Back Up Your Recovery Key to your Microsoft Account is not supported at this time.

5 Select either Save to a File, or Print the Recovery Key to back up your recovery key then select Next. See Figure F.4. For instructions on backing up your recovery key, refer to Backing Up Your Recovery Key.

Figure F.4 Backing Up Your Recovery Key

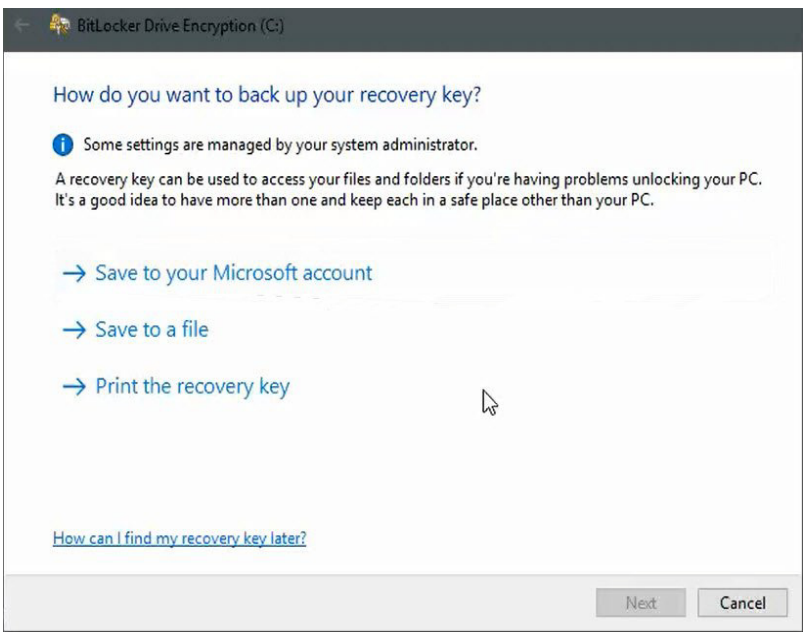

6 Select "Encrypt used disk space only (faster and best for new PCs and drives)", then select Next. See Figure F.5.

Figure F.5 Choosing How Much of Your Drive to Encrypt

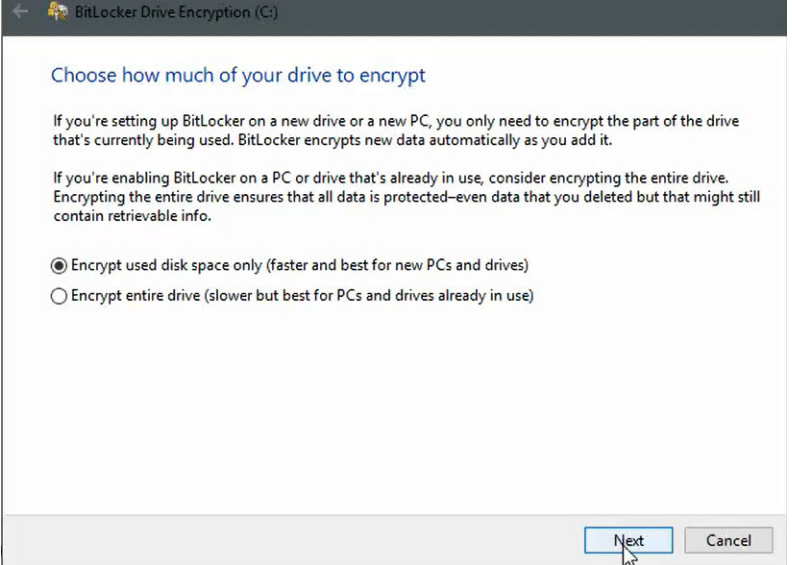

IMPORTANT The system check will ensure that BitLocker can read the recovery and encryption keys correctly before encrypting the drive. This check may take some time, but it is recommended to ensure that your selected unlock method works without requiring the recovery key.

7 Select "Run BitLocker system check" checkbox, then select Continue. See Figure F.6.

#### Figure F.6 Encrypting the Drive

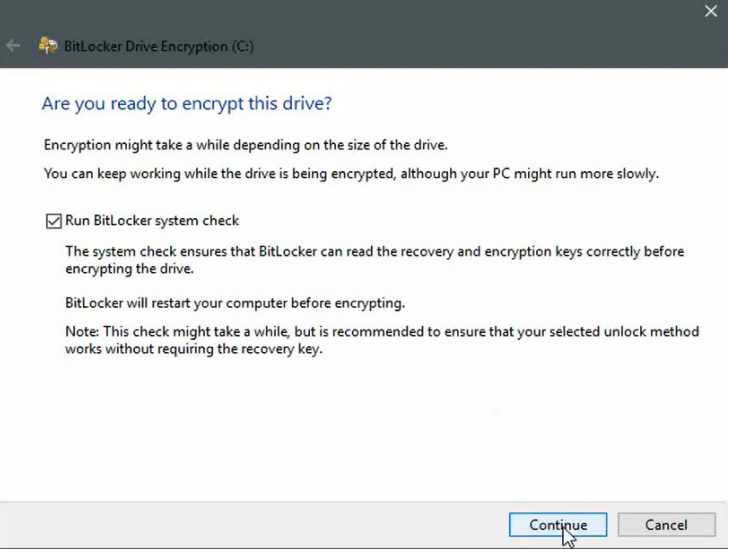

NOTE BitLocker will restart your computer before encrypting.

8 Select Restart now to begin the BitLocker System Check. See Figure F.7.

Figure F.7 Restarting Your Computer

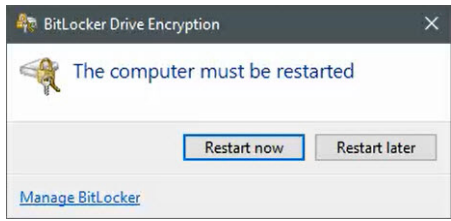

9 Enter your User Name and Password and follow the onscreen prompts, see Figure F.8.

Figure F.8 Password Screen

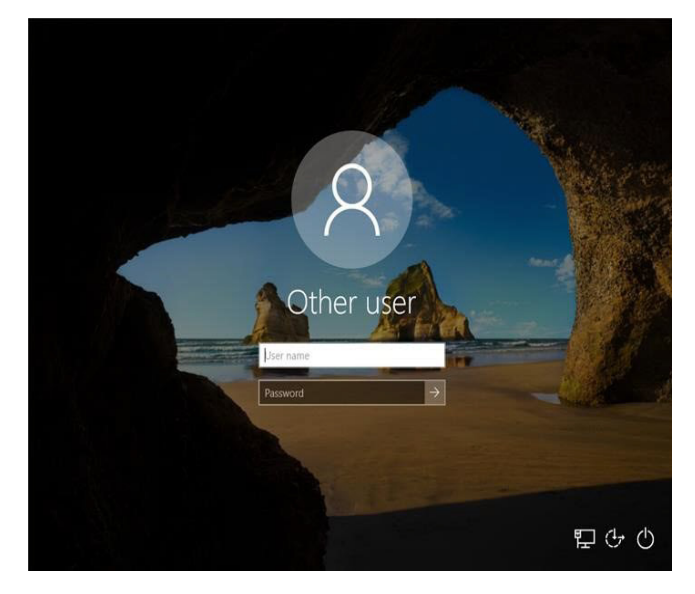

NOTE After logging in you may see a Window that says Encrypting in Progress.

10 Type Manage BitLocker from the Windows search bar to locate the Manage BitLocker Control Panel.

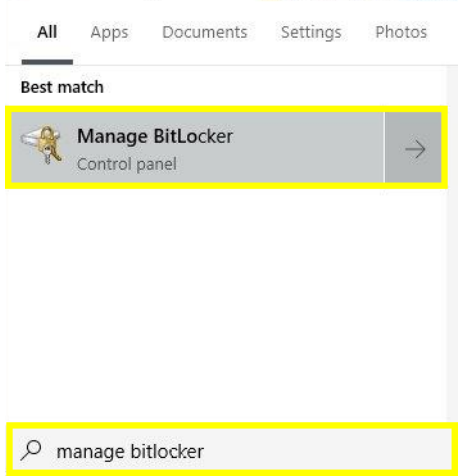

11 Select Open on the Manage BitLocker Control Panel.

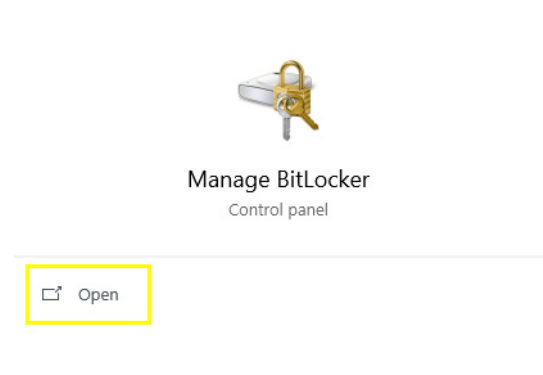

12 Under Operating System Drive, you will see the BitLocker is Encrypting the drive. See Figure F.9.

Figure F.9 BitLocker Encrypting the Drive

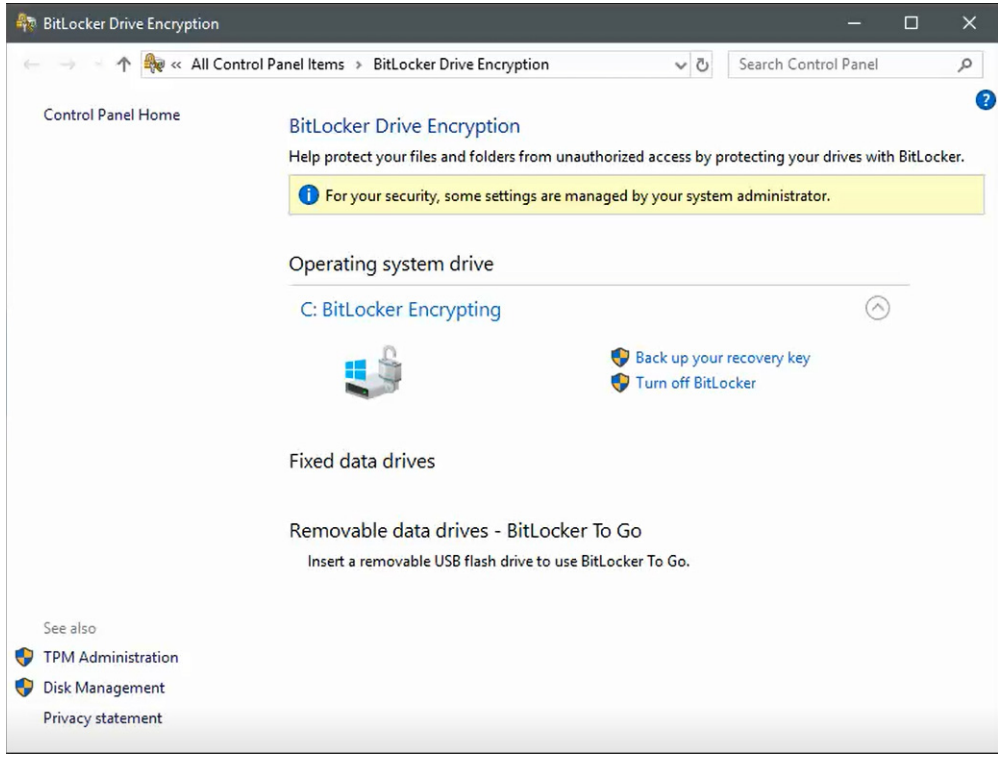

13 Once the BitLocker has encrypted the drive, the BitLocker will be on. See Figure F.10.

**Rand BitLocker Drive Encryption**  $\Box$ All Control Panel Items > BitLocker Drive Encryption v ひ Search Control Panel ø  $\bullet$ Control Panel Home **BitLocker Drive Encryption** Help protect your files and folders from unauthorized access by protecting your drives with BitLocker. **O** For your security, some settings are managed by your system administrator. Operating system drive C: BitLocker on  $\odot$ Suspend protection **16** 3 Back up your recovery key Turn off BitLocker **Fixed data drives** Removable data drives - BitLocker To Go Insert a removable USB flash drive to use BitLocker To Go. See also TPM Administration Disk Management Privacy statement

Figure F.10 BitLocker Successfully On

## Backing Up Your Recovery Key

IMPORTANT The Back Up Your Recovery Key to your Microsoft Account is not supported at this time.

#### Backing up your recovery key to a file

1 Type Manage BitLocker from the Windows search bar to locate the Manage BitLocker Control Panel, see below.

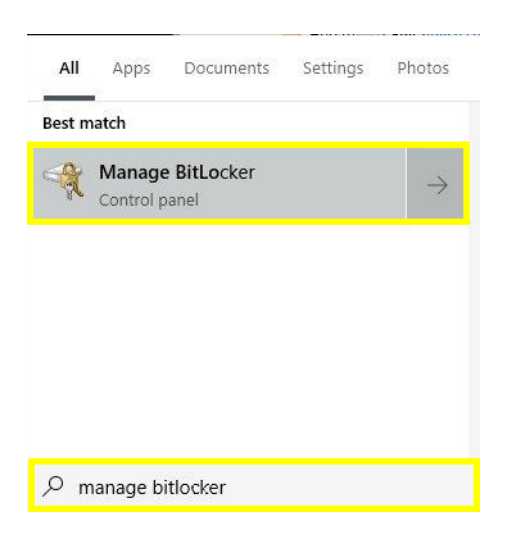

2 Select Open on the Manage BitLocker Control Panel.

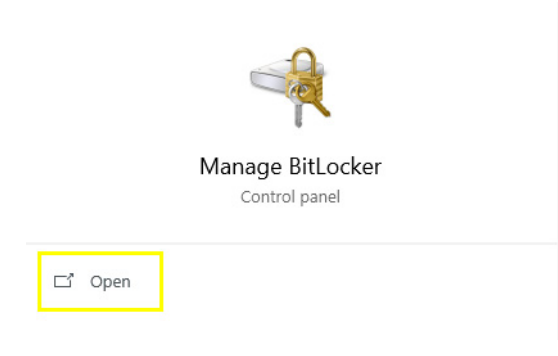

3 Select "Backup your recovery key". See Figure F.11.

Figure F.11 Back Up Your Recovery Key to a File

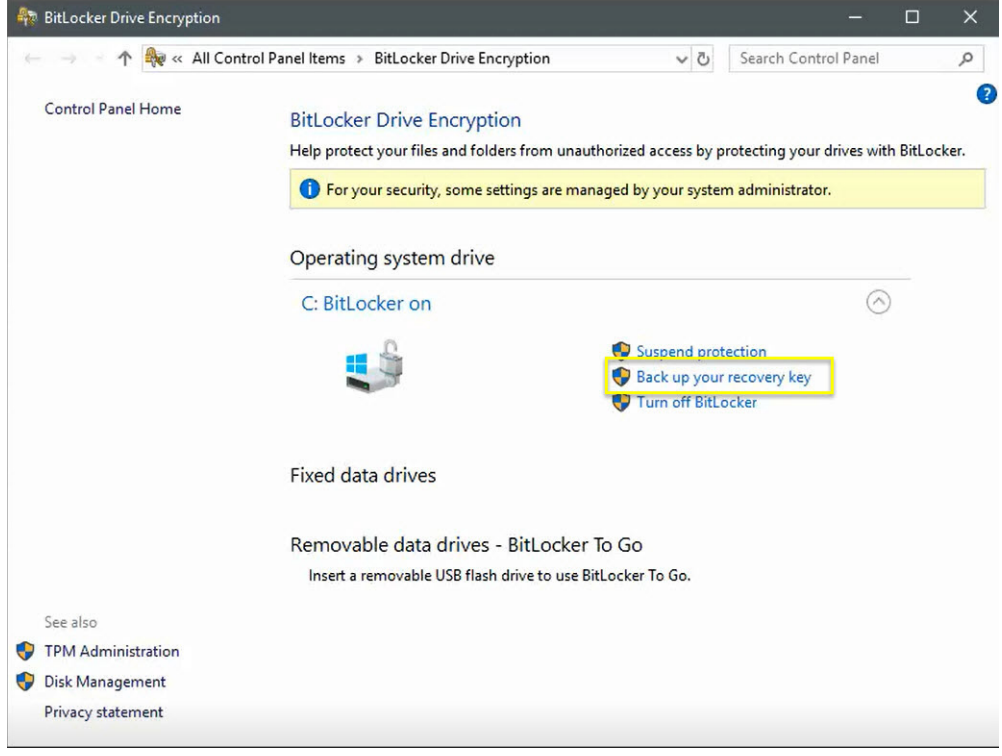

IMPORTANT The Recovery Key can only be saved to a USB or external drive. You cannot save to a location on your PC.

4 Select "Save to a file" as shown in Figure F.4 and the Save BitLocker recovery key as screen appears. See Figure F.12.

Figure F.12 Save BitLocker Recovery Key Screen

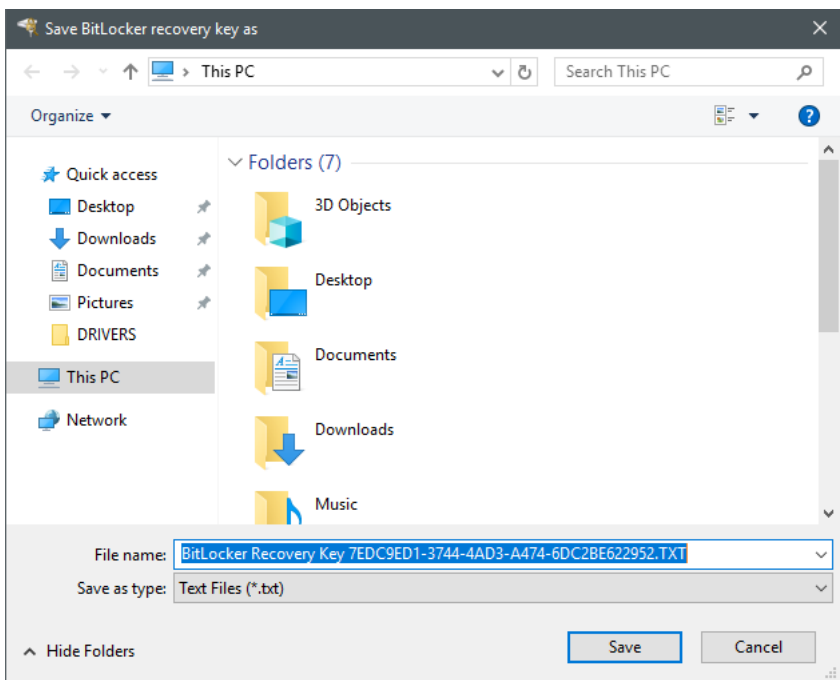

5 Select Save then select Finish.

N

### Backing up your recovery key in PDF form

1 Type Manage BitLocker from the Windows search bar to locate the Manage BitLocker Control Panel.

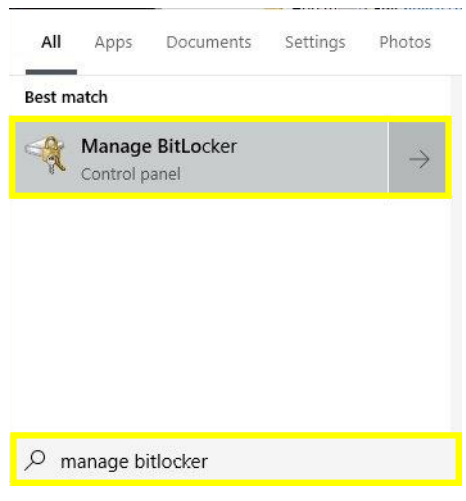

2 Select Open on the Manage BitLocker Control Panel.

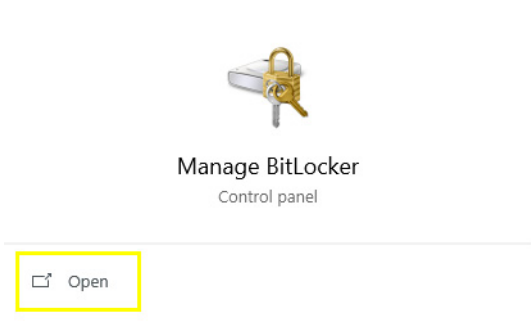

3 Select "Backup your recovery key". See Figure F.13.

Figure F.13 Back Up Your Recovery Key to a PDF

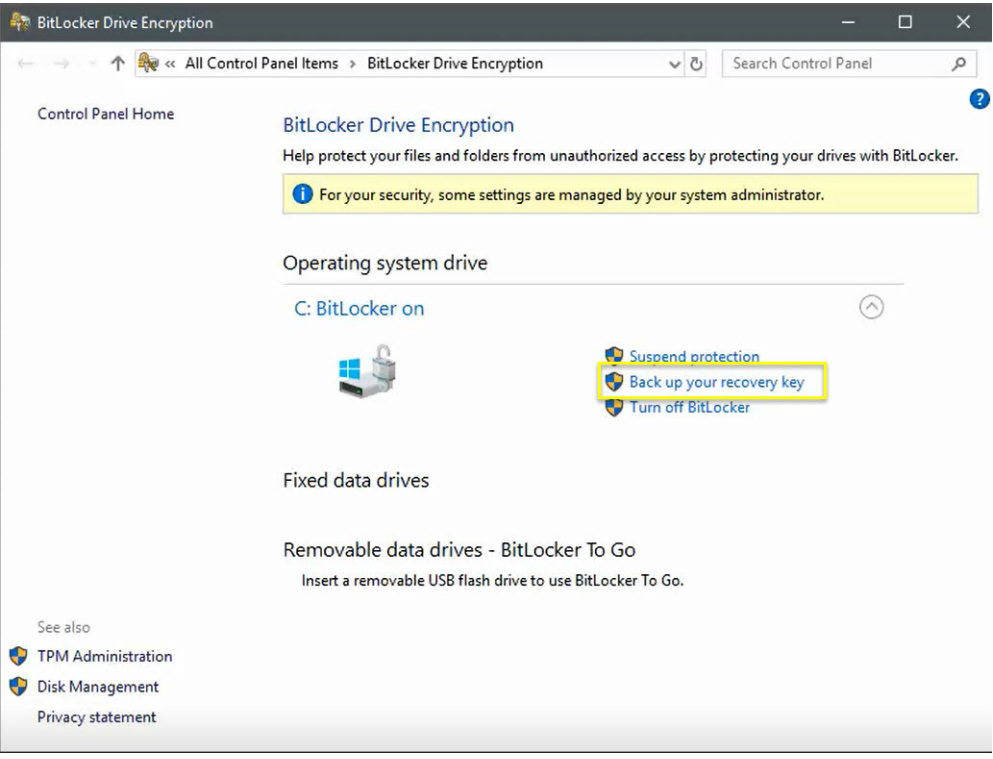

- 4 Select "Print the recovery key", then select Next.
- 5 Select "Microsoft Print to PDF", then select Print. See Figure F.14.

# Figure F.14 Print to PDF Menu

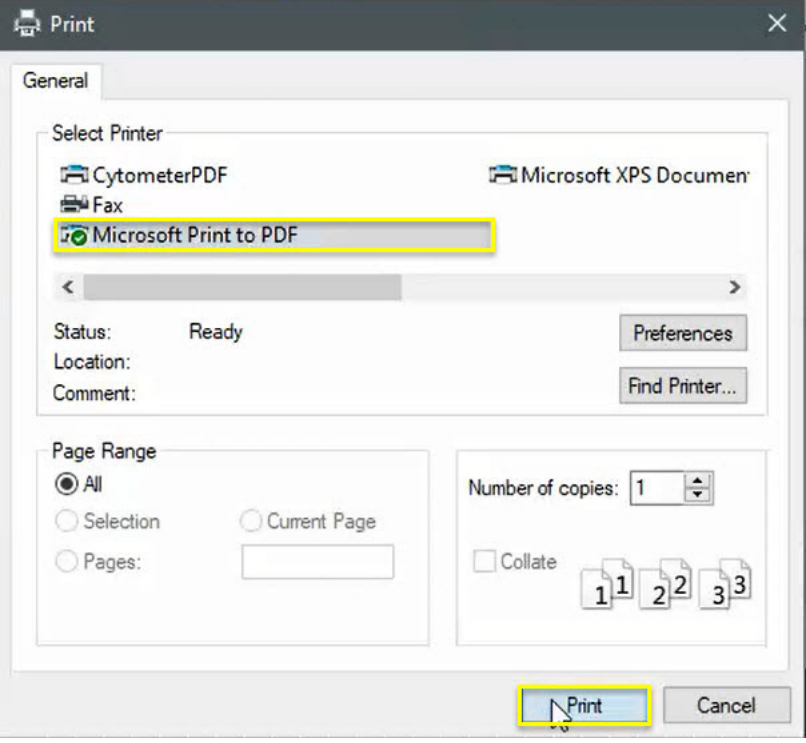

6 Select the location that you want the file saved. In the File name, type BitLocker Key and in the Save as type, ensure that it is listed as.pdf. Then select Save and Finish. See Figure F.15.

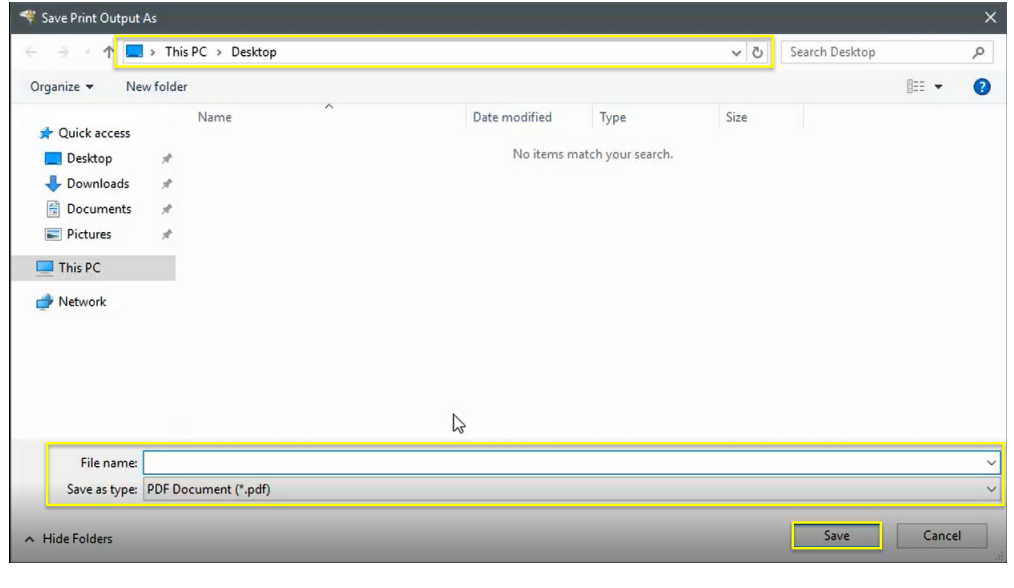

Figure F.15 Print Recovery Key Location

## BitLocker Decryption

IMPORTANT Turning off the BitLocker feature will decrypt all the data on the drive. Decrypting your operating system means that you have removed BitLocker from your system. The BitLocker key will change each time BitLocker is re-enabled. Only the latest BitLocker key will work. Previous BitLocker keys will be invalid and will not unlock the system. Please note this is a time-consuming process. However, you can also suspend BitLocker instead of decrypting the drive, see Suspending BitLocker Drive Encryption.

#### Turning off BitLocker

1 Type Manage BitLocker from the Windows search bar to locate the Manage BitLocker Control Panel.

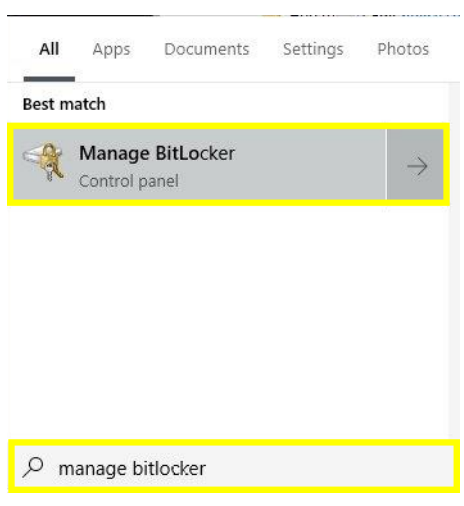

2 Select Open on the Manage BitLocker Control Panel.

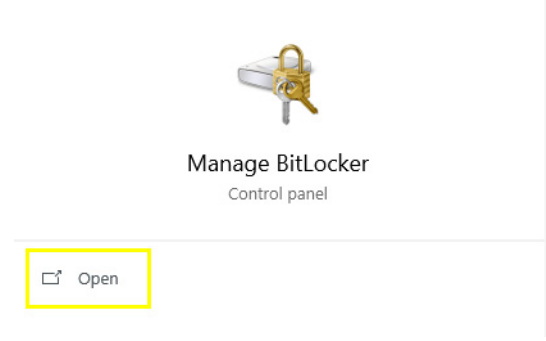

## 3 Select Turn off BitLocker. See Figure F.16.

Figure F.16 Disabling BitLocker Functionality

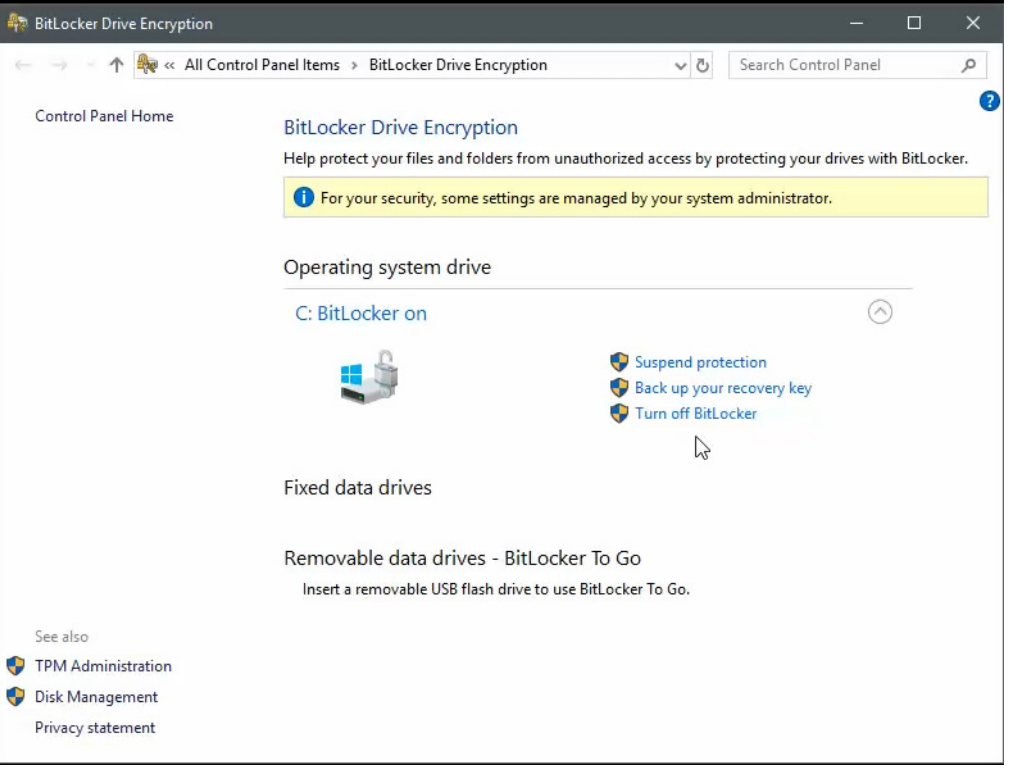

4 A message will appear "Your drive will be decrypted. This might take a long time, but you can keep using your PC during the decryption process.". Select Turn Off BitLocker. See Figure F.17.

Figure F.17 Turning Off BitLocker Message

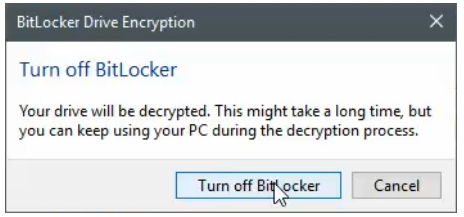
5 The BitLocker Drive Encryption screen will be displayed, see Figure F.18.

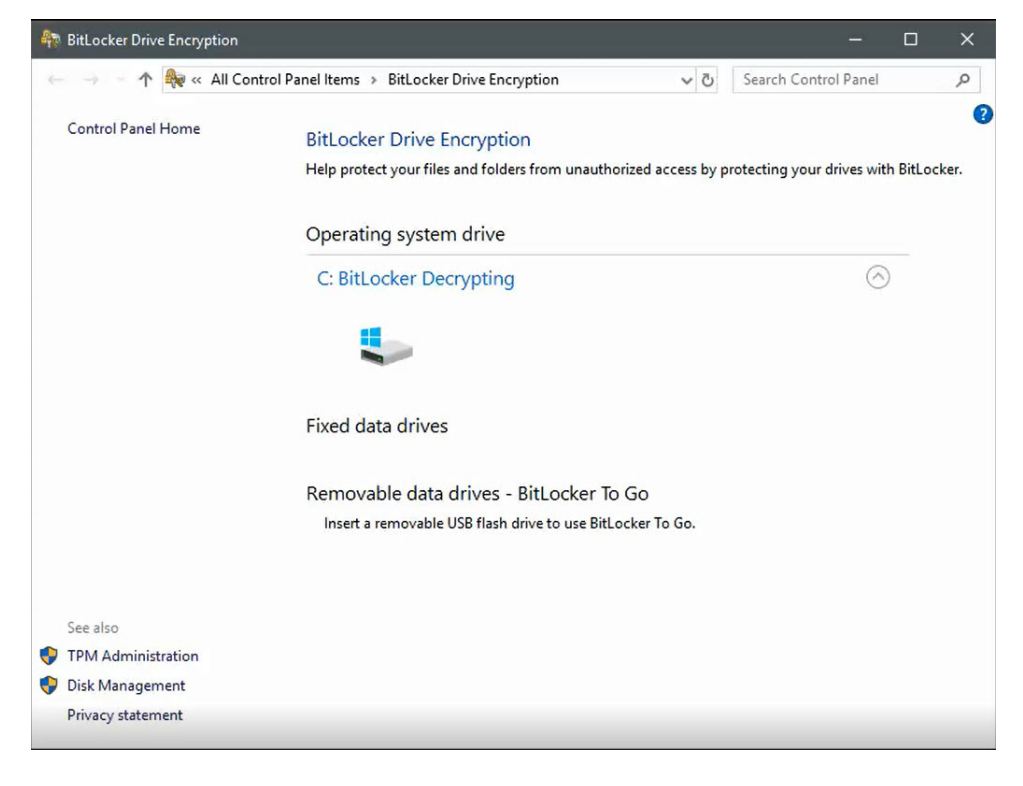

Figure F.18 BitLocker Decrypting

6 A message will appear "Decryption has started. Click for more information.". See Figure F.19.

Figure F.19 Decryption in Progress Message

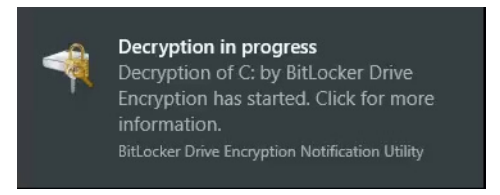

7 After the decryption has completed, the following screen will be displayed. See Figure F.20.

Figure F.20 BitLocker Off Notification

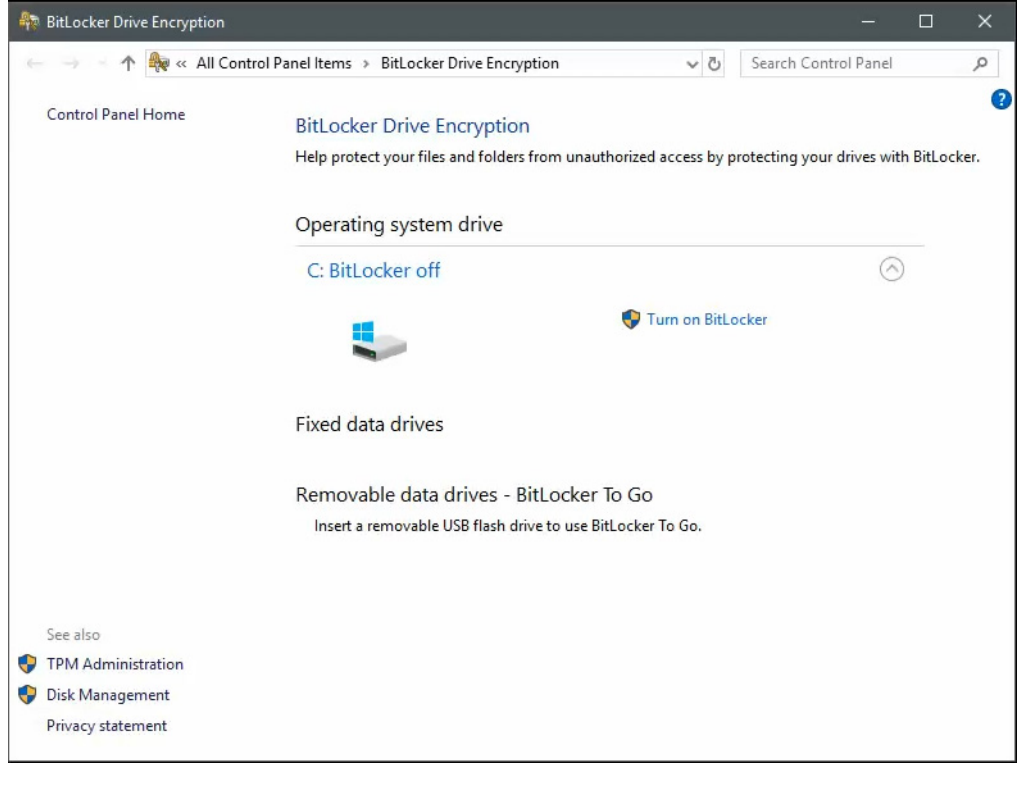

## Suspending BitLocker Drive Encryption

IMPORTANT Suspending BitLocker Drive Encryption is a temporary method for removing BitLocker protection without decrypting the Windows drive. Use Suspend BitLocker if you need to update the BIOS firmware or Windows bootloader/startup files that requires access to the drive in a pre-boot environment. This will help prevent BitLocker from locking the drive and may avoid a lengthy decryption process.

#### Suspending BitLocker

1 Type Manage BitLocker from the Windows search bar to locate the Manage BitLocker Control Panel.

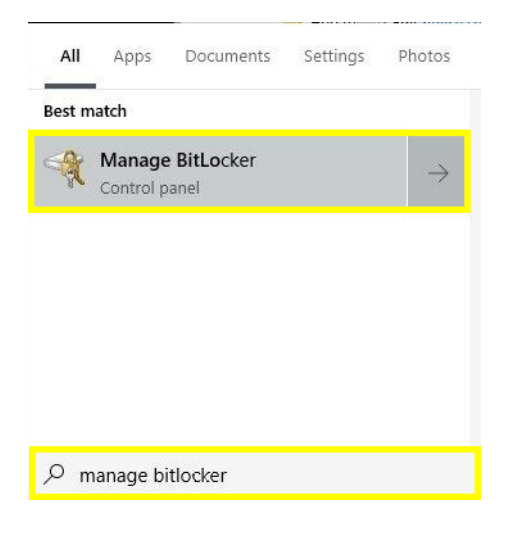

2 Select Open on the Manage BitLocker Control Panel.

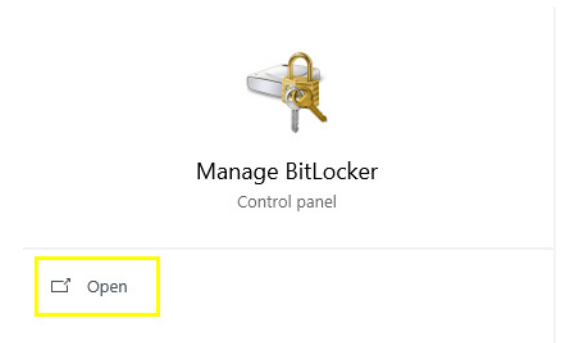

3 Select Suspend Protection, see Figure F.21.

Figure F.21 Suspending BitLocker

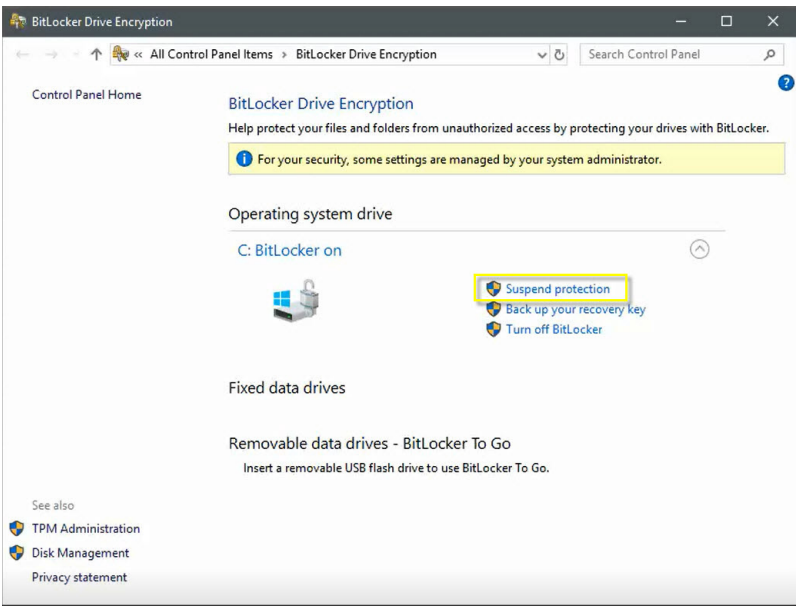

IMPORTANT If you choose to suspend BitLocker, your data will not be protected.

4 A confirmation screen will be displayed, "Do you want to suspend BitLocker protection?".

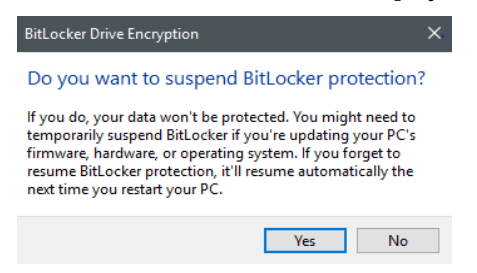

If you want to proceed, select Yes and the following popup information screen will be display.

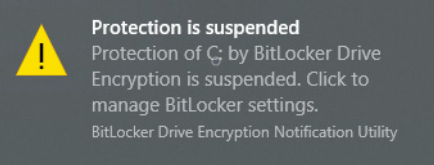

If you do not want to proceed, select No.

NOTE There are certain situations where you may want to suspend BitLocker such as updating your PC's firmware, hardware, or operating system. If you forget to resume BitLocker after these updates are completed, BitLocker will resume automatically the next time you restart your PC.

#### Restarting BitLocker Protection

1 Select Resume Protection. See Figure F.22.

#### Figure F.22 Resume Protection

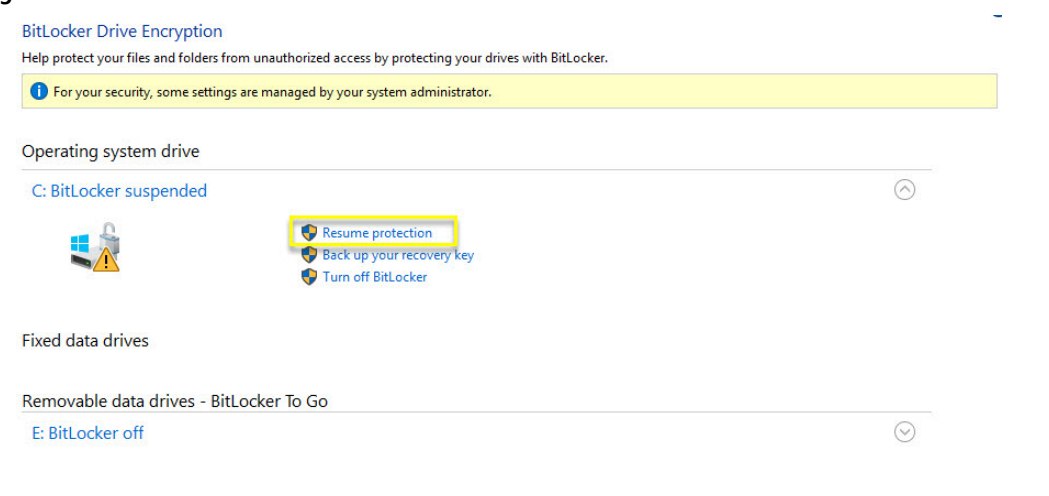

## BitLocker Recovery Mode

There may be situations where the BitLocker Key is requested from your computer, such as:

- Your drive is placed onto another computer
- Computer requests your recovery key, it may be due to one of the following but is not limited to:
	- Hardware changes
	- Firmware changes
	- Other Windows updates

#### BitLocker Recovery

1 BitLocker Recovery window will be displayed upon powering on your system. See Figure F.23.

Figure F.23 BitLocker Recovery Screen

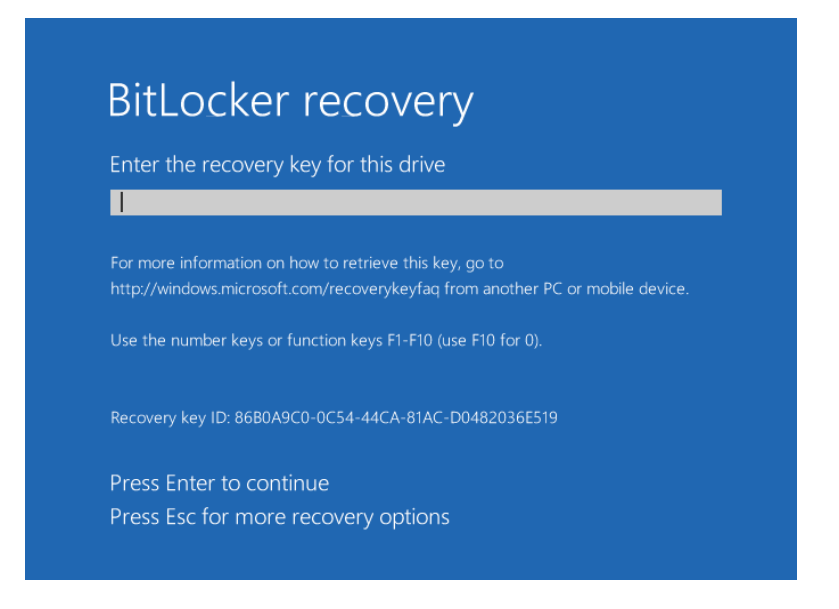

2 Enter your key from your saved text file or printed copy, then select Enter. See Figure F.24.

Figure F.24 BitLocker Recovery Key

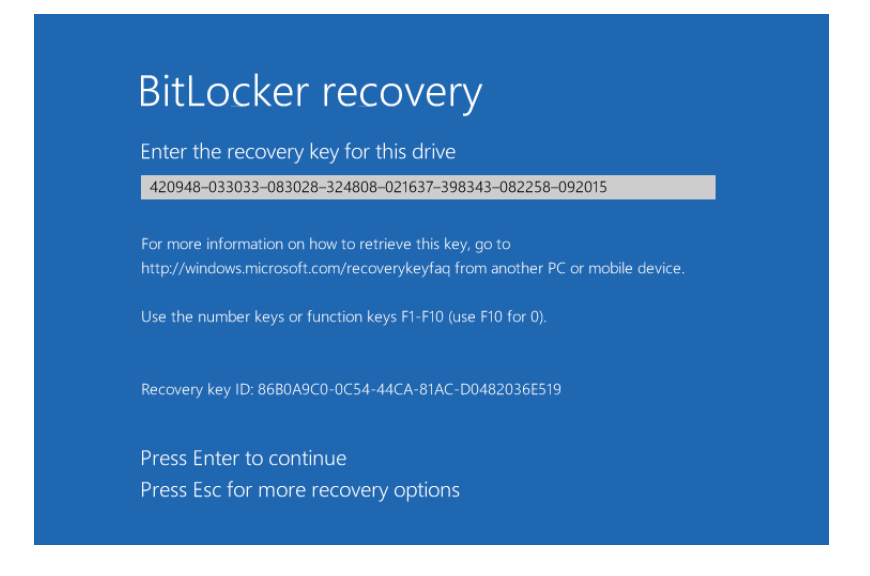

3 Windows will reboot your computer.

# Encryption of the Database

### **CAUTION**

Risk of data loss. Databases in Windows 10 are encrypted and cannot be restored to a system with an earlier operating system. Save a copy of the unencrypted database in a secure location. Refer to CHAPTER 8, Backup Database.

The database is AES-CBC 256-bit encrypted at the bit level.

# Password Security

Enter your User Password. Passwords are a minimum of 6 characters and a maximum of 24 characters. Blanks are not allowed. Software is configured to disallow reuse of a user's previous 12 passwords.

It is recommended that you establish user passwords that meet the complexity requirements outlined below.

- Password Timeout must be set to 90 days or greater
- Password must be at least 10 characters in length.
- Password must contain the following 4 requirements to meet complexity requirements.
	- One upper case alpha character;
	- One lower case alpha character;
	- One numeric value; Base 10 digits (0 through 9)
	- $-$  A special character (i.et., !,  $(0, 4, 5, 9, 0, 0, 0)$

# Application Control

Application control is a computer administration practice used to prevent unauthorized programs from running. This ensures that the system is configured to only run authorized software defined in the application control and anything else is prevented from running. Application control is preferable to traditional Anti-virus solutions as it is less hardware resource intense, and it does not need any updates to protect the product against future vulnerabilities.

IMPORTANT Beckman Coulter will not alter the application control to permit installation of any software not listed below.

The following executables and installers can be installed:

- AQUIOS software
- AQUIOS PLG software
- AQUIOS Designer Software 2.0 (ADS2)
- Microsoft Operating Systems downloaded from Beckman Coulter RSU Portal
- Printer Drivers provided by Beckman Coulter

The control will prevent the following:

- Installing any software other than the ones stated above.
- Running batch or executables files from USB or any other network drive into the AQUIOS computer.
- Running batch, executable files or programs downloaded to the AQUIOS computer.

## Error Messages

Table F.2 lists the messages, with their cause and what to do about them. These are the messages produced by the system.

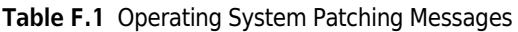

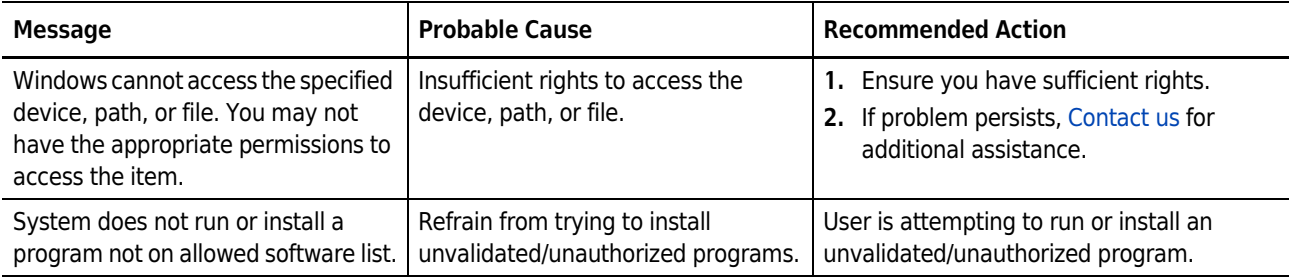

# Operating System Updates

**IMPORTANT** Before installing the operating system update, ensure you have a recent backup of the instrument database, refer to CHAPTER 8, Backup Database and Restore Database, and the current BitLocker key, refer Backing Up Your Recovery Key.

### **WARNING**

Risk of software incompatibility. Only operating system updates posted to the Beckman Coulter website should be installed on the instrument controller PC. Installation of operating system updates from other sources has been disabled.

Install the update on one instrument and verify functionality before installing on other instruments.

## Creating a Restore Point

A restore point is used to remove all software installations and operating system changes that occurred after it was created. If installing an update on your PC causes any loss of functionality, the restore point may be used to place the system back into the operable state present before the update installation. In all cases, a system restore with any restore point would not cause loss of any data (For Example: LMD files) on the system. Refer to Step 9 - 17 in Recovering from Failed Operating System Updates.

## **CAUTION**

Risk of unexpected software modification. To ensure a system recovery point is available that is indicative of the most recent software configuration, the user should create a system restore point immediately prior to running the operating system update installer. Otherwise, a user would need to utilize the most recent automatically created restore point which may be up to 72 hours old and not include all recent software modifications.

#### Creating a Restore Point

Point.

1 In the Start Menu  $\overline{O}$  Type here to search , type Restore and select Create a Restore

### 2 Select Create.

#### Figure F.25 Creating a Restore Point

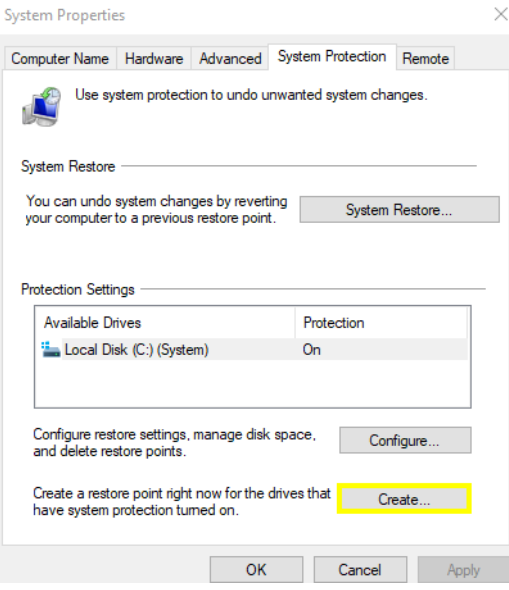

3 Type a name for the restore point and select Create.

Figure F.26 Name of Restore Point

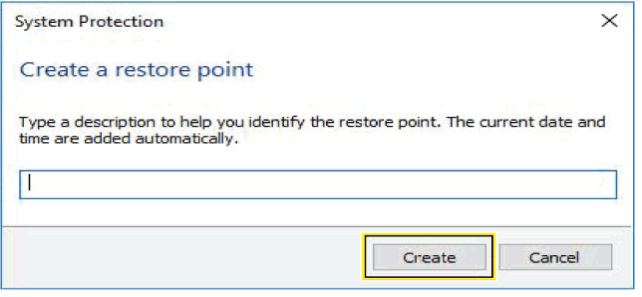

- 4 Wait for the restore point creation to complete and then select Close.
- 5 Close the System Properties window by selecting OK.

## Downloading Operating System Updates

In order to download and install operating system updates, you will need to access the Beckman Coulter website at www.beckmancoulter.com.

#### Downloading Operating System Updates

- 1 Go to www.beckmancoulter.com.
- 2 Using the menu bar in the upper right hand corner of the screen, hover over Login, then scroll down to select Software Downloads.
- **3** To search by product:
	- a. Select Research & Discovery from the Market Segment drop-down menu.
	- b. Select Clinical Flow Cytometry from the Product Line drop-down menu.
	- c. Select Instruments from the Product Series drop-down menu.
	- d. Select AQUIOS CL from the Product drop-down menu.
- 4 Select Search.

IMPORTANT Print out the Release Notes for each update as they will not be available when the next update is released. The Component Name section of the release notes identifies the Microsoft updates that are included in the download. This information may be requested by your IT team and will be needed to recover from a failed update.

5 Each operating system update is cumulative and only the most recent validated set of updates will be available for download. Select the first file in the results to view the release notes and

then select **Download** 

- a. If downloading the installer from Internet Explorer on the AQUIOS controller PC, select Save when prompted.
- b. You may see a file security warning. Do not make any selection.

NOTE If the installer is downloaded with another browser, the required actions to save the file may vary.

If more than one update is listed in the search results, select, and repeat this step for each update.

If the operating system updates cannot be downloaded directly to the instrument controller PC, transfer the downloaded files via an encrypted external media or secured network drive to the instrument controller system.

## Downloading Your AQUIOS Manuals

In order to download your AQUIOS manuals, you will need to access the Beckman website at www.beckman.com/techdocs.

#### Downloading AQUIOS Manuals

- 1 Go to www.beckman.com/techdocs.
- 2 Enter AQUIOS or the part number of the instrument in the search dialog box and select (Enter) to locate the available documents.
- **3** Select the Technical Documents tab.
- 4 To narrow your results use the panel to the left of your results search:
	- a. Select Document Type and select Instrument IFU.
	- b. Select TechDoc Language and select your IFU language.

## Notification Options

To receive notification when a new operating system update is validated and available for download, you must sign up for an account on www.beckmancoulter.com and follow the procedure for setting up subscriptions.

#### Signing Up for Product Notifications

- 1 Go to www.beckmancoulter.com.
- 2 Using the menu bar in the upper right hand corner of the screen, hover over Login, then scroll down to select My Technical Document.
- **3** To search for your product:
	- a. Select the Document Language consistent with your IFU language.
	- b. Select Research & Discovery from the Market Segment drop-down menu.
	- c. Select Clinical Flow Cytometry from the Product Line drop-down menu.
	- d. Select Instruments from the Product Series drop-down menu.
	- e. Select AQUIOS CL from the Product drop-down menu.

#### 4 Select Search.

If you do not sign up for product notifications, you will have to check periodically for newly released operating system updates, see Downloading Operating System Updates.

## Installing the Operating System Updates on the Instrument Controller PC

#### $\hat{\Upsilon}$  caution

Risk of software incompatibility. Beckman Coulter only supports operating system updates on unmodified systems. Application of domain policies or other system configuration changes may impact compatibility.

**IMPORTANT** If more than one update is available for your product, install the updates in the order indicated by the sequence number as outlined in the file naming convention below. Downloads with different sequence numbers contain different Microsoft updates. A sequence revision number higher than 0 indicates an update for previously released installer.

RSU - <operating system>-<product name>-<Year><Month>\_<Sequence #>\_<Sequence Revision #>

Example: RSU-W10-AquiosCL-2020May\_1\_0

#### Installing Operating System Updates

- 1 Ensure you have a recent backup of the instrument database, refer to CHAPTER 8, Backup Database and Restore Database, and the current BitLocker key, refer to Backing Up Your Recovery Key. Ensure the backups are saved to an encrypted external media or secured network drive.
- 2 Login to Windows as a user with Administrator access.
- **3** Close all programs and save open files.
- 4 Power down the instrument. See CHAPTER 6, Power the Computer and Cytometer OFF.

IMPORTANT If you downloaded the installer from Internet Explorer on the AQUIOS controller PC, the files

may be accessed from the downloads folder in This PC section of File Explorer program ( $\blacksquare$  key + (E)). If you saved to encrypted external media or used a different browser, access the file from its saved

location in File Explorer program ( $\mathbb{H}$  key + (E)).

5 Open the first operating system update file (For example: RSU-W10-AquiosCL-2020May\_1\_0) on the Instrument Controller PC by right-clicking on the file and select Run As Administrator. If the Microsoft Windows Defender SmartScreen prompt appears, select More Info and then select Run Anyway to launch the installer, see Figure F.27. Select Yes on the User Account Control prompt, see Figure Figure F.28. The installation process may take several minutes, see Figure F.29.

#### Figure F.27 Microsoft Windows Defender SmartScreen

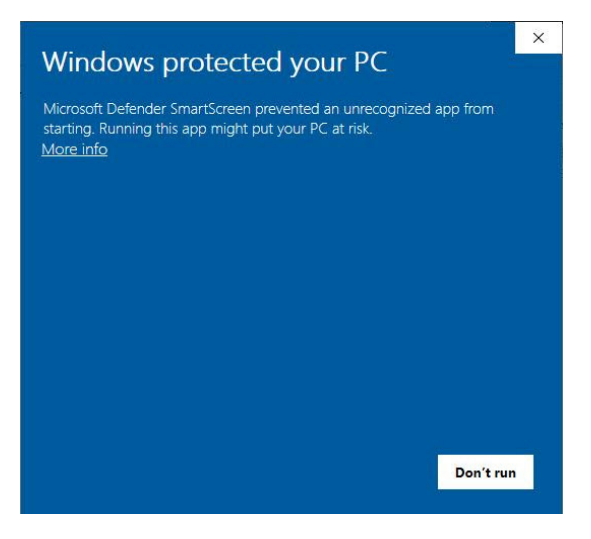

Figure F.28 User Account Control

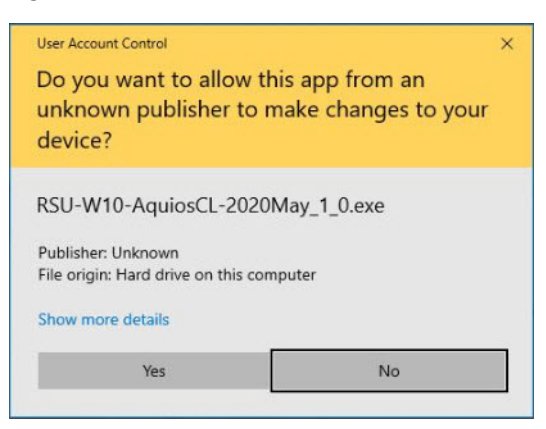

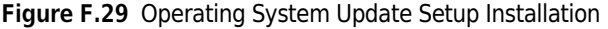

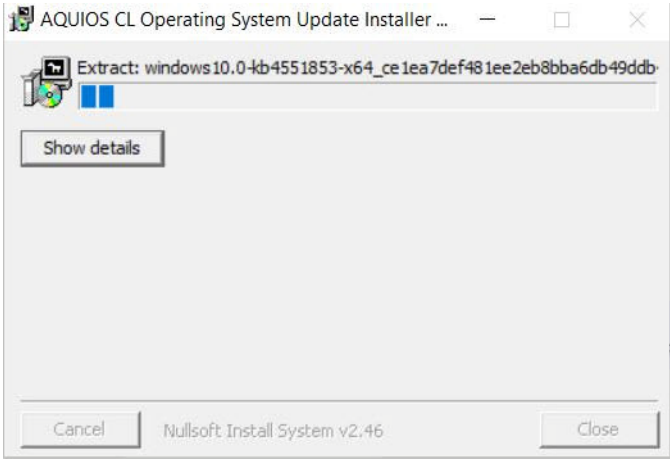

NOTE The operating system update installer will automatically detect and install only the necessary updates.

6 Once the operating system update setup has completed, select OK to restart the system and complete the update process. See Figure F.30 and Figure F.31.

Figure F.30 Operating System Update Setup Successfully Installed

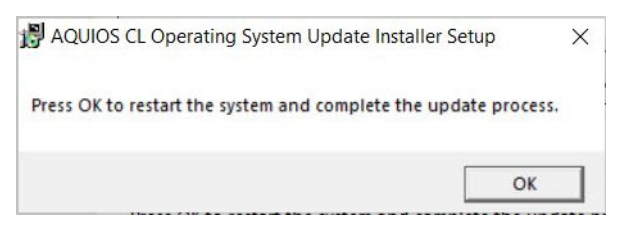

Figure F.31 Windows Shutdown

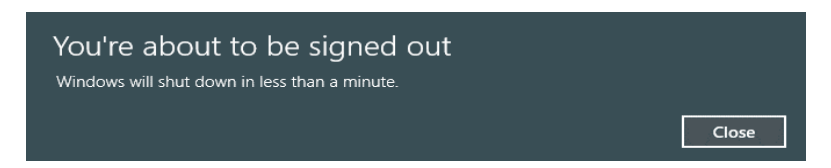

7 Wait while the system completes the installation of the operating system updates. This process may take several minutes and will return you to the Windows login screen. See Figure F.32.

Figure F.32 Working on Completing Operating System Updates

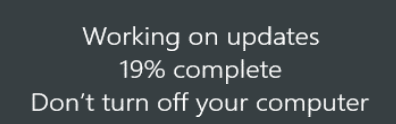

- 8 Install any additional downloaded operating system updates (sequence numbers above 1) by repeating steps 5 to 7.
- 9 Verify functionality of instrument software. If functionality is impaired, see Recovering from Failed Operating System Updates.

10 Repeat Steps 1 through 9 for installing operating system updates on other AQUIOS systems.

## Error Messages

 $\mathbf{r}$ 

Table F.2 lists the messages, with their cause and what to do about them. These are the messages produced by the system.

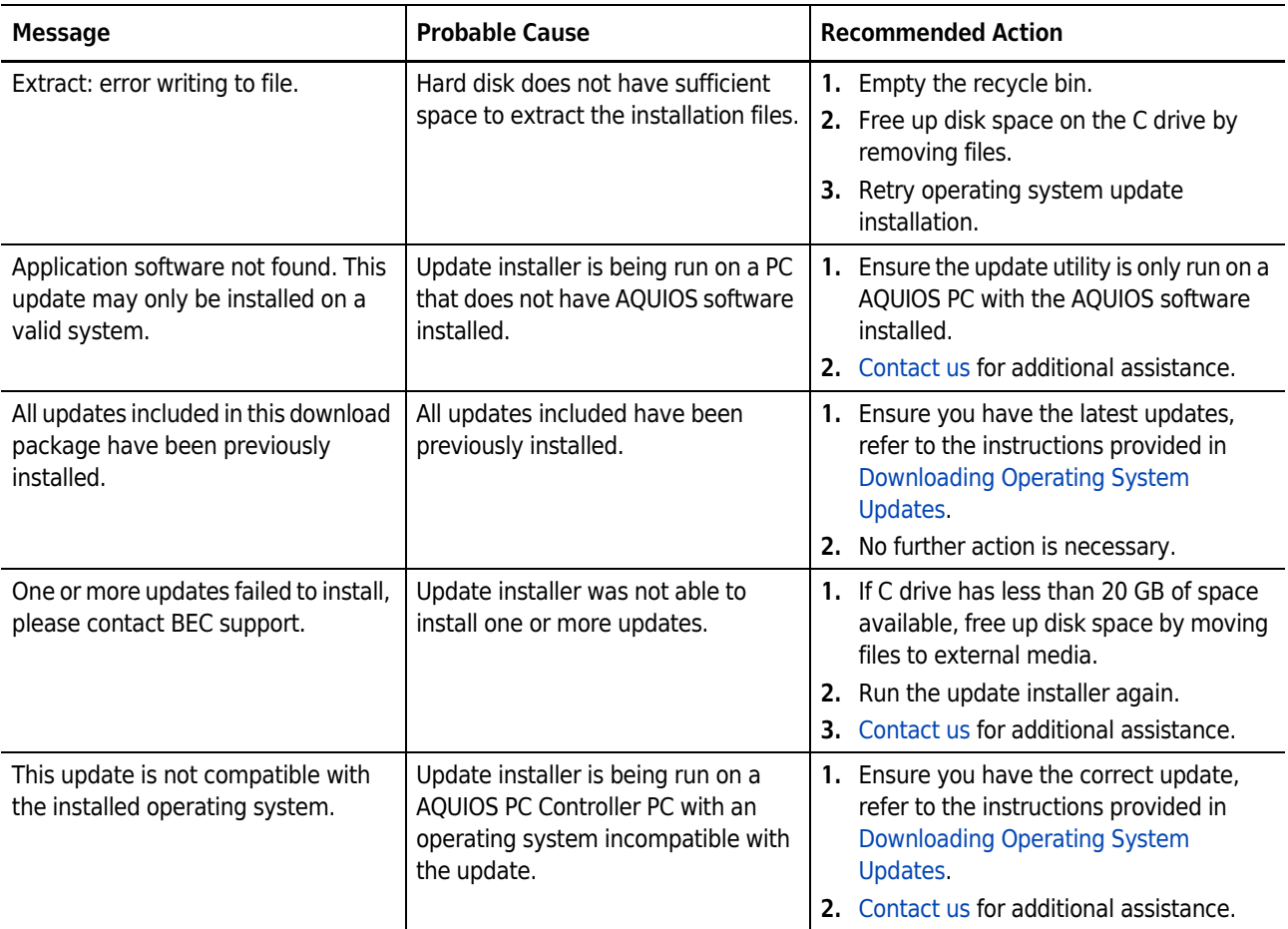

Table F.2 Operating System Patching Messages

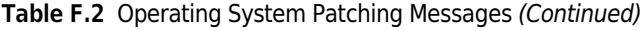

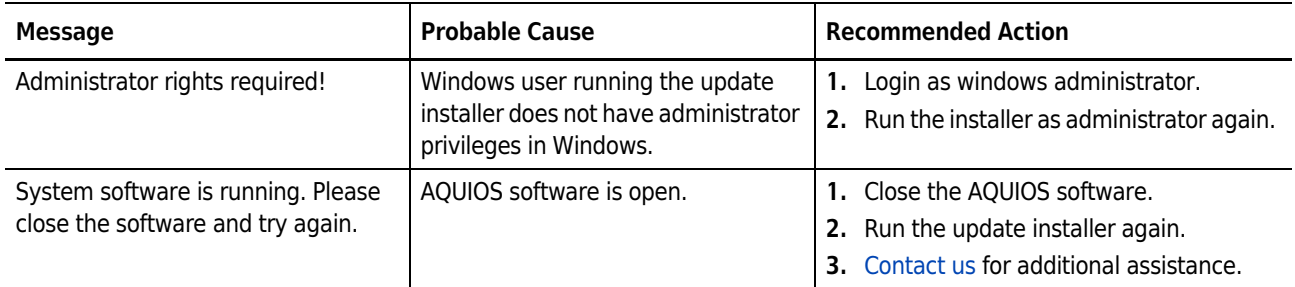

## Recovering from Failed Operating System Updates

These steps below should only be followed if the instrument software or operating system functionality is impaired after an operating system update was applied.

#### Recovering Failed Operating System Updates:

- 1 Power down the instrument and close all programs. See CHAPTER 6, Power the Computer and Cytometer OFF, see Step 4 only. Do not turn your workstation off.
- 2 In the start menu  $\overline{O}$  Type here to search , type View Update and select View your Update History.
- 3 Select Uninstall Updates.
- 4 Highlight the update listed under Microsoft Windows that matches the cumulative security update KB number in the release notes. Refer to Component Name section of the Release Notes, see Step 5, Downloading Operating System Updates.

Figure F.33 Microsoft Windows Operating System Update List

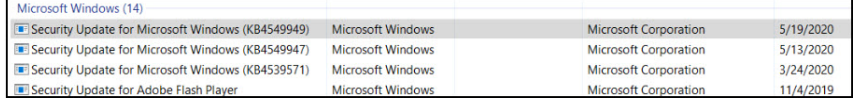

5 Select Uninstall and select Yes when prompted to verify the uninstall. This process may take several minutes to complete.

Figure F.34 Uninstalling Updates

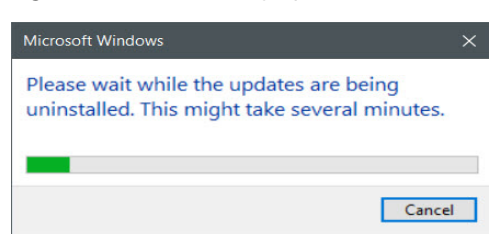

**6** When prompted to restart, select **Restart Now.** 

Figure F.35 Computer Restart

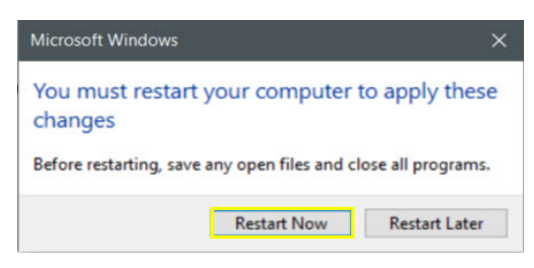

Figure F.36 System Completing Updates

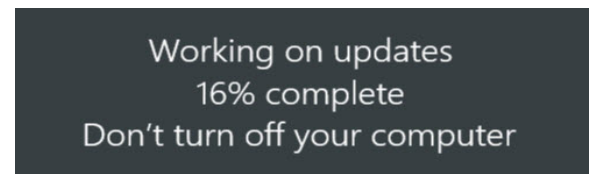

- 7 Once the PC has been rebooted, login and verify Microsoft update has been removed by repeating steps 1 and 2. Verify the KB selected in Step 3 is no longer listed.
- 8 Power on the instrument and verify restored software functionality.
	- a. If software functionality has been restored, continue using your instrument without the update installed. Contact us for troubleshooting the update incompatibility. Do Not proceed to Step 9.
	- b. If software functionality has not been restored, continue to Step 9.
- Point.

9 In Start Menu  $\overline{O}$  Type here to search , type Restore and select Create a Restore

## 10 Select System Restore. See Figure F.37.

Figure F.37 System Properties

| Computer Name Hardware Advanced System Protection |                                            |                                                        |            | Remote         |
|---------------------------------------------------|--------------------------------------------|--------------------------------------------------------|------------|----------------|
| <b>System Restore</b>                             |                                            | Use system protection to undo unwanted system changes. |            |                |
| You can undo system changes by reverting          | your computer to a previous restore point. |                                                        |            | System Restore |
| <b>Protection Settings</b>                        |                                            |                                                        |            |                |
| <b>Available Drives</b>                           |                                            |                                                        | Protection |                |
| Recovery                                          | Windows (C:) (System)                      |                                                        | On<br>Off  |                |

11 If the option is presented Recommended Restore or Choose a different restore point, select Choose a different restore point and select Next. See Figure F.38. If the option is not presented, select Next.

Figure F.38 Restoring System Files and Settings

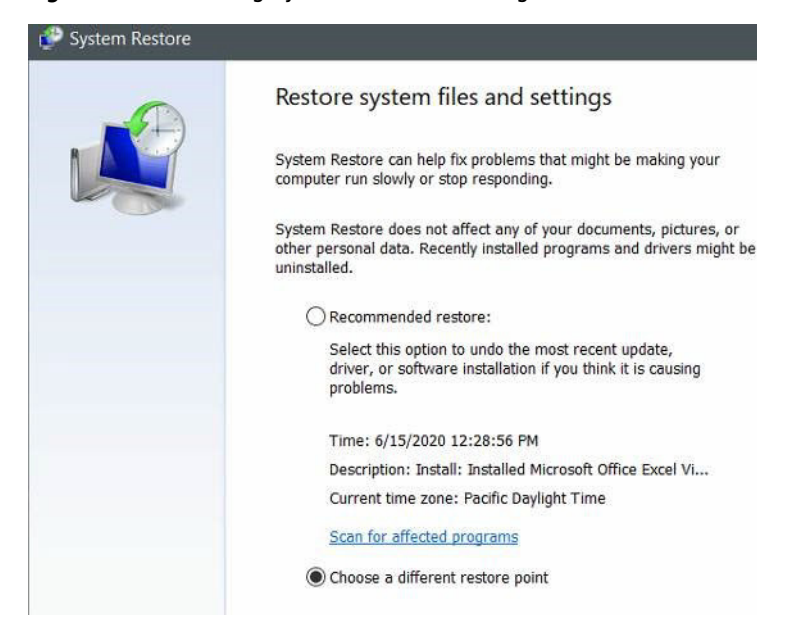

#### WARNING  $\sqrt{}$

 $\overline{a}$ 

Risk of software changes. All software installations and operating configuration system changes that occurred after the selected restore point timestamp will be removed during the restore process.

12 Select the Restore Point with the most recent date and time and select Next. See Figure F.39.

Figure F.39 Selecting Your Restore Point

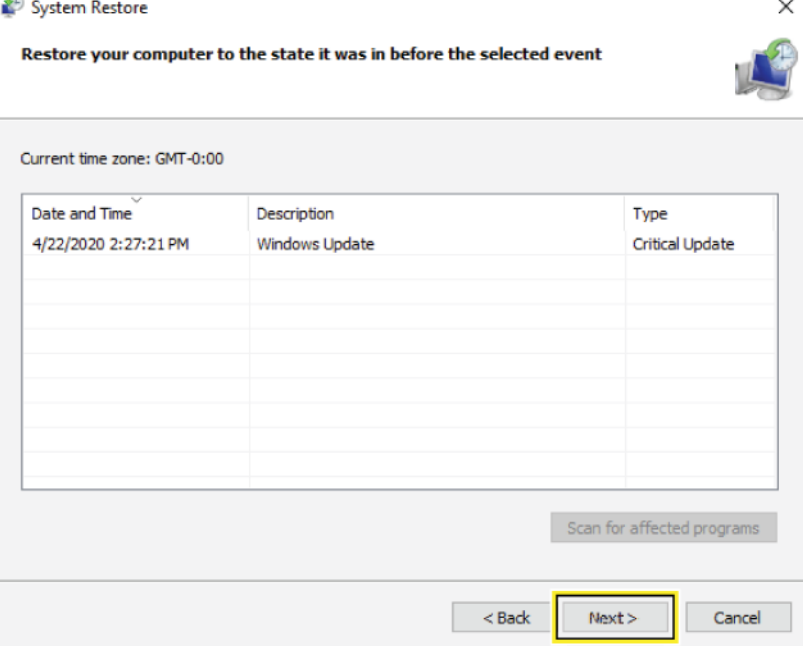

13 Select Finish to restart your computer and restore it to the state before operating system updates were installed. Your data files will not be deleted. See Figure F.40.

Figure F.40 Confirming Your Restore Point

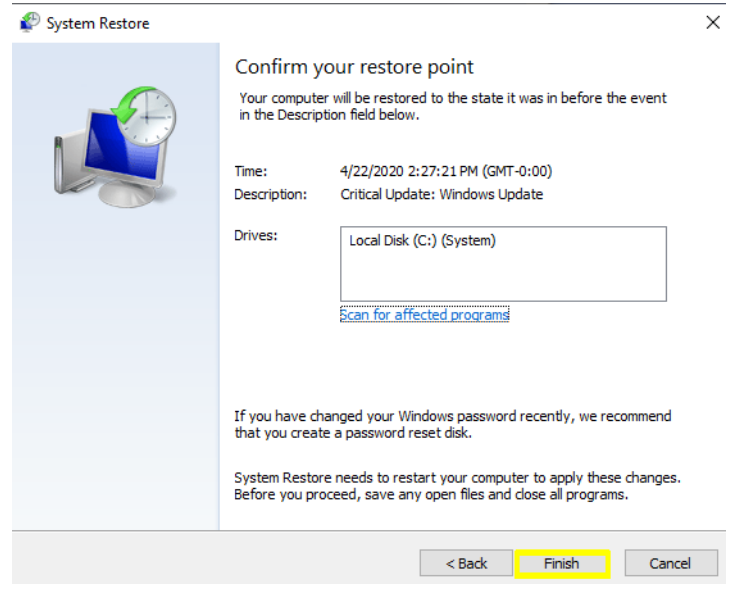

14 Select Yes when prompted. See Figure F.41.

Figure F.41 Start System Restore

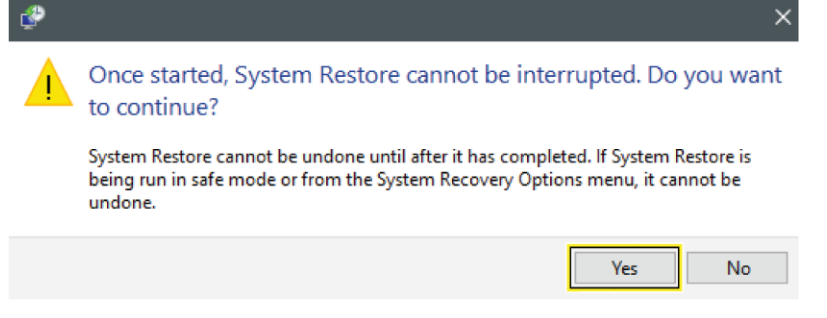

15 Wait while the system restores. This process may take several minutes to return to the Windows login screen. See Figure F.42.

Figure F.42 Initializing System Restore

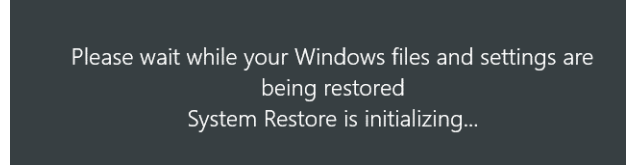

- IMPORTANT Operating system updates removed during a restore operation will remain listed on the windows update history screen. Refer to Steps 2 - 3, and 7 to verify the update has been removed.
- 16 Login to the system and test functionality of the software.
- 17 Contact us for assistance in troubleshooting the update incompatibility or for assistance restoring functionality.

 $\blacksquare$ 

APPENDIX G

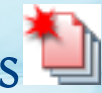

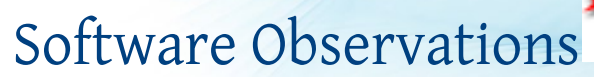

# Software Observations

#### AQUIOS TETRA Software

None noted

AQUIOS PLG

None noted

### AQUIOS Designer Software 2.0 (ADS2)

The following table provides information and recovery instructions regarding observed behaviors.

#### Table G.1 ADS2 Software Anomalies

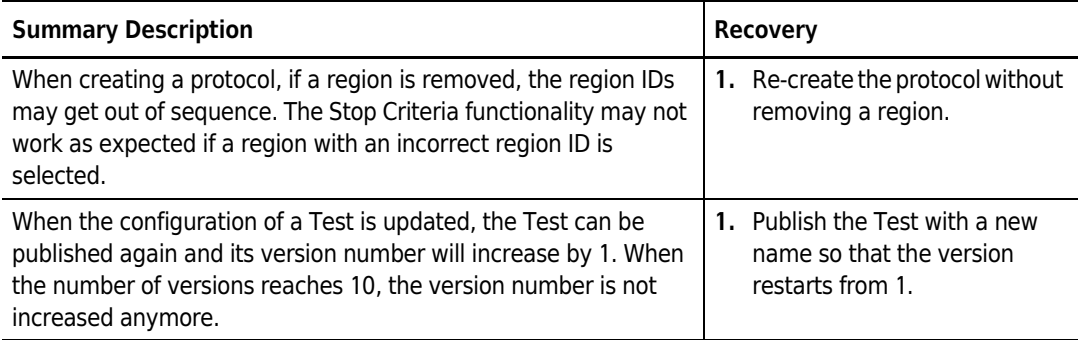

Software Observations Software Observations

# References

- 1. Koepke JA and Landay AL. Precision and accuracy of absolute lymphocyte counts. Clin Immunol Immunopathol, 1989, 52:19-27.
- 2. Coulter, Wallace H., Means for counting particles suspended in a fluid, Patent number 2656508, October, 1953
- 3. Clinical and Laboratory Standards Institute (CLSI), Laboratory Automation: Bar Codes for Specimen Container Identification; Approved Standard. AUTO2-A. http://www.clsi.org
- 4. American Identification Manufacturer's group (AIM), Uniform Symbology Specifications Code 39, Interleaved 2 of 5, Codabar, and International Symbology Specifications Code 128. ANSI/AIM BC1, BC2, BC3, BC4, 1995. http://www.aimusa.org
- 5. American National Standards Institute (ANSI) Bar Code Print Quality Guidelines. X3. 182-1990 (R2000). http://www.ansi.org
- 6. Clinical and Laboratory Standards Institute (CLSI), Laboratory Automation: Bar Codes for Specimen Container Identification; Approved Standard. AUTO2-A. http://www.clsi.org

References

# Abbreviations

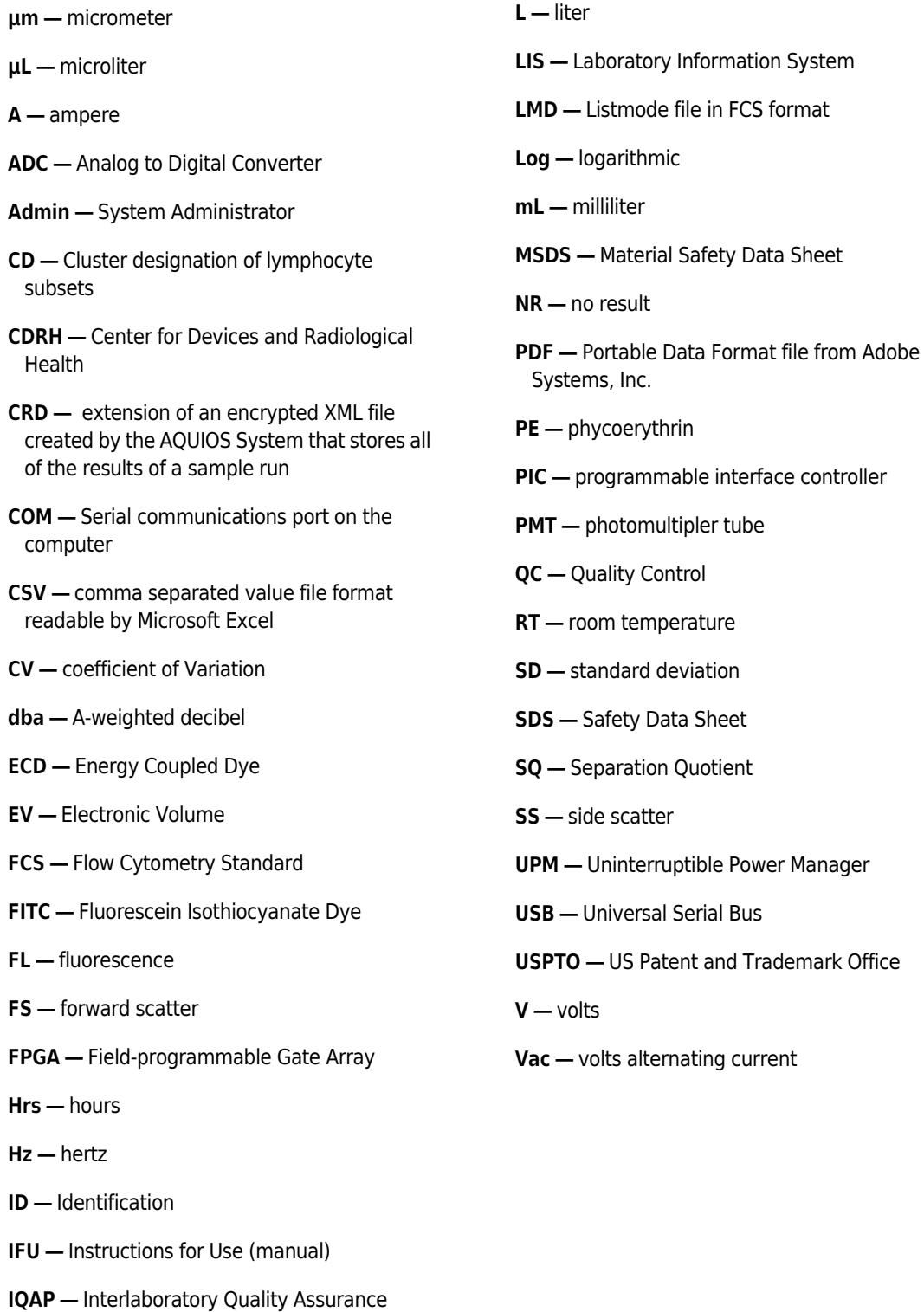

Abbreviations

# Glossary

Accuracy — The ability of the instrument to agree with a predetermined reference (true) value.

- AQUIOS CL System System that consists of a fully integrated Load & Go Cytometer equipped with a Single-tube Loader and an autoloader and on-board sample preparation, a Supply Cart, and a Workstation.
- Assay values Values for a control established by extensive repeat testing of that control.
- Autoloader Stacker module for 5-tube cassettes for loading up to 40 samples at once.
- Carousel A circular holder for reagents.
- Cassette A type of holder for specimen tubes.
- Cleaning agent A detergent used to flush sample from tubing and minimize protein buildup.
- Coefficient of variation (CV%) Standard deviation expressed as a percentage of the Mean.
- Color Compensation The subtraction of a percentage of the signal from one fluorescence light sensor, from the signal from another fluorescence light sensor, to correct for the overlap of one dye's emission into another dye's emission measurement.
- Control A substance used to routinely monitor the performance of an analytical process that has the characteristic being measured [For example: Whole blood controls].
- Cytometer The system component that analyzes the sample.
- Defaults Original settings for the instrument. You can change them to customize the settings for your laboratory.
- Discriminator A channel setting for a parameter that ignore events below the setting. The Discriminatory is used to eliminate signals caused by debris.
- Dotplot A graphical representation of two-parameter data. Each axis of the plot displays values of one parameter. A dot represents a cell or particle.
- Electronic Volume A electrical measure of impedance of the cell.
- Flag AQUIOS system error indicating that results are highly questionable.
- Flow Cytometry A process for measuring the characteristics of cells or other biological particles as they pass through a measuring apparatus in a fluid stream.
- Flow Cytometry Standard (FCS) A flow cytometry data file standard that provides the specifications needed to describe flow cytometry data sets within the confines of the file containing the data.
- Fluorescent light The emission of electromagnetic radiation that occurs when the emitting body absorbs radiation from some other source. For example, when a fluorescent dye is excited (absorbs radiation), it emits fluorescent light at a wavelength that is different from the wavelength of the light that excited it.
- Forward Scatter (FS) The amount of laser light scattered at a 0 to 10 $^{\circ}$  angle to the axis of the laser beam.
- Gating The use of criteria that must be met before an event is included in a histogram.
- Histogram A graph showing the relative number and distribution of events.
- Indicators See Controls and Indicators.
- Instrument Controls and indicators Instrument controls are the mechanisms you use to communicate with the instrument. Indicators are the mechanisms the instrument uses to communicate with you.
- IQAP Abbreviation for Beckman Coulter's Interlaboratory Quality Assurance Program. A
- service for all worldwide users of Beckman Coulter controls, the IQAP statistically compares your control data with that of other laboratories.
- Laboratory Information System (LIS) Software that can generate a test request or receive and store patient results for a laboratory.
- Load Placing a blood specimen in the Single-tube Loader or on the autoloader.
- Monoclonal Antibody Antibodies produced by a single cell or its identical progeny, specific for a given antigen.
- Mean Arithmetic average of a group of data. See also standard deviation and coefficient of variation.
- Mouse A pointing device. The cursor on the Workstation screen moves as you slide the mouse on your desk or other flat surface.
- Notification AQUIOS system warning indicating that results from running a sample are questionable.
- Optical filters Mediums, such as glass, that separate fluorescent light by wavelength, which is measured in nanometers (nm).
- **Panel —** In general, a group of protocols for analyzing a series of samples corresponding to one specimen.
- Parameter A property of the sample that is measured by the system. Parameters are displayed on the data plots as axis labels.
- Precision A measure of the ability of the instrument to reproduce similar results when a sample is run repeatedly. May also be referred to as repeatability.
- Protocol A set of instructions that tells the Cytometer what and how to acquire data.
- Quality control (QC) A comprehensive set of procedures a laboratory sets up to ensure that an instrument is working accurately and precisely.
- Reagent Substance used to process samples and generate results.
- Reagent door Larger of the two doors on the cytometer front cover. Opening this door allows you to replace reagents.
- Sample ID Identification assigned to a specimen tube.
- Sample Prep The preparation of the whole blood sample with the monoclonal antibodies and lytic reagents, to allow for analysis of the populations of interest by the flow cytometer.
- Scroll bar The area on the right of a pop-up window. The bar's arrows let you move (scroll) the window's content up or down so that you can see other parts of it.
- Select To position the mouse cursor on an item, and then press and release a mouse button to choose that item.
- Sensitivity The ability of the instrument to distinguish very low levels of light scatter and fluorescence from background light or electronic noise.
- Separation Quotient An indicator of relative sensitivity and resolution and can be used as an index that indicates how well separated two different regions are, such as sample versus debris, or lymphocytes versus monocytes. The larger the separation quotient, the better the separation.
- Sheath fluid A balanced electrolyte solution.
- Side Scatter (SS) The amount of laser light scattered at about a 90 $^{\circ}$  angle to the axis of the laser beam. The amount of side scatter is proportional to the granularity of the cell that scattered the laser light.
- Single-tube Loader Area used to load a single specimen tube.
- Single-tube Loader door Smaller of the two doors on the cytometer front cover. Opening this door allows you to load a specimen tube one-at-a-time.
- SQL Standard query language.
- Standard Deviation (StDev) A measure of difference from the mean. A measure of precision.
- Supply Cart The system component that provides direct current power, pressure, and vacuum to the Cytometer, and collects waste from the Cytometer.
- Symbology A set of rules for encoding and decoding information contained in a bar-code symbol. Examples of symbologies include Interleave 2 of 5 (with checksum), Code 39 Regular (with and without checksum; default is with checksum), and Code 128 (Code A, Code B, and Code C).
- Uninterruptible Power Manager A power conditioner and battery backup for the AQUIOS system.
- Workstation The system component that runs the software that controls the
	- instrument. It displays sample results and other information.
- XLS spreadsheet file format used by Microsoft Excel

Glossary

# Index

## Numerics

3-of-9 bar-code, D-2

## A

about manual, xxvi AC input specifications, B-3 accessory kit part numbers, E-2 action toolbox, 6-2 add new reagent lot manually, 8-24 administrator account create, 8-2 advance user request adding for a QC sample, 5-4, A-11, A-12 advanced search, 6-25 after the installation is complete, B-3 alarm volume setup, 8-10 analysis error messages, 9-40 append to current search, 6-28 archive setup, 8-29 archive/import screen, 8-28 auto printed results setup, 8-12 autoloader, 1-5, C-2 indicator light, 1-5 running samples, 5-6

# B

backup database, 8-31, 8-33 backup/restore screen, 8-30 bar code reagent, 11-2 bar code reader cleaning, 10-3

bar-code 3-of-9, D-2 acceptable, D-2 Code 128, D-2 Code 39, D-2 error rate, D-5 I2-of-5, D-2 Interleaved 2-of-5, D-2 symbologies, D-2 USD-1, D-2 USD-1.25, D-2 USD-3, D-2 USD-6, D-2 use of checksum, D-6 bar-code labels correct placement, D-3 label quality, D-5 optical characteristics, D-5 print quality, D-5 specifications, D-1, D-3 types read by the MCL, D-2 bar-code reader acceptable bar codes, D-2 Beckman Coulter Customer Support Center, contacting, ii biohazard hazard labels and locations, 9-10 biological safety precautions, 9-4 bleach panel run, 8-40, 8-42 blood spills cleaning, 10-3

# C

call center, contact inforrmation, ii cancel running request (user interruption), A-6 cassettes, 1-17 labels, 1-18 types, 1-17 causes

incomplete result, 9-44 caution/warning hazard labels and locations, 9-9 change user, 8-5 checksum algorithm Codabar, D-6 Code 39, D-6 Interleaved 2-of-5, D-6 cleaning bar code reader, 10-3 blood spills, 10-3 system, 10-4 cleaning agent, 1-16 replace container, 11-16 clear search criteria, 6-21 Codabar bar code checksum algorithm, D-6 Code 128 bar-code, D-2 Code 39 bar-code, D-2 Code 39 bar code checksum algorithm, D-6 collection specimen, 5-1 components system, 1-2 configuration light source, 2-3 connections power and signal cable, B-4 consumables for reorder, E-1 replace, 11-2 consumables and supplies, 1-14 reagents, 1-15 contact information, Beckman Couter Customer Support Center, ii conventions, xxvii copy request, A-5 create administrator account, 8-2 QC report PDF file, 4-9 current search append, 6-28 cyber security, F-27

backing up your recovery key, F-10 backing up your recovery key in PDF form, F-13 BitLocker decryption, F-17 BitLocker encryption, F-3 BitLocker keys, F-2 BitLocker Recover Mode, F-23 drive encryption, F-2 encryption of database, F-25 good practices in cyber security, F-1 operating system patching, F-29, F-31, F-35 suspending BitLocker drive encryption, F-21 cytometer, B-8, B-13 autoloader, 1-5 doors, 1-9 function, 1-4 power on/off switch, 1-9 reagent compartment, 1-8 single-tube loader, 1-6

# D

daily quality control, 4-2 data fields define for search tab, 6-27 expand/minimize, 6-30 data review quality control, 5-21 data sheets, material safety how to order, 1-17 database backup, 8-31, 8-33 restore, 8-32 deep well plate replace, 11-6 default reports option for a specific test setup, 8-14 default test setup (autoloader only), 8-11 delete user, 8-4 delivery inspection, B-1 disable user account, 8-3 disclaimer graphics, xxvii display QC data point results, 4-11

display menu single-parameter plot, 6-7 disposal electrical instrumentation, 9-12 downloading security updates, F-29 drive decryption enabling BitLocker, F-17 drive encryption, F-2 BitLocker keys, F-2 BitLocker recovery mode, F-23 enabling BitLocker, F-3

## E

edit normal and action values for a specific test, 8-15 reagent information, 8-23 request, A-4 user, 8-6 electrical input, B-2 electrical instrumentation disposal, 9-12 electronic safety precautions, 9-3 EMC information, 9-5 encryption of database, F-25 enter maintenance user log entry, 8-39 erase incomplete request, A-10 request, A-5 exclude a run from search tab, 6-27 expand data fields, 6-30 expand/minimize data fields, 6-30 export QC data to a spreadsheet, 4-10 results to a spreadsheet, 6-21, 6-22, 6-24 extended shutdown, 7-5

## F

file import, 8-29 flags, 6-31 fluidic tubing, B-11

# G

graph format selecting for a review sample, 6-7 graphics disclaimer, xxvii

## H

hazard labels and locations biohazard, 9-10 caution/warning, 9-9 pinch-point, 9-12 hazards laser beam, 9-6 radiation, 9-6 help, Beckman Coulter Customer Support Center, ii

# I

I2-of-5 bar-code, D-2 import file, 8-29 incomplete request erase, A-10 incomplete result causes, 9-44 incomplete sample rerequest a user interruption, A-9 incomplete screen, A-7 indicator light autoloader, 1-5 single-tube loader, 1-7 information reagent, 8-21 inline waste filter replace, 11-22 inspection delivery, B-1 installation procedures, B-1 installing security updates, F-31, F-35 instrument AC input specifications, B-3 voltage rating, B-3 instrument drift tab, 4-13 instrument serial number view, 8-9 instrument software, 1-14 instrument status, 8-49

instrument tab, 4-11 intended use, 1-1 Interleaved 2-of-5 bar-code, D-2 Interleaved 2-of-5 bar code checksum algorithm, D-6

# L

labels bar-code, specifications, D-1 cassette, 1-18 See also bar-code labels labels, bar-code See bar-code labels laser beam hazards, 9-6 lifting or carrying system components, B-3 light source configuration, 2-3 limitations, 1-21 LIS requests, 8-49 results transmission, 8-49 LIS (Host) setup, 8-25 LIS setup screen, 8-25 LIS status screen, 8-49 load query result query result load, 6-28 load & go workflow, 5-2 login screen, 8-50 lot of control starting new, 11-12 lysing reagents, 1-16

# M

main components supply cart, 1-11 workstation, 1-10 main screen, A-1 maintenance log information view, 8-38 maintenance screen, 8-37 maintenance user log entry enter, 8-39

manual overview, xxv manually add new reagent lot, 8-24 material safety data sheets (MSDS/SDS) how to order, 1-17 minimize data fields, 6-30 monoclonal antibody panel reagents replace, 10-1, 11-10 moving parts safety precautions, 9-5 MSDS (material safety data sheets) how to order, 1-17

# N

notifications, 6-31

# O

operating system patching, F-27 operation principles function, 2-1 general, 2-1 operational safety precautions, 9-2 optical characteristics bar-code labels, D-5 for bar-code labels, D-5 options printer, 1-13 running specimens, 5-3 selecting applicable running options, 5-4 orderable consumables, E-1 ordering ordering reagents and accessories, E-1 overview workflow, 5-1

# P

part numbers accessory kit, E-2 patient information edit for a review sample, 6-12 restore for a review sample, 6-11 PDF create a PDF for a review sample, 6-10 PDF file
create QC report, 4-9 physical specifications, 1-19 pinch-point hazard labels and locations, 9-12 pneumatic tubing, B-11 power and signal cable connections, B-4 power down system, 9-15 power up system, 9-14 principles of operation, 2-3 print QC report, 4-10 review sample, 6-9 procedures troubleshooting, 9-16

## Q

QC running samples, 4-2 QC data export to a spreadsheet, 4-10 QC data point display results, 4-11 QC report create, 4-9 print, 4-10 QC sample add advance user request, 5-4, A-11, A-12 QC samples running, 4-2 QC screen select criteria, 4-8 QC Tracking setup, 8-12 quality control checks, 4-1 daily, 4-2 quality control (QC) data review, 5-21 quality control materials application specific controls, 1-16 query result save, 6-29

## R

radiation hazards, 9-6 reagent bar code, 11-2 review information, 6-7 reagent information, 8-21 edit, 8-23 scan from bar code, 11-3 view, 8-23 reagent lot add manually, 8-24 reagent warning levels for a specific test setup, 8-15 reagents, 1-15 cleaning agent, 1-16 lysing reagents, 1-16 replace, 11-2 sheath solution, 1-15 sodium hypochlorite solution, 1-16 reagents levels screen, 11-4 recover sample tube with an incomplete request, A-9 recovery key, F-10 backing up your recovery key in PDF, F-13 regions edit for a review sample, 6-12 restore for a review sample, 6-11 replace AQUIOS cleaning agent container, 11-16 AQUIOS monoclonal antibody panel reagents, 10-1, 11-10 AQUIOS sodium hypochlorite solution container, 11-14 deep well plate, 11-6 inline waste filter, 11-22 waste container, 11-19 replacing reagents and consumables, 11-2 reports screen, 8-32, 8-36 request copy, A-5 edit, A-4 erase, A-5 request screen, A-3 requests LIS, 8-49 requirements special, B-1

rerequest user interruption incomplete sample, A-9 reset user password, 8-5 restore database, 8-32 result load query result, 6-28 save query result, 6-29 result screen, 6-13 result tab, 4-7 results search by criteria, 6-20 results transmission LIS, 8-49 review reagent information, 6-7 review sample print, 6-9 selecting a graph for a review sample, 6-7 selecting an option for a sample, 6-8 review screen, 6-4 RoHS notice, 9-13 run bleach panel, 8-40, 8-42 running QC samples, 4-2 running options selecting applicable options, 5-4 running request cancel, A-6 running samples using the autoloader, 5-6 using the single-tube loader, 5-14 running screen, A-5 running specimens before, 5-4 options, 5-3

## S

safety symbols, xxvii safety precautions biological, 9-4 electronic, 9-3 moving parts, 9-5 operational, 9-2 safety symbols, xxvii sample create a PDF for a review sample, 6-10

create a spreadsheet file for a review sample, 6-10 edit regions and/or patient information for a review sample, 6-12 print a review sample, 6-9 restore regions and/or patient information for a review sample, 6-11 review, 6-7 running using the autoloader, 5-6 running using the single-tube loader, 5-14 selecting review option, 6-8 sample tube recover with an incomplete request, A-9 samples running QC, 4-2 save query result, 6-29 scan reagent information from bar code, 11-3 screen review, 6-4 SDS (safety data sheets) how to order, 1-17 search advanced, 6-25 append to current search, 6-28 search criteria clear, 6-21 search results by criteria, 6-20 search tab define data fields, 6-27 exclude a run, 6-27 select all, 6-30 serial number view, 8-9 service, contact information, ii setup alarm volume, 8-10 archive, 8-29 auto printed results, 8-12 default reports option for a specific test, 8-14 default test (autoloader only), 8-11 facility name and address, 8-9 LIS (Host), 8-25 QC Tracking, 8-12 reagent warning levels for a specific test, 8-15

warning level, 8-11 setup screens, 8-1 system, 8-7 sheath solution, 1-15 shutdown, 7-1 extended, 7-5 single-parameter plot display menu, 6-7 single-tube loader, C-3 indicator light, 1-7 running samples, 5-14 sodium hypochlorite solution, 1-16 replace container, 11-14 software, 1-14 system, 1-14 special requirements, B-1 specifications bar-code labels, D-1, D-3 specimen collection tube, C-1 specimen collection, 5-1 running options, 5-3 specimen collection tube specifications, C-1 specimens before running, 5-4 spreadsheet export results, 6-21, 6-22, 6-24 spreadsheet file for a review sample, 6-10 starting new lot of control, 11-12 startup, 3-1 status bar, 8-48 steps workflow, 5-2 supply cart, 1-11, B-8, B-14 main components, 1-11 support, Beckman Coulter customer, ii suspending BitLocker drive encryption, F-21 symbols safety, xxvii system cleaning, 10-4 components, 1-2 power down, 9-15 power up, 9-14 setup screens, 8-7 system components, 1-2

CR system, 1-2, 1-11, 1-12

lifting or carrying, B-3 system connections, 1-14 system error messages, 9-18 System Overview Software, 1-14 system specifications, 1-20 system warning messages, 9-41

## T

```
tabs
   instrument, 4-11
   instrument drift, 4-13
   result, 4-7
test settings, 8-13
troubleshooting
   general, 9-17
   procedures, 9-16
tubing
   fluidic and pneumatic, B-11
types
   cassette, 1-17
```
### U

upload facility logo, 8-10 USD-1 bar-code, D-2 USD-1.25 bar-code, D-2 USD-3 bar-code, D-2 USD-6 bar-code, D-2 user change, 8-5 delete, 8-4 edit, 8-6 user account disable, 8-3 user password reset, 8-5 user setup, 8-1 using your manual, xxv

## V

view facility logo, 8-10

facility name and address, 8-9 instrument serial number, 8-9 maintenance log information, 8-38 normal and action values for a specific test, 8-15 reagent information, 8-23 voltage rating, B-3

### W

```
warning level
   setup, 8-11
warning levels for a specific reagent test
   setup, 8-15
waste container, 1-19
   replace, 11-19
workflow
   load & go, 5-2
   overview, 5-1
   steps, 5-2
workstation, 1-10, B-9
   main components, 1-10
```
# Beckman Coulter, Inc. Customer End User License Agreement

This Product contains software that is owned by Beckman Coulter, Inc. or its suppliers and is protected by United States and international copyright laws and international trade provisions. You must treat the software contained in this Product like any other copyrighted material. This license and your right to use the Product terminate automatically if you violate any part of this agreement.

This is a license agreement and not an agreement for sale. Beckman Coulter hereby licenses this Software to you under the following terms and conditions:

#### You May:

- 1. Use this software in the computer supplied to you by Beckman Coulter;
- 2. Maintain one copy of this software for backup purposes (the backup copy shall be supplied by Beckman Coulter);
- 3. After written notification to Beckman Coulter, transfer the entire Product to another person or entity, provided you retain no copies of the Product software and the transferee agrees to the terms of this license agreement.

#### You May Not:

- 1. Use, copy or transfer copies of this Software except as provided in this license agreement;
- 2. Alter, merge, modify or adapt this Software in any way including disassembling or decompiling;
- 3. Loan, rent, lease, or sublicense this Software or any copy.

#### Limited Warranty

Beckman Coulter warrants that the software will substantially conform to the published specifications for the Product in which it is contained, provided that it is used on the computer hardware and in the operating system environment for which it was designed. Should the media on which your software arrives prove defective, Beckman Coulter will replace said media free of charge within 90 days of delivery of the Product. This is your sole remedy for any breech of warranty for this software.

Except as specifically noted above, Beckman Coulter makes no warranty or representation, either expressed or implied, with respect to this software or its documentation including quality, performance, merchantability, or fitness for a particular purpose.

#### No Liability for Consequential Damages

In no event shall Beckman Coulter or its suppliers be liable for any damages whatsoever (including, without limitation, damages for loss of profits, business interruption, loss of information, or other pecuniary loss) arising out of the use of or inability to use the Beckman Coulter Product software. Because some states do not allow the exclusion or limitation of liability for consequential damages, the above limitation might not apply to you.

#### General

This agreement constitutes the entire agreement between you and Beckman Coulter and supersedes any prior agreement concerning this Product software. It shall not be modified except by written agreement dated subsequent to the date of this agreement signed by an authorized Beckman Coulter representative. Beckman Coulter is not bound by any provision of any purchase order, receipt, acceptance, confirmation, correspondence, or otherwise, unless Beckman Coulter specifically agrees to the provision in writing. This agreement is governed by the laws of the State of California.

Beckman Coulter, Inc. Customer End User License Agreement

# Related Documents

AQUIOS CL Flow Cytometer Instructions for Use PN B21896

AQUIOS Tetra System Guide PN B26364

AQUIOS Tetra Host Transmission PN B26365

AQUIOS PLG System Guide PN B43671

AQUIOS PLG Host Transmission PN B45252

AQUIOS Designer Software Addendum PN B68285

www.beckman.com

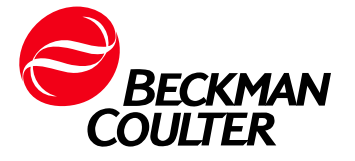

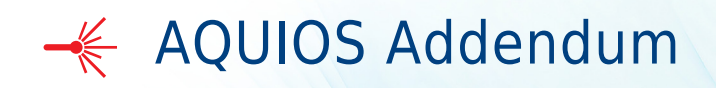

AQUIOS CL Flow Cytometer<br>Signal Tower Signal Tower  $R_{\rm max}$  in the U.S.A.

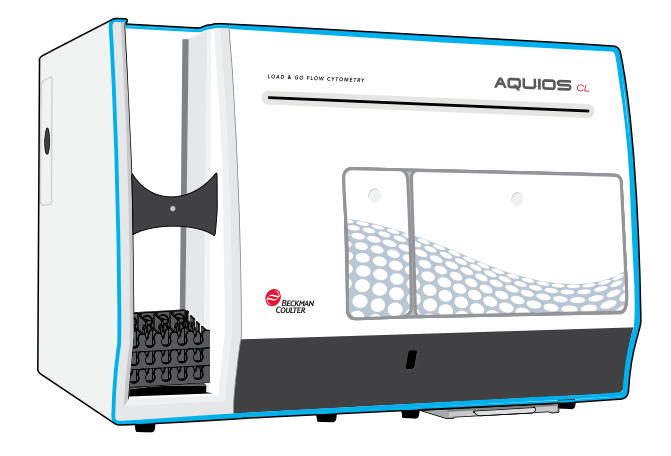

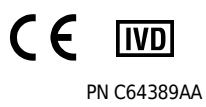

October 2020

Beckman Coulter Ireland Inc. Lismeehan O'Callaghan's Mills Co. Clare, Ireland 353-65-683-1100

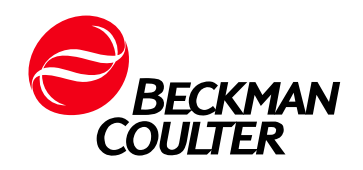

#### AQUIOS Flow Cytometer AQUIOS Signal Tower Addendum PN C64389AA (October 2020)

© 2020 Beckman Coulter, Inc. All rights reserved.

Beckman Coulter, the stylized logo, and the Beckman Coulter product and service marks mentioned herein are trademarks or registered trademarks of Beckman Coulter, Inc. in the United States and other countries.

All other trademarks are the property of their respective owners.

#### Contact Us

If you have any questions, contact our Customer Support Center.

- Worldwide, find us via our website at www.beckman.com/support/technical.
- Outside of the USA and Canada, contact your local Beckman Coulter Representative.

For a patient/user/third party in the European Union and in countries with identical regulatory regime (Regulation 2017/746/EU on In vitro Diagnostic Medical Devices); if, during the use of this device or as a result of its use, a serious incident has occurred, please report it to the manufacturer and/or its authorized representative and to your national authority.

May be covered by one or more pat. - see www.beckman.com/patents

Glossary of Symbols is available at beckman.com/techdocs (PN C24689).

Original Instructions

# Revision History

### Version AA, Initial Issue October 2020

Software version 2.2

This document applies to the latest software listed and higher versions. When a subsequent software version affects the information in this document, a new issue will be released to the Beckman Coulter Web site. For labeling updates, go to www.beckman.com/techdocs and download the latest version of the manual for your instrument.

Revision History

# Safety Notice

Read all product manuals and consult with Beckman Coulter-trained personnel before attempting to operate instrument. Do not attempt to perform any procedure before carefully reading all instructions. Always follow product labeling and manufacturer's recommendations. If in doubt as to how to proceed in any situation, contact us. Beckman Coulter recommends that only persons who have completed the AQUIOS CL Basic Operator Online Training and AQUIOS CL Advanced Operator Online Training operate the system to create tests.

Beckman Coulter, Inc. urges its customers and employees to comply with all national health and safety standards such as the use of barrier protection. This may include, but is not limited to, protective eyewear, gloves, and suitable laboratory attire when operating or maintaining this or any other automated laboratory analyzer.

## Alerts for Warning, Caution, Important, and Note

## WARNING (WAR

WARNING indicates a potentially hazardous situation which, if not avoided, could result in death or serious injury. May be used to indicate the possibility of erroneous data that could result in an incorrect diagnosis.

## <u>Caution in the se</u>

CAUTION indicates a potentially hazardous situation, which, if not avoided, may result in minor or moderate injury. It may also be used to alert against unsafe practices. May be used to indicate the possibility of erroneous data that could result in an incorrect diagnosis.

- IMPORTANT IMPORTANT is used for comments that add value to the step or procedure being performed. Following the advice in the IMPORTANT adds benefit to the performance of a piece of equipment or to a process.
- NOTE NOTE is used to call attention to notable information that should be followed during installation, use or maintenance of this equipment.

## WARNING **WARRAN**

#### Risk of operator injury if:

- All doors, covers, and panels are not closed and secured in place prior to and during instrument operation.
- The integrity of safety interlocks and sensors is compromised.
- Instrument alarms and error messages are not acknowledged and acted upon.
- You contact moving parts.
- You mishandle broken parts.
- Doors, covers, and panels are not opened, closed, removed, and/or replaced with care.
- Improper tools are used for troubleshooting.

#### To avoid injury:

- Keep doors, covers, and panels closed and secured in place while the instrument is in use.
- Take full advantage of the safety features of the instrument. Do not defeat safety interlocks and sensors.
- Acknowledge and act upon instrument alarms and error messages.
- Keep away from moving parts.
- Report any broken parts to your Beckman Coulter Representative.
- Open/remove and close/replace doors, covers, and panels with care.
- Use the proper tools when troubleshooting.

#### $\hat{\mathbf{r}}$  caution <u>Caution in the se</u>

System integrity could be compromised and operational failures could occur if:

- This equipment is used in a manner other than specified. Operate the instrument as instructed in the Product Manuals.
- You introduce software that is not authorized by Beckman Coulter into your computer. Only operate your system's computer with software authorized by Beckman Coulter.
- You install software that is not an original copyrighted version. Only use software that is an original copyrighted version to prevent virus contamination.
- You connect external devices such as thumb drives, external hard drives, and CD/DVDs. Ensure that all external devices are free from viruses before connecting.

## <u>cause</u>

If you purchased this product from anyone other than Beckman Coulter or an authorized Beckman Coulter distributor, and it is not presently under a Beckman Coulter service maintenance agreement, Beckman Coulter cannot guarantee that the product is fitted with the most current mandatory engineering revisions or that you will receive the most current information bulletins concerning the product. If you purchased this product from a third party and would like further information concerning this topic, contact us.

## WARNING (WAR

Risk of personal injury if the instrument cover is removed or a door is left open due to possible exposure to high voltages, laser radiation, and/or moving parts. Never operate the instrument without a cover or with a door opened.

#### **WARNING** WARNING (WAR

Risk of personal injury. The laser beam can cause eye damage if viewed either directly or indirectly from reflective surfaces (such as a mirror or shiny metallic surfaces). To prevent eye damage, avoid direct exposure to the laser beam. Do not view it directly or with optical instruments.

## **Contents**

CONTROL

### Revision History, iii

### Safety Notice, v

Alerts for Warning, Caution, Important, and Note, v

#### Introduction, xi

Overview, xi

Specifications, xi

Related Documents, xi

About this Addendum, xi

Conventions, xi

Graphics, xii

### System Overview, 1-1

Overview, 1-1

System Components, 1-1 Cytometer with Stand and Signal Tower, 1-1 Signal Tower (Optional), 1-1 Signal Tower Operations, 1-2

System Connections, 1-3 Power and Signal Cable Connections, 1-3

#### Startup and Shutdown, 2-1

Signal Tower Software Initialization, 2-1 Startup, 2-1 Shutdown, 2-2

#### Related Documents

# Illustrations

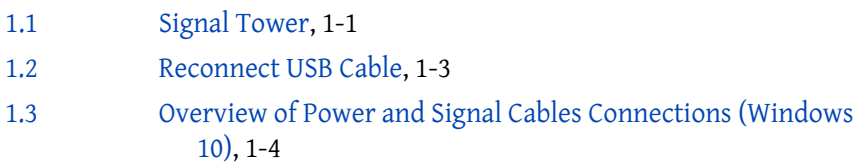

Illustrations

# Introduction

## **Overview**

The Signal Tower allows you to see when there is an interaction that is necessary, the light will display either Red or Amber, or Green.

## **Specifications**

For the specification for the Signal Tower, refer to the manufacturer's instructions.

## Related Documents

Keep this Addendum with your current product documentation. Use the AQUIOS CL Instructions For Use manual, PN B21896, along with this Addendum.

The AQUIOS System Software manages the sample preparation process. Refer to the Sample Processing chapter in the AQUIOS CL Instructions For Use manual for additional information.

## About this Addendum

This AQUIOS Addendum contains the following information:

- Introduction
- **System Overview**
- Startup and Shutdown

## **Conventions**

This addendum uses the following conventions:

- Blue text indicates that you can click on the text to access related information.
- Bold font indicates a screen icon, menu item, or software option on the Workstation screen.
- Italics font indicates screen text displayed on the Workstation.
- The term 'select' is used to indicate either one or both of the following actions:
	- to tap or touch your finger to the touch screen of the computer
	- to click with a mouse
- Tabs in the software are blue when not selected and inactive. Tabs in the software turn green when selected and active.

## **Graphics**

All graphics, including screens and printouts, are for illustration purposes only and must not be used for any other purpose.

## CHAPTER 1 System Overview

## **Overview**

This chapter contains information about the AQUIOS Signal Tower and how they are used in conjunction with your AQUIOS CL Flow Cytometer. This section includes information on System Components which includes information on the Signal Tower, and System Connections.

## System Components

### Cytometer with Stand and Signal Tower

## Signal Tower (Optional)

The Signal Tower may be purchased separately from Beckman Coulter and is only applicable to Windows 10. See Figure 1.1. The Signal Tower will be installed onto the customer's bench if purchased separately. The Signal Tower is installed by Service Personnel only.

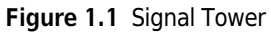

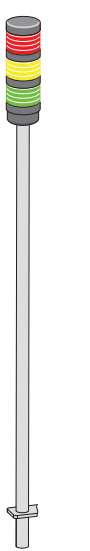

- Red The system is not running samples or requires attention.
- Amber System is experiencing a reagent volume, plate, or waste issue that will result in not being able to run samples (a red light) if not addressed.
- Green Samples are running properly.

#### Signal Tower Operations

IMPORTANT In order for the Signal Tower to work successfully, you must enable Pause for QC.

Once the Signal Tower is installed on your system, it is enabled once you are logged onto the AQUIOS system.

Table 1.1 lists the possible lights, behaviors, and the conditions of each light.

Table 1.1 Signal Tower Lights

| Light | <b>Behavior</b>                                                | <b>Condition</b>                                                                                                    |
|-------|----------------------------------------------------------------|----------------------------------------------------------------------------------------------------|
|       | Red light is on. The amber light<br>may be on as well.         | The System has stopped. This could be because:<br>The system successfully finished running<br>samples.<br>There was a system error.<br>٠<br>Pause for QC is enabled and QC fails.<br>The amber light may or may not be on.                                                                                                    |
|       | Amber light is on, and either the<br>red or green light is on. | The amber light indicates the condition of<br>reagents, plate and waste needing attention.<br>The amber light always occurs in combination<br>with either the green or red light.<br>For the amber light to turn on; the system<br>components must have the following:<br>• Plate - No plate, no wells available, low wells<br>(based on setting).<br>• Antibodies/Lyse/Flow Count - Level low<br>(based on setting) or empty.<br>Sheath - Level low or empty.<br>٠<br>Waste - Full.<br>٠ |
|       | Green light is on. The amber<br>light may be on as well.       | Indicates that the instrument is running samples.<br>The light will change from red to green when the<br>sample changes from the Add Request tab to<br>the Running tab and there is at least one sample<br>in the Running tab.                                                                                                    |

If you accidentally disconnect the Signal Tower, see Reconnecting the USB Hub for the Signal Tower for instructions on reconnecting it.

#### Reconnecting the USB Hub for the Signal Tower

- 1 Reconnect the USB Cable to the USB Hub.
- 2 Select Yes to turn on the Signal Tower. See Figure 1.2.

#### Figure 1.2 Reconnect USB Cable

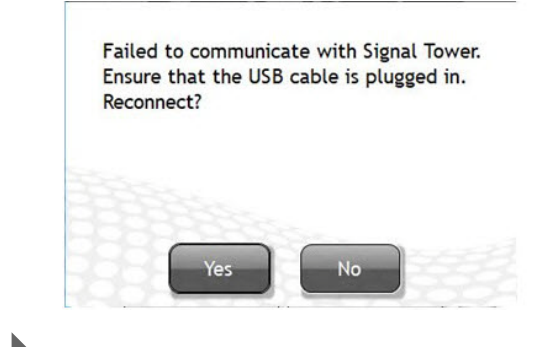

## System Connections

### Power and Signal Cable Connections

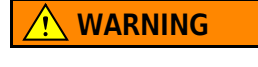

Risk of interference with instrument communications which may affect instrument performance. The USB Cables to the Instrument (10 and 11) and the USB Cable to the Reagent /Pneumatic Cart (14) cannot be plugged into the USB Hub (23) under any circumstances.

Figure 1.3 shows the inter-unit connections of the power and signal cables.

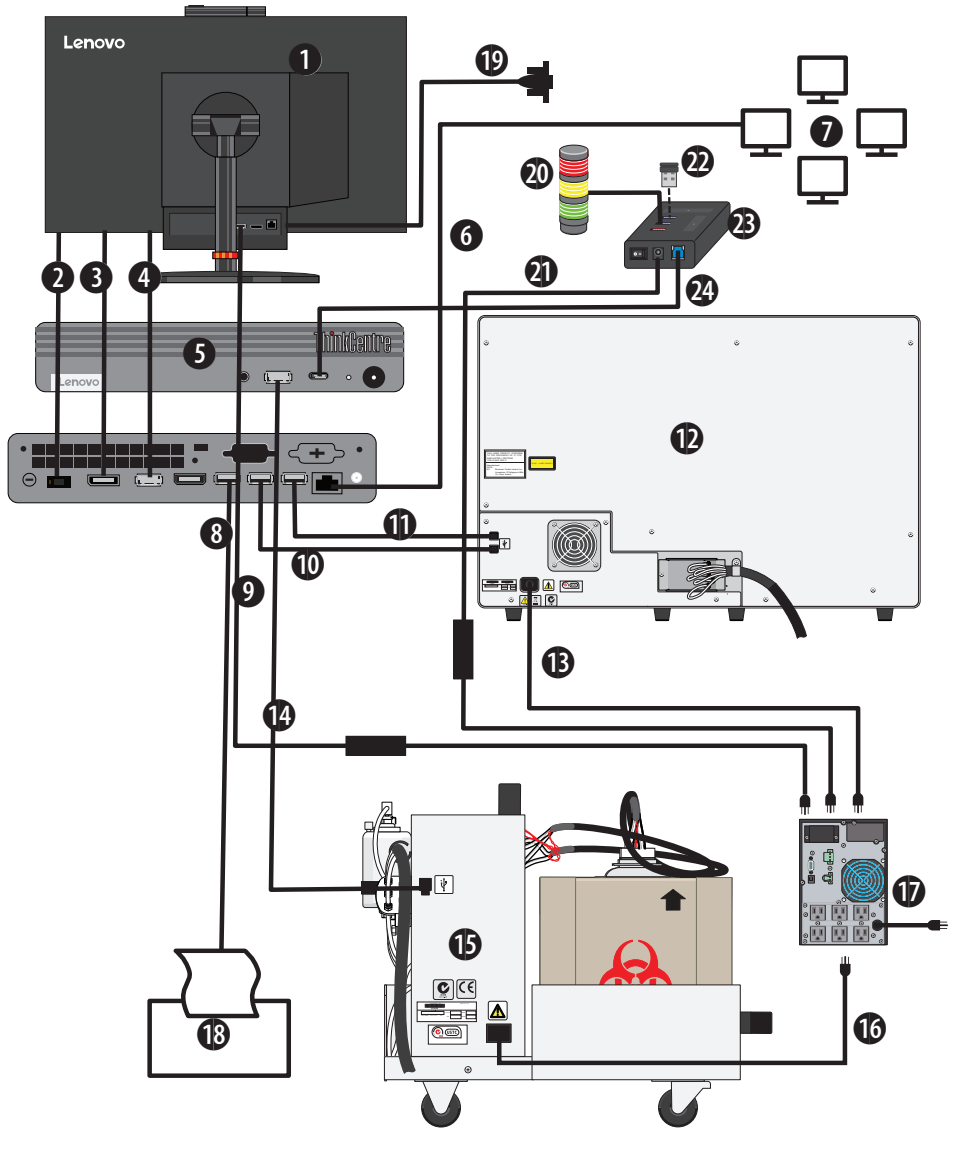

Figure 1.3 Overview of Power and Signal Cables Connections (Windows 10)

- 1. Tiny-In-One Monitor
- 2. Power Connection workstation to monitor when docked
- 3. Video connection workstation to monitor when docked
- 4. USB workstation to monitor when docked
- 5. Tiny-In-One Workstation
- 6. RJ45 Ethernet Cable to Lab network
- 7. Laboratory Network
- 8. USB A 2.0 Cable to printer
- 9. Power Adapter from Tiny-in-One monitor to UPS
- 10. USB A 2.0 Cable to instrument
- 11. USB A 2.0 Cable to instrument
- 12. AQUIOS Cytometer
- 13. Power Cable from instrument to UPS
- 14. USB A 2.0 Cable to Reagent/Pneumatic Cart
- 15. Instrument Reagent/Pneumatic Cart
- 16. Power Cable from Reagent/Pneumatic Cart to UPS
- 17. UPS
- 18. Printer
- 19. USB A to Serial Adapter for LIS Connection (optional)
- 20. Signal Tower (connected via USB A 2.0 to USB)
- 21. Power Adapter from USB Hub to UPS
- 22. USB A Receiver for wireless and keyboard (connected with USB C to A adapter)
- 23. USB Hub
- 24. USB A 2.0 Cable to USB Hub

NOTE Computer configurations may vary.

## CHAPTER 2 Startup and Shutdown

## Signal Tower Software Initialization

IMPORTANT In order for the Signal Tower to work successfully, you must enable Pause for QC.

NOTE If you intend to run samples, refer to Daily Startup in the AQUIOS CL Instructions For Use.

NOTE The AQUIOS Signal Tower Software can only be used once you are logged onto the system.

### **Startup**

#### Software Initialization

1 Login to the system. Refer to Chapter 3, Daily Startup in the AQUIOS CL Instructions for Use.

NOTE The Signal Tower automatically activates once you log on the system.

2 At the beginning of the software initialization, all lights are off at startup.

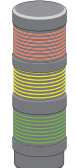

Each light turns on and off, one at a time. This sequence will be repeated three times. This verifies that all lights are operational.

After the light test is completed, the system assesses its status and the Signal Tower will display a solid Red light and the status of the reagents on the system.

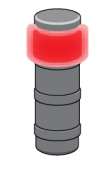

 $\mathbf{k}$ 

## Shutdown

- 1 Exit the system software.
- 2 The software turns off all lights when exiting the software.

# Related Documents

AQUIOS Addendum for Signal Tower PN C64389

AQUIOS CL Flow Cytometer Instructions for Use PN B21896

AQUIOS Host Transmission PN B26365

www.beckman.com

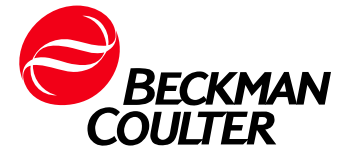